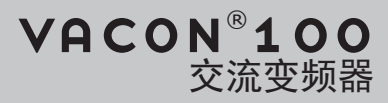

# 应用手册

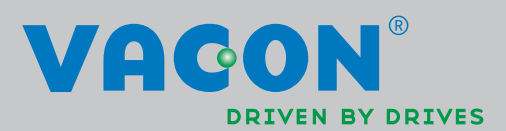

## <span id="page-2-0"></span>前言

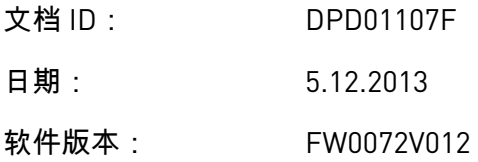

## 关于本手册

本手册的版权归 Vacon Plc. 所有。保留所有权利。

在本手册中,您可查看有关 Vacon® 交流变频器功能以及如何使用该变频器的信息。本手册采 用与变频器菜单(第 1 和 4-8 章)相同的结构。

第 **1** 章:快速入门指南

• 如何使用控制面板开始工作。

第 **2** 章:向导

- 选择应用程序配置。
- 快速设置应用程序。
- 不同应用程序以及示例。

第 **3** 章:用户界面

- 显示类型以及如何使用控制面板。
- PC 工具 Vacon Live。
- 现场总线的功能。

第 **4** 章:监控菜单

• 有关监控值的数据。

第 **5** 章:参数菜单

• 变频器所有参数的列表。

#### 第 **6** 章:诊断菜单

- 第 **7** 章:**I/O** 和硬件菜单
- 第 **8** 章:用户设置、收藏夹和用户级别菜单
- 第 **9** 章:参数说明
- 如何使用参数。
- 数字和模拟输入编程。
- 应用程序专用功能。

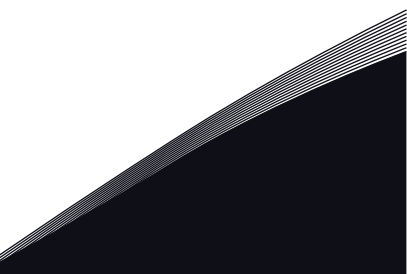

第 10 **章** : 故障跟踪

- 故障及其原因。
- 重置故障。

第 **11** 章:附录

• 不同应用程序中的默认参数。

本手册包含大量参数表。这些说明介绍如何阅读这些表格。

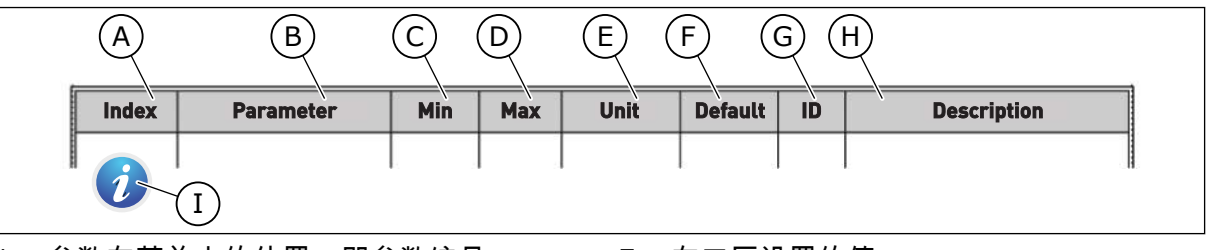

- A. 参数在菜单中的位置,即参数编号。
- B. 参数的名称。
- C. 参数的最小值。
- D. 参数的最大值。
- E. 参数值的单位。如果有单位,则显示该单 位。
- F. 在工厂设置的值。
- G. 参数的 ID 编号。
- H. 参数值和/或其功能的简短说明。
- I. 显示此符号时,您可以找到有关该参数的 更多数据,这些数据见章节 *5 "*[参数](#page-99-0)*"*菜单.

#### <span id="page-4-0"></span>**VACON**® 交流变频器的功能

- 用于启动、PID 控制、多泵和消防模式的向导,便于进行调试工作。
- FUNCT 按钮便于在本地与远程控制位置之间进行切换。远程控制位置可以是 I/O 或现场总 线。您可以使用参数选择远程控制位置。
- 8 个预设频率。
- 电机电位计功能。
- 操纵杆控制。
- 微动功能。
- 2 个可编程斜坡时间,2 个监控和 3 个禁止频率范围。
- 强制停止。
- 用于快速操作和监控最重要值的控制页面。
- 现场总线数据映射。
- 自动重置。
- 用于避免冷凝问题的不同预热模式。
- 最大输出频率 320 Hz。
- 实时时钟和定时器功能(需要选配的电池)。可对 3 个时间通道进行编程以在变频器上实 现不同的功能。
- 提供外部 PID 控制器。例如,可使用交流变频器的 I/O 来控制阀门。
- 睡眠模式功能,可自动启用和禁用变频器的运行以节省能耗。
- 2 区 PID 控制器,具有 2 个不同的反馈信号:最小和最大控制。
- 2 个设置点源,用于 PID 控制。可利用数字输入进行选择。
- PID 设置点提升功能。
- 前馈功能,用于改善对过程变化的响应。
- 过程值监控。
- 多泵控制。
- 维护计数器。
- 泵控制功能:注给泵控制、管道补压泵控制、泵叶轮自动清洁、泵输入压力监控和霜冻保 护功能。

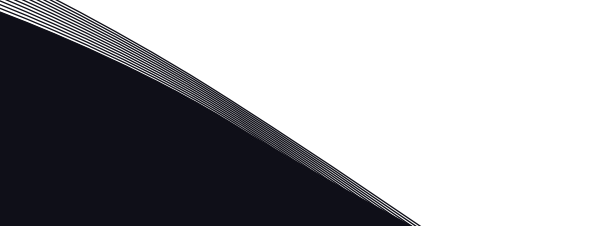

TEL. +358 (0)201 2121 · FAX +358 (0)201 212 205

# 目录

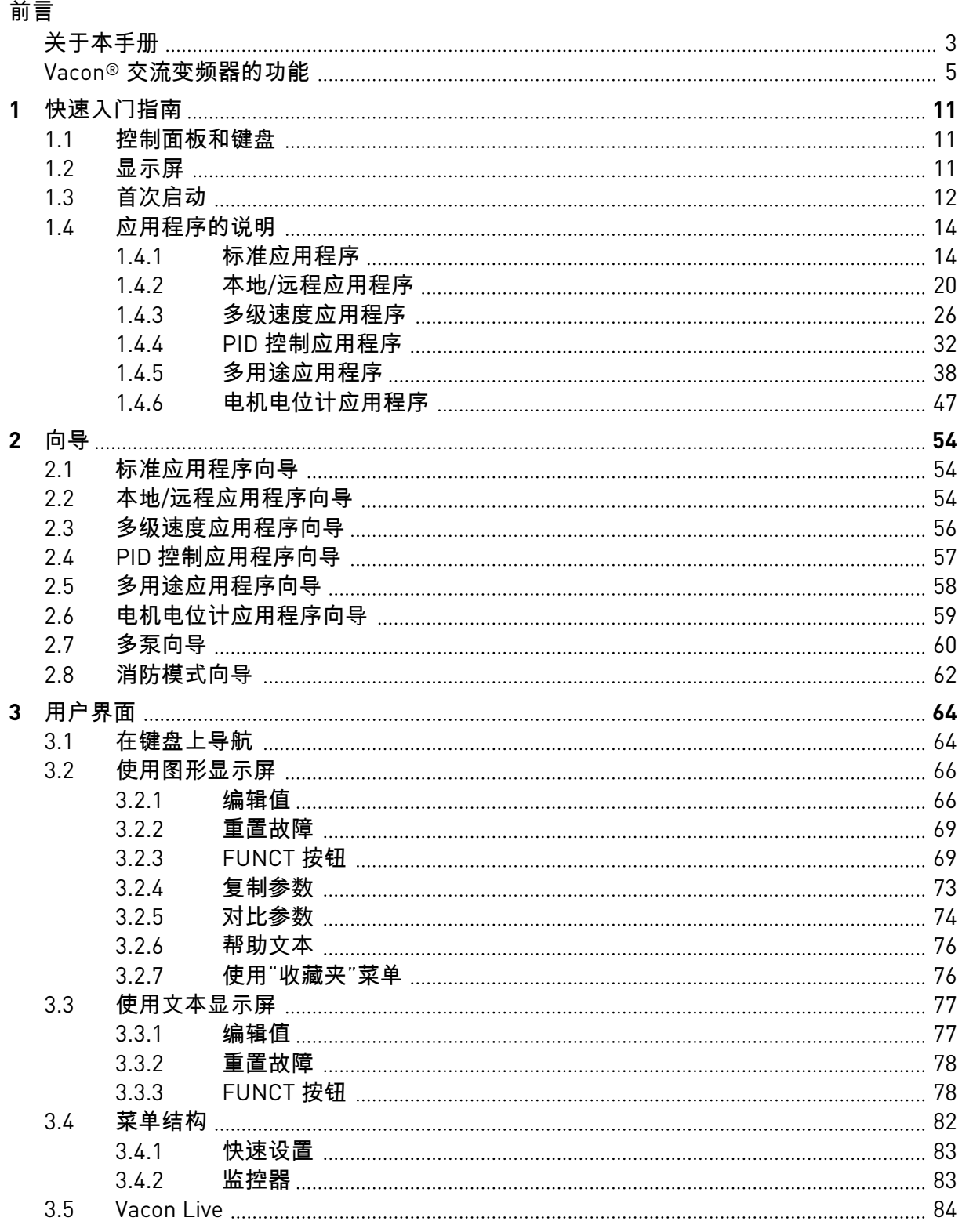

a dhe ann ann an 1970.<br>Bailtean

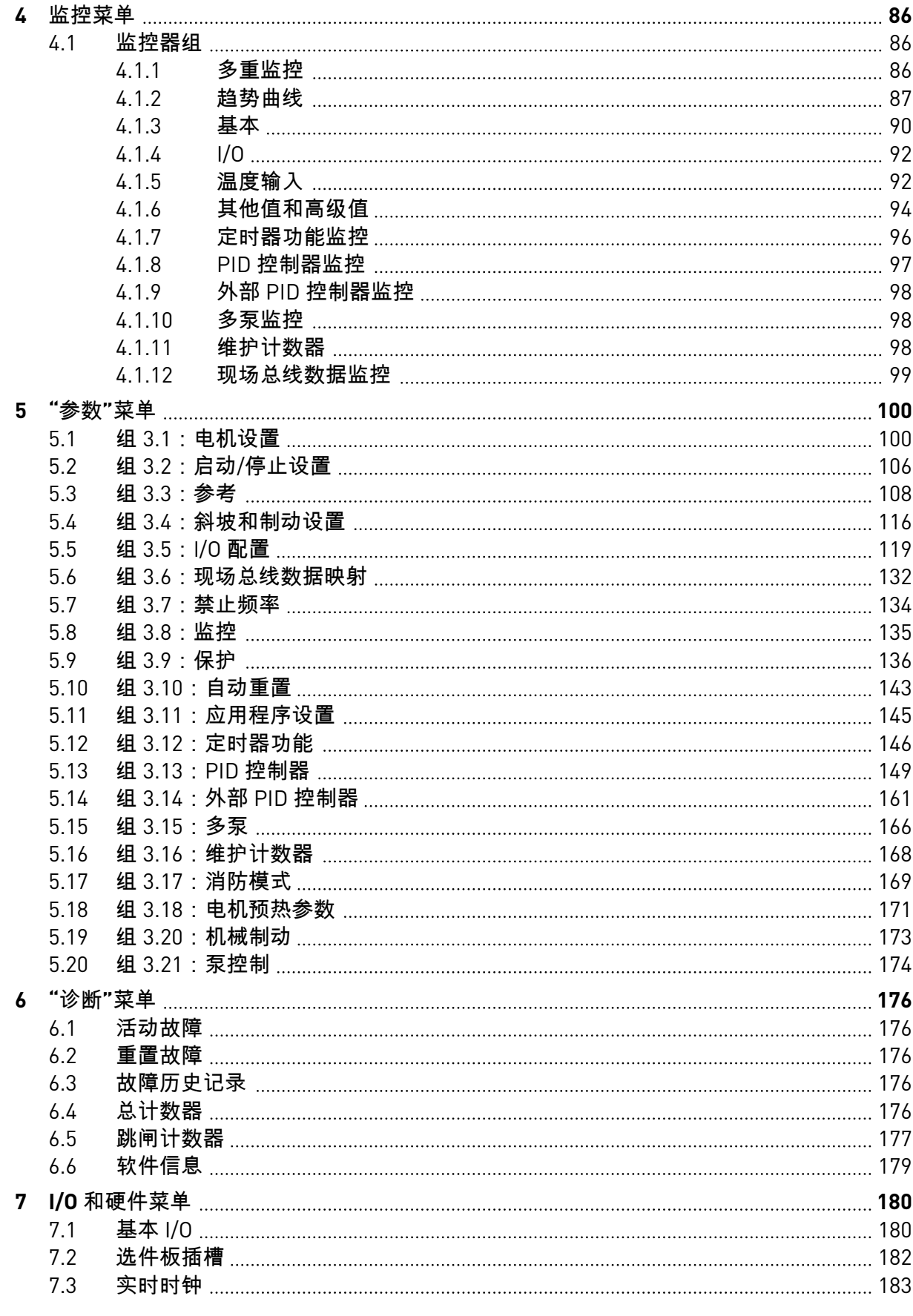

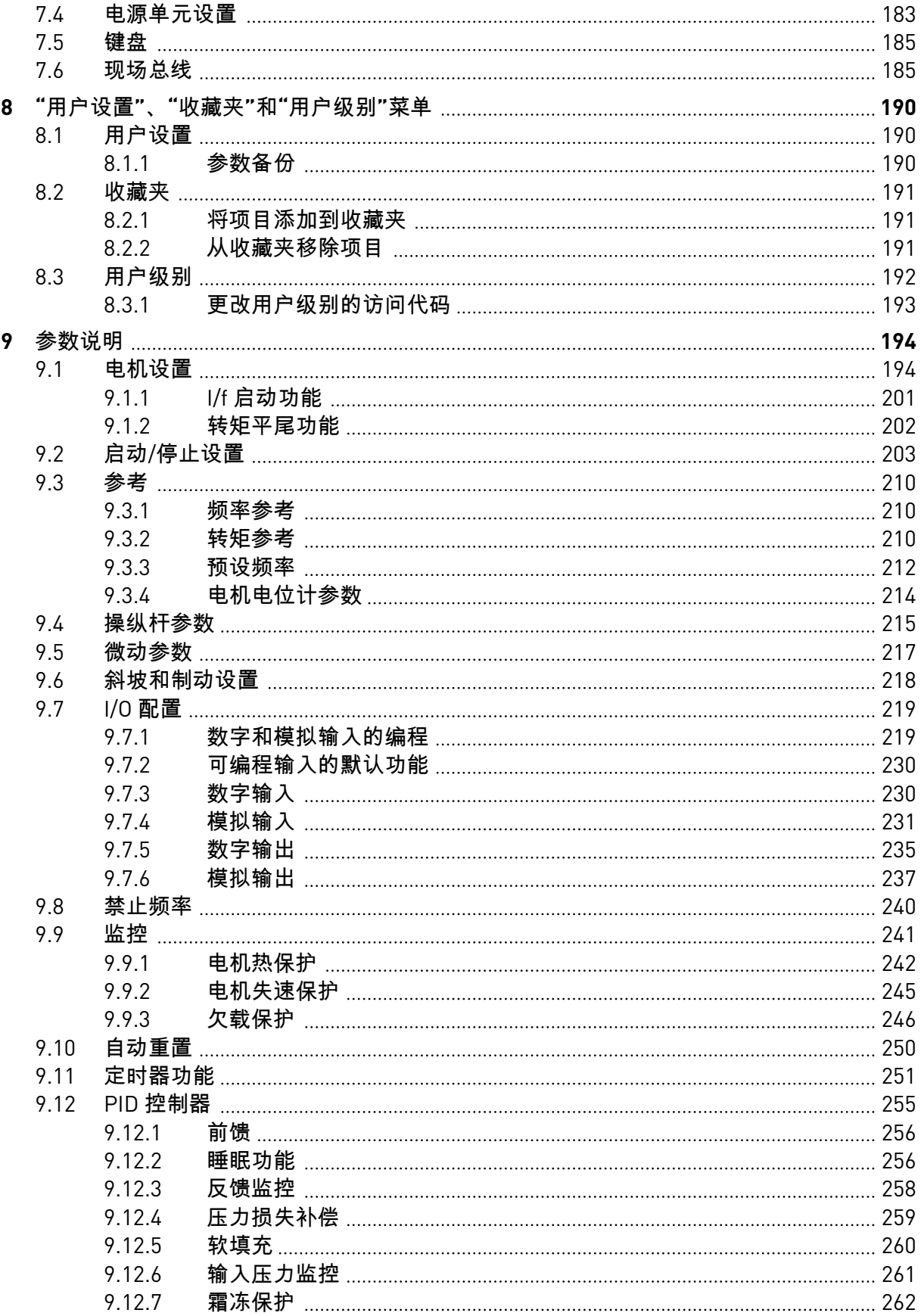

a dhe ann ann an 1970.

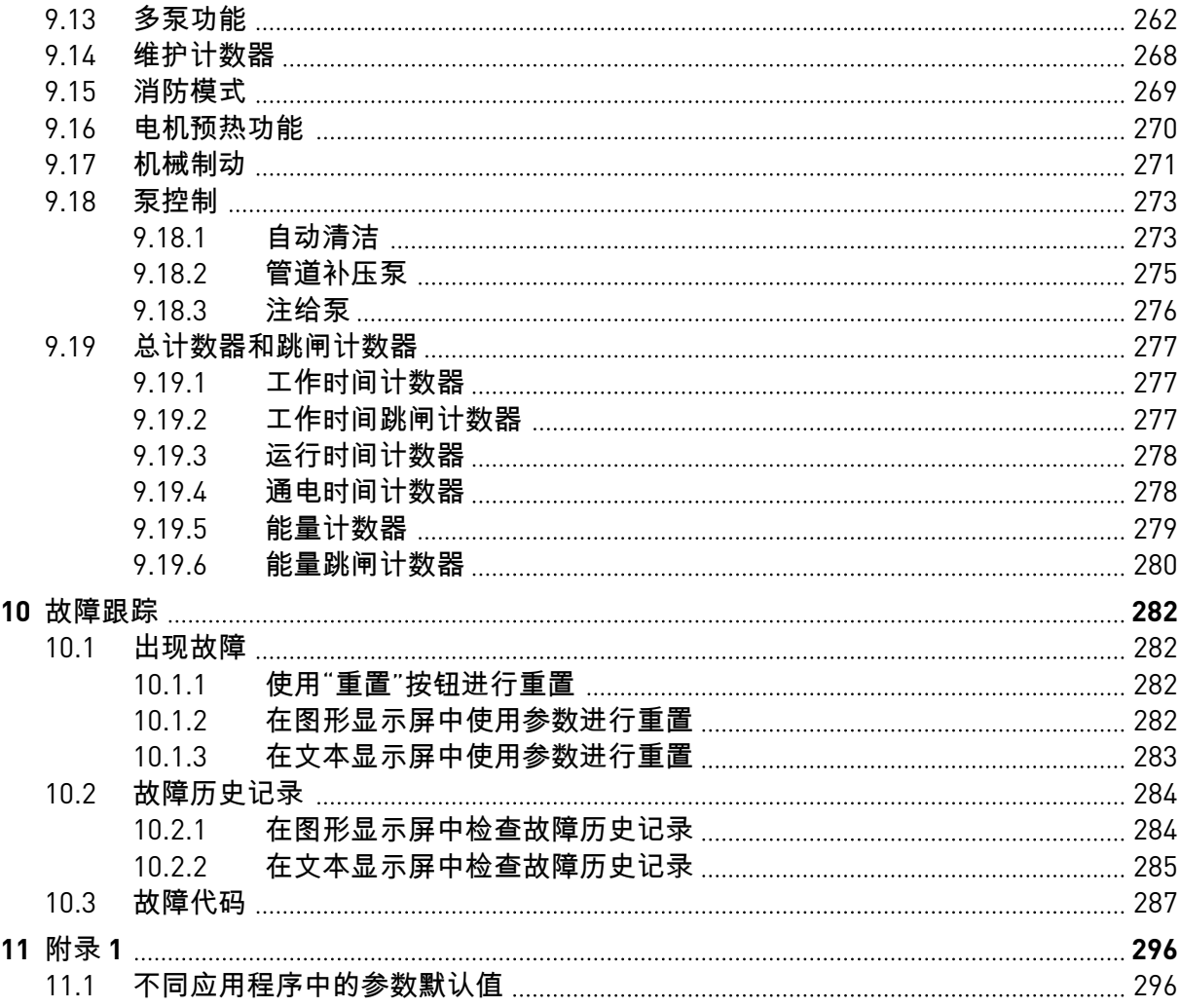

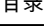

## <span id="page-10-0"></span>**1** 快速入门指南

#### **1.1** 控制面板和键盘

控制面板是交流变频器与用户之间的界面。使用控制面板,您可以控制电机的速度并监视交流 变频器的状态。您还可以设置交流变频器的参数。

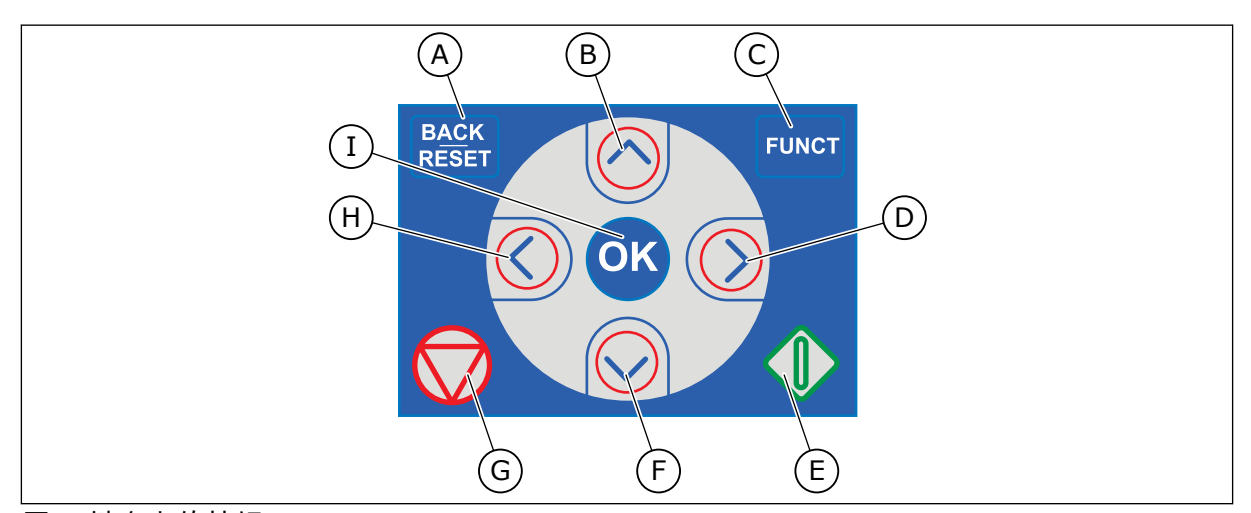

### 图 *1:* 键盘上的按钮

- A. "后退/重置"按钮。用于在菜单中向后移 动、退出编辑模式、重置故障。
- B. 向上箭头按钮。用于向上滚动菜单和增大 值。
- C. FUNCT 按钮。用于更改电机的旋转方 向、访问控制页面和更改控制位置。有关 更多信息,请参见表 *38* [频率参考参数](#page-107-0).
- D. 向右箭头按钮。

### **1.2** 显示屏

有 2 种显示屏类型:图形显示屏和文本显示屏。控制面板始终具有相同的键盘和按钮。

显示屏显示以下数据:

- 电机和变频器的状态。
- 电机和变频器中的故障。
- 您在菜单结构中的位置。
- E. 启动按钮。
- F. 向下箭头按钮。用于向下滚动菜单和减小 值。
- G. 停止按钮。
- H. 向左箭头按钮。用于向左移动光标。
- I. "确定"按钮。进入一个活动级别或项目、 接受选择。

<span id="page-11-0"></span>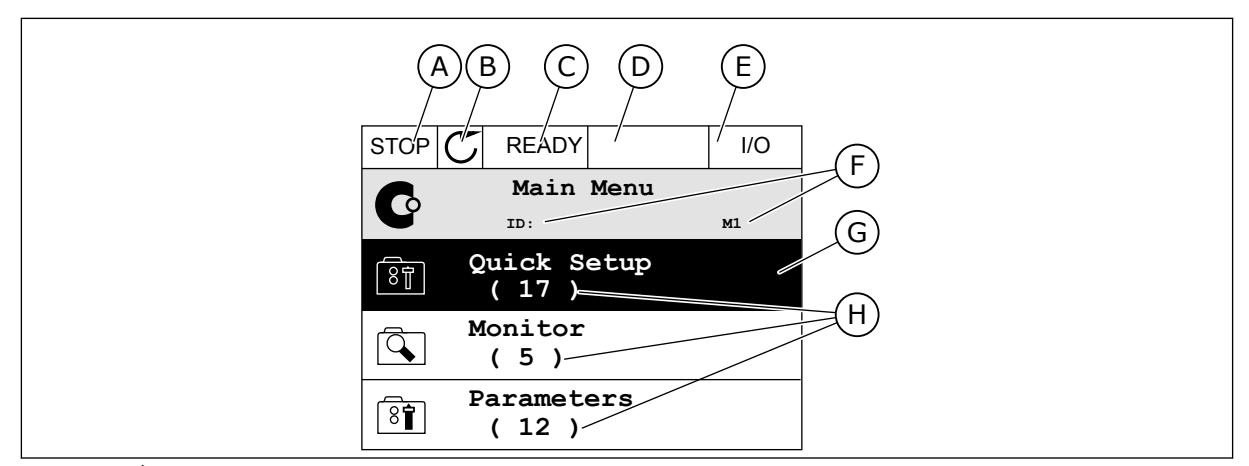

图 *2:* 图形显示屏

- A. 第一个状态字段:STOP/RUN
- B. 电机的旋转方向
- C. 第二个状态字段:READY/NOT READY/ FAULT
- D. 警报字段:警报/-
- E. 控制位置字段:PC/IO/键盘/现场总线
- F. 位置字段:参数的 ID 编号和当前在菜单 中的位置
- G. 激活的组或项目
- H. 所述组中的项目数量

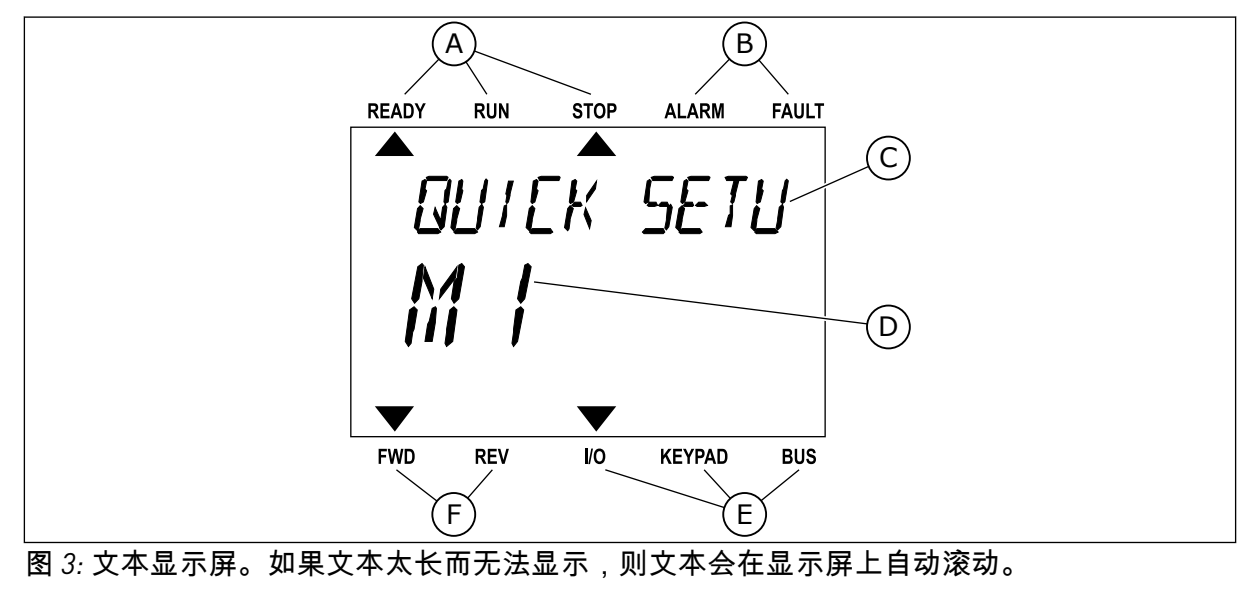

- A. 状态指示灯
- B. 警报和故障指示灯
- C. 当前位置的组或项目的名称
- D. 当前在菜单中的位置
- E. 控制位置指示灯
- F. 旋转方向指示灯

#### **1.3** 首次启动

启动向导可指导您为变频器提供必要的数据以便控制您的流程。

<span id="page-12-0"></span>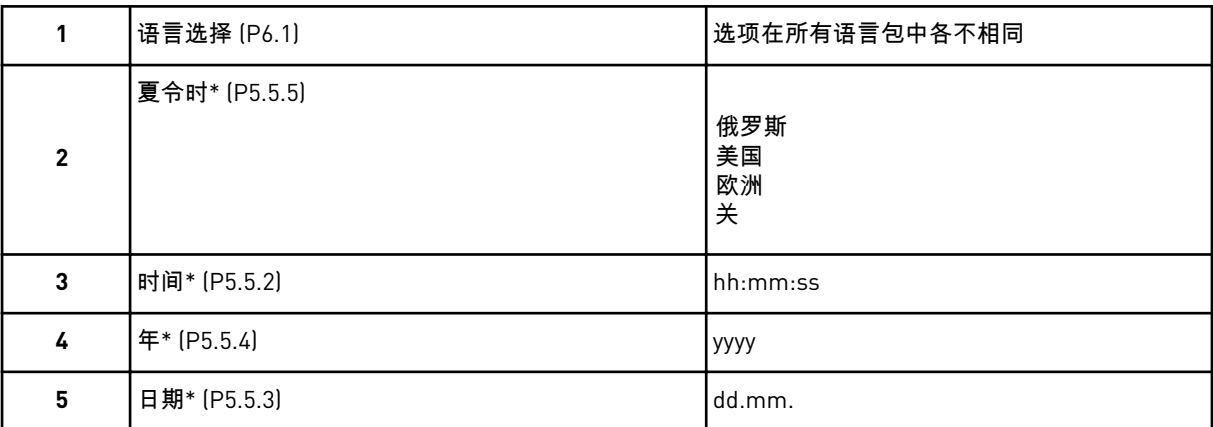

\* 如果安装了电池,则会出现这些问题。

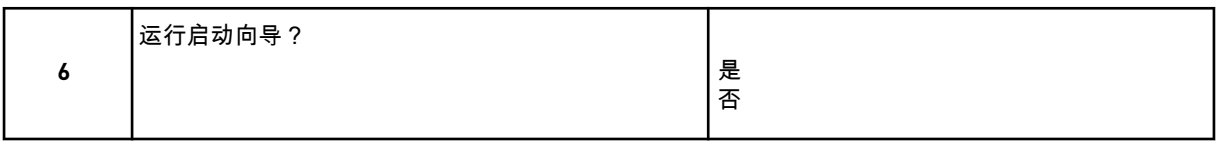

要手动设置参数值,请选择选项否并按"确定"按钮。

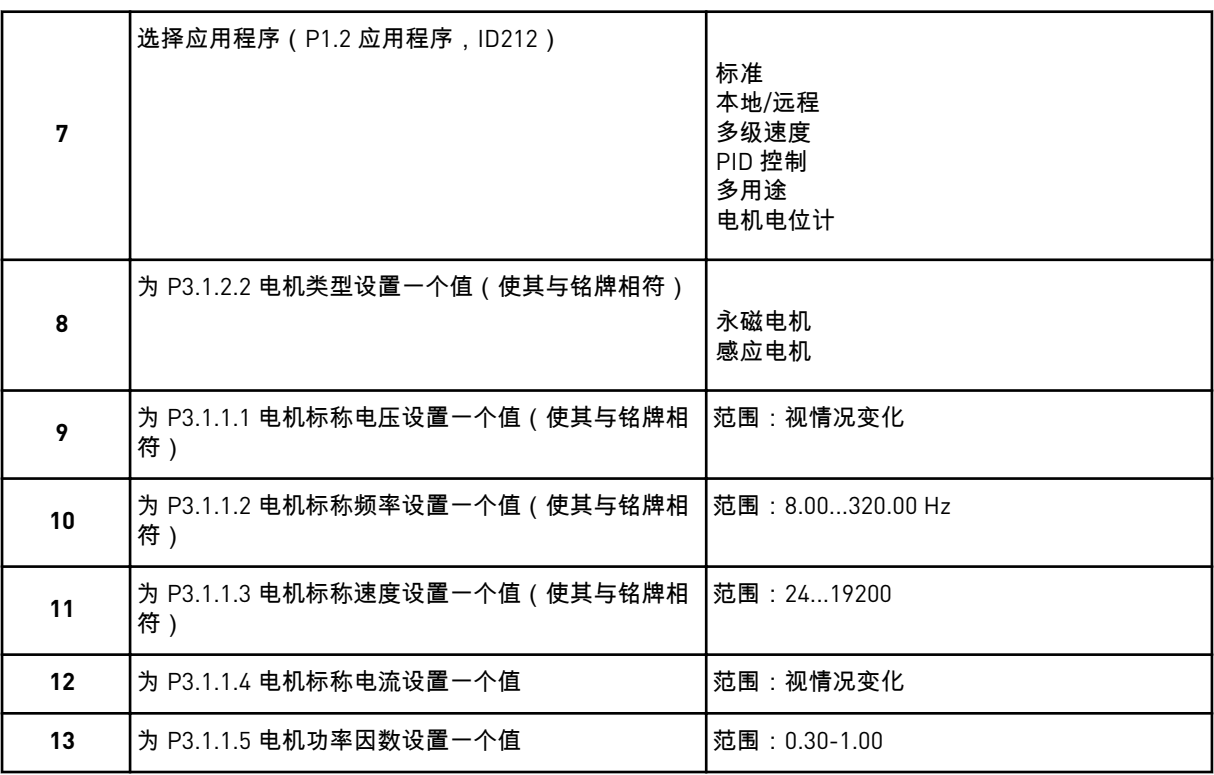

如果将电机类型设置为感应电机,则会出现下一个问题。如果选择的是永磁电机,参数 P3.1.1.5 电机功率因数的值会被设置为 1.00 并且向导将直接跳至问题 14。

<span id="page-13-0"></span>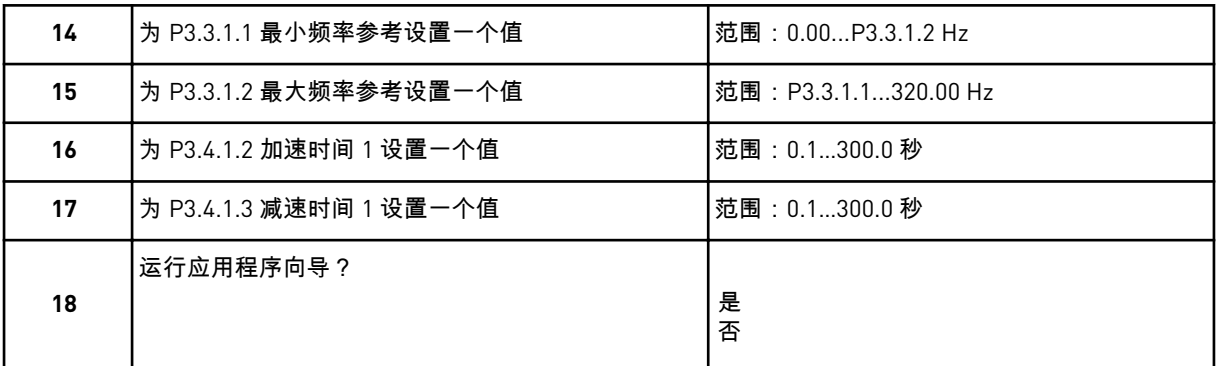

要继续使用应用程序向导,请将选项设置为是并按"确定"按钮。有关不同应用程序向导的说 明,请参见章节 *2* [向导。](#page-53-0)

进行这些选择后,启动向导即完成。要再次启动该启动向导,可以使用 2 种方法。转到参数 P6.5.1 恢复工厂默认设置或转到参数 B1.1.2 启动向导。然后将值设置为激活。

#### **1.4** 应用程序的说明

使用参数 P1.2(应用程序)为变频器选择一个应用程序。参数 P1.2 发生变化后,一组参数会 立即获得其预设值。

#### 1.4.1 标准应用程序

您可以在无需任何特殊功能的速度控制过程中(例如泵、风机或传送带)使用标准应用程序。

可从键盘、现场总线或 I/O 端子来控制变频器。

在使用 I/O 端子控制变频器时,频率参考信号连接至 AI1 (0…10V) 或 AI2 (4…20mA)。连接取决 于信号的类型。还提供 3 种预设频率参考。您可以使用 DI4 和 DI5 激活预设频率参考。变频器 的启动/停止信号连接至 DI1(正向启动)和 DI2(反向启动)。

可以在所有应用程序中自由配置所有变频器输出。基本 I/O 板上提供 1 个模拟输出(输出频 率)和 3 个继电器输出(运行、故障、就绪)。

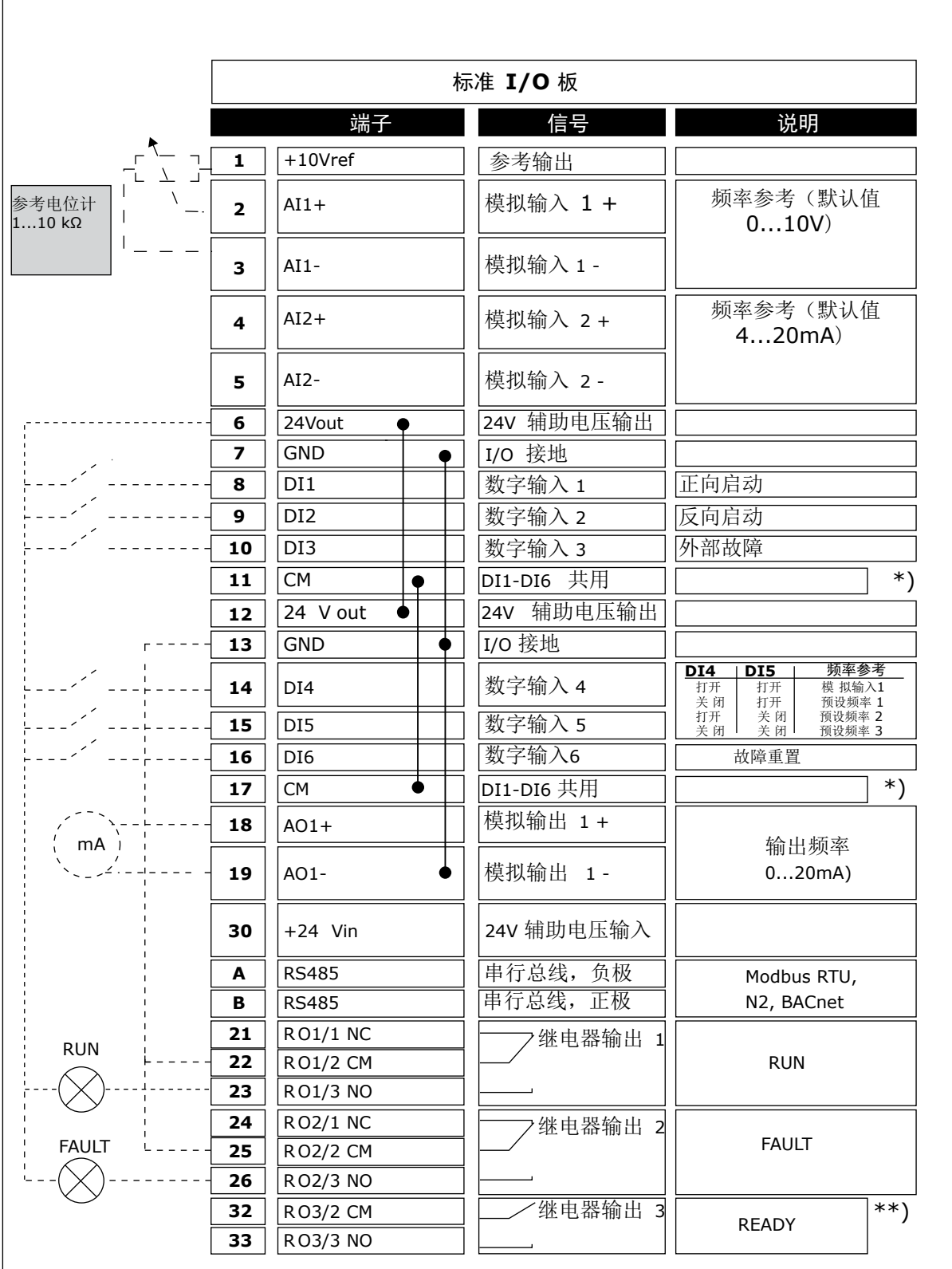

图 *4:* 标准应用程序的默认控制连接

\* = 可使用 DIP 开关将数字输入与接地隔离。

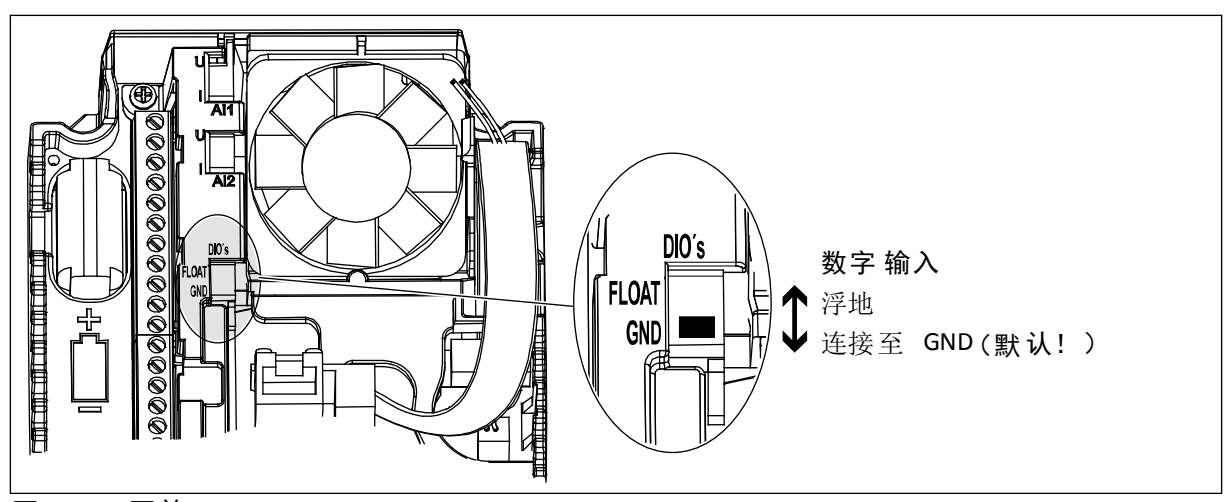

图 *5: DIP* 开关

表 *2: M1.1* 向导

| 索引    | 参数     | 最小 | 最大 | 单位 | 默认           | ID   | 说明                                                                |
|-------|--------|----|----|----|--------------|------|-------------------------------------------------------------------|
| 1.1.1 | 启动向导   | 0  |    |    | 0            | 1170 | 0=不激活<br>$1 =  \nexists$<br>选择"激活"会启动启动<br>向导 (请参见章节表 1<br>启动向导)。 |
| 1.1.3 | 多泵向导   | 0  |    |    | $\mathbf{0}$ | 1671 | 选择"激活"会启动多泵<br>向导 (请参见章节 2.7<br>多泵向导)。                            |
| 1.1.4 | 消防模式向导 | 0  |    |    | $\mathbf 0$  | 1672 | 选择"激活"会启动消防<br>模式向导(请参见章节<br>2.8 消防模式向导)。                         |

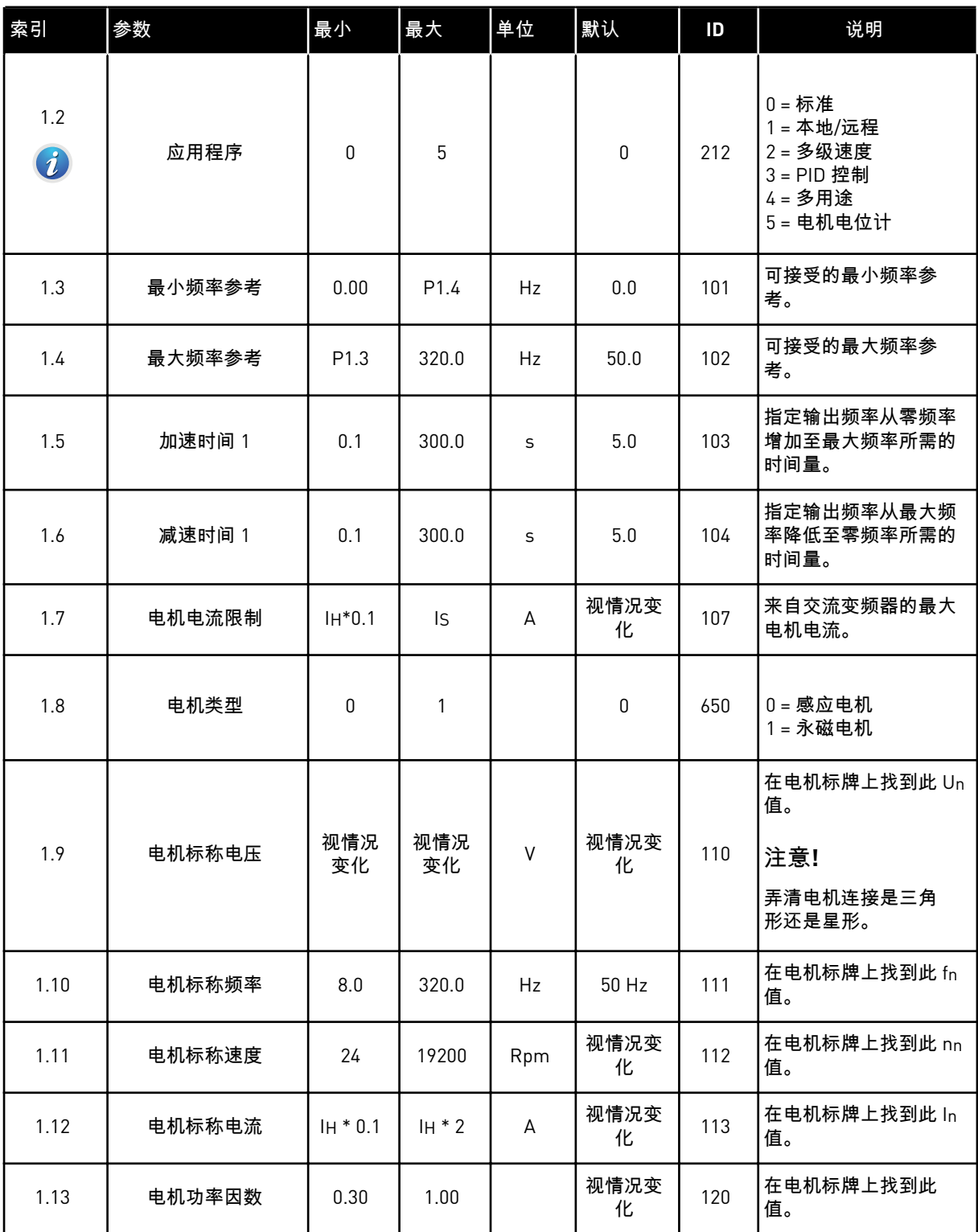

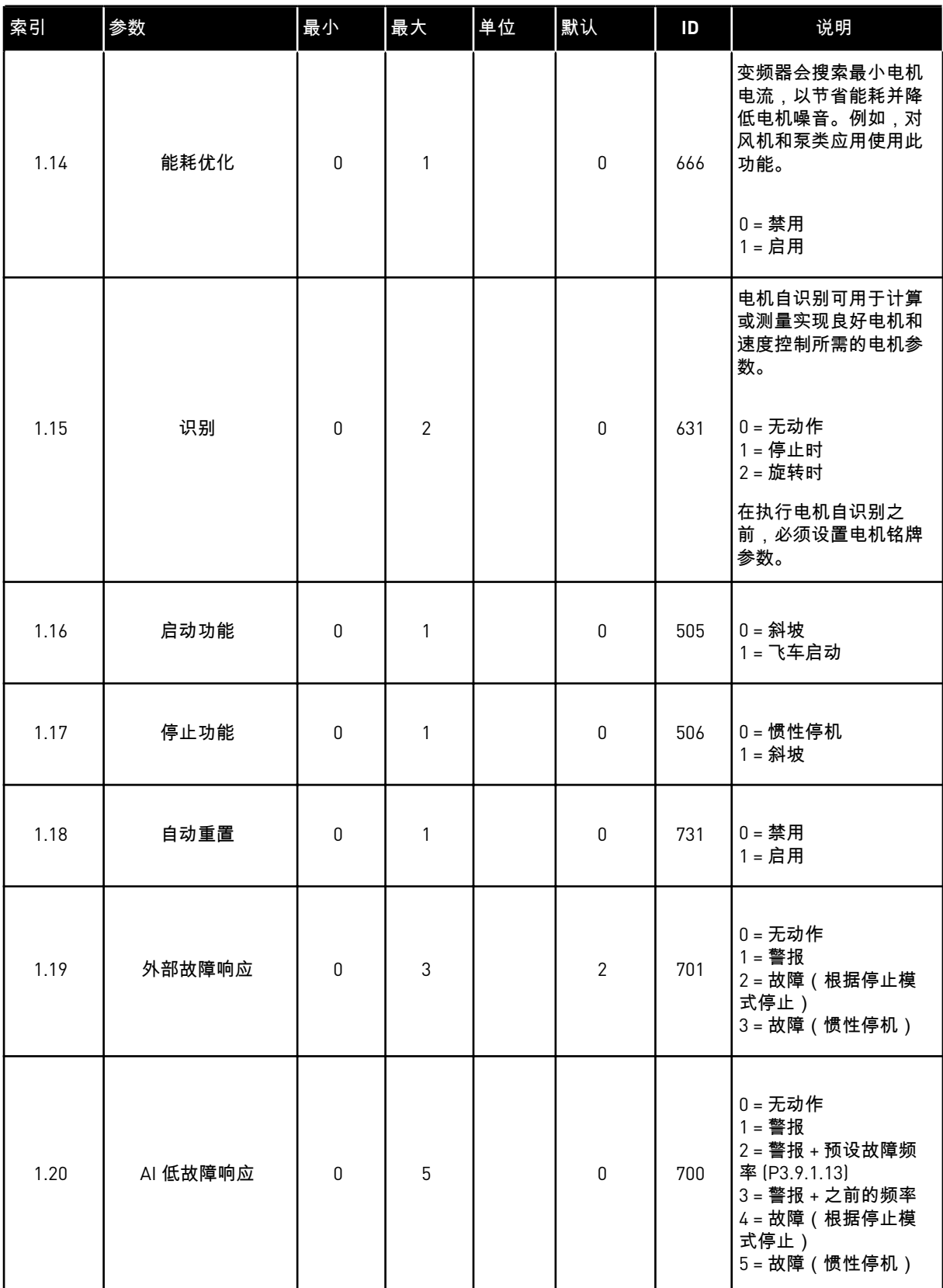

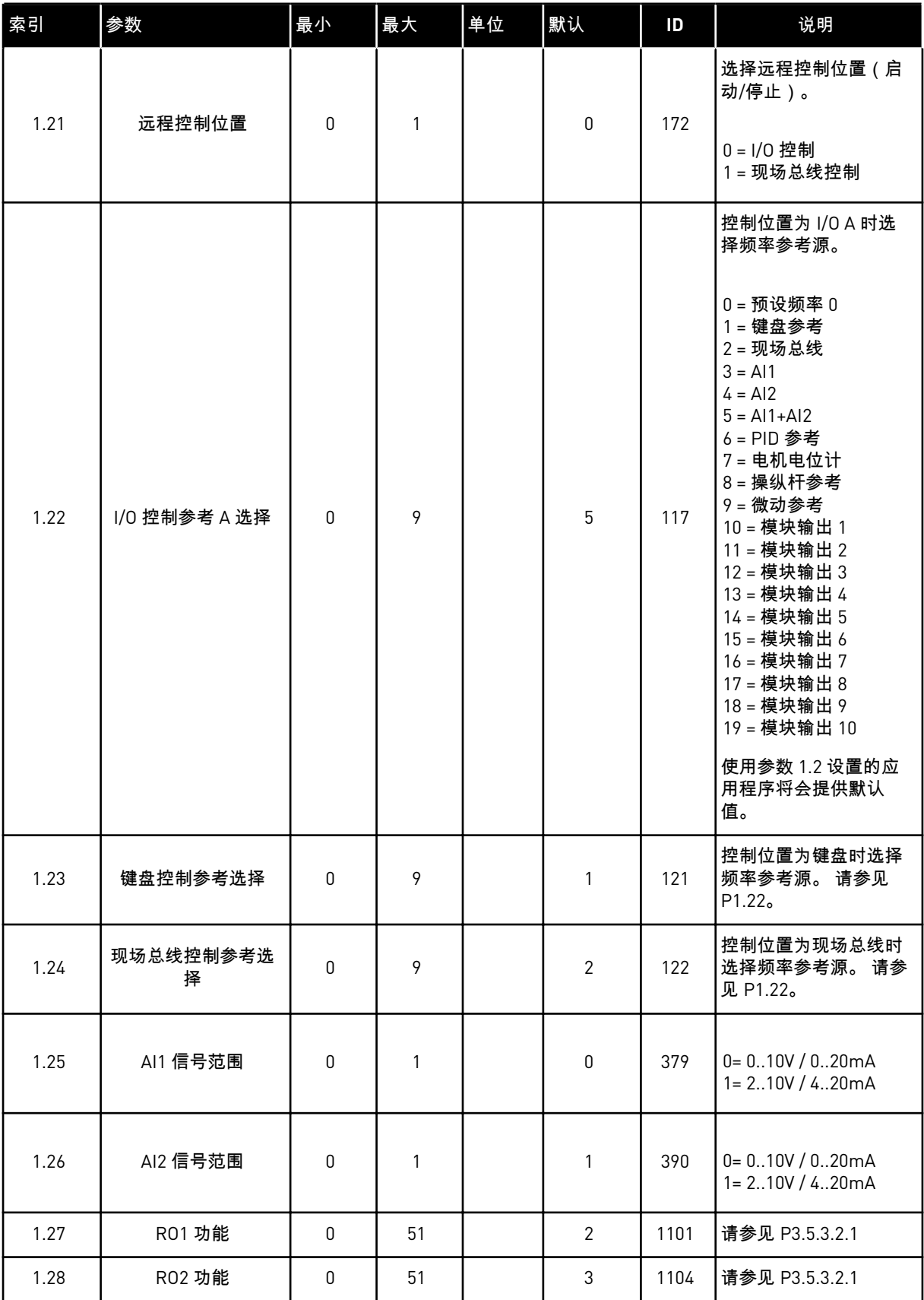

<span id="page-19-0"></span>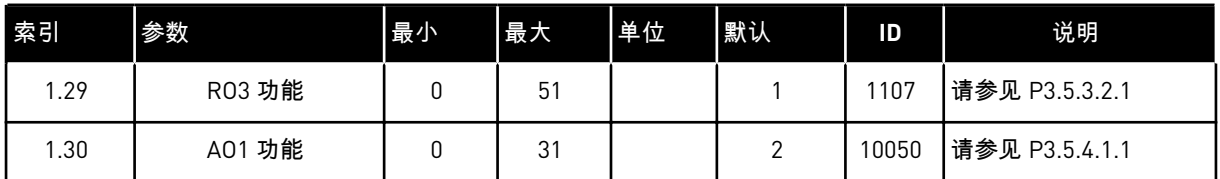

表 *4: M1.31* 标准

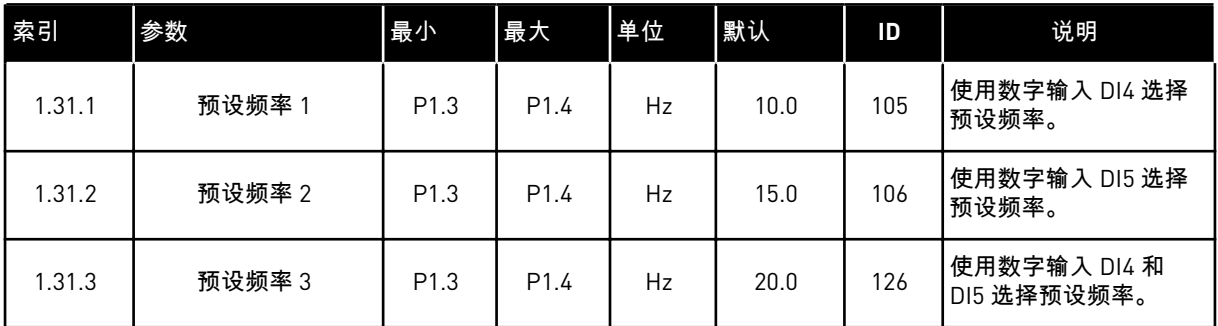

#### 1.4.2 本地/远程应用程序

例如,当必须在 2 个不同控制位置之间进行切换时,可使用本地/远程应用程序。

要在本地和远程控制位置之间切换,请使用 DI6。远程控制处于活动状态时,可从现场总线或 I/O 端子(DI1 和 DI2)发出启动/停止命令。本地控制处于活动状态时,可从键盘、现场总线 或 I/O 端子 (DI4 和 DI5) 发出启动/停止命令。

对于每个控制位置,可从键盘、现场总线或 I/O 端子(AI1 或 AI2)中选择频率参考。

可以在所有应用程序中自由配置所有变频器输出。基本 I/O 板上提供 1 个模拟输出(输出频 率)和 3 个继电器输出(运行、故障、就绪)。

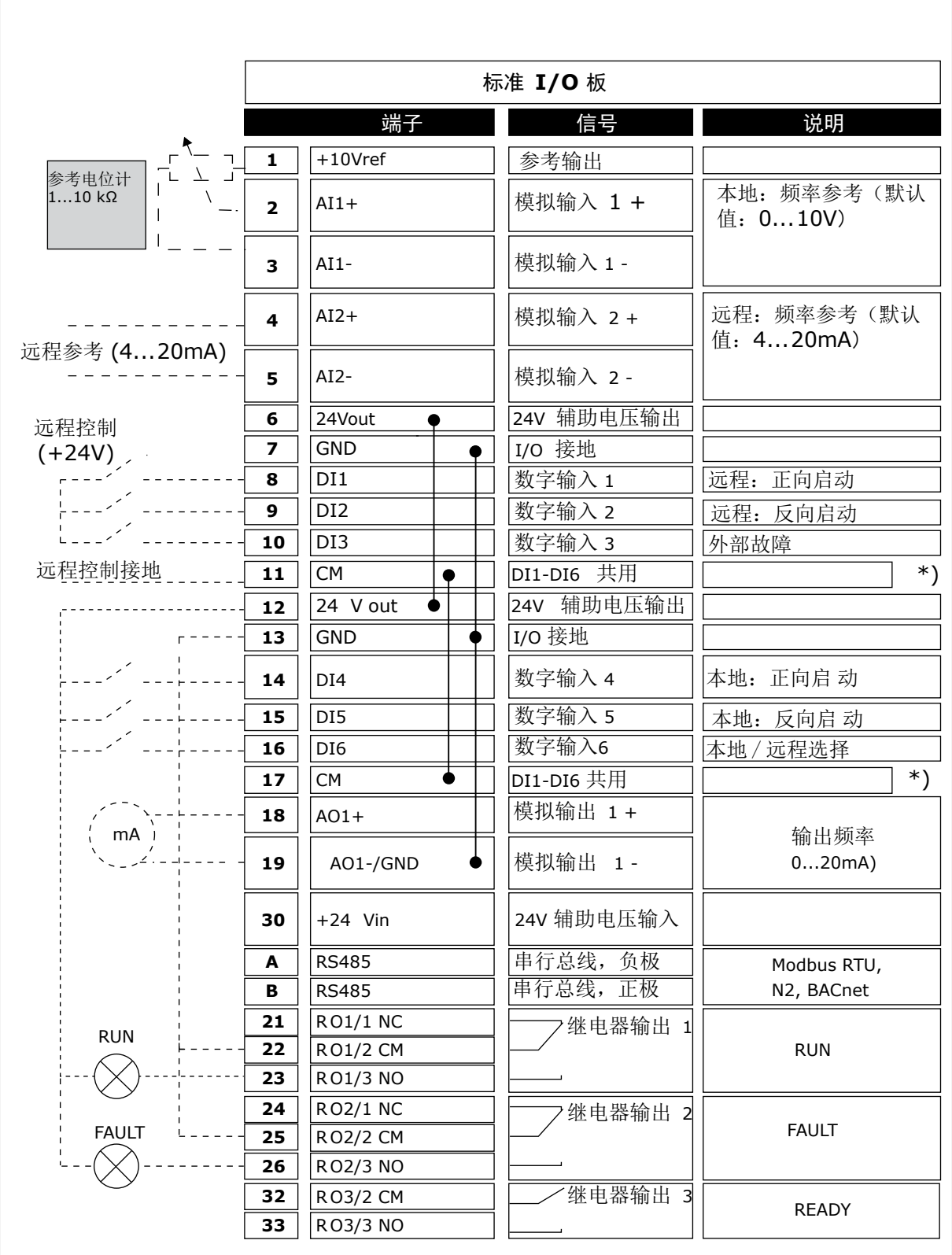

图 *6:* 本地*/*远程应用程序的默认控制连接

\* = 可使用 DIP 开关将数字输入与接地隔离。

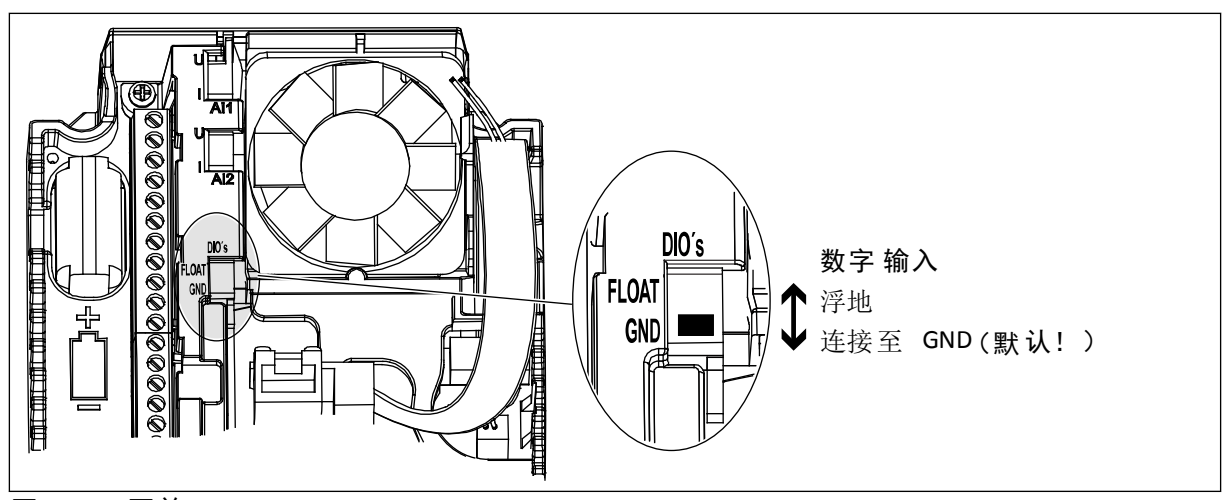

图 *7: DIP* 开关

表 *5: M1.1* 向导

| 索引    | 参数     | 最小 | 最大 | 单位 | 默认           | ID   | 说明                                                                |
|-------|--------|----|----|----|--------------|------|-------------------------------------------------------------------|
| 1.1.1 | 启动向导   | 0  |    |    | 0            | 1170 | 0=不激活<br>$1 =  \nexists$<br>选择"激活"会启动启动<br>向导 (请参见章节表 1<br>启动向导)。 |
| 1.1.3 | 多泵向导   | 0  |    |    | $\mathbf{0}$ | 1671 | 选择"激活"会启动多泵<br>向导 (请参见章节 2.7<br>多泵向导)。                            |
| 1.1.4 | 消防模式向导 | 0  | 1  |    | $\mathbf 0$  | 1672 | 选择"激活"会启动消防<br> 模式向导 ( 请参见章节<br>2.8 消防模式向导)。                      |

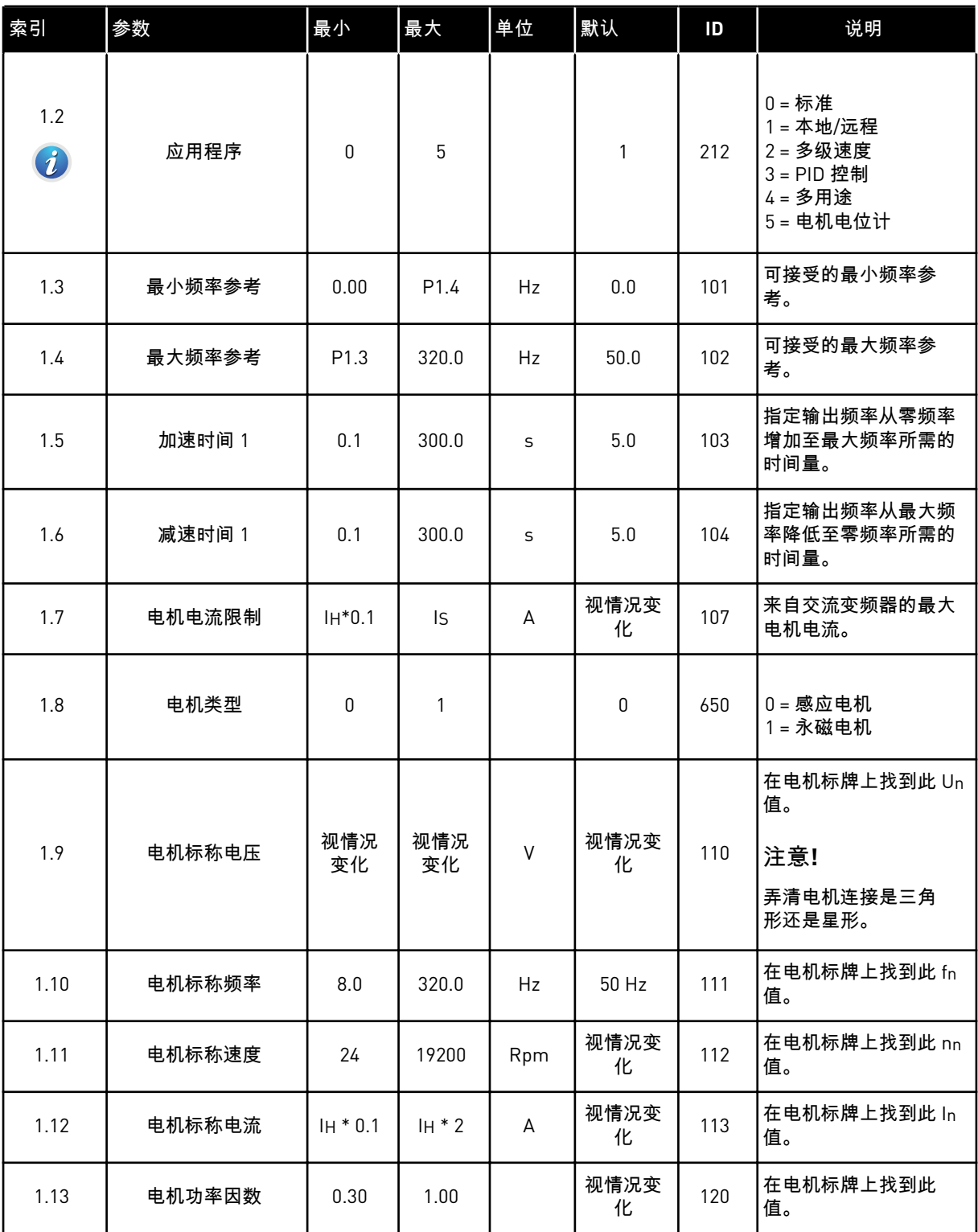

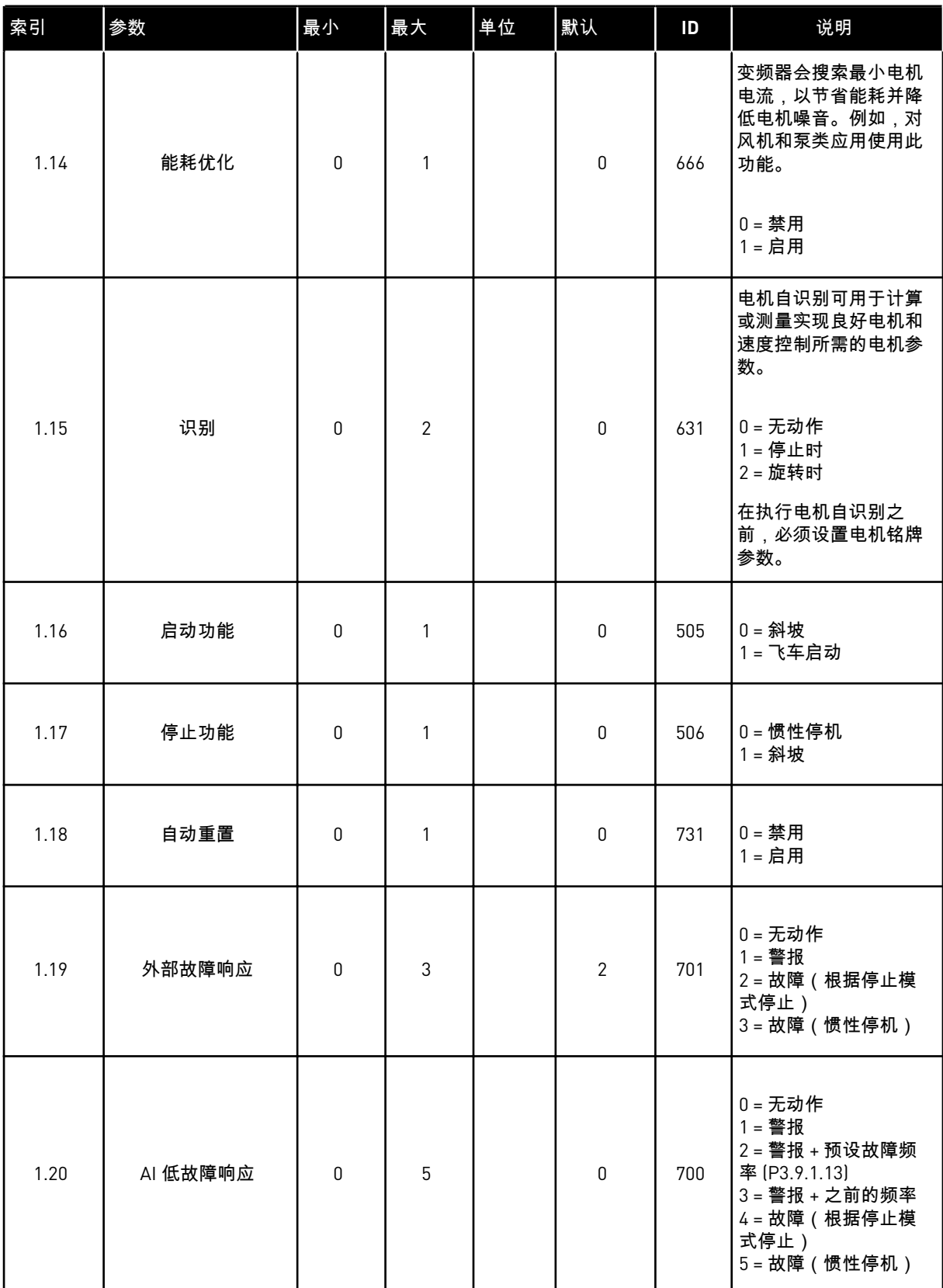

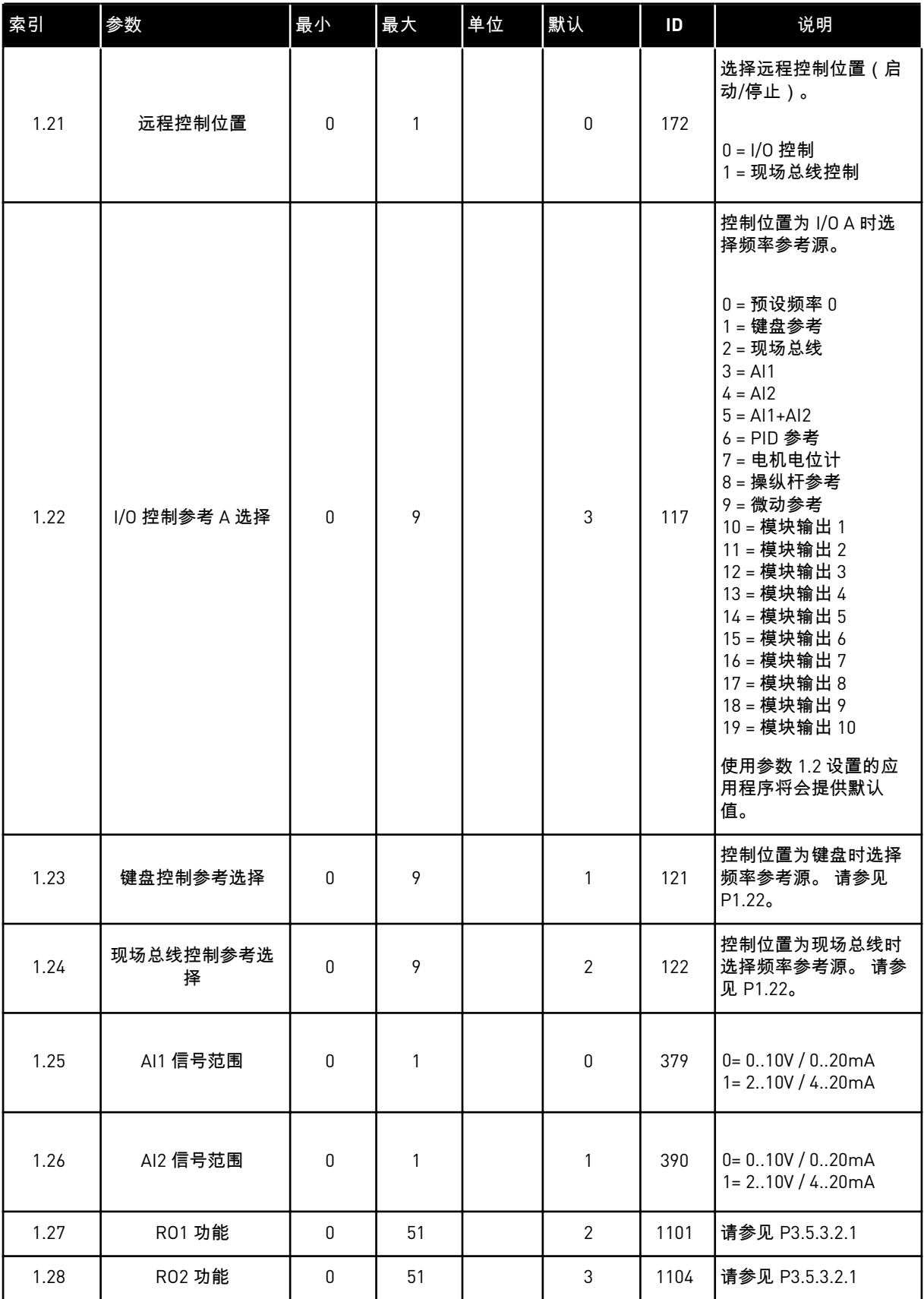

<span id="page-25-0"></span>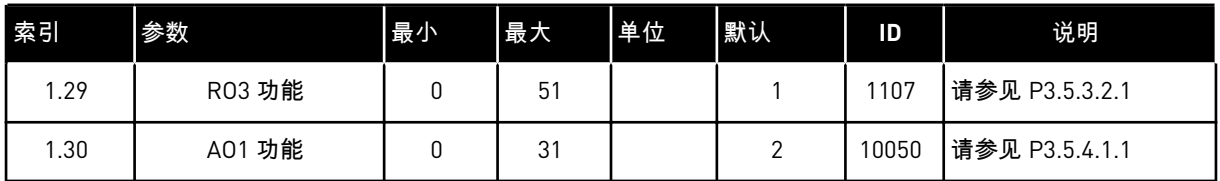

#### 表 *7: M1.32* 本地*/*远程

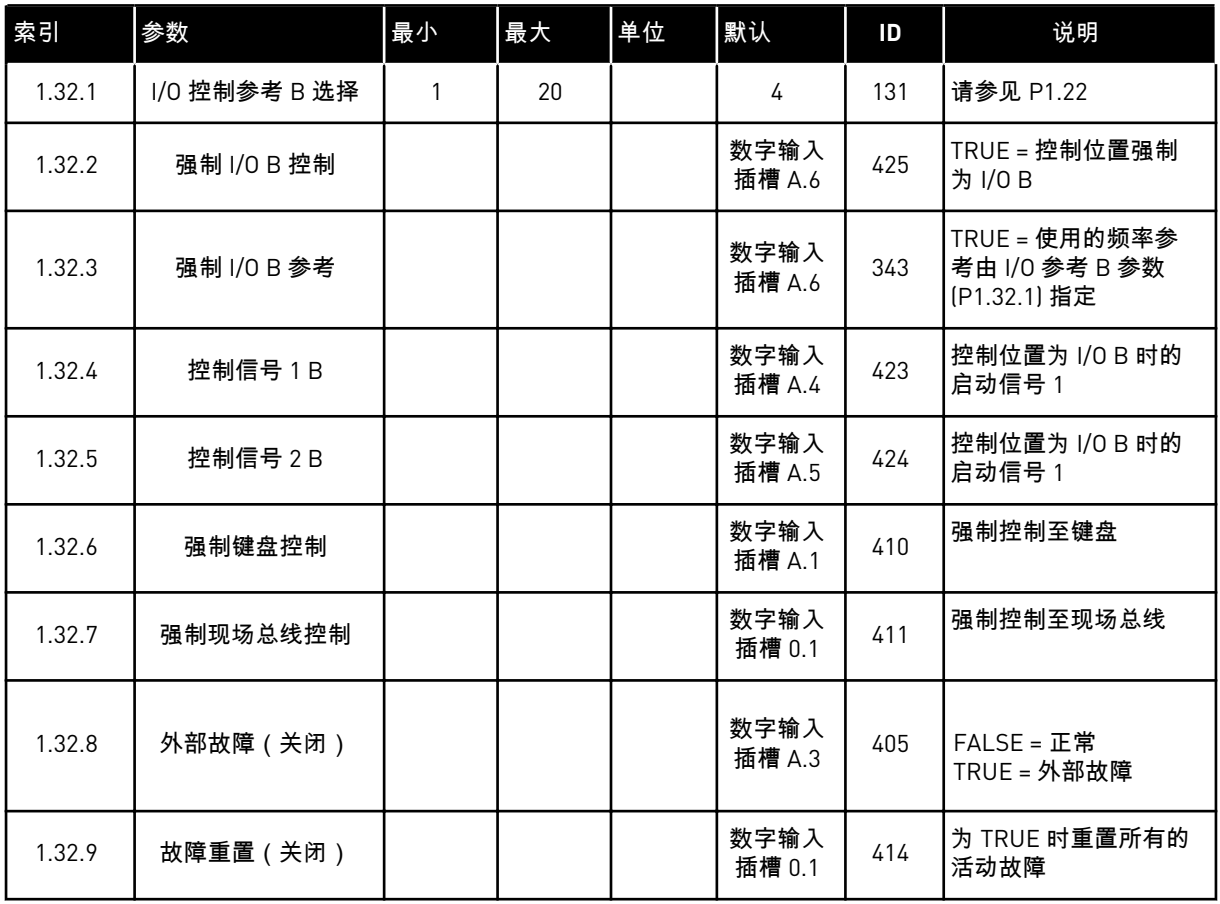

#### 1.4.3 多级速度应用程序

当过程中需要多个固定频率参考时(例如测试工作台),可以使用多级速度应用程序。

可以使用 1 + 7 个频率参考: 1 个基本参考 (AI1 或 AI2 ) 和 7 个预设参考。

使用数字信号 DI4、DI5 和 DI6 选择预设频率参考。如果上述任一输入均未处于活动状态,则 将从模拟输入(AI1 或 AI2)中删除频率参考。从 I/O 端子(DI1 和 DI2)发出启动/停止命令。

可以在所有应用程序中自由配置所有变频器输出。基本 I/O 板上提供 1 个模拟输出(输出频 率)和 3 个继电器输出(运行、故障、就绪)。

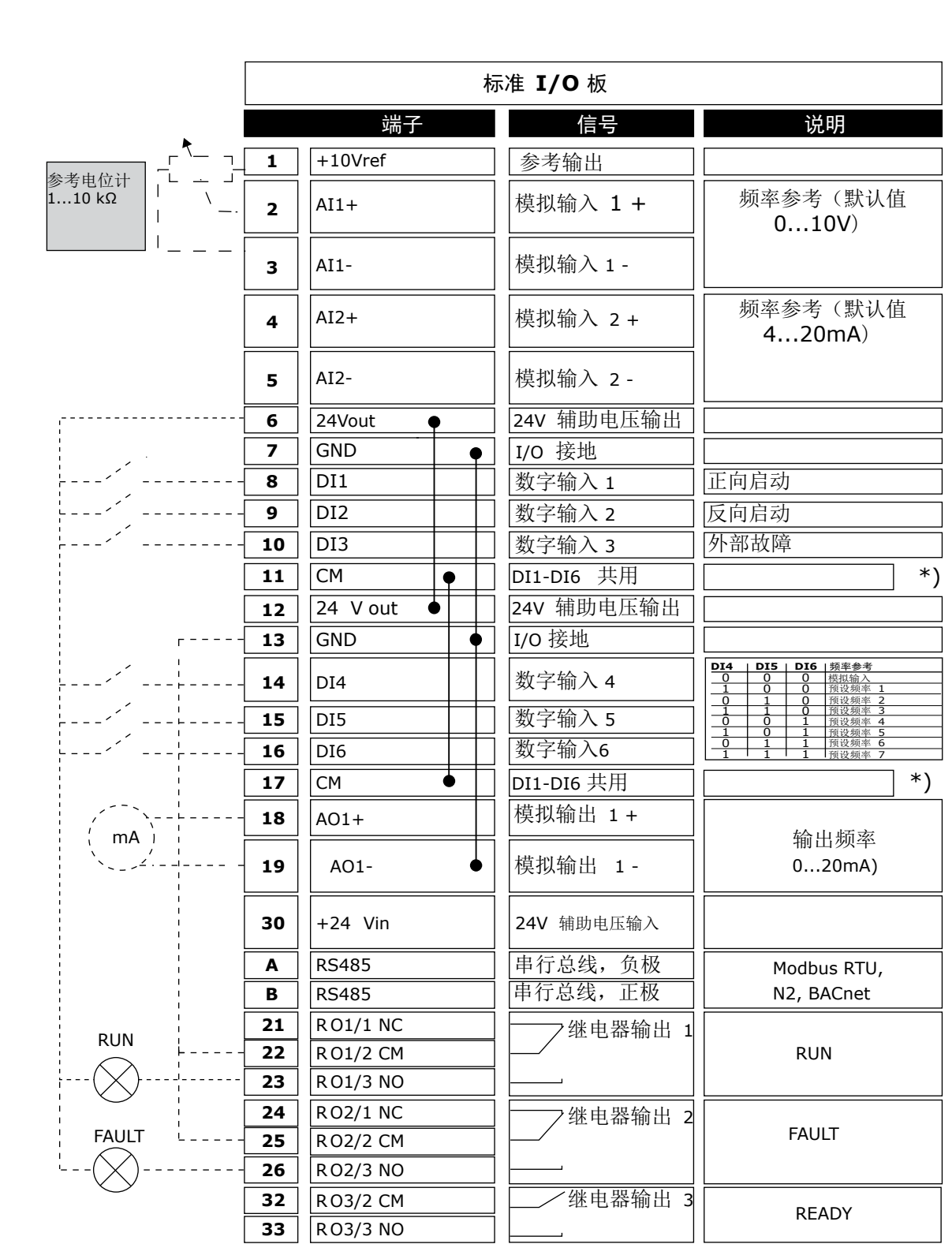

图 *8:* 多级速度应用程序的默认控制连接

\* = 可使用 DIP 开关将数字输入与接地隔离。

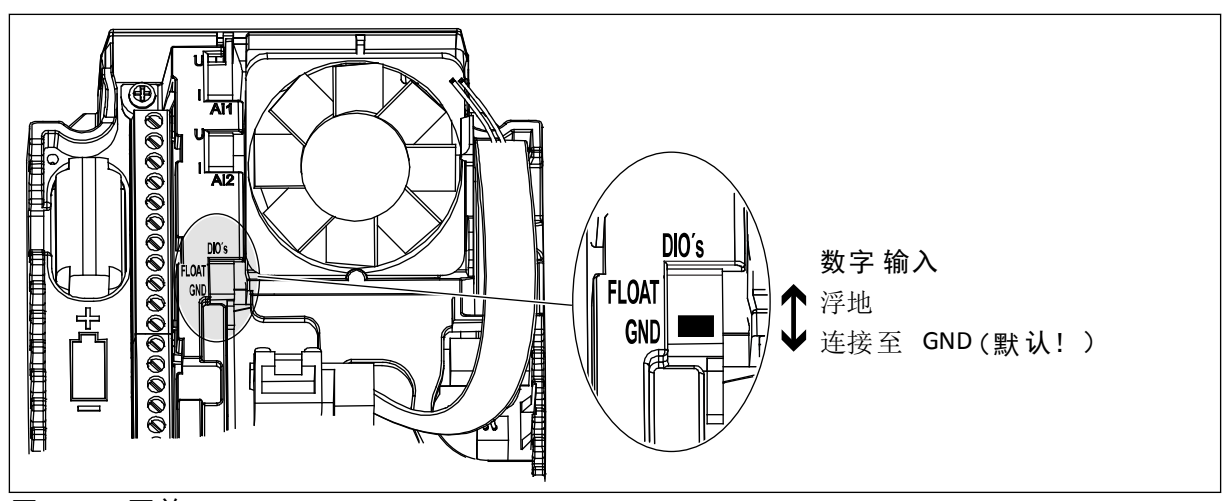

图 *9: DIP* 开关

表 *8: M1.1* 向导

| 索引    | 参数     | 最小 | 最大 | 单位 | 默认           | ID   | 说明                                                                |
|-------|--------|----|----|----|--------------|------|-------------------------------------------------------------------|
| 1.1.1 | 启动向导   | 0  |    |    | 0            | 1170 | 0=不激活<br>$1 =  \nexists$<br>选择"激活"会启动启动<br>向导 (请参见章节表 1<br>启动向导)。 |
| 1.1.3 | 多泵向导   | 0  |    |    | $\mathbf{0}$ | 1671 | 选择"激活"会启动多泵<br>向导 (请参见章节 2.7<br>多泵向导)。                            |
| 1.1.4 | 消防模式向导 | 0  |    |    | $\mathbf{0}$ | 1672 | 选择"激活"会启动消防<br>模式向导(请参见章节<br>2.8 消防模式向导)。                         |

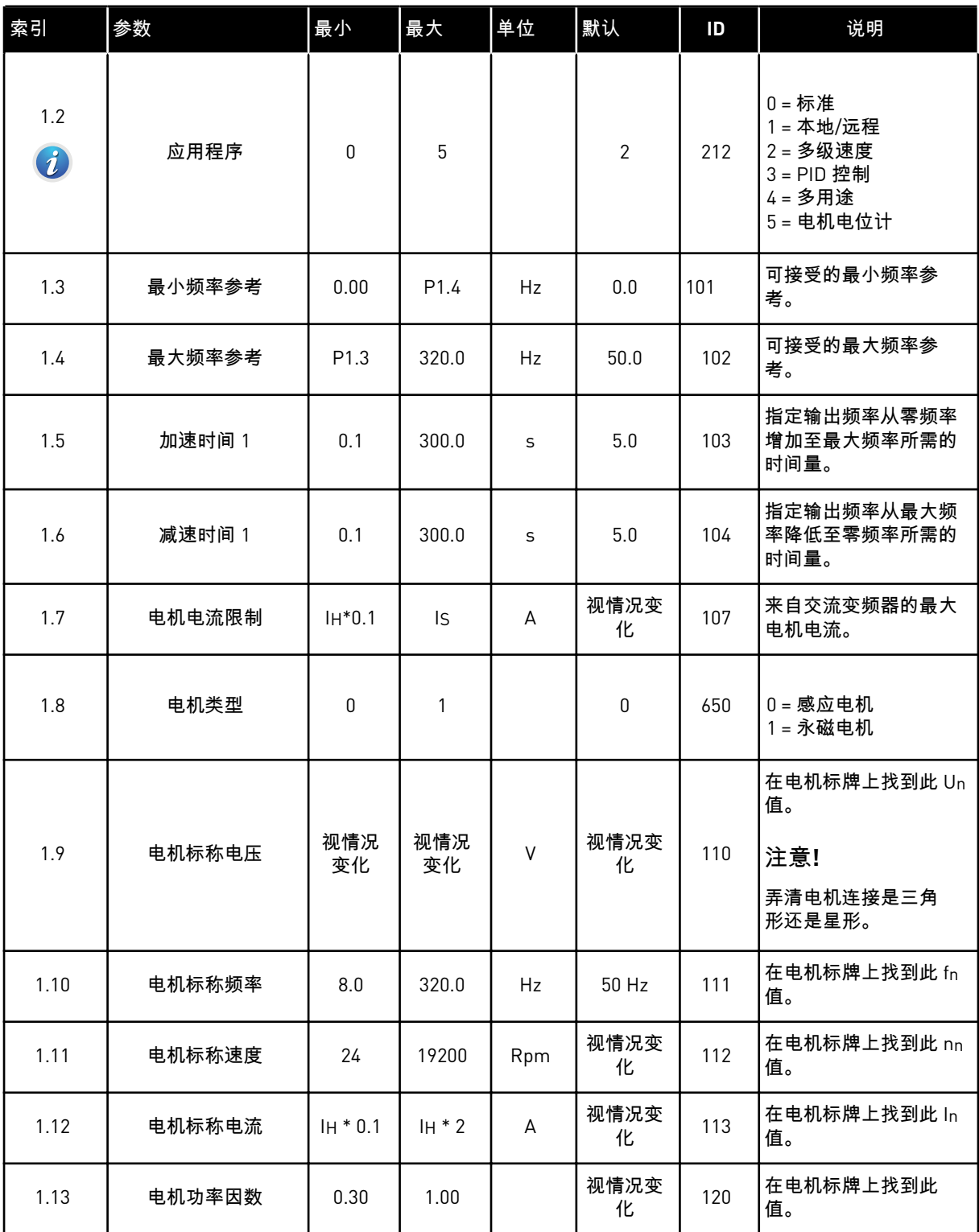

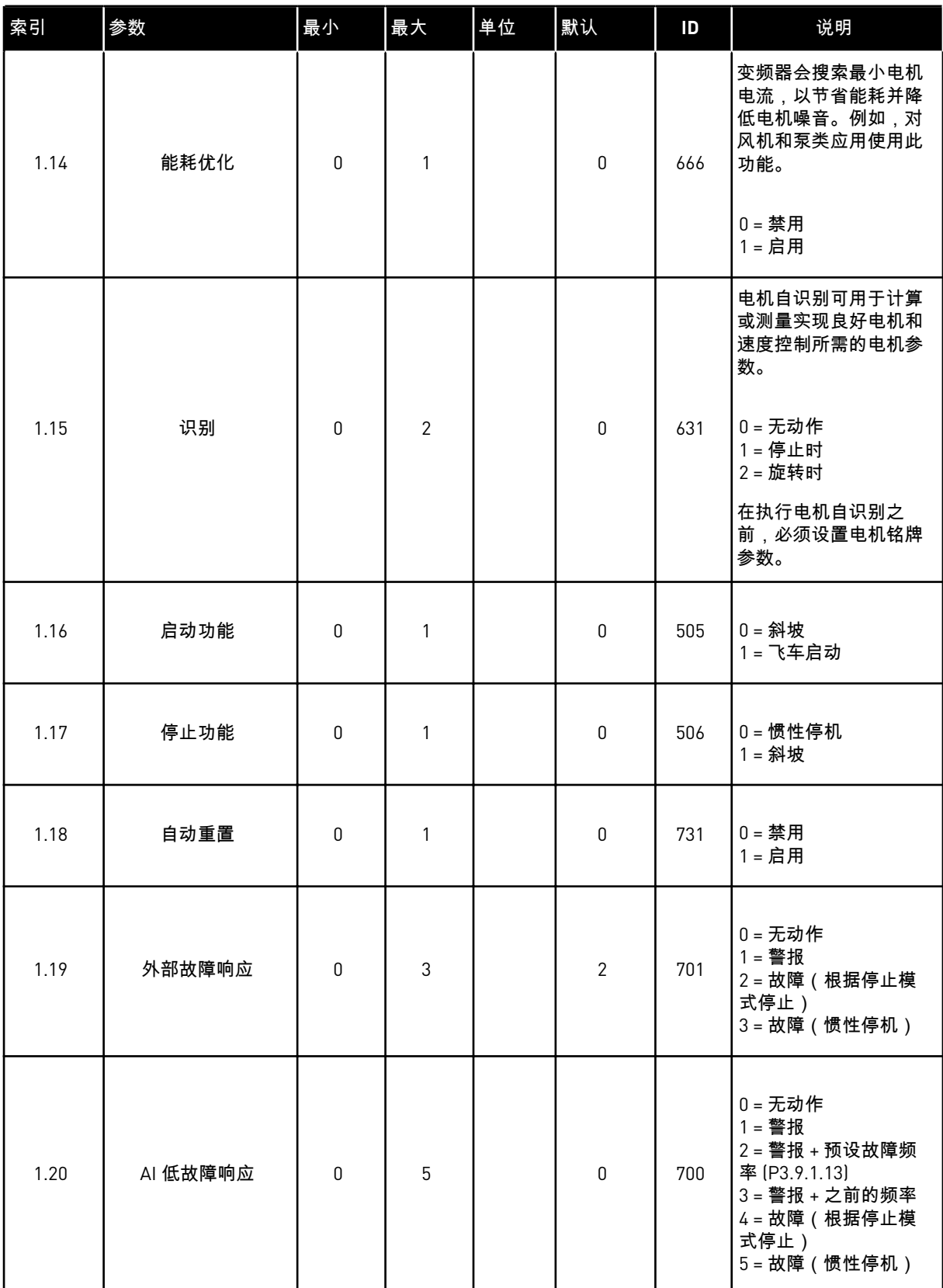

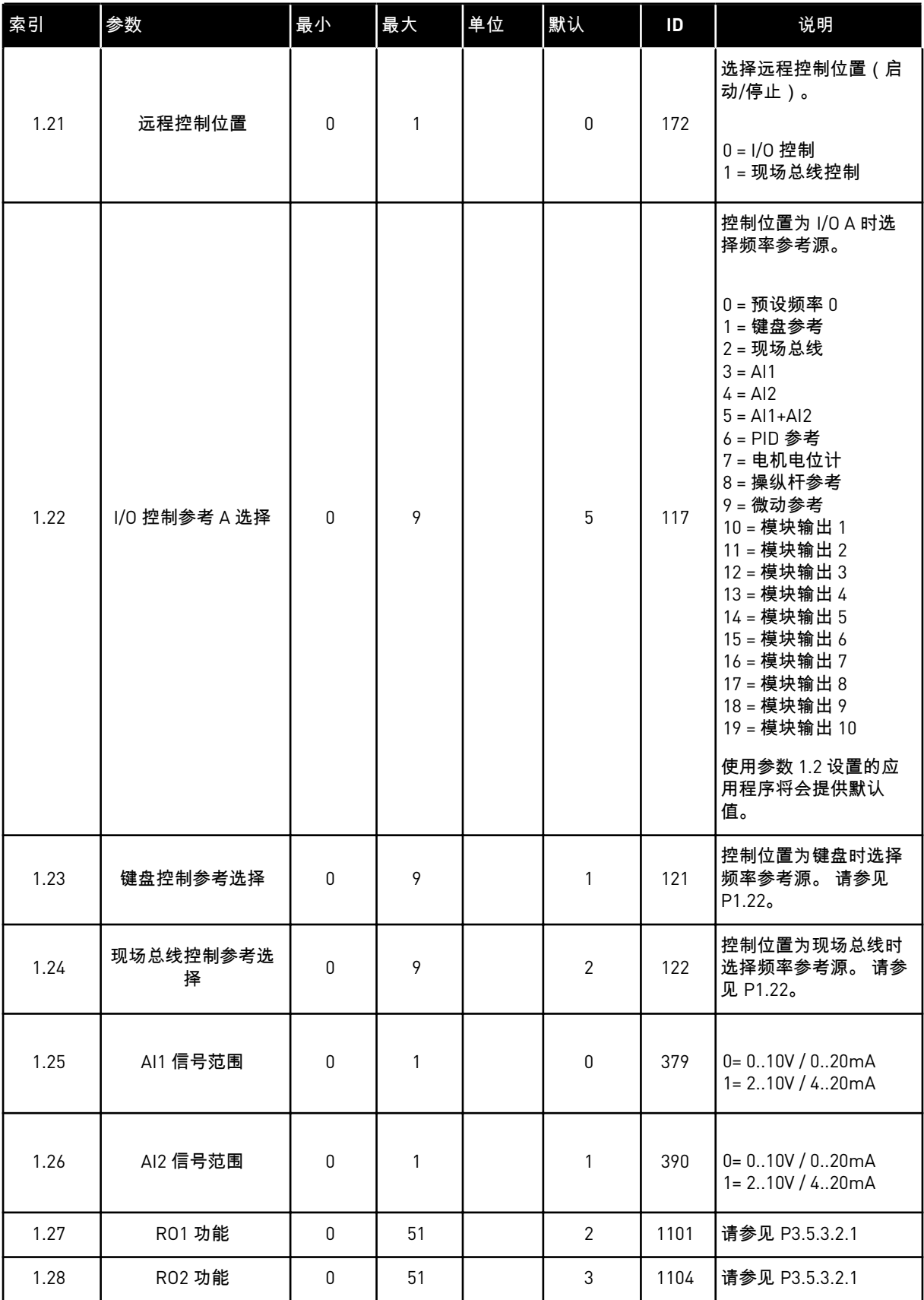

<span id="page-31-0"></span>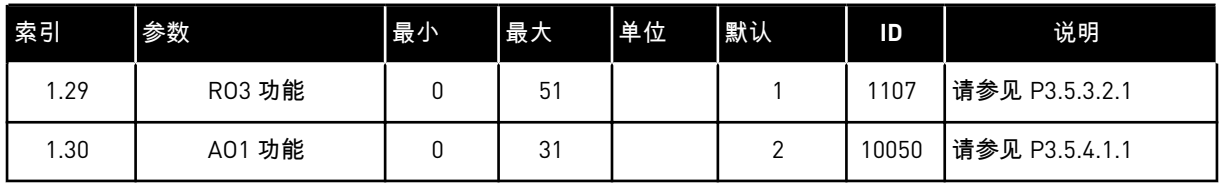

#### 表 *10: M1.33* 多级速度

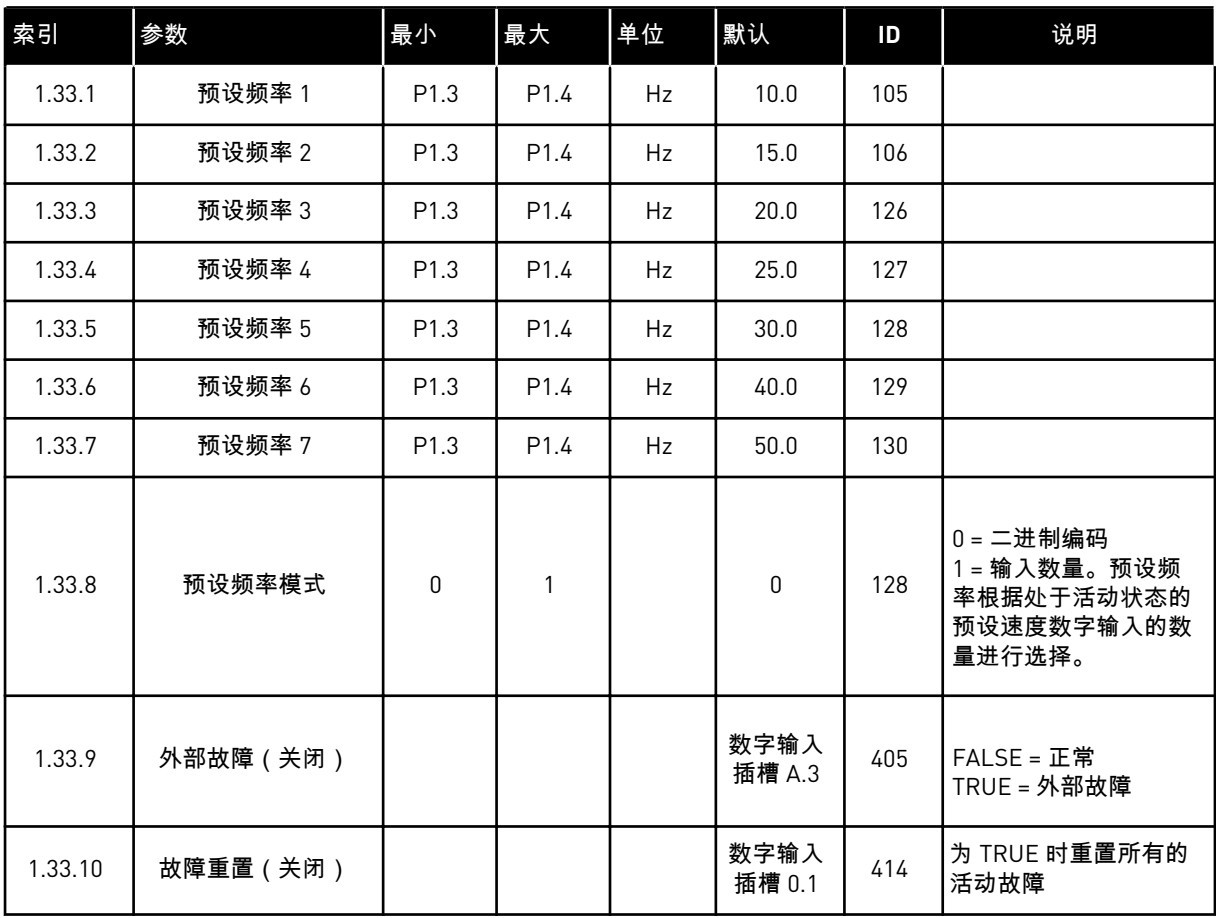

#### 1.4.4 PID 控制应用程序

可以将 PID 控制应用程序用于通过控制电机的速度来控制过程变量(例如压力)的场合。

在此应用程序中,将针对 1 个设置点和 1 个反馈信号配置变频器的内部 PID 控制器。

可以使用 2 个控制位置。使用 DI6 选择控制位置 A 或 B。控制位置 A 处于活动状态时,启动/ 停止命令由 DI1 发出,PID 控制器提供频率参考。控制位置 B 处于活动状态时,启动/停止命 令由 DI4 发出,AI1 提供频率参考。

可以在所有应用程序中自由配置所有变频器输出。基本 I/O 板上提供 1 个模拟输出(输出频 率)和 3 个继电器输出(运行、故障、就绪)。

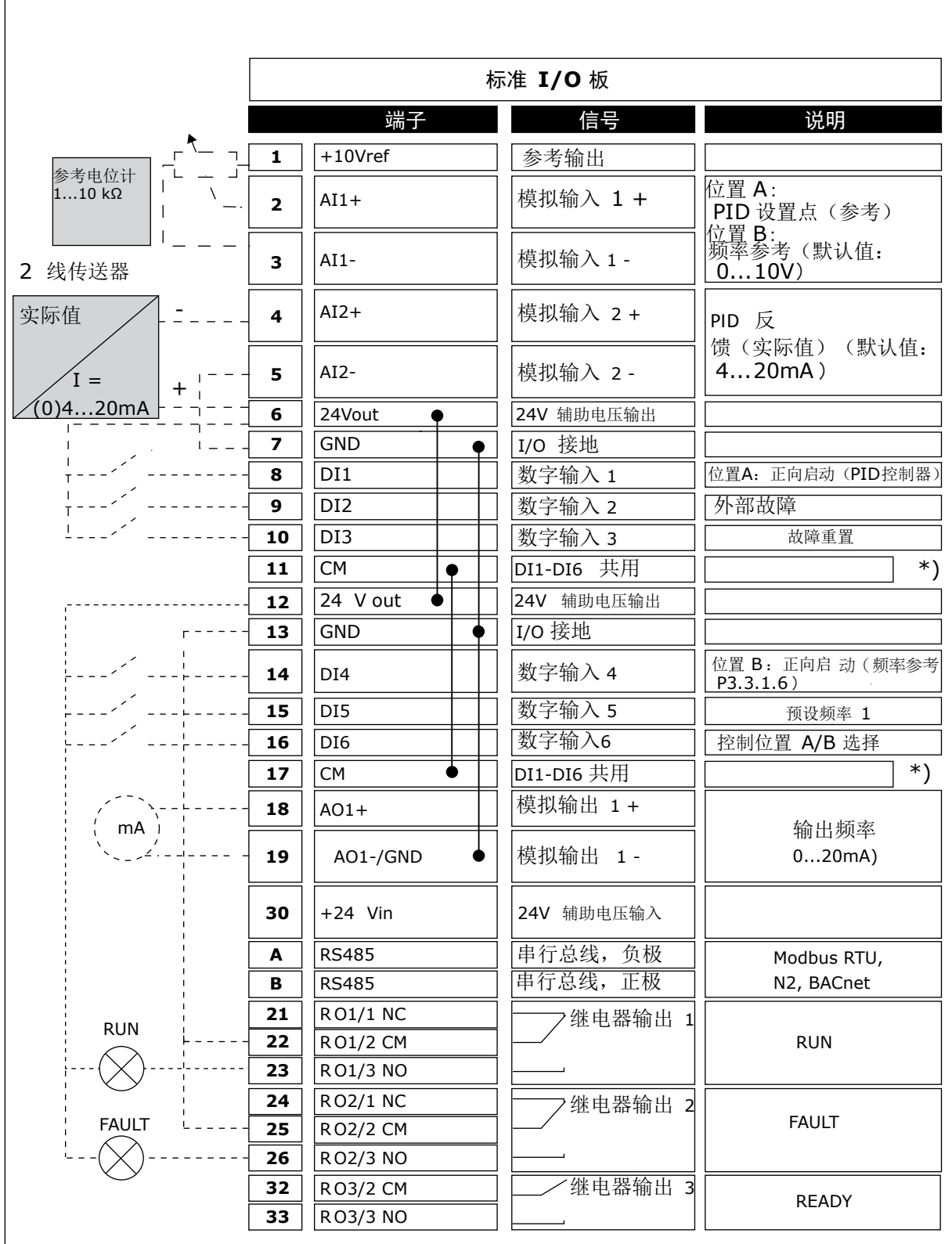

图 *10: PID* 控制应用程序的默认控制连接

\* = 可使用 DIP 开关将数字输入与接地隔离。

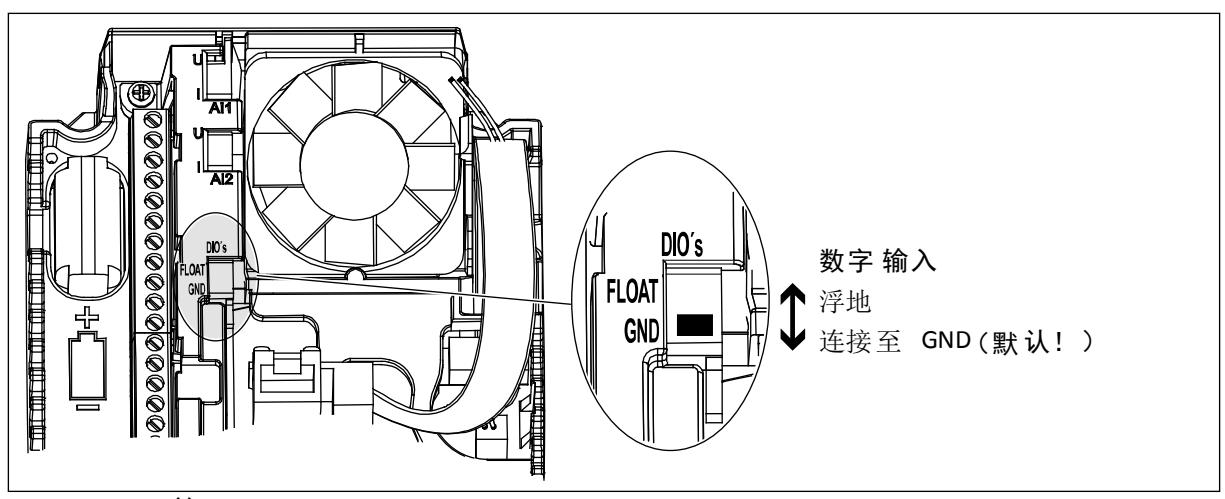

图 *11: DIP* 开关

表 *11: M1.1* 向导

| 索引    | 参数     | 最小 | 最大 | 单位 | 默认           | ID   | 说明                                                                |
|-------|--------|----|----|----|--------------|------|-------------------------------------------------------------------|
| 1.1.1 | 启动向导   | 0  |    |    | 0            | 1170 | 0=不激活<br>$1 =  \nexists$<br>选择"激活"会启动启动<br>向导 (请参见章节表 1<br>启动向导)。 |
| 1.1.3 | 多泵向导   | 0  |    |    | $\mathbf{0}$ | 1671 | 选择"激活"会启动多泵<br>向导 (请参见章节 2.7<br>多泵向导)。                            |
| 1.1.4 | 消防模式向导 | 0  |    |    | $\mathbf{0}$ | 1672 | 选择"激活"会启动消防<br>模式向导(请参见章节<br>2.8 消防模式向导)。                         |

## 表 *12: M1* 快速设置

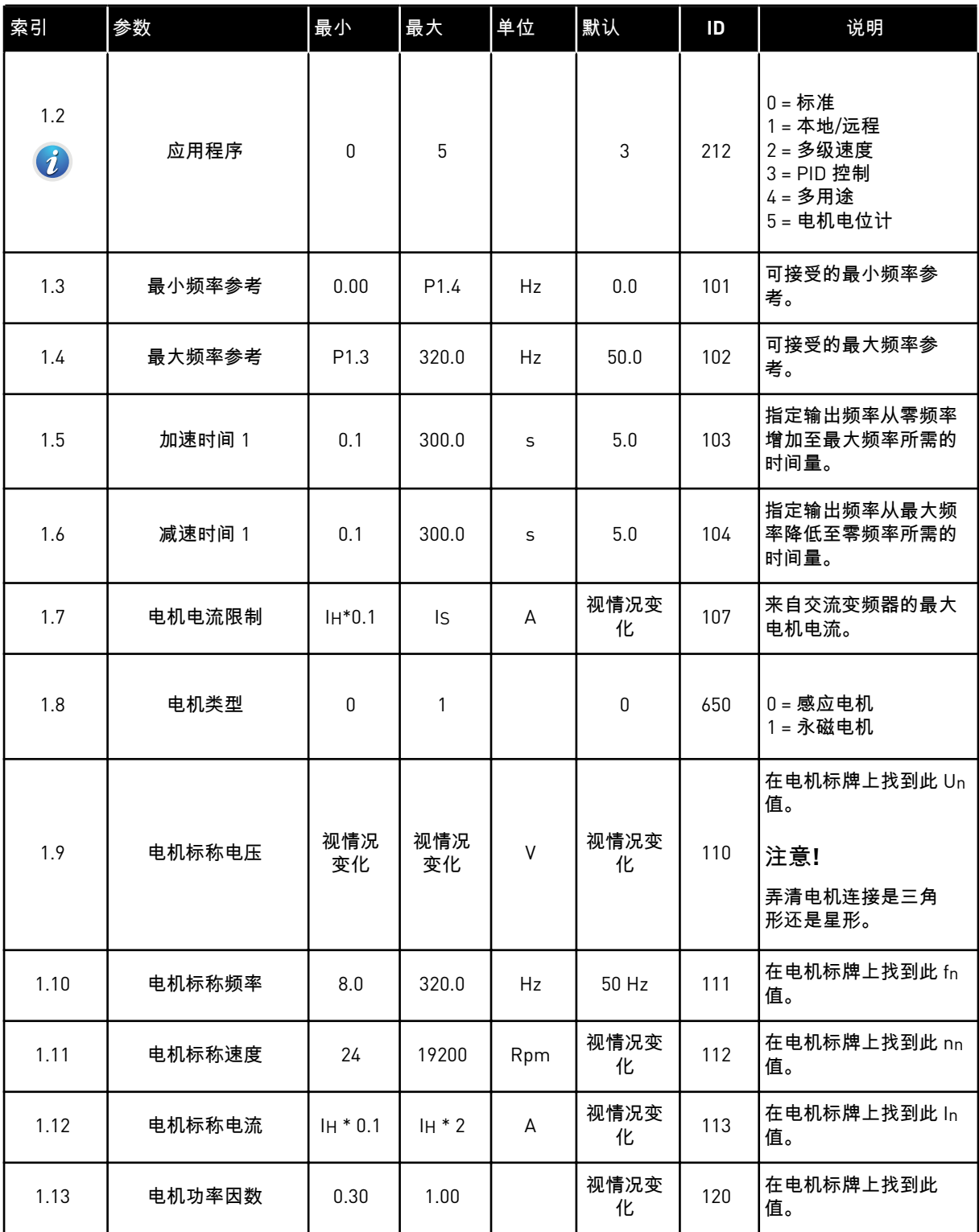

## 表 *12: M1* 快速设置

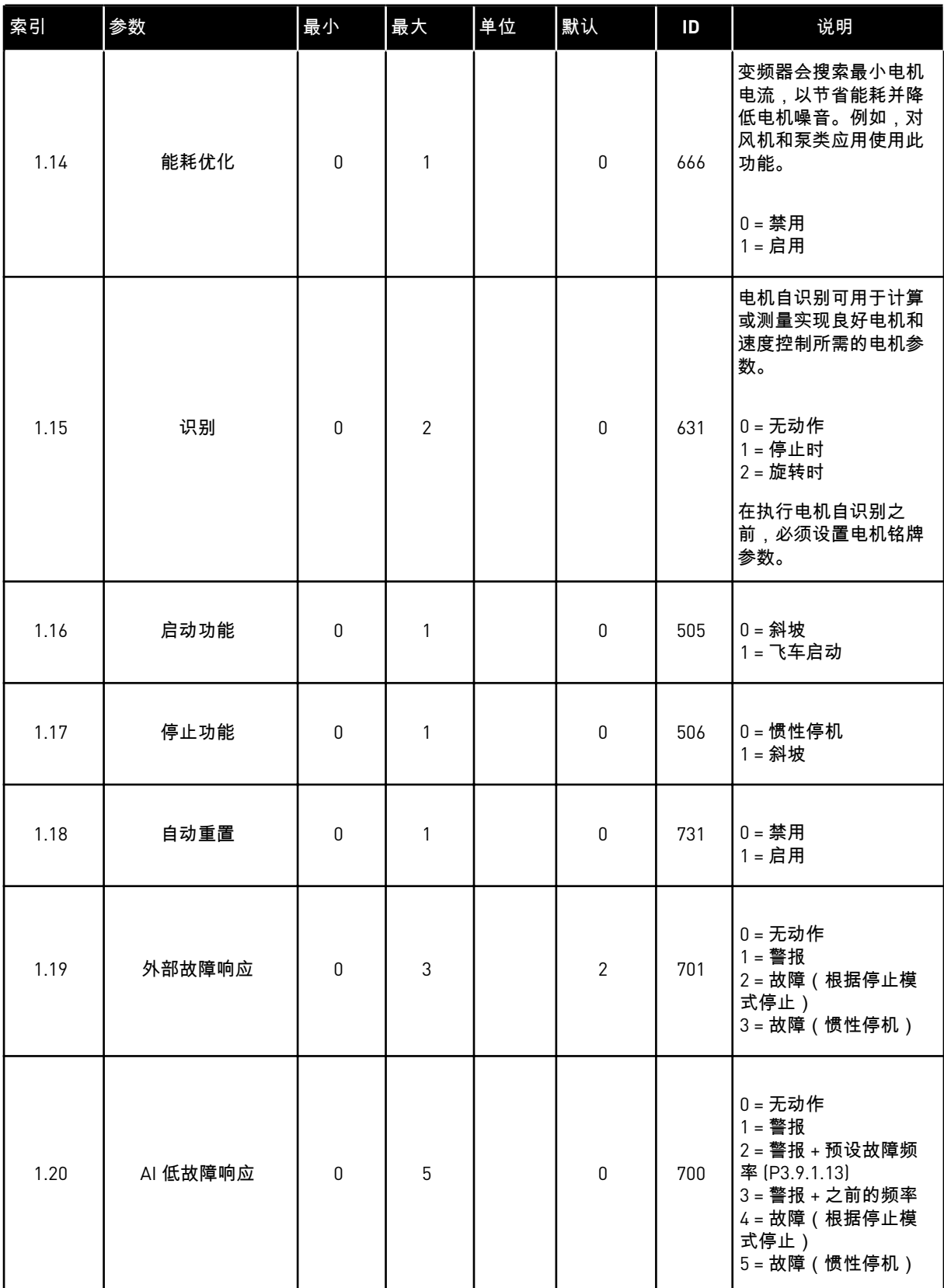
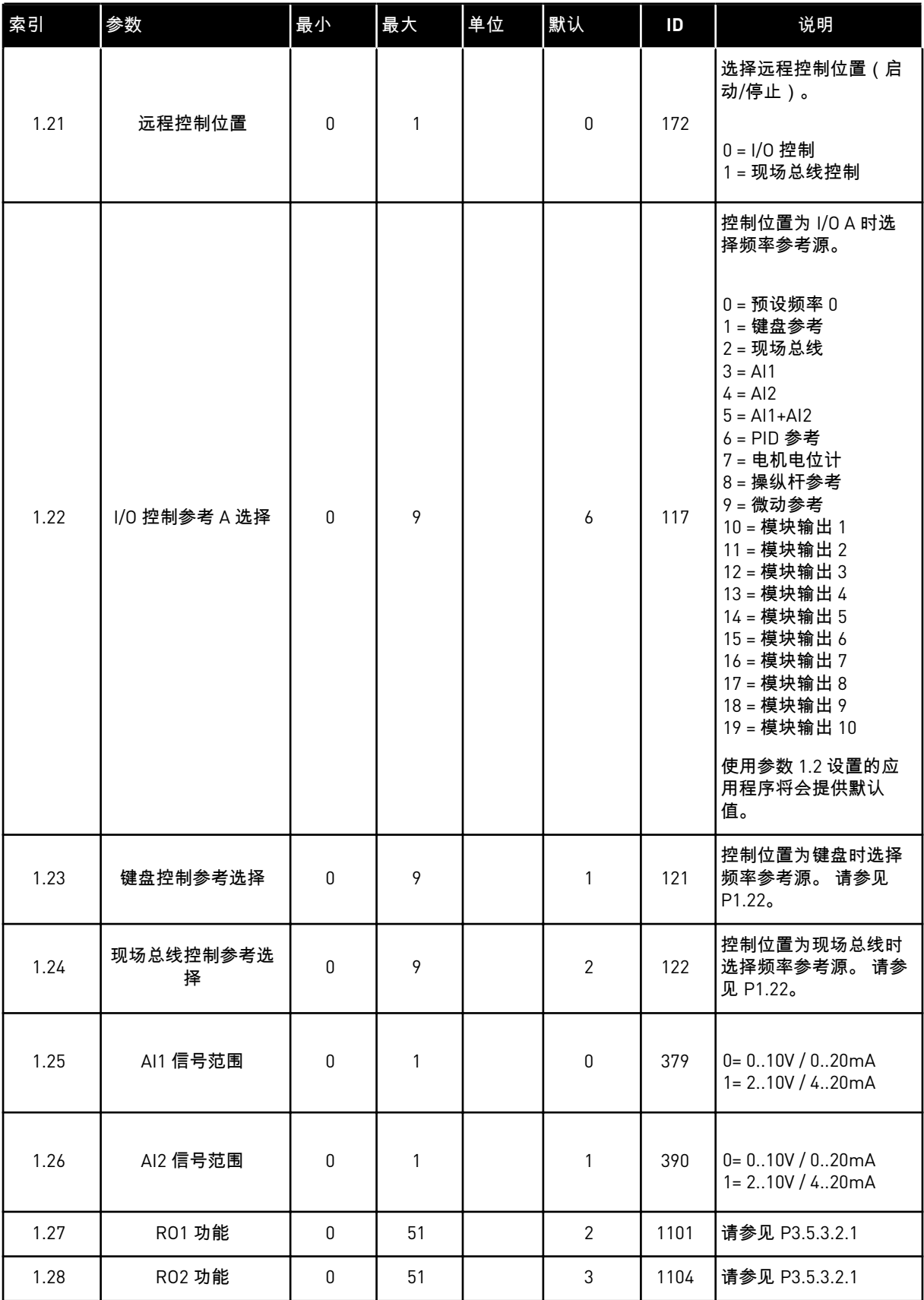

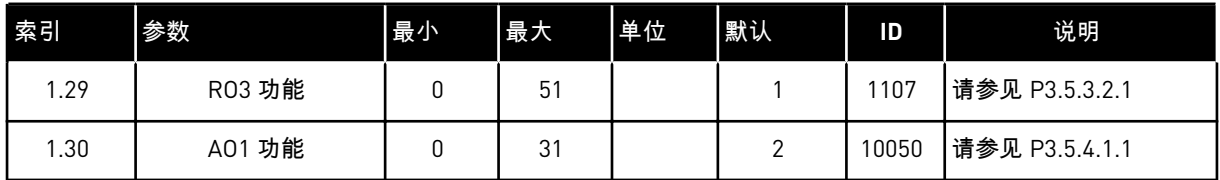

## 表 *13: M1.34 PID* 控制

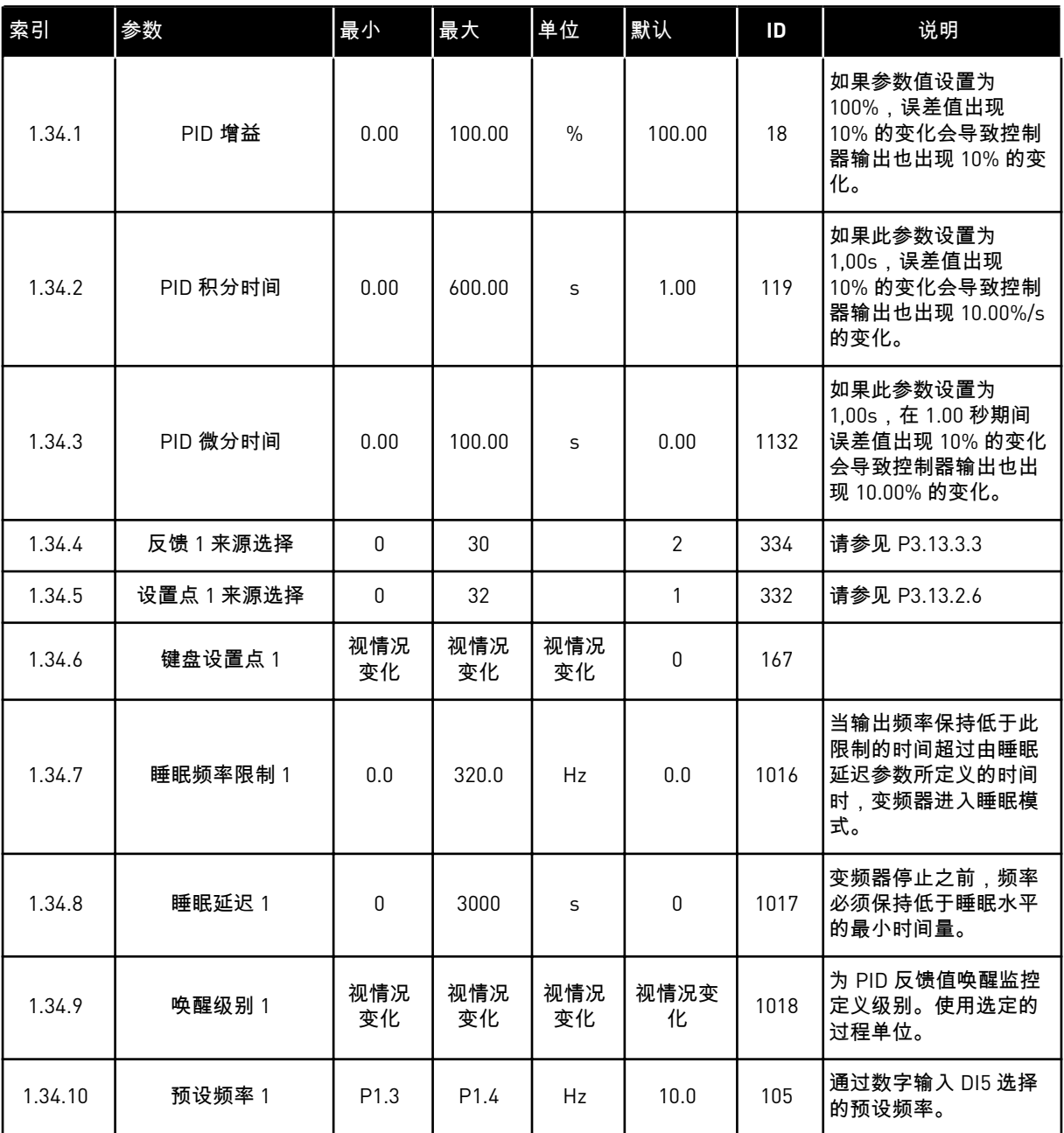

#### 1.4.5 多用途应用程序

您可以在需要多种电机控制功能的不同过程中(例如输送机)使用多用途应用程序。

可从键盘、现场总线或 I/O 端子来控制变频器。在使用 I/O 端子控制时,启动/停止命令通过 DI1 和 DI2 发出,频率参考从 AI1 或 AI2 获取。

有 2 个加速/减速斜坡可用。斜坡 1 与斜坡 2 之间的选择由 DI6 完成。

可以在所有应用程序中自由配置所有变频器输出。基本 I/O 板上提供 1 个模拟输出(输出频 率)和 3 个继电器输出(运行、故障、就绪)。

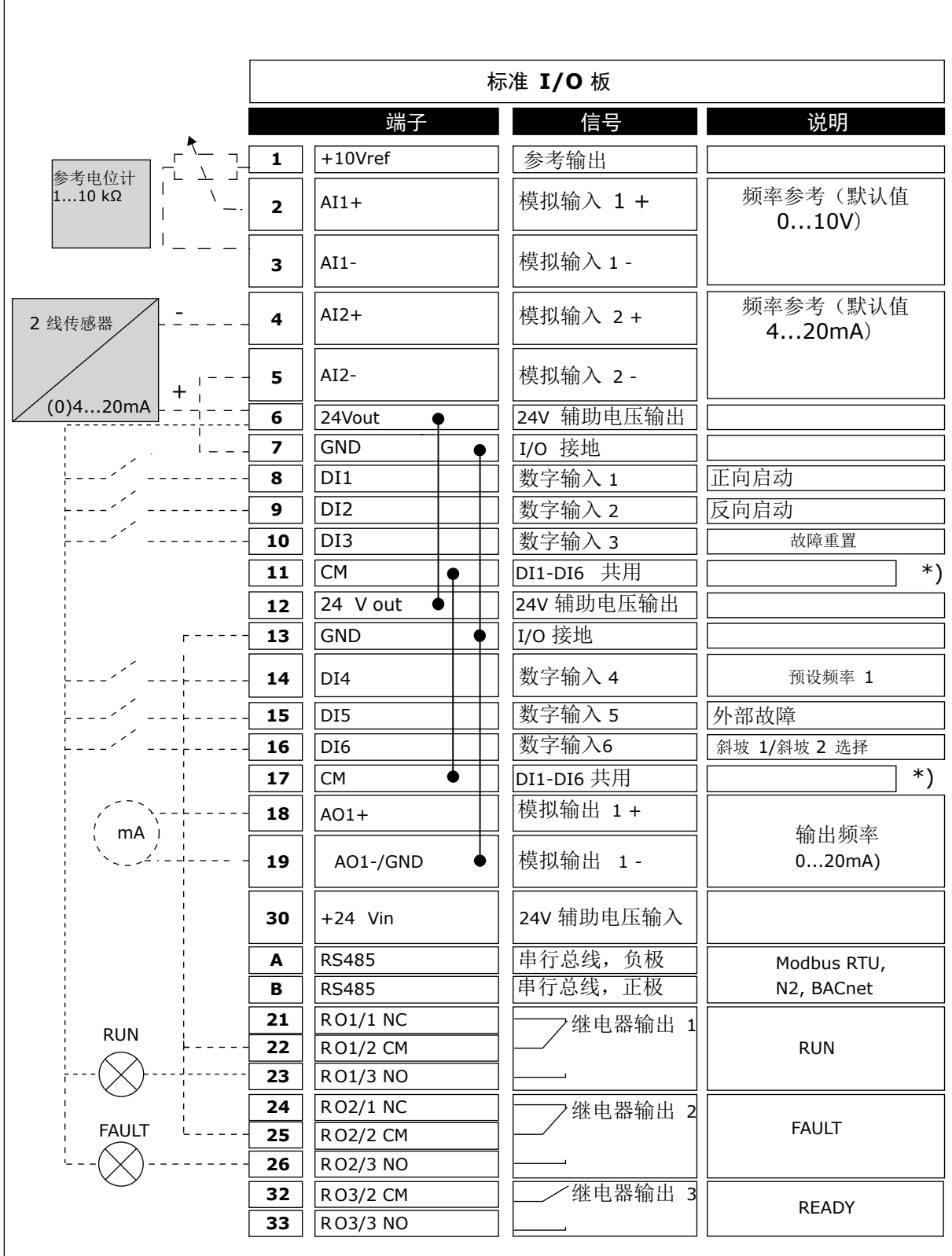

图 *12:* 多用途应用程序的默认控制连接

\* = 可使用 DIP 开关将数字输入与接地隔离。

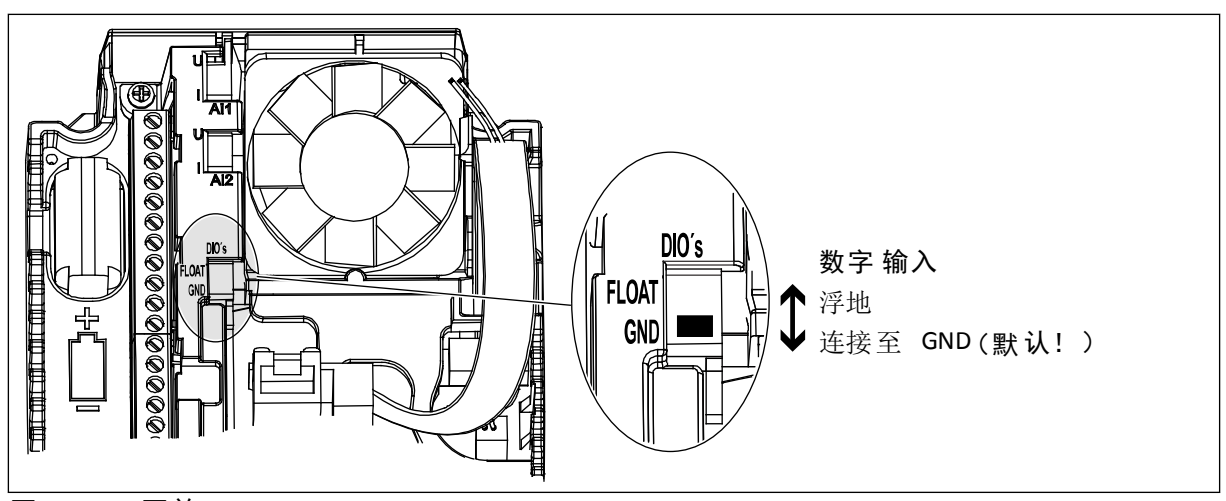

图 *13: DIP* 开关

表 *14: M1.1* 向导

| 索引    | 参数     | 最小 | 最大 | 单位 | 默认           | ID   | 说明                                                            |
|-------|--------|----|----|----|--------------|------|---------------------------------------------------------------|
| 1.1.1 | 启动向导   | 0  |    |    | 0            | 1170 | 0 = 不激活<br>$1 =   $<br>选择"激活"会启动启动<br>向导 (请参见章节 表 1<br>启动向导)。 |
| 1.1.3 | 多泵向导   | 0  | 1  |    | $\mathbf{0}$ | 1671 | 选择"激活"会启动多泵<br>向导 (请参见章节 2.7<br>多泵向导)。                        |
| 1.1.4 | 消防模式向导 | 0  |    |    | 0            | 1672 | 选择"激活"会启动消防<br>模式向导 (请参见章节<br>2.8 消防模式向导)。                    |

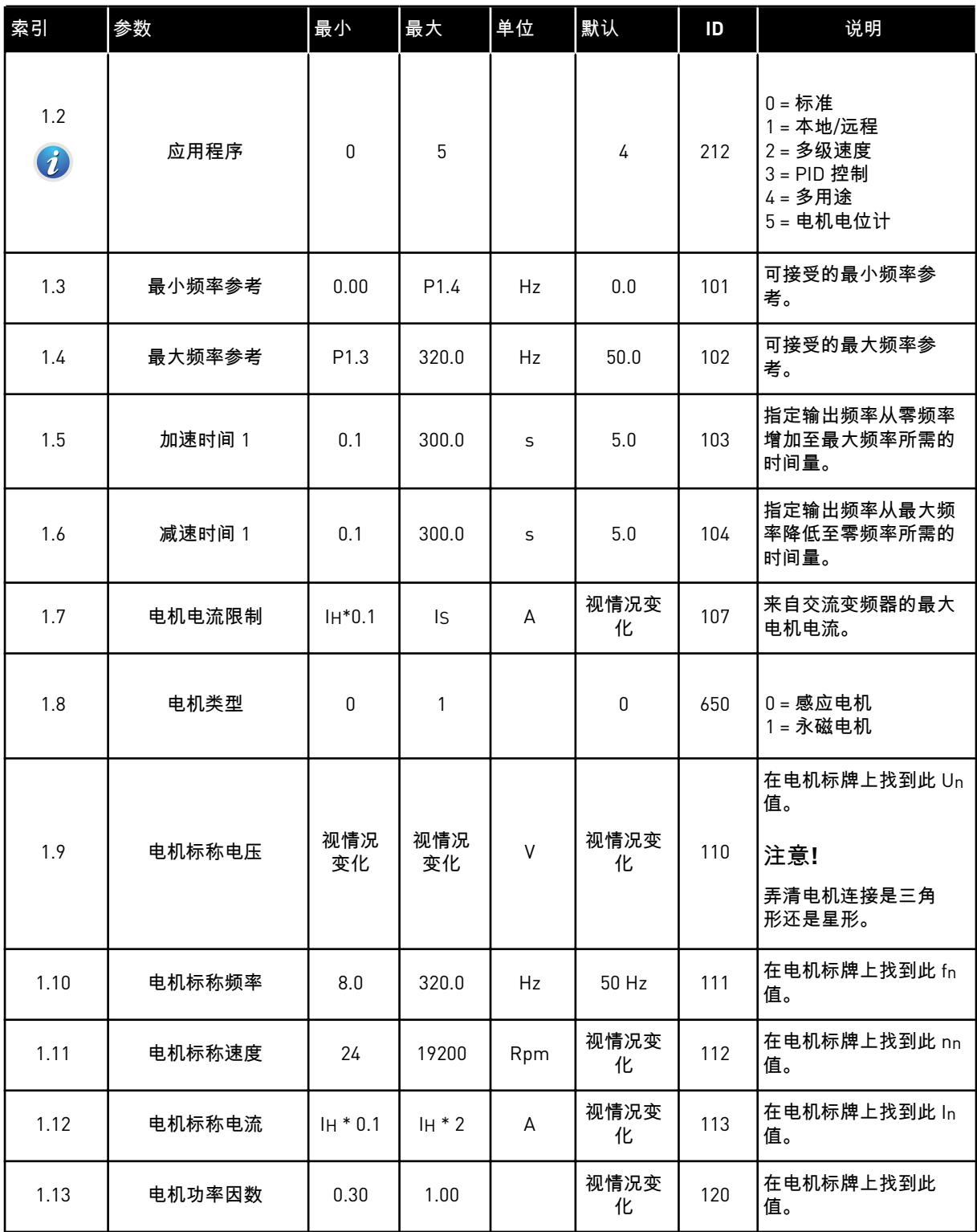

a dhe ann ann an 1970.

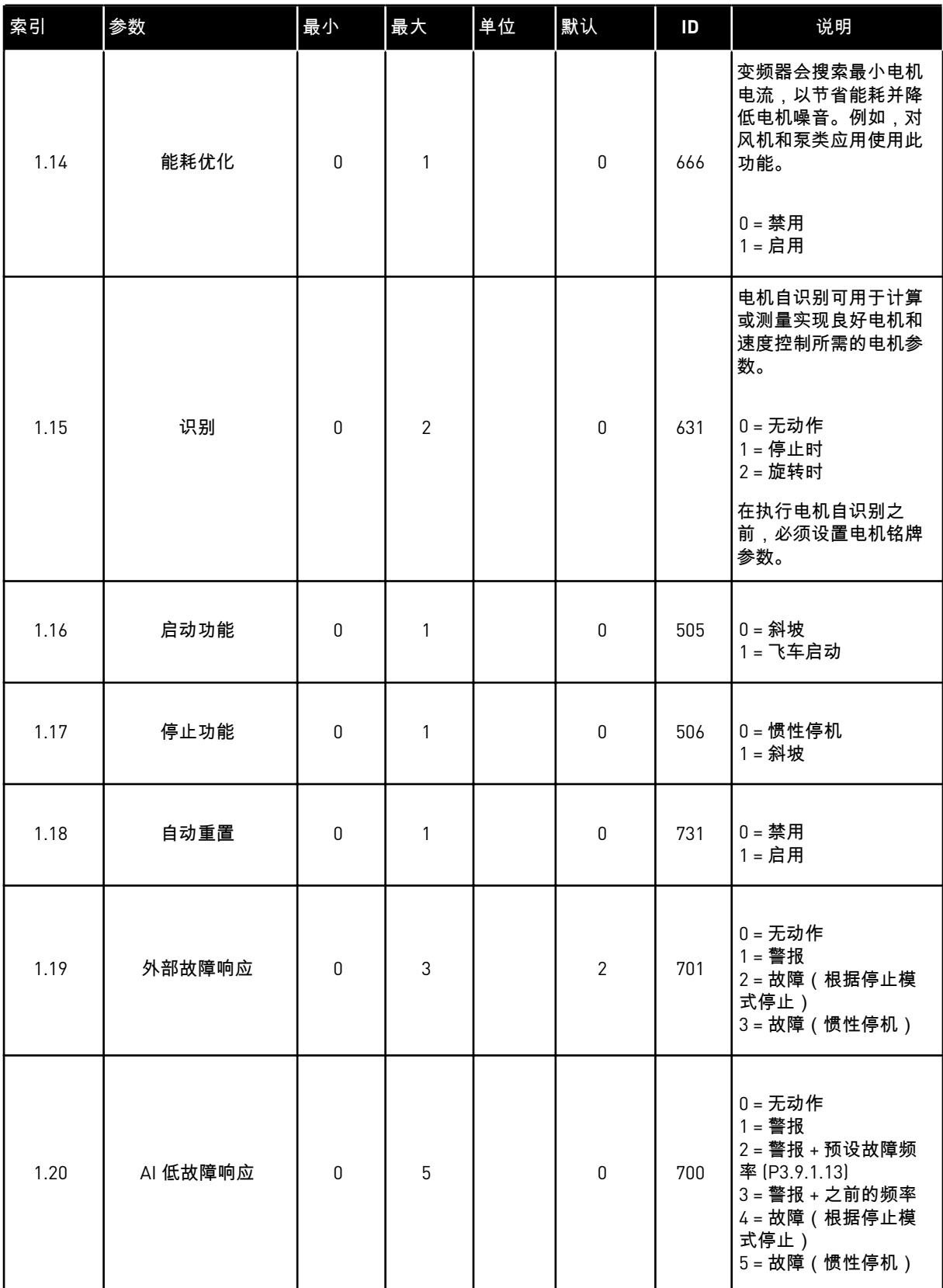

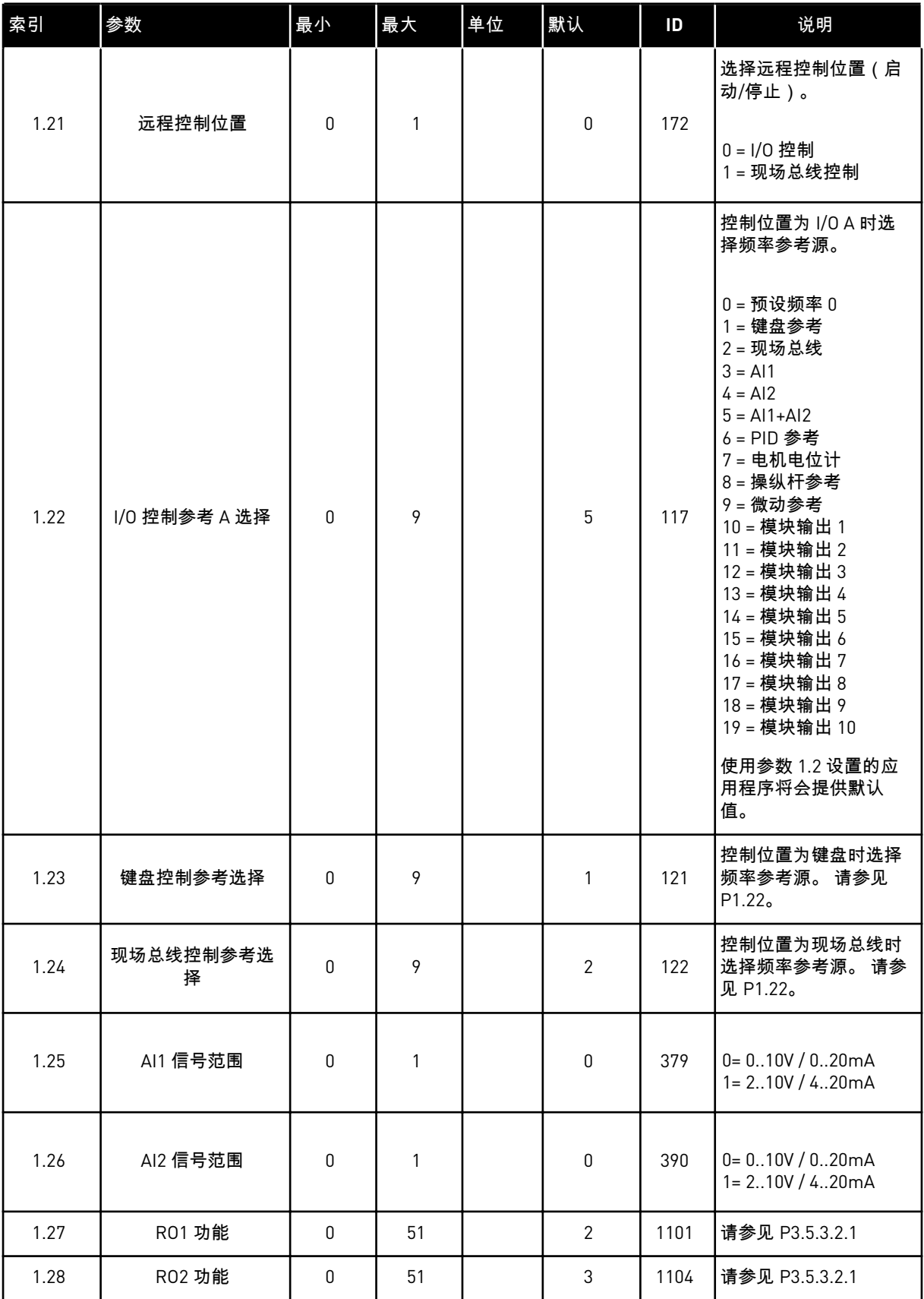

a dhe ann ann an 1970.

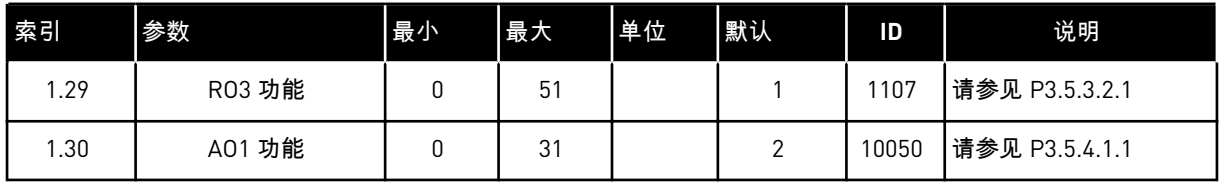

# 表 *16: M1.35* 多用途

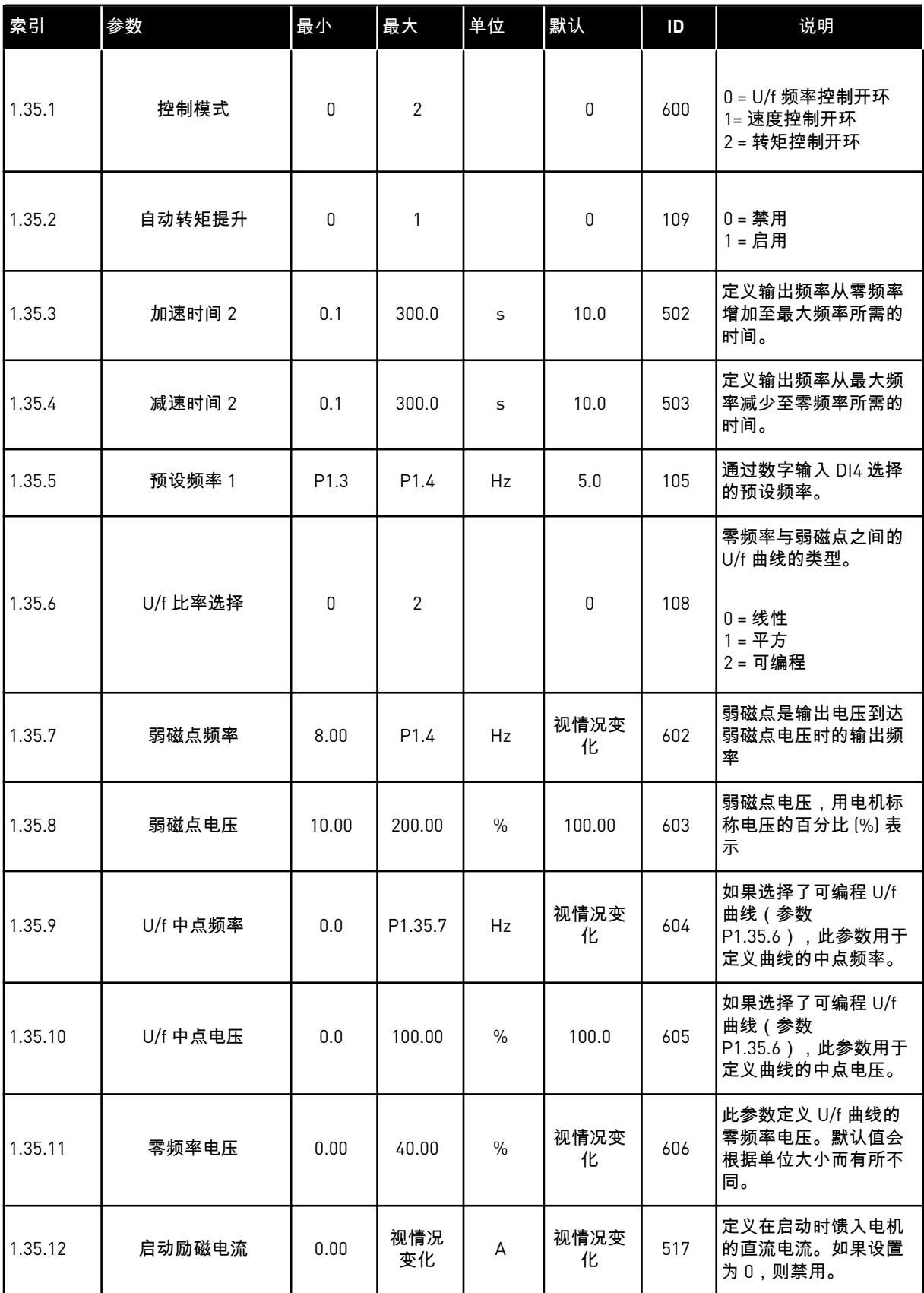

a dhe ann ann an 1970.

#### 表 *16: M1.35* 多用途

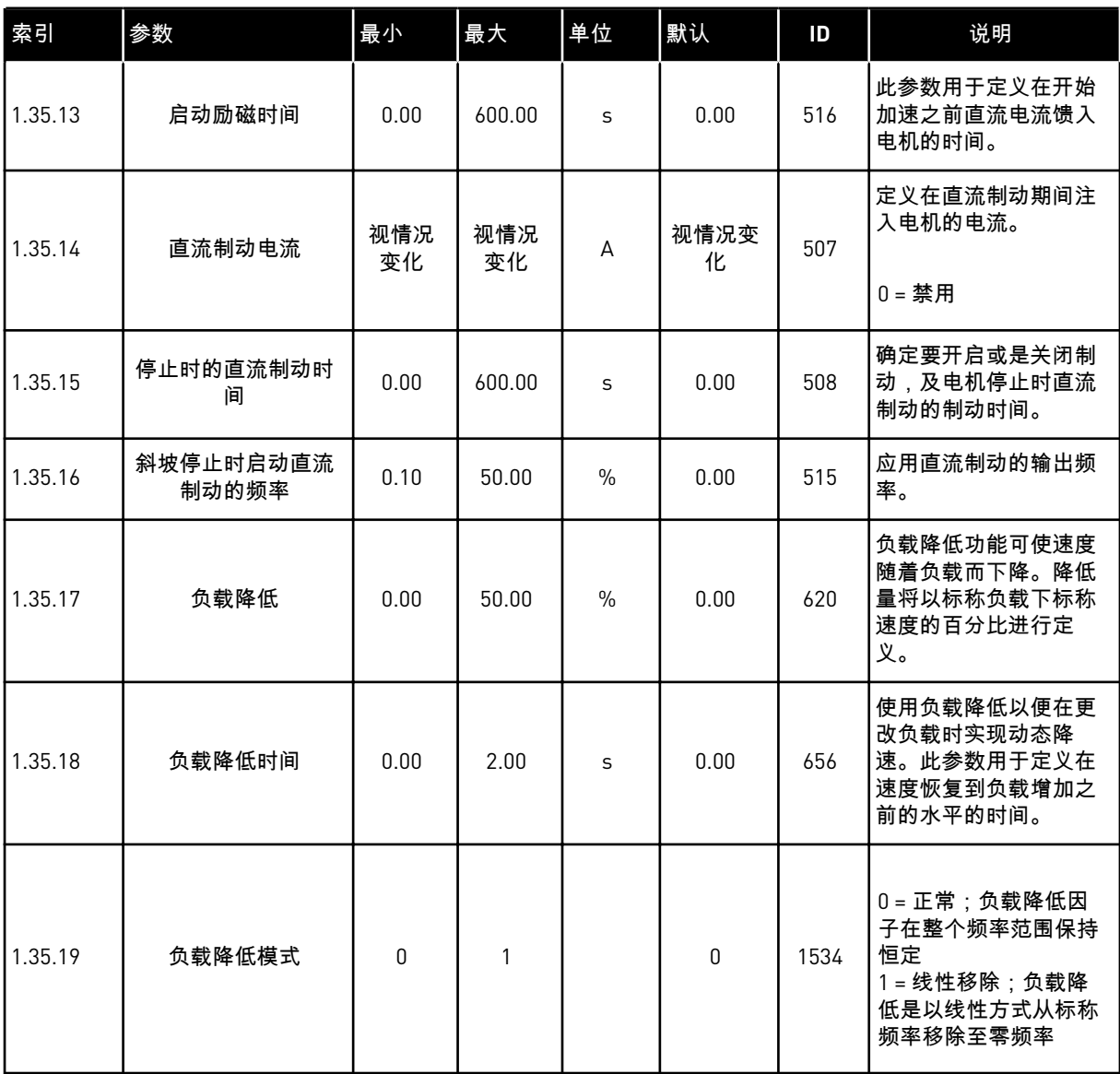

#### 1.4.6 电机电位计应用程序

电机电位计应用程序用于通过数字输入来控制(即增加和减少)电机频率参考的过程。

在此应用程序中,将 I/O 端子设置为默认控制位置,通过 DI1 和 DI2 发出启动/停止命令。可使 用 DI5 增加电机频率参考,使用 DI6 减少电机频率参考。

可以在所有应用程序中自由配置所有变频器输出。基本 I/O 板上提供 1 个模拟输出(输出频 率)和 3 个继电器输出(运行、故障、就绪)。

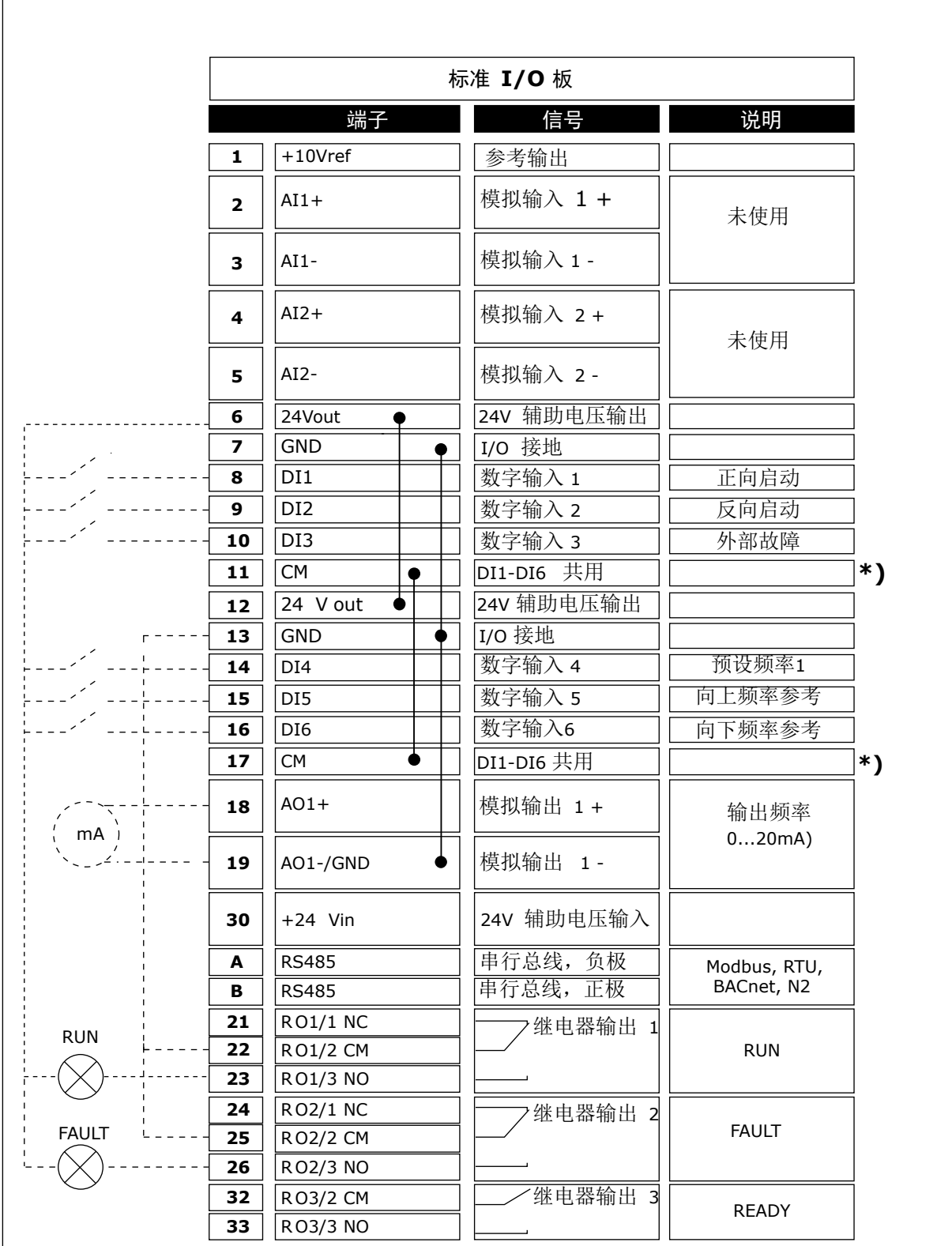

图 *14:* 电机电位计应用程序的默认控制连接

\* = 可使用 DIP 开关将数字输入与接地隔离。

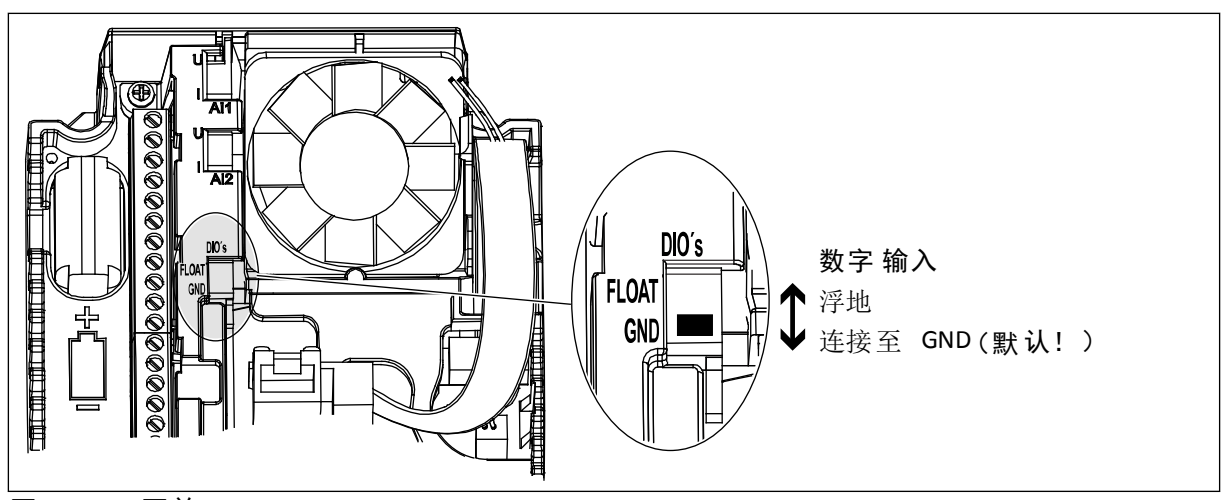

图 *15: DIP* 开关

表 *17: M1.1* 向导

| 索引    | 参数     | 最小 | 最大 | 单位 | 默认           | ID   | 说明                                                                |
|-------|--------|----|----|----|--------------|------|-------------------------------------------------------------------|
| 1.1.1 | 启动向导   | 0  |    |    | 0            | 1170 | 0=不激活<br>$1 =  \nexists$<br>选择"激活"会启动启动<br>向导 (请参见章节表 1<br>启动向导)。 |
| 1.1.3 | 多泵向导   | 0  |    |    | $\mathbf{0}$ | 1671 | 选择"激活"会启动多泵<br>向导 (请参见章节 2.7<br>多泵向导)。                            |
| 1.1.4 | 消防模式向导 | 0  |    |    | $\mathbf 0$  | 1672 | 选择"激活"会启动消防<br>模式向导(请参见章节<br>2.8 消防模式向导)。                         |

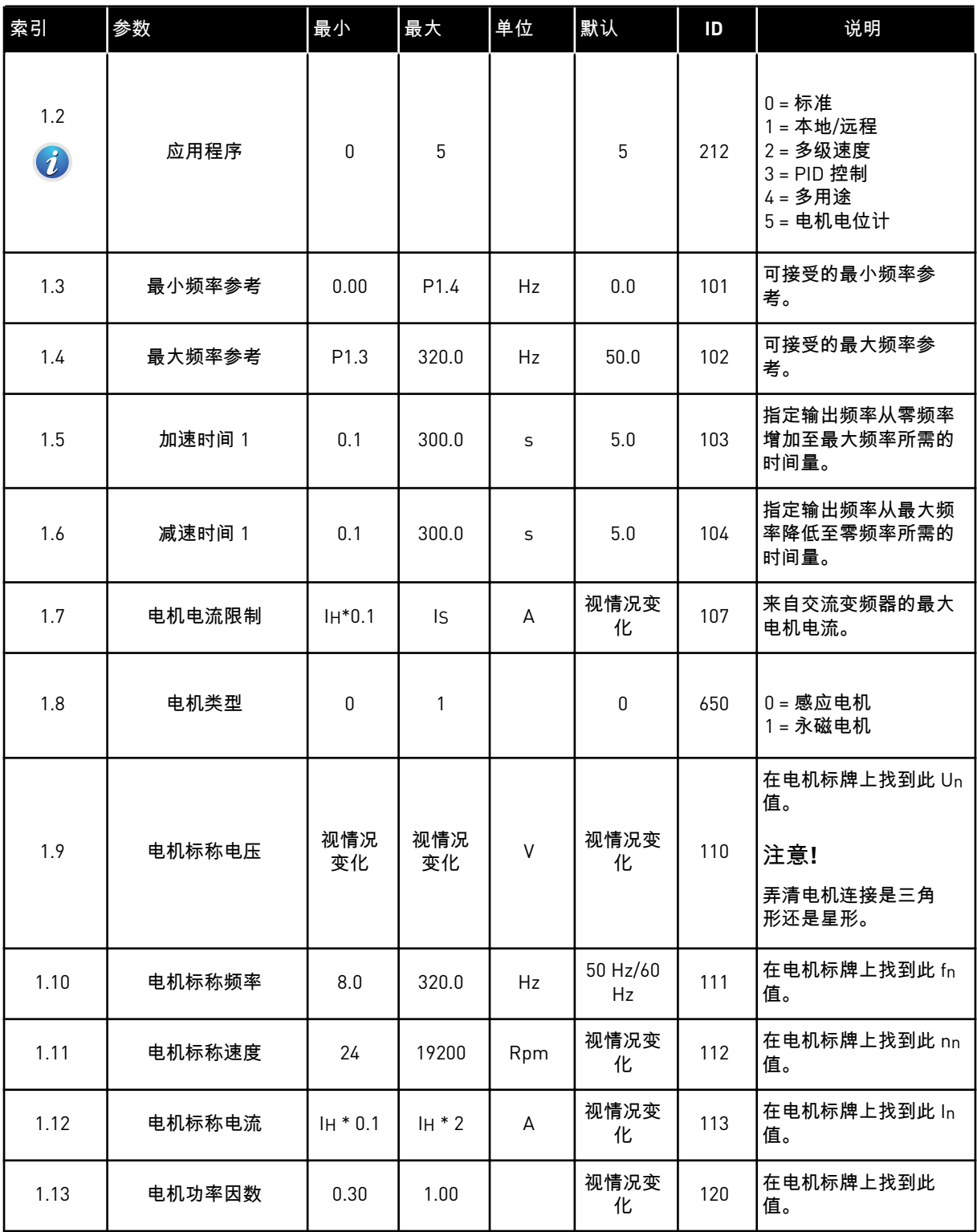

a dhe ann ann an 1970.

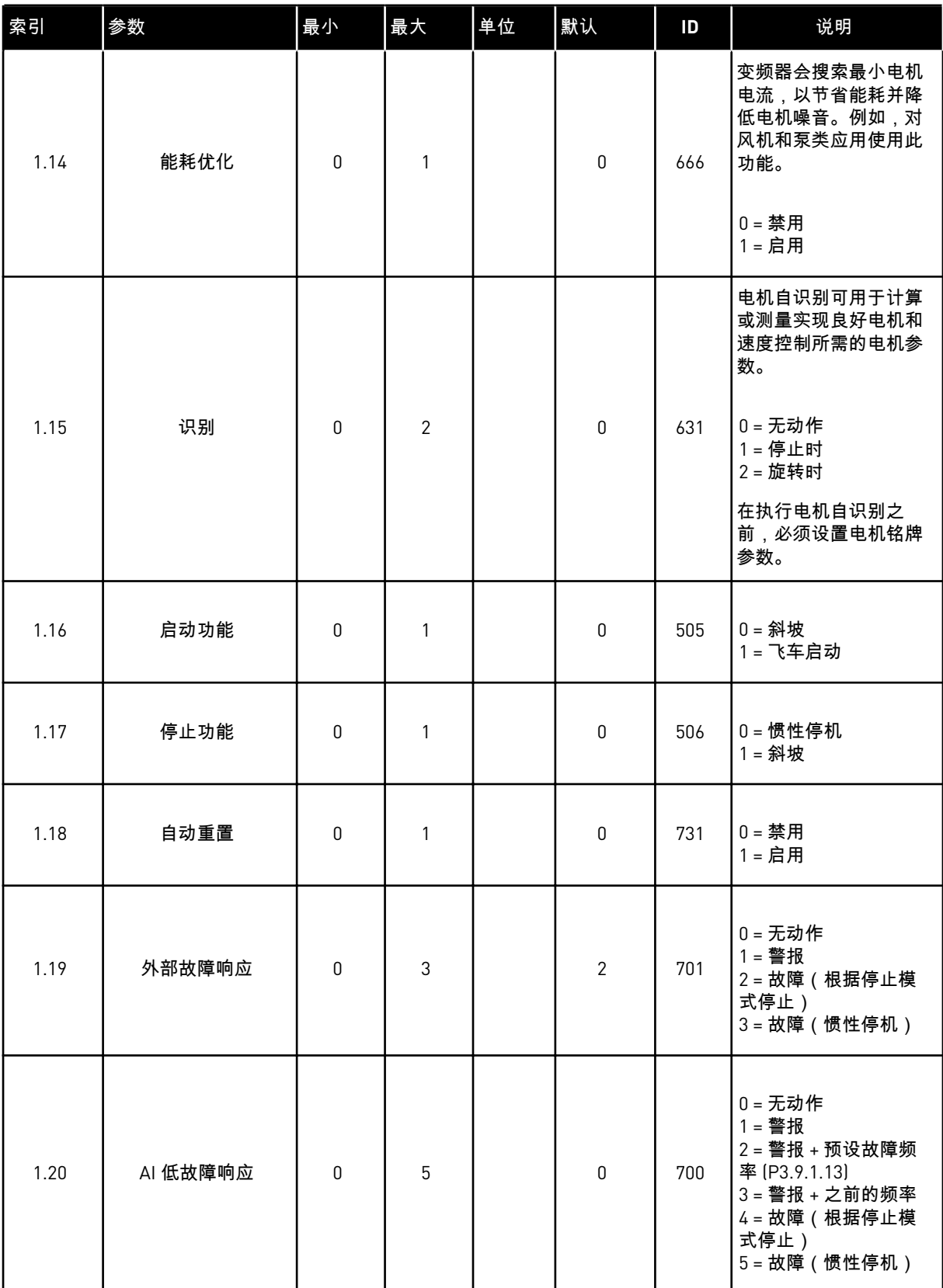

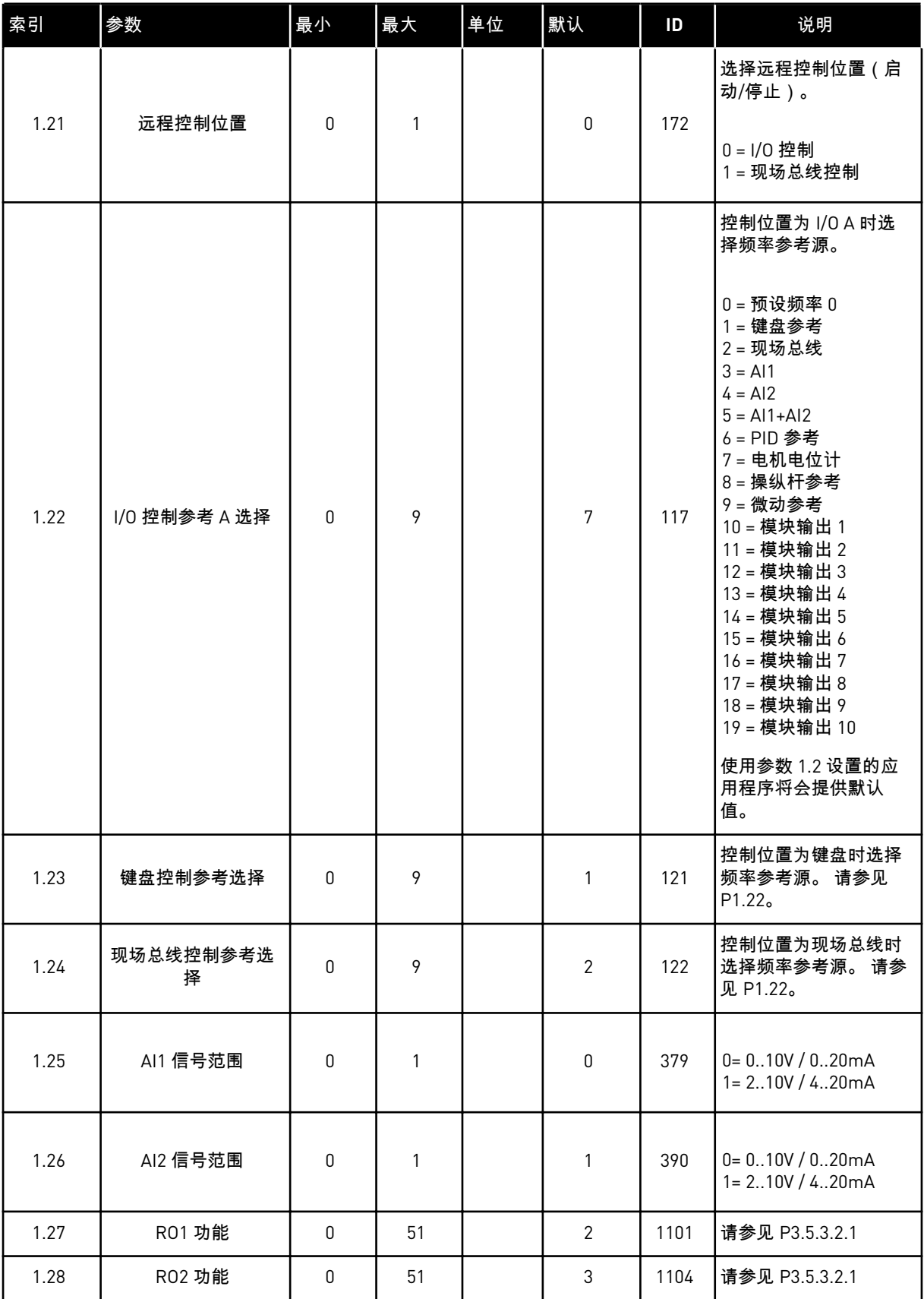

a dhe ann ann an 1970.

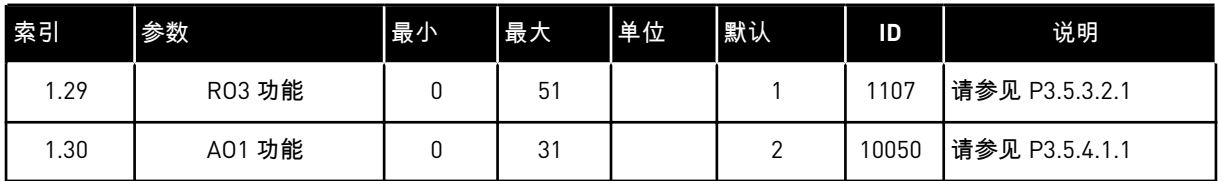

## 表 *19: M1.36* 电机电位计

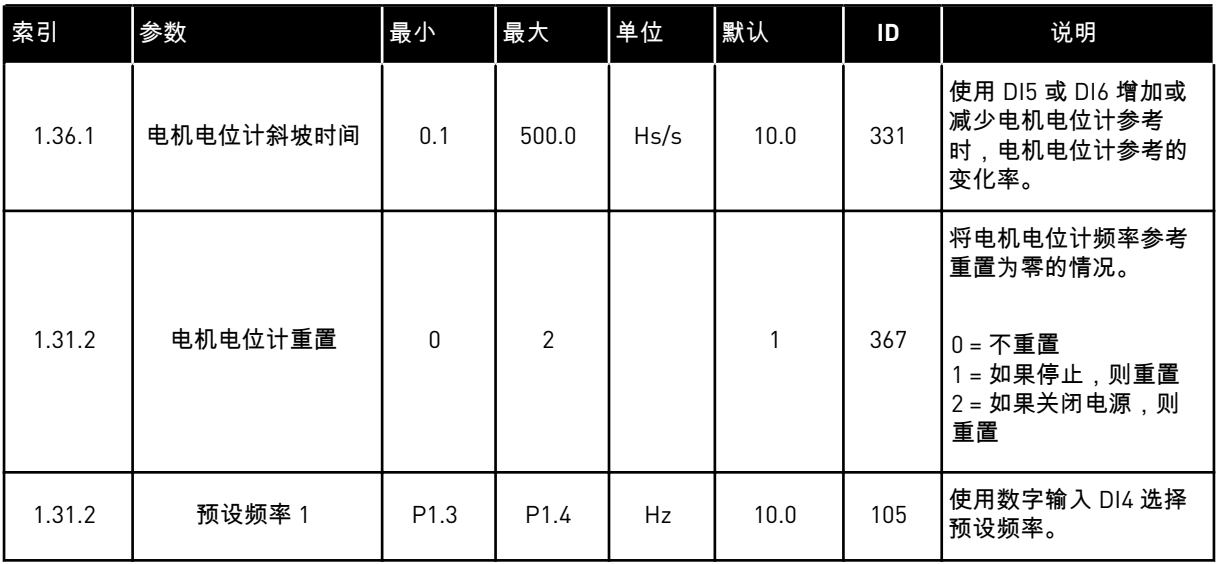

# **2** 向导

## **2.1** 标准应用程序向导

注意**!**

应用程序向导可帮助您设置与应用程序相关的基本参数。

要启动标准应用程序向导,请在键盘中将参数 P1.2 应用程序 (ID 212) 的值设置为标准。

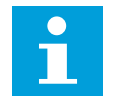

如果从启动向导中启动此应用程序向导,则向导将直接转至问题 11。

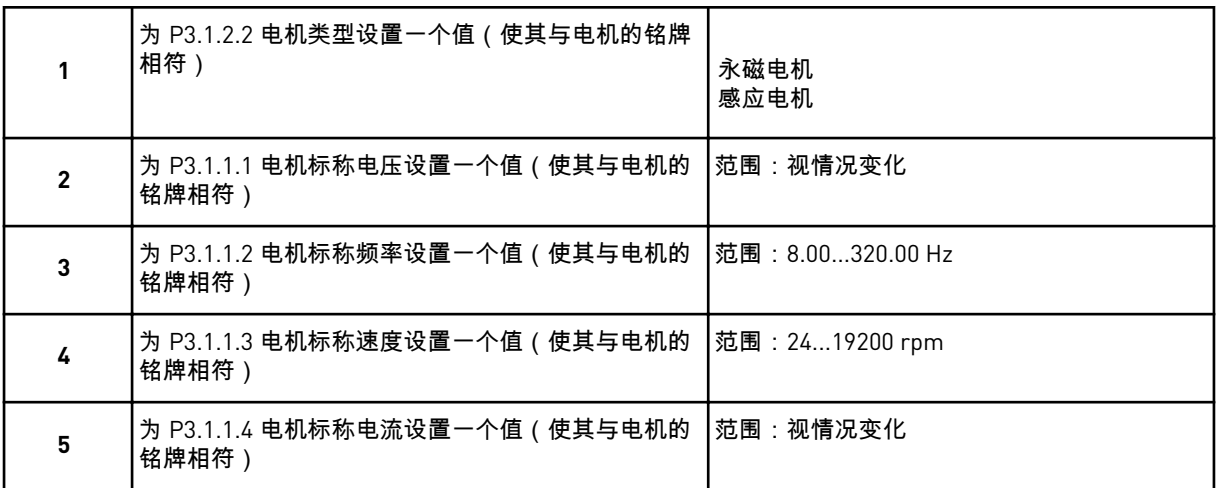

如果将电机类型设置为感应电机,则会出现下一个问题。如果选择的是永磁电机,参数 P3.1.1.5 电机功率因数的值会被设置为 1.00,并且向导将直接跳至问题 7。

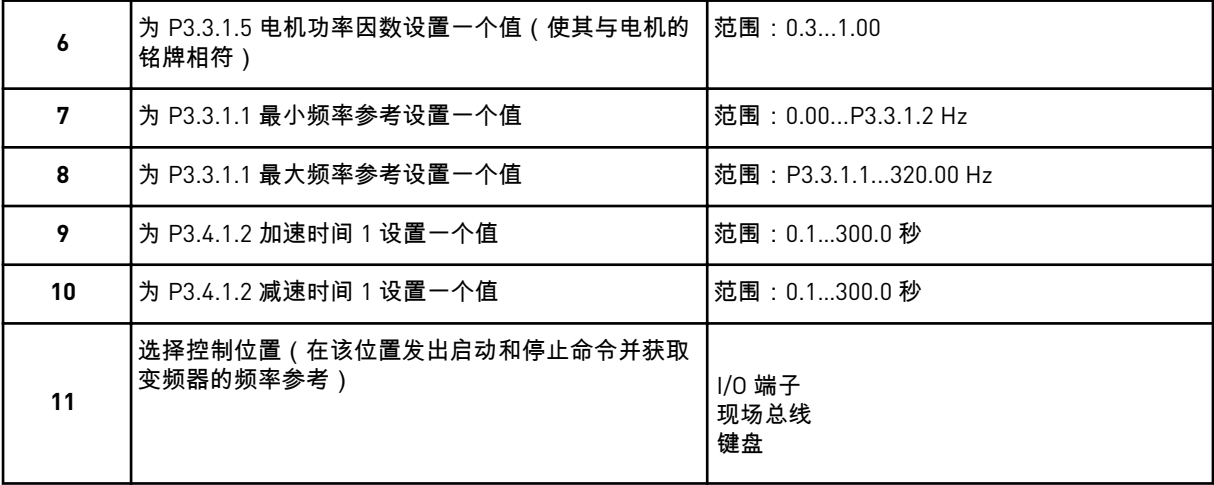

标准应用程序向导完成。

## **2.2** 本地**/**远程应用程序向导

应用程序向导可帮助您设置与应用程序相关的基本参数。

要启动本地/远程应用程序向导,请在键盘中将参数 P1.2 应用程序 (ID 212) 的值设置为本地*/*远 程。

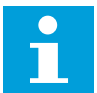

注意**!**

如果从启动向导中启动此应用程序向导,则向导将直接转至问题 11。

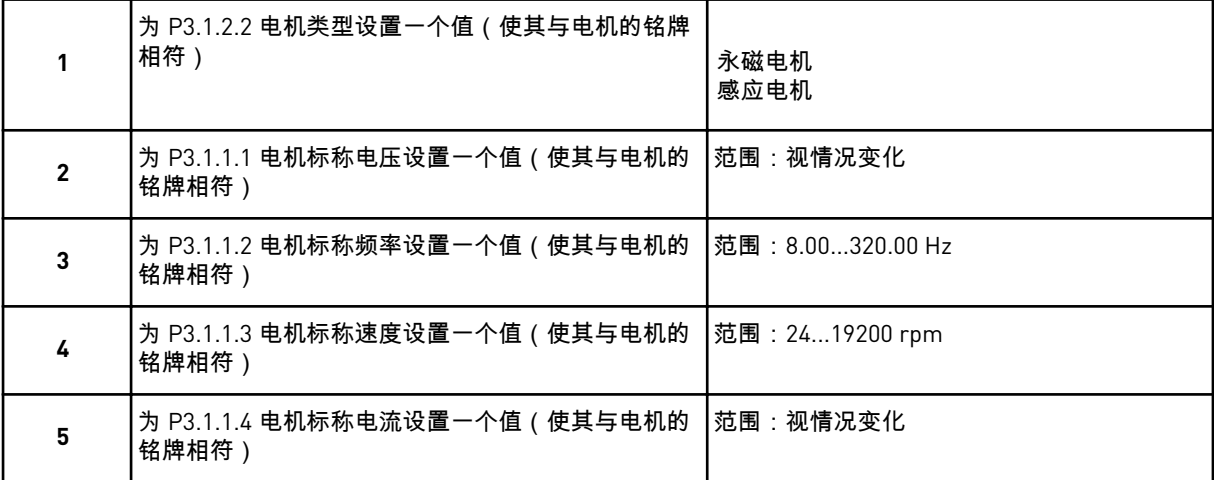

如果将电机类型设置为感应电机,则会出现下一个问题。如果选择的是永磁电机,参数 P3.1.1.5 电机功率因数的值会被设置为 1.00,并且向导将直接跳至问题 7。

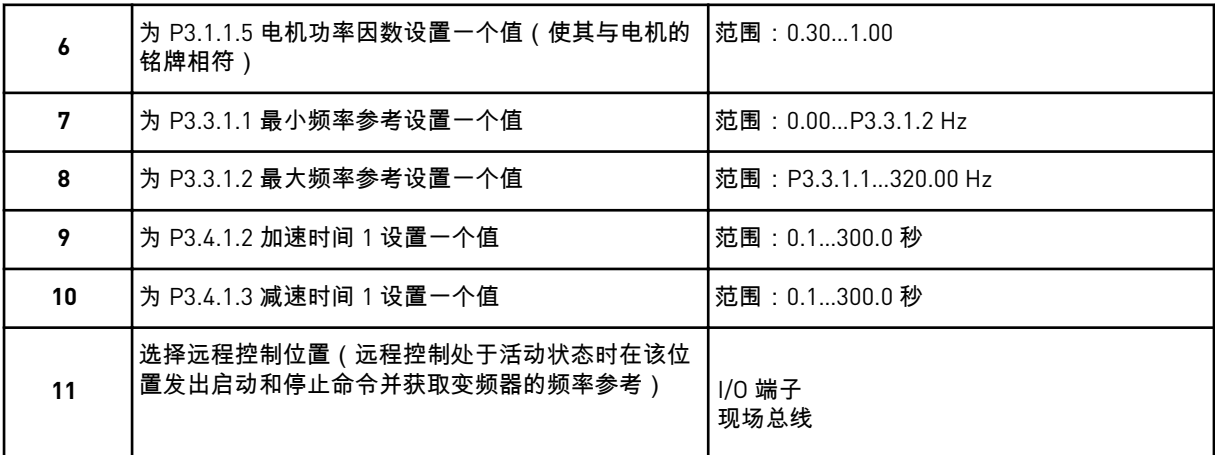

如果将 *I/O* 端子 设置为远程控制位置的值,则会出现下一个问题。如果设置为现场总线,向导 将直接转至问题 14。

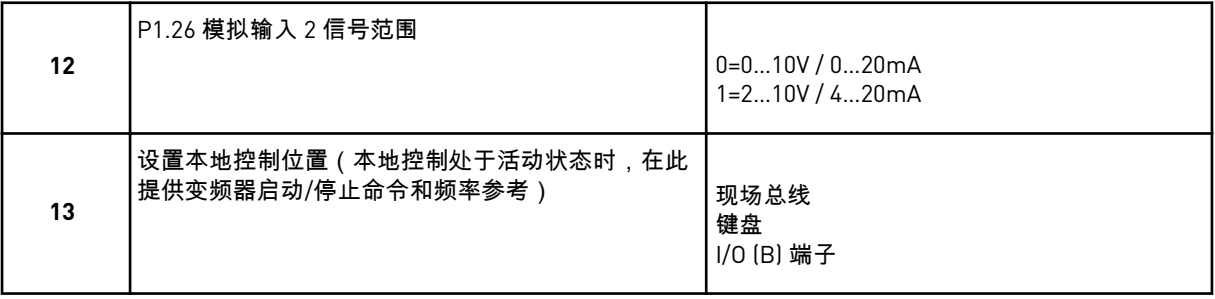

如果将 *I/O (B)* 端子 设置为本地控制位置的值,则会出现下一个问题。如果选择了其他选项, 向导将直接转至问题 16。

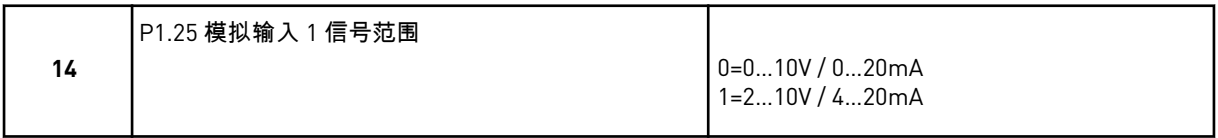

本地/远程应用程序向导完成。

#### **2.3** 多级速度应用程序向导

应用程序向导可帮助您设置与应用程序相关的基本参数。

要启动多级速度应用程序向导,请在键盘中将参数 P1.2 应用程序 (ID 212) 的值设置为多级速 度。

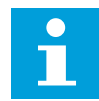

注意**!**

如果从启动向导中启动此应用程序向导,则向导将仅显示 I/O 配置。

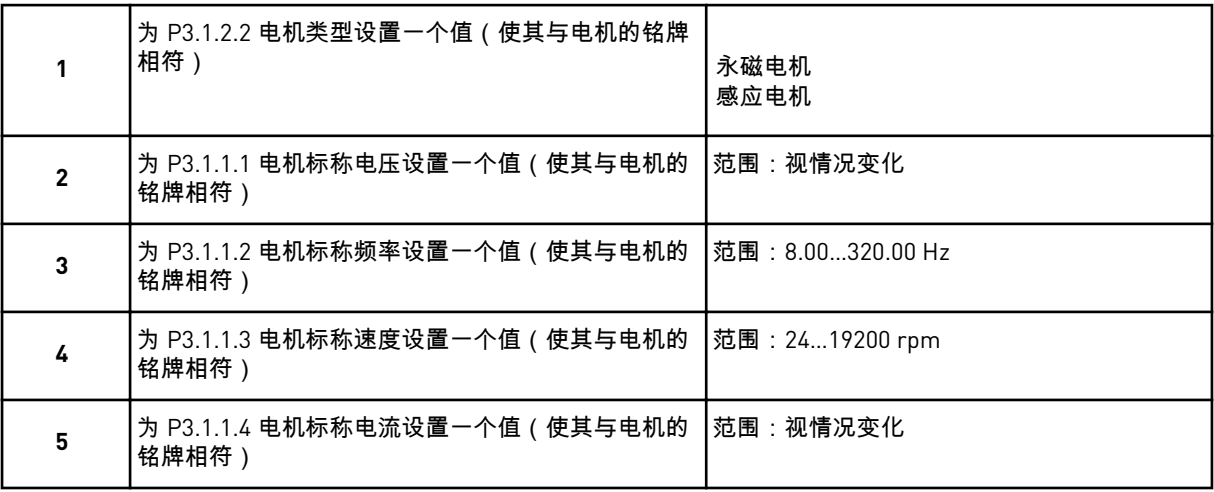

如果将电机类型设置为感应电机,则会出现下一个问题。如果选择的是永磁电机,参数 P3.1.1.5 电机功率因数的值会被设置为 1.00,并且向导将直接跳至问题 7。

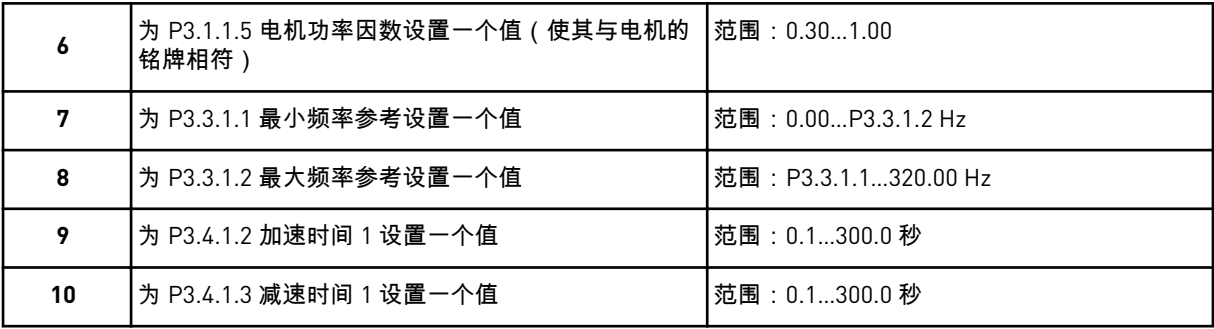

多级速度应用程序向导完成。

**2.4 PID** 控制应用程序向导

应用程序向导可帮助您设置与应用程序相关的基本参数。

要启动 PID 控制应用程序向导,请在键盘中将参数 P1.2 应用程序 (ID 212) 的值设置为 *PID* 控 制。

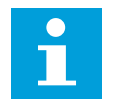

注意**!**

如果从启动向导中启动此应用程序向导,则向导将直接转至问题 11。

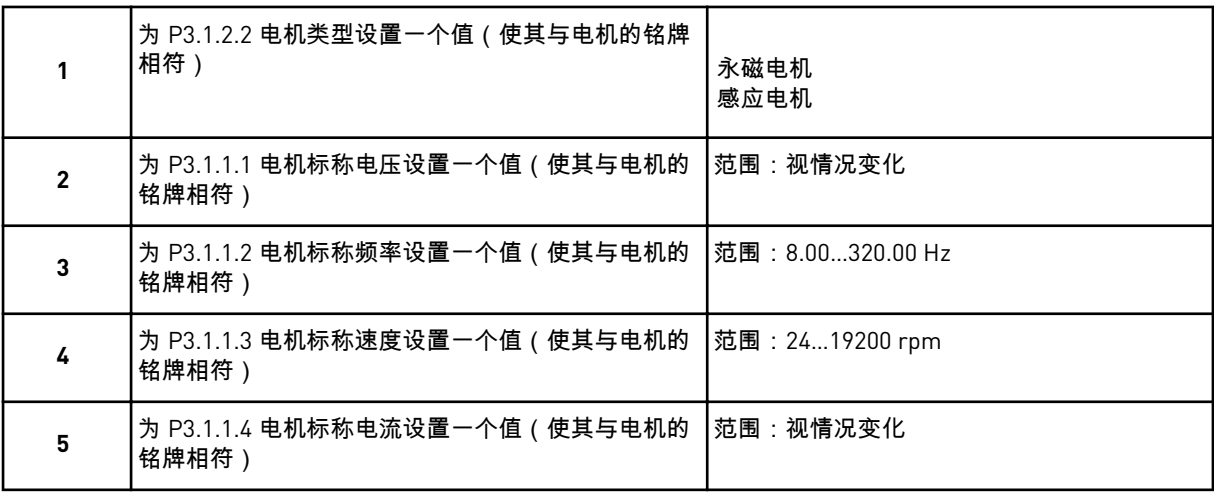

如果将电机类型设置为感应电机,则会出现下一个问题。如果选择的是永磁电机,参数 P3.1.1.5 电机功率因数的值会被设置为 1.00,并且向导将直接跳至问题 7。

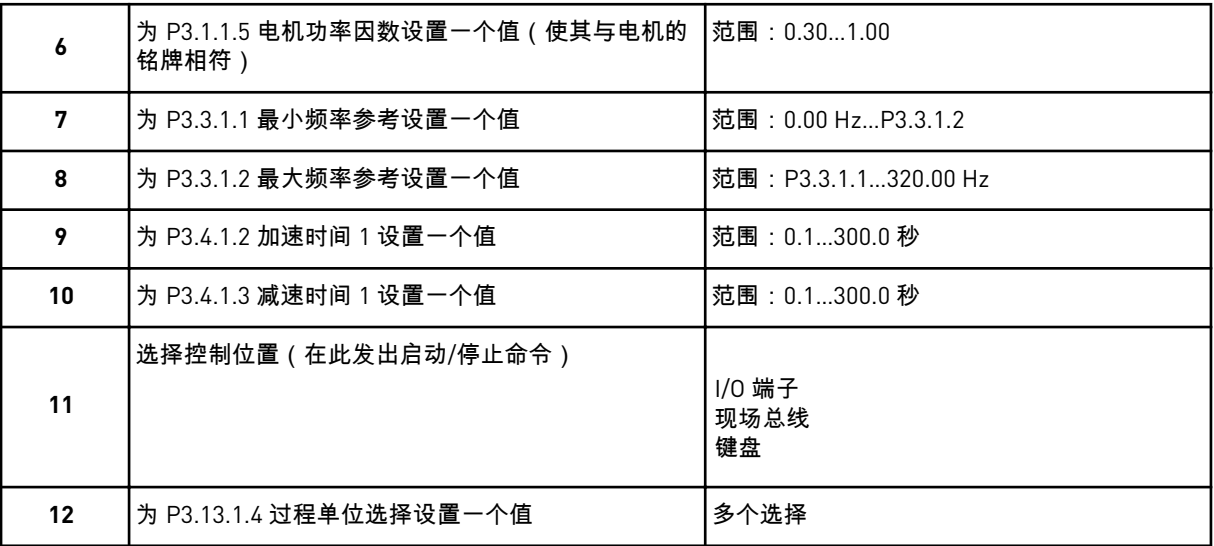

如果选择的不是 %,则会出现下一个问题。如果选择的是 %,向导将直接转至问题 17。

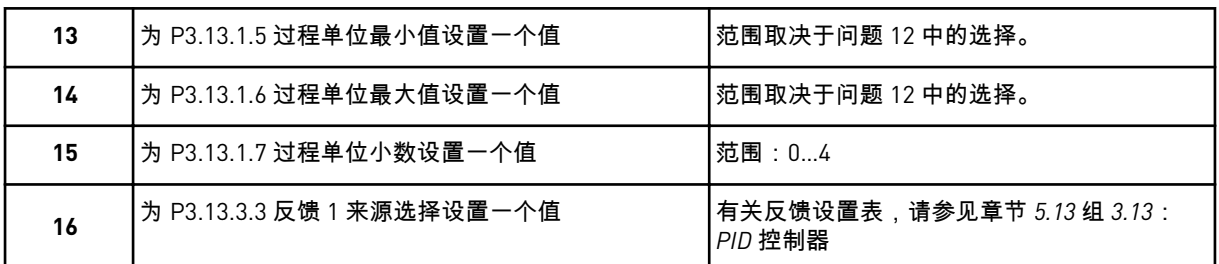

如果选择了模拟输入信号,则会显示问题 18。如果选择的是其他选项,向导会转至问题 19。

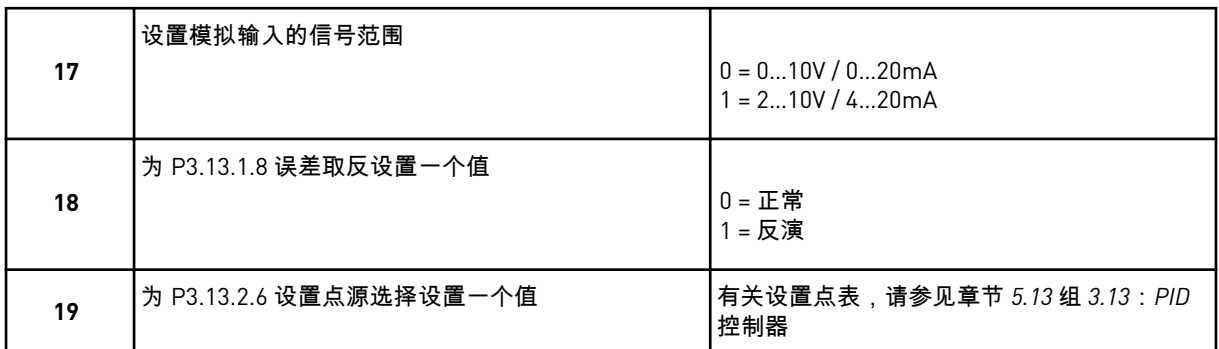

如果选择了模拟输入信号,则会显示问题 21。如果选择的是其他选项,向导会转至问题 23。 如果设置键盘设置点 *1* 或键盘设置点 *2* 作为值,向导将直接转至问题 22。

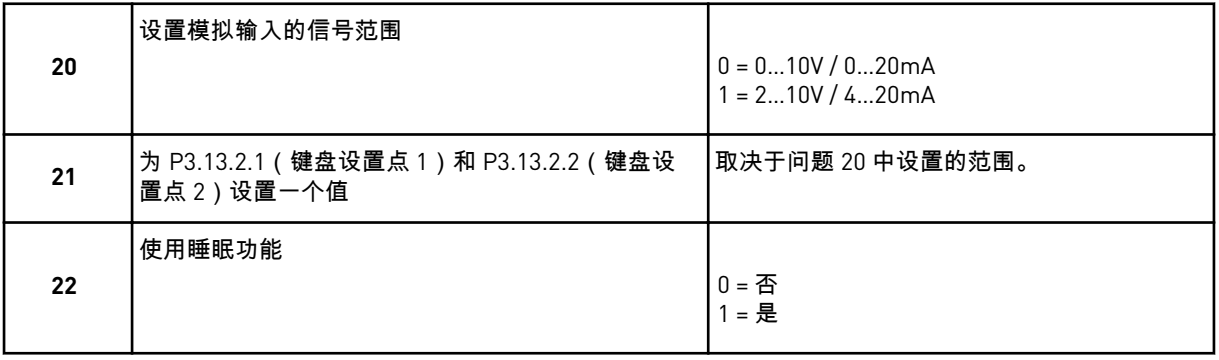

如果为问题 22 提供值是,则会出现后面 3 个问题。如果提供值否,向导即完成。

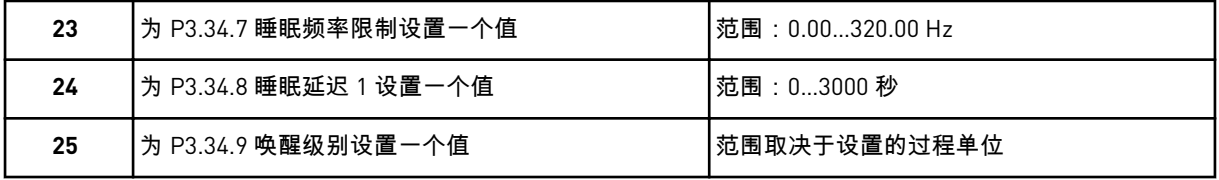

PID 控制应用程序向导完成。

#### **2.5** 多用途应用程序向导

应用程序向导可帮助您设置与应用程序相关的基本参数。

要启动多用途应用程序向导,请在键盘中将参数 P1.2 应用程序 (ID 212) 的值设置为多用途。

 $\bullet$ 

# 注意**!**

如果从启动向导中启动此应用程序向导,则向导将直接转至问题 11。

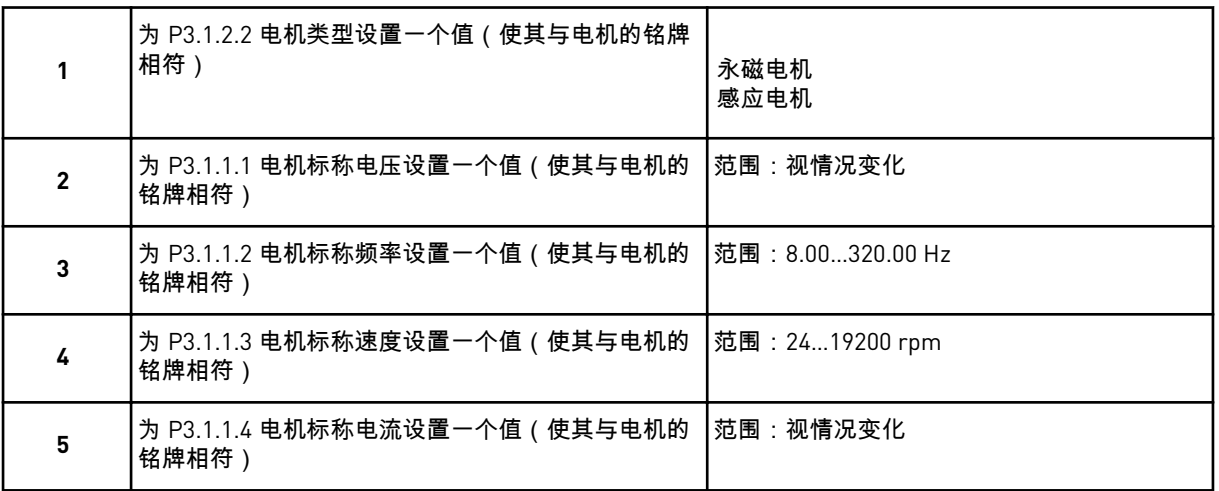

如果将电机类型设置为感应电机,则会出现下一个问题。如果选择的是永磁电机,参数 P3.1.1.5 电机功率因数的值会被设置为 1.00,并且向导将直接跳至问题 7。

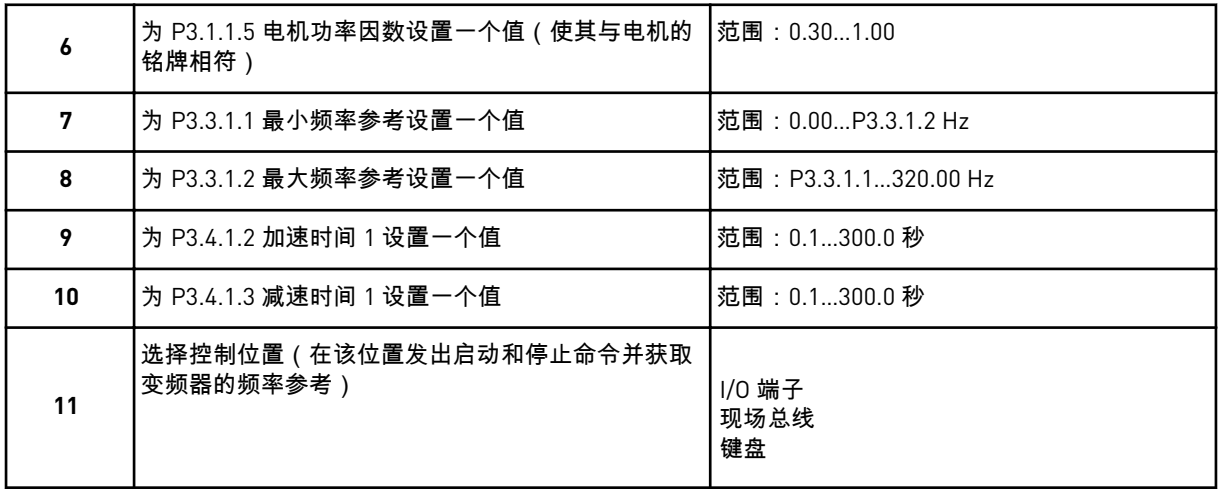

多用途应用程序向导完成。

#### **2.6** 电机电位计应用程序向导

应用程序向导可帮助您设置与应用程序相关的基本参数。

要启动电机电位计应用程序向导,请在键盘中将参数 P1.2 应用程序 (ID 212) 的值设置为电机 电位计。

## 注意**!**

如果从启动向导中启动此应用程序向导,则向导将直接转至问题 11。

<span id="page-59-0"></span>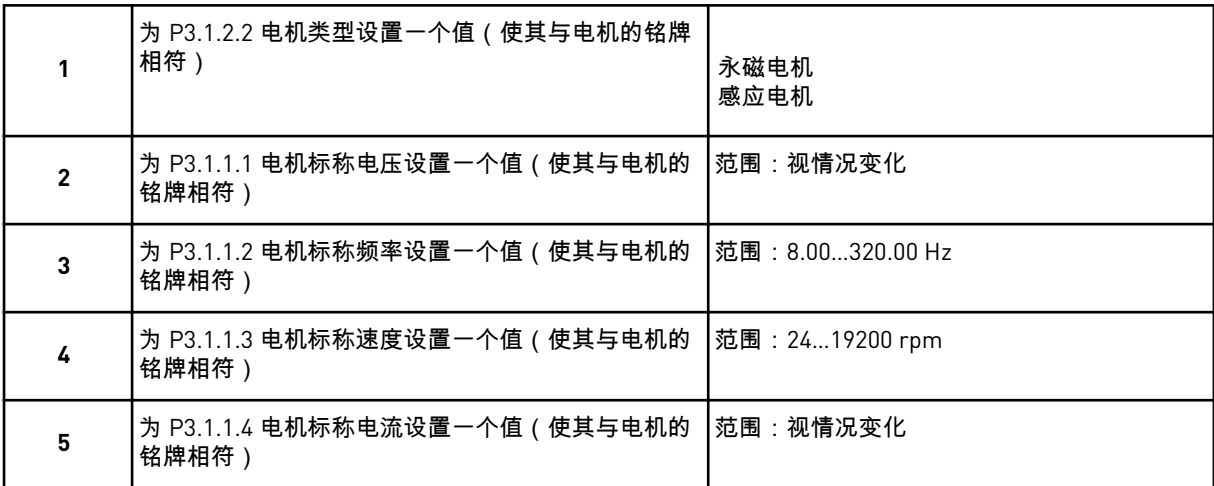

如果将电机类型设置为感应电机,则会出现下一个问题。如果选择的是永磁电机,参数 P3.1.1.5 电机功率因数的值会被设置为 1.00,并且向导将直接跳至问题 7。

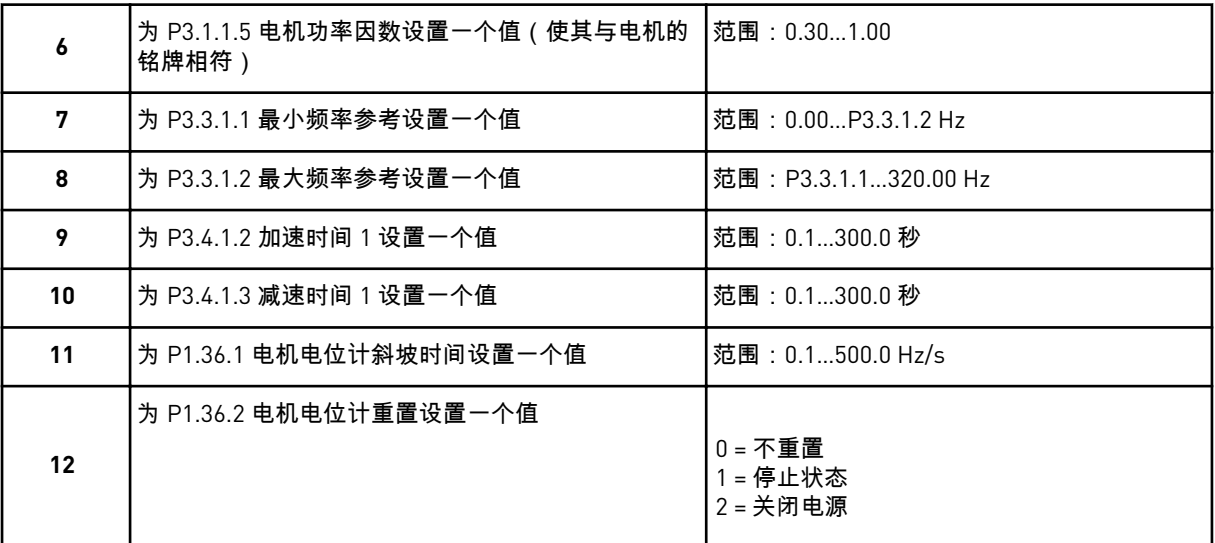

电机电位计应用程序向导完成。

#### **2.7** 多泵向导

要启动多泵向导,请在"快速设置"菜单中为参数 B1.1.3 选择激活。默认设置指示您在一个反 馈/一个设置点模式下使用 PID 控制器。默认控制位置是 I/O A,并且默认过程单位为 %。

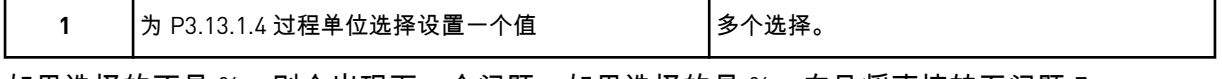

如果选择的不是 %,则会出现下一个问题。如果选择的是 %,向导将直接转至问题 5。

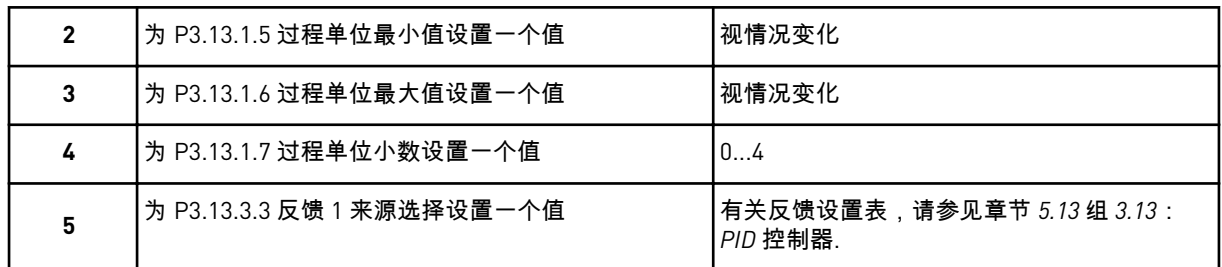

如果选择了模拟输入信号,则会显示问题 6。如果选择的是其他选项,向导会转至问题 7。

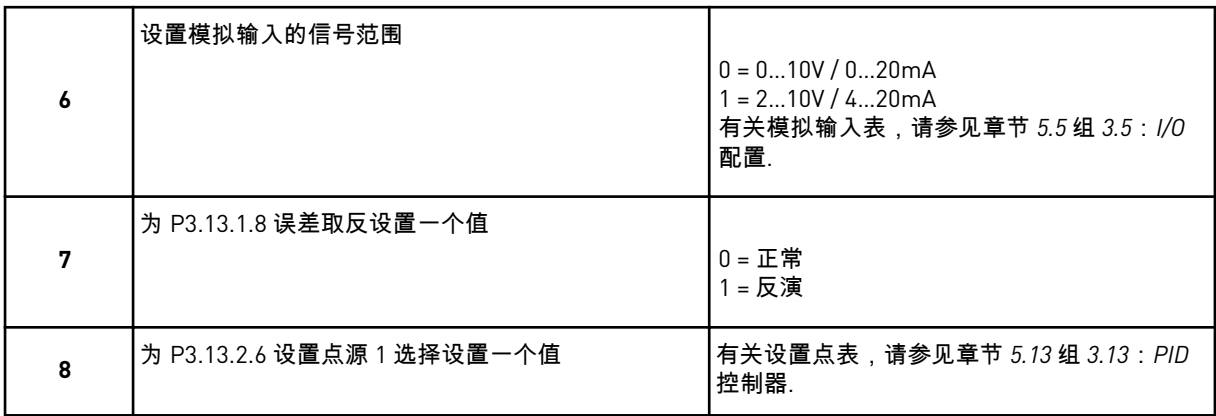

如果选择了模拟输入信号,则会显示问题 9。如果选择的是其他选项,向导会转至问题 11。 如果设置键盘设置点 *1* 或键盘设置点 *2* 作为值,将会出现问题 10。

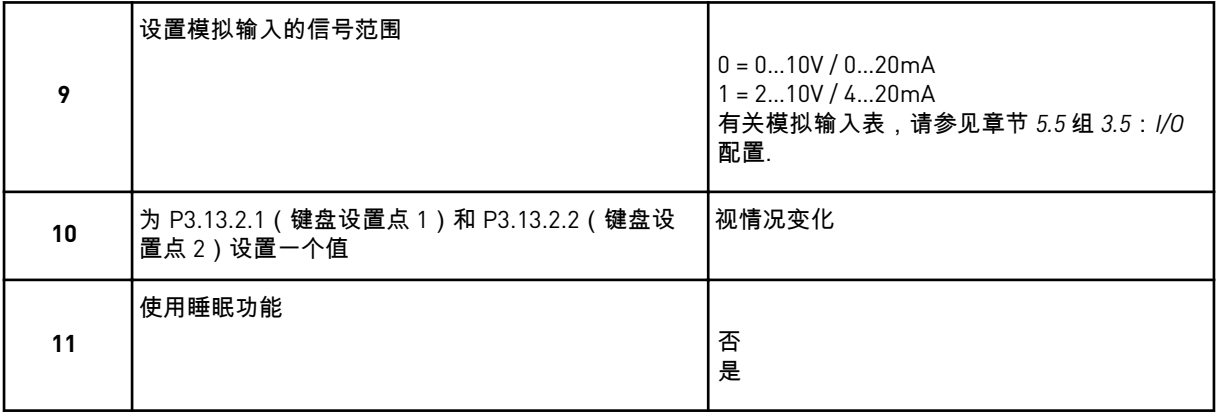

如果为问题 11 提供值是,则会出现后 3 个问题。

<span id="page-61-0"></span>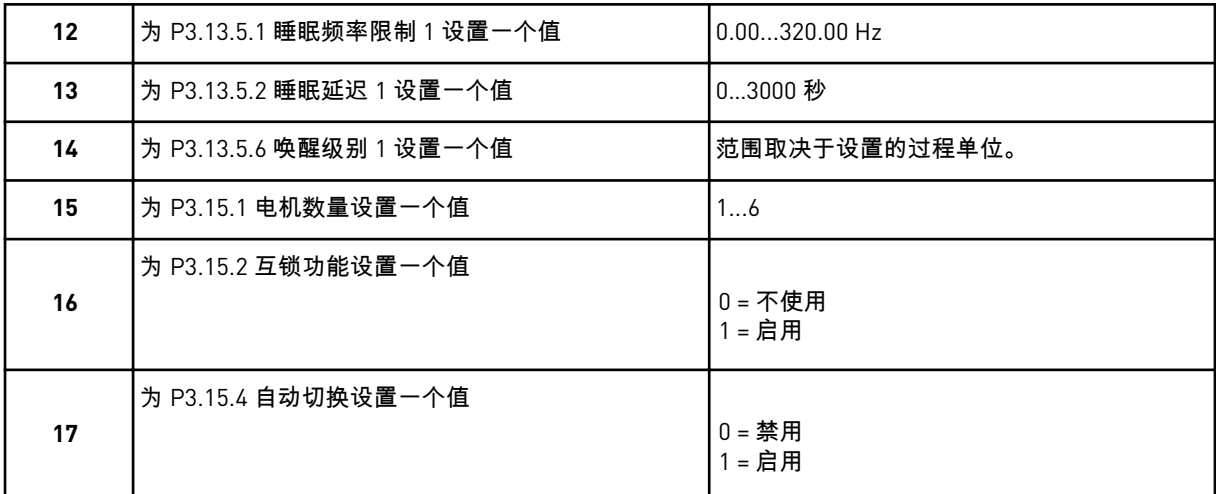

如果启动自动切换功能,则会出现后面 3 个问题。如果不使用自动切换功能,向导将直接转至 问题 21。

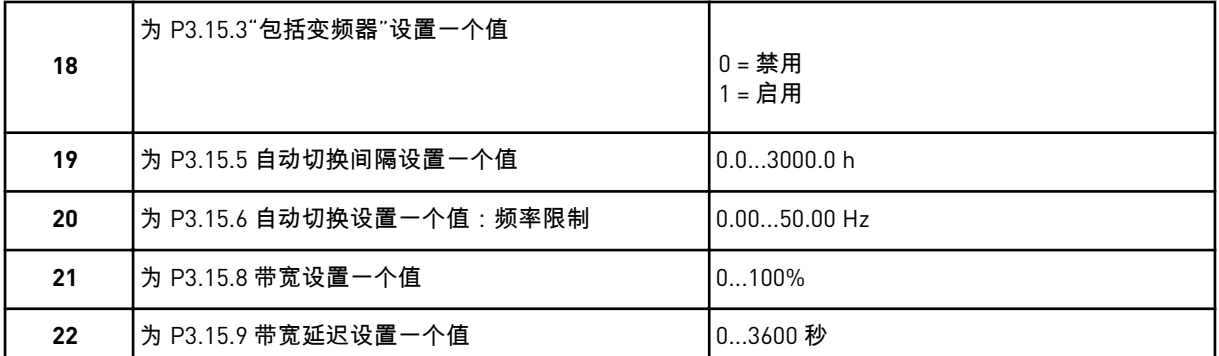

之后,显示屏将显示由应用程序自动完成的数字输入和继电器输出配置。记下这些值。此功能 在文本显示屏中不可用。

#### **2.8** 消防模式向导

小心**!**

要启动消防模式向导,请在"快速设置"菜单中为参数 B1.1.4 选择激活。

继续操作之前,请阅读有关密码和保修问题的信息,详见章节 *9.15* [消防模式](#page-268-0).

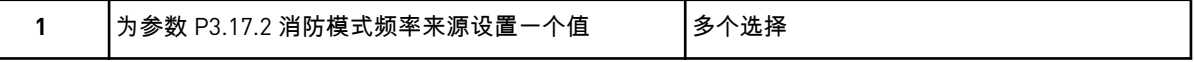

如果设置的值不是消防模式频率,向导将直接转至问题 3。

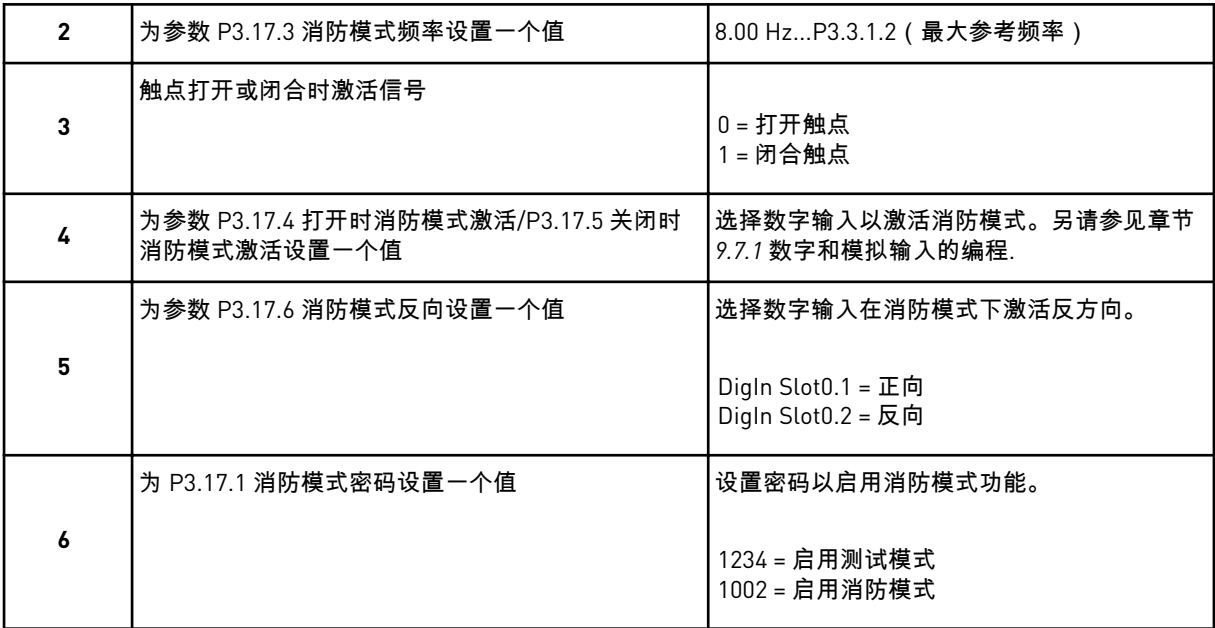

# **3** 用户界面

## **3.1** 在键盘上导航

交流变频器的数据位于菜单和子菜单中。要在菜单之间移动,请使用键盘上的向上和向下箭头 按钮。要进入某个组或某个项目,请按"确定"按钮。要返回之前所在的级别,请按"后退/重置" 按钮。

在显示屏上,您可看到您在菜单中的当前位置,例如 M3.2.1。您还可看到当前位置的组或项目 的名称。

a dhe ann ann an 1970.

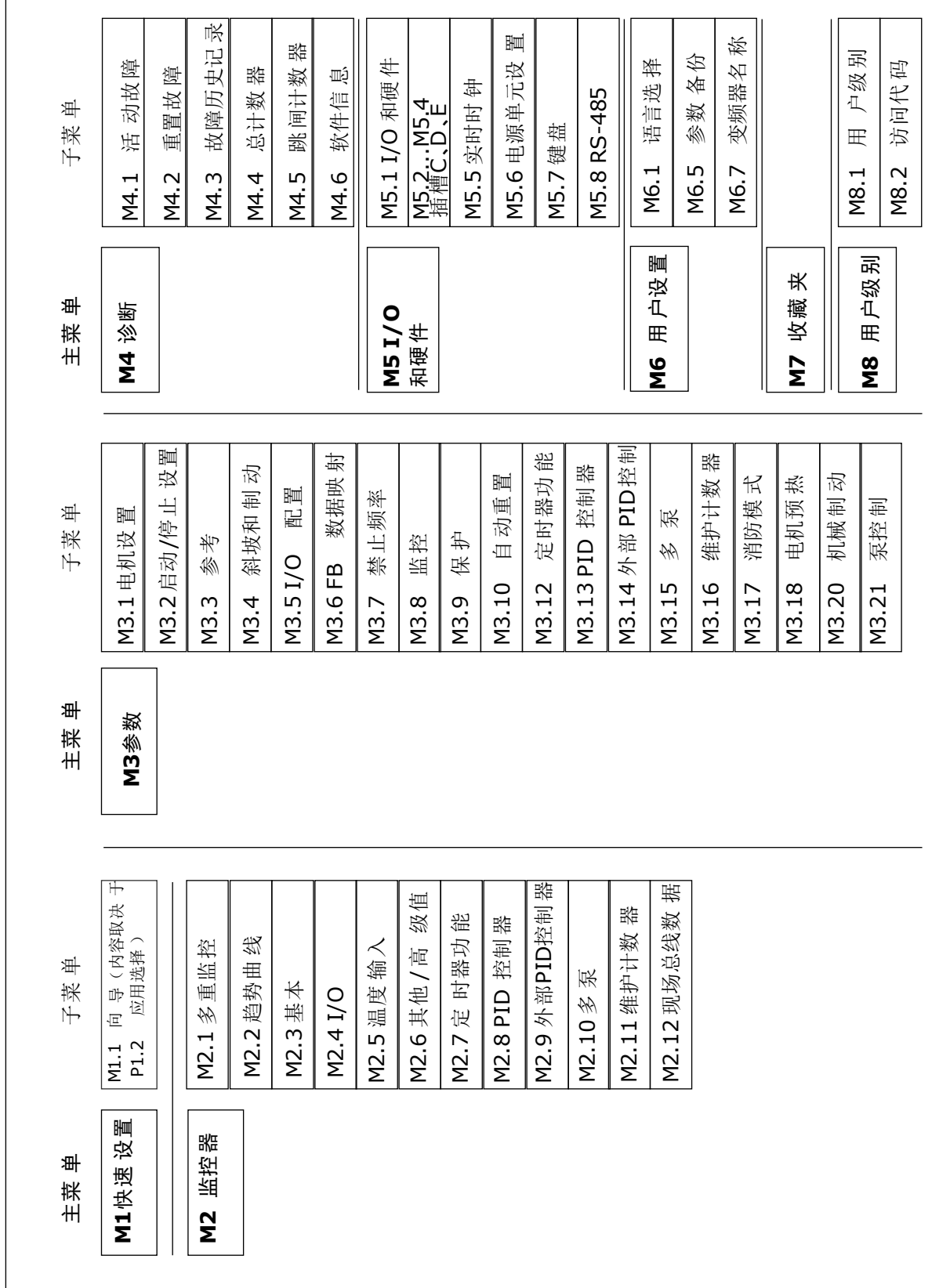

 $\overline{1}$ 

## **3.2** 使用图形显示屏

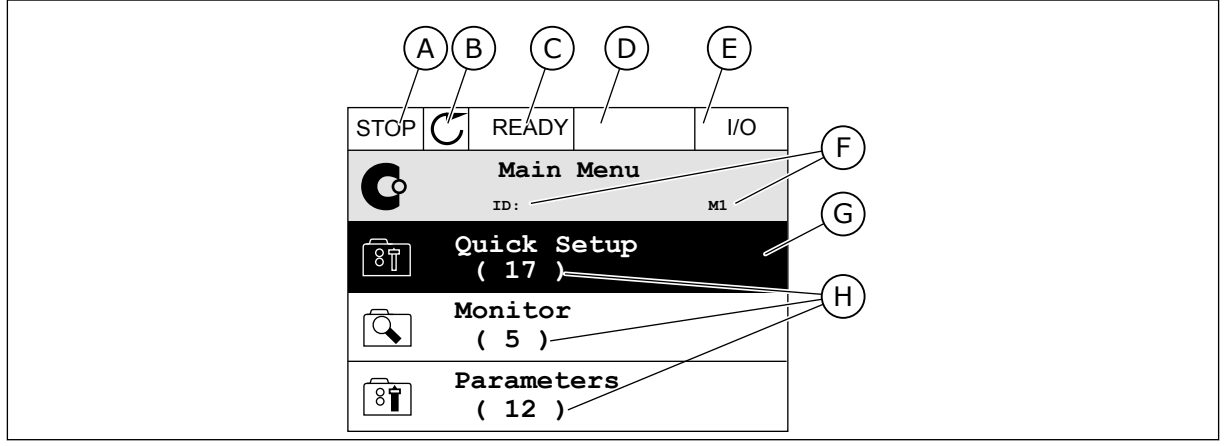

图 *17:* 图形显示屏的主菜单

- A. 第一个状态字段:STOP/RUN
- B. 旋转方向
- C. 第二个状态字段:READY/NOT READY/ FAULT
- D. 警报字段:警报/-
- E. 控制位置:PC/IO/键盘/现场总线
- F. 位置字段:参数 ID 编号和在菜单中的当 前位置
- G. 激活的组或项目:按"确定"可进入
- H. 所述组中的项目数量

3.2.1 编辑值

在图形显示屏上,可以使用 2 个不同的流程来编辑某个项目的值。

通常,您可以为一个参数只设置一个值。从文本值列表中或从一定范围的数值中进行选择。

#### 更改参数的文本值

1 找到参数。

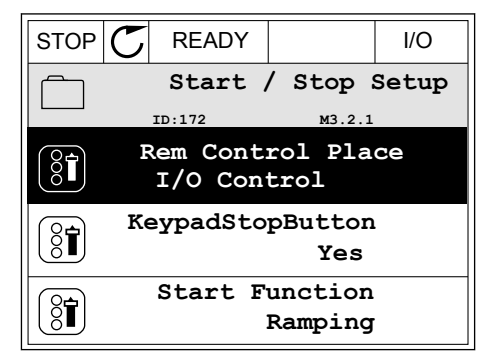

2 要进入编辑模式,请按"确定"按钮 2 次或按向右箭 头按钮。 <mark>STOP C READY //O</mark>

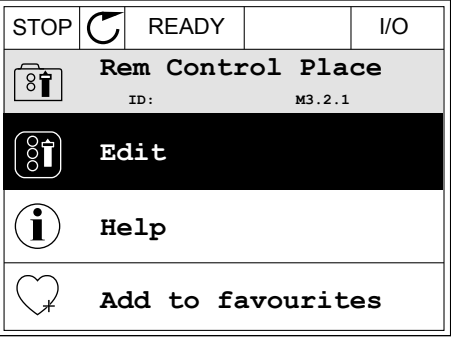

3 要设置新值,请按向上和向下箭头按钮。

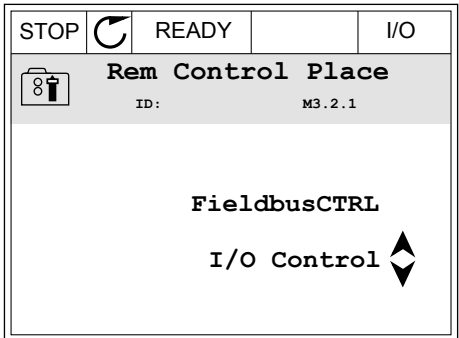

 $STOP$   $\boxed{\bigcup}$  READY  $\boxed{\qquad}$  I/O **Frequency Ref**

**ID:101 P3.3.1.1**

0.00 Hz

50.00 Hz

320.00 Hz

**ID:101 P3.3.1.1**

 $-$  0.00 Hz –

 $\times$  1  $\times$ 

**MaxFreqReference**

**MinFreqReference**

**PosFreqRefLimit**

 $STOP$   $C$  READY  $\vert$   $\vert$   $\vert$   $\vert$   $\vert$   $\vert$   $\vert$ 

Min: 0.00Hz Max: 50.00Hz

 $\frac{1}{2}$ 

 $\overline{\S}$ 

 $\circledS$ 

 $\hat{\Diamond}$ 

**MinFreqReference**<br>  $ID:101$ P3.3.1

4 要接受更改,请按"确定"按钮。要忽略更改,请使用 "后退/重置"按钮。

#### 编辑数字值

1 找到参数。

2 进入编辑模式。

3 如果值为数字值,则使用向左和向右箭头按钮从一 个数位移动到另一个数位。使用向上和向下箭头按 钮更改数字。

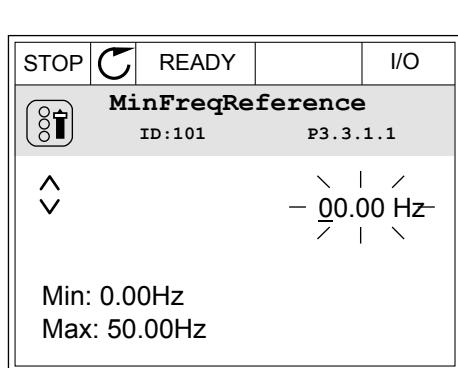

4 要接受更改,请按"确定"按钮。要忽略更改,请使用 "后退/重置"按钮返回之前所在的级别。

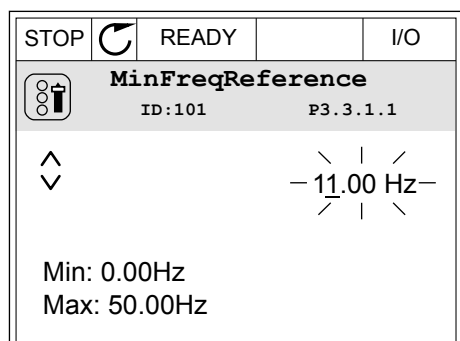

选择多个值

有些参数可以让您选择多个值。对于您要激活的每个值作出复选框选择。

1 找到参数。在可以进行复选框选择时,显示屏上会 ]3.3)数。出引效是占定并需;盐分别主公 STOP C READY | I/O

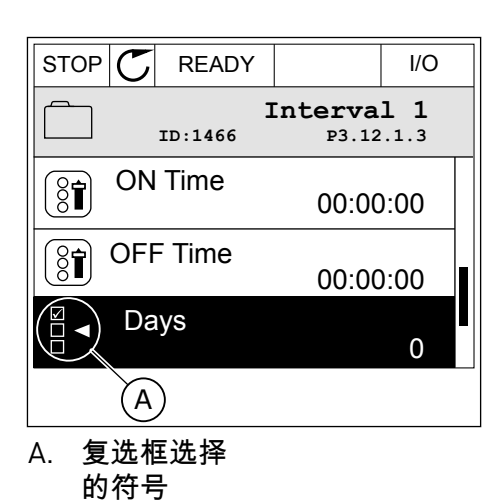

2 要在值列表中移动,请使用向上和向下箭头按钮。

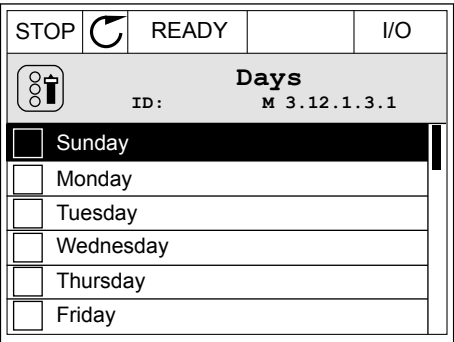

3 要向选择中添加值,请使用向右箭头按钮选中其旁 边的框。 <mark>STOP C\_</mark>\_\_READY \_\_\_\_\_\_\_\_\_\_I/O

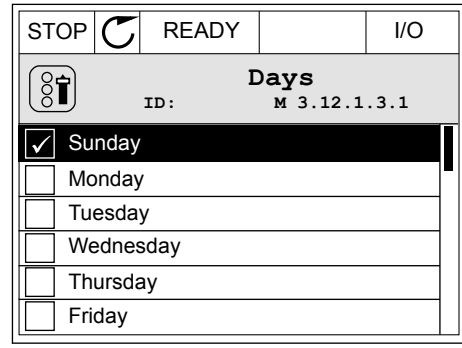

#### 3.2.2 重置故障

要重置故障,您可以使用"重置"按钮或参数"重置故障"。请参见 *10.1* [出现故障](#page-281-0) 中的说明。

#### 3.2.3 FUNCT 按钮

可以对 4 种功能使用 FUNCT 按钮。

- 访问控制页面。
- 轻松地在本地与远程控制位置之间切换。
- 更改旋转方向。
- 快速编辑参数值。

选择的控制位置决定交流变频器从哪里获取启动和停止命令。所有控制位置都有一个用于选择 频率参考源的参数。本地控制位置始终是键盘。远程控制位置是 I/O 或现场总线。可以在显示 屏的状态栏上看到当前的控制位置。

可以使用 I/O A、I/O B 和现场总线作为远程控制位置。I/O A 和现场总线具有最低优先级。您 可以使用 P3.2.1(远程控制位置)进行选择。I/O B 可使用数字输入绕过远程控制位置 I/O A 和 现场总线。您可以使用参数 P3.5.1.7(强制 I/O B 控制)选择数字输入。

当控制位置为本地时,键盘始终用作控制位置。本地控制的优先级比远程控制高。例如,在远 程控制下,如果参数 P3.5.1.7 使用数字输入绕过该控制位置,并且您选择了本地,则键盘将成 为控制位置。使用 FUNCT 按钮或 P3.2.2 本地/远程可在本地与远程控制之间进行切换。

#### 更改控制位置

1 在菜单结构中的任何位置,按下 FUNCT 按钮。

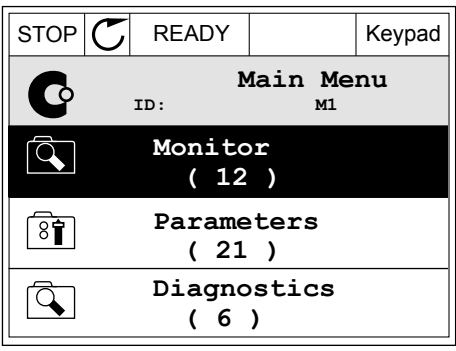

- 2 要选择本地/远程,请使用向上和向下箭头按钮。按  $\mathscr{L}$ 在在,需要需要面积了需要需要(STOP $|\mathcal{C}|$  READY  $|\mathscr{C}|$  Keypad
- **Choose action**  $\circledS$ **ID:1805 Change direction Control page Local/Remote**
- 3 要选择本地或远程,请再次使用向上和向下箭头按 钮。要接受选择,请按"确定"按钮。 STOP READY Keypad **Local/Remote**  $\boldsymbol{?}$ **ID:211 Local Remote**
- 4 如果将远程控制位置更改为本地(即键盘),请提 供键盘参考。 STOP READY I/O
	- **Main Menu**  $\mathbf C$ **ID: M1 Monitor**  $\overline{\mathcal{A}}$ **( 12 ) Parameters** िन **( 21 ) Diagnostics**  $\vert \mathcal{C} \vert$ **( 6 )**

进行选择后,显示屏将返回与按下 FUNCT 按钮时相同的位置。

进入控制页面

可以在控制页面中轻松监控最重要的值。

1 在菜单结构中的任何位置,按下 FUNCT 按钮。

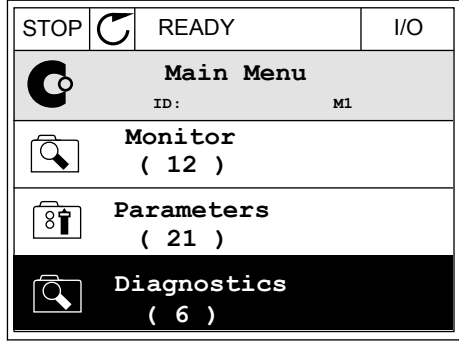

- 2 要选择控制页面,请使用向上和向下箭头按钮。使 用"确定"按钮进入。控制页面将会打开。  $\|\cdot\|^2$   $\|\cdot\|^2$   $\|\cdot\|^2$  READY  $\|\cdot\|^2$  Keypad **Choose action**  $\left( \begin{matrix} 8 \\ 0 \end{matrix} \right)$ **ID:1805 Change direction**
- 3 如果使用本地控制位置和键盘参考,则可以使用"确 定"按钮设置 P3.3.1.8 键盘参考。

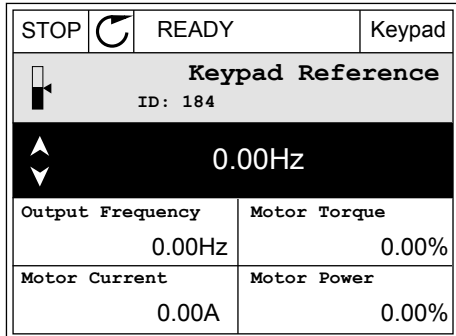

**Control page**

**Local/Remote**

4 要更改值中的数字,请按向上和向下箭头按钮。使 用"确定"按钮接受更改。

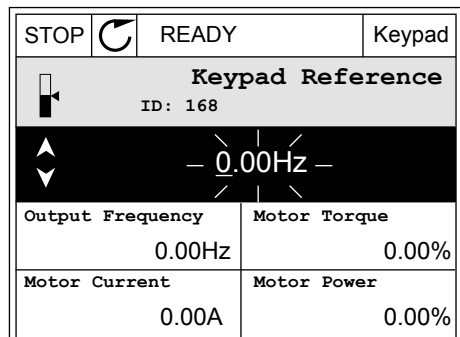

有关键盘参考的更多信息,请参见 *5.3* 组 *3.3*[:参考](#page-107-0).如果使用其他控制位置或参考值,显示屏 将显示不可编辑的频率参考。页面上的其他值为多重监控值。您可以选择此处显示的值(有关 说明请参见 *4.1.1* [多重监控](#page-85-0)).

更改旋转方向

可以使用 FUNCT 按钮快速更改电机的旋转方向。

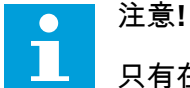

只有在当前控制位置为本地时,菜单中才会提供更改方向命令。

1 在菜单结构中的任何位置,按下 FUNCT 按钮。

2 要选择"更改方向",请按向上和向下箭头按钮。按 "确定"按钮。 RUN READY Keypad

- 3 选择新旋转方向。当前旋转方向会闪烁。按"确定"按 钮。 RUN C READY Keypad
	- **Choose action**  $\circledS$ **ID:1805 Reverse Forward**

 $STOP$   $\boxed{C}$  READY  $|VO$ 

**Monitor ( 7 ) Parameters ( 15 ) Diagnostics ( 6 )**

¢

 $\mathbb{Q}$ 

 $\boxed{8}$ 

 $\overline{\mathcal{A}}$ 

 $\circledS$ 

**ID:1805**

**Choose action**

**Control page Change direction**

**Local/Remote**

**ID: M1 Main Menu**

4 旋转方向会立即改变。您可以看到,显示屏状态字  $\mathbb R$ 中的箭头指示会发生变化。  $\begin{array}{|l|}\n\hline\n\end{array}$   $\begin{array}{|l|}\n\hline\n\end{array}$   $\begin{array}{|l|}\n\hline\n\end{array}$   $\begin{array}{|l|}\n\hline\n\end{array}$   $\begin{array}{|l|}\n\hline\n\end{array}$   $\begin{array}{|l|}\n\hline\n\end{array}$   $\begin{array}{|l|}\n\hline\n\end{array}$   $\begin{array}{|l|}\n\hline\n\end{array}$   $\begin{array}{|l|}\n\hline\n\end{array}$   $\begin$ 

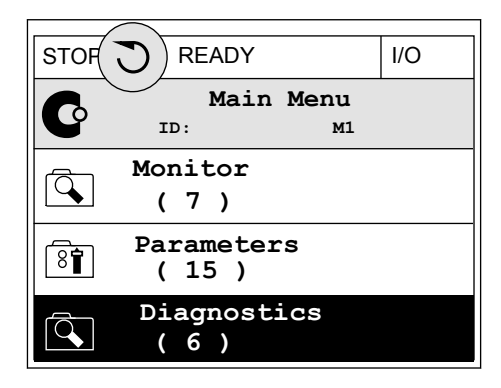

快速编辑功能

使用快速编辑功能,您可以通过键入参数的 ID 编号快速访问参数。

1 在菜单结构中的任何位置,按下 FUNCT 按钮。
- 2 按向上和向下箭头按钮以选择"快速编辑",然后使用 "确定"按钮接受选择。
- 3 写入参数的 ID 编号或监控值。按"确定"。显示屏将 会在编辑模式下显示参数值,并在监控模式下显示 监控值。
- 3.2.4 复制参数

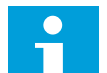

此功能仅在图形显示屏中可用。

必须先停止变频器,之后才能将参数从控制面板复制到变频器。

复制交流变频器的参数

注意**!**

使用此功能可将参数从一个变频器复制到另一个变频器。

- 1 将参数保存到控制面板。
- 2 拆下控制面板并将其连接到另一个变频器。
- 3 使用"从键盘恢复"命令将参数下载到新变频器。

将参数保存到控制面板

1 进入"用户设置"菜单。

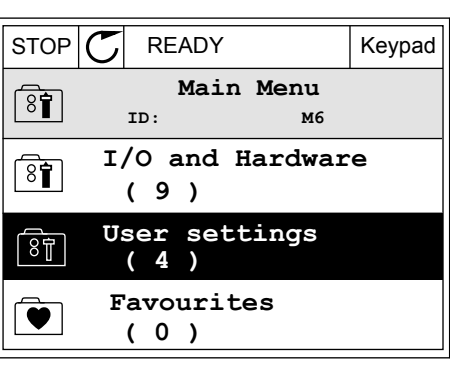

2 进入"参数备份"子菜单。

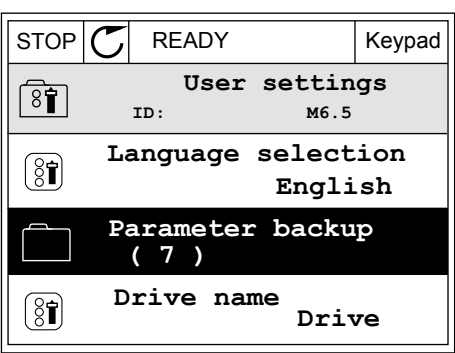

3 使用向上和向下箭头按钮选择一种功能。使用"确定" 按钮接受选择。

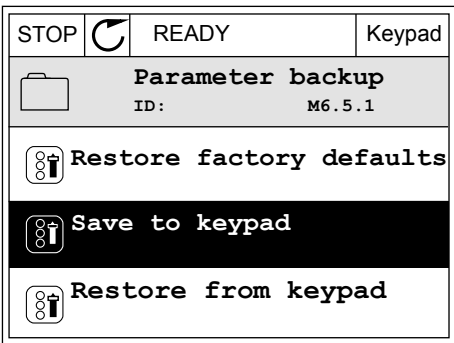

"恢复工厂默认设置"命令将会恢复在工厂设定的参数设置。使用"保存到键盘"命令,您可以将 所有参数复制到控制面板。"从键盘恢复"命令会将所有参数从控制面板复制到变频器。

变频器大小不同时无法进行复制的参数

如果用一个大小不同的变频器的控制面板替换另一个变频器的控制面板,这些参数的值不会改 变。

- 电机标称电流 (P3.1.1.4)
- 电机标称电压 (P3.1.1.1)
- 电机标称速度 (P3.1.1.3)
- 电机标称功率 (P3.1.1.6)
- 电机标称频率 (P3.1.1.2)
- 电机功率因数 (P3.1.1.5)
- 切换频率 (P3.1.2.3)
- 电机电流限制 (P3.1.3.1)
- 失速电流限制 (P3.9.3.2)
- 最大频率 (P3.3.1.2)
- 弱磁点频率 (P3.1.4.2)
- U/f 中点频率 (P3.1.4.4)
- 零频率电压 (P3.1.4.6)
- 启动励磁电流 (P3.4.3.1)
- 直流制动电流 (P3.4.4.1)
- 磁通制动电流 (P3.4.5.2)
- 电机热时间常数 (P3.9.2.4)

3.2.5 对比参数

通过此功能,您可将当前参数集合与以下 4 个集合中的 1 个进行对比。

- 集合 1(B6.5.4 保存到集合 1)
- 集合 2(B6.5.6 保存到集合 2)
- 默认设置 (P6.5.1 恢复工厂默认设置)
- 键盘集合(P6.5.2 保存到键盘)

注意**!**

有关这些参数的更多信息,请参见表 *114* [用户设置菜单中的参数备份参数](#page-189-0).

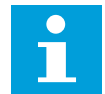

如果尚未保存要将当前集合与之进行对比的参数集合,显示屏会显示文本比较失败。

#### 使用"参数对比"功能

1 进入"用户设置"菜单中的"参数对比"。

2 选择集合对。按"确定"接受选择。

3 选择"激活"并按"确定"。

4 检查当前值和另一集合的值之间的比较情况。

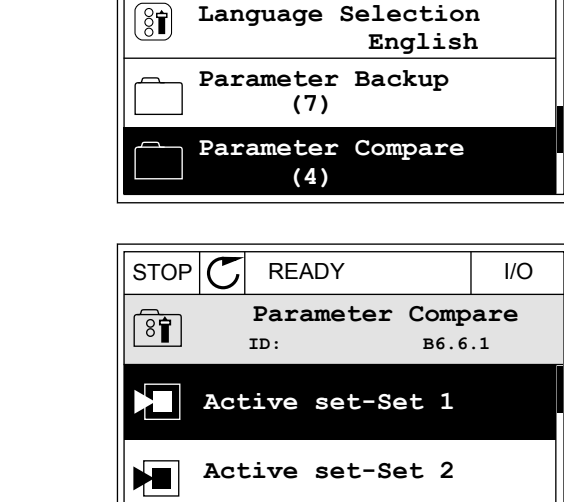

िन

ht i

STOP READY I/O

**ID: M6.6 User Settings**

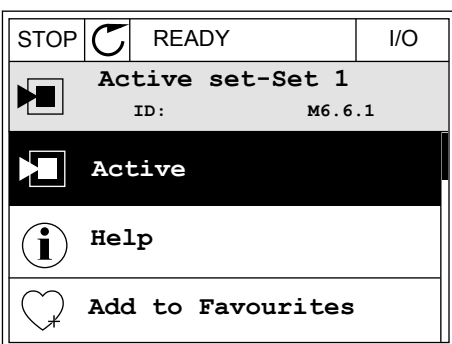

**Active set-Defaults**

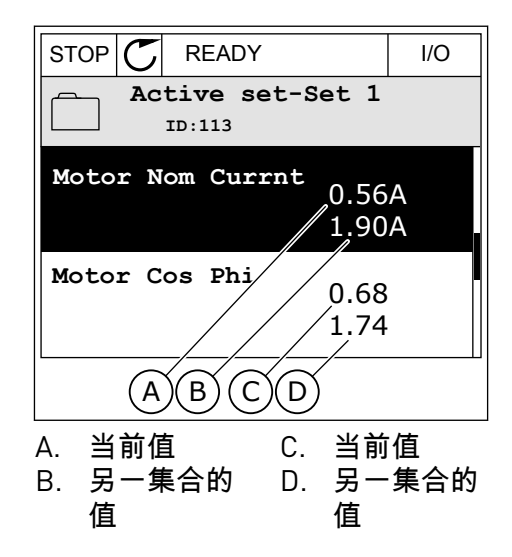

3.2.6 帮助文本

图形显示屏可以显示许多主题的帮助文本。所有参数都有帮助文本。

故障、警报和启动向导也有帮助文本。

#### 阅读帮助文本

1 找到您要阅读的项目。

2 使用向上和向下箭头按钮选择"帮助"。

3 要打开帮助文本,请按"确定"按钮。

 $STOP$   $\boxed{\bigcirc}$  READY | I/O **Digital Inputs ID:403 M3.5.1.1 Ctrl Signal 1 A**  $\boxed{8}$ **Ctrl Signal 2 A**  $\boxed{8}$ **Ctrl Signal 1 B**  $\left( \overline{\S}$ 

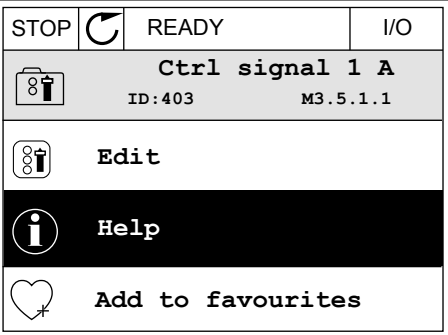

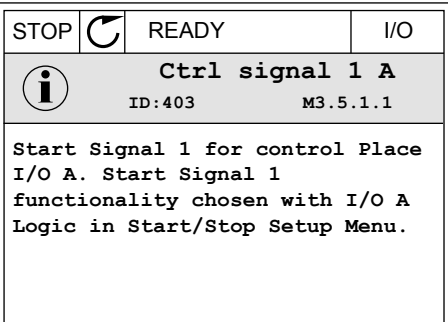

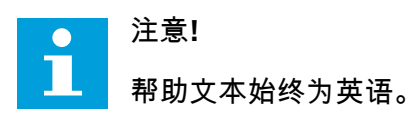

3.2.7 使用"收藏夹"菜单

如果您频繁使用相同的项目,您可以将其添加到收藏夹中。您可以从所有键盘菜单收集一组参 数或监控信号。

有关如何使用"收藏夹"菜单的更多信息,请参见章节 *8.2* [收藏夹](#page-190-0)。

#### **3.3** 使用文本显示屏

您还可以使用带文本显示屏的控制面板作为您的用户界面。文本显示屏和图形显示屏具有几乎 相同的功能。有些功能仅在图形显示屏中可用。

显示屏显示电机和交流变频器的状态。它还显示电机和变频器操作过程中的故障。在显示屏 上,您可看到您在菜单中的当前位置。您还可看到当前位置的组或项目的名称。如果文本相对 于显示屏而言太长,则文本会滚动以显示完整的文本字符串。

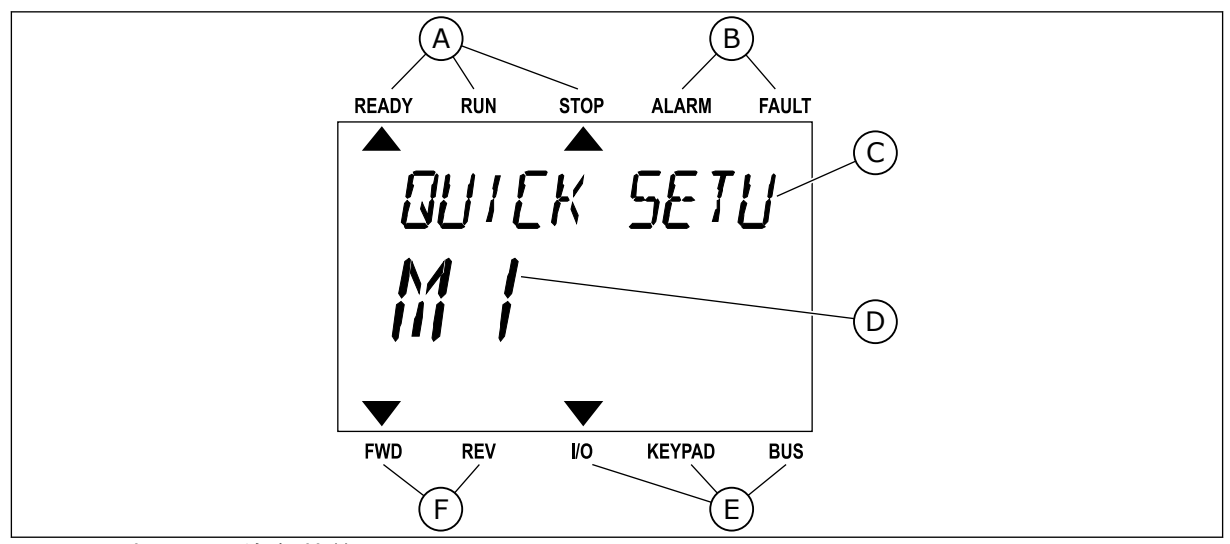

图 *18:* 文本显示屏的主菜单

- A. 状态指示灯
- B. 警报和故障指示灯
- C. 当前位置的组或项目的名称
- D. 当前在菜单中的位置
- E. 控制位置指示灯
- F. 旋转方向指示灯

3.3.1 编辑值

#### 更改参数的文本值

按照以下流程设置参数值。

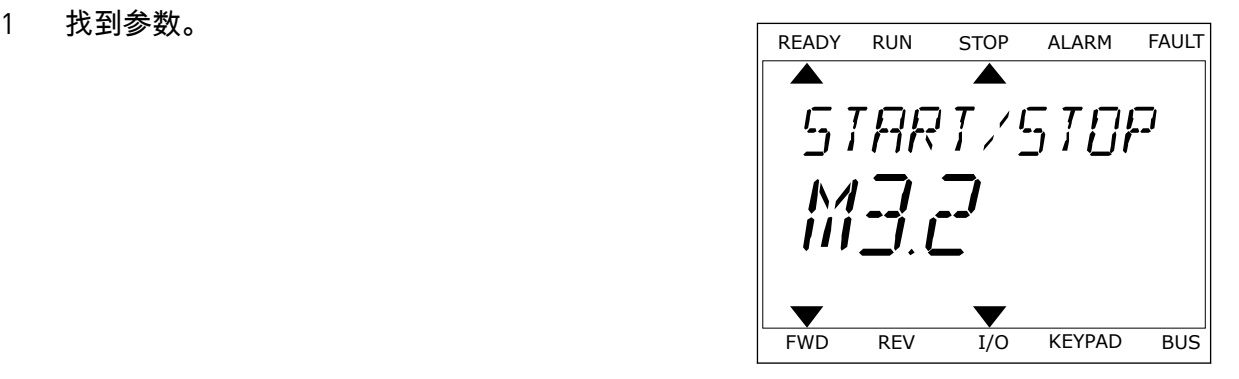

2 要转至编辑模式,请按"确定"按钮。

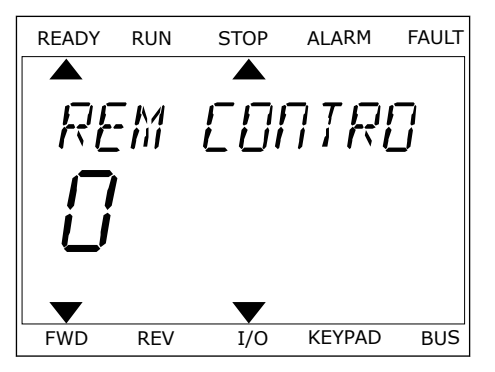

CONTR FWD REV I/O KEYPAD BUS

3 要设置新值,请按向上和向下箭头按钮。 READY RUN STOP ALARM FAULT

4 使用"确定"按钮接受更改。要忽略更改,请使用"后 退/重置"按钮返回之前所在的级别。

#### 编辑数字值

- 1 找到参数。
- 2 进入编辑模式。
- 3 使用向左和向右箭头按钮从一个数位移动到另一个 数位。使用向上和向下箭头按钮更改数字。
- 4 使用"确定"按钮接受更改。要忽略更改,请使用"后 退/重置"按钮返回之前所在的级别。

#### 3.3.2 重置故障

要重置故障,您可以使用"重置"按钮或参数"重置故障"。请参见 *10.1* [出现故障](#page-281-0) 中的说明。

3.3.3 FUNCT 按钮

可以对 4 种功能使用 FUNCT 按钮。

- 访问控制页面。
- 轻松地在本地与远程控制位置之间切换。
- 更改旋转方向。
- 快速编辑参数值。

选择的控制位置决定交流变频器从哪里获取启动和停止命令。所有控制位置都有一个用于选择 频率参考源的参数。本地控制位置始终是键盘。远程控制位置是 I/O 或现场总线。可以在显示 屏的状态栏上看到当前的控制位置。

可以使用 I/O A、I/O B 和现场总线作为远程控制位置。I/O A 和现场总线具有最低优先级。您 可以使用 P3.2.1(远程控制位置)进行选择。I/O B 可使用数字输入绕过远程控制位置 I/O A 和 现场总线。您可以使用参数 P3.5.1.7(强制 I/O B 控制)选择数字输入。

当控制位置为本地时,键盘始终用作控制位置。本地控制的优先级比远程控制高。例如,在远 程控制下,如果参数 P3.5.1.7 使用数字输入绕过该控制位置,并且您选择了本地,则键盘将成 为控制位置。使用 FUNCT 按钮或 P3.2.2 本地/远程可在本地与远程控制之间进行切换。

更改控制位置

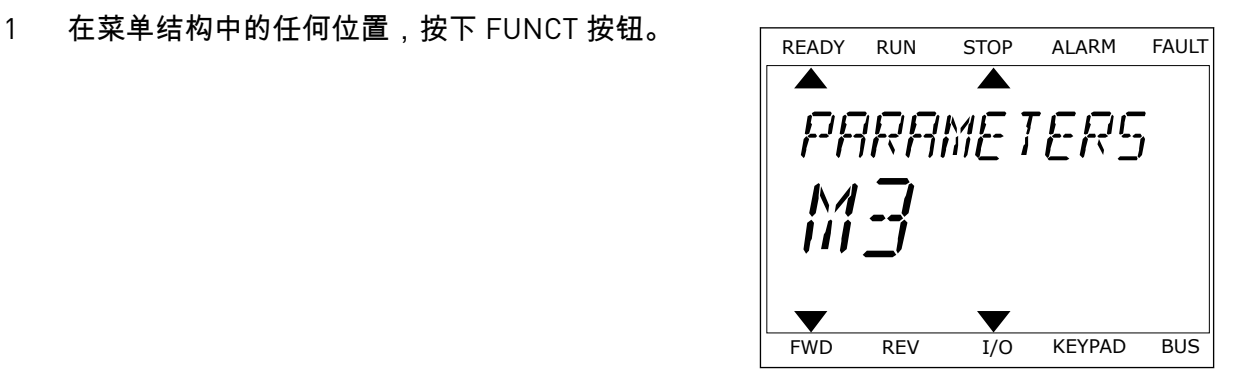

2 要选择本地/远程,请使用向上和向下箭头按钮。按 "确定"按钮。 READY RUN STOP ALARM FAULT

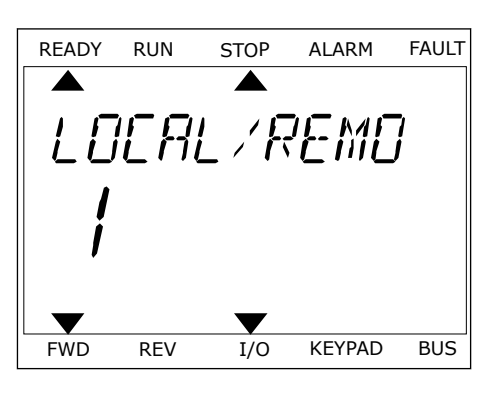

3 要选择本地或远程,请再次使用向上和向下箭头按 钮。要接受选择,请按"确定"按钮。 READY RUN STOP ALARM FAULT

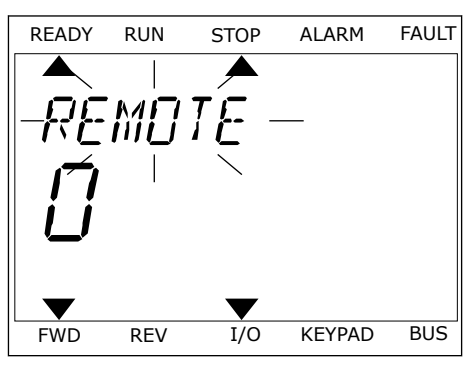

4 如果将远程控制位置更改为本地(即键盘),请提 供键盘参考。

进行选择后,显示屏将返回与按下 FUNCT 按钮时相同的位置。

进入控制页面

可以在控制页面中轻松监控最重要的值。

 $P$ A $-$ 

1 在菜单结构中的任何位置,按下 FUNCT 按钮。  $\blacktriangleright$  $\blacktriangleright$  $M$  -ÌП FWD REV I/O KEYPAD BUS 2 要选择控制页面,请使用向上和向下箭头按钮。使 用"确定"按钮进入。控制页面将会打开。 READY RUN STOP ALARM FAULT *CONTROL* FWD REV I/O KEYPAD BUS 3 如果使用本地控制位置和键盘参考,则可以使用"确 定"按钮设置 P3.3.1.8 键盘参考。 READY RUN STOP ALARM FAULT  $1111$  $Hz$ 有关键盘参考的更多信息,请参见 *5.3* 组 *3.3*[:参考](#page-107-0)).如果使用其他控制位置或参考值,显示屏 将显示不可编辑的频率参考。页面上的其他值为多重监控值。您可以选择此处显示的值(有关 说明请参见 *4.1.1* [多重监控](#page-85-0)).

更改旋转方向

H

注意**!**

可以使用 FUNCT 按钮快速更改电机的旋转方向。

只有在当前控制位置为本地时,菜单中才会提供更改方向命令。

- 1 在菜单结构中的任何位置,按下 FUNCT 按钮。
- 2 要选择"更改方向",请按向上和向下箭头按钮。按 "确定"按钮。
- 3 选择新旋转方向。当前旋转方向会闪烁。按"确定"按 钮。旋转方向会立即更改,并且显示屏状态字段中 的箭头指示也会发生变化。

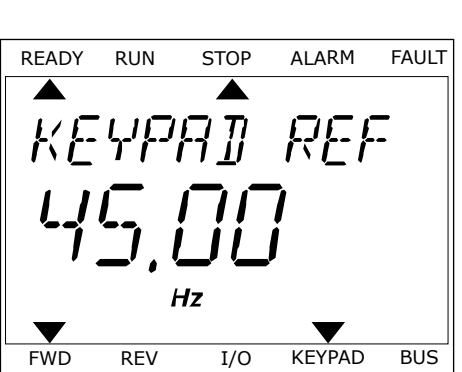

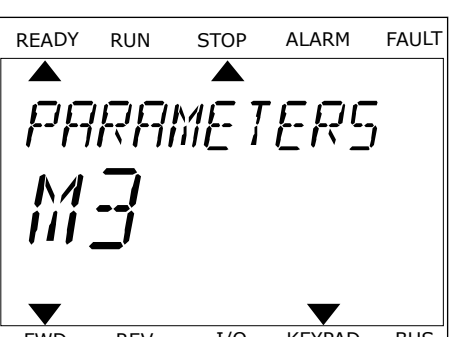

#### 快速编辑功能

使用快速编辑功能,您可以通过键入参数的 ID 编号快速访问参数。

- 1 在菜单结构中的任何位置,按下 FUNCT 按钮。
- 2 按向上和向下箭头按钮以选择"快速编辑",然后使用 "确定"按钮接受选择。
- 3 写入参数的 ID 编号或监控值。按"确定"。显示屏将 会在编辑模式下显示参数值,并在监控模式下显示 监控值。

### **3.4** 菜单结构

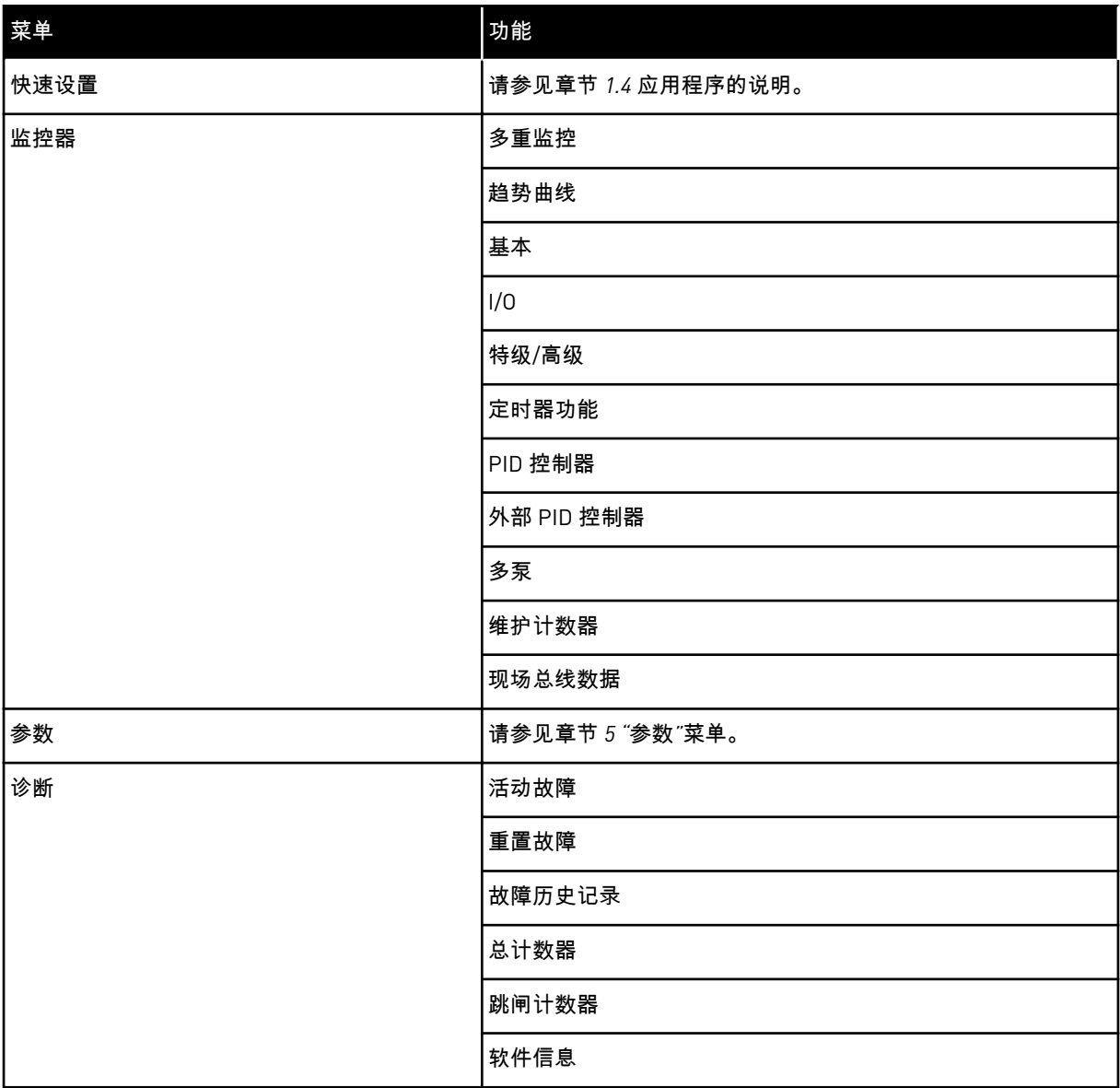

a dhe ann ann an 1970.<br>Tha ann an 1970, ann an 1970, ann an 1970.

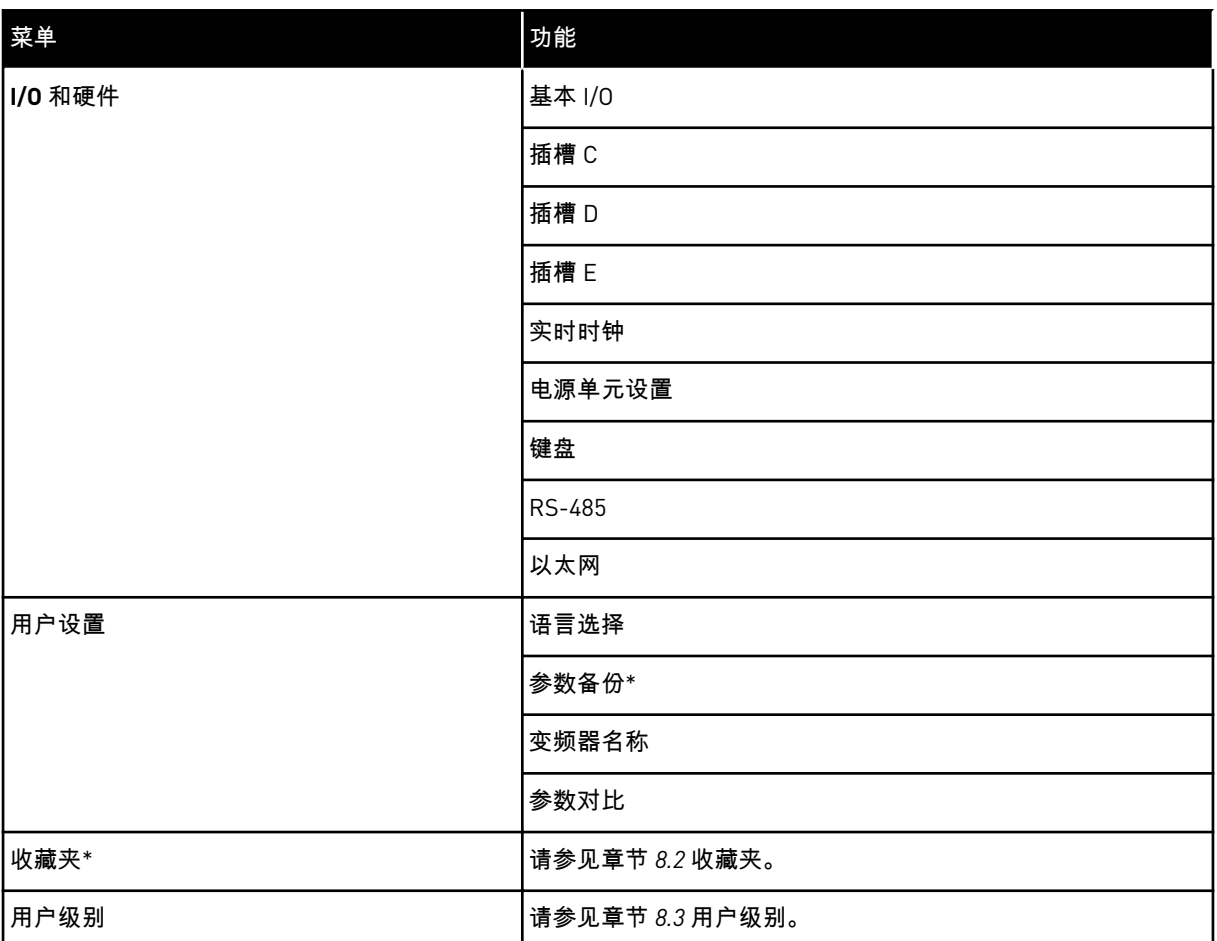

\* = 此功能在带文本显示屏的控制面板中不可用。

#### 3.4.1 快速设置

"快速设置"组包含 Vacon 100 应用程序的不同向导和快速设置参数。有关此组参数的更多详细 信息,请参见章节 *1.3* [首次启动](#page-11-0) 和 *2* [向导](#page-53-0)。

#### 3.4.2 监控器

#### 多重监控

使用多重监控功能,您可以收集 4 至 9 个要监控的项目。请参见 *4.1.1* [多重监控。](#page-85-0)

 $\bullet$ П

#### 注意**!**

"多重监控"菜单在文本显示屏中不可用。

趋势曲线

趋势曲线功能是以图形方式同时显示 2 个监控值。请参见 *4.1.2* [趋势曲线](#page-86-0)。

基本

基本监控值可以包括参数和信号的状态、测量值和实际值。请参见 *[4.1.3](#page-89-0)* 基本。

I/O

可以监控输入和输出信号值的状态和级别。请参见 *[4.1.4 I/O](#page-91-0)*。

特级/高级

您可以监控不同的高级值,例如现场总线值。请参见 *4.1.6* [其他值和高级值](#page-93-0)。

定时器功能

使用此功能,您可以监控定时器功能和实时时钟。请参见 *4.1.7* [定时器功能监控](#page-95-0)。

PID 控制器

使用此功能,您可以监控 PID 控制器值。请参见 *4.1.8 PID* [控制器监控](#page-96-0)。

外部 PID 控制器

监控与外部 PID 控制器相关的值。请参见 *4.1.9* 外部 *PID* [控制器监控。](#page-97-0)

#### 多泵

可以使用此功能监控与多个变频器的操作相关的值。请参见 *4.1.10* [多泵监控。](#page-97-0)

维护计数器

监控与维护计数器相关的值。请参见 *4.1.11* [维护计数器。](#page-97-0)

现场总线数据

使用此功能,您可以将现场总线数据作为控制器值进行查看。例如,可以在现场总线调试期间 使用此功能进行监控。请参见 *4.1.12* [现场总线数据监控。](#page-98-0)

#### **3.5 VACON LIVE**

Vacon Live 是一个 PC 工具, 用于调试和维护 Vacon® 10、Vacon® 20 和 Vacon® 100 交流变频 器。可以从 www.vacon.com 下载 Vacon Live。

Vacon Live PC 工具包括以下功能:

- 参数化、监控、变频器信息、数据记录器等。
- 软件下载工具 Vacon Loader
- RS-422 和以太网支持
- Windows XP、Vista 7 和 8 支持
- 17 种语言:英语、德语、西班牙语、芬兰语、法语、意大利语、俄语、瑞典语、中文、捷 克语、丹麦语、荷兰语、波兰语、葡萄牙语、罗马尼亚语、斯洛伐克语和土耳其语

可以使用 Vacon 提供的黑色 USB/RS-422 电缆或 Vacon 100 以太网线在交流变频器和 PC 工具 之间建立连接。在安装 Vacon Live 期间,自动安装 RS-422 驱动程序。安装电缆后,Vacon Live 会自动查找所连接的变频器。

请在程序帮助菜单中查找有关如何使用 Vacon Live 的更多信息。

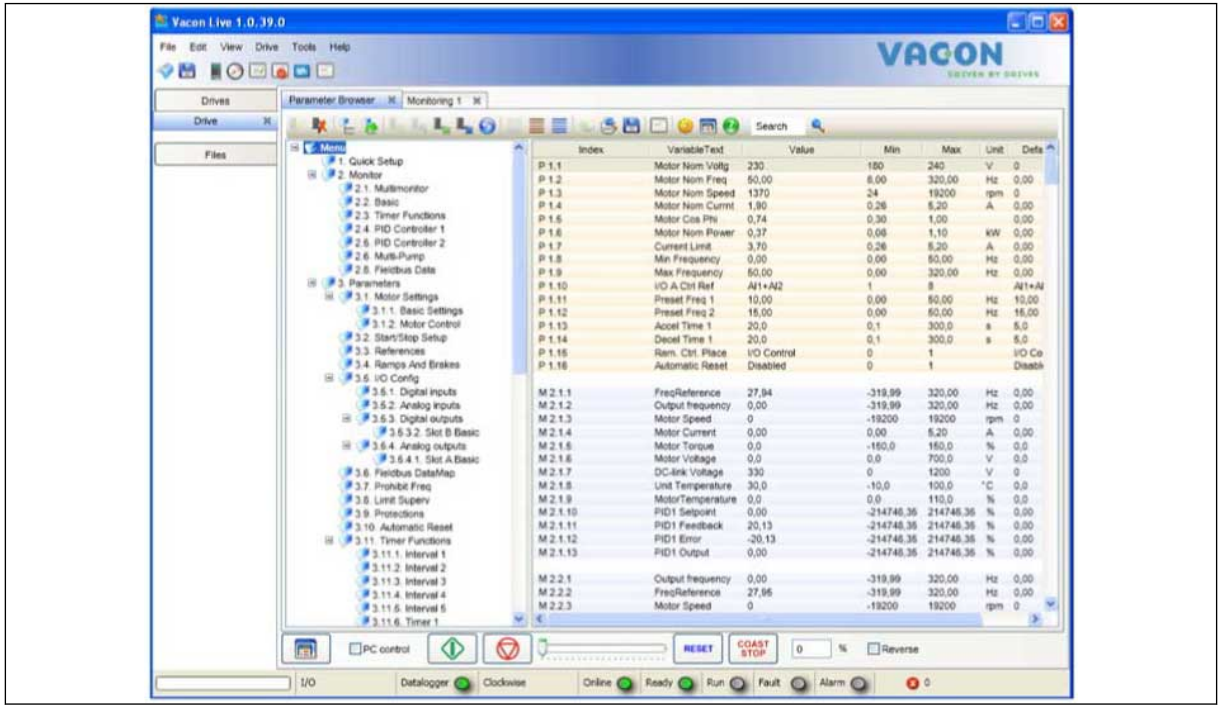

图 *19: Vacon Live PC* 工具

# <span id="page-85-0"></span>**4** 监控菜单

#### **4.1** 监控器组

您可以监控参数和信号的实际值。还可以监控状态和测量值。您可以自定义能够监控的某些 值。

4.1.1 多重监控

在"多重监控"页面上,您可以收集 4 至 9 个要监控的项目。项目的数量可使用参数 P3.11.4 多 重监控视图进行选择。有关更多信息,请参见章节 *5.11* 组 *3.11*[:应用程序设置](#page-144-0).

#### 更改要监控的项目

1 使用"确定"按钮进入"监控器"菜单。

 $STOP$   $C$  READY  $1/O$ **Main Menu**  $\mathbf C$ **ID: M1 Quick Setup** िंगे **(4) Monitor**  $\Delta$ **(12) Parameters**  $\widehat{8}$ **(21)**

2 进入"多重监控"。

- $STOP$   $\boxed{C}$  READY | I/O **Monitor**  $\Box$ **ID: M2.1 Multimonitor** 抖 **Basic (7) Timer Functions (13)**
- 3 要替换某个旧项目,请激活该项目。使用箭头按 钮。 <mark>STOP C | READY //O</mark>

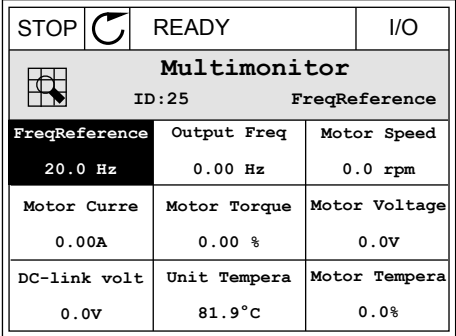

<span id="page-86-0"></span>4 要在列表中选择新项目,请按"确定"。

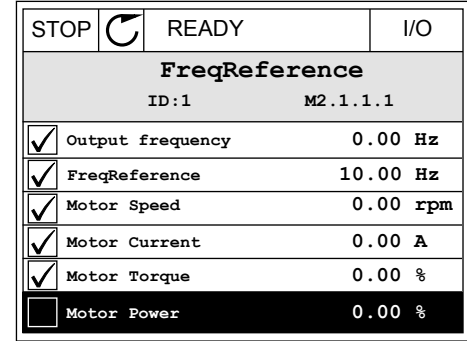

4.1.2 趋势曲线

趋势曲线是以图形方式显示 2 个监控值。

当您选择值时,变频器将会开始记录值。在"趋势曲线"子菜单中,您可以检查趋势曲线、进行 信号选择。您还可以指定最小值和最大值设置以及采样间隔,并可使用自动缩放功能。

#### 更改值

按照以下流程更改监控值。

1 在"监控器"菜单中,找到"趋势曲线"子菜单,然后按<br>"确定"。 "确定"。 STOP READY I/O

2 使用"确定"按钮进入"查看趋势曲线"子菜单。

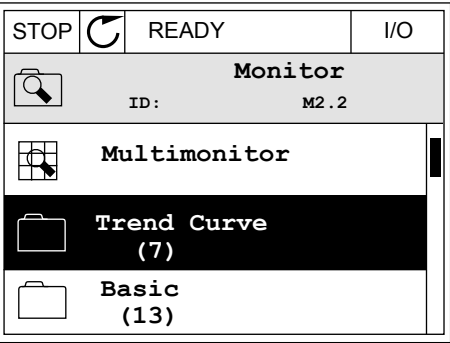

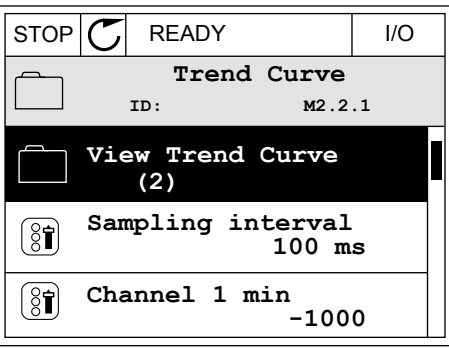

3 仅可同时将两个值作为趋势曲线进行监控。当前选 择的频率参考和电机速度显示在显示屏的底部。要 选择想要更改的当前值,请使用向上和向下箭头按 钮。按"确定"。

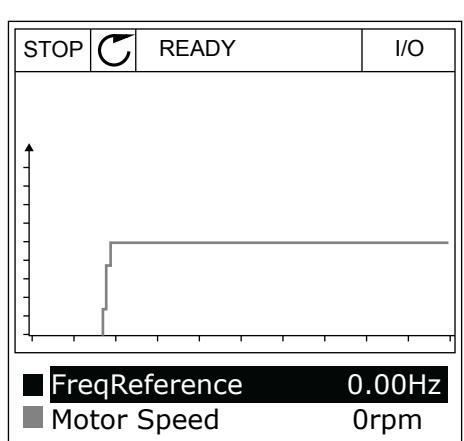

4 用箭头按钮仔细检查监控值列表。

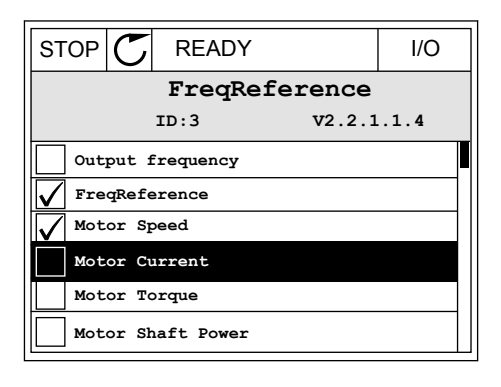

5 进行选择,然后按"确定"。

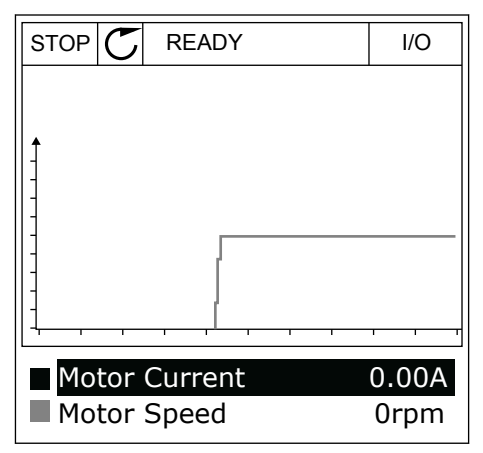

停止曲线的行进

趋势曲线功能还允许您停止曲线并读取当前值。之后,您可以重新开始曲线的行进。

- 1 在趋势曲线视图中,用向上箭头按钮激活某个曲 <sub>性</sub>定力曲ス協出!;/:1.1主部ス及盘燃沿来|出 RUN ◯ READY ALARM *I/O*<br>线。显示屏的边框将变为黑体。
- **Motor Current Motor Speed** 0.02A -317rpm
	- RUN **D** READY ALARM I/O Motor Current Motor Speed 0.02A -327rpm
- 3 一条垂直线会出现在显示屏上。显示屏底部的值对 应于线的位置。 RUN READY ALARM I/O

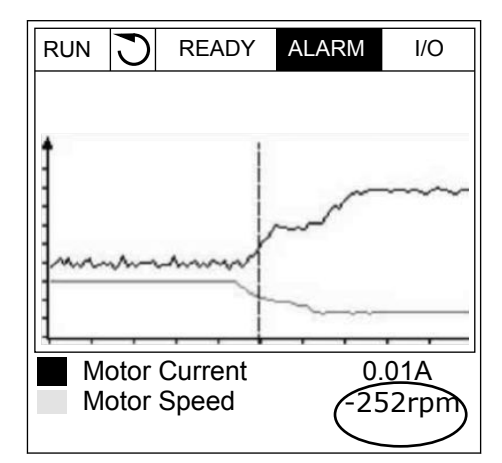

2 在曲线的目标点处按"确定"。

<span id="page-89-0"></span>4 要移动该线以查看其他位置的值,请使用向左和向 右箭头按钮。 RUN D READY ALARM I/O

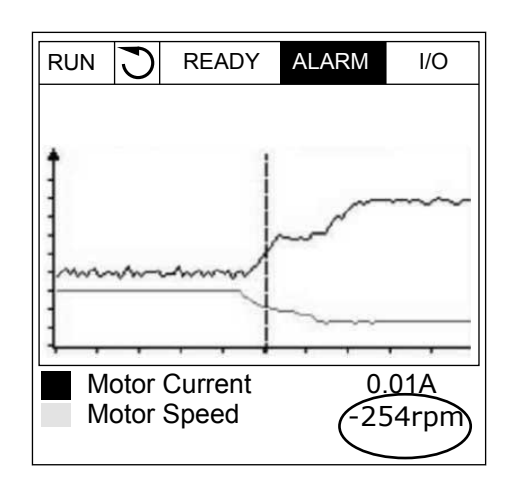

表 *20:* 趋势曲线参数

| 索引                 | 参数        | 最小        | 最大     | 单位 | 默认           | ID   | 说明                                      |
|--------------------|-----------|-----------|--------|----|--------------|------|-----------------------------------------|
| M2.2.1             | 查看趋势曲线    |           |        |    |              |      | 进入此菜单以监控曲线<br>表中的值。                     |
| P <sub>2.2.2</sub> | 采样间隔      | 100       | 432000 | ms | 100          | 2368 | 设置采样间隔。                                 |
| P <sub>2.2.3</sub> | 通道1(最小)   | $-214748$ | 1000   |    | $-1000$      | 2369 | 默认用于缩放。可能需<br>要调整。                      |
| P2.2.4             | 通道1(最大)   | $-1000$   | 214748 |    | 1000         | 2370 | 默认用于缩放。可能需<br>要调整。                      |
| P <sub>2.2.5</sub> | 通道2(最小)   | $-214748$ | 1000   |    | $-1000$      | 2371 | 默认用于缩放。可能需<br>要调整。                      |
| P <sub>2.2.6</sub> | 通道 2 (最大) | $-1000$   | 214748 |    | 1000         | 2372 | 默认用于缩放。可能需<br>要调整。                      |
| P <sub>2.2.7</sub> | 自动缩放      | 0         | 1      |    | $\mathbf{0}$ | 2373 | 如果此参数的值为 1,<br>信号会自动在最小值和<br>最大值之间进行缩放。 |

### 4.1.3 基本

您可以在文本表格中查看基本监控值及其相关数据。

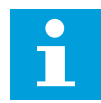

### 注意**!**

"监控器"菜单中仅提供标准 I/O 板状态。您可以在"I/O 和硬件"菜单中以原始数据的 形式找到所有 I/O 板信号的状态。

系统要求时,请在"I/O 和硬件"菜单中检查 I/O 扩展板的状态。

### 表 *21:* 监控菜单中的项目

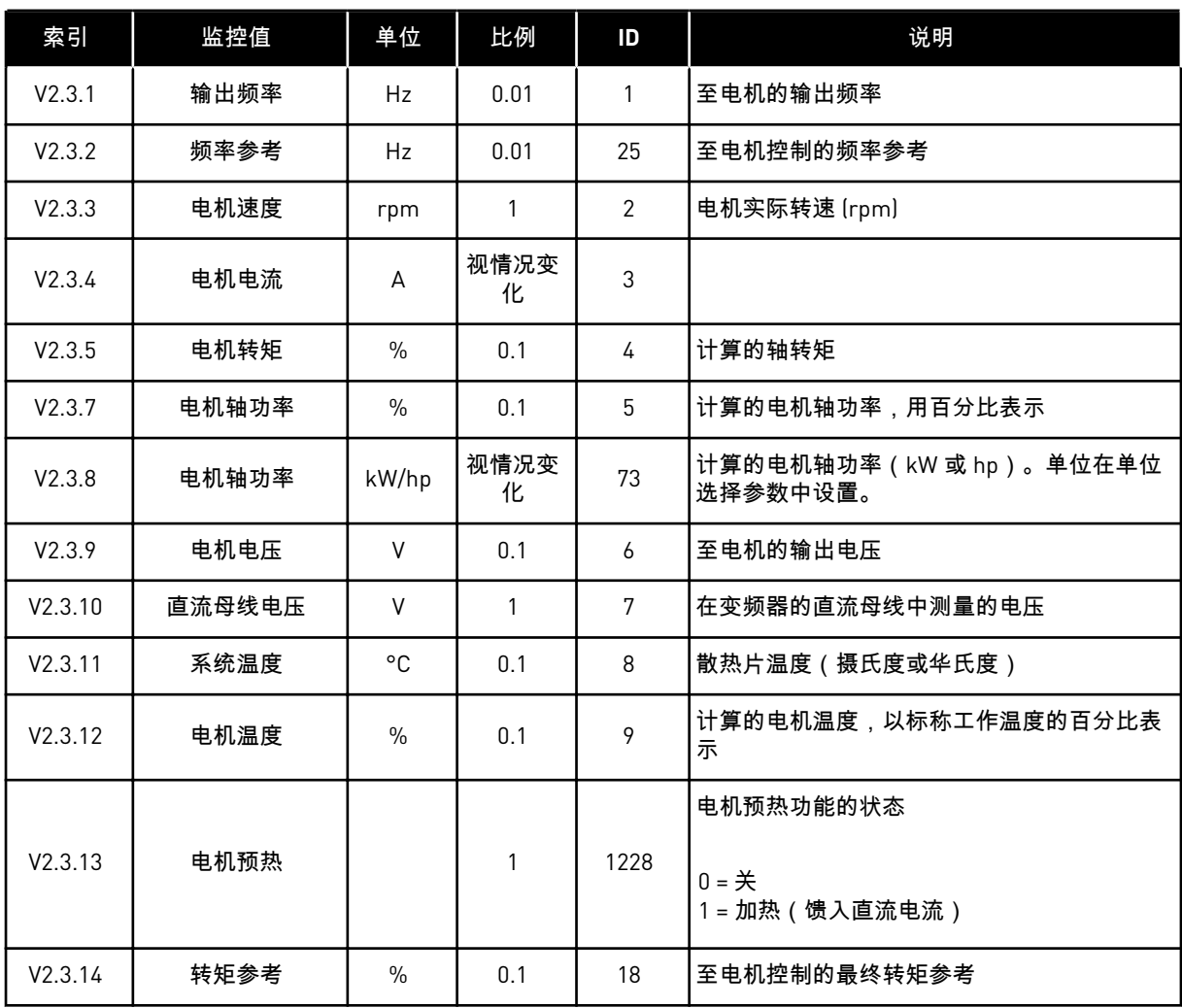

#### <span id="page-91-0"></span>4.1.4 I/O

表 *22: I/O* 信号监控

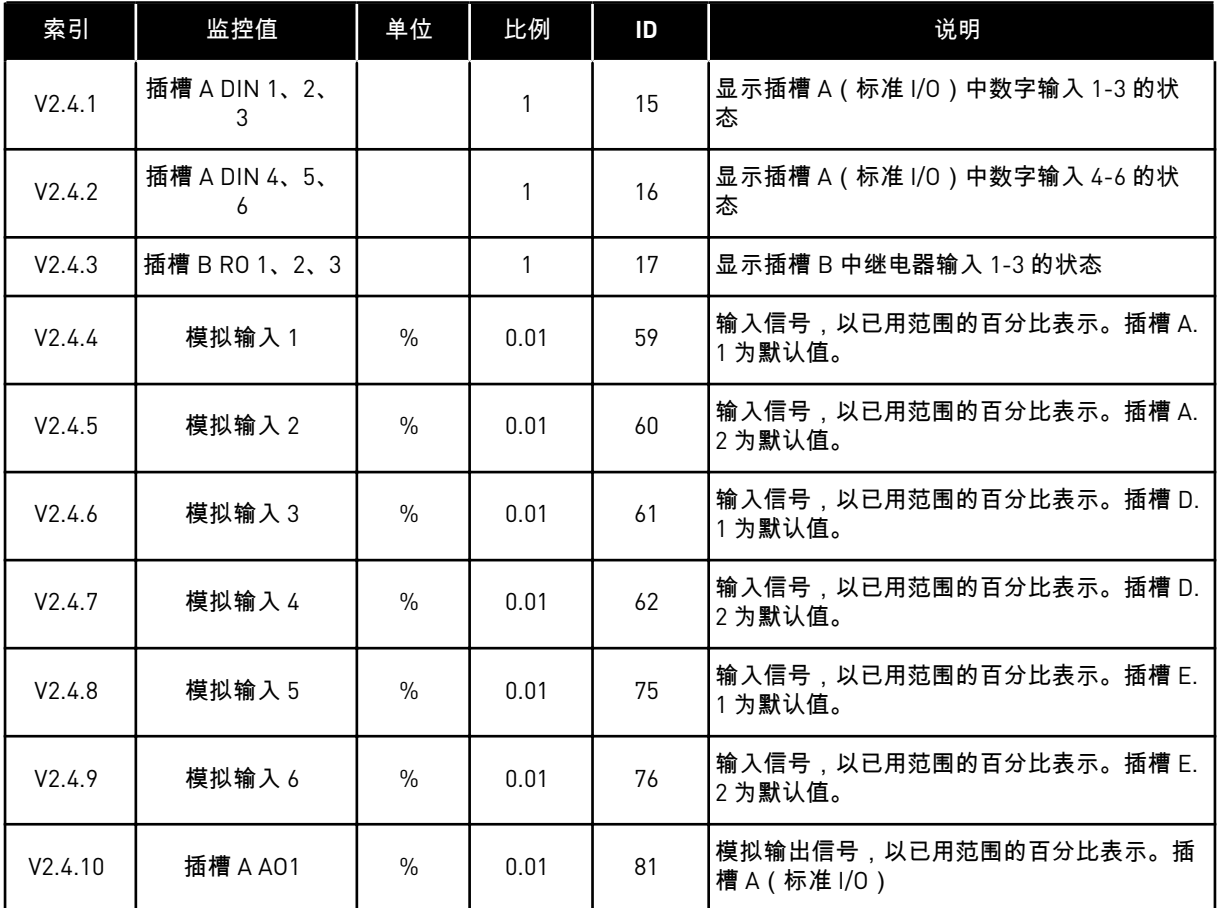

### 4.1.5 温度输入

 $\bullet$ L

### 注意**!**

此参数组在安装了用于温度测量的选件板 (OPT-BH) 时可见。

### 表 *23:* 监控温度输入

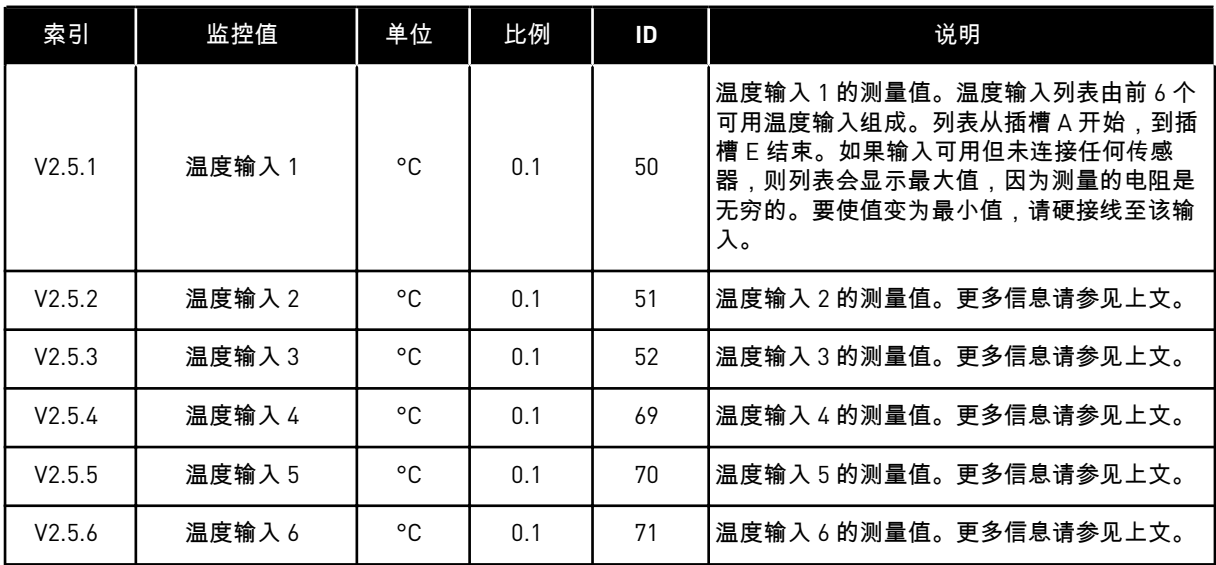

### <span id="page-93-0"></span>4.1.6 其他值和高级值

#### 表 *24:* 高级值的监控

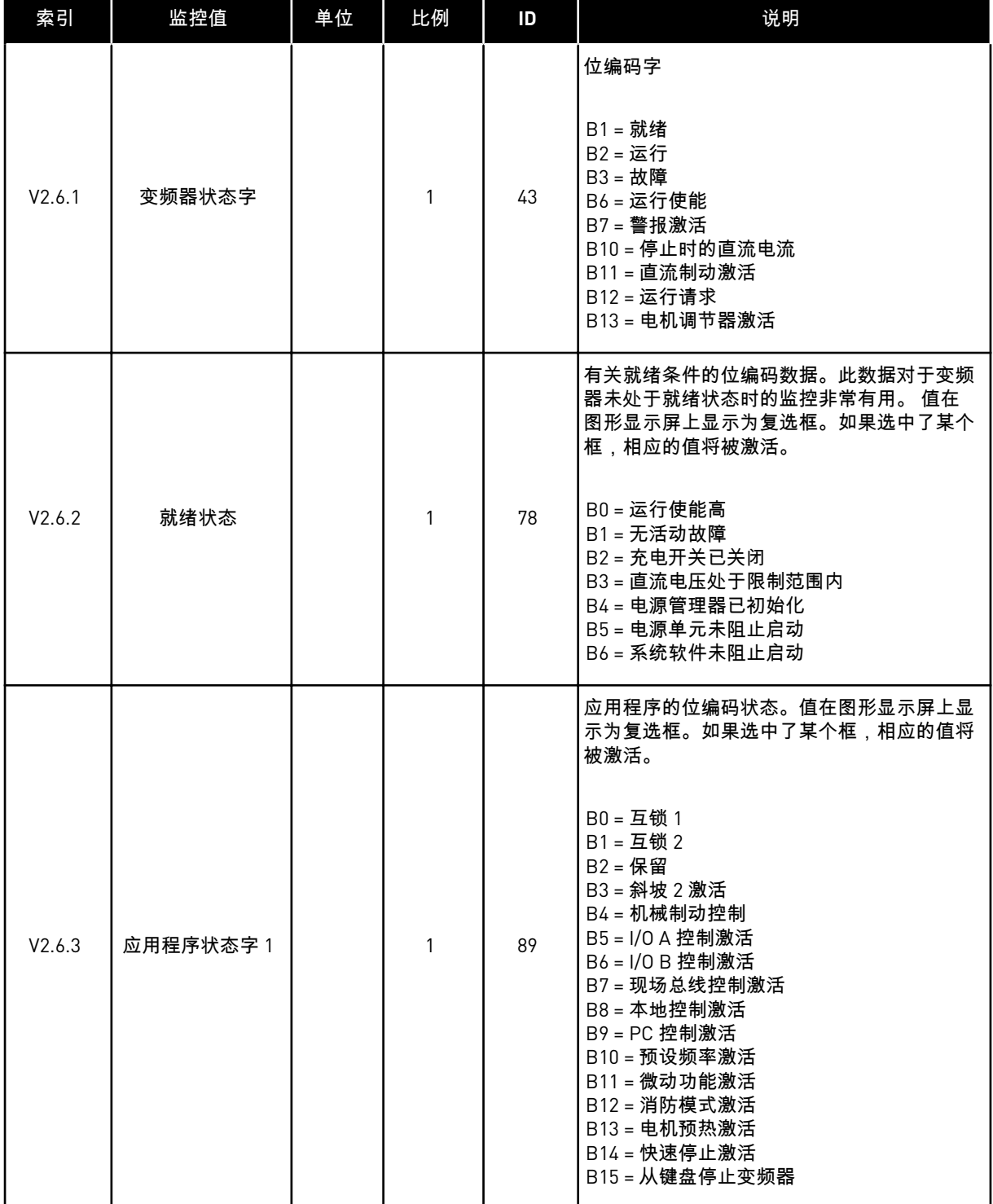

a dhe ann ann an 1970.

### 表 *24:* 高级值的监控

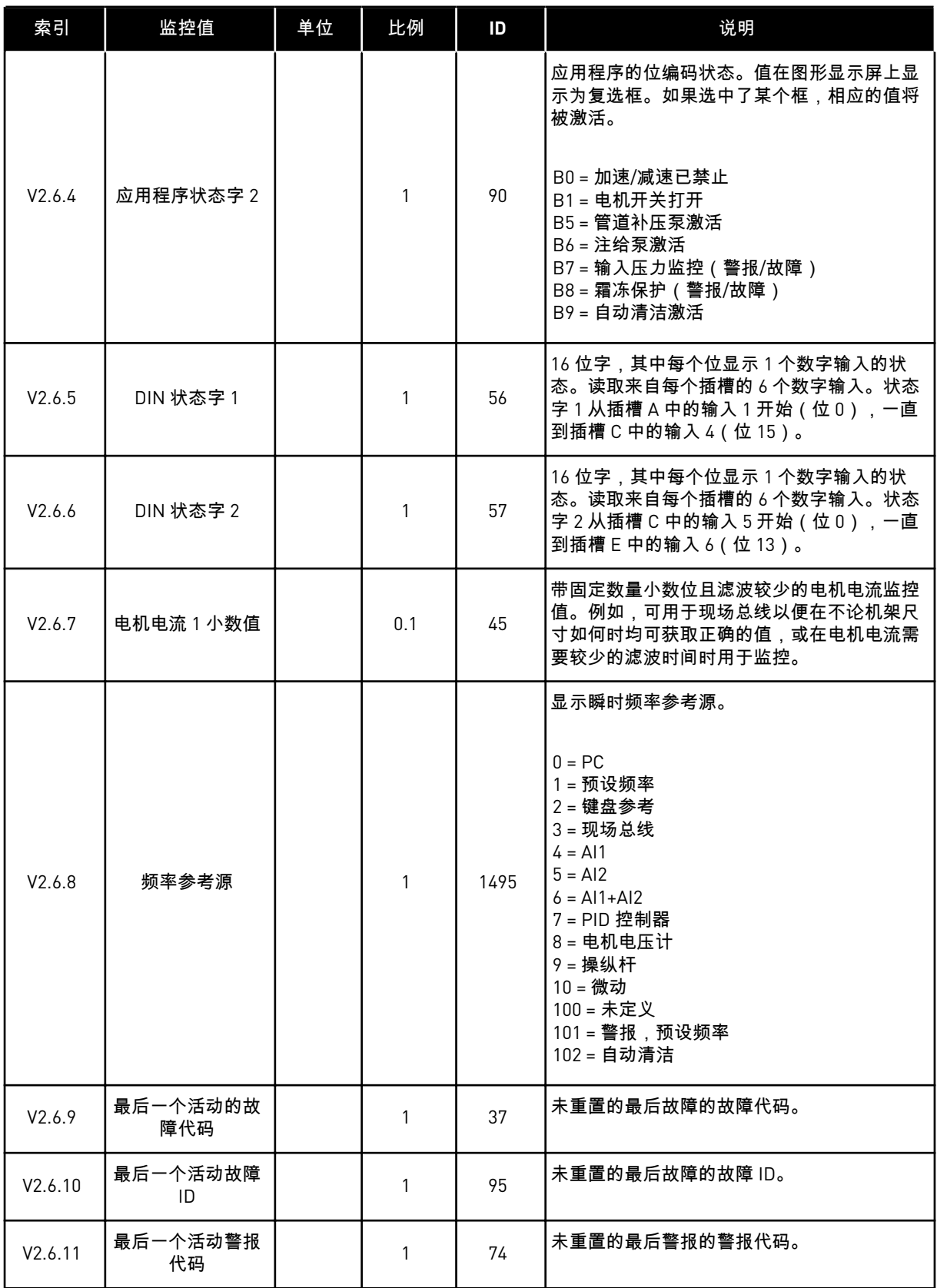

### <span id="page-95-0"></span>表 *24:* 高级值的监控

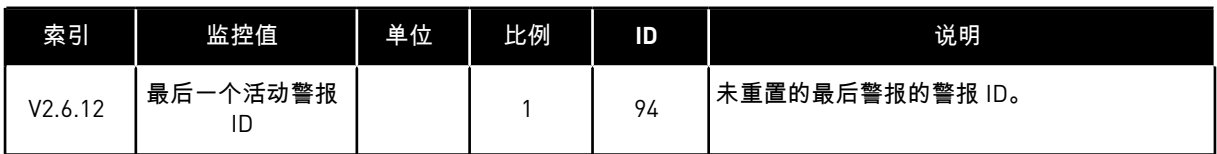

4.1.7 定时器功能监控

监控定时器功能和实时时钟的值。

### 表 *25:* 监控定时器功能

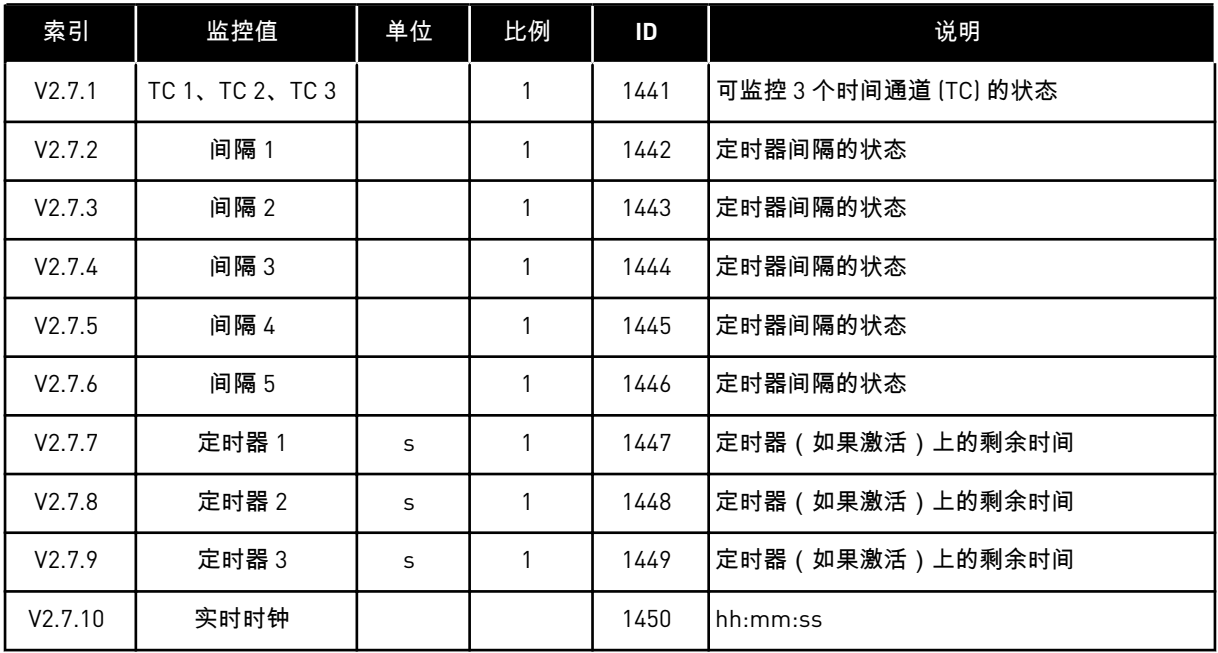

### <span id="page-96-0"></span>4.1.8 PID 控制器监控

### 表 *26:* 监控 *PID* 控制器的值

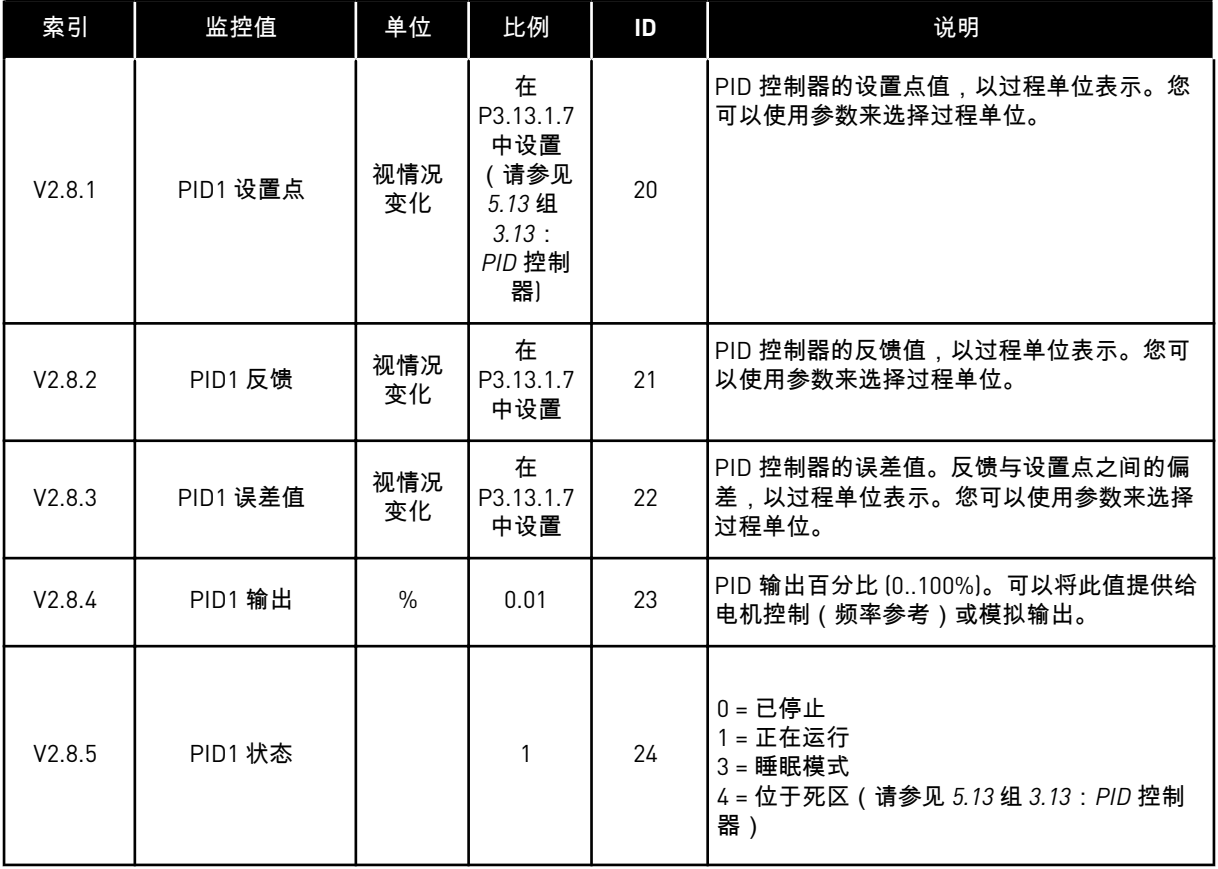

# <span id="page-97-0"></span>4.1.9 外部 PID 控制器监控

### 表 *27:* 监控外部 *PID* 控制器的值

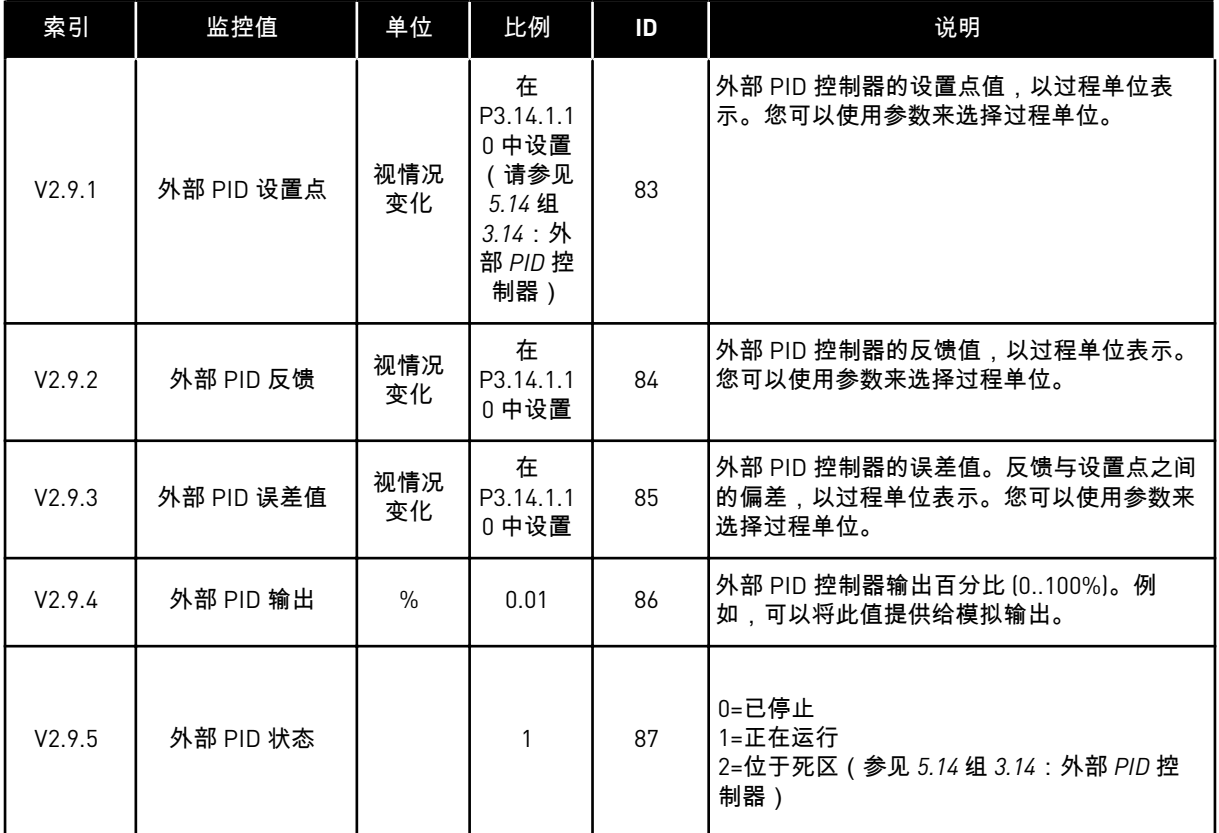

#### 4.1.10 多泵监控

#### 表 *28:* 多泵监控

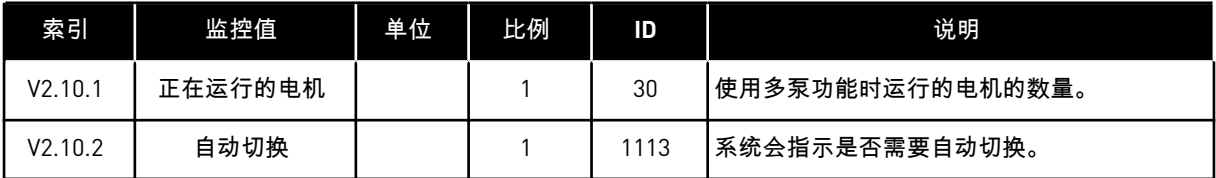

#### 4.1.11 维护计数器

#### 表 *29:* 维护计数器监控

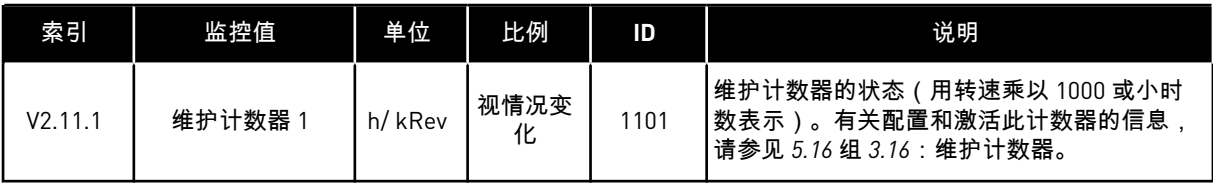

### <span id="page-98-0"></span>4.1.12 现场总线数据监控

#### 表 *30:* 现场总线数据监控

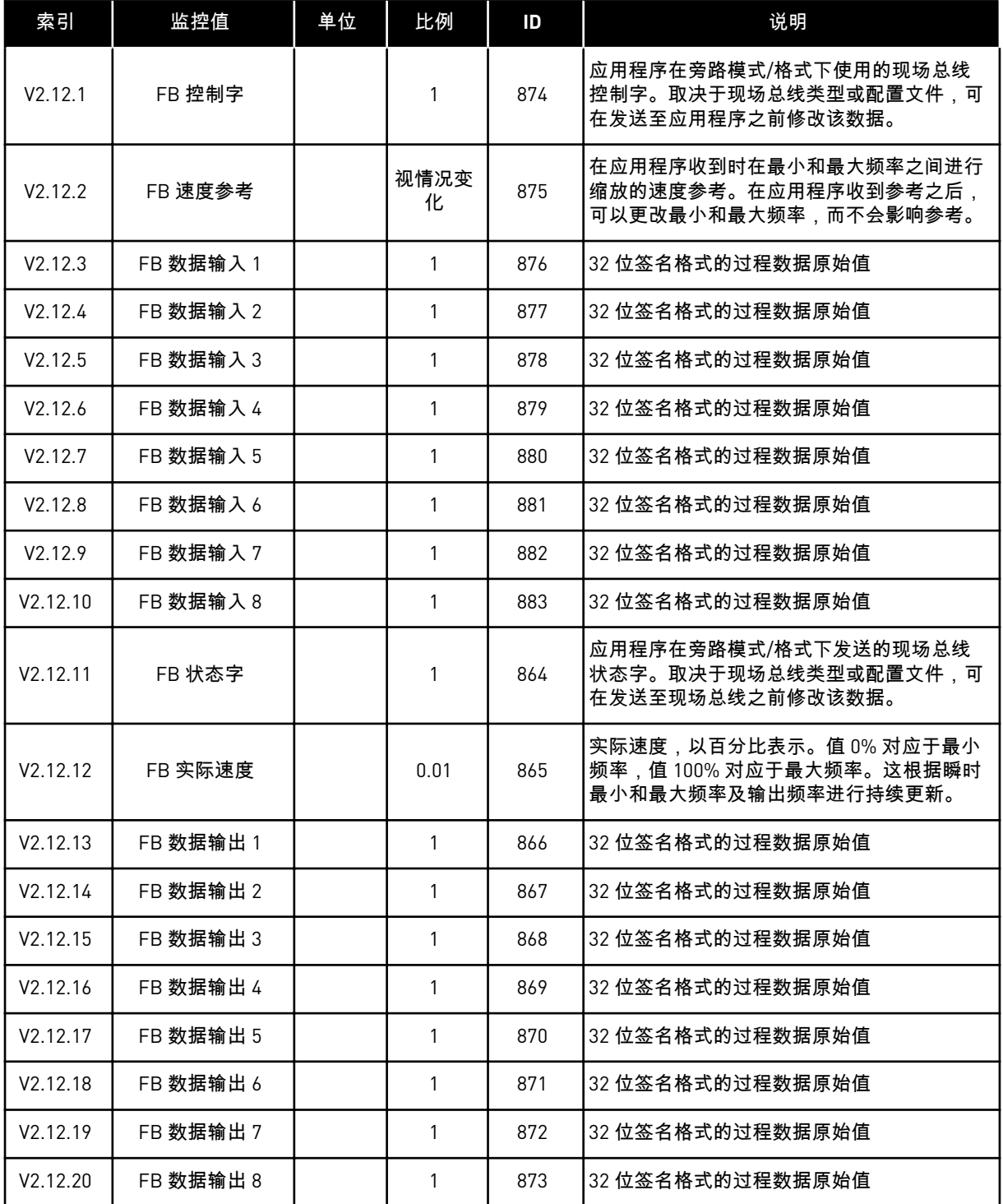

# <span id="page-99-0"></span>**5 "**参数**"**菜单

### **5.1** 组 **3.1**:电机设置

### 表 *31:* 电机铭牌参数

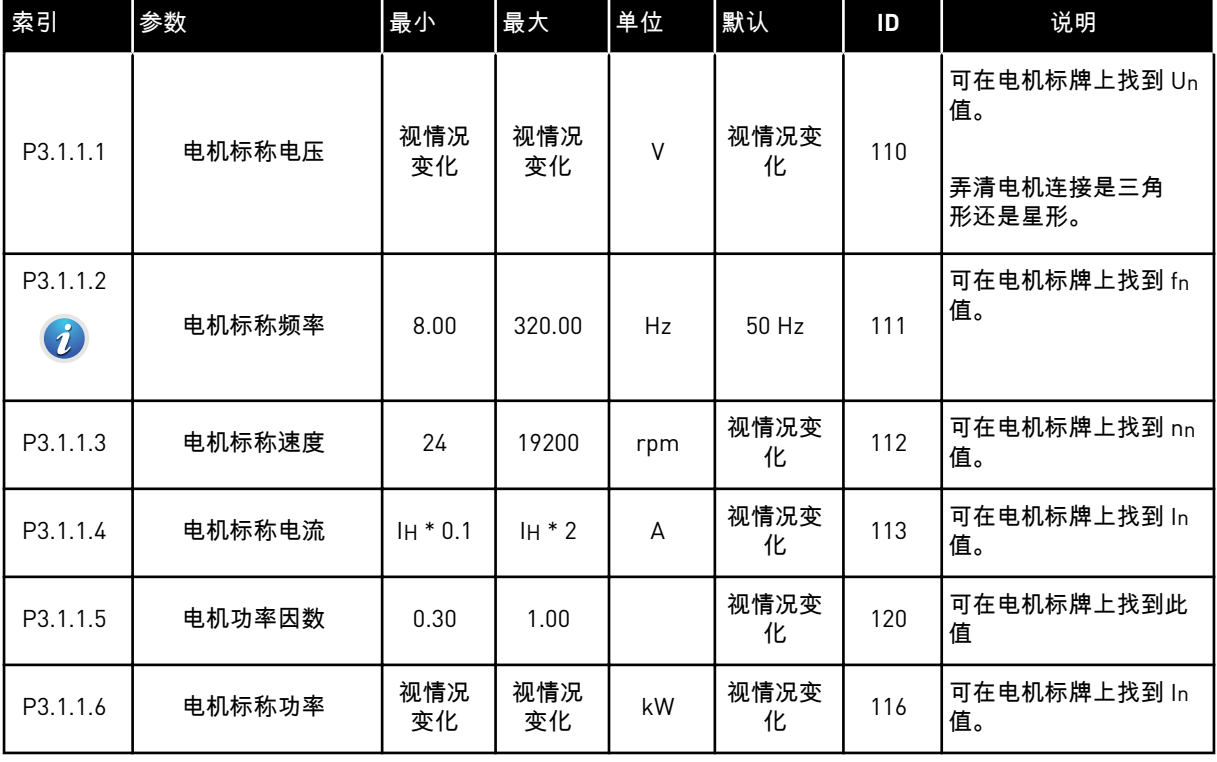

a dhe ann an 1970.<br>Tha ann an 1970, ann an 1970, ann an 1970.

#### 表 *32:* 电机控制设置

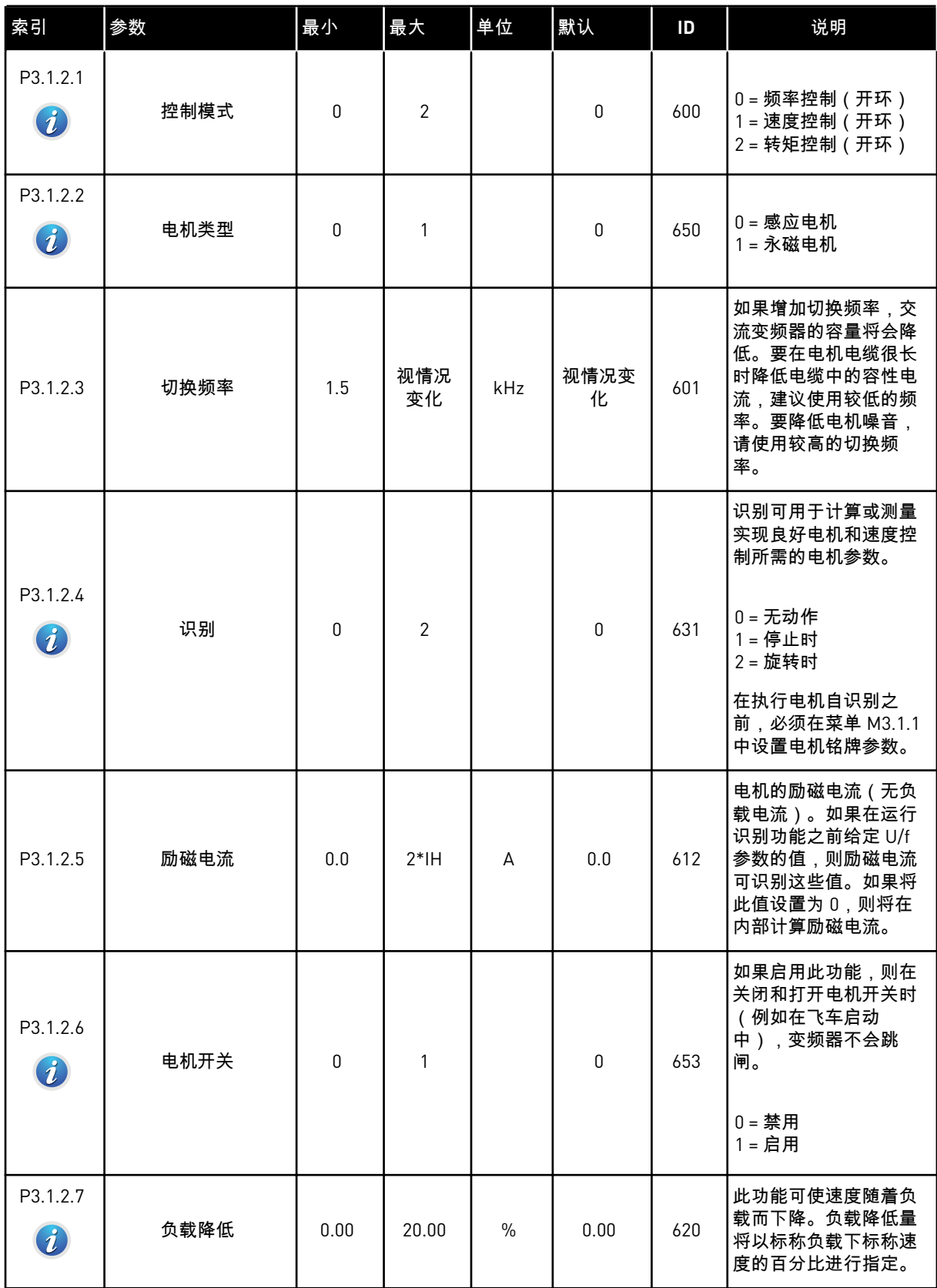

### 表 *32:* 电机控制设置

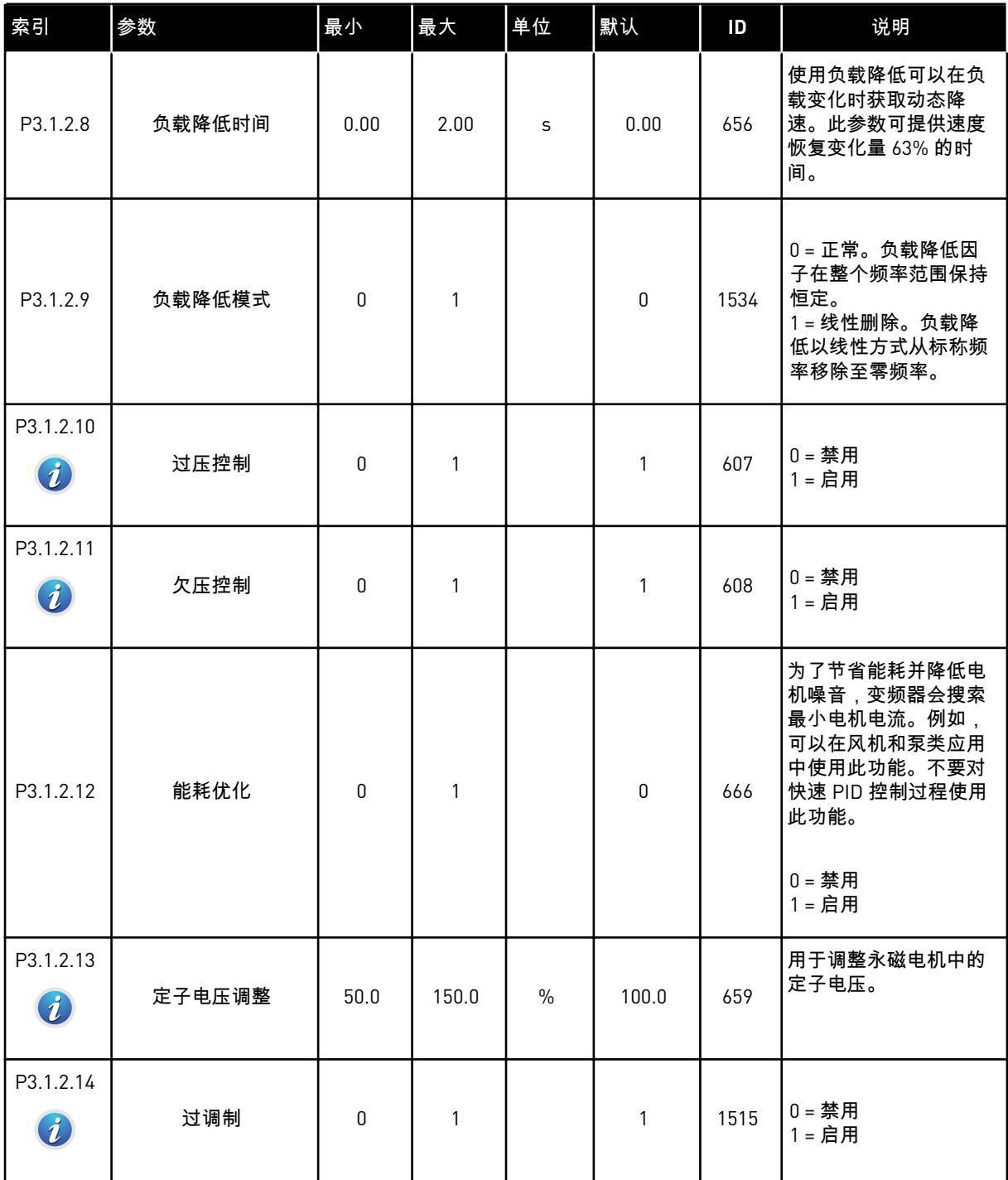

a dhe ann ann an 1970.<br>Tha ann an 1970, ann an 1970, ann an 1970.

#### 表 *33:* 电机限制设置

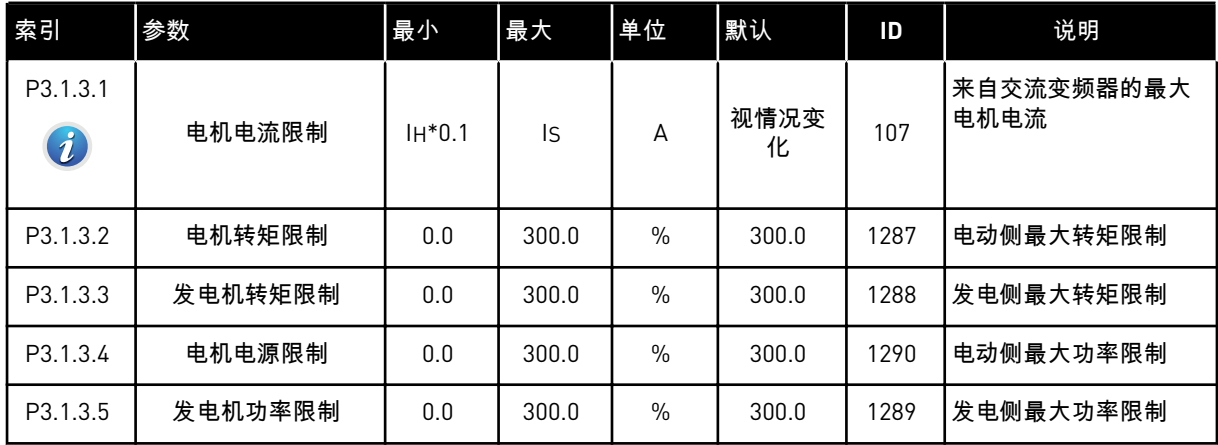

### 表 *34:* 开环设置

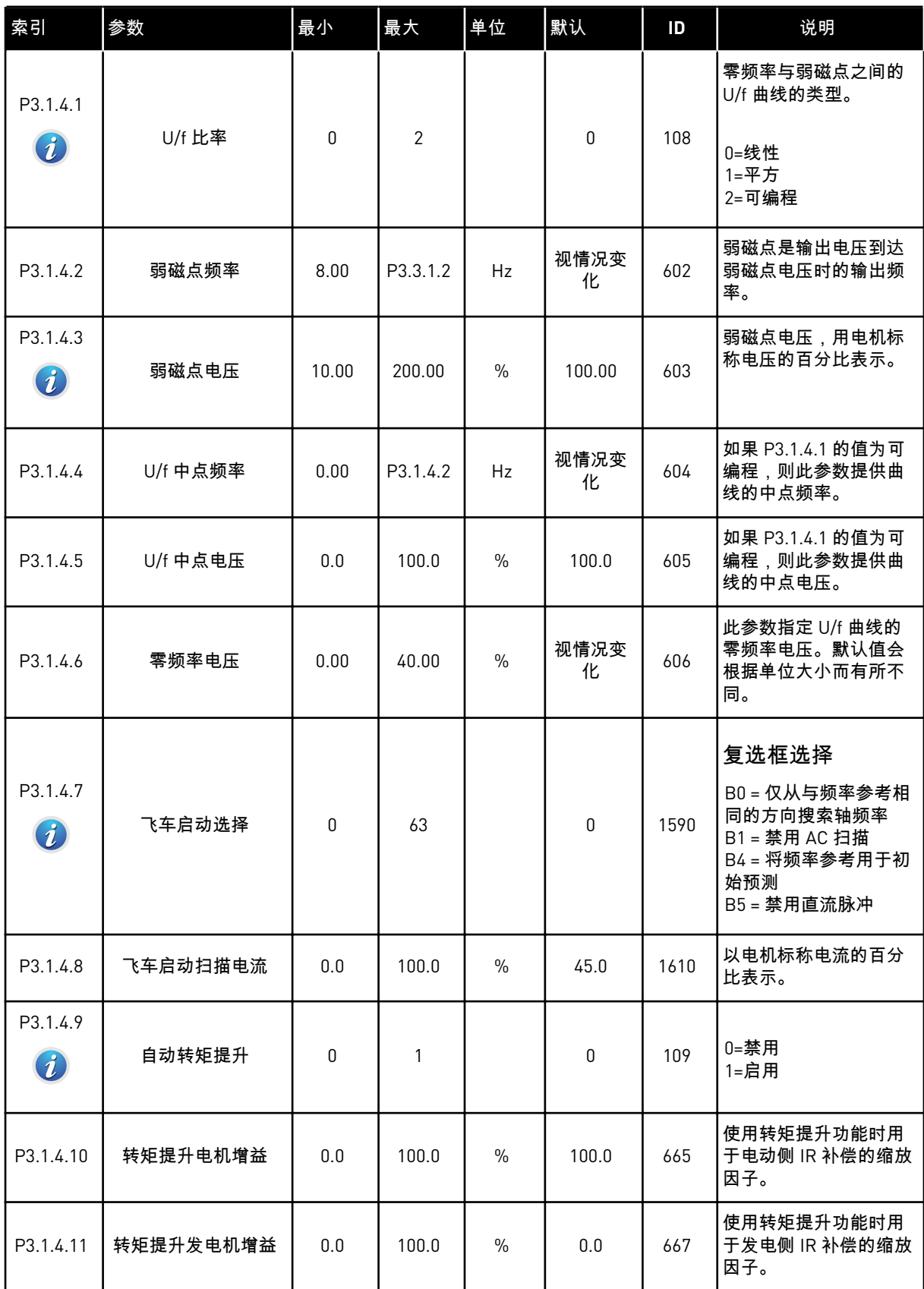

### 表 *34:* 开环设置

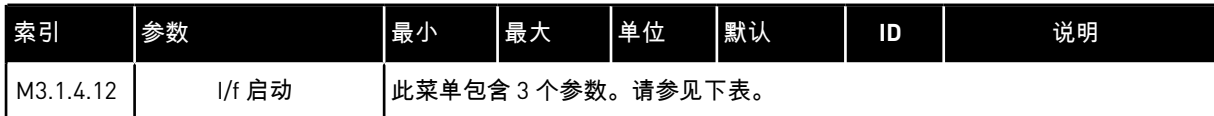

### 表 *35: I/f* 启动参数

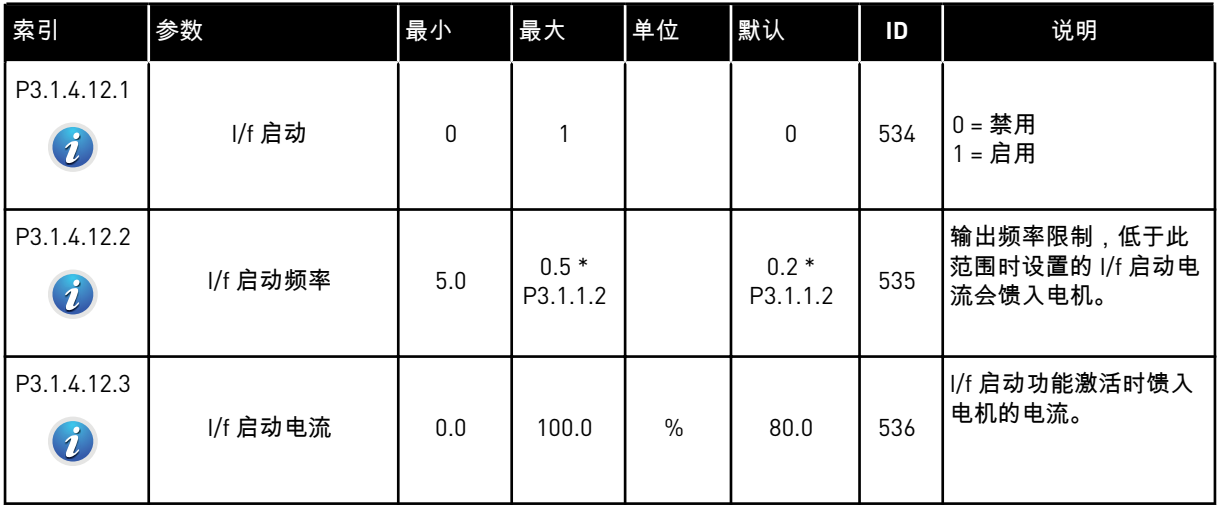

### 表 *36:* 转矩平尾参数

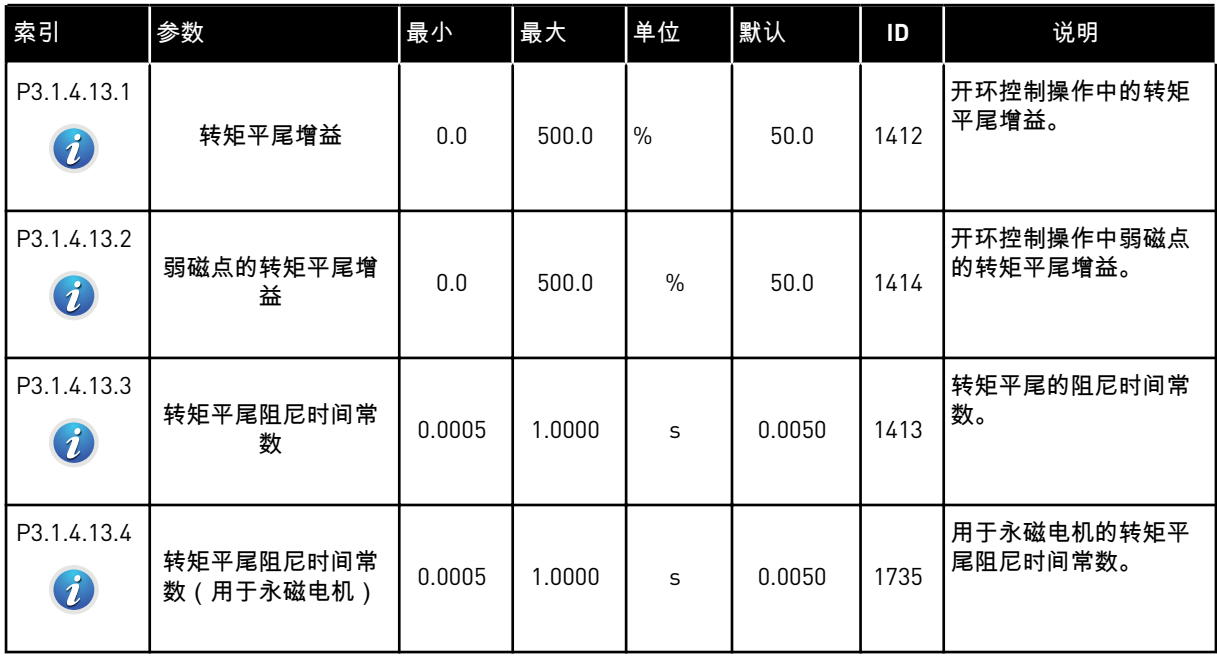

## **5.2** 组 **3.2**:启动**/**停止设置

### 表 *37:* 启动*/*停止设置菜单

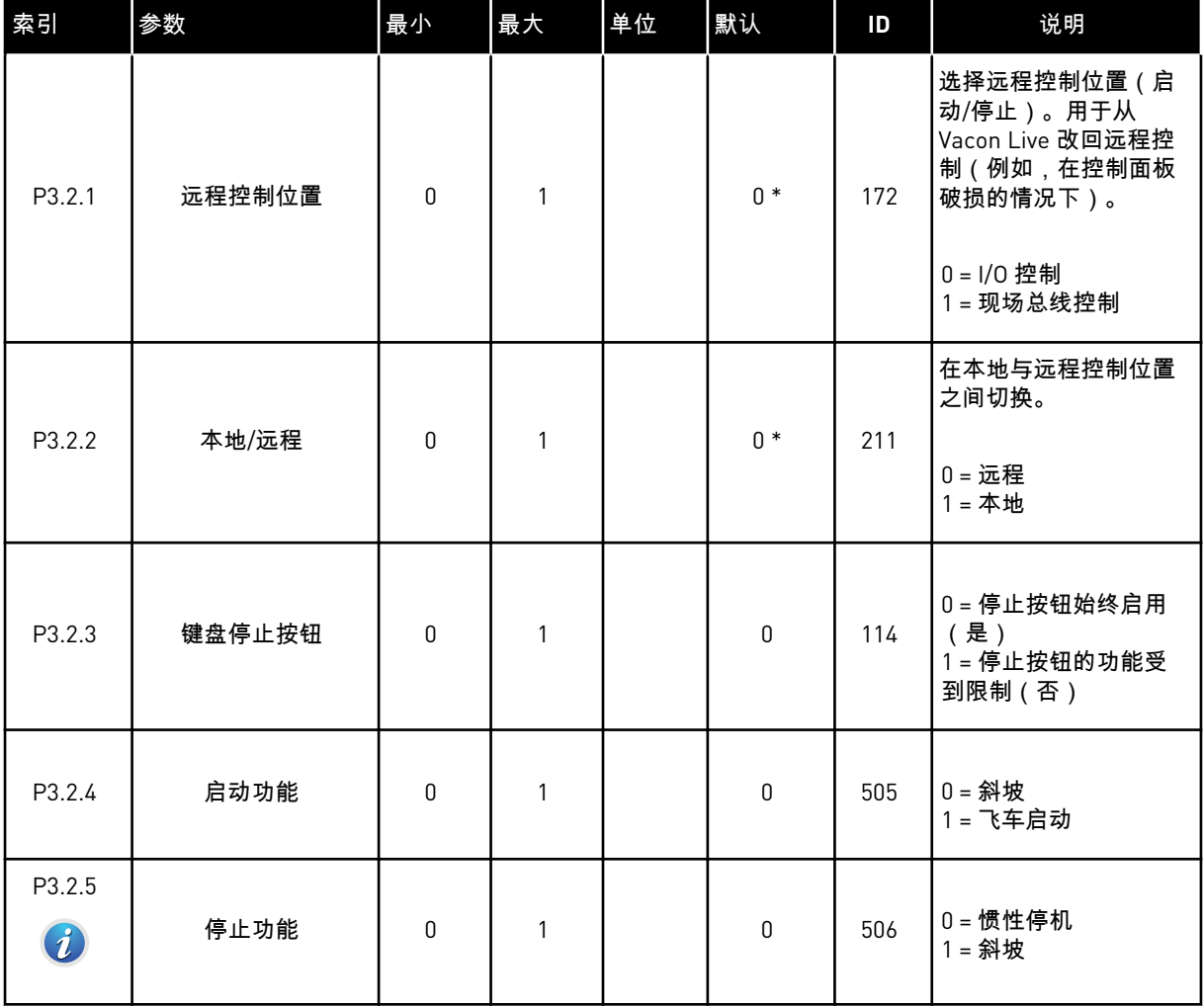

a dhe ann an 1970.<br>Bhuailtean

#### 表 *37:* 启动*/*停止设置菜单

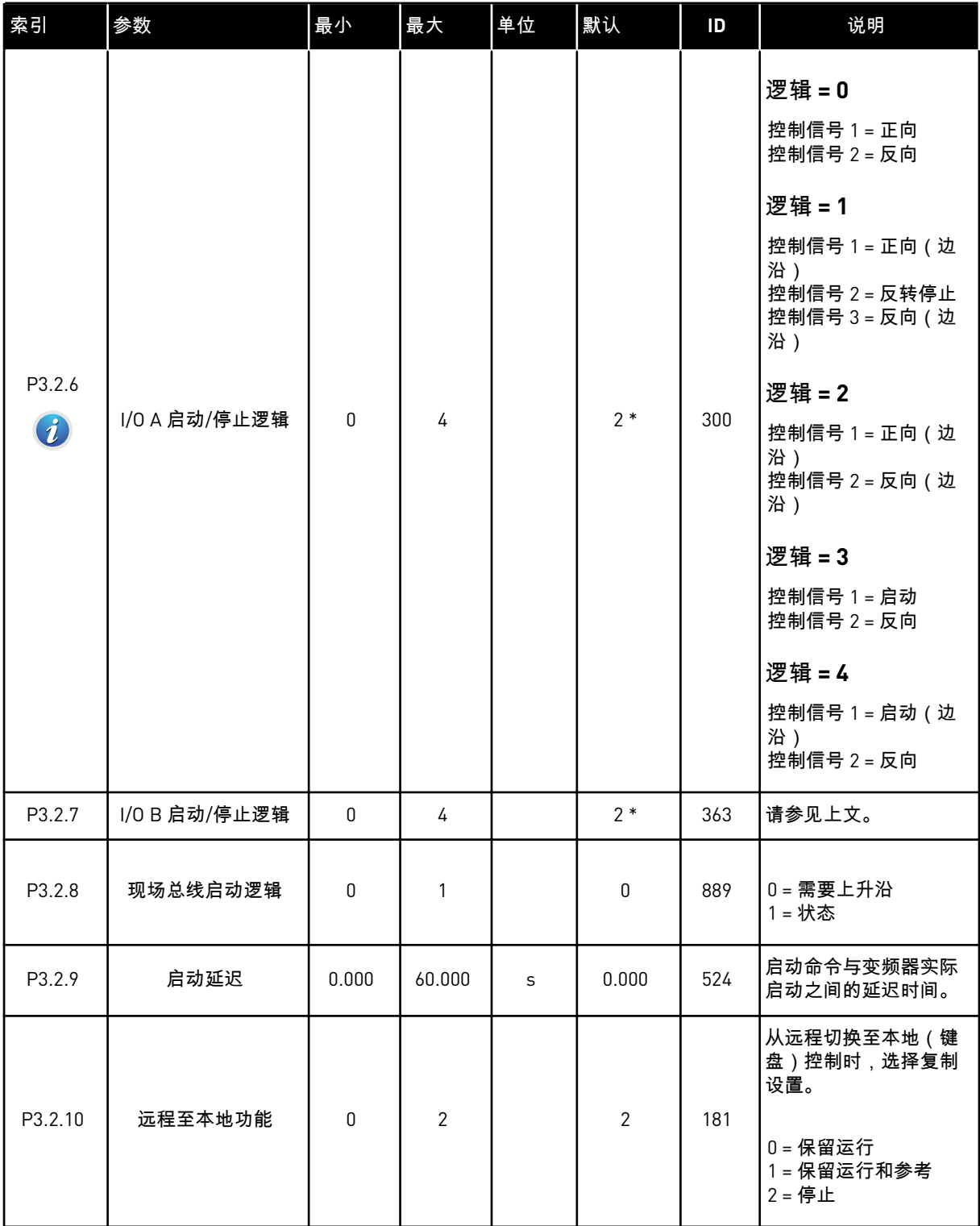

\* = 使用参数 P1.2 应用程序选择应用程序时将会提供默认值。有关默认值,请参见章节 *[11](#page-295-0)* 附 [录](#page-295-0) *1*。

### <span id="page-107-0"></span>**5.3** 组 **3.3**:参考

### 表 *38:* 频率参考参数

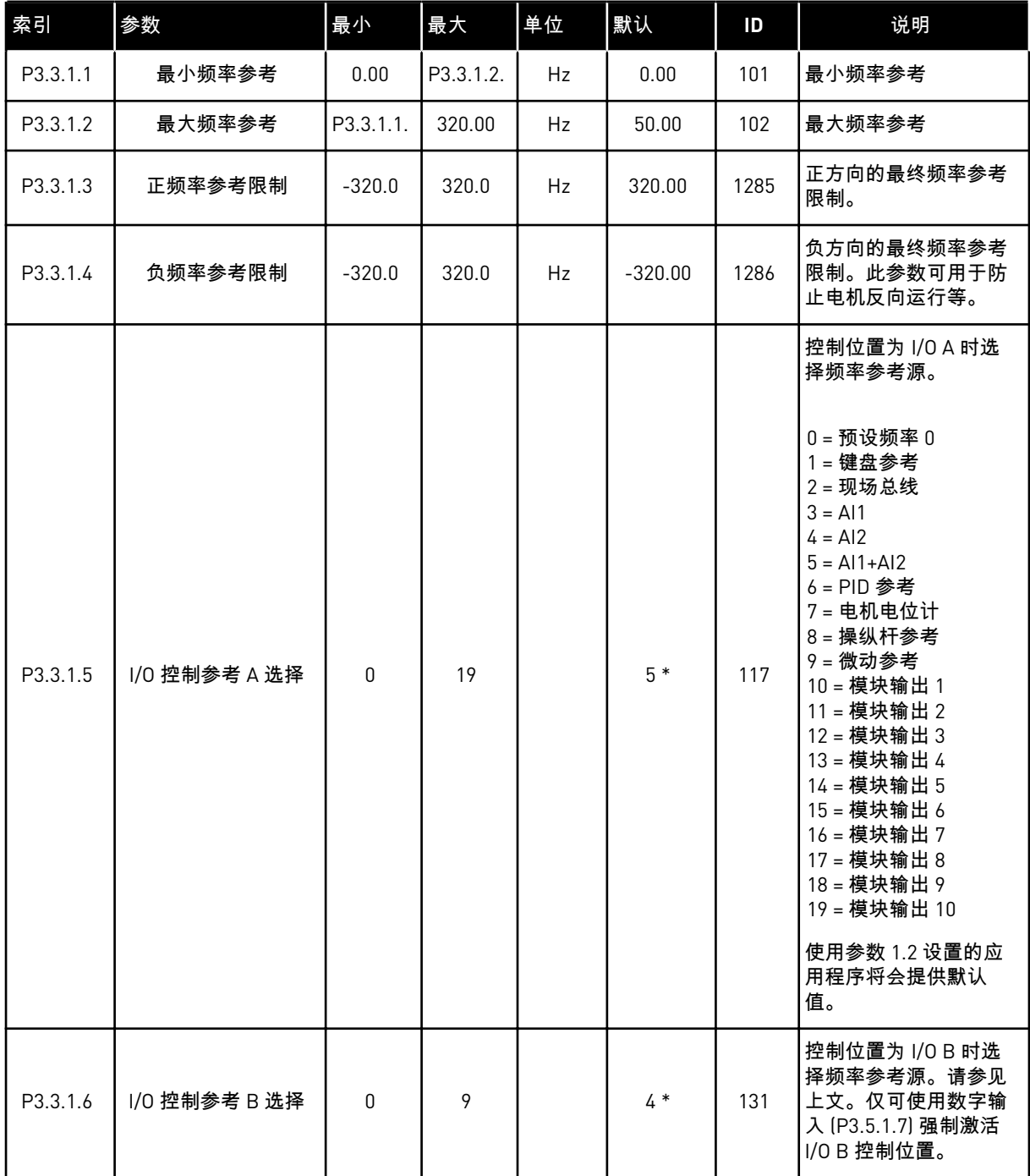

a dhe ann an 1970.<br>Chuirtean
### 表 *38:* 频率参考参数

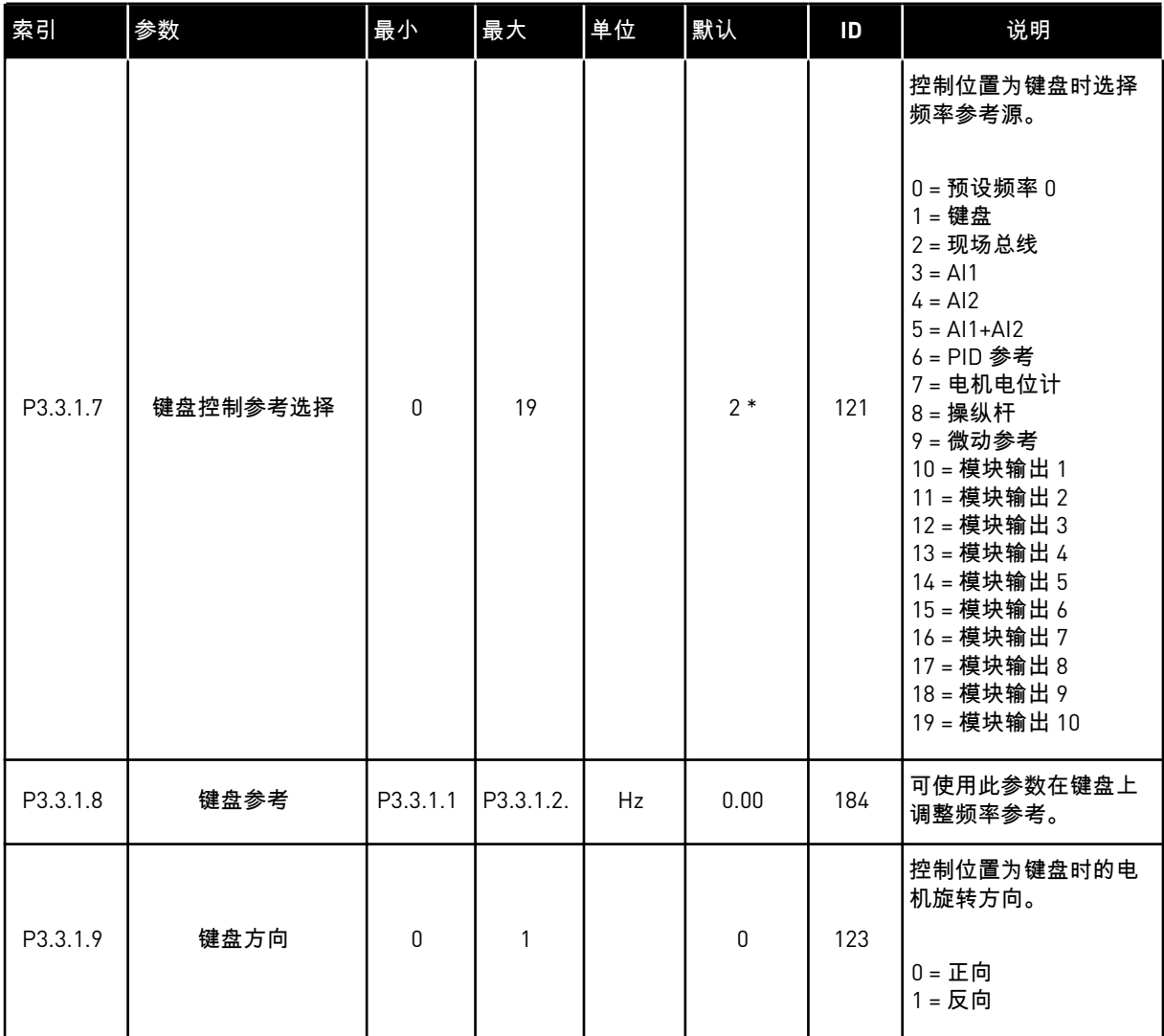

#### 表 *38:* 频率参考参数

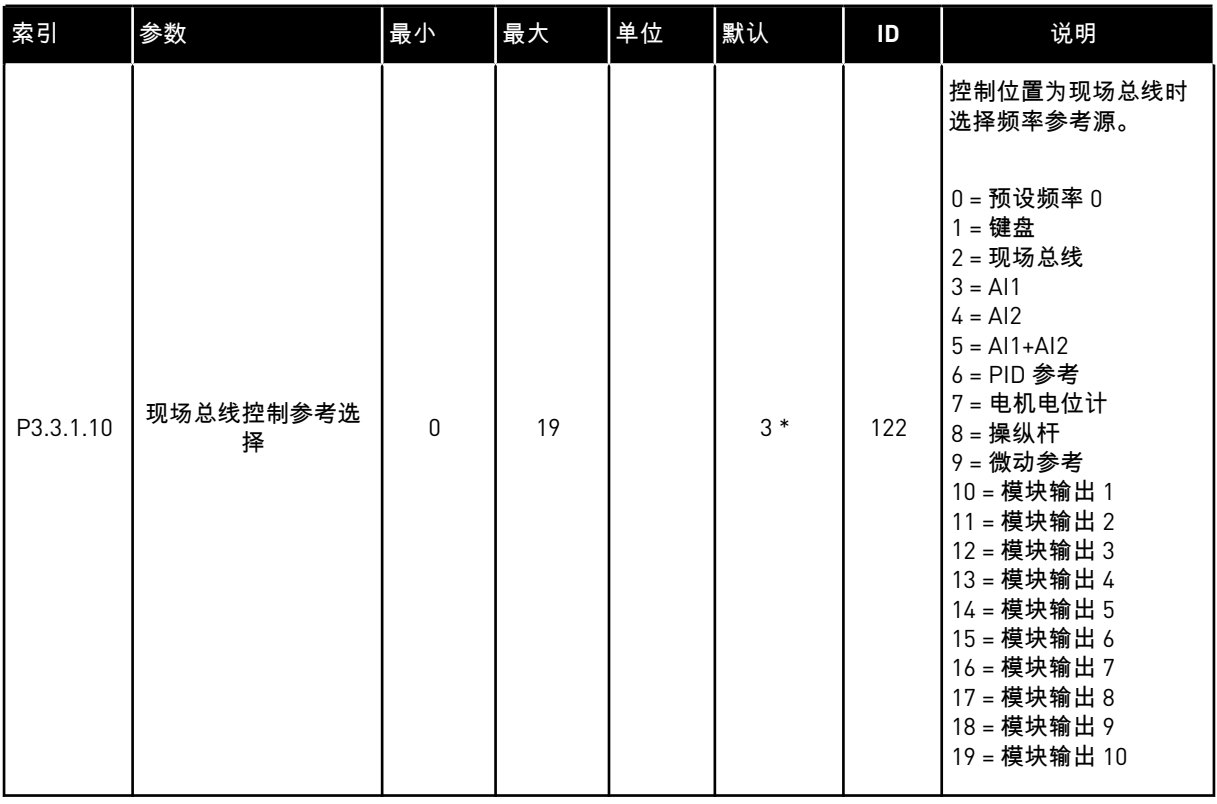

\* = 使用参数 P1.2 应用程序选择应用程序时将会提供默认值。有关默认值,请参见章节 *[11](#page-295-0)* 附 [录](#page-295-0) *1*。

a dhe ann an 1970.<br>Bhuailtean

#### 表 *39:* 转矩参考参数

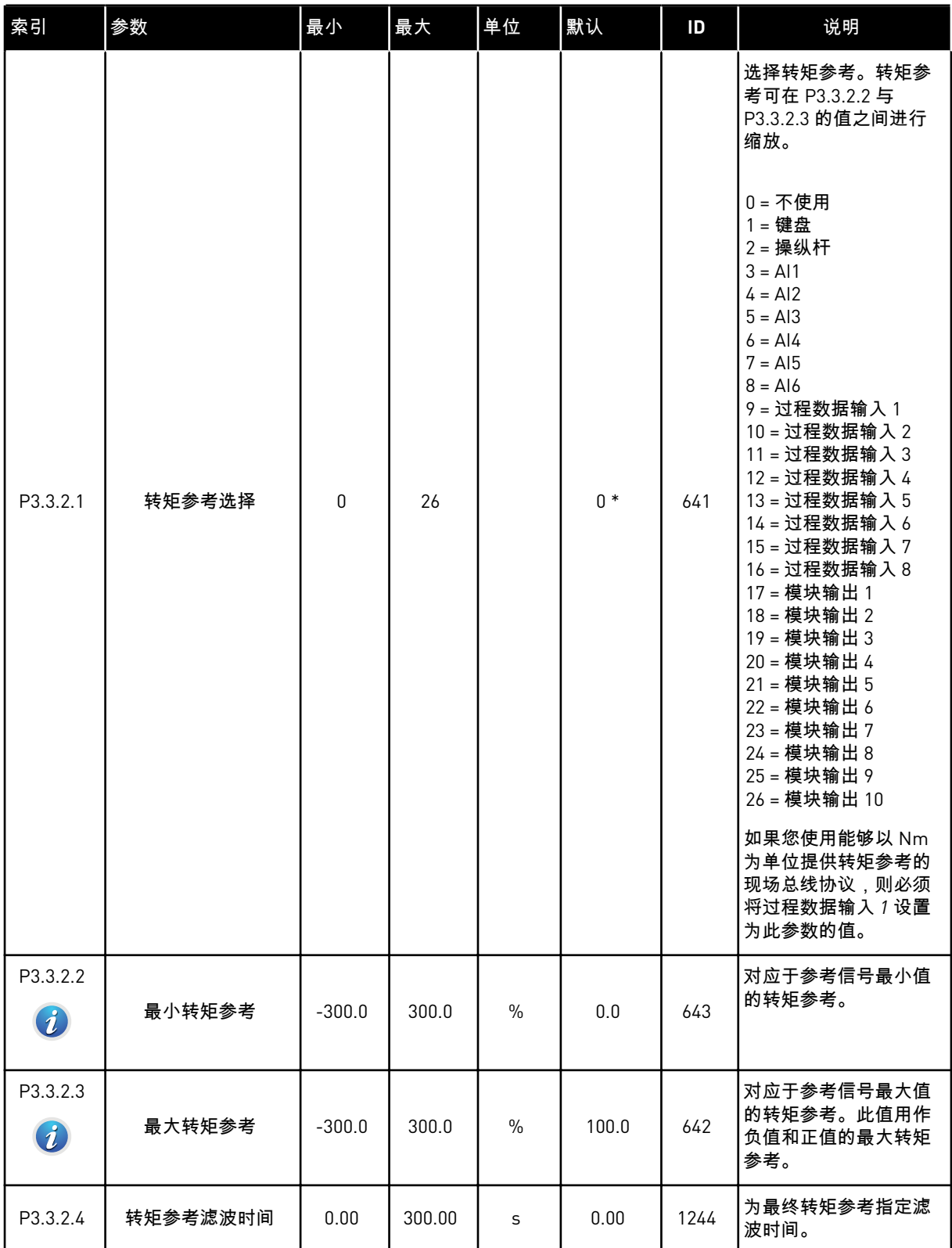

### 表 *39:* 转矩参考参数

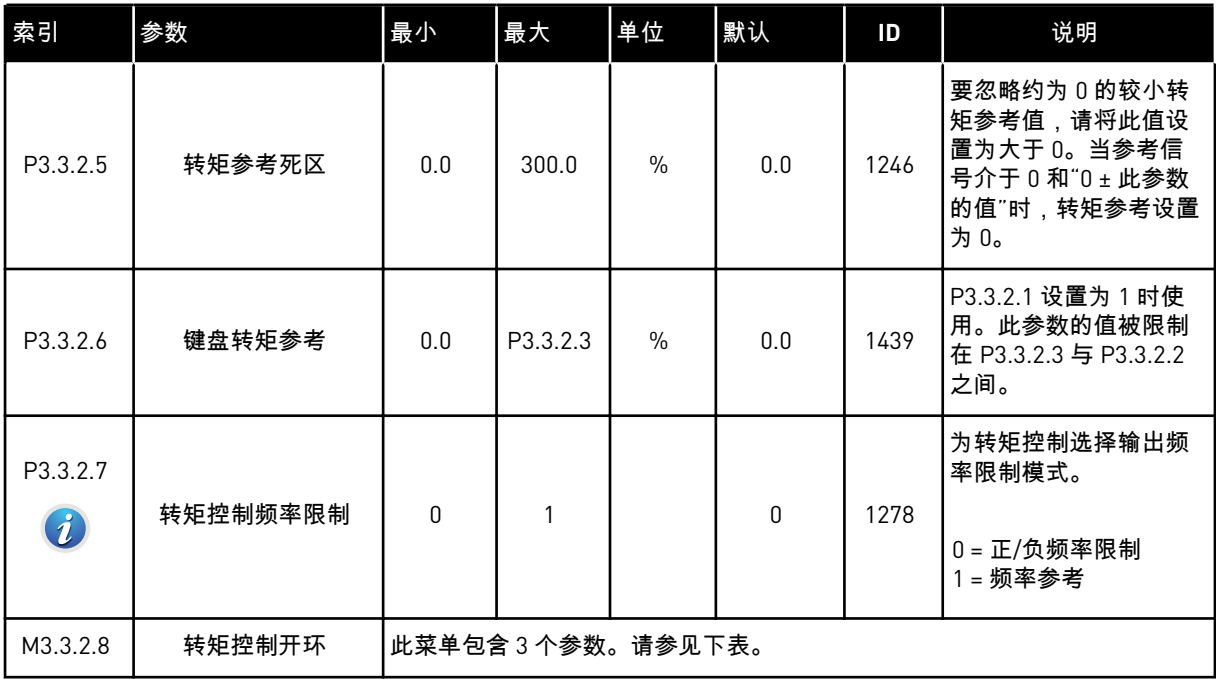

# 表 *40:* 转矩控制开环参数

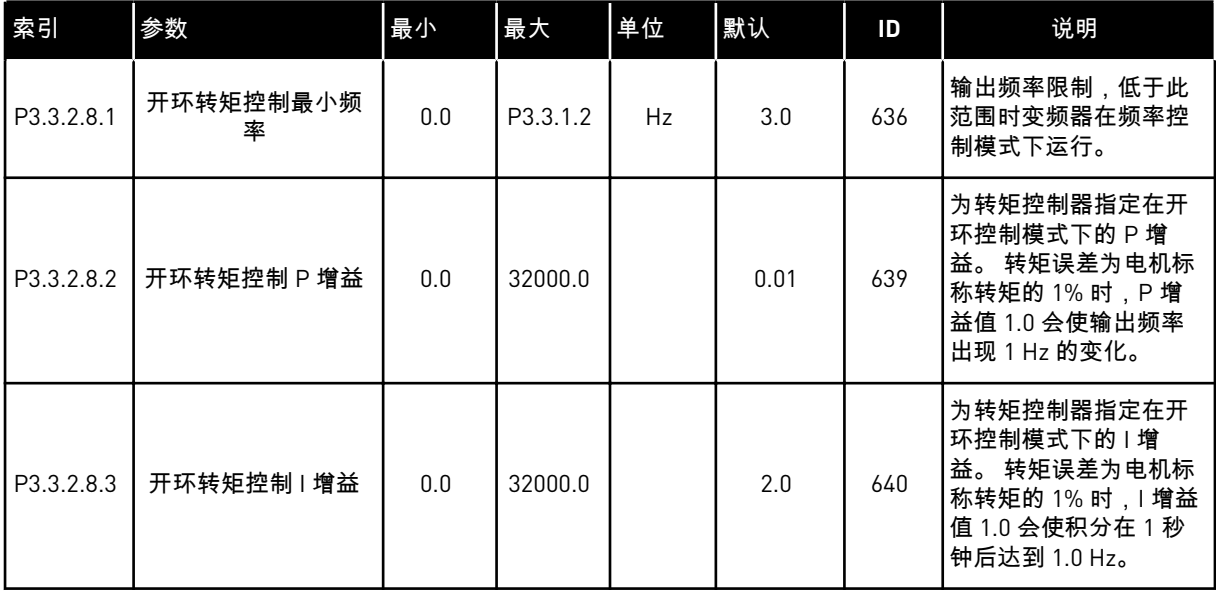

a dhe ann an 1970.<br>Bhuailtean

#### <span id="page-112-0"></span>表 *41:* 预设频率参数

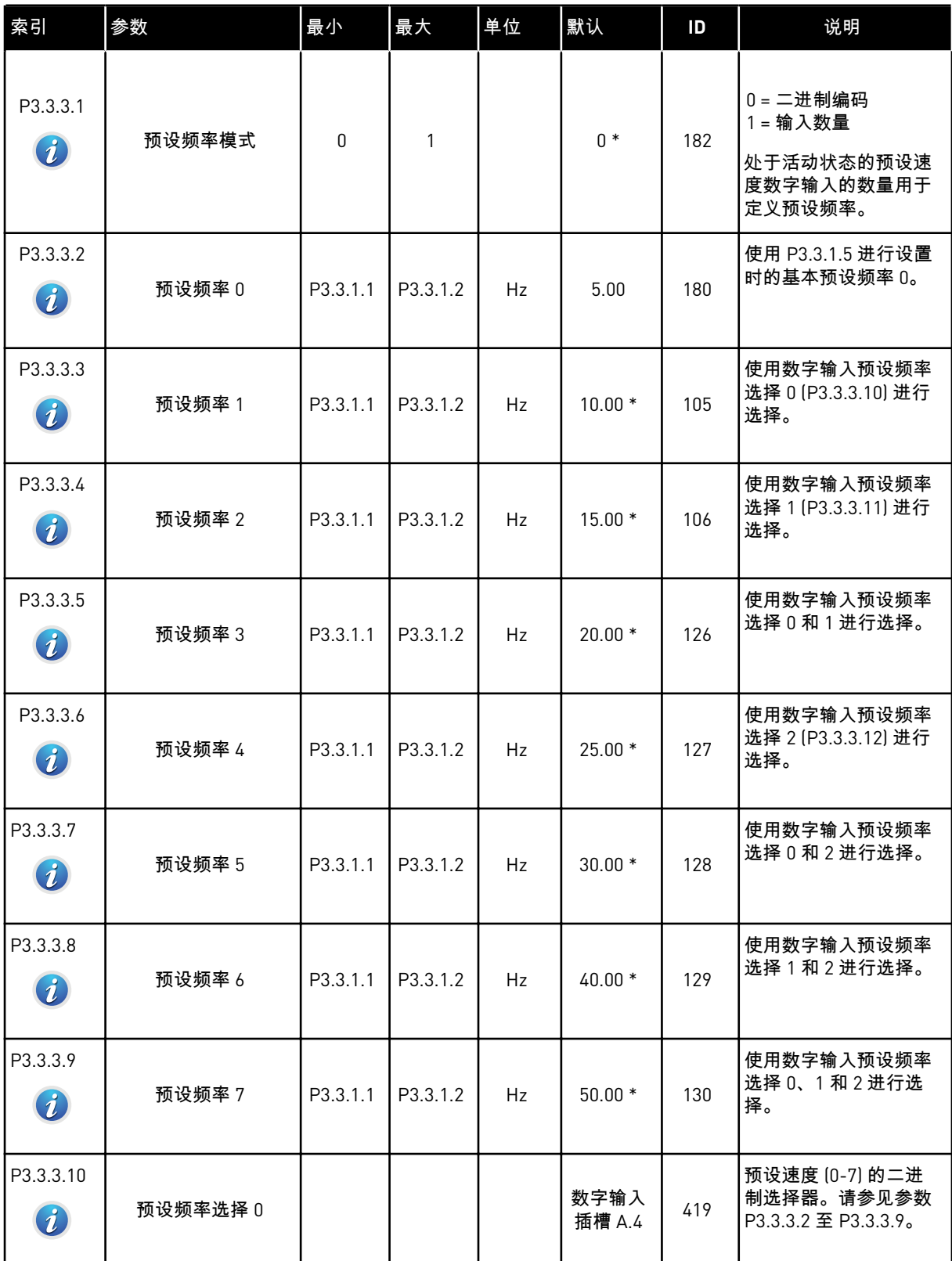

### 表 *41:* 预设频率参数

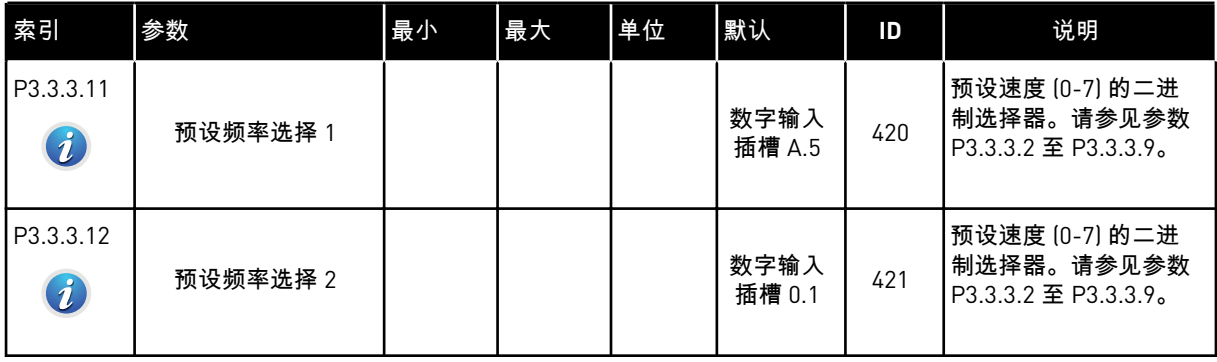

# 表 *42:* 电机电位计参数

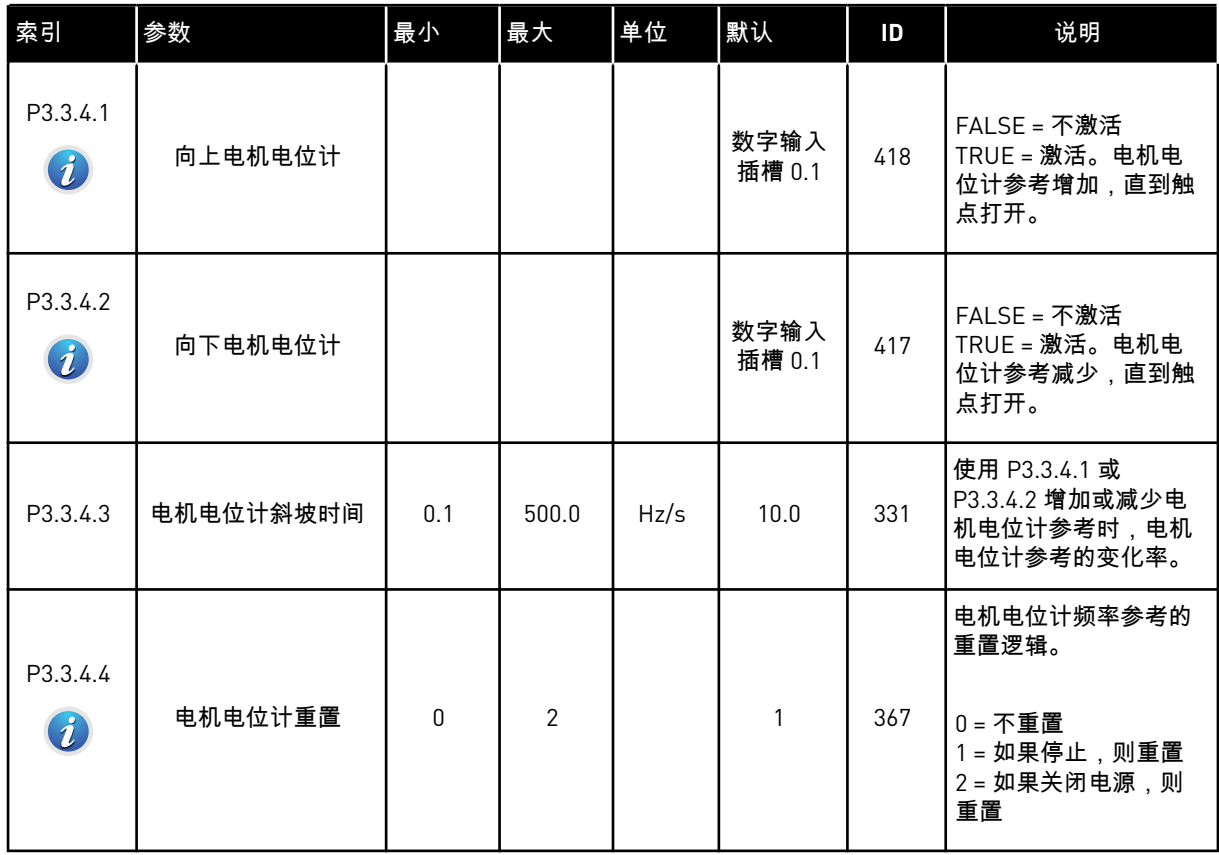

a dhe ann ann an 1970.

# 表 *43:* 操纵杆控制参数

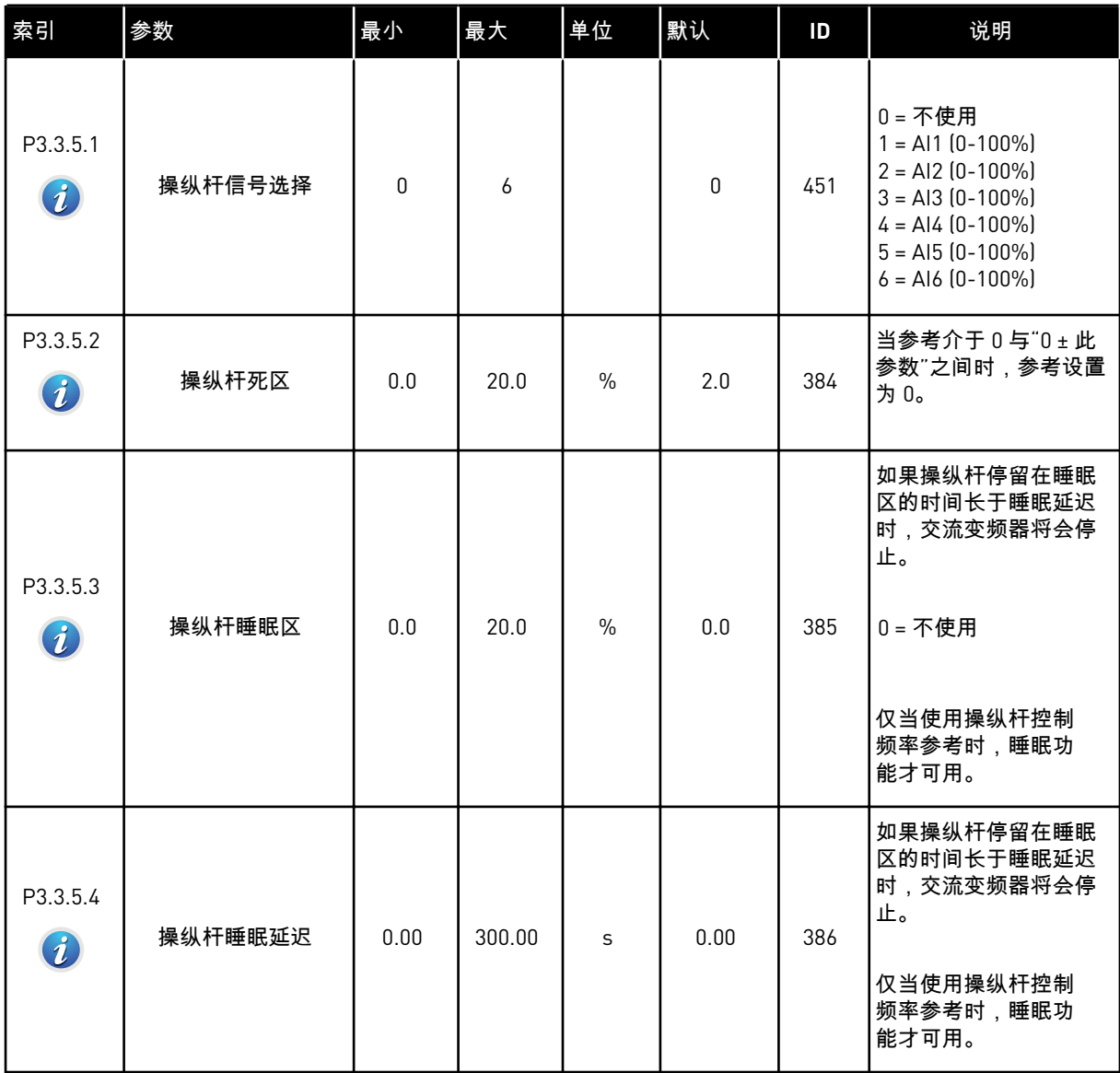

#### 表 *44:* 微动参数

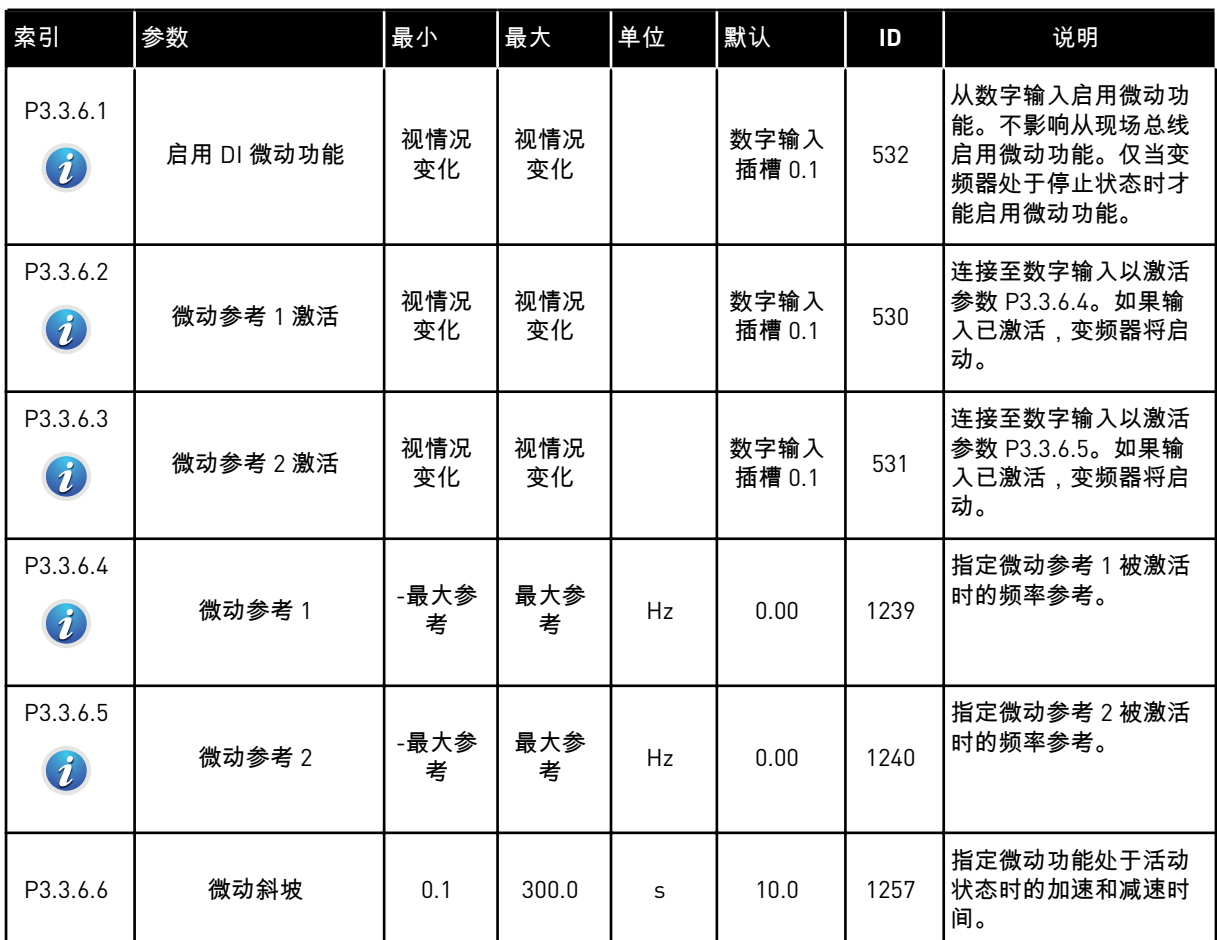

\* = 使用参数 P1.2 应用程序选择应用程序时将会提供默认值。有关默认值,请参见章节 *[11](#page-295-0)* 附 [录](#page-295-0) *1*。

# **5.4** 组 **3.4**:斜坡和制动设置

表 *45:* 斜坡 *1* 设置

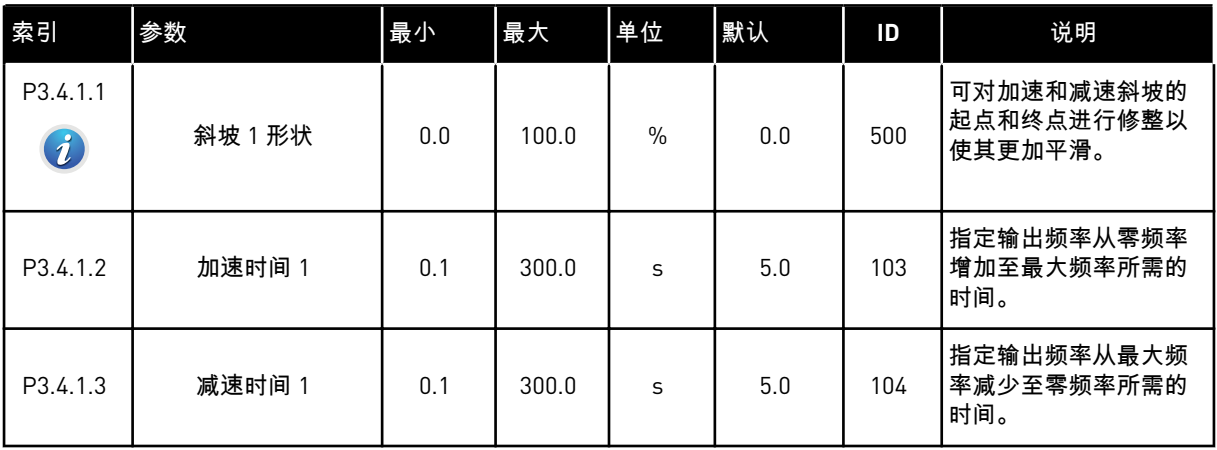

# 表 *46:* 斜坡 *2* 设置

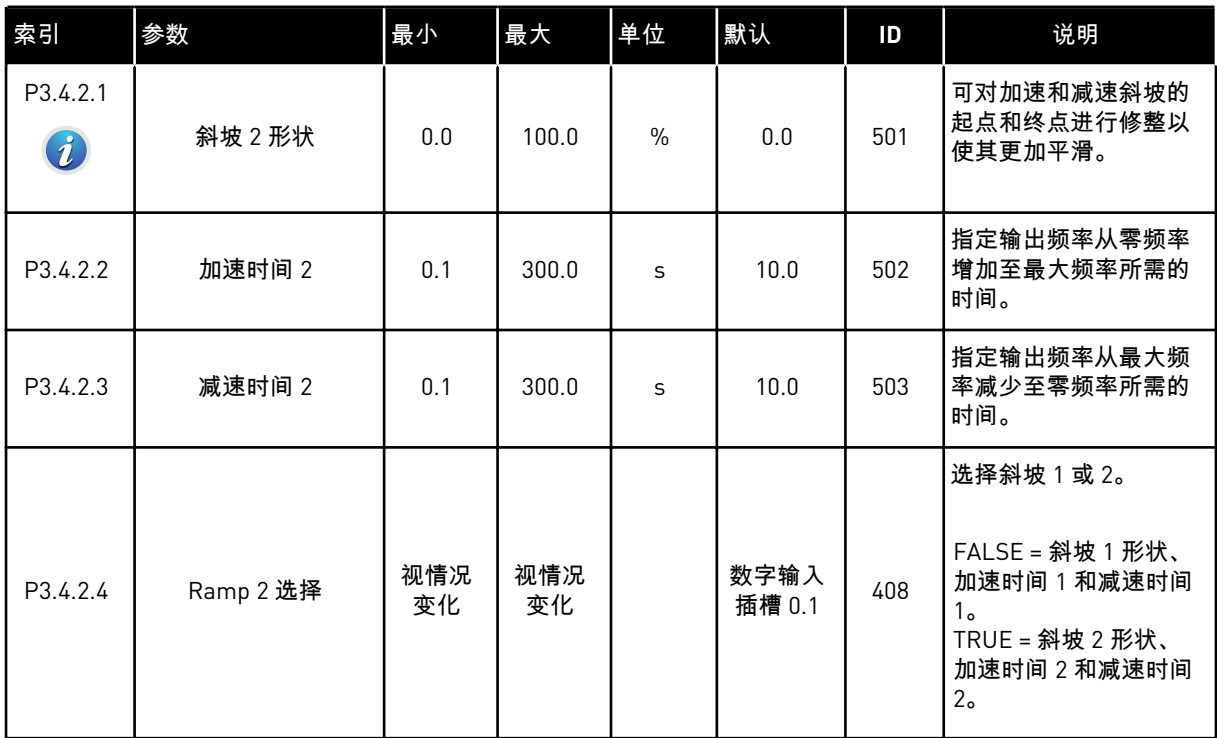

# 表 *47:* 启动励磁参数

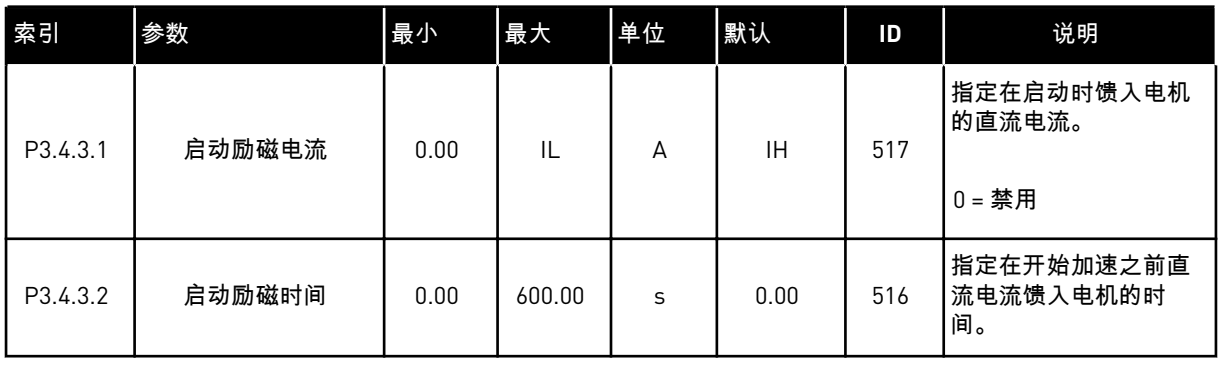

#### 表 *48:* 直流制动参数

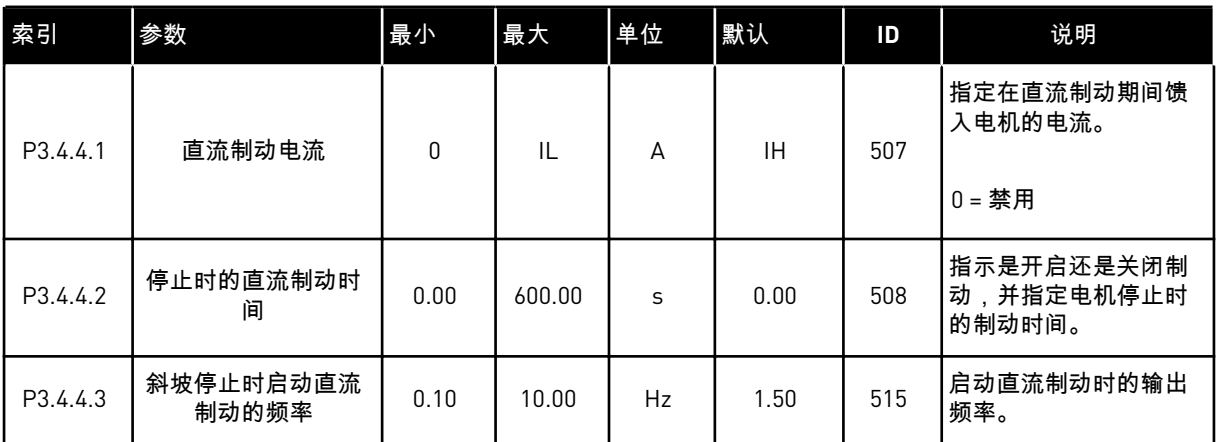

### 表 *49:* 磁通制动参数

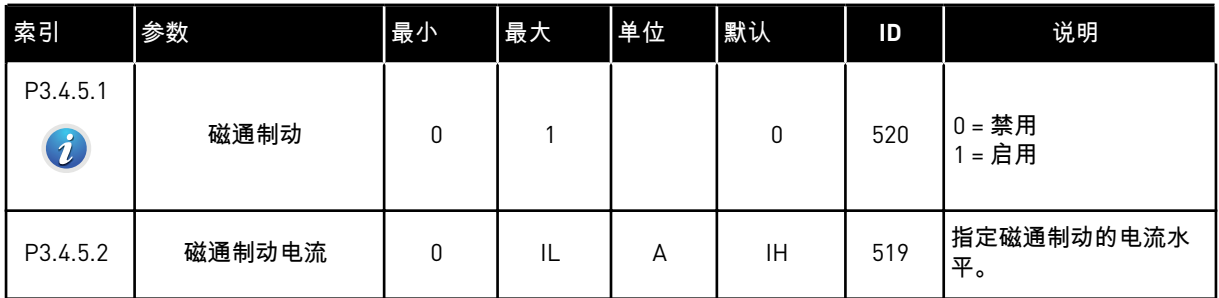

a dhe ann ann an 1970.<br>Tha ann an 1970, ann an 1970, ann an 1970.

# **5.5** 组 **3.5**:**I/O** 配置

# 表 *50:* 数字输入设置

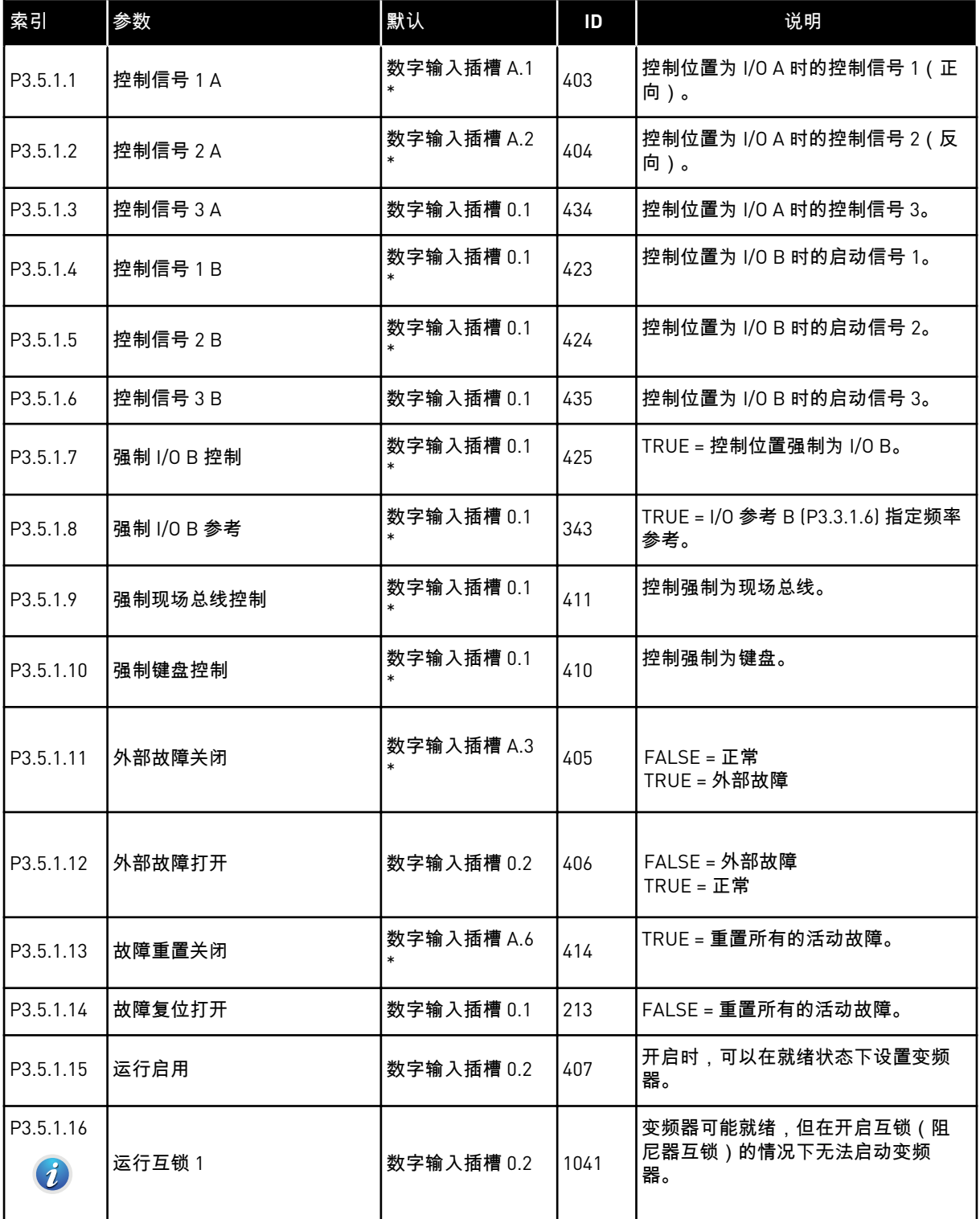

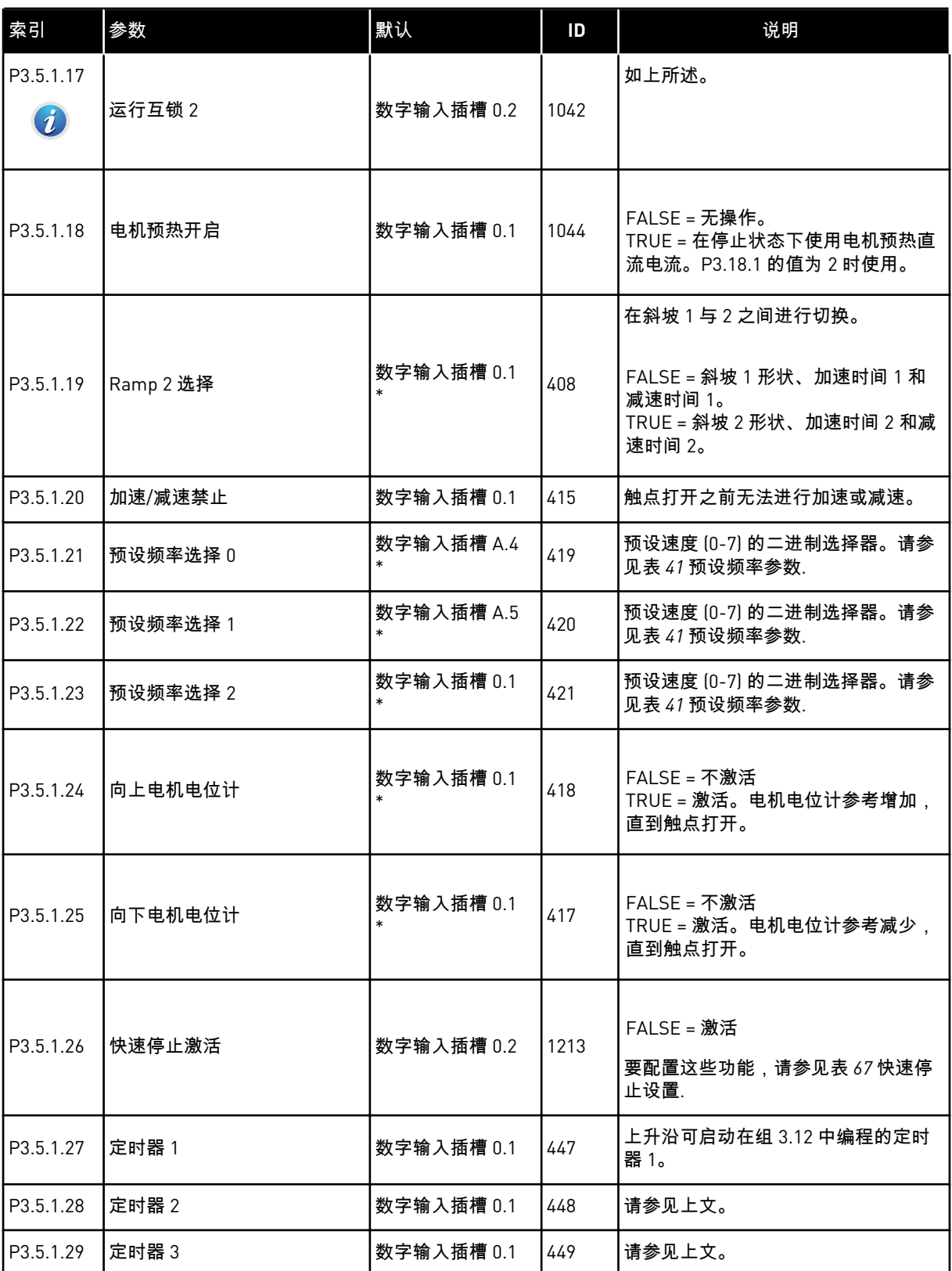

a dhe ann an 1970.

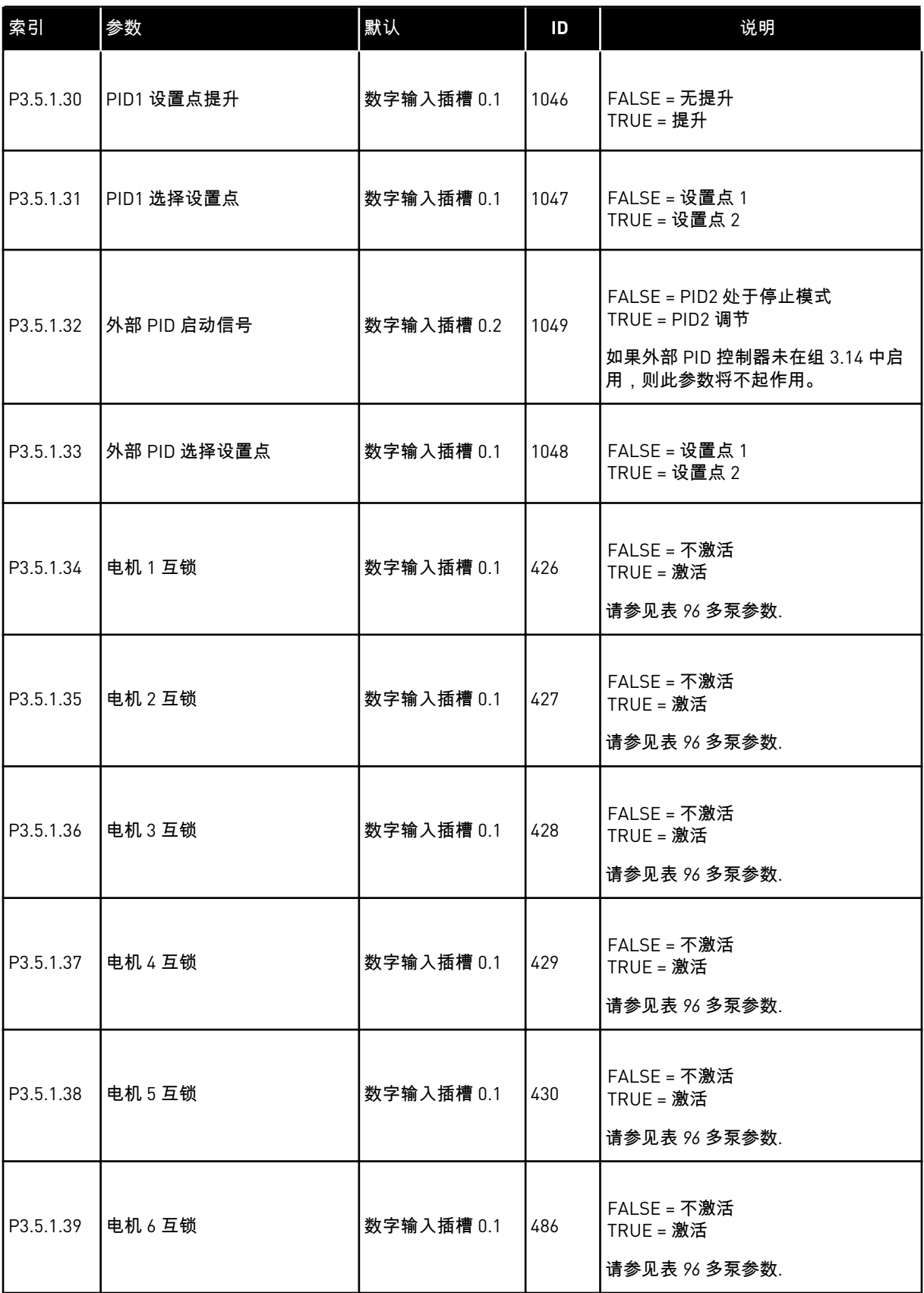

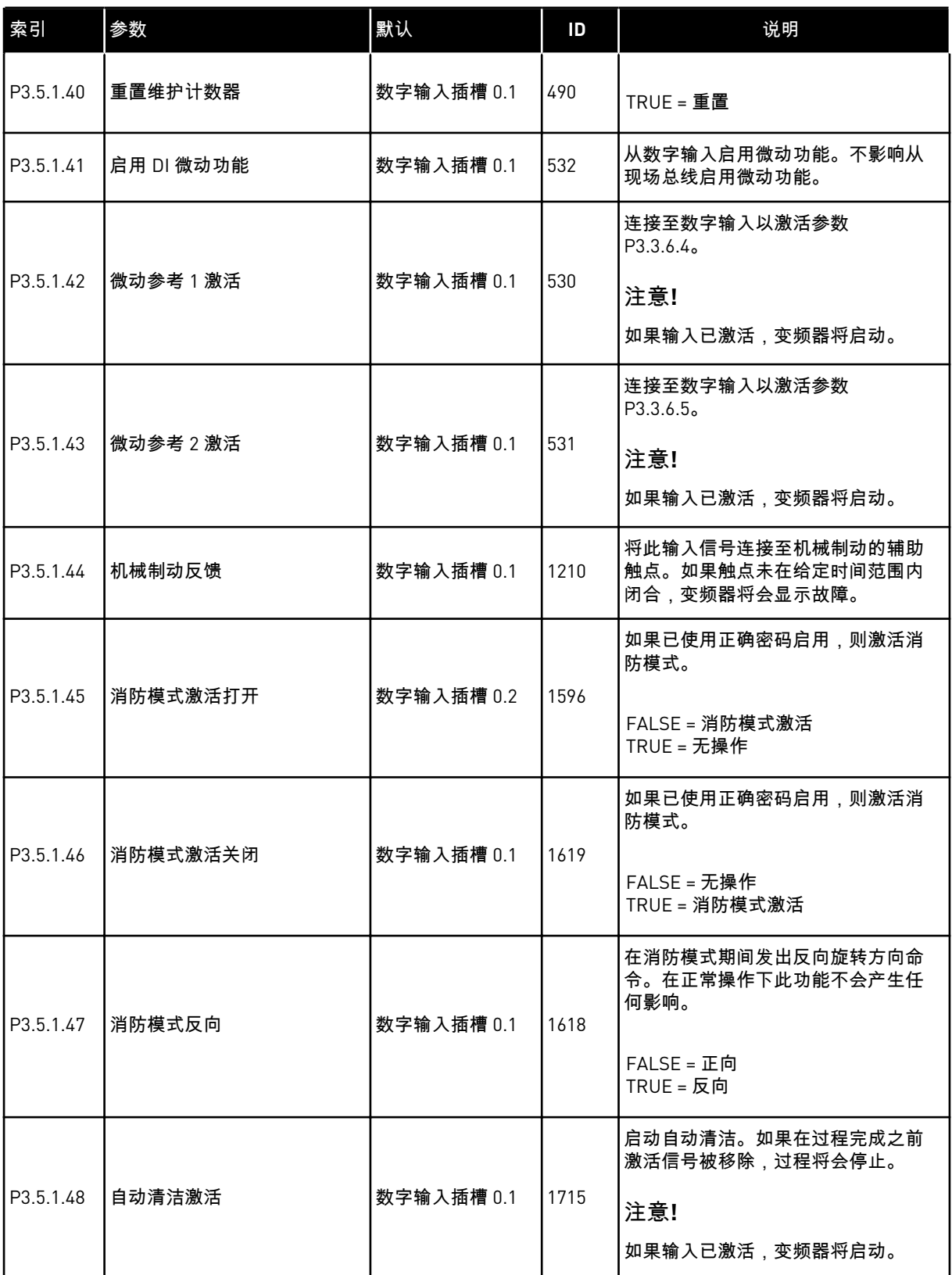

a dhe ann an 1999.

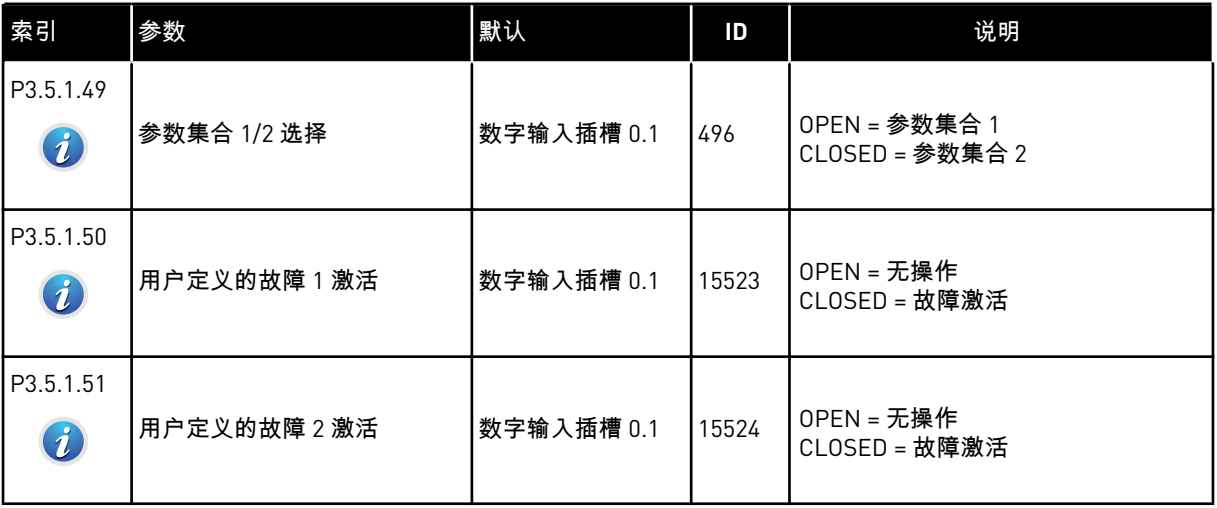

#### $\bullet$ П

注意**!**

选件板和板设置指定可用的模拟输入数量。标准 I/O 板具有 2 个模拟输入。

\* = 使用参数 P1.2 应用程序选择应用程序时将会提供默认值。有关默认值,请参见章节 *[11](#page-295-0)* 附 [录](#page-295-0) *1*。

#### 表 *51:* 模拟输入 *1* 设置

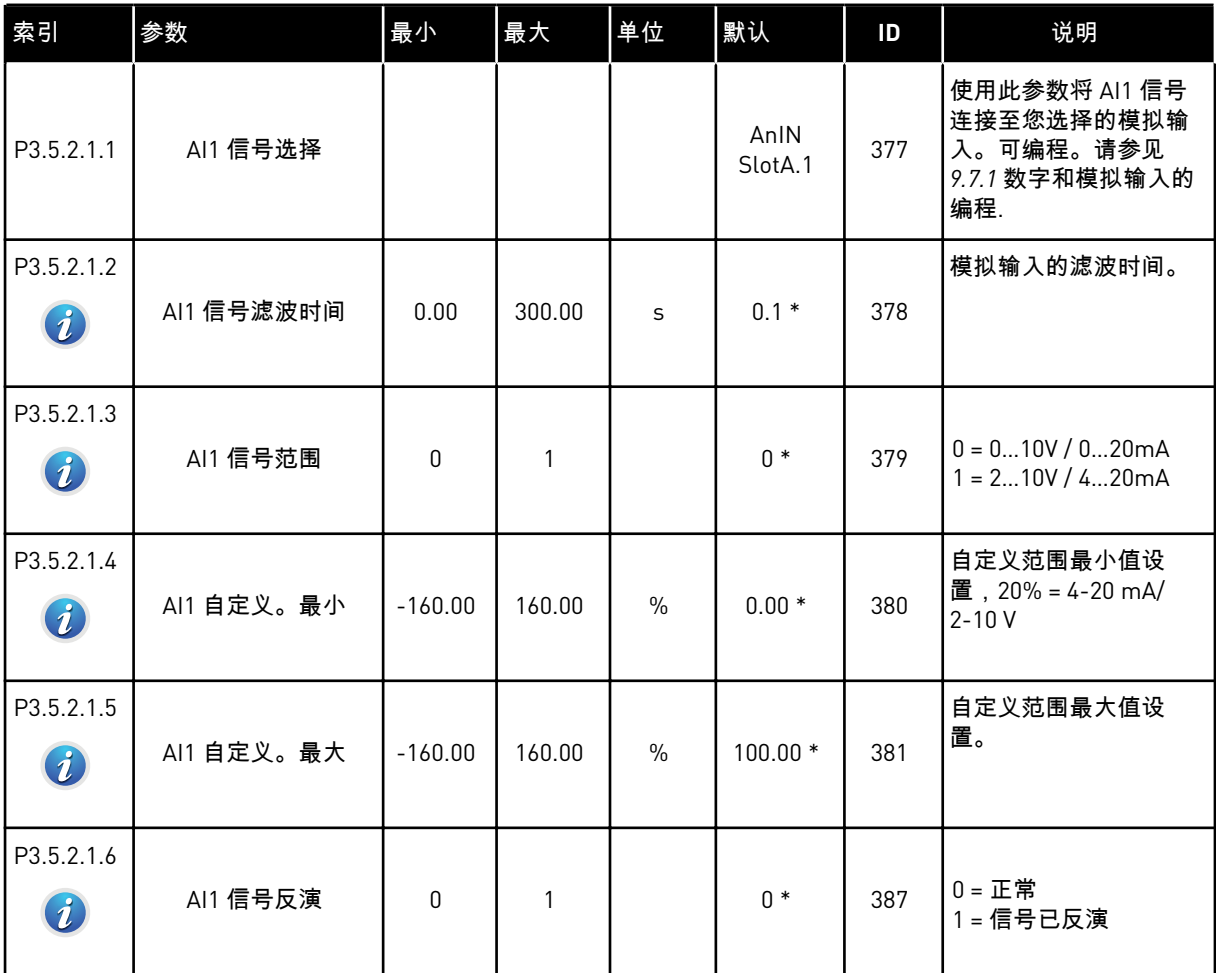

# 表 52: 模拟输入 2 设置

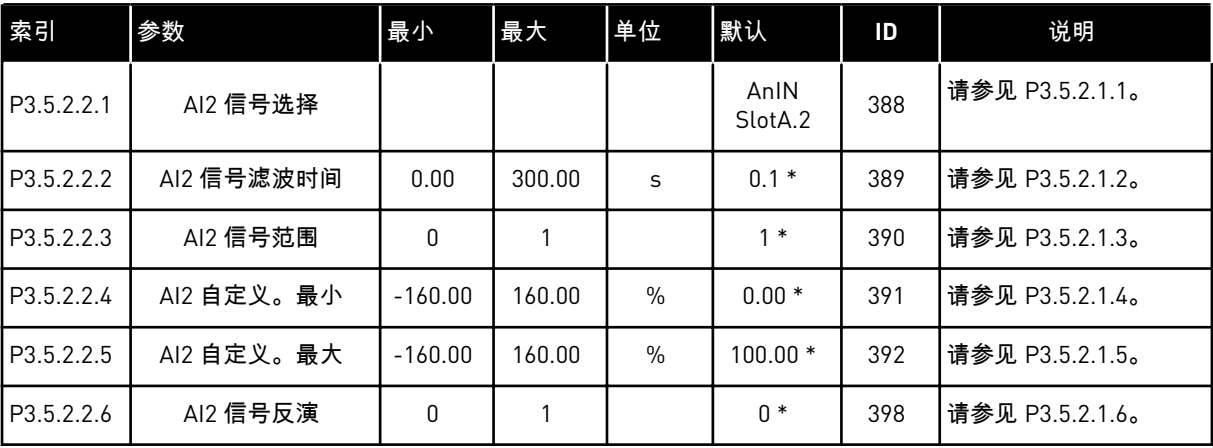

a dhe ann an 1970.<br>Bhuailtean

### 表 *53:* 模拟输入 *3* 设置

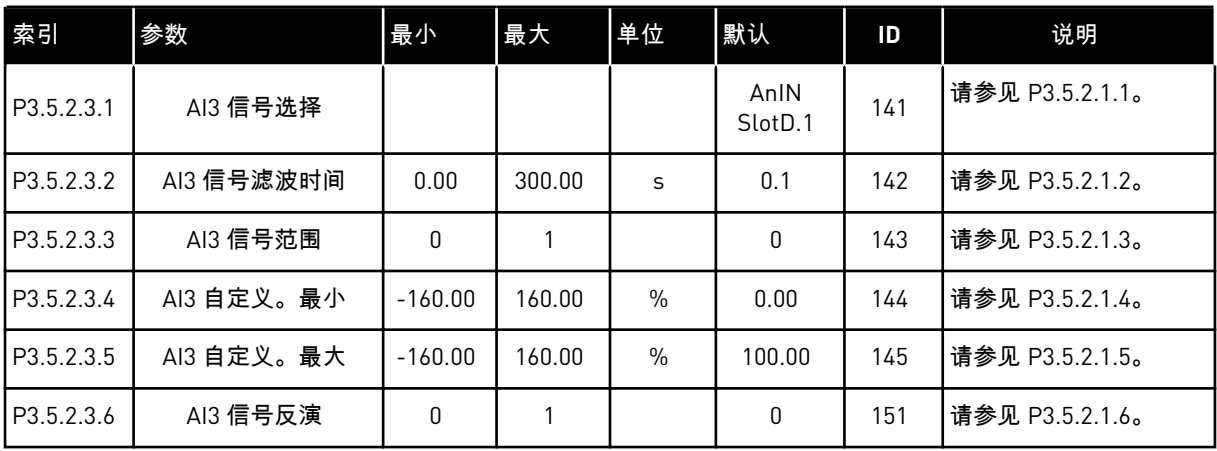

# 表 54: 模拟输入 4 设置

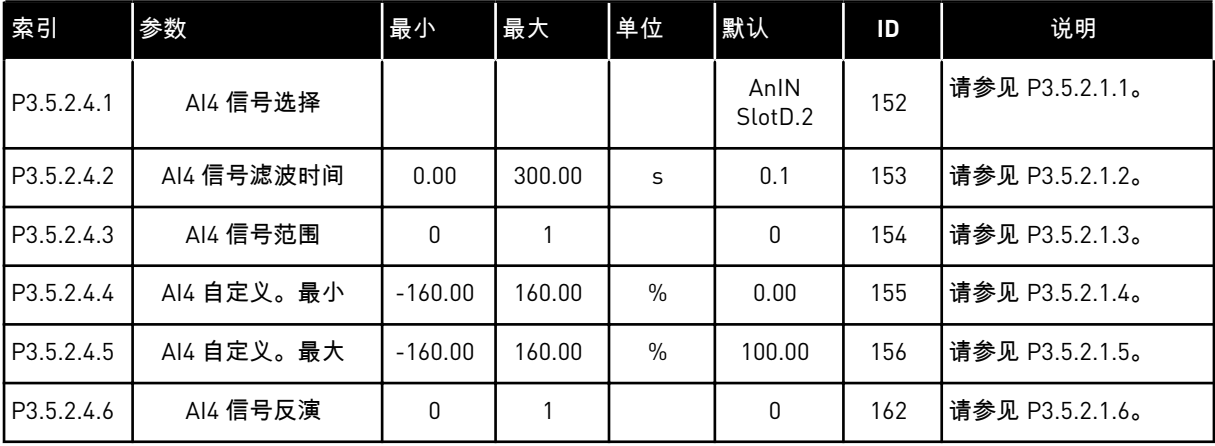

### 表 *55:* 模拟输入 *5* 设置

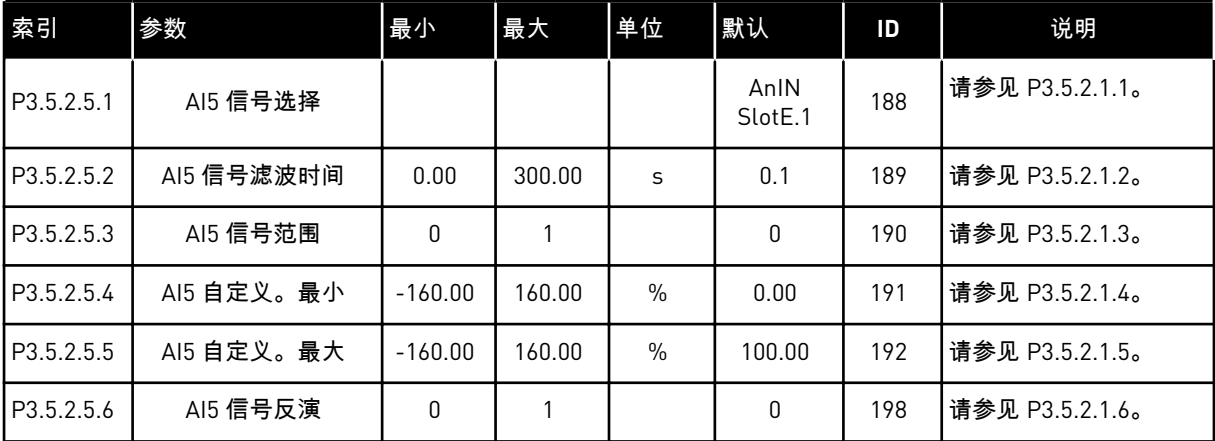

#### 表 *56:* 模拟输入 *6* 设置

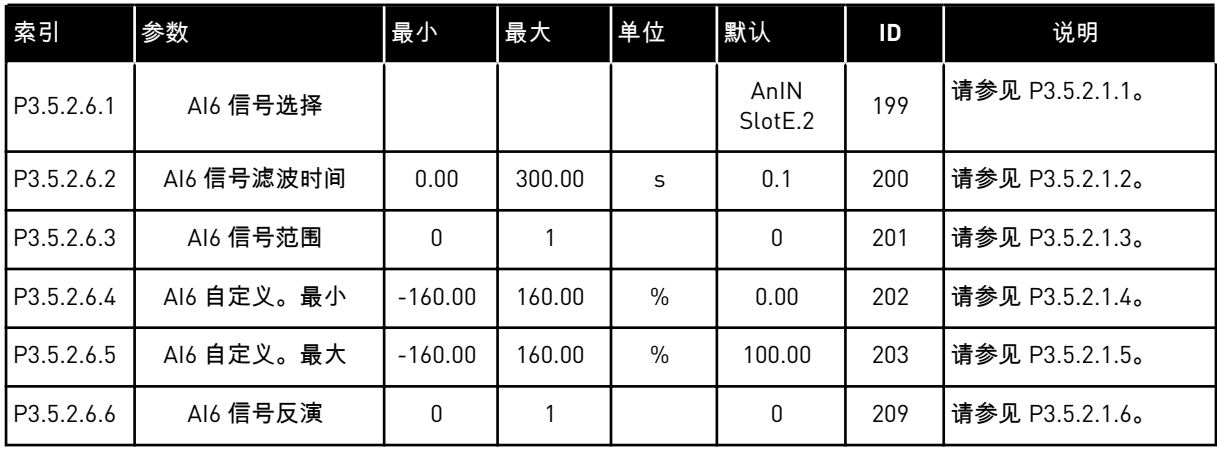

a dhe ann ann an 1970.<br>Tha ann an 1970, ann an 1970, ann an 1970.

### 表 *57:* 标准 *I/O* 板上的数字输出设置

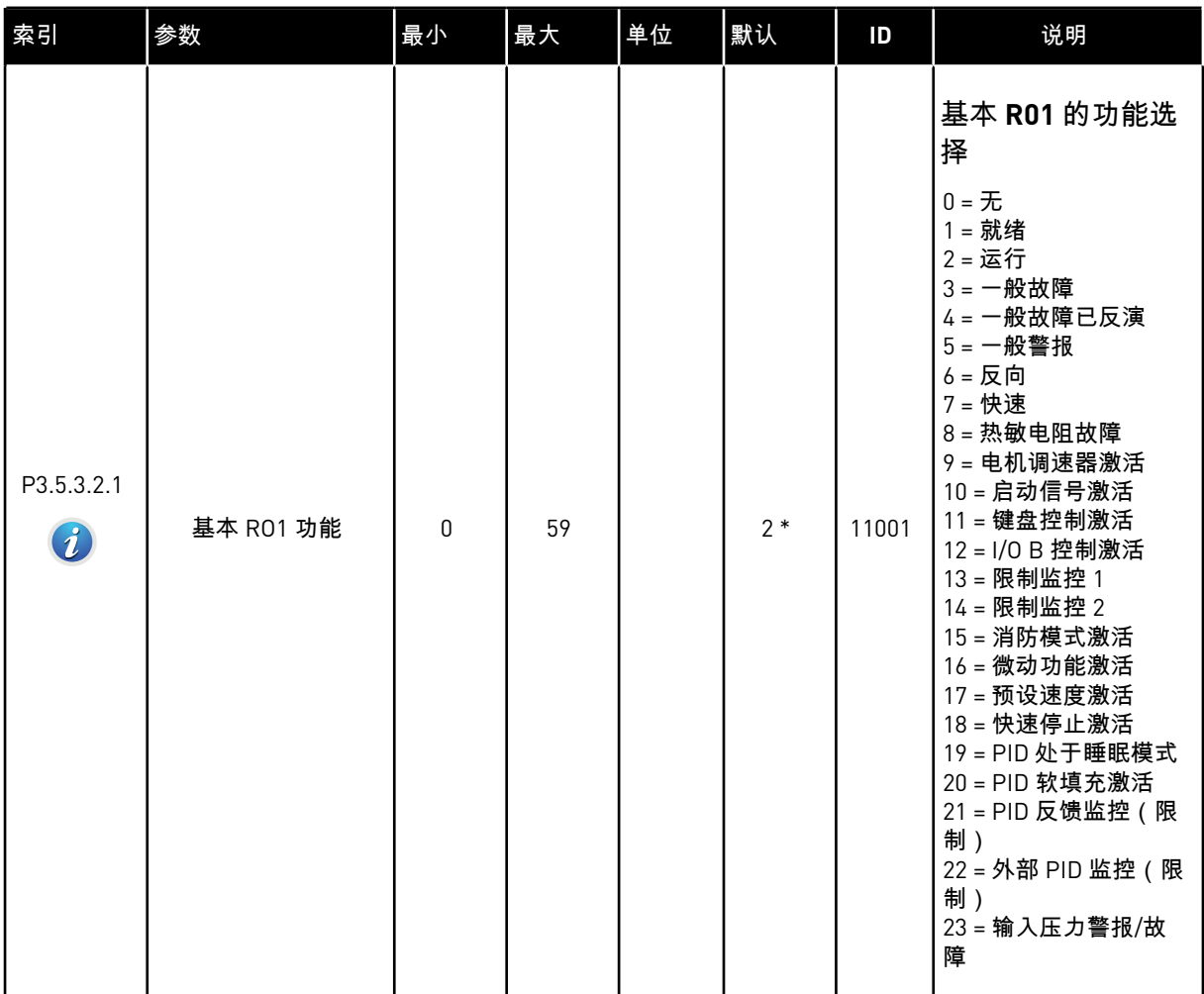

### 表 *57:* 标准 *I/O* 板上的数字输出设置

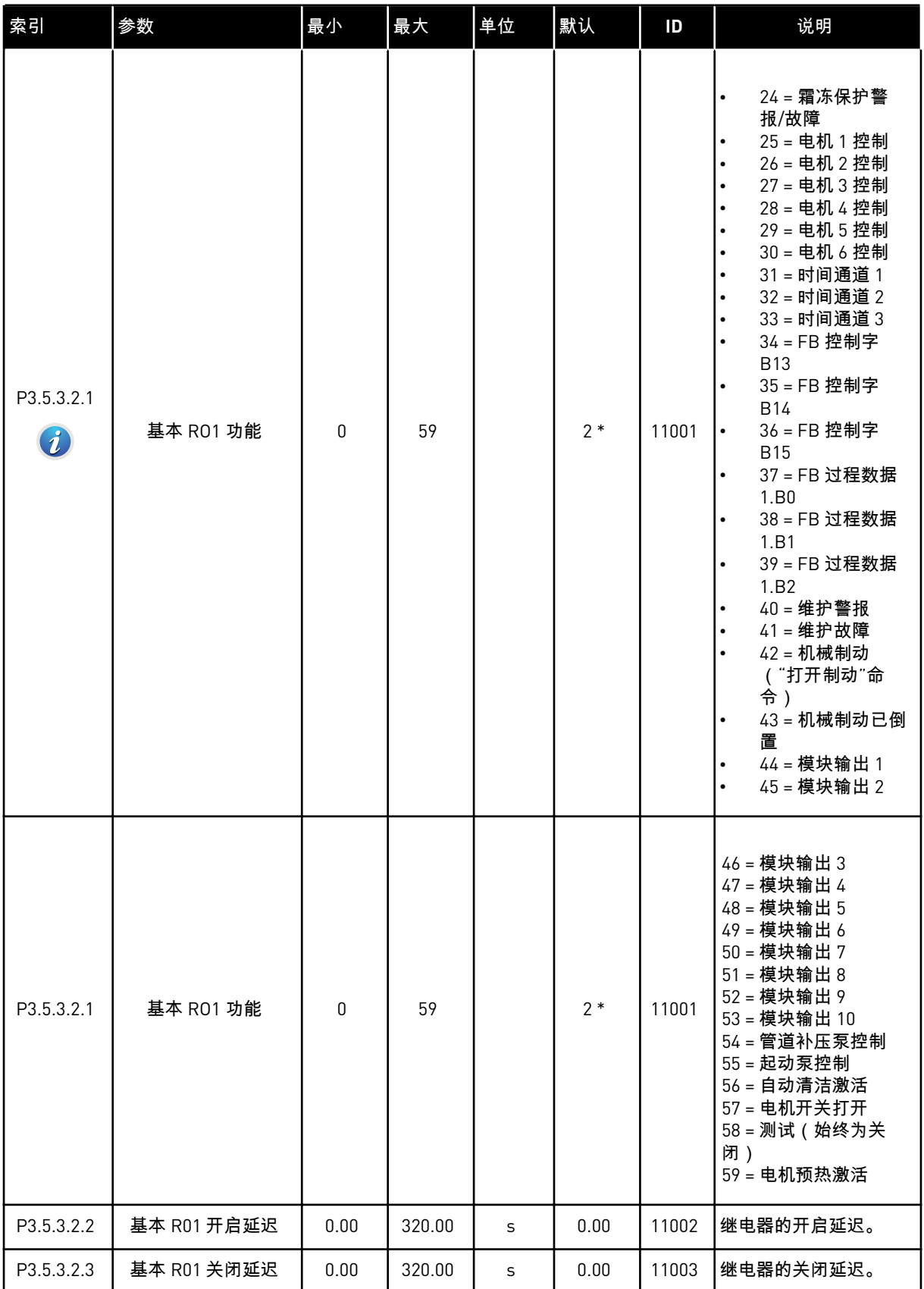

a dhe ann ann an 1970.

#### 表 *57:* 标准 *I/O* 板上的数字输出设置

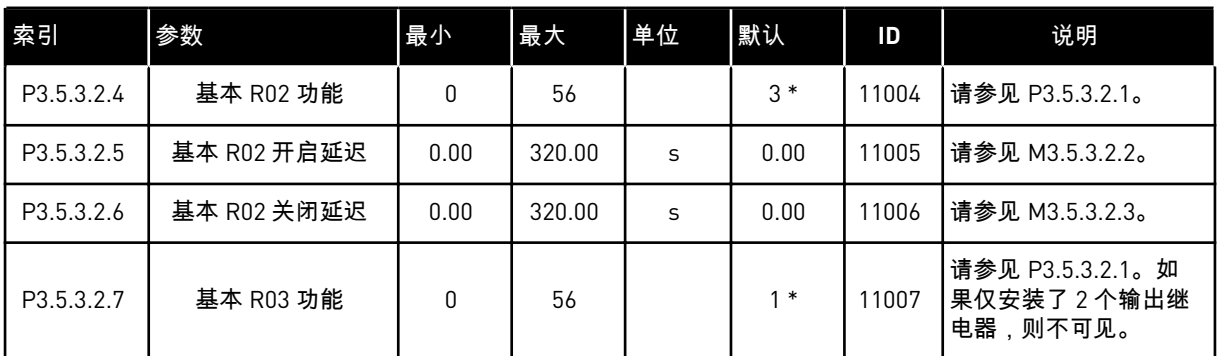

\* = 使用参数 P1.2 应用程序选择应用程序时将会提供默认值。有关默认值,请参见章节 *[11](#page-295-0)* 附 [录](#page-295-0) *1*。

扩展板插槽 C、D 和 E 的数字输出

仅显示位于插槽 C、D 和 E 中的选件板上的输出参数。按照基本 RO1 功能 (P3.5.3.2.1) 中的方 式进行选择。

如果插槽 C、D 或 E 中不存在任何数字输出,则此组或这些参数不可见。

### 表 *58:* 标准 *I/O* 板模拟输出设置

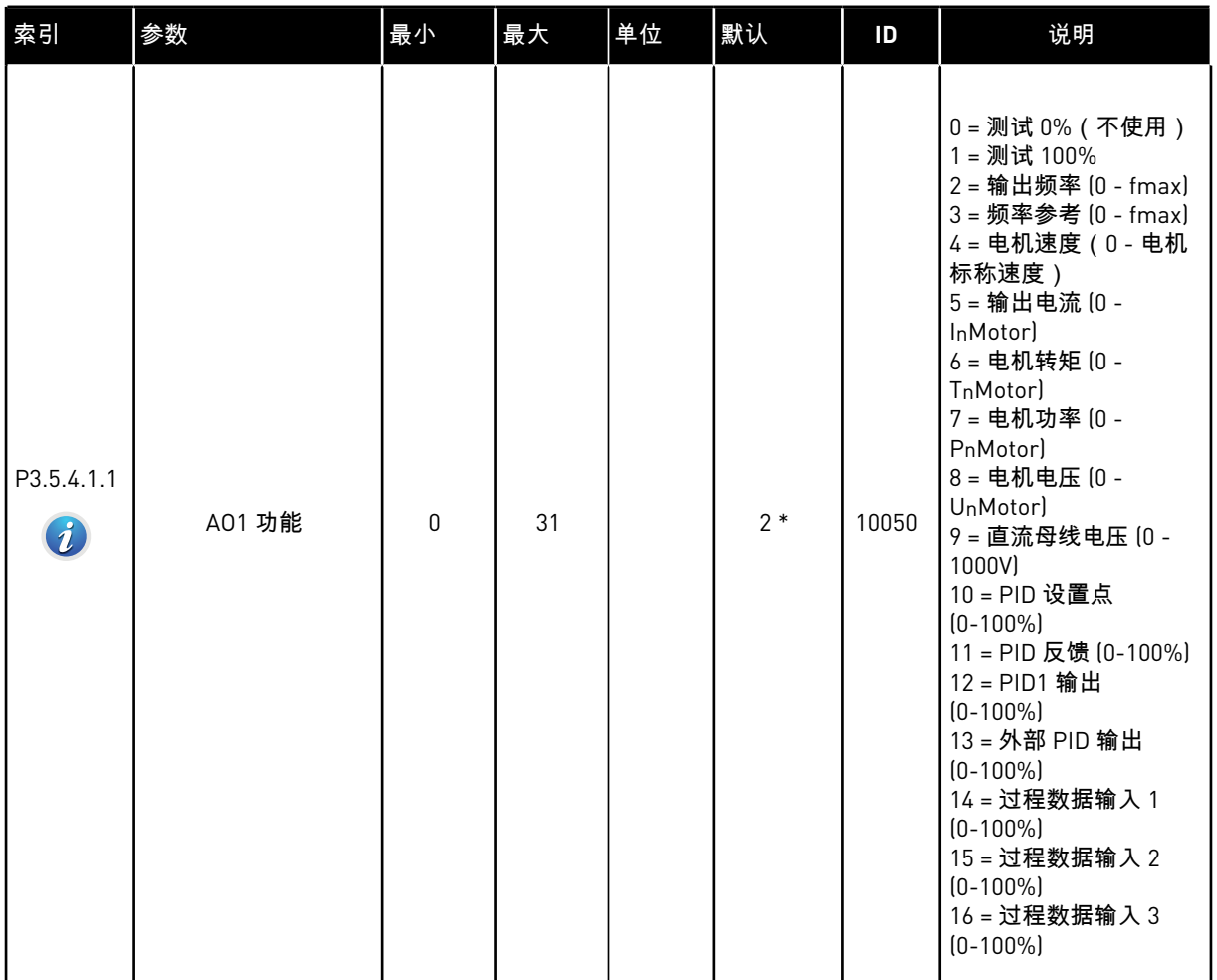

a dhe ann ann an 1970.<br>Tha ann an 1970, ann an 1970, ann an 1970.

### 表 *58:* 标准 *I/O* 板模拟输出设置

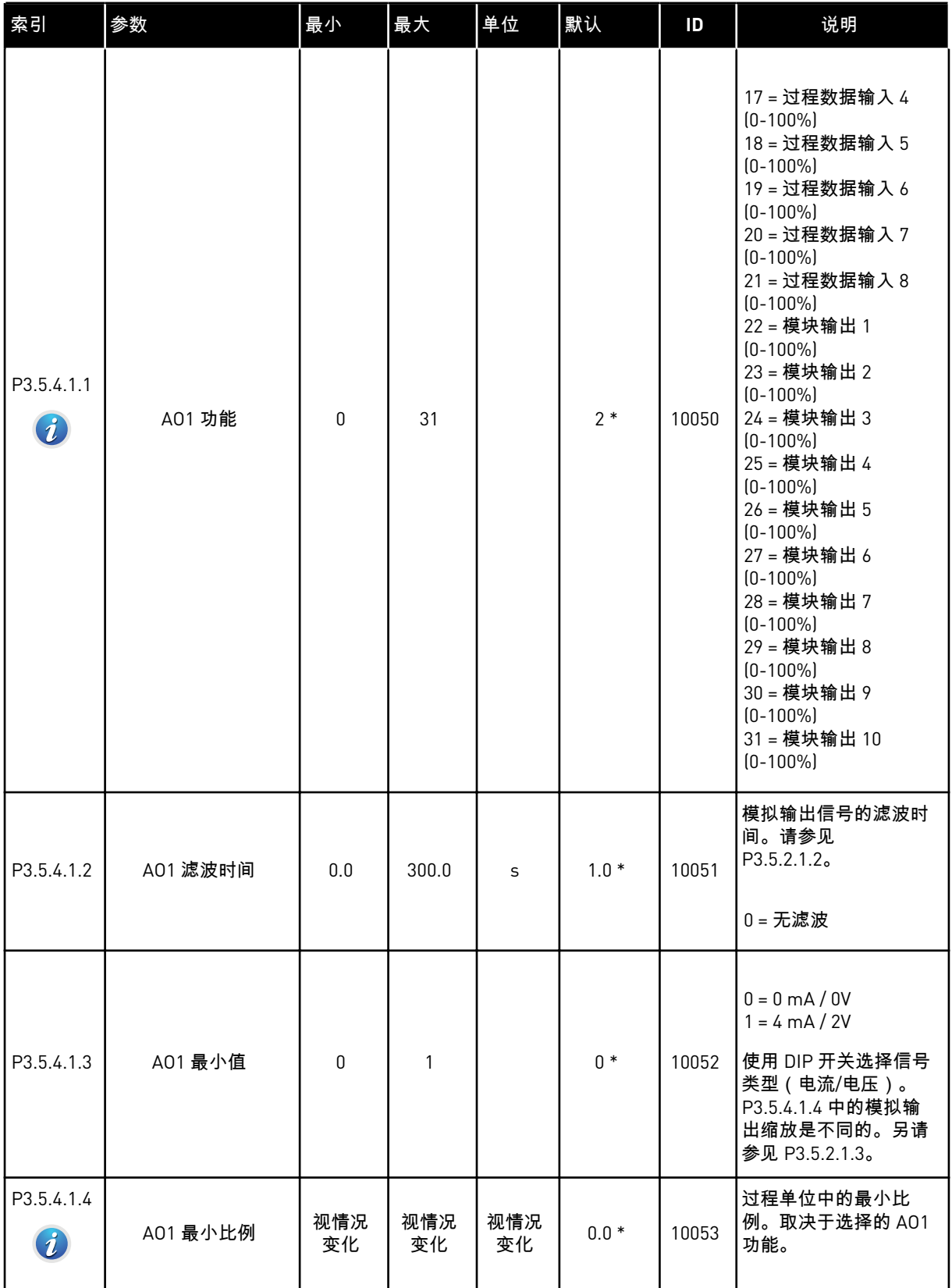

#### 表 *58:* 标准 *I/O* 板模拟输出设置

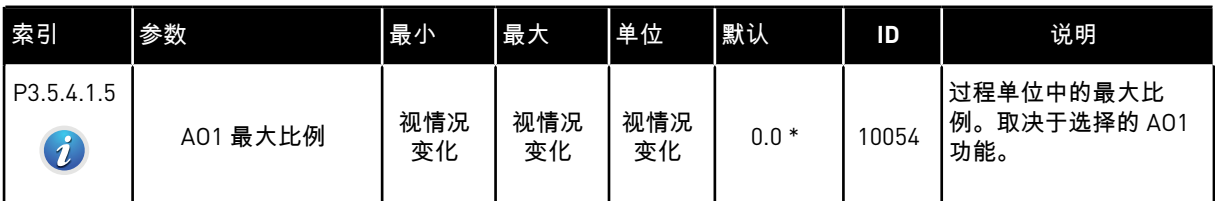

\* = 使用参数 P1.2 应用程序选择应用程序时将会提供默认值。有关默认值,请参见章节 *[11](#page-295-0)* 附 [录](#page-295-0) *1*。

扩展板插槽 C、D 和 E 的模拟输出

仅显示位于插槽 C、D 和 E 中的选件板上的输出的参数。按照基本 AO1 功能 (P3.5.4.1.1) 中的 方式进行选择。

如果插槽 C、D 或 E 中不存在任何数字输出,则此组或这些参数不可见。

#### **5.6** 组 **3.6**:现场总线数据映射

表 *59:* 现场总线数据映射

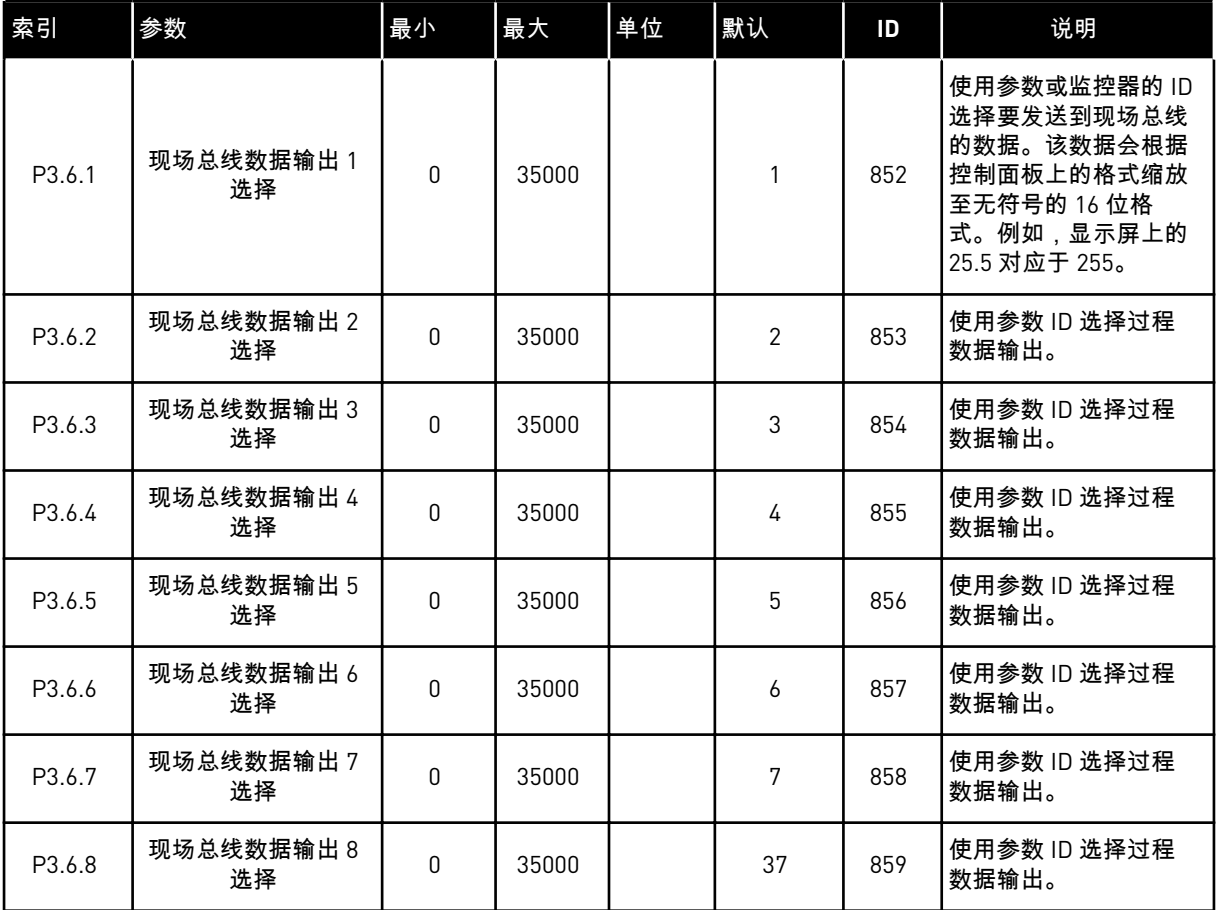

#### 表 *60:* 现场总线中过程数据输出的默认值

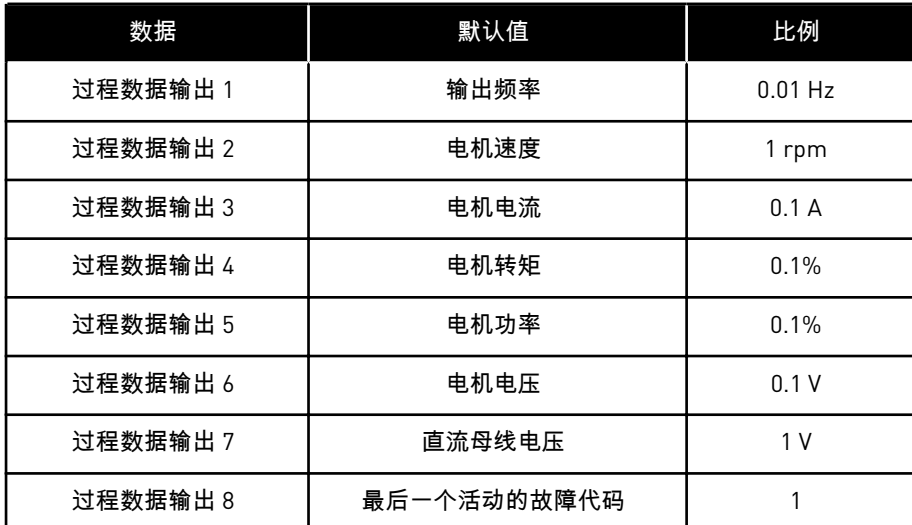

例如,输出频率值 *2500* 对应于 25.00 Hz,因为比例为 0.01。可以在章节 *4.1* [监控器组](#page-85-0) 中找到 的所有监控值均提供比例值。

# **5.7** 组 **3.7**:禁止频率

# 表 *61:* 禁止频率

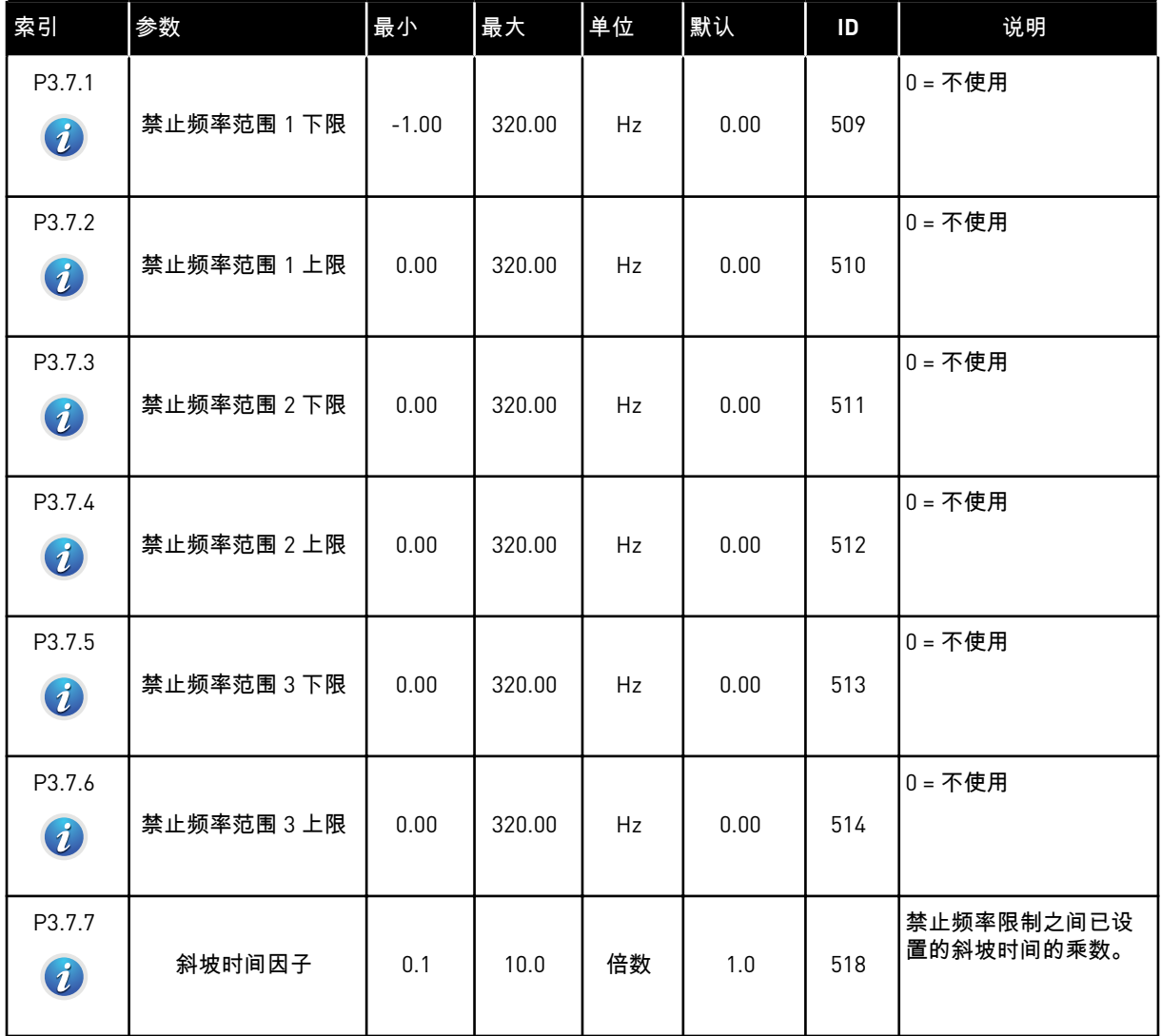

a dhe ann an 1970.<br>Chuirtean

# **5.8** 组 **3.8**:监控

# 表 *62:* 监控设置

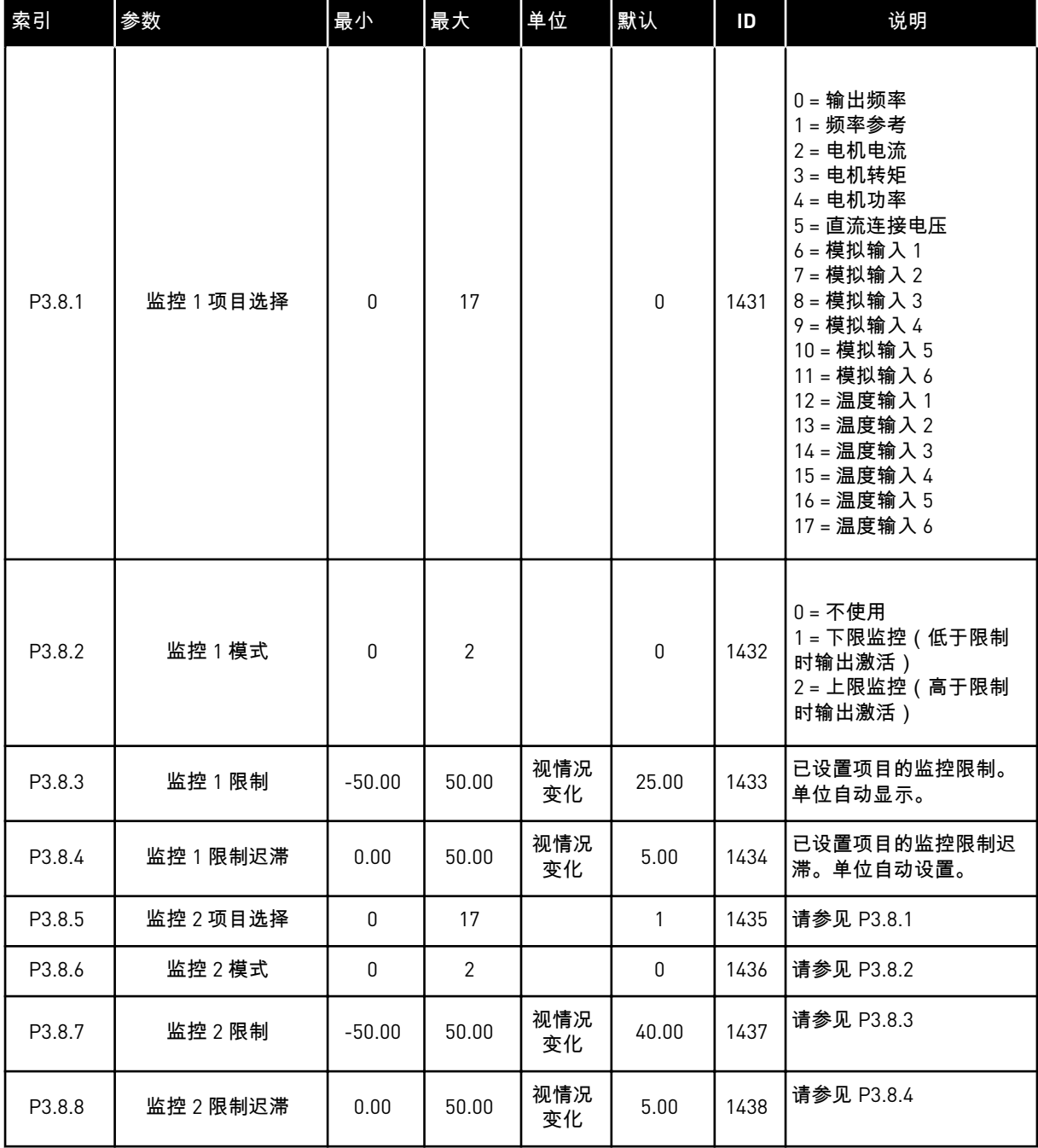

# **5.9** 组 **3.9**:保护

# 表 *63:* 一般保护设置

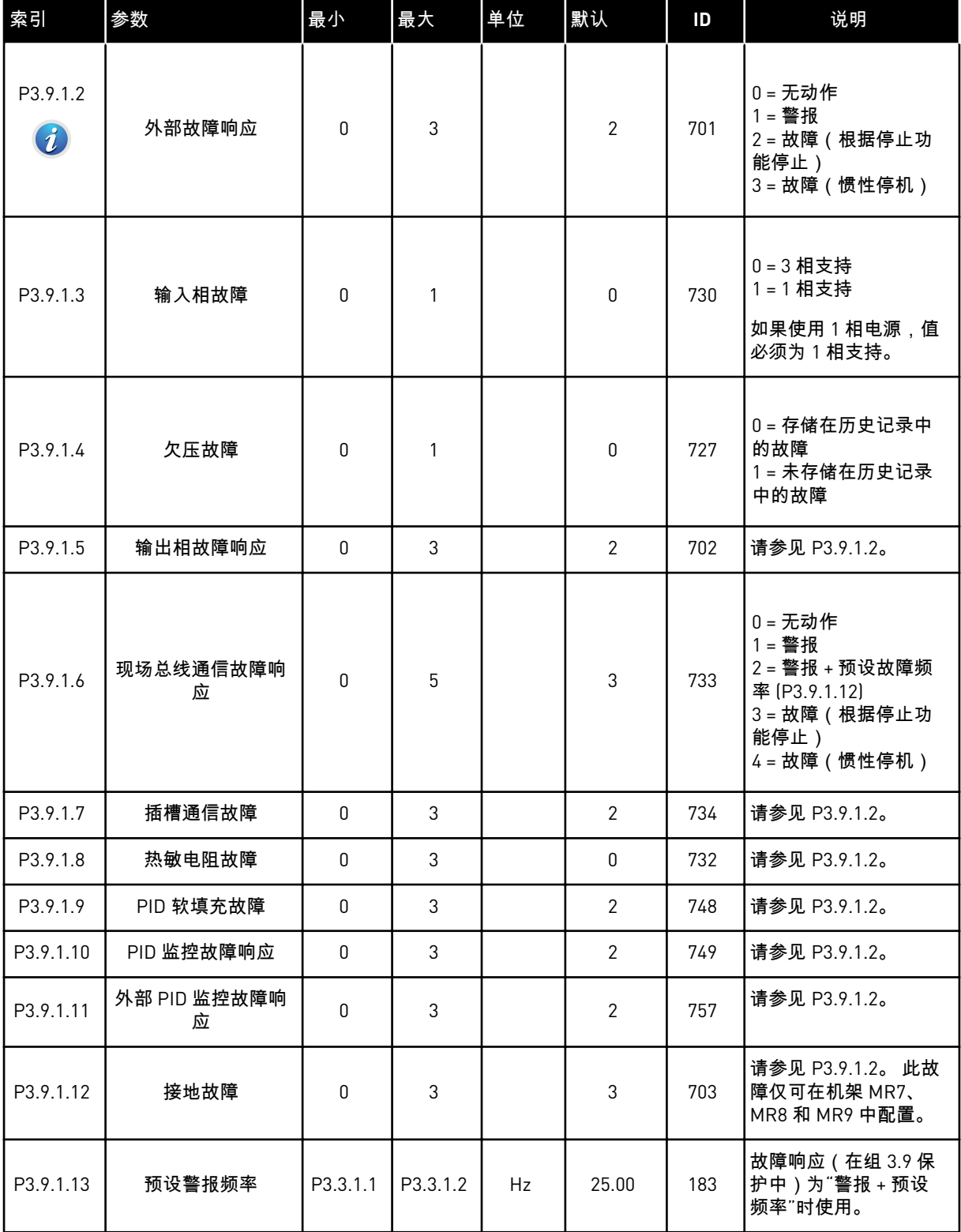

a dhe ann an 1970.<br>Tha ann an 1970, ann an 1970, ann an 1970.

### 表 *63:* 一般保护设置

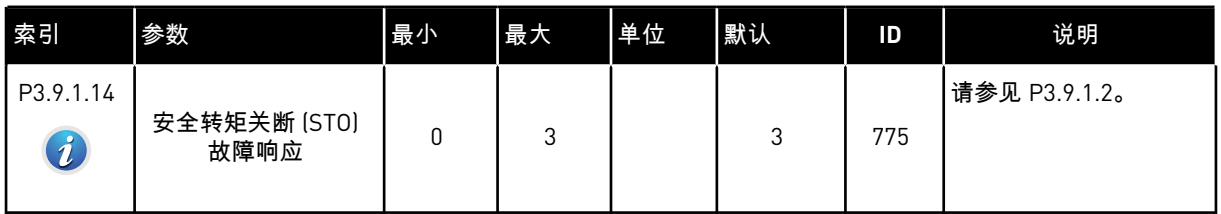

# 表 *64:* 电机热保护设置

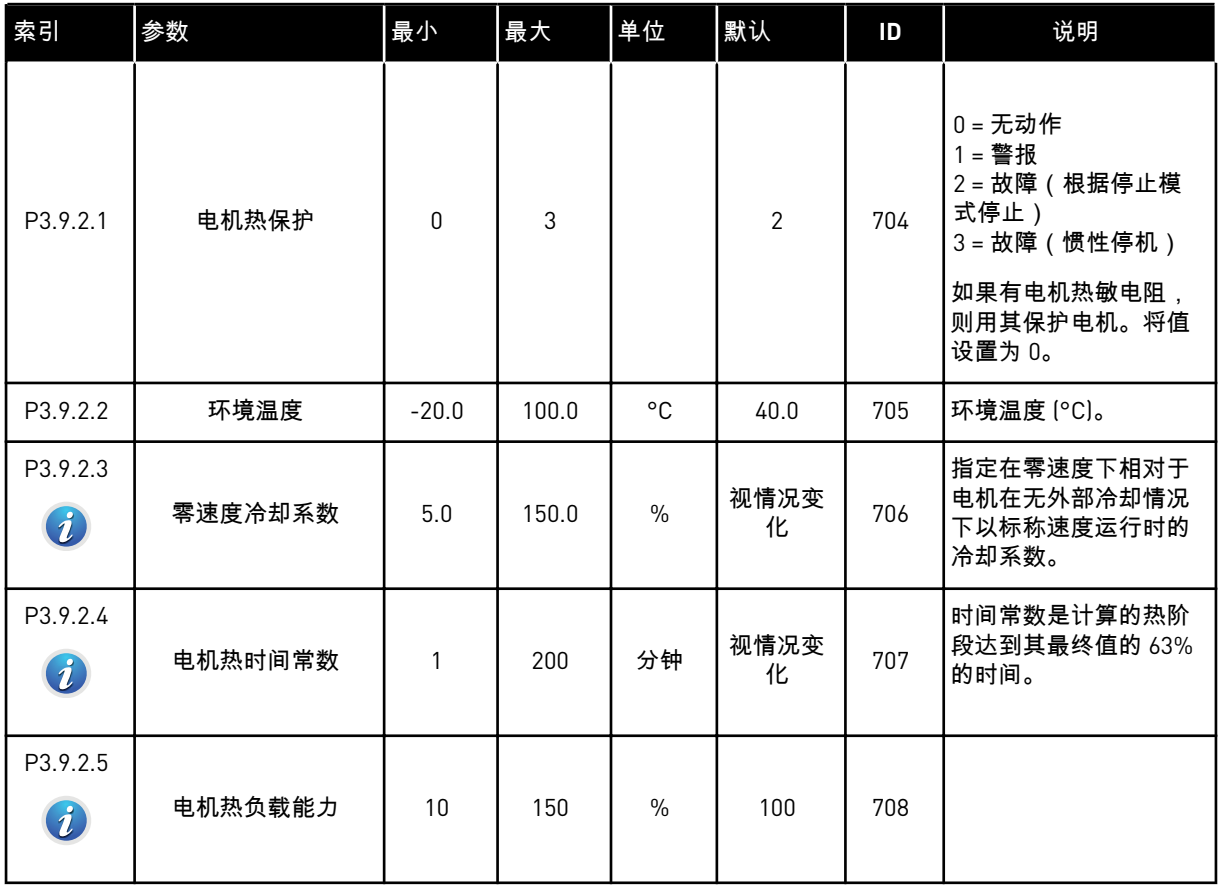

#### 表 *65:* 电机失速保护设置

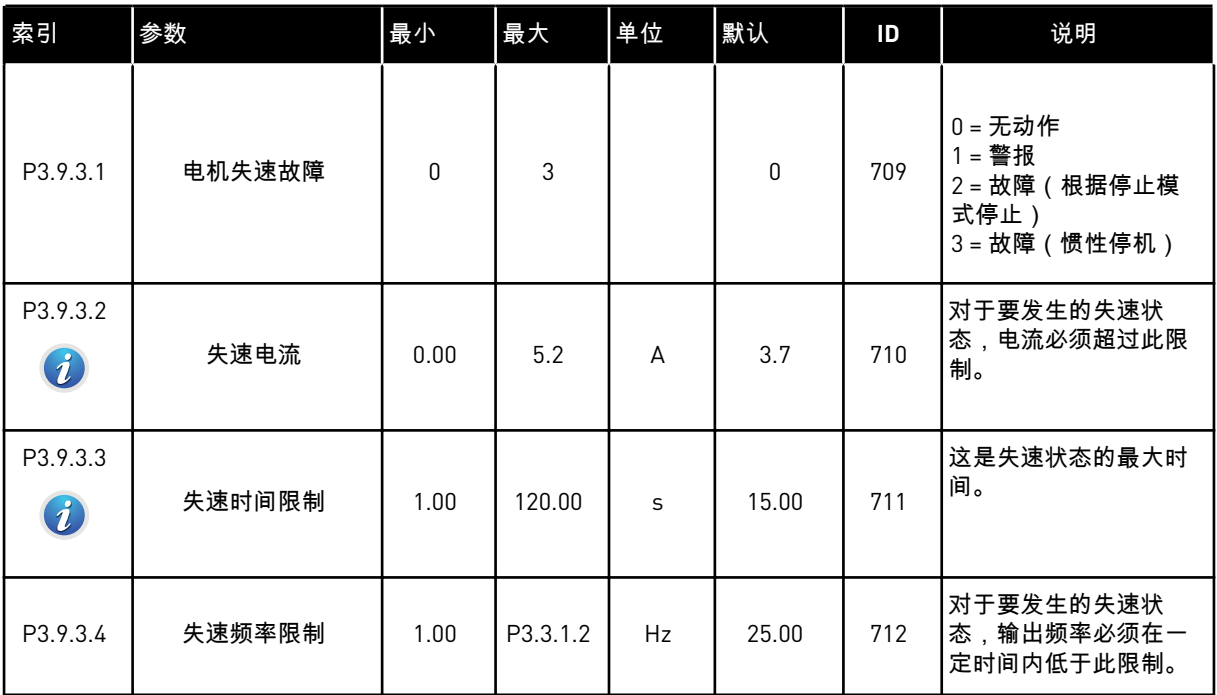

### 表 *66:* 电机欠载保护设置

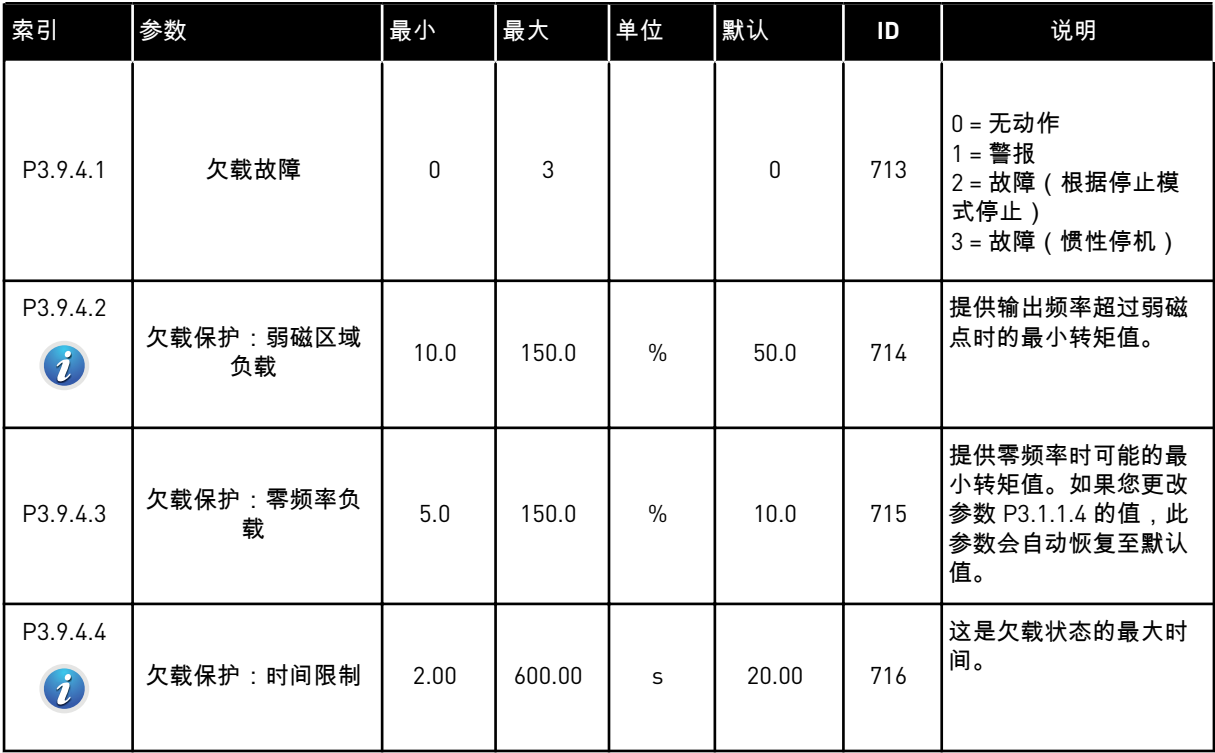

# <span id="page-138-0"></span>表 *67:* 快速停止设置

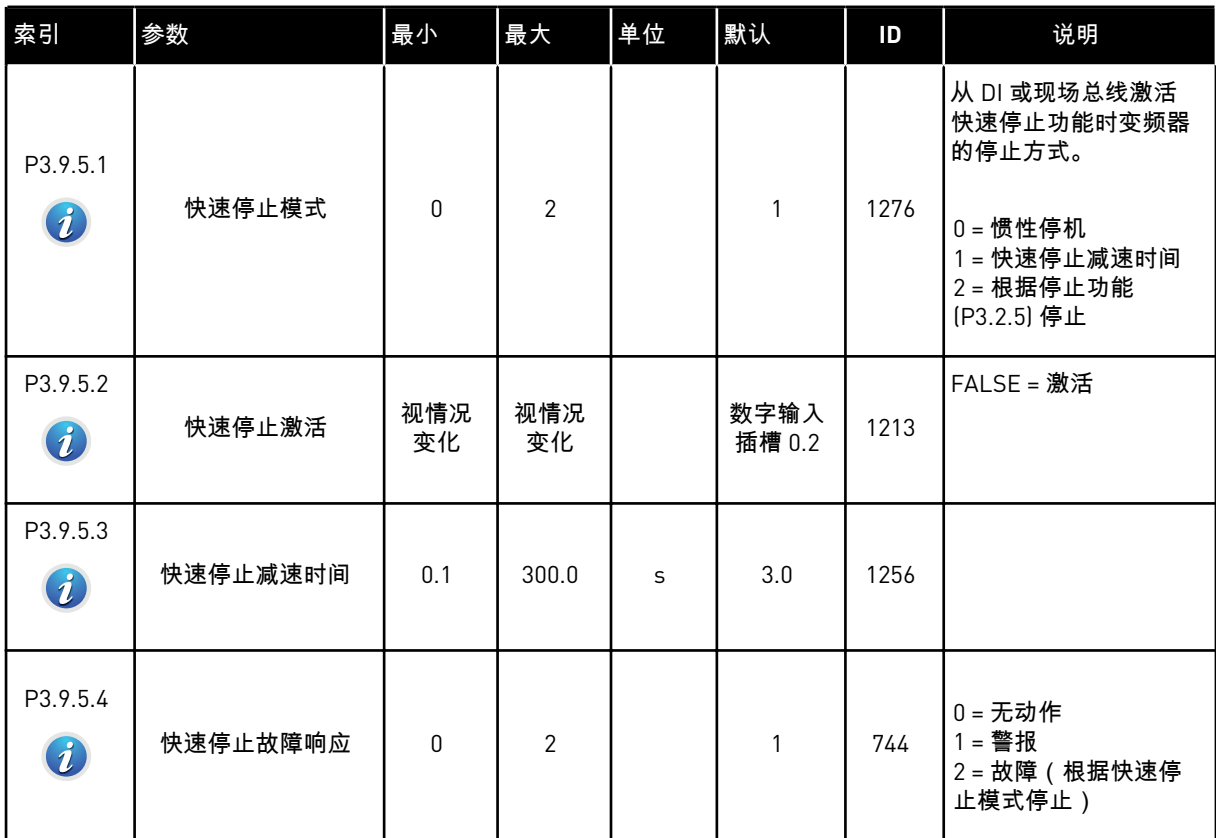

#### 表 *68:* 温度输入故障 *1* 设置

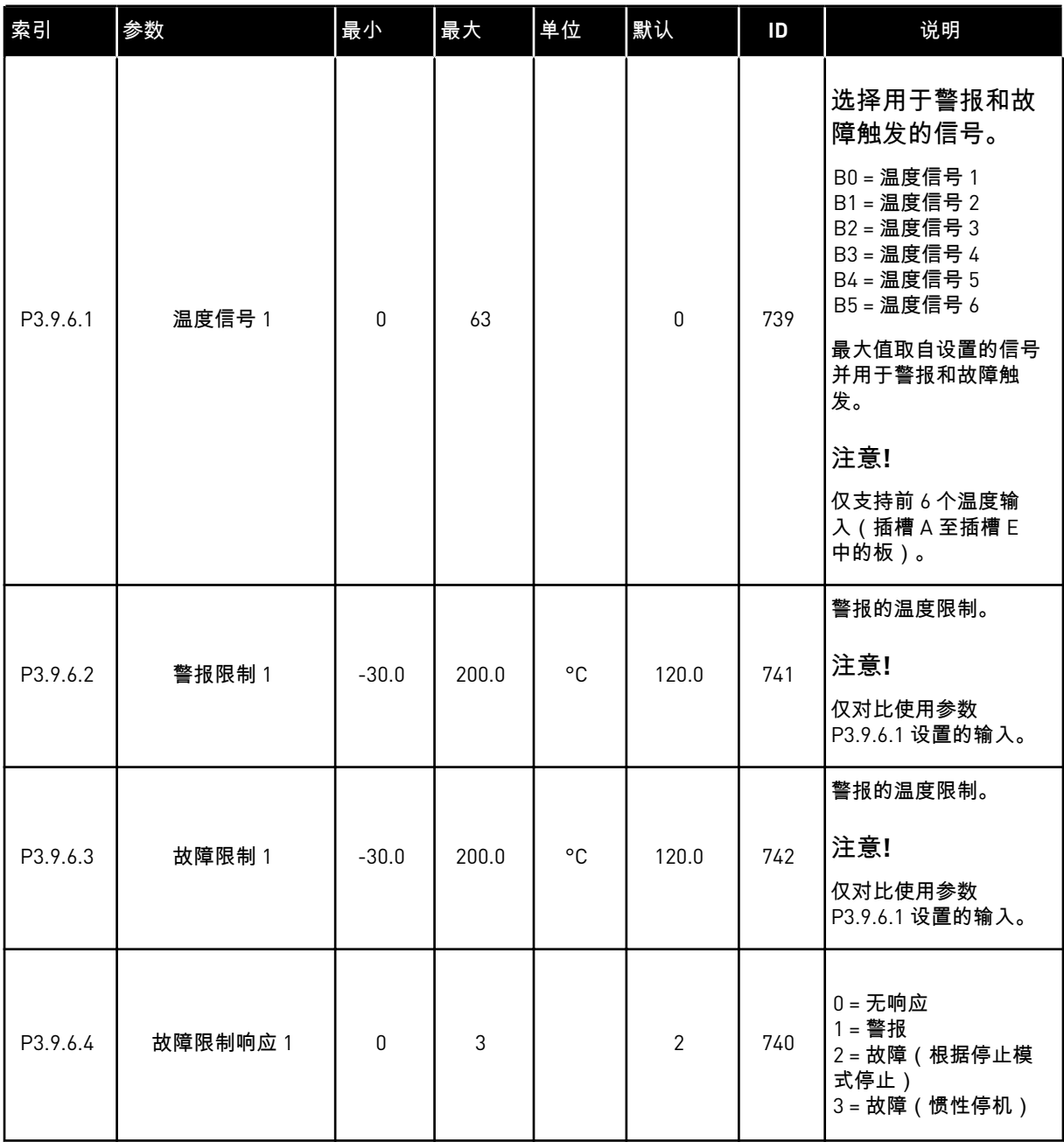

a dhe ann ann an 1970.<br>Tha ann an 1970, ann an 1970, ann an 1970.

#### 表 *69:* 温度输入故障 *2* 设置

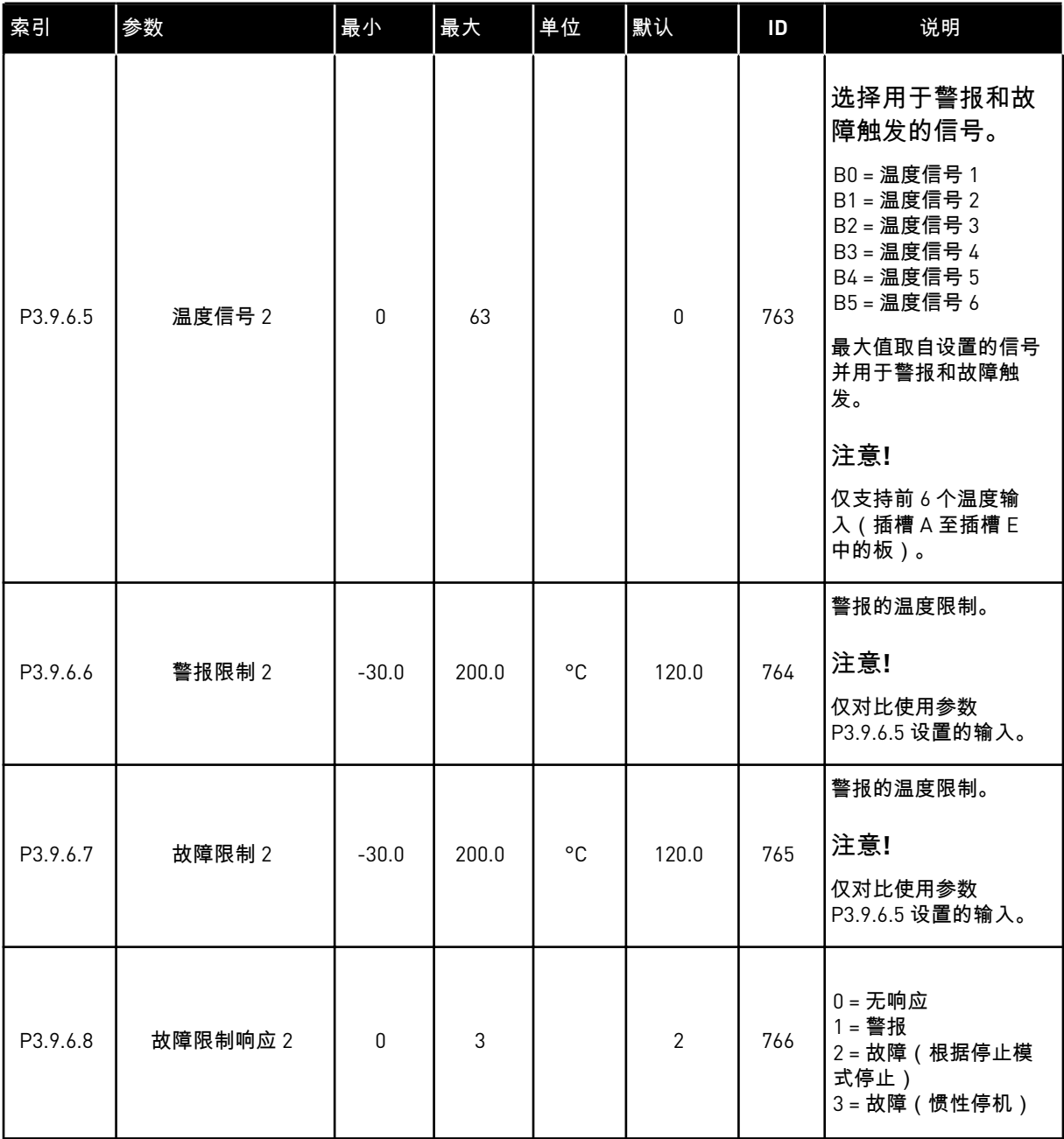

### 表 *70: AI* 低保护设置

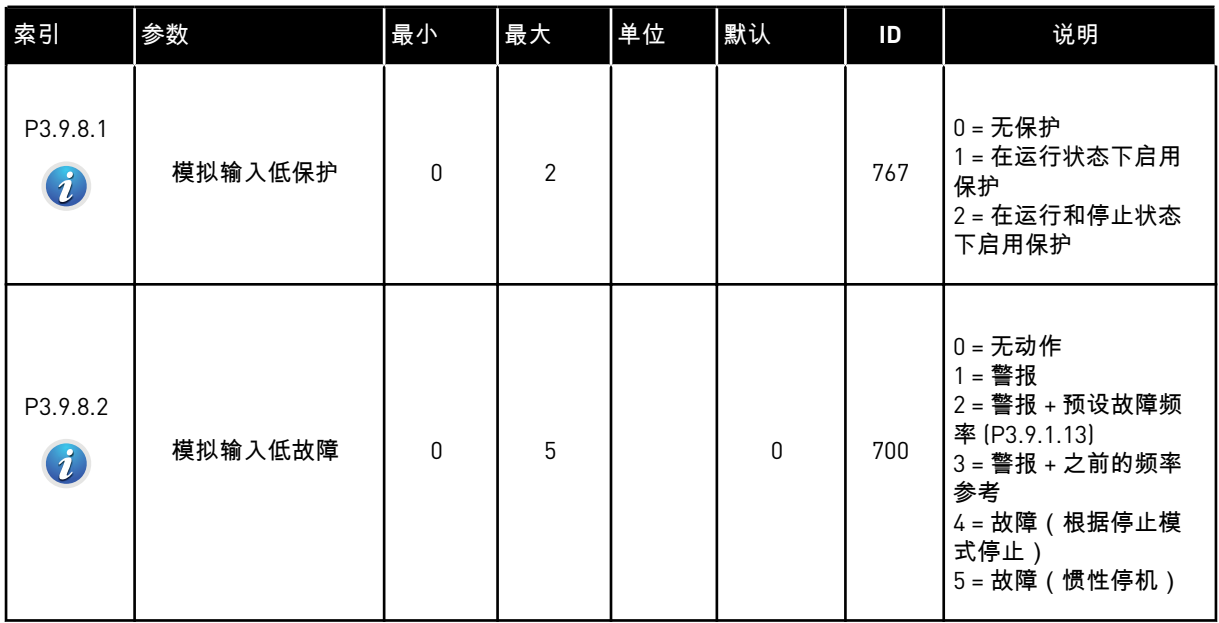

# 表 *71:* 用户定义的故障参数

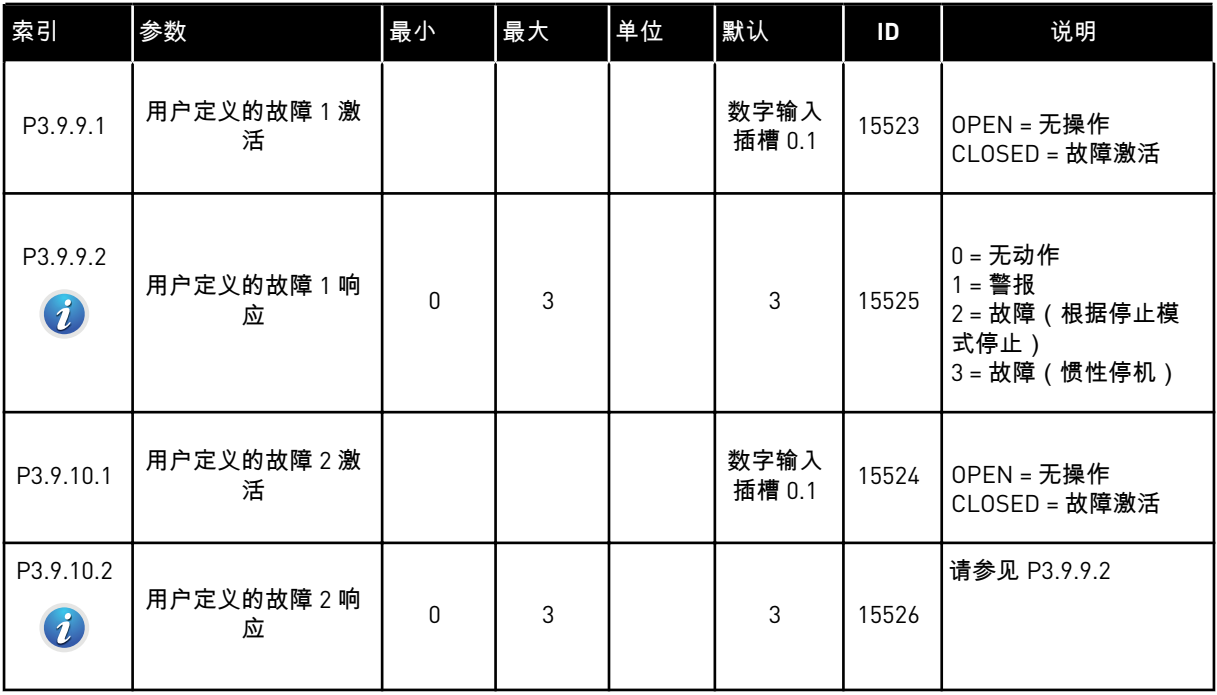

a dhe ann an 1970.<br>Tha ann am an 1970, ann an 1970.

# **5.10** 组 **3.10**:自动重置

# 表 *72:* 自动重置设置

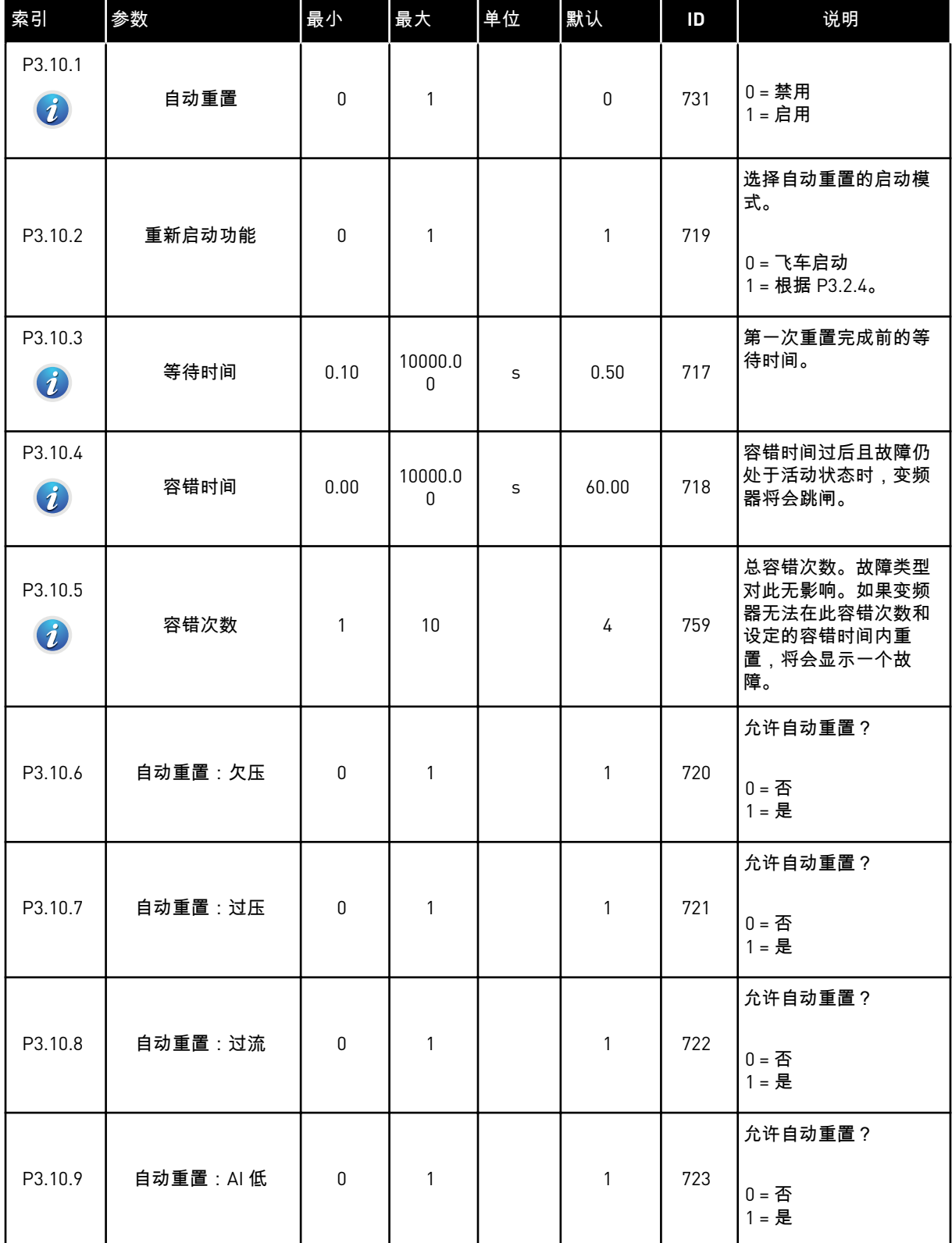

### 表 *72:* 自动重置设置

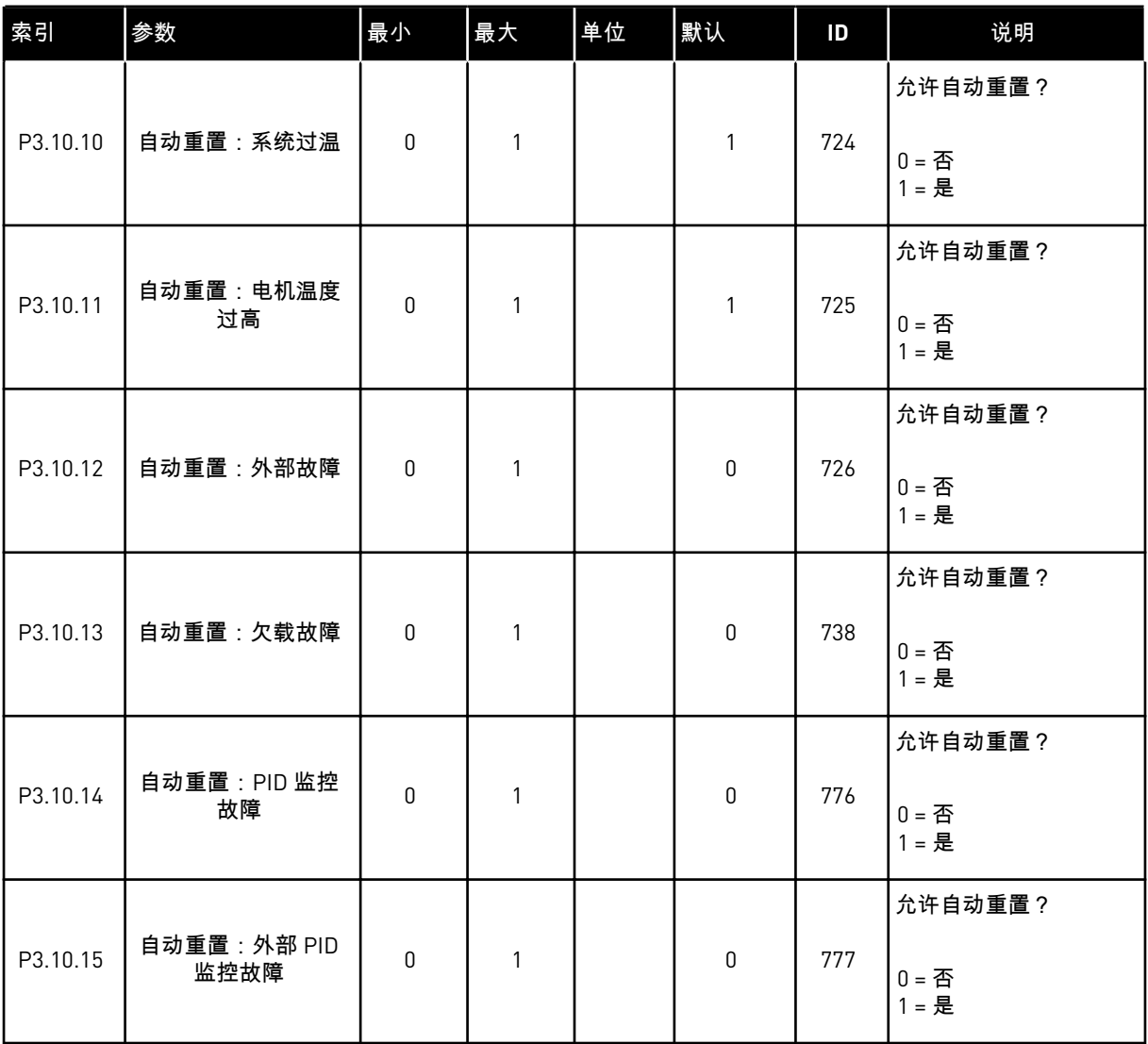

a dhe ann ann an 1970.<br>Tha ann an 1970, ann an 1970, ann an 1970.
## **5.11** 组 **3.11**:应用程序设置

### 表 *73:* 应用程序设置

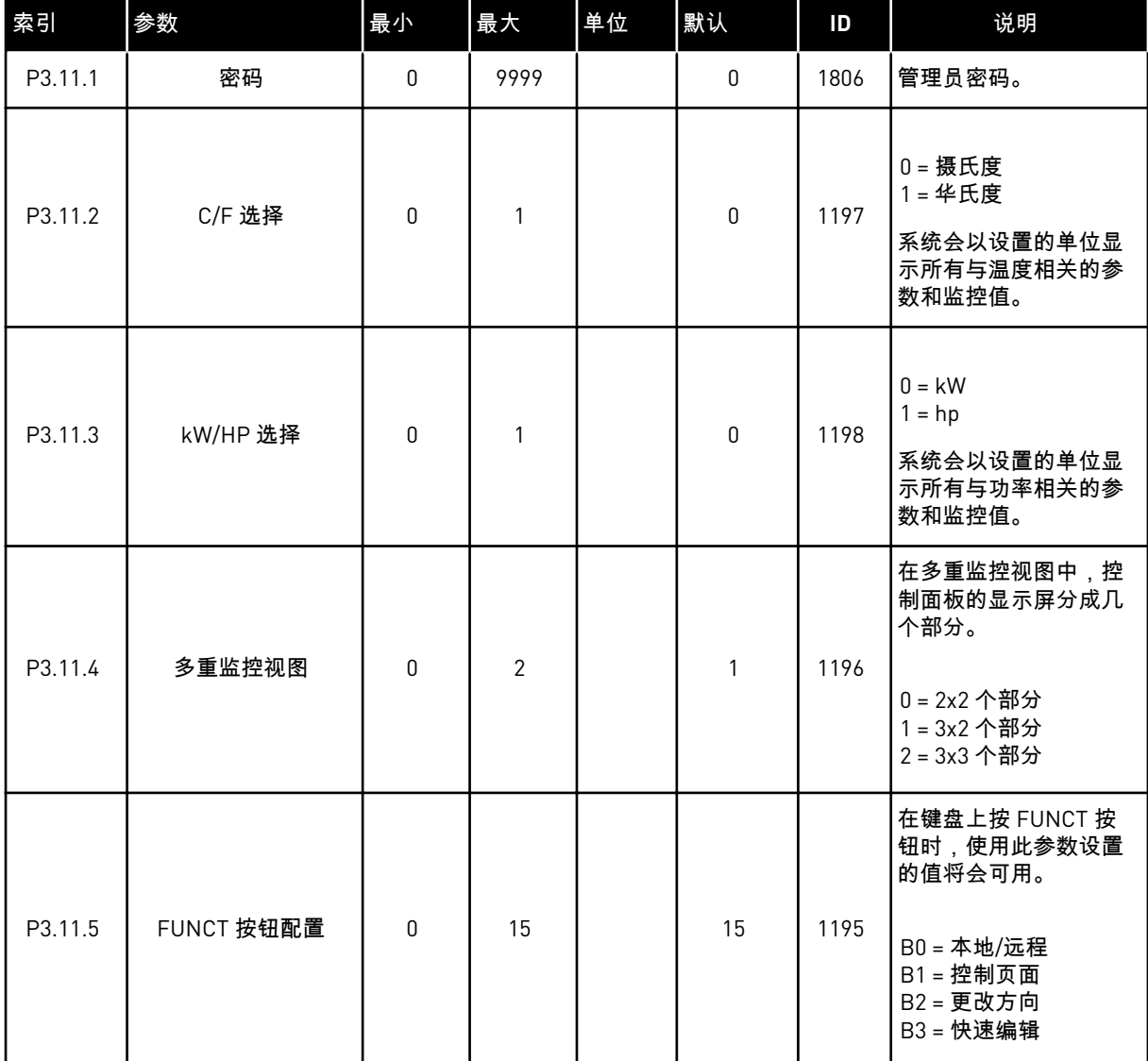

### **5.12** 组 **3.12**:定时器功能

### 表 *74:* 间隔 *1*

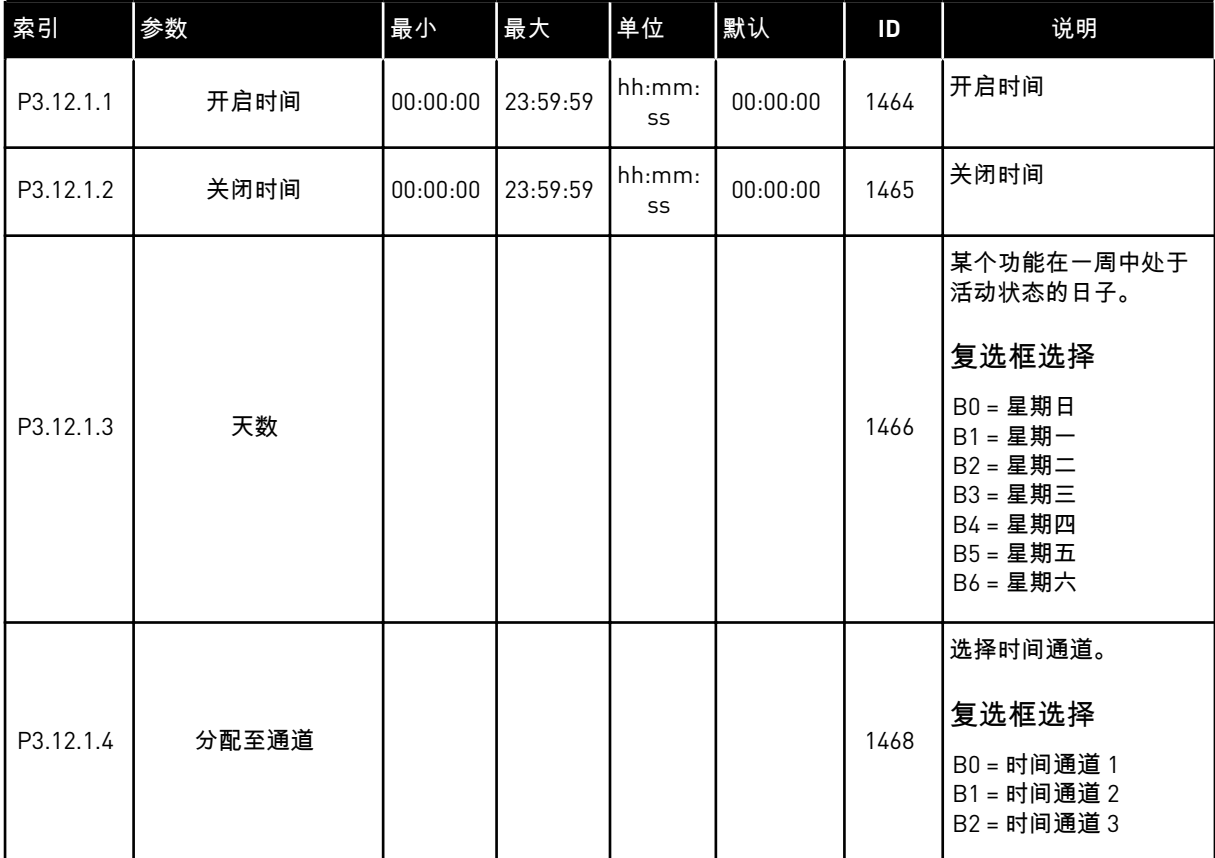

#### 表 *75:* 间隔 *2*

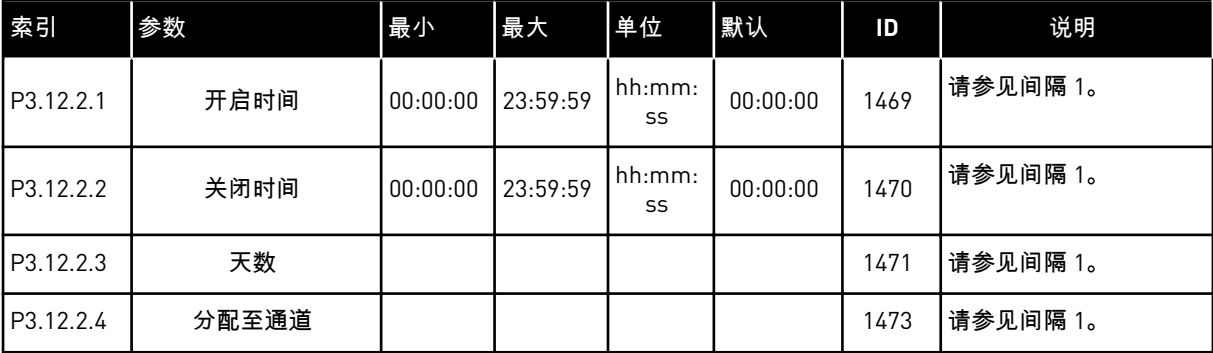

#### 表 *76:* 间隔 *3*

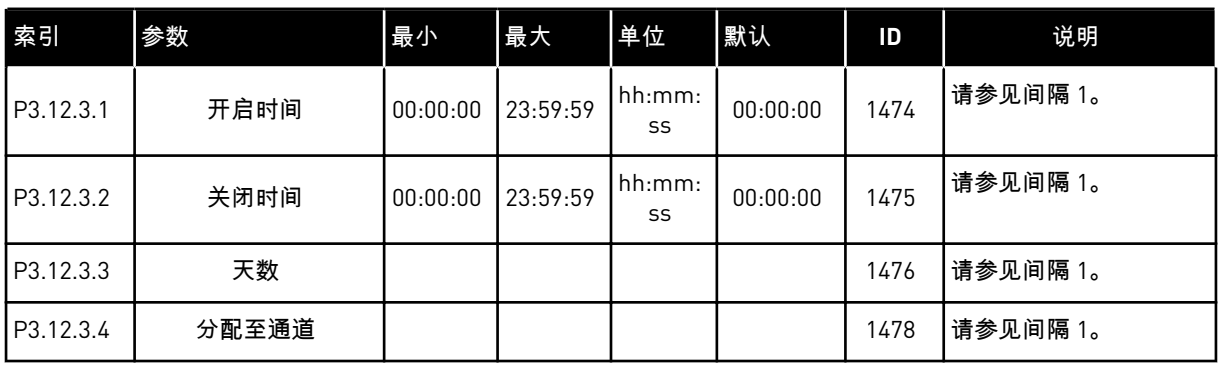

#### 表 *77:* 间隔 *4*

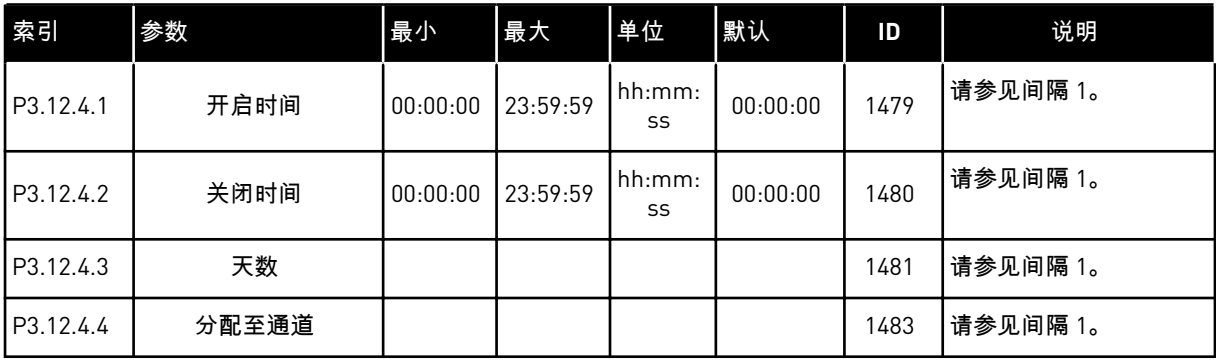

#### 表 *78:* 间隔 *5*

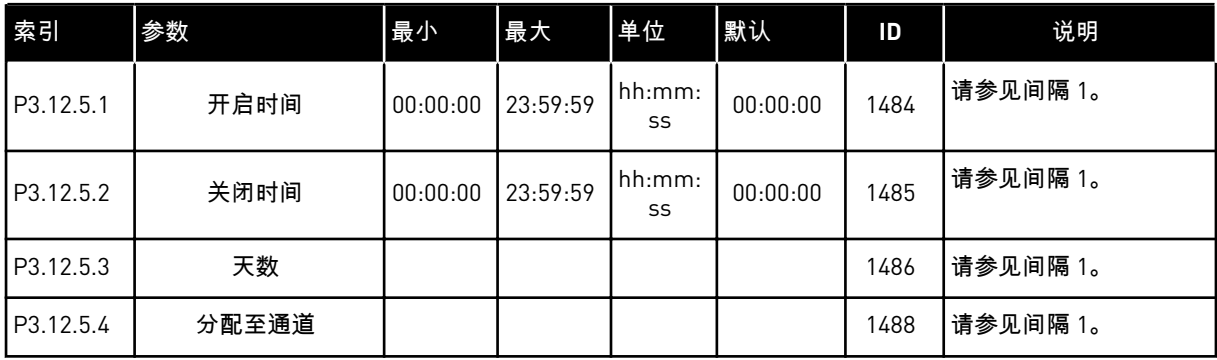

#### 表 *79:* 定时器 *1*

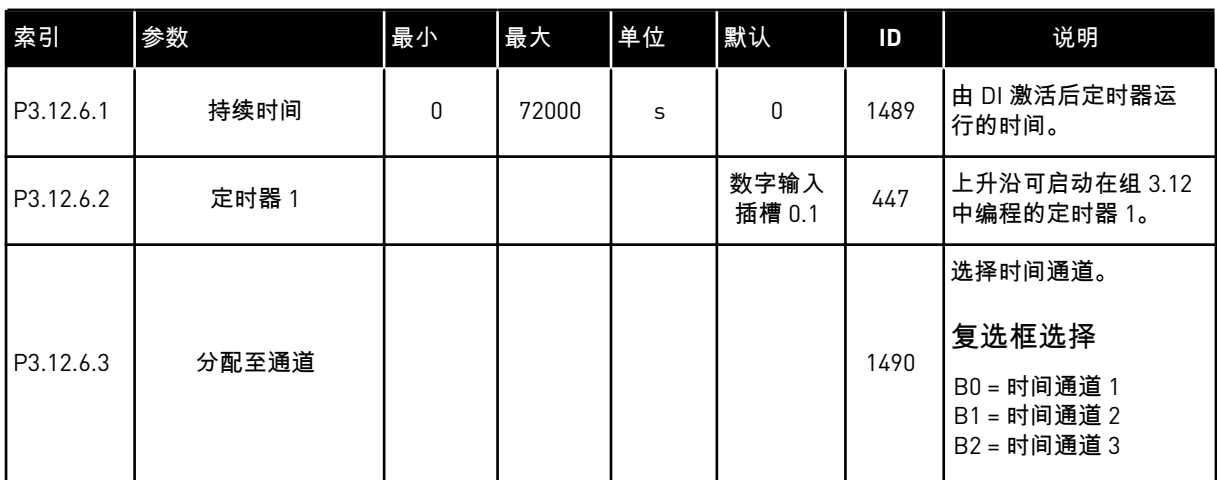

#### 表 *80:* 定时器 *2*

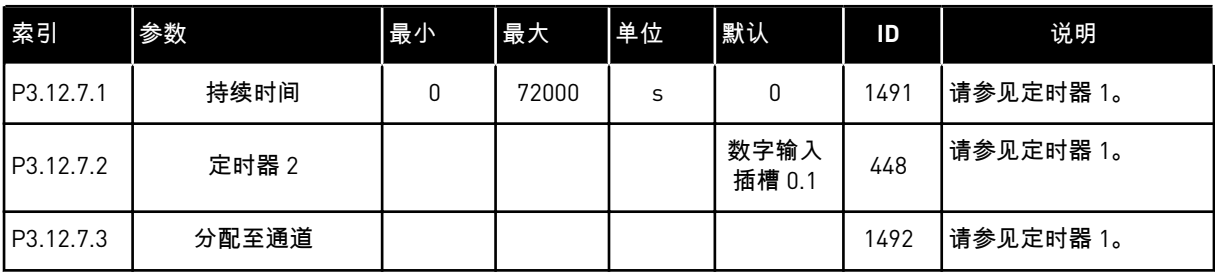

#### 表 *81:* 定时器 *3*

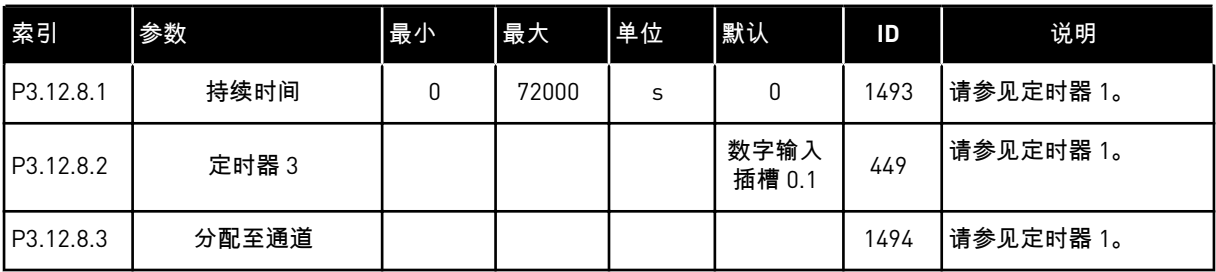

a dhe ann ann an 1970.<br>Tha ann an 1970, ann an 1970, ann an 1970.

### **5.13** 组 **3.13**:**PID** 控制器

### 表 *82: PID* 控制器基本设置

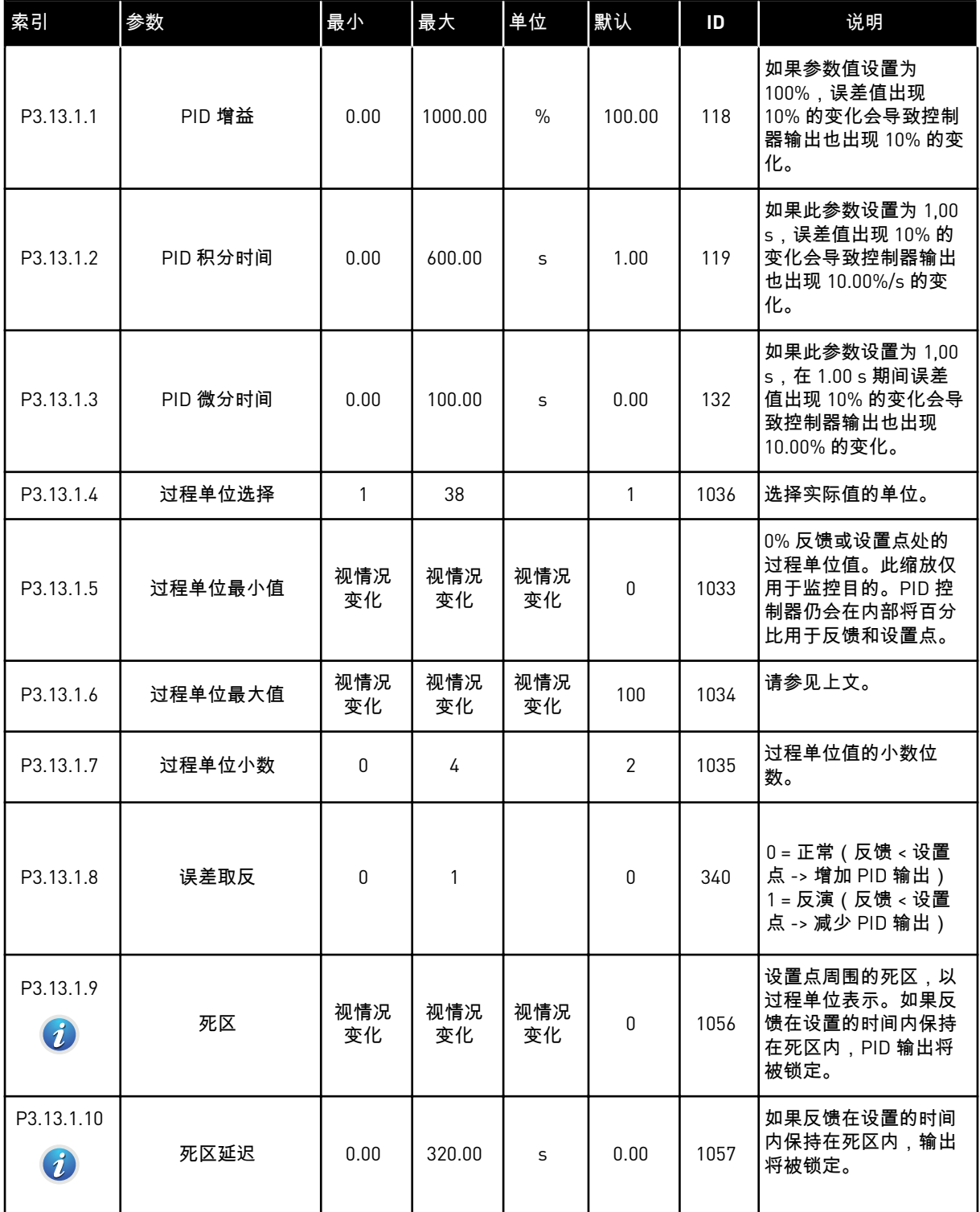

#### 表 *83:* 设置点设置

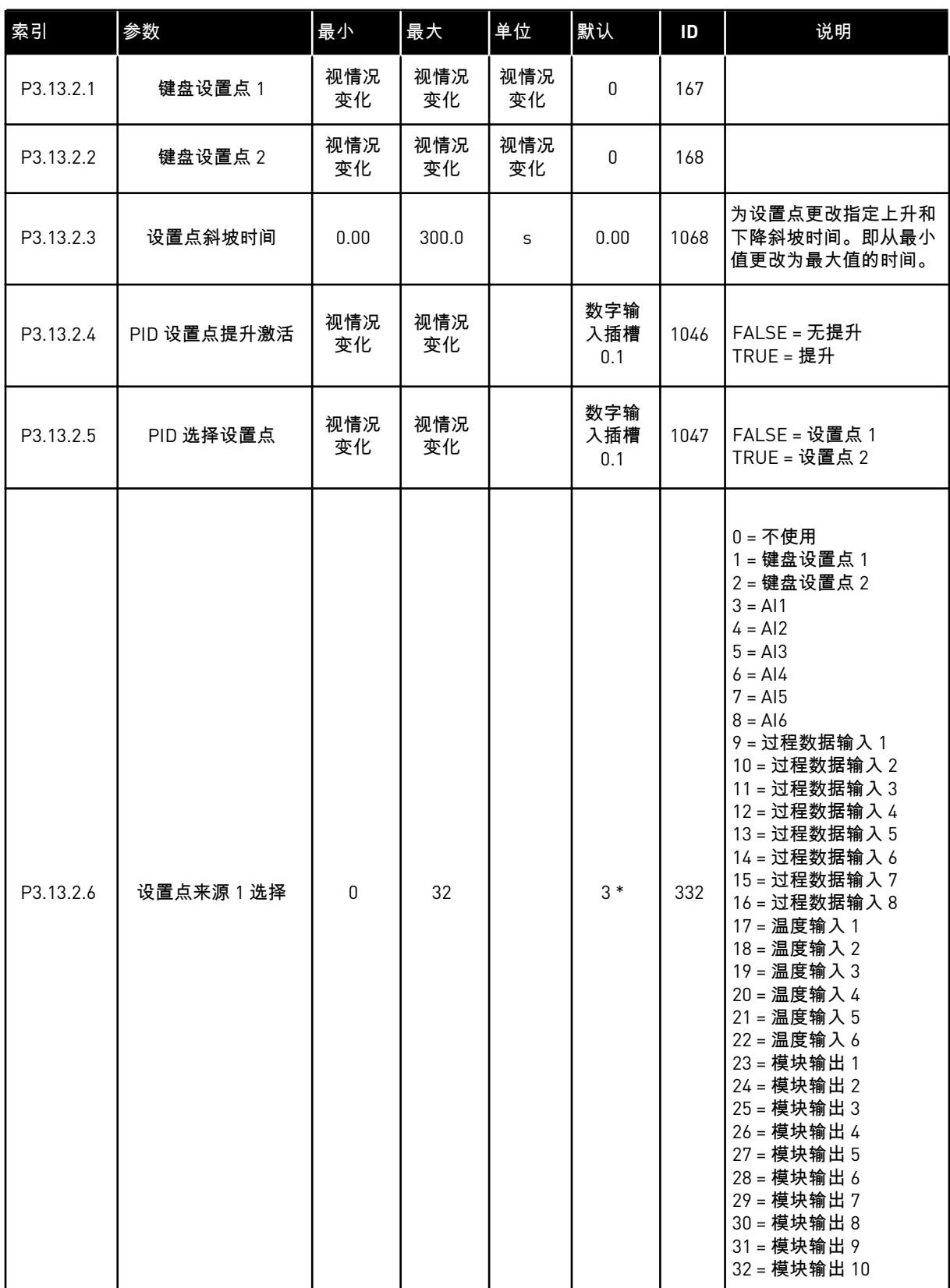

a dhe ann ann an 1970.

#### 表 *83:* 设置点设置

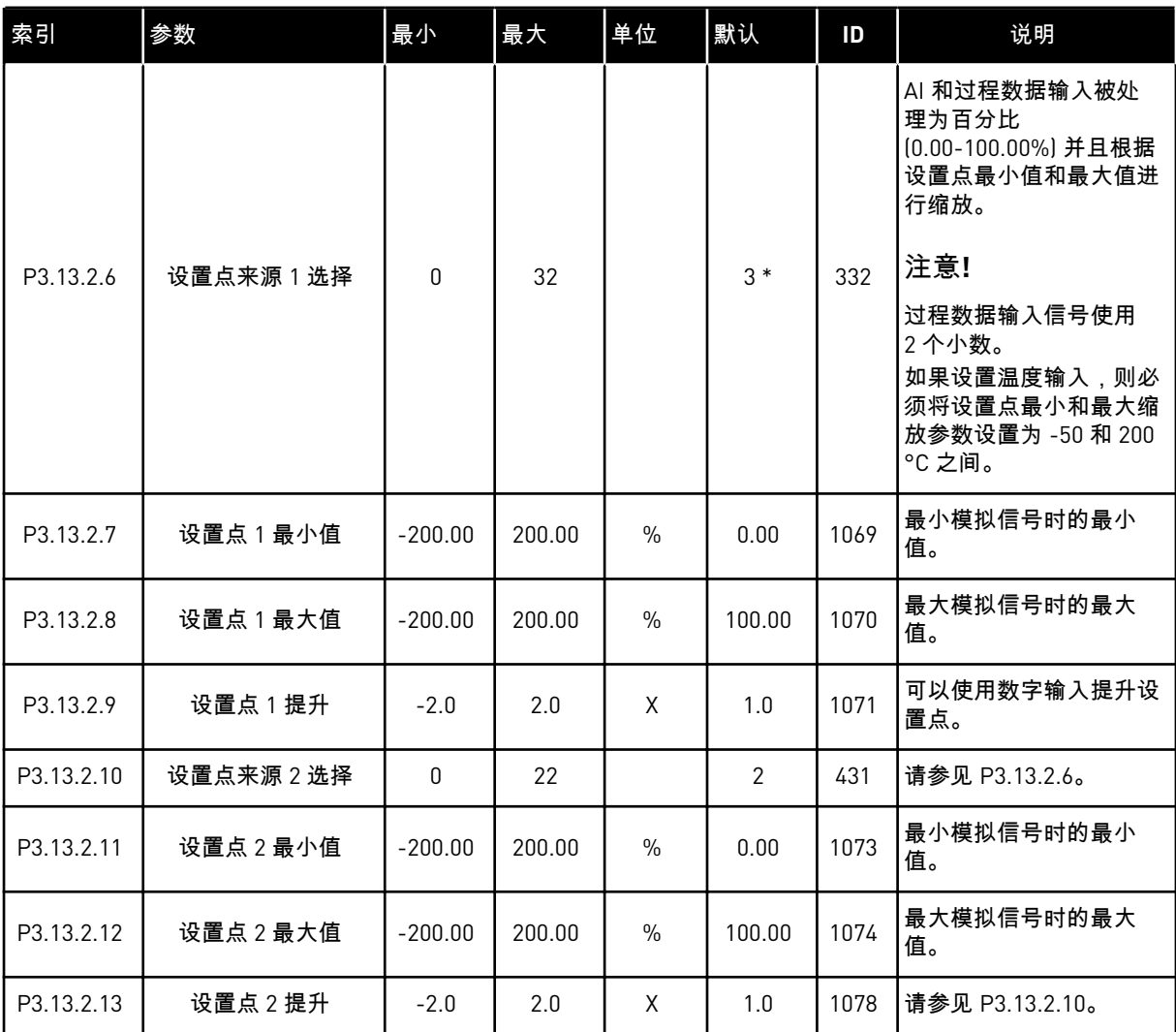

\* = 使用参数 P1.2 应用程序选择应用程序时将会提供默认值。有关默认值,请参见章节 *[11](#page-295-0)* 附 [录](#page-295-0) *1*。

#### 表 *84:* 反馈设置

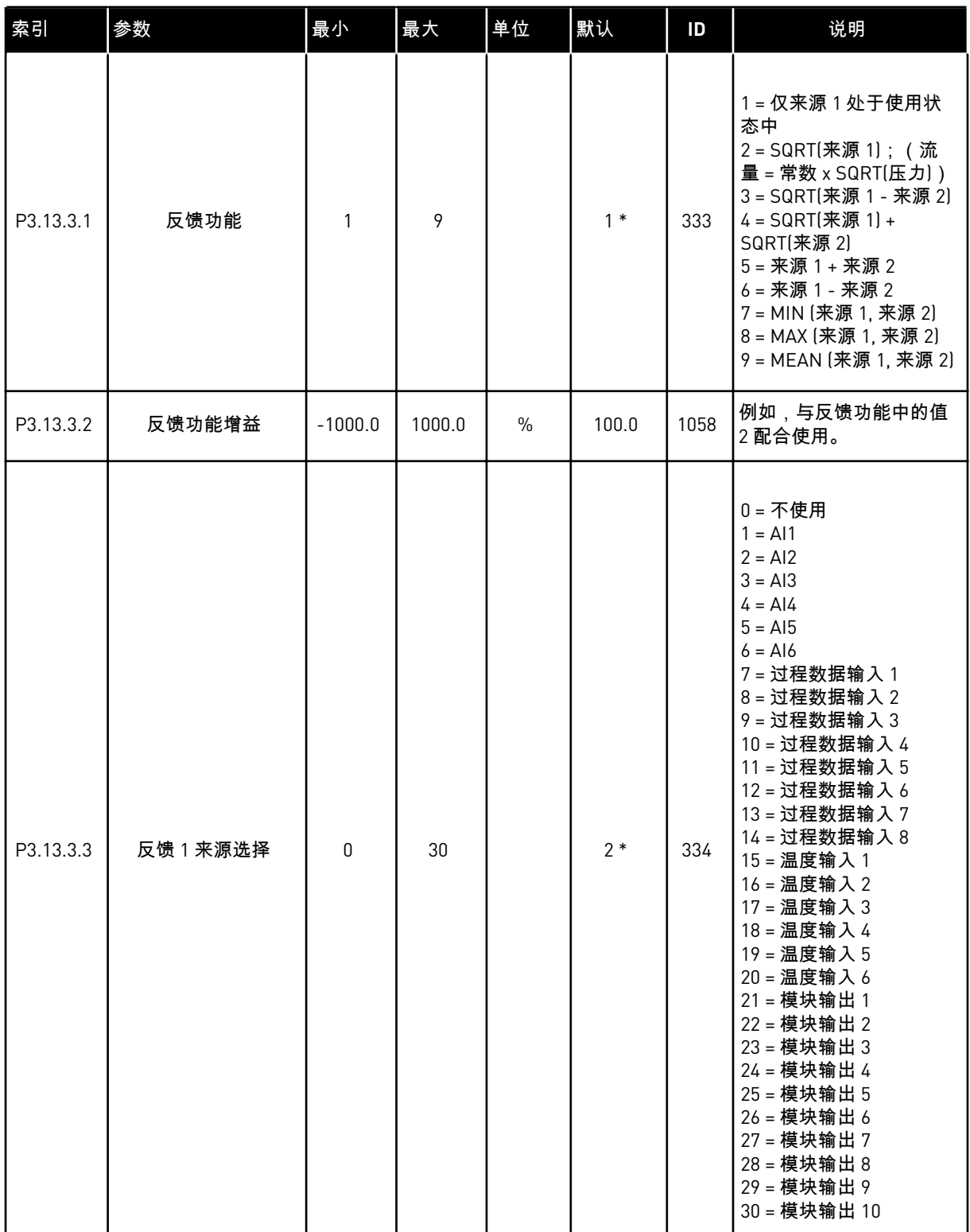

#### 表 *84:* 反馈设置

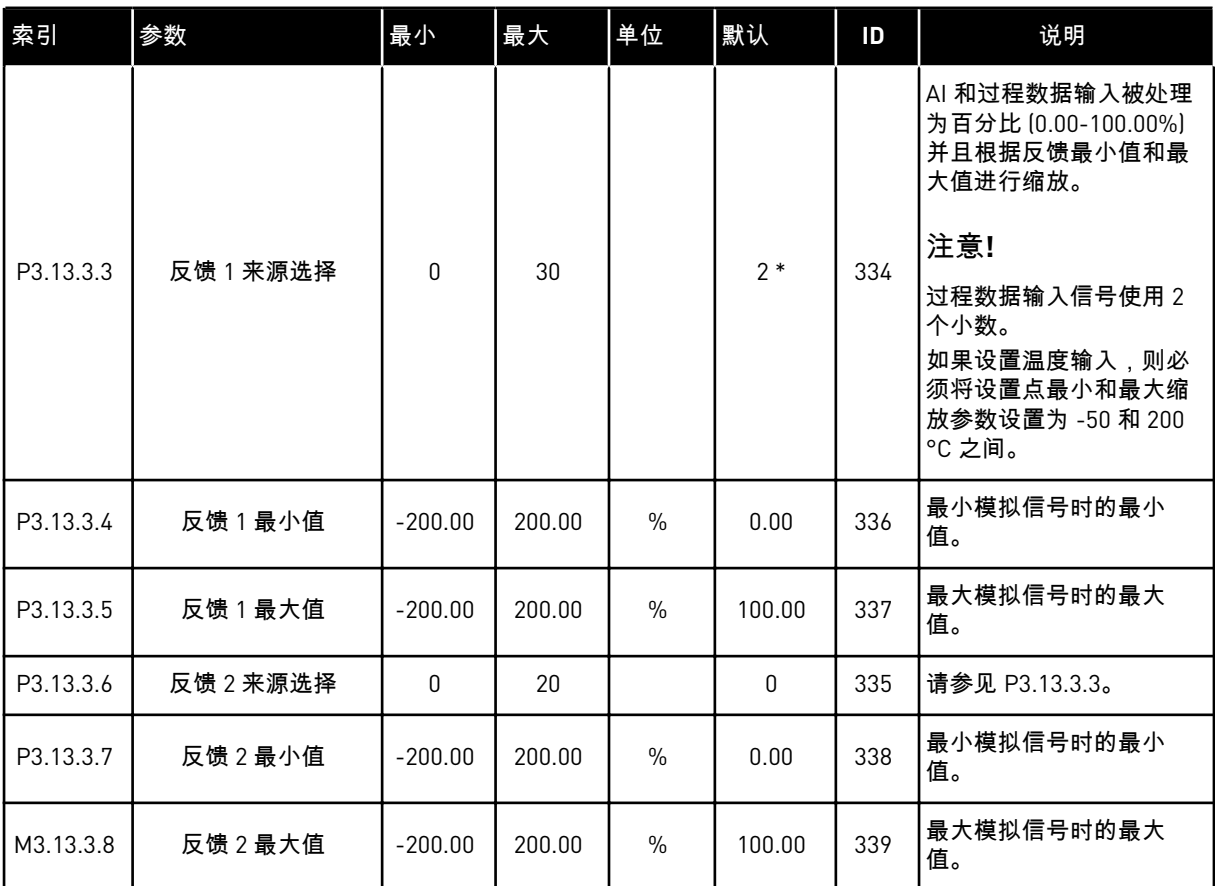

\* = 使用参数 P1.2 应用程序选择应用程序时将会提供默认值。有关默认值,请参见章节 *[11](#page-295-0)* 附 [录](#page-295-0) *1*。

#### 表 *85:* 前馈设置

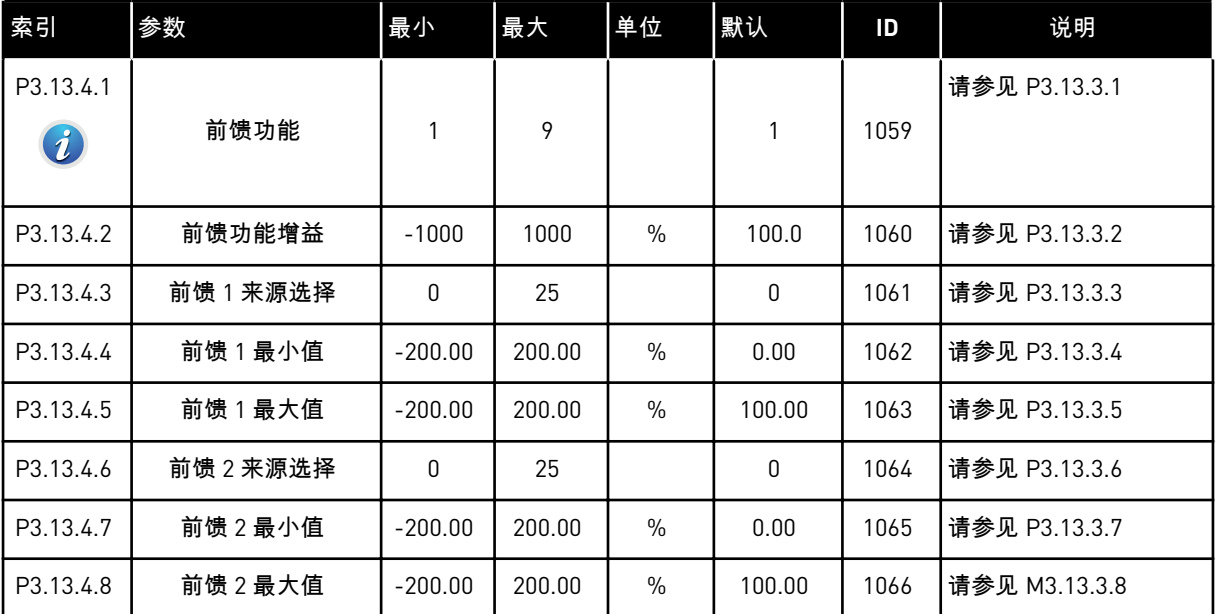

#### 表 *86:* 睡眠功能设置

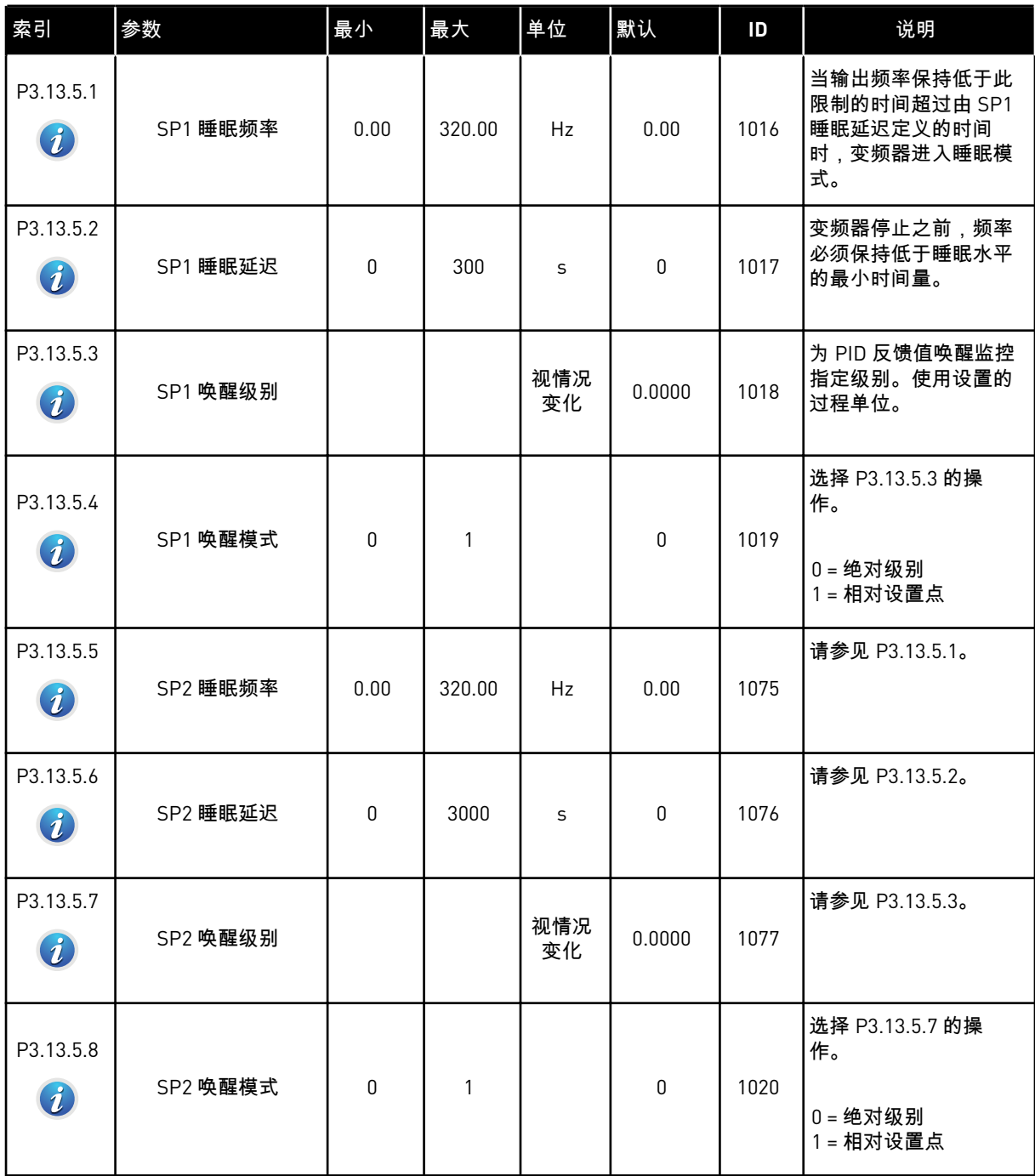

#### 表 *87:* 反馈监控参数

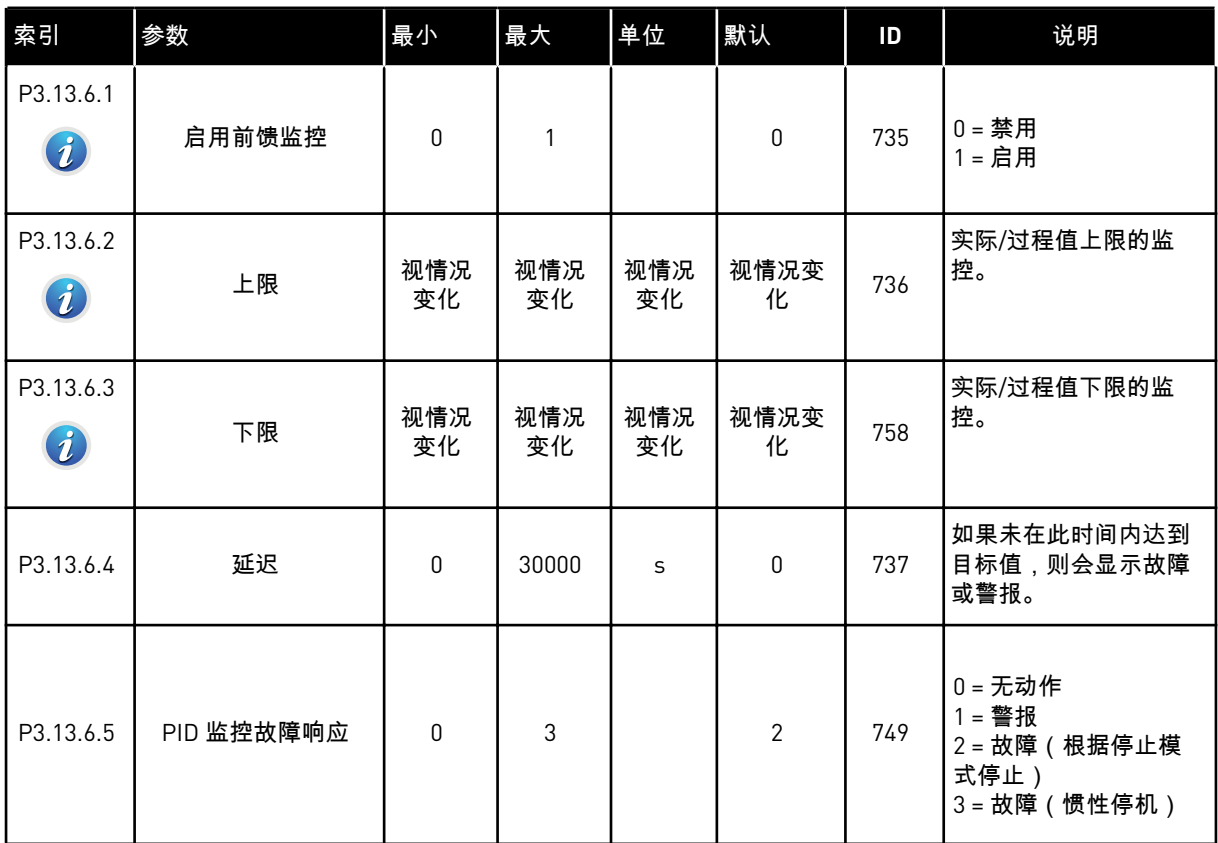

## 表 *88:* 压力损失补偿参数

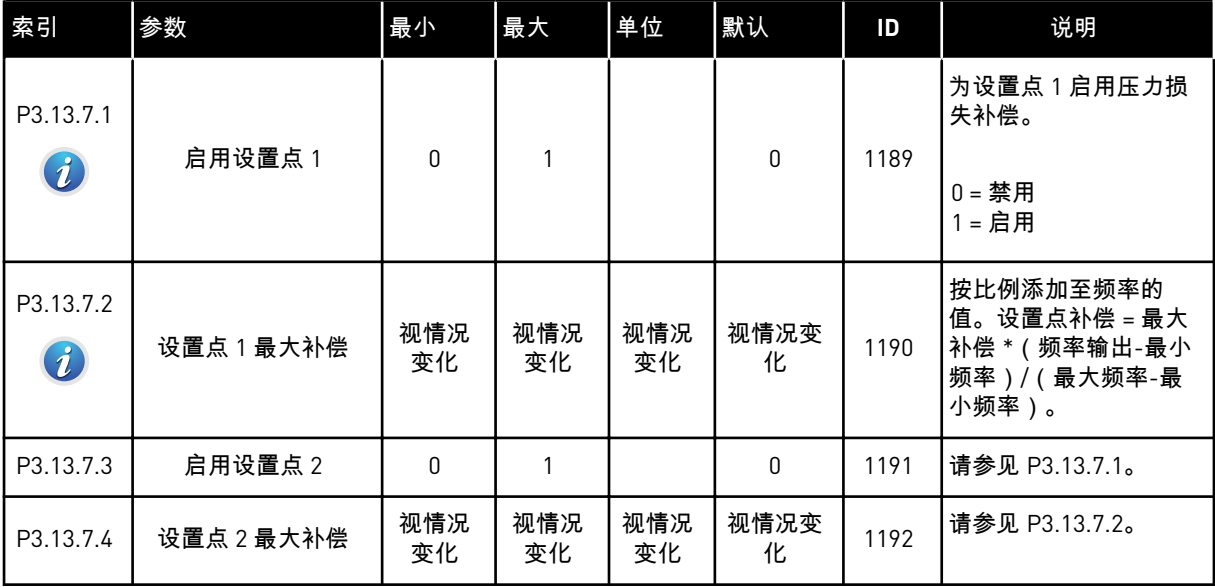

#### 表 *89:* 软填充设置

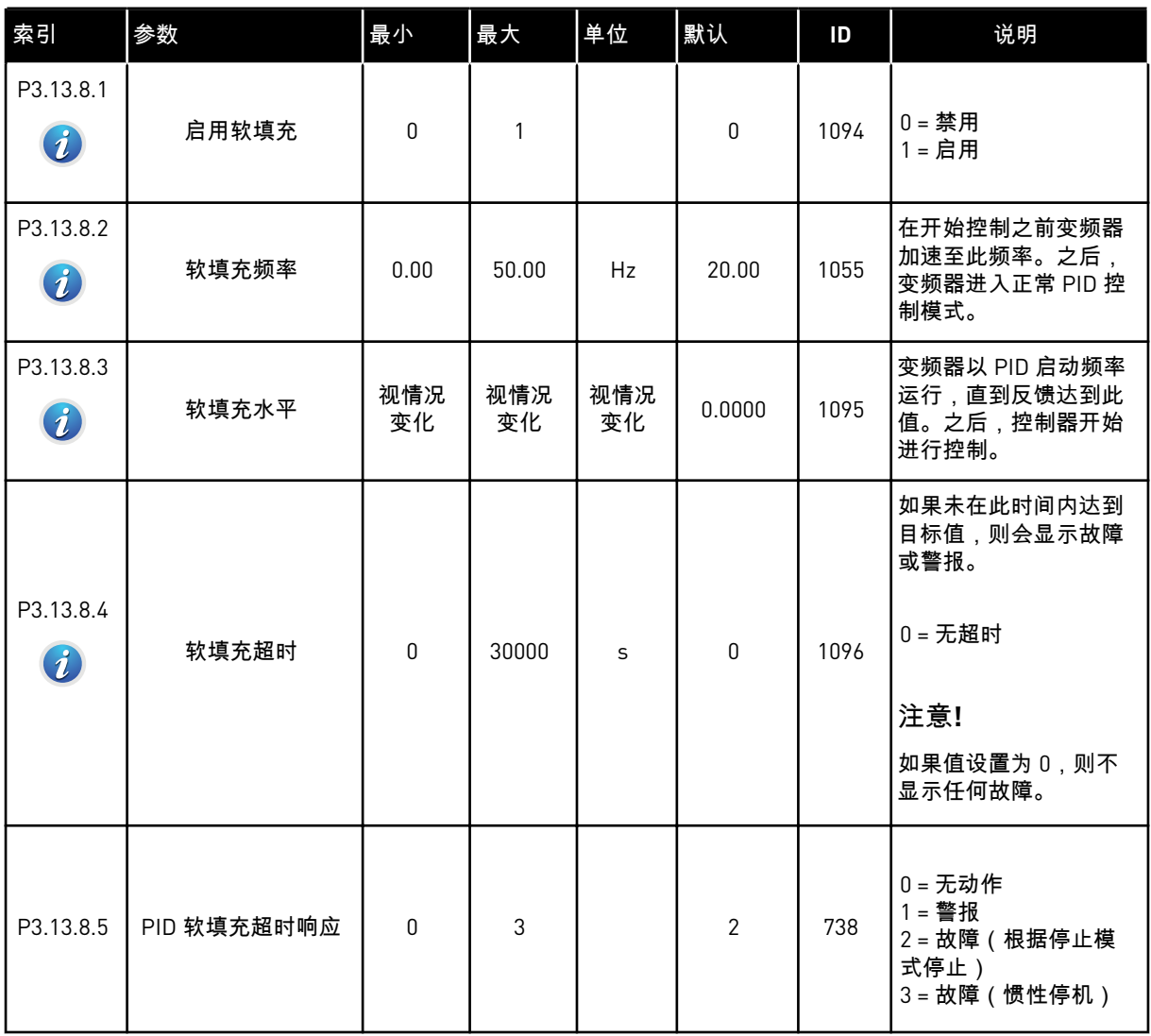

a dhe ann ann an 1970.<br>Tha ann an 1970, ann an 1970, ann an 1970.

#### 表 *90:* 输入压力监控参数

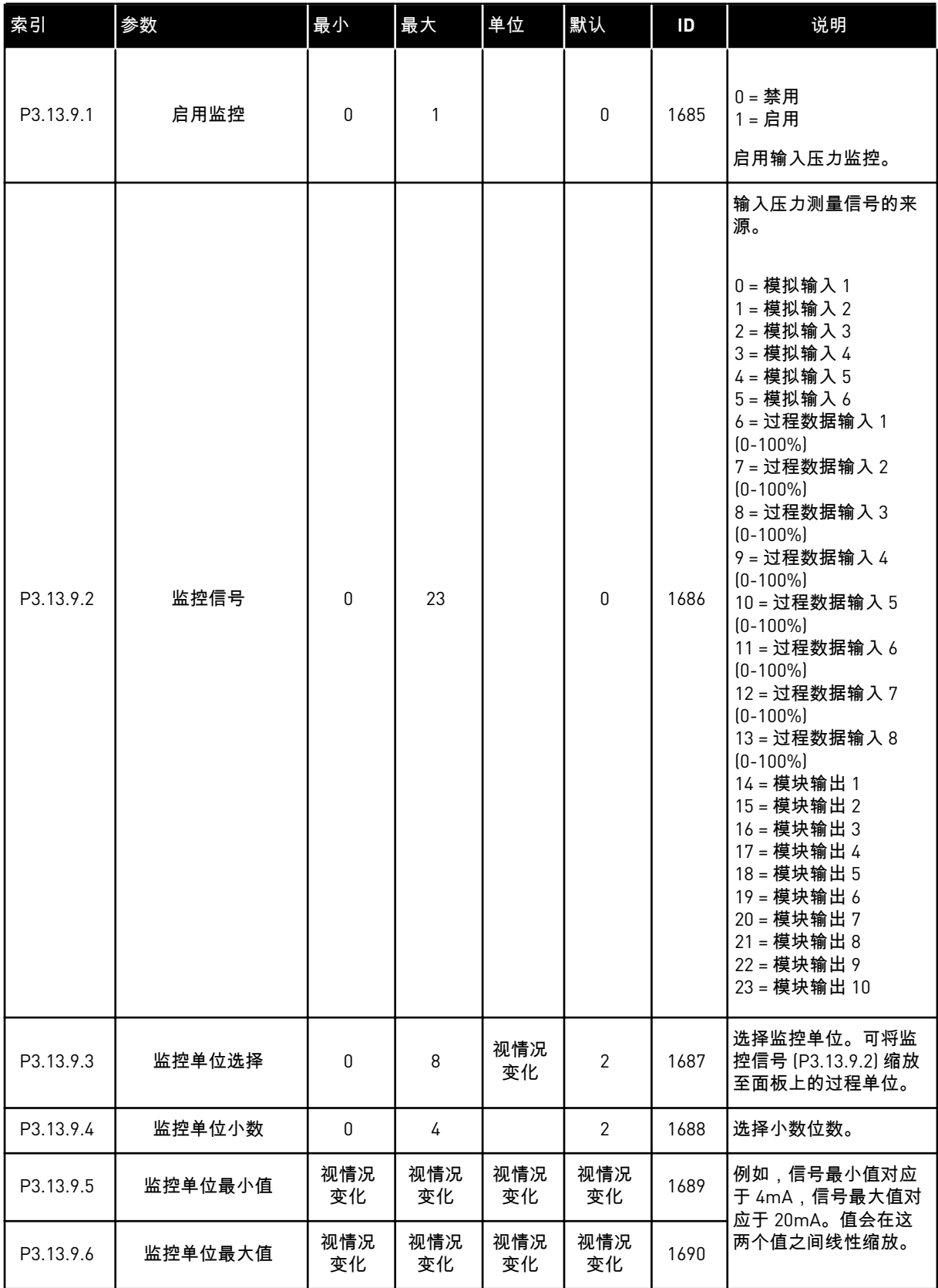

#### 表 *90:* 输入压力监控参数

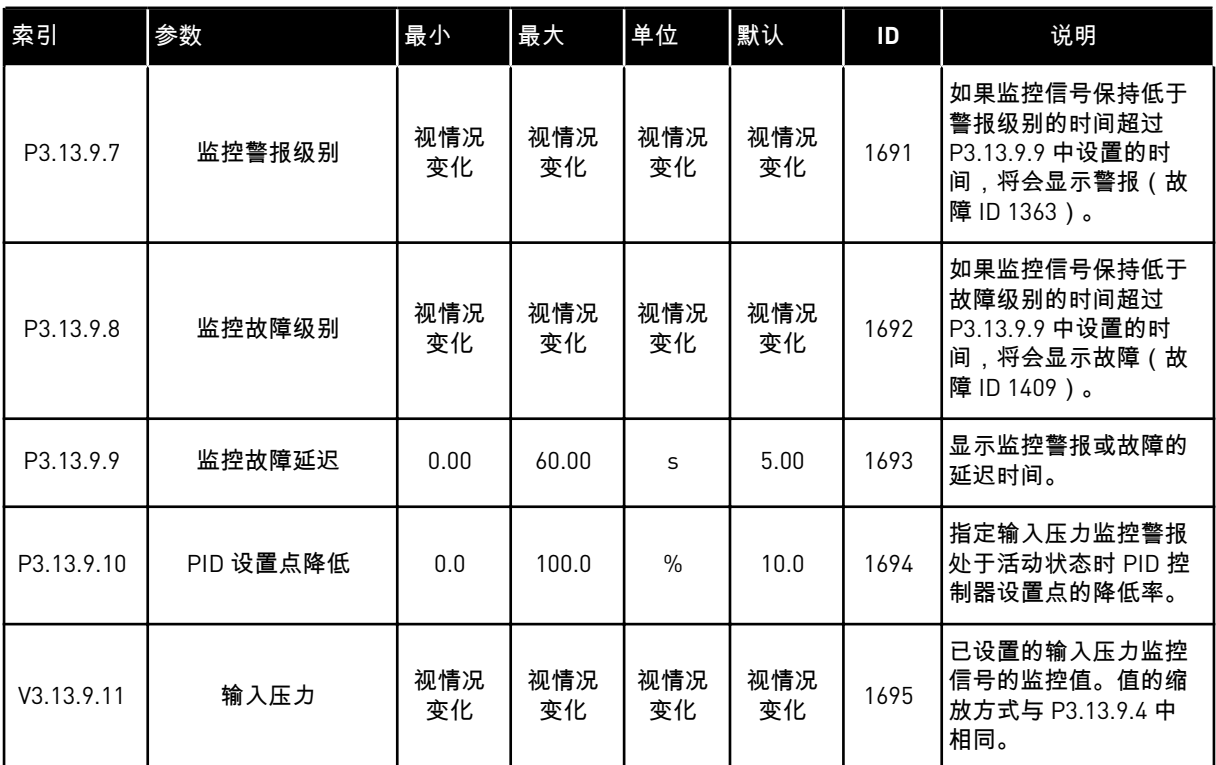

a dhe ann an 1970.<br>Chuir ann an 1970, ann an 1970.

#### 表 *91:* 霜冻保护参数

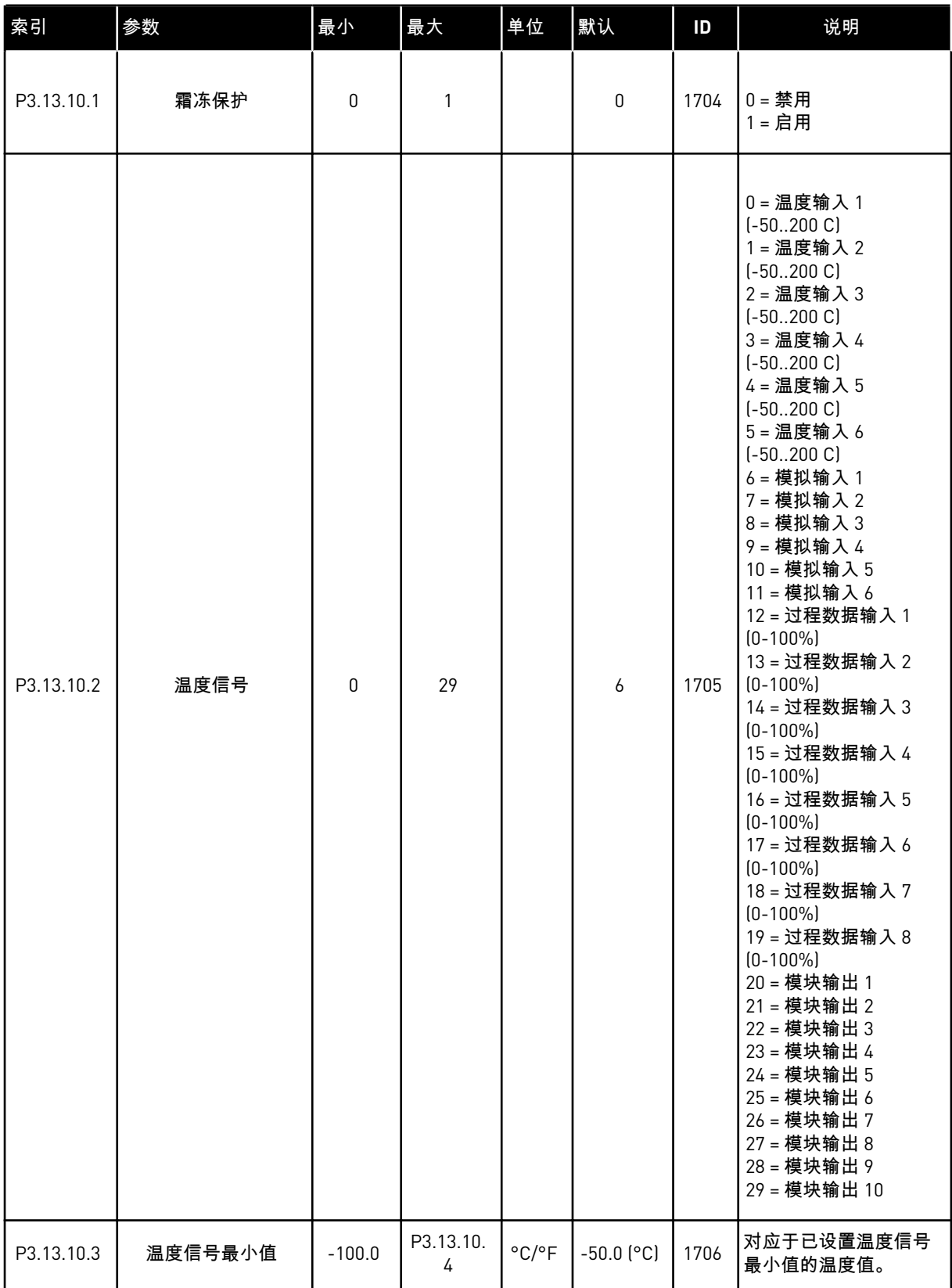

#### 表 *91:* 霜冻保护参数

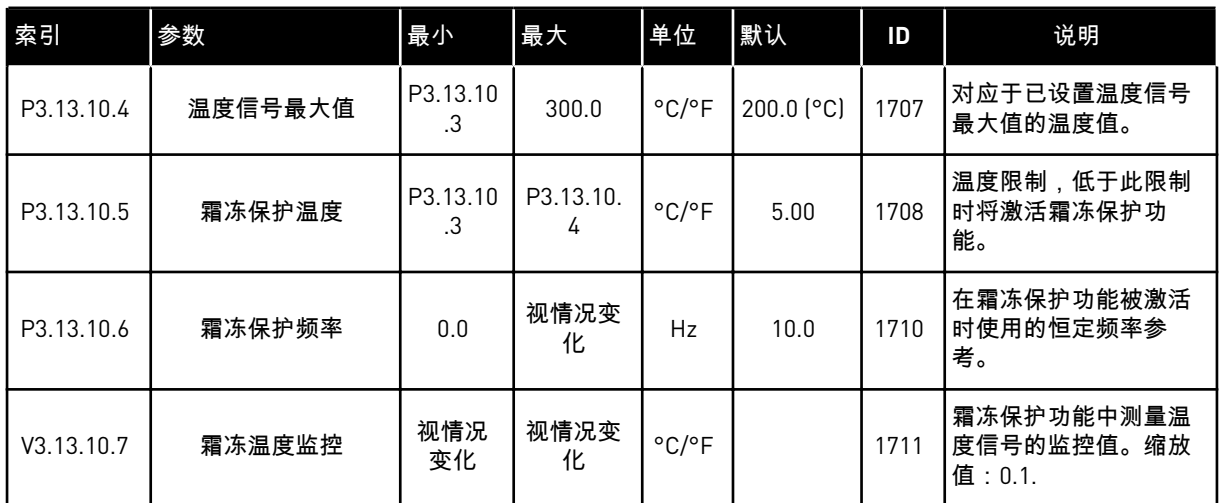

a dhe ann ann an 1970.<br>Tha ann an 1970, ann an 1970, ann an 1970.

## **5.14** 组 **3.14**:外部 **PID** 控制器

## 表 *92:* 外部 *PID* 控制器的基本设置

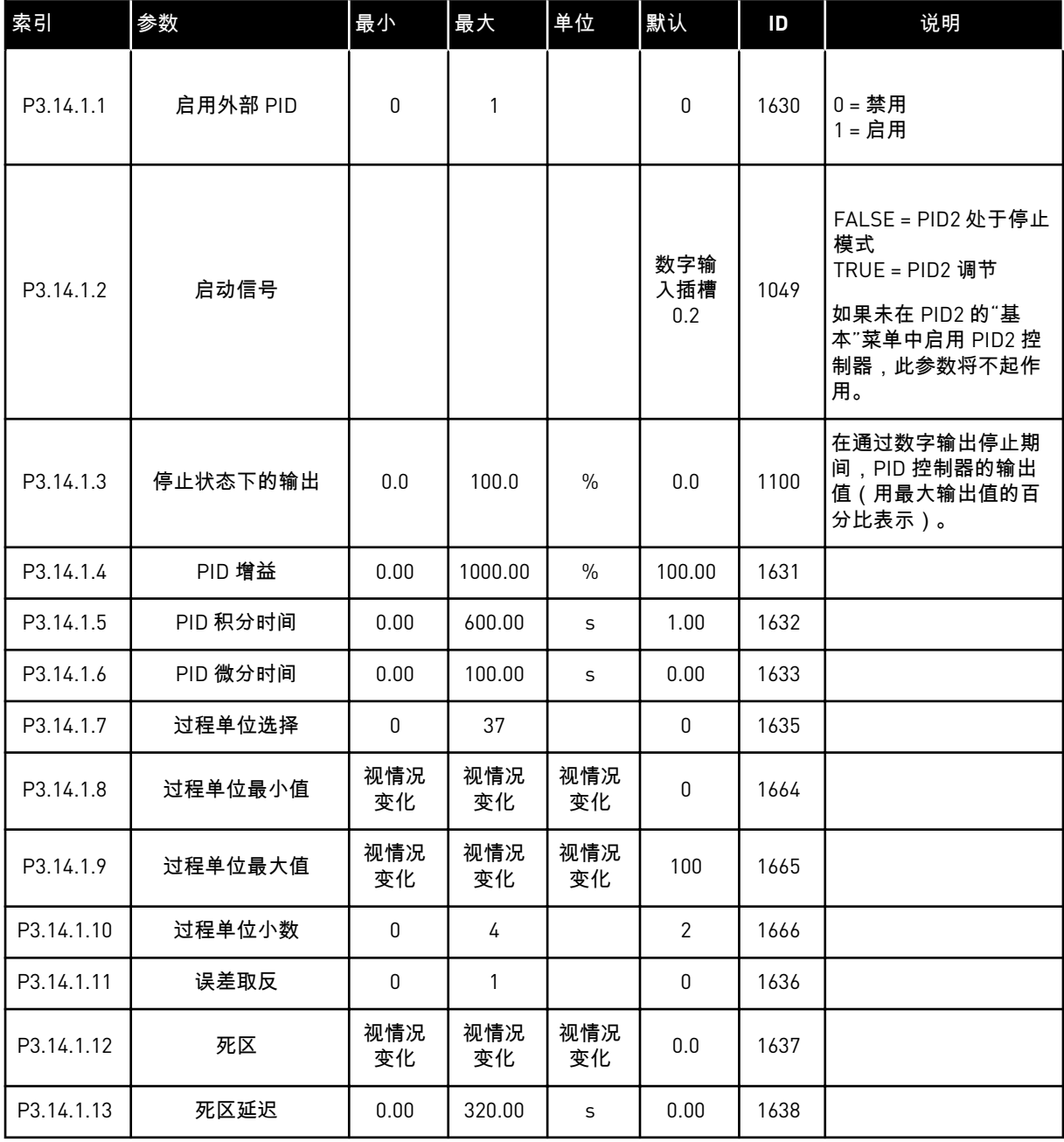

### 表 *93:* 外部 *PID* 控制器的设置点

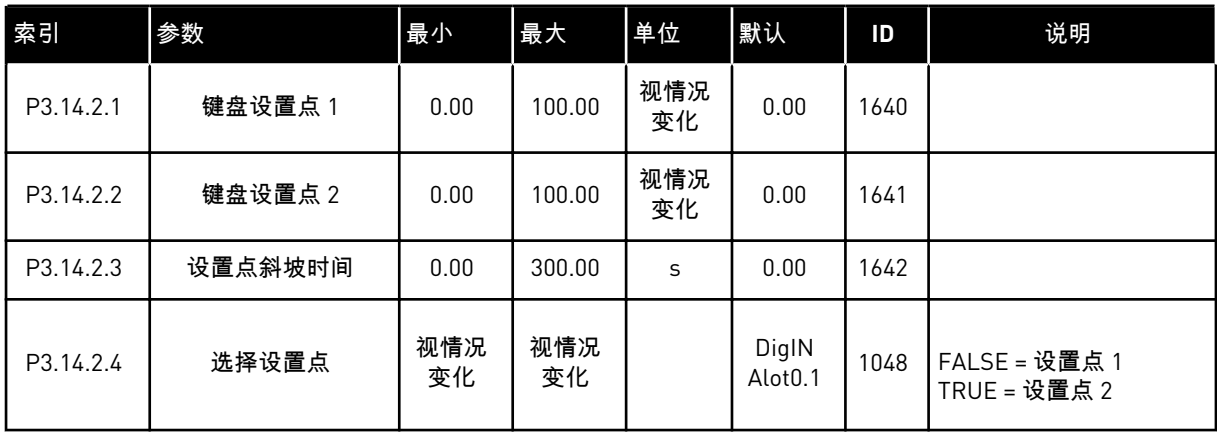

a dhe ann ann an 1970.<br>Tha ann an 1970, ann an 1970, ann an 1970.

### 表 *93:* 外部 *PID* 控制器的设置点

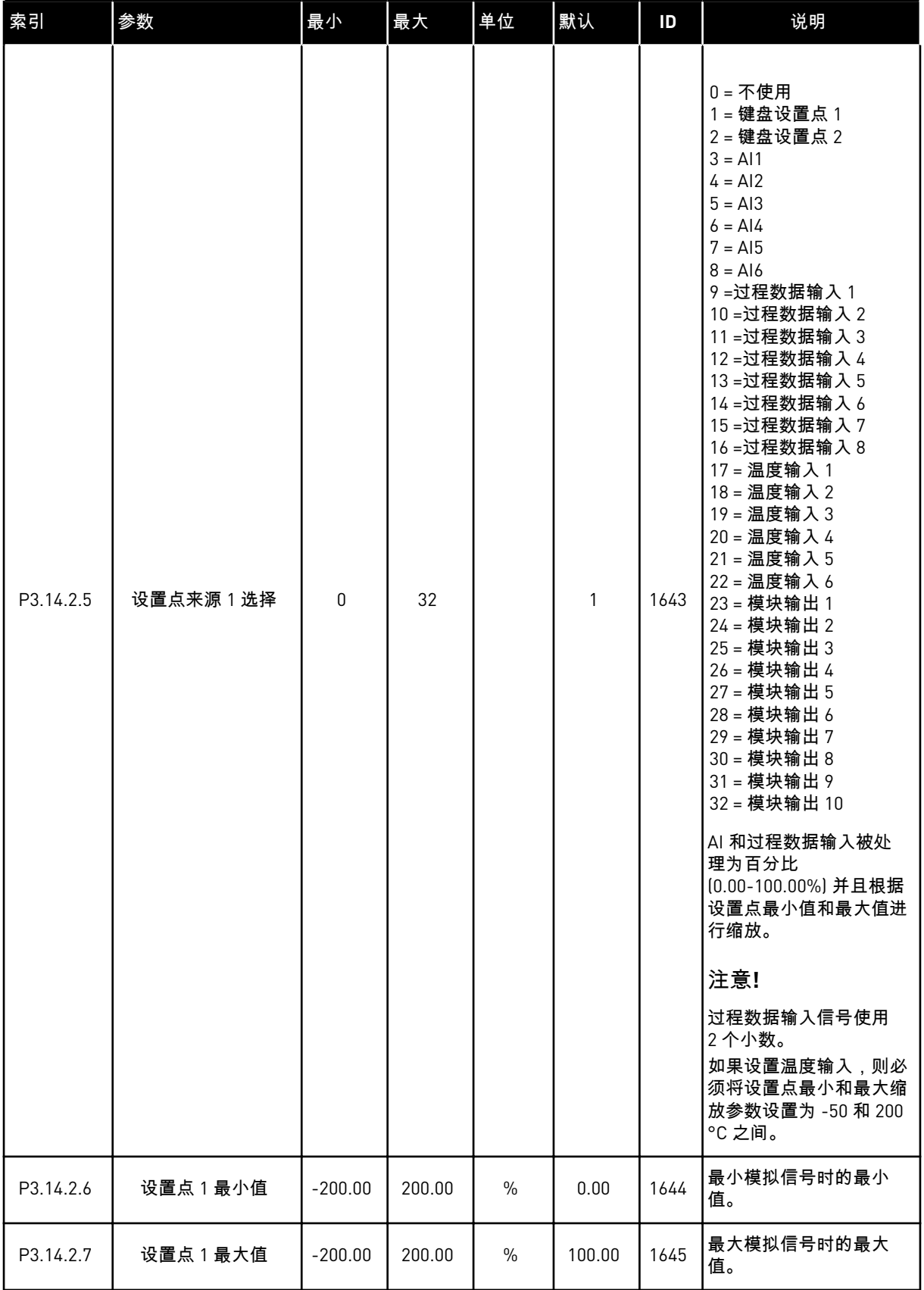

### 表 *93:* 外部 *PID* 控制器的设置点

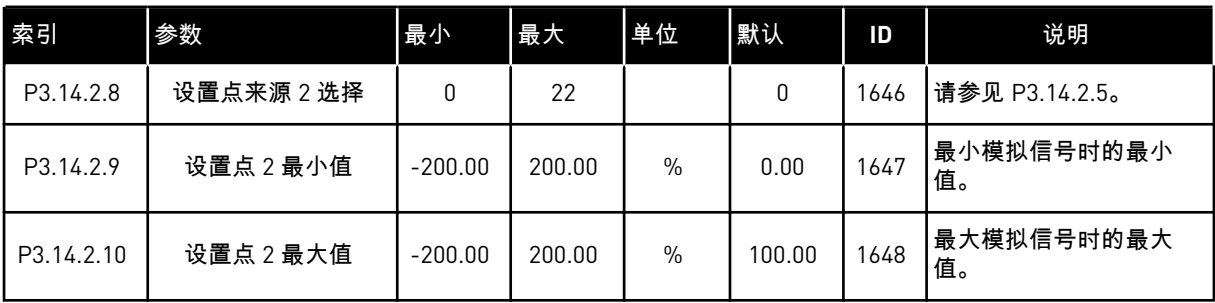

### 表 *94:* 外部 *PID* 控制器的反馈

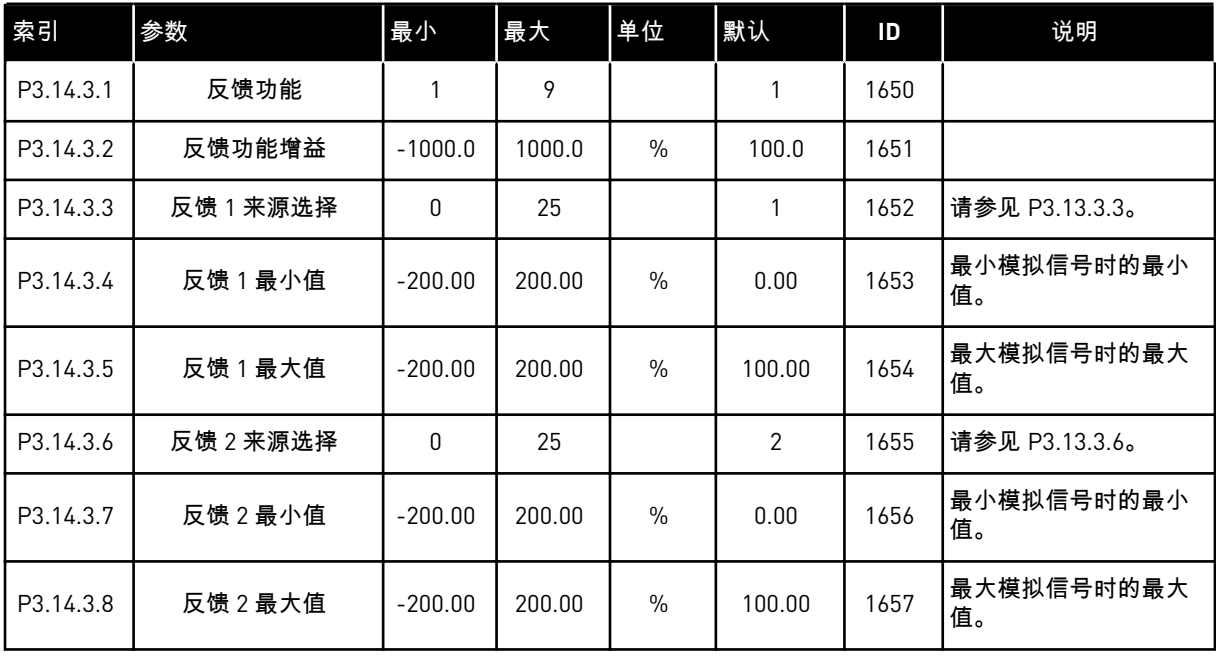

#### 表 *95:* 外部 *PID* 控制器的过程监控

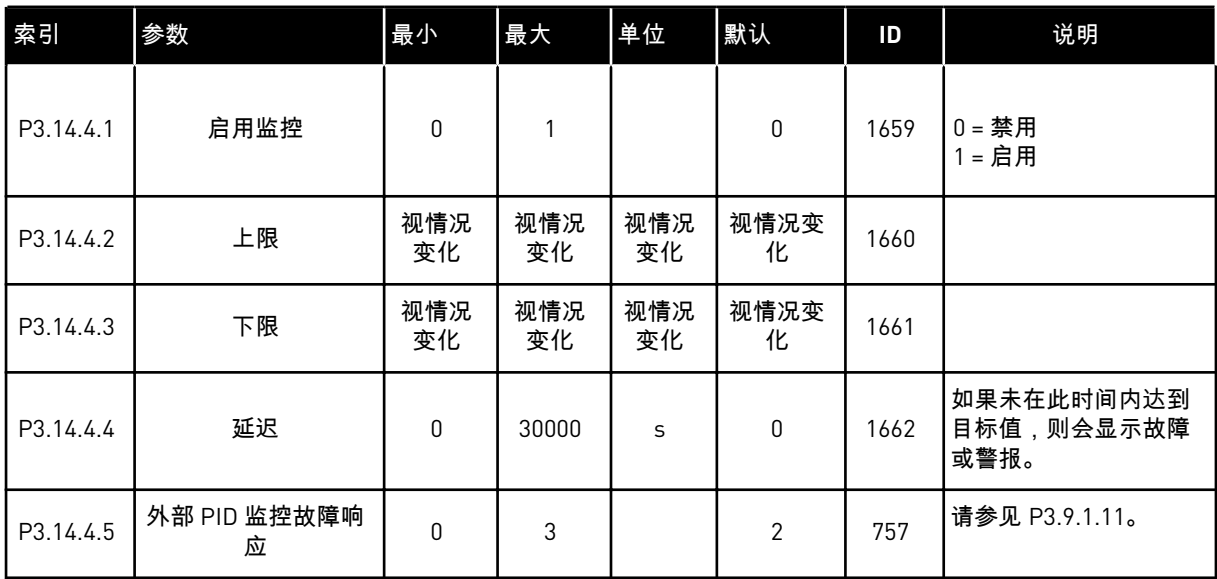

### **5.15** 组 **3.15**:多泵

### 表 *96:* 多泵参数

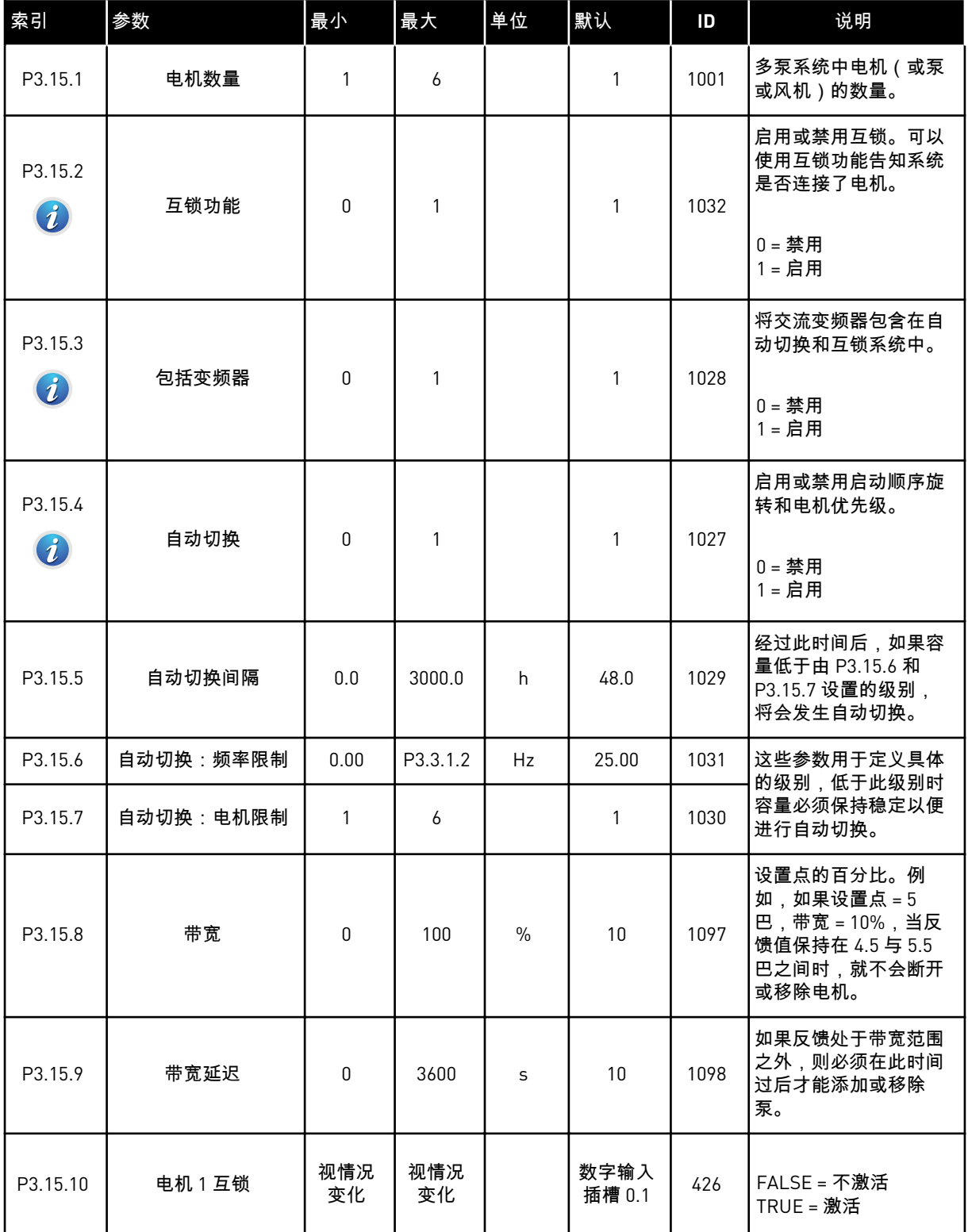

a dhe ann an 1970.<br>Tha ann am an 1970, ann an 1970.

#### 表 *96:* 多泵参数

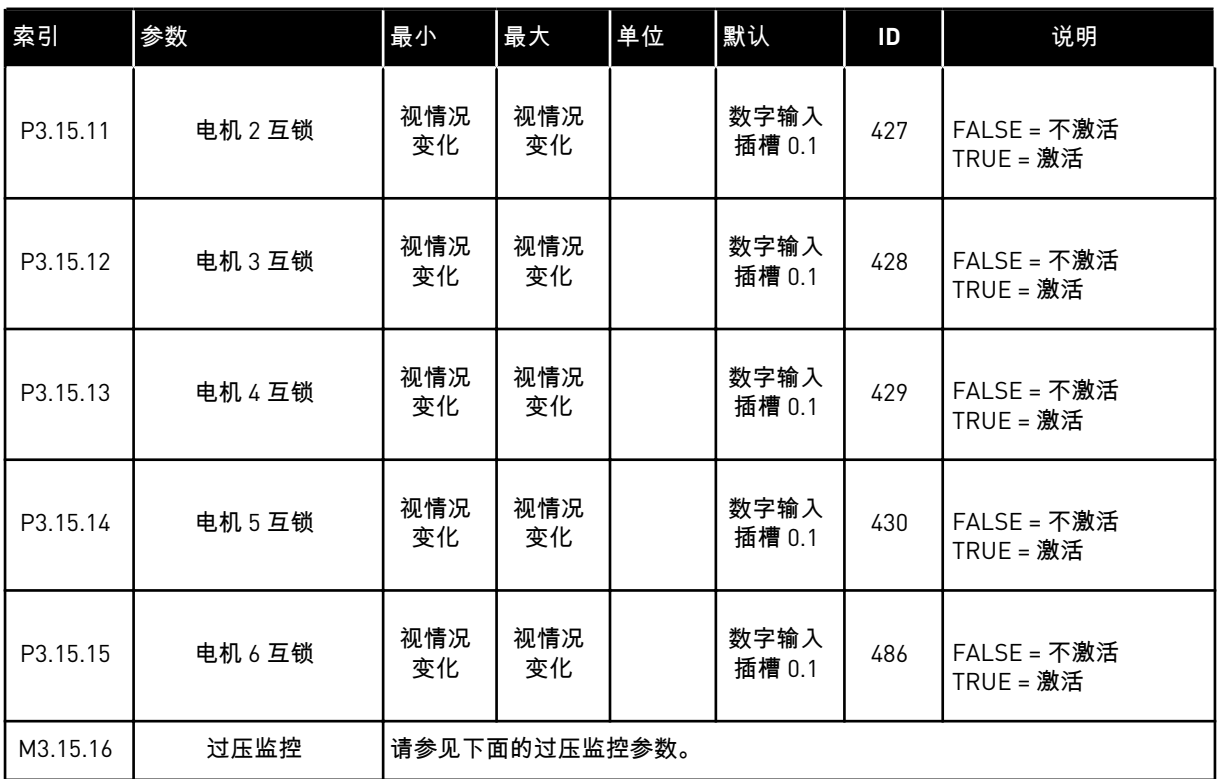

#### 表 *97:* 过压监控参数

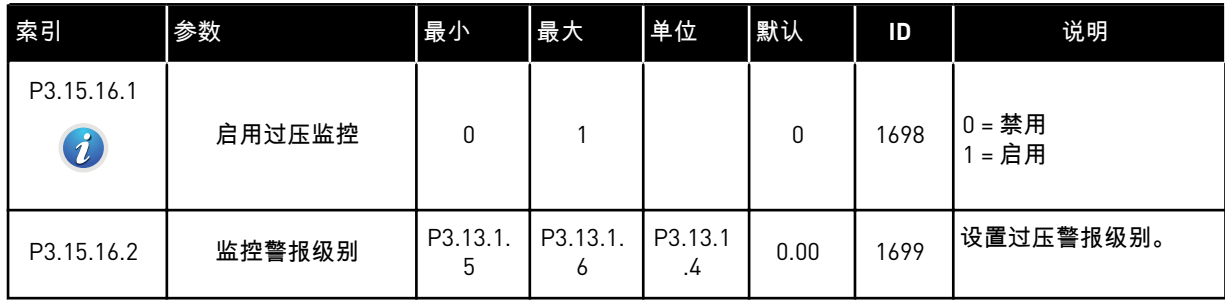

## **5.16** 组 **3.16**:维护计数器

### 表 *98:* 维护计数器

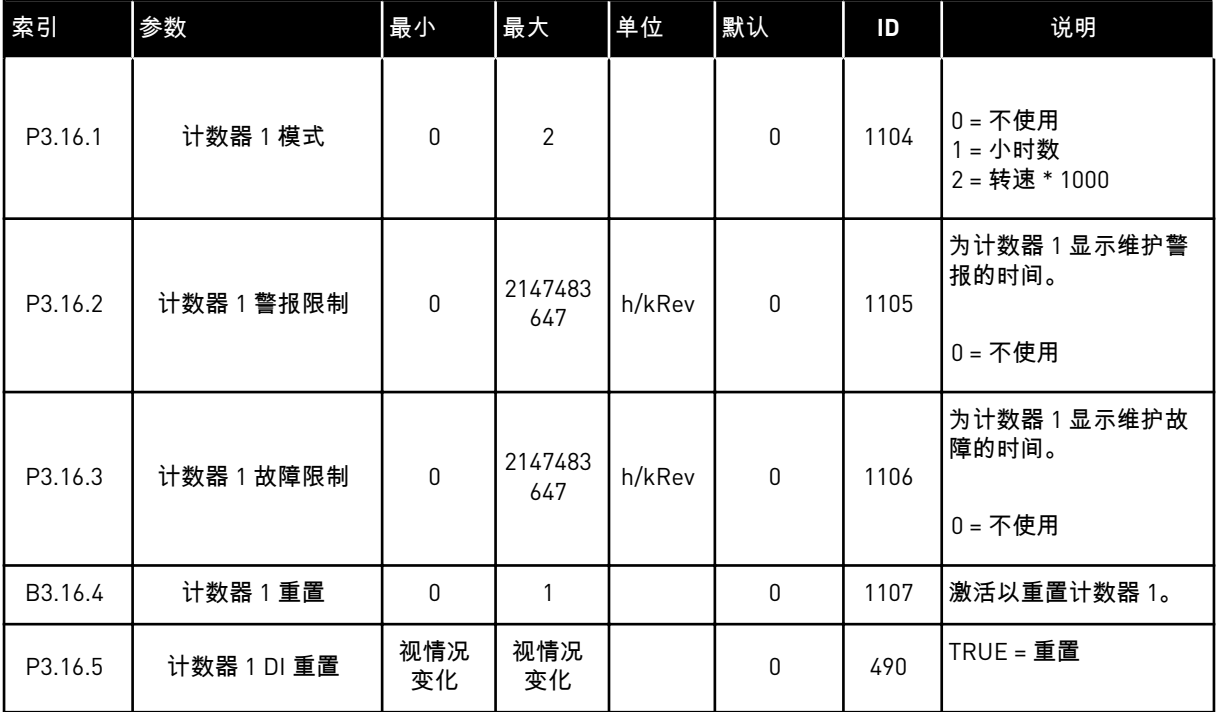

a dhe ann an 1970.<br>Chuir ann an 1970, ann an 1970.

### **5.17** 组 **3.17**:消防模式

### 表 *99:* 消防模式参数

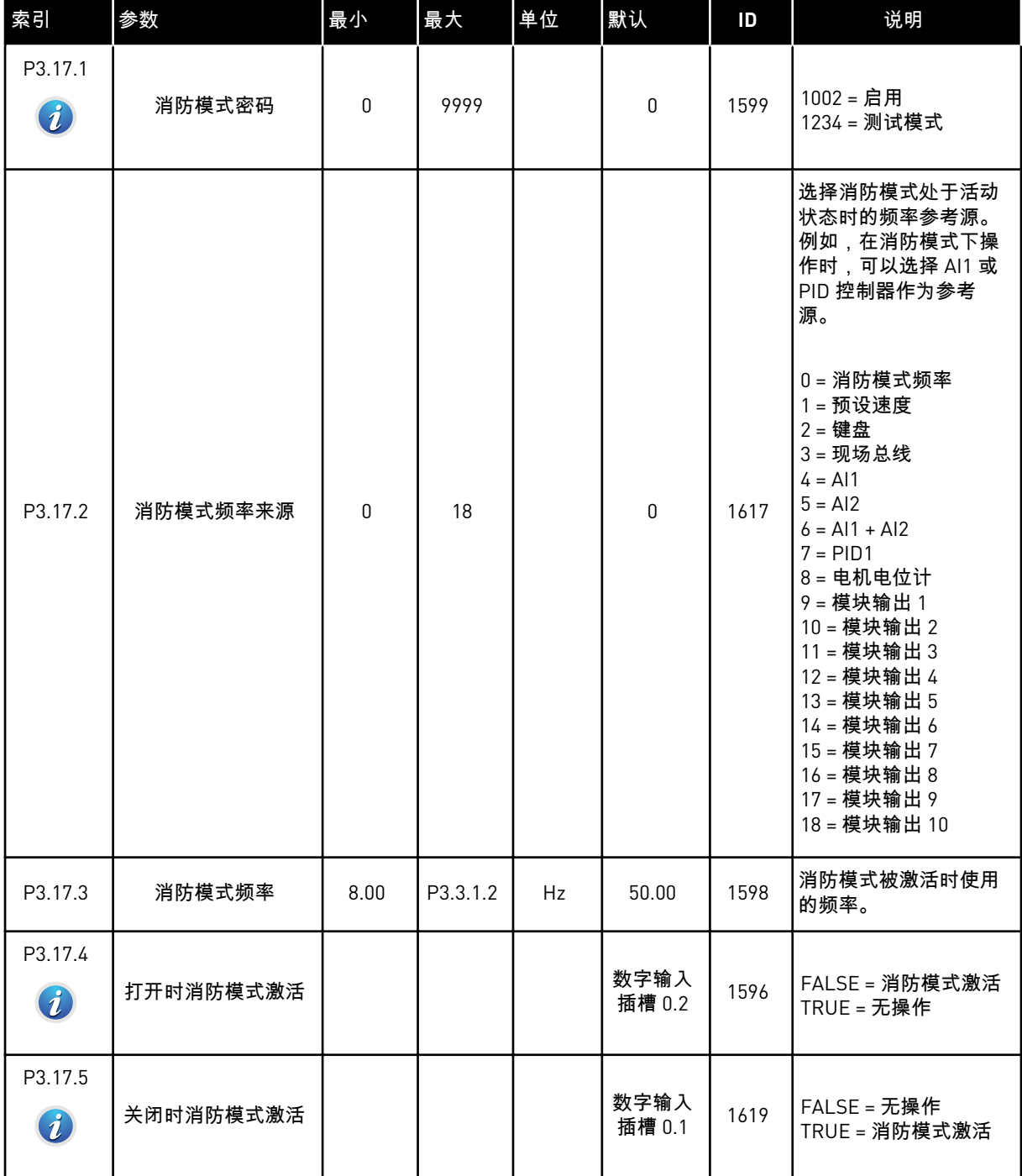

#### 表 *99:* 消防模式参数

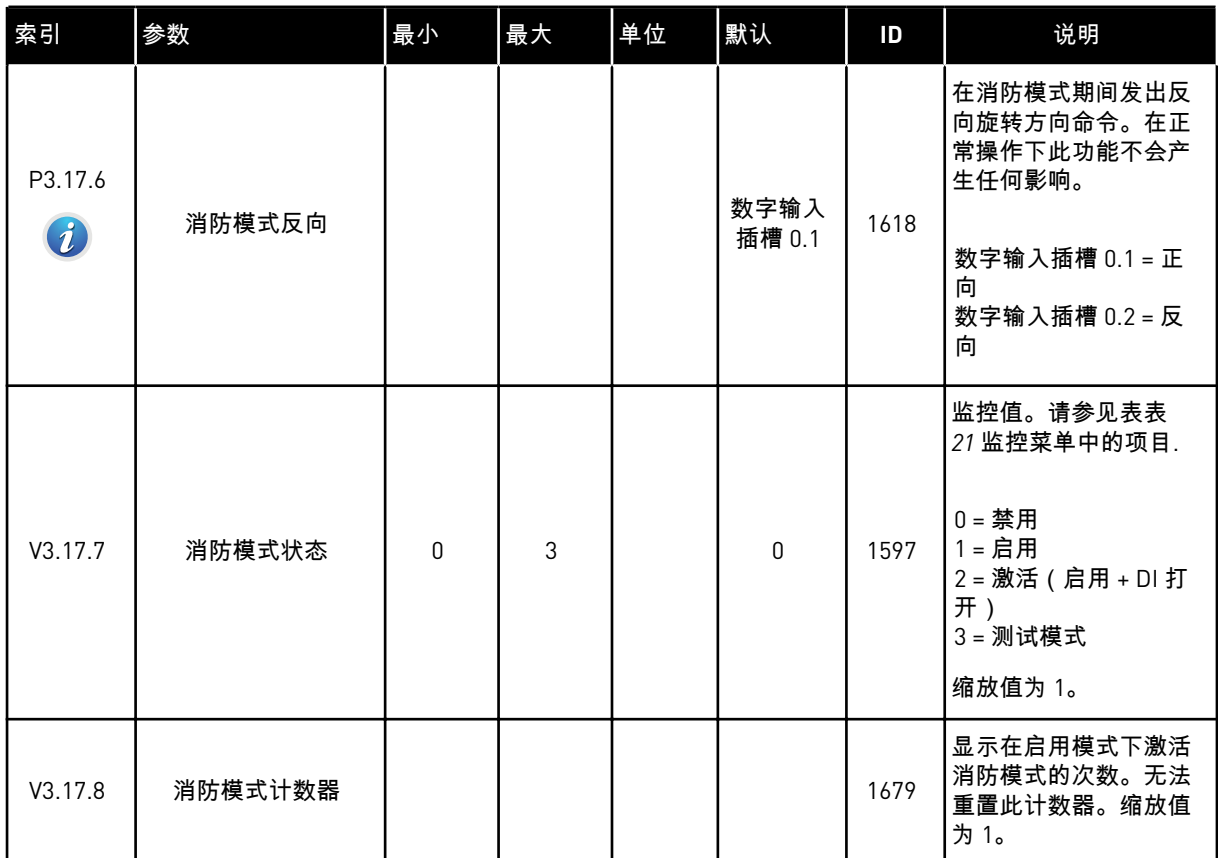

a dhe ann an 1970.<br>Chuir ann an 1970, ann an 1970.

### **5.18** 组 **3.18**:电机预热参数

### 表 *100:* 电机预热参数

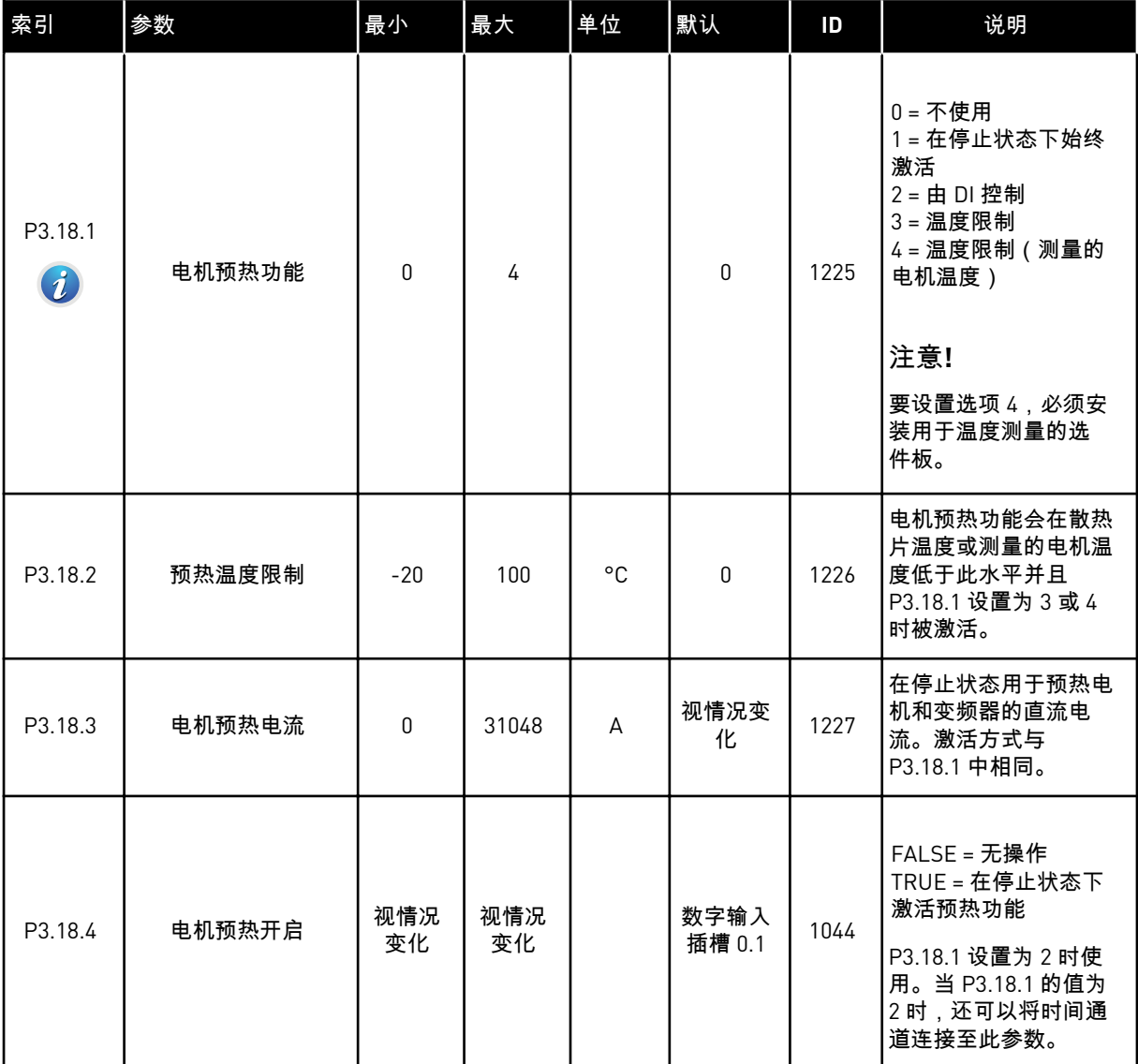

#### 表 *100:* 电机预热参数

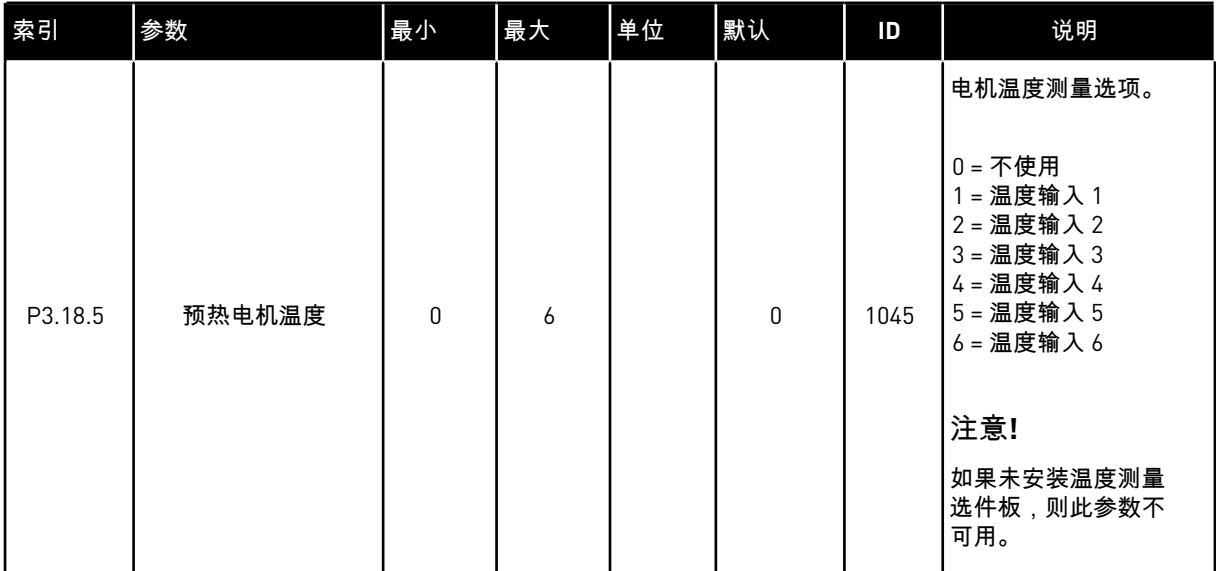

a dhe ann ann an 1970.<br>Tha ann an 1970, ann an 1970, ann an 1970.

### **5.19** 组 **3.20**:机械制动

### 表 *101:* 机械制动参数

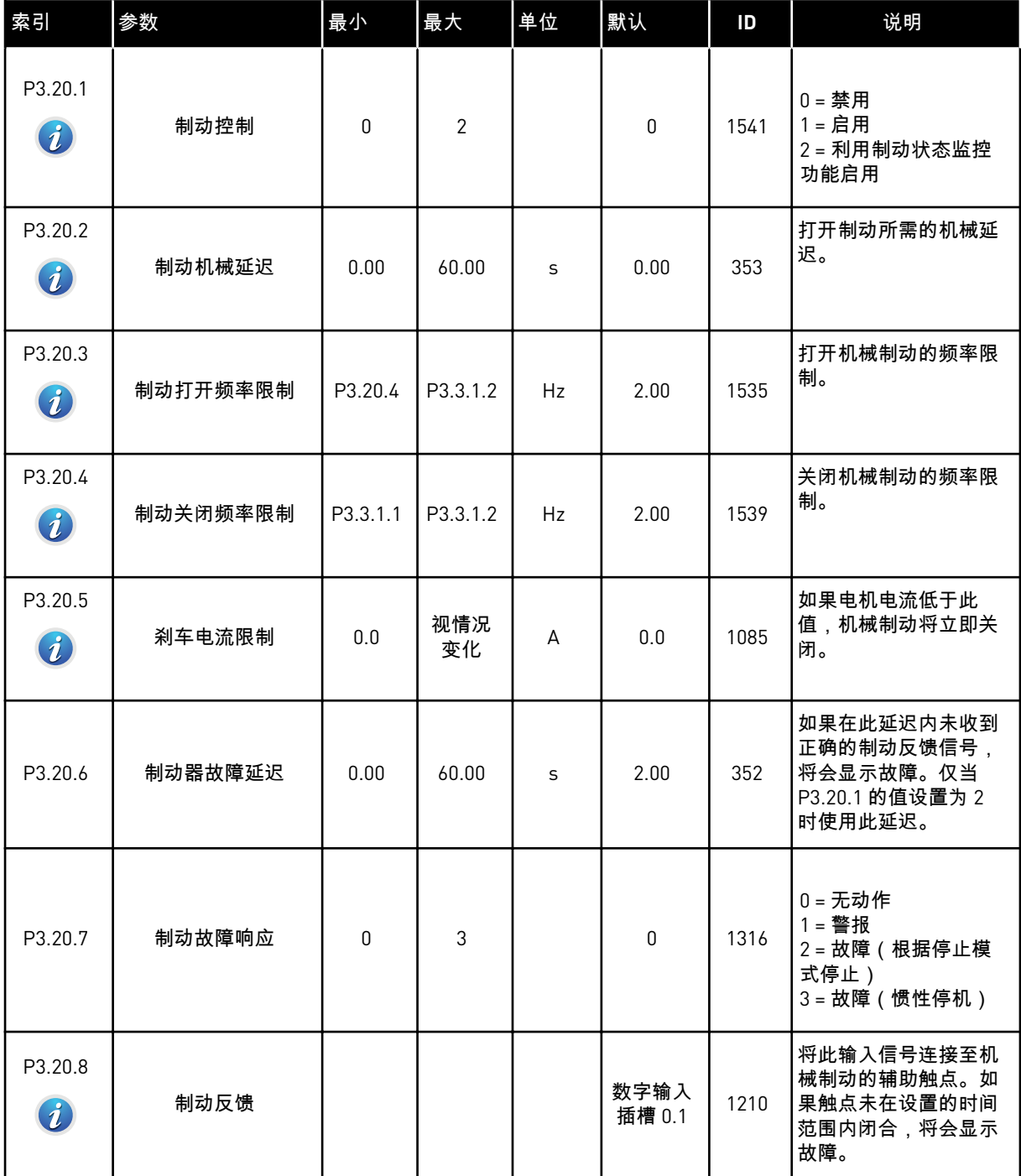

### **5.20** 组 **3.21**:泵控制

### 表 *102:* 自动清洁参数

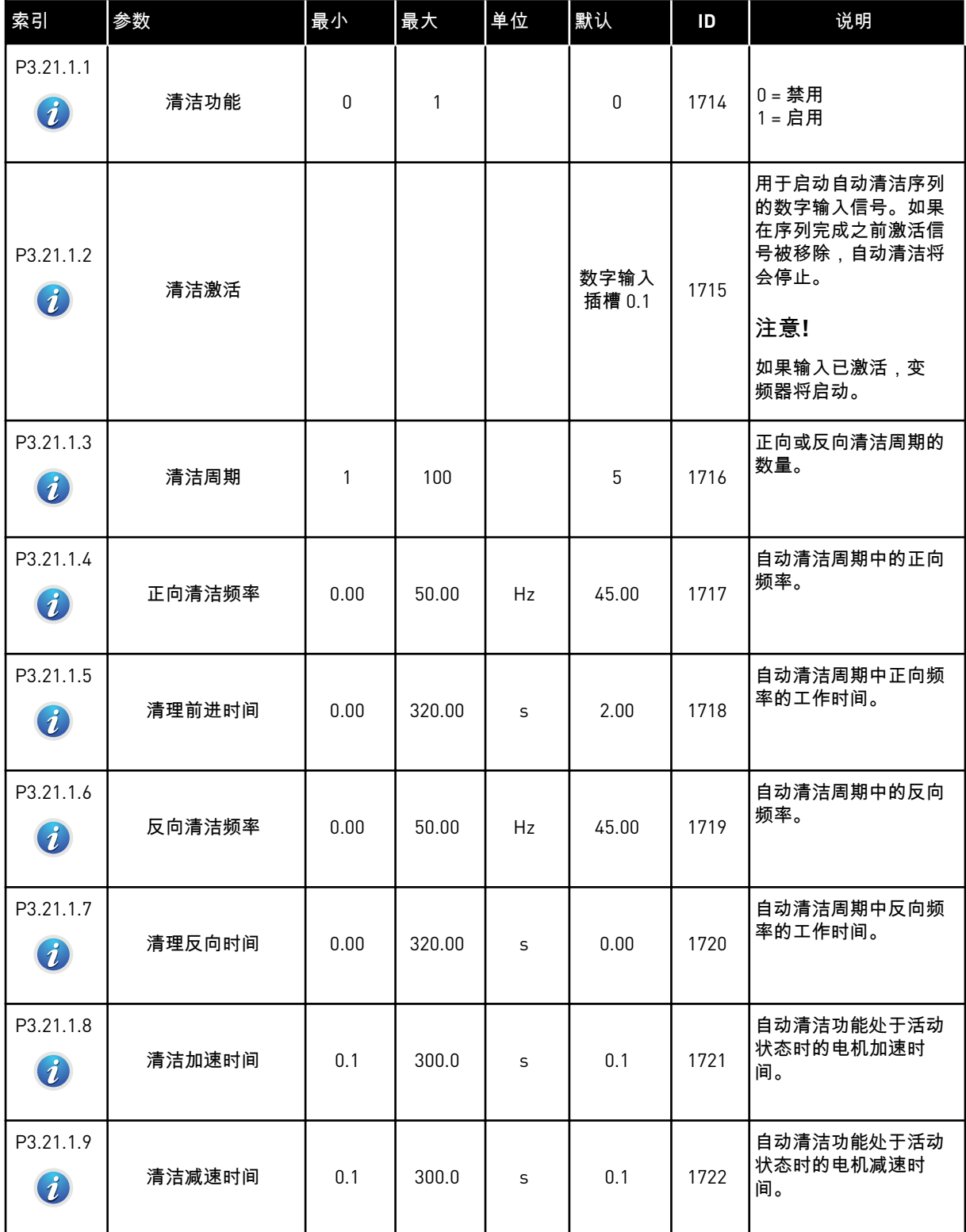

a dhe ann ann an 1970.<br>Tha ann an 1970, ann an 1970, ann an 1970.

#### 表 *103:* 管道补压泵参数

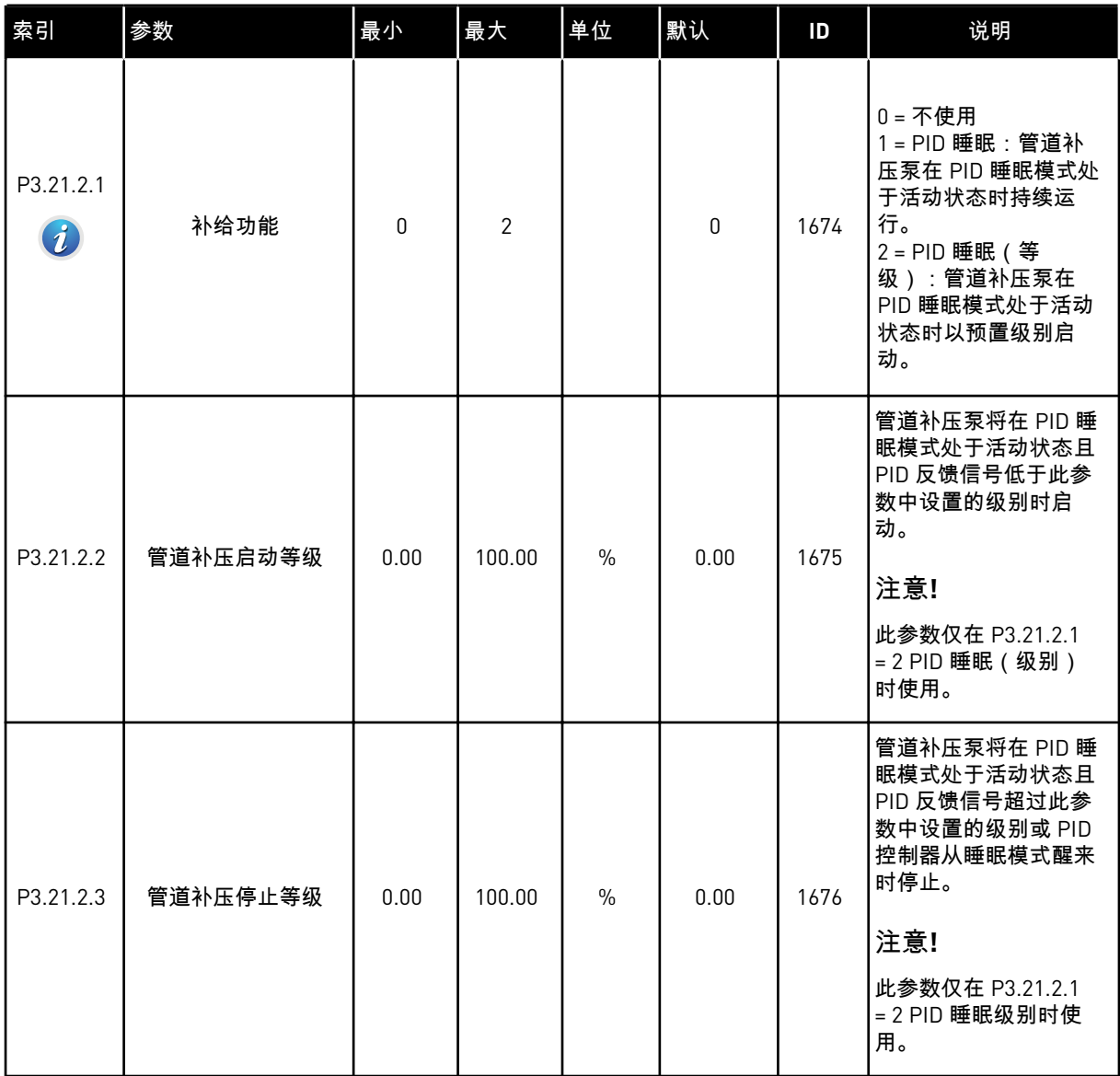

#### 表 *104:* 注给泵参数

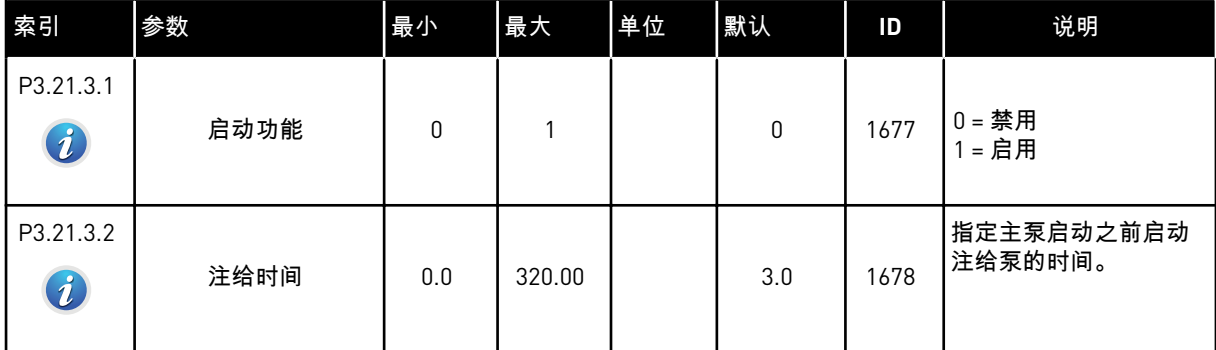

## **6 "**诊断**"**菜单

#### **6.1** 活动故障

出现一个或多个故障时,显示屏会显示故障名称并闪烁。按下"确定"以返回"诊断"菜单。"活动 故障"子菜单会显示故障的数量。要查看故障时间数据,请选择故障并按"确定"。

在重置故障之前,故障将保持活动状态。重置故障有 4 种方法。

- 按下"重置"按钮 2 秒。
- 进入"重置故障"子菜单并使用参数"重置故障"。
- 在 I/O 端子中发出重置信号。
- 在现场总线中发出重置信号。

"活动故障"子菜单最多可存储 10 个故障。此子菜单按照故障发生的顺序显示故障。

#### **6.2** 重置故障

在此菜单中,您可以重置故障。请参见章节 *10.1* [出现故障](#page-281-0) 中的说明。

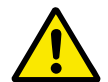

重置故障前,请移除外部控制信号,以防止重新启动变频器。

#### **6.3** 故障历史记录

小心**!**

您可以在"故障历史记录"中看到 40 个故障。

要查看故障的详细信息,请进入"故障历史记录",找到该故障并按"确定"。

#### **6.4** 总计数器

如果您通过现场总线读取计数器值,请参见章节 *9.19* [总计数器和跳闸计数器](#page-276-0)。

#### 表 *105:* 诊断菜单中的总计数器参数

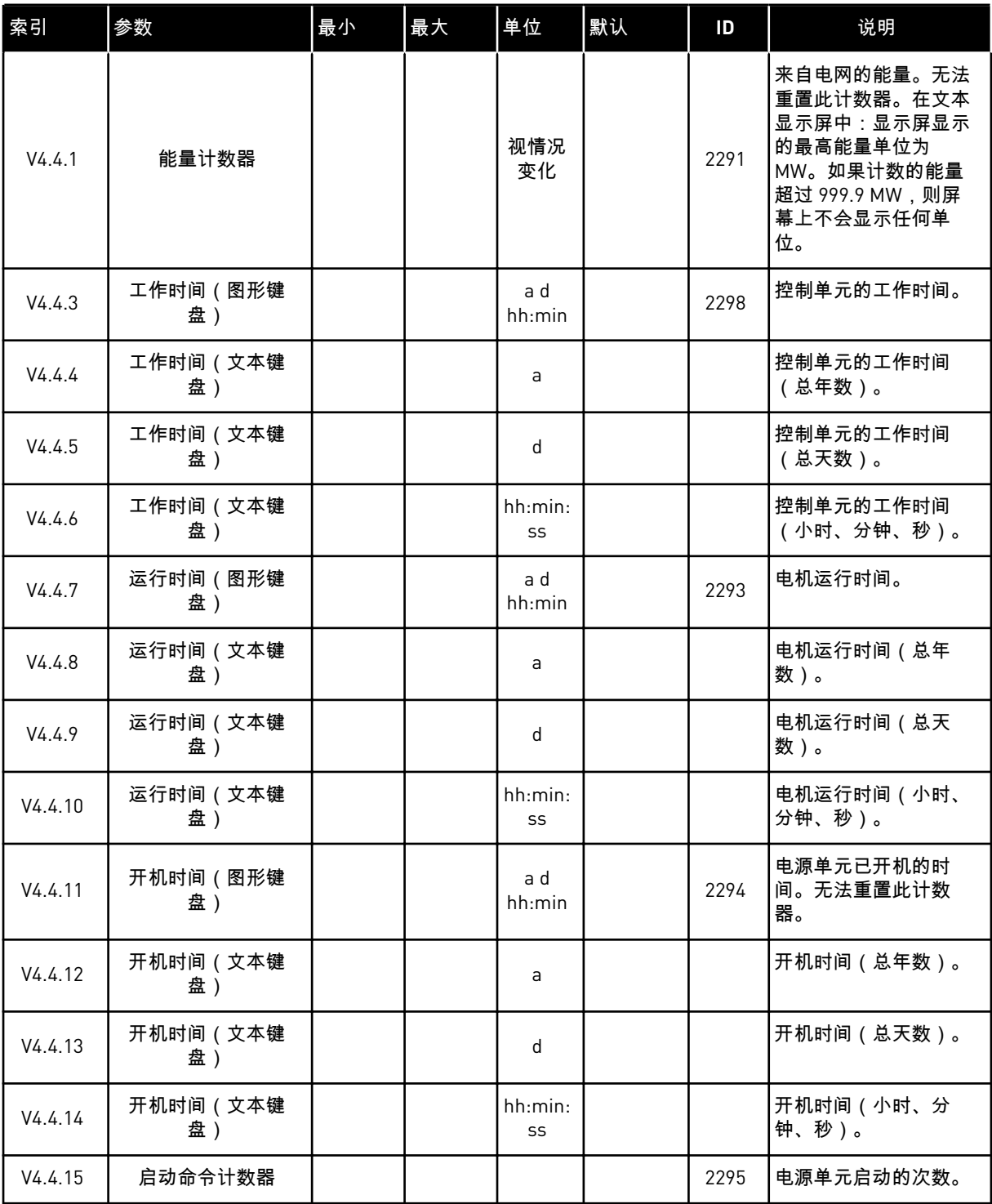

#### **6.5** 跳闸计数器

如果您通过现场总线读取计数器值,请参见章节 *9.19* [总计数器和跳闸计数器](#page-276-0)。

#### 表 *106:* 诊断菜单中的跳闸计数器参数

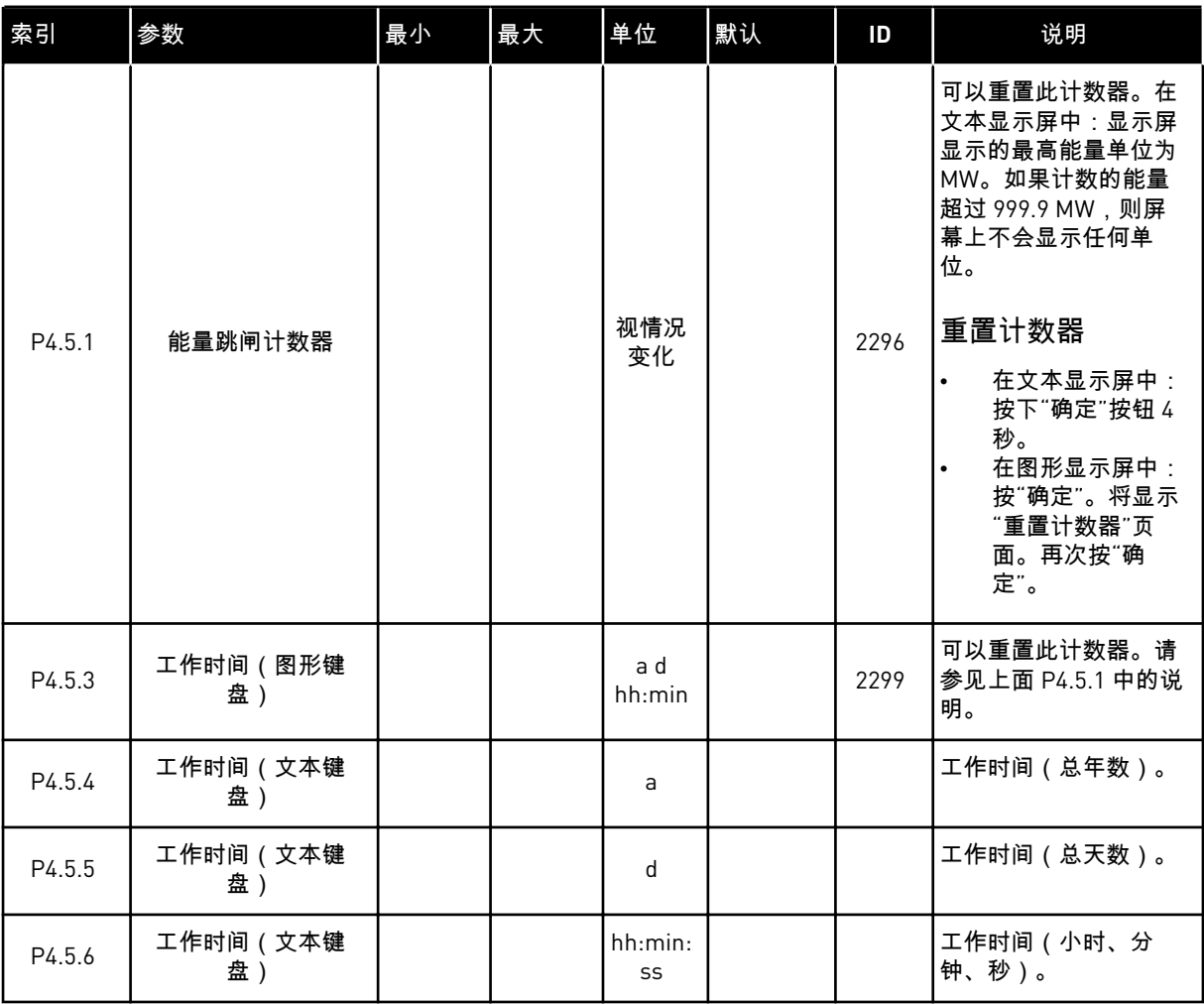

### **6.6** 软件信息

### 表 *107:* 诊断菜单中的软件信息参数

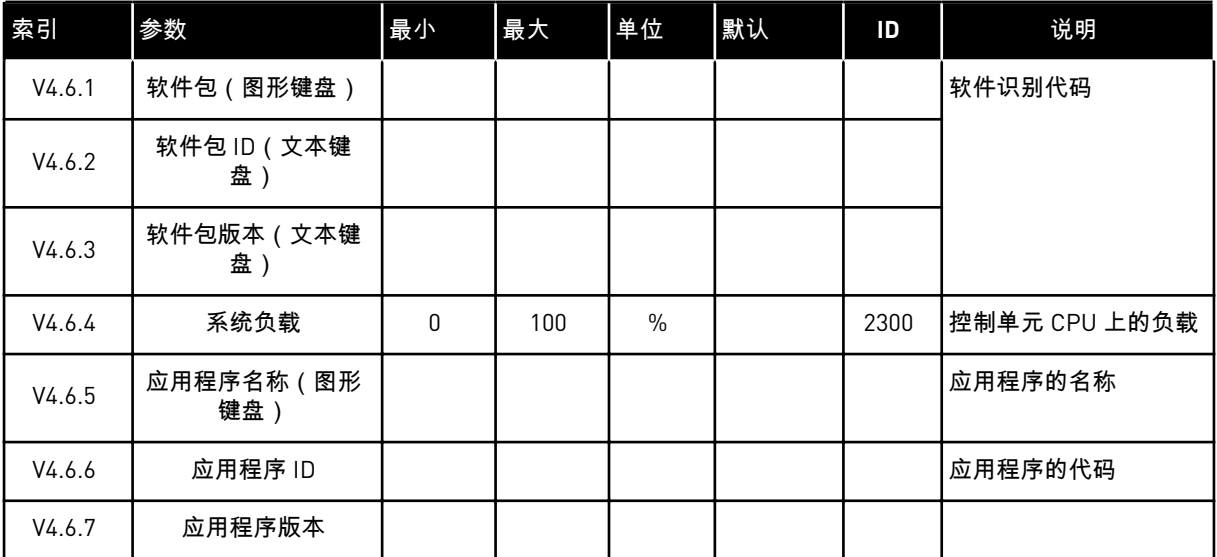

# **7 I/O** 和硬件菜单

此菜单中包含各种与选项相关的不同设置。此菜单中的值是原始值,即未按应用程序缩放。

#### **7.1** 基本 **I/O**

在"基本 I/O"菜单中,您可以监控输入和输出的状态。

a dhe ann ann an 1970.<br>Tagairtí
## 表 *108: "I/O* 和硬件*"*菜单中的基本 *I/O* 参数

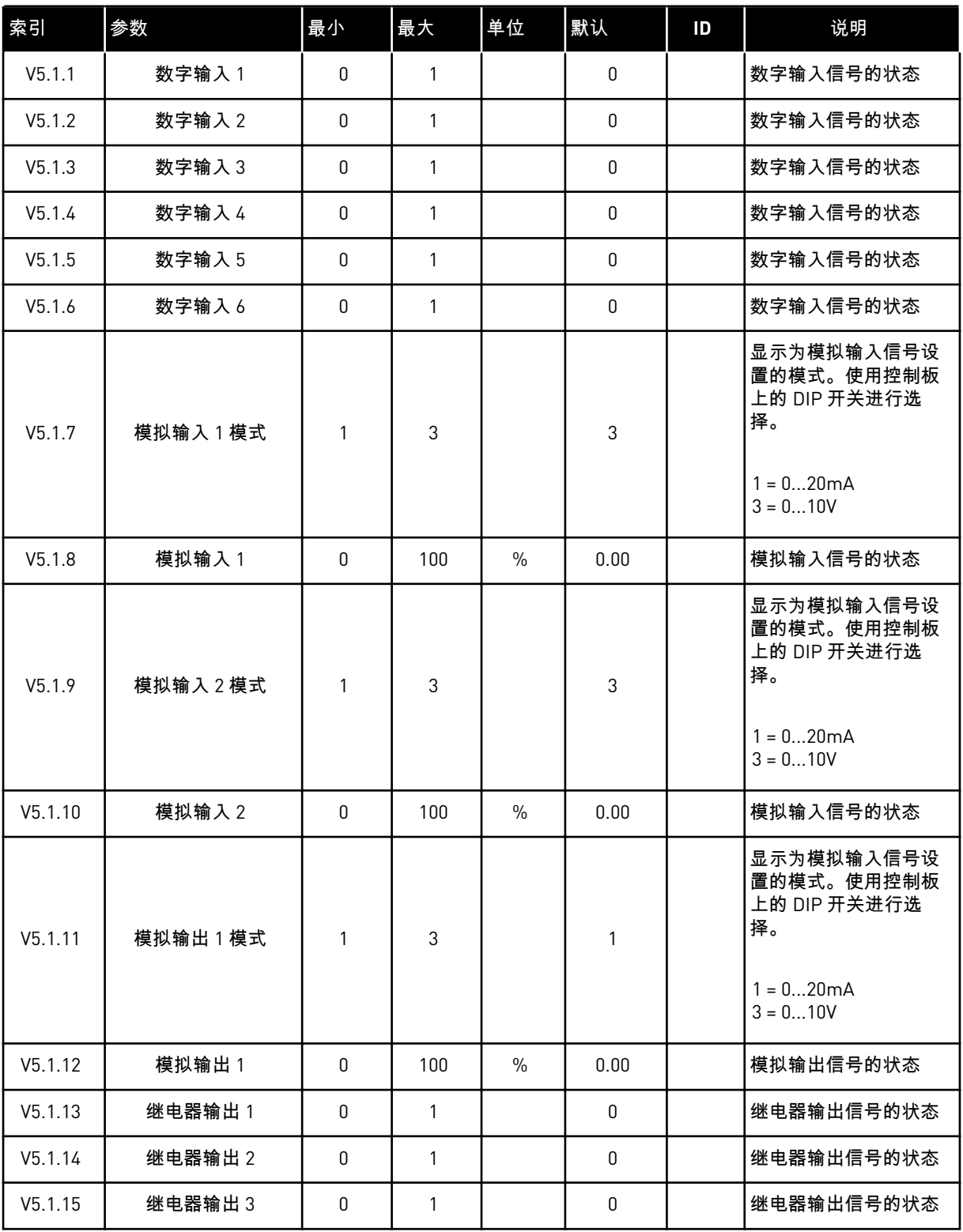

#### **7.2** 选件板插槽

此菜单中的参数对于所有选件板是不同的。您可以看到所安装选件板的参数。如果插槽 C、D 或 E 中没有任何选件板,则不会显示任何参数。有关插槽位置的更多信息,请参见章节 *[9.7.1](#page-218-0)*  [数字和模拟输入的编程。](#page-218-0)

移除选件板后,显示屏上会显示故障代码 39 和故障名称设备已移除。请参见章节 *10.3* [故障代](#page-286-0) [码。](#page-286-0)

表 *109:* 选件板相关参数

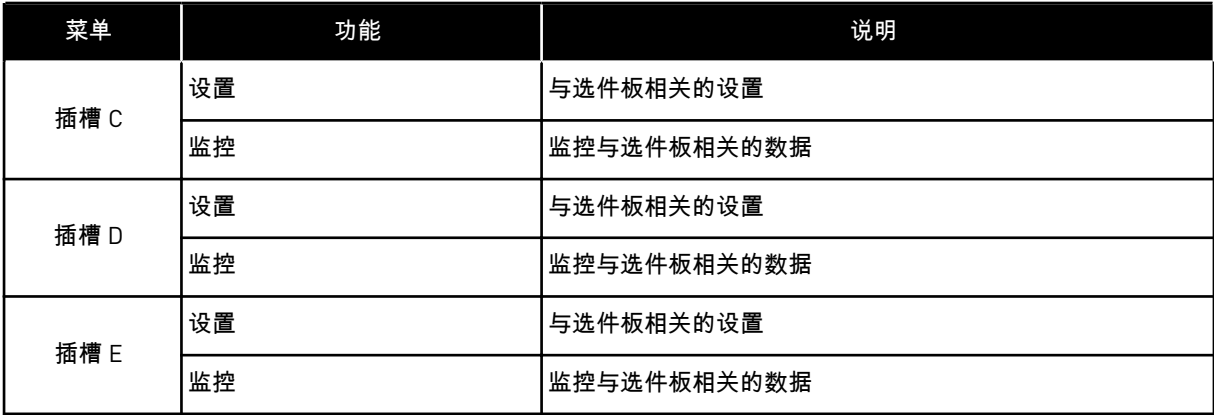

## **7.3** 实时时钟

## 表 *110: "I/O* 和硬件*"*菜单中的实时时钟参数

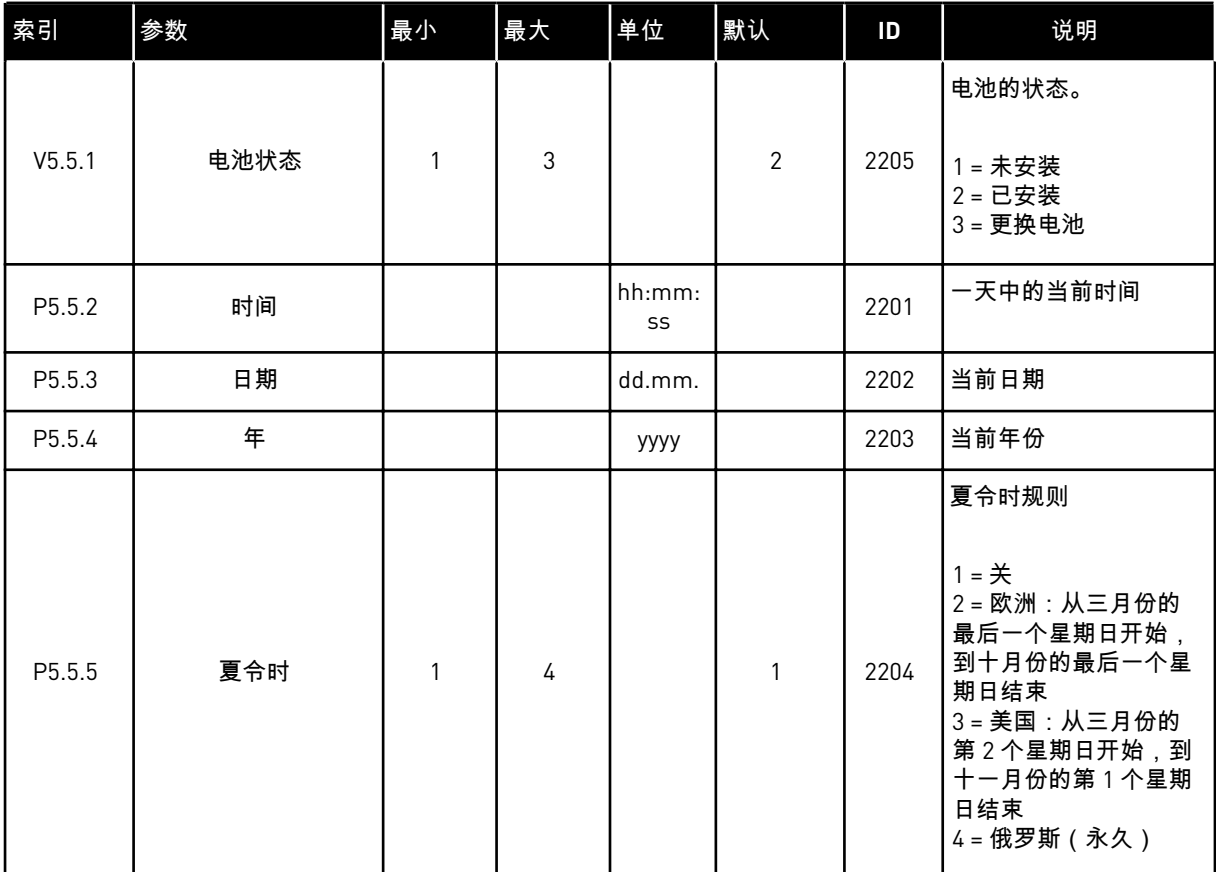

#### **7.4** 电源单元设置

在此菜单中,您可以更改风机、制动斩波器和正弦滤波器的设置。

风机在优化或"始终开启"模式下运作。在优化模式下,变频器的内部逻辑会接收有关温度的数 据并控制风机速度。在变频器进入就绪状态后,风机会在 5 分钟内停止。在始终开启模式下, 风机全速运行,而不会停止。

正弦滤波器使过调制深度保持在限制范围内,不会让热管理功能降低切换频率。

## 表 *111:* 电源单元设置

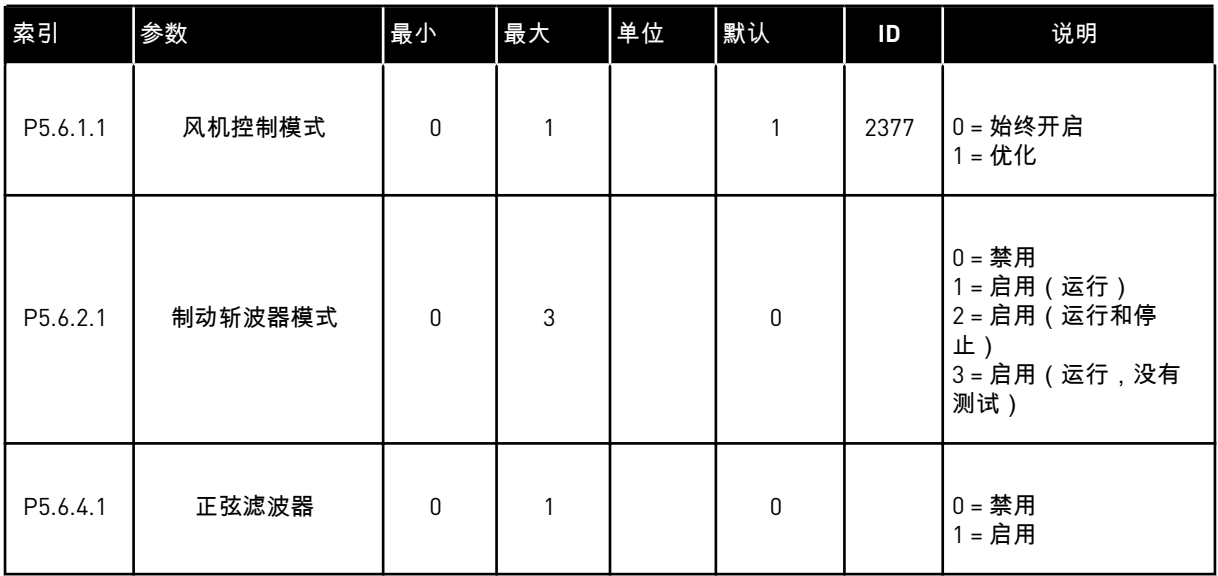

a dhe ann an 1970.

## **7.5** 键盘

## 表 *112: "I/O* 和硬件*"*菜单中的键盘参数

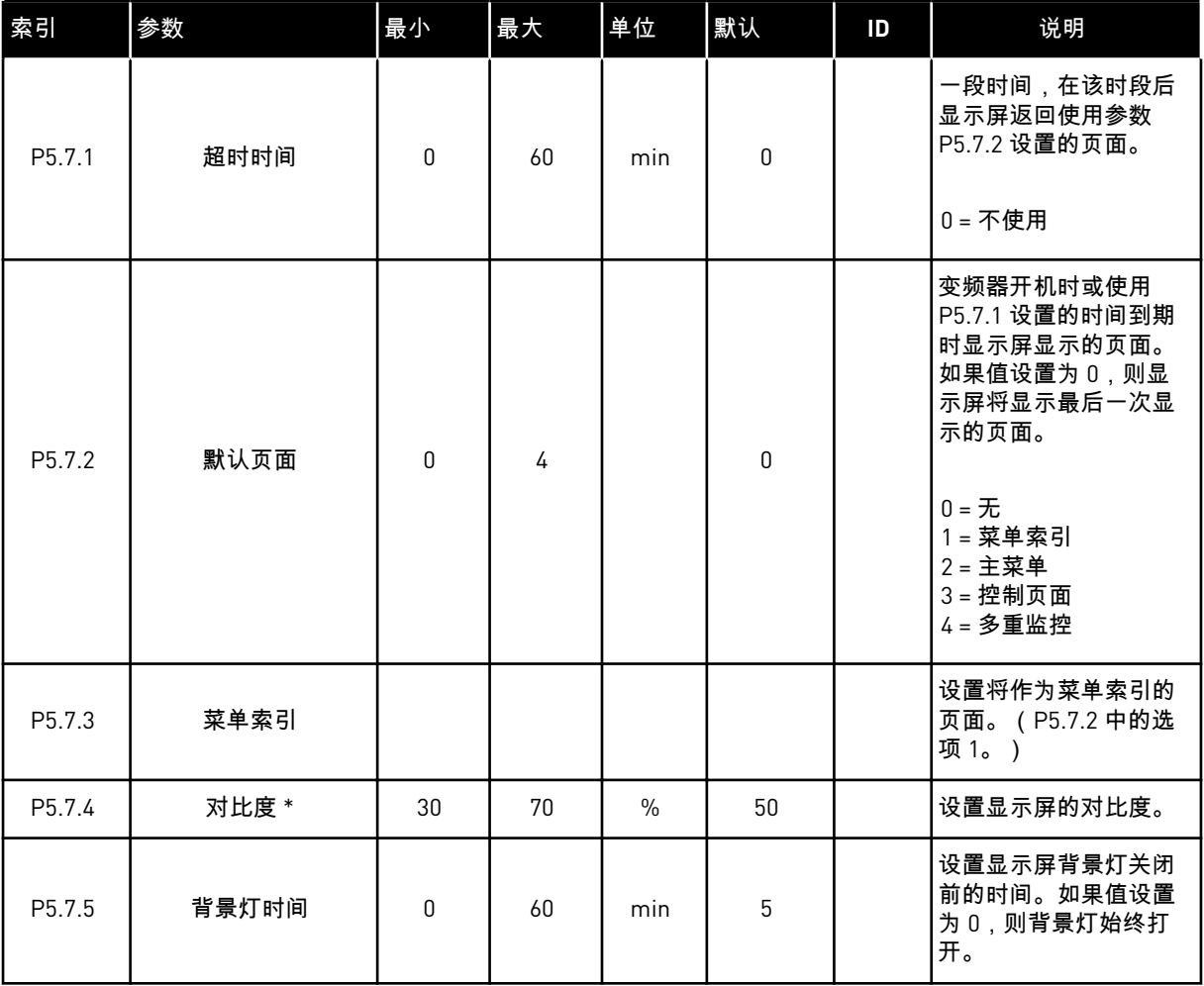

\* 仅供图形键盘使用。

## **7.6** 现场总线

在"I/O 和硬件"菜单中,有与现场总线板相关的参数。您可以在相关现场总线手册中找到有关 如何使用这些参数的说明。

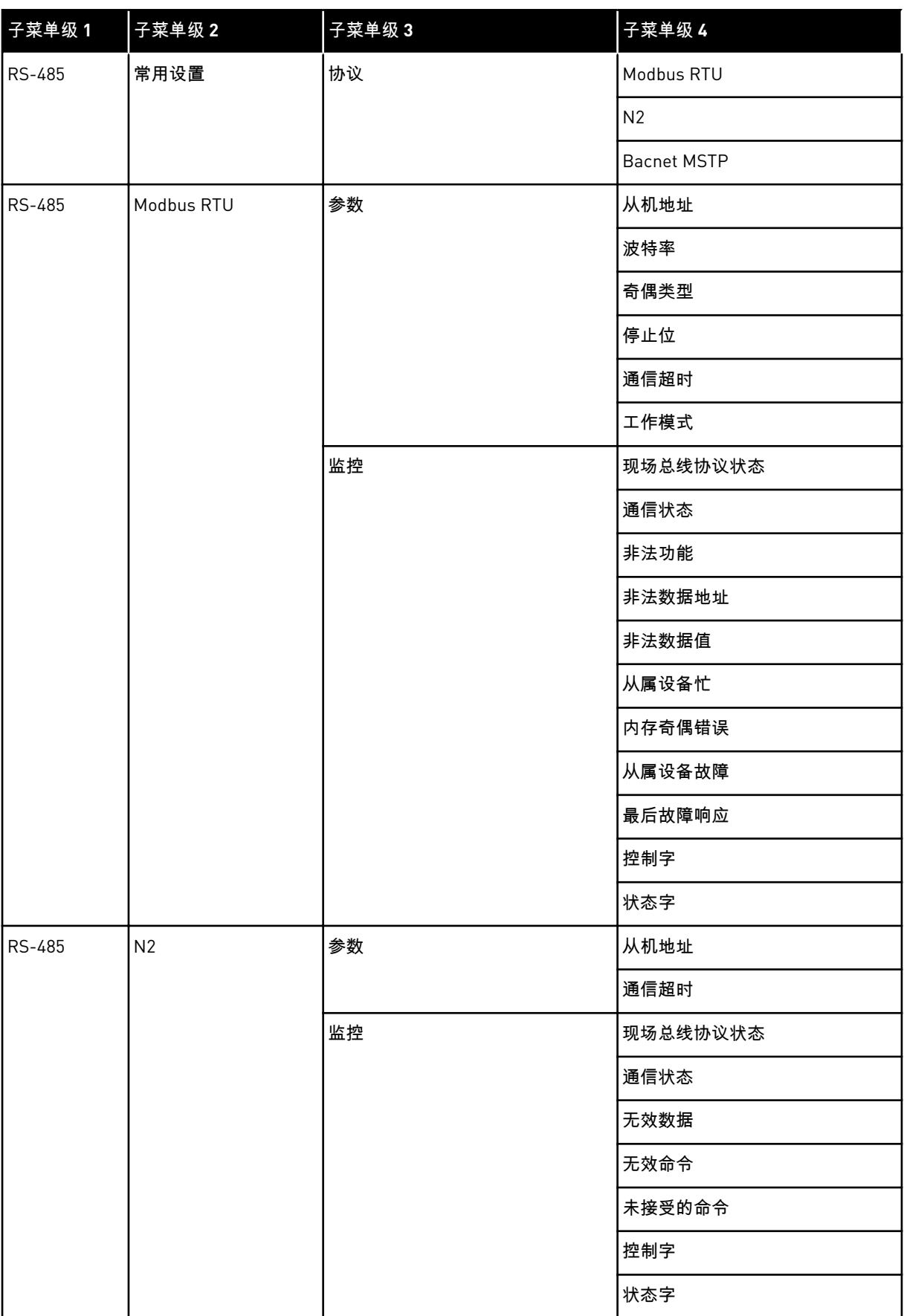

a dhe ann ann an 1970.<br>Tagairtí

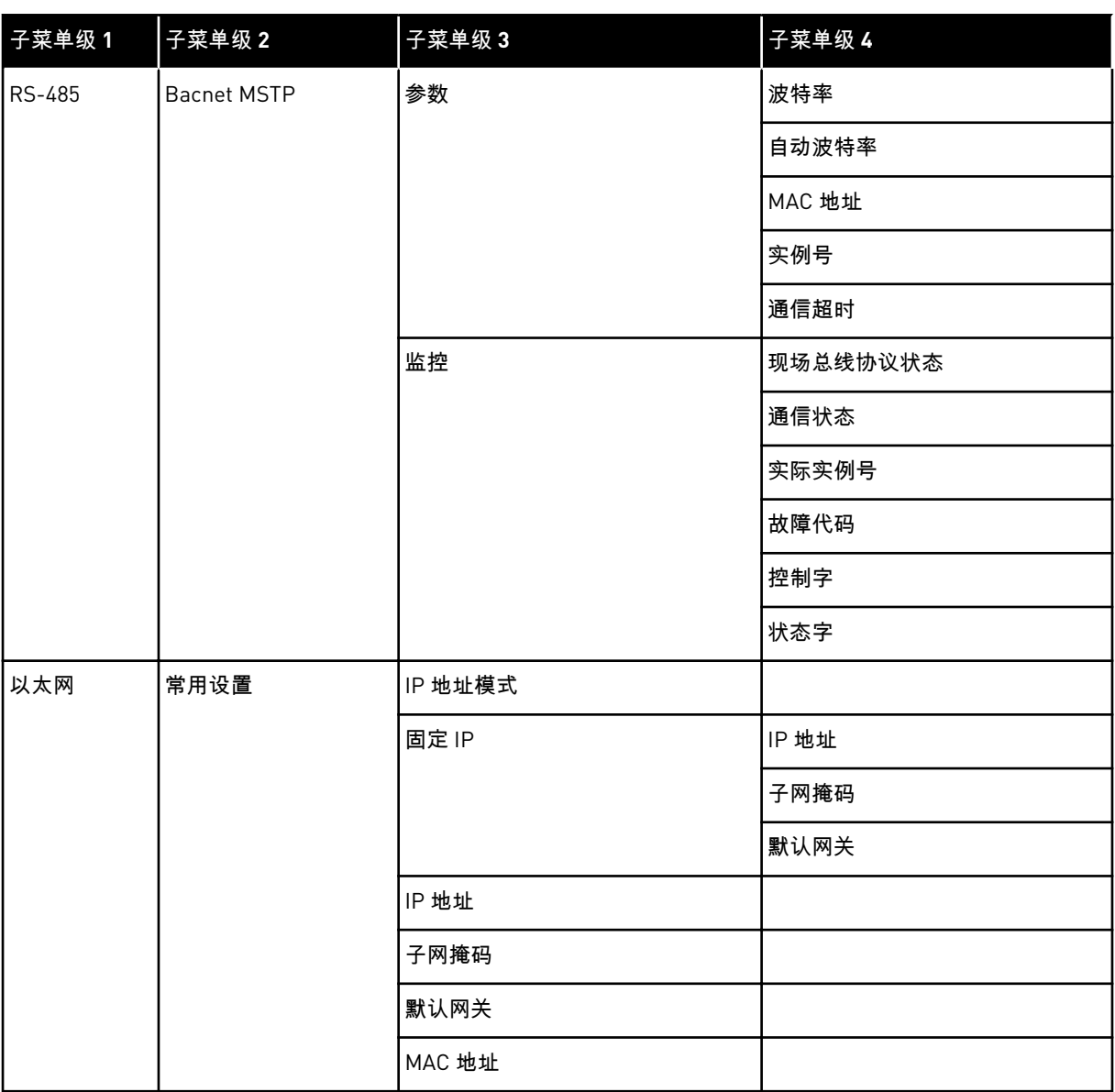

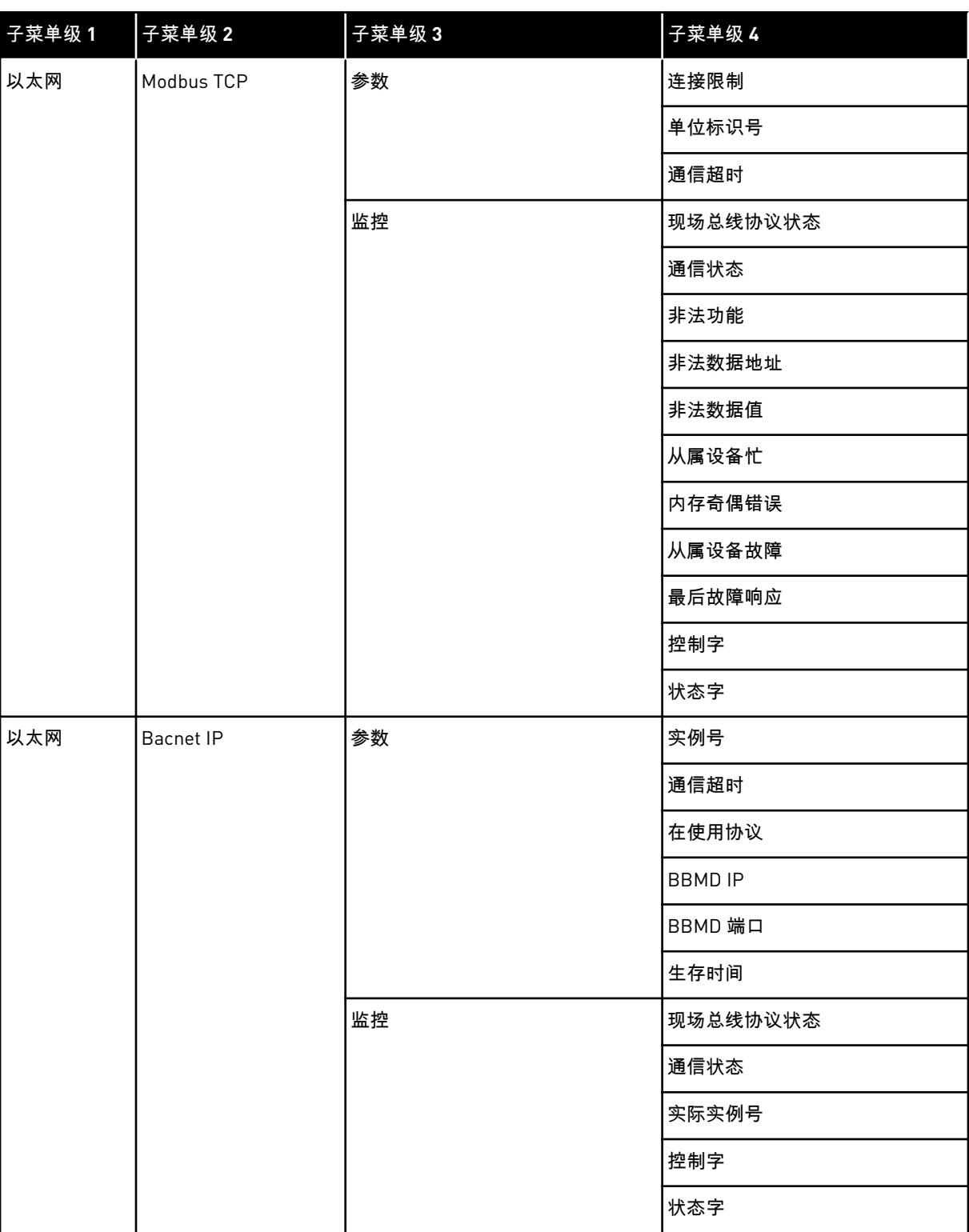

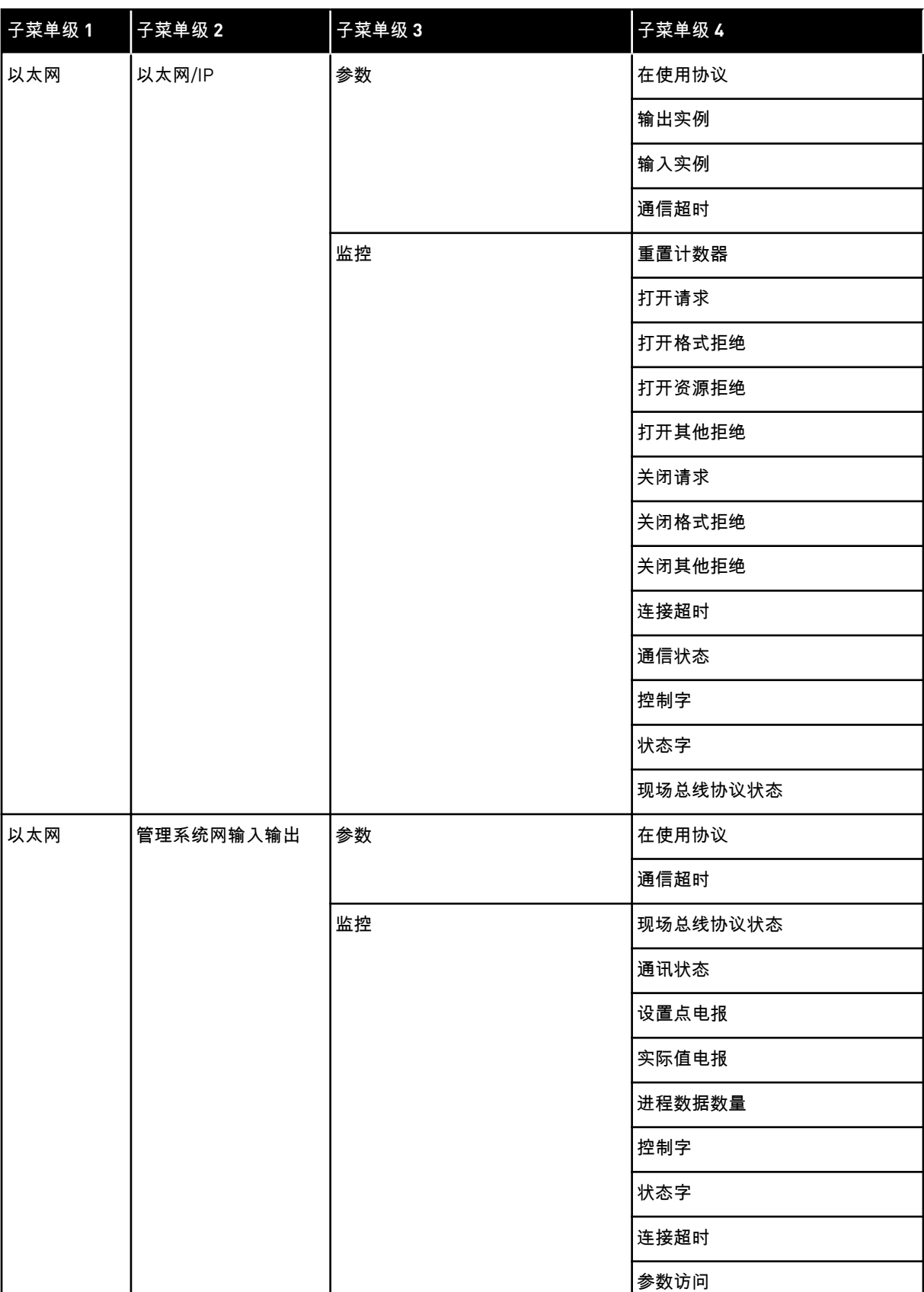

# **8 "**用户设置**"**、**"**收藏夹**"**和**"**用户级别**"**菜单

## **8.1** 用户设置

## 表 *113:* 用户设置菜单中的常规设置

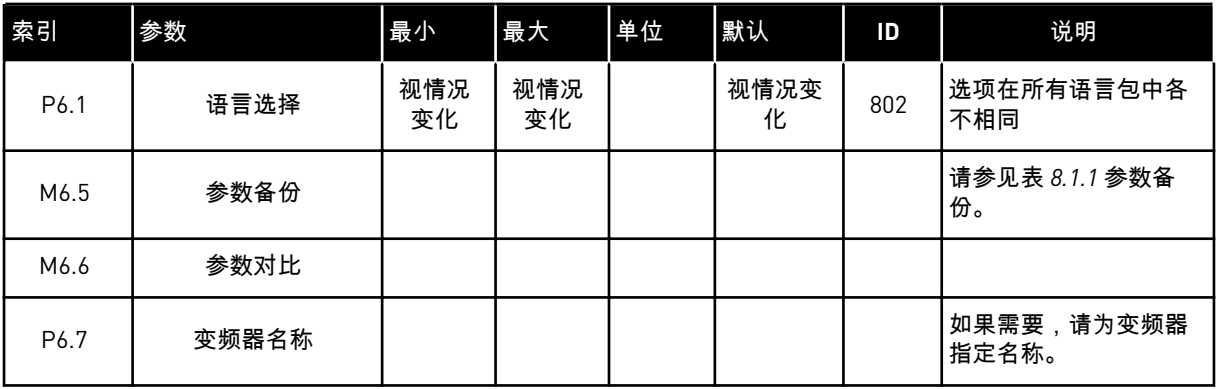

## 8.1.1 参数备份

## 表 *114:* 用户设置菜单中的参数备份参数

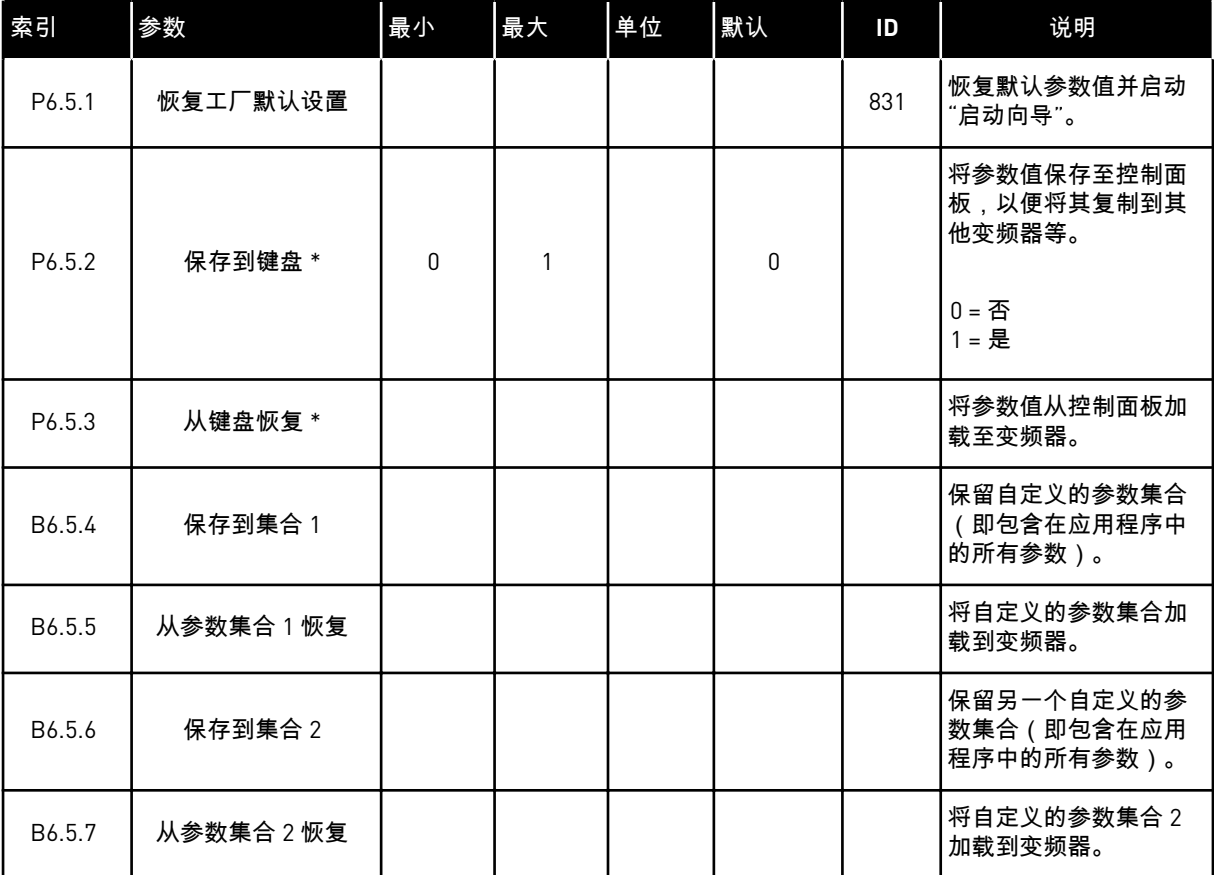

\* 仅供图形显示屏使用。

#### **8.2** 收藏夹

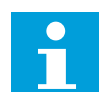

注意**!**

此菜单在文本显示屏中不可用。

如果您频繁使用相同的项目,您可以将其添加到收藏夹中。您可以从所有键盘菜单收集一组参 数或监控信号。不必在菜单结构中逐个查找它们。作为一种替代方法,可以将其添加到"收藏 夹"文件夹以便于查找。

将项目添加到收藏夹

1 找到您要添加到收藏夹的项目。按"确定"按钮。

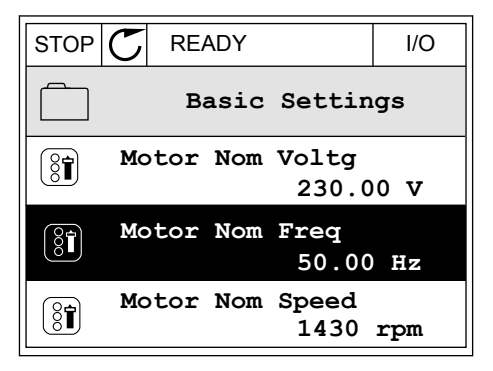

2 选择添加到收藏夹,然后按"确定"按钮。

3 现在,操作步骤已完成。要继续操作,请阅读显示 屏上的说明。

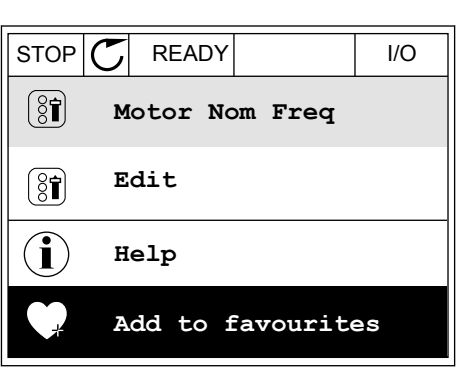

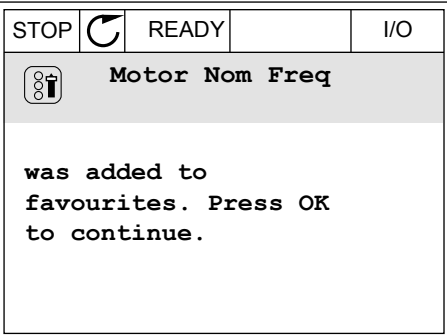

#### 从收藏夹移除项目

1 转到收藏夹。

2 找到您要删除的项目。按"确定"按钮。

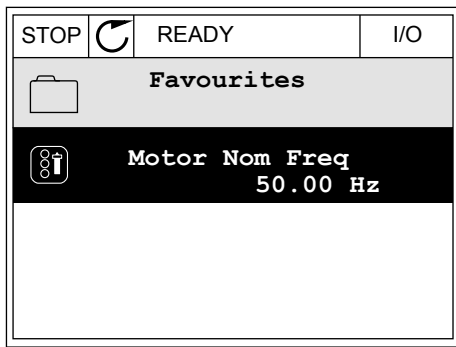

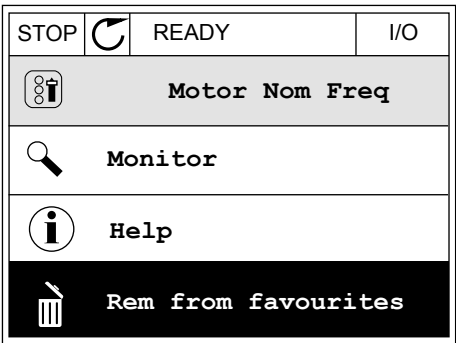

3 选择从收藏夹中删除。

4 要删除该项目,请再次按"确定"按钮。

**8.3** 用户级别

使用用户级别参数避免未经授权的人员对参数进行更改。您还可以防止意外更改参数。 在选择用户级别时,用户无法在控制面板的显示屏上看到所有参数。

表 *115:* 用户级别参数

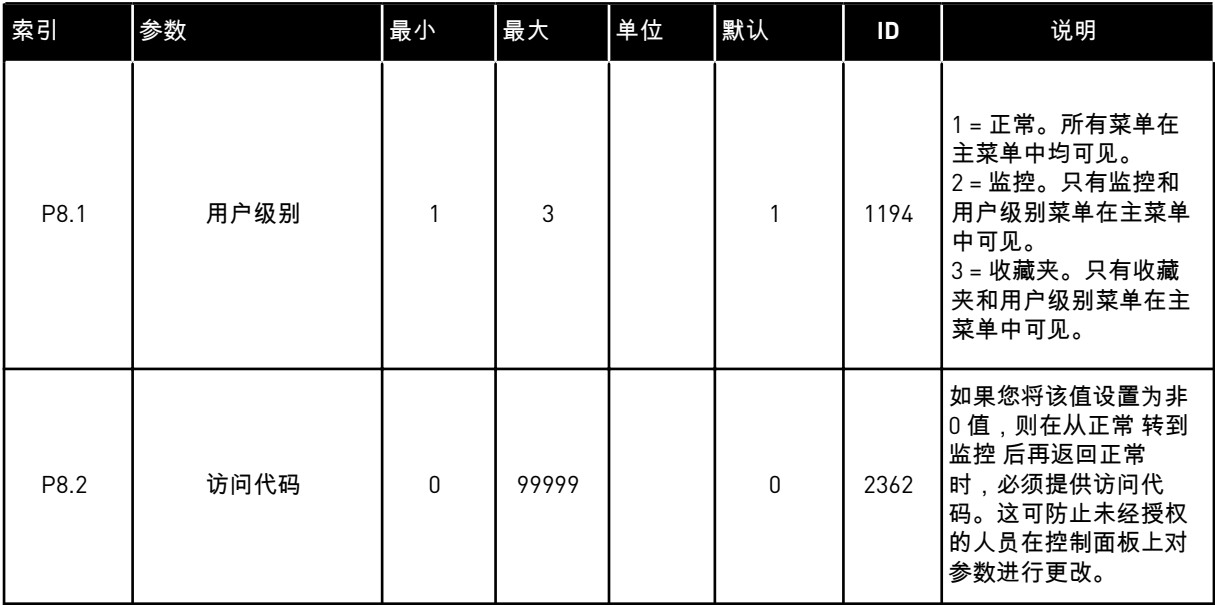

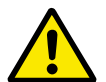

小心**!**

请勿遗失访问代码。如果遗失访问代码,请联系最近的服务中心或合作伙伴。

更改用户级别的访问代码

- 1 转到"用户级别"。
- 2 转到"访问代码"项并按向右箭头按钮。

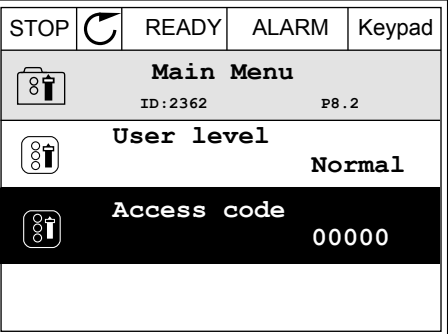

3 要更改访问代码中的数字,请使用所有箭头按钮。

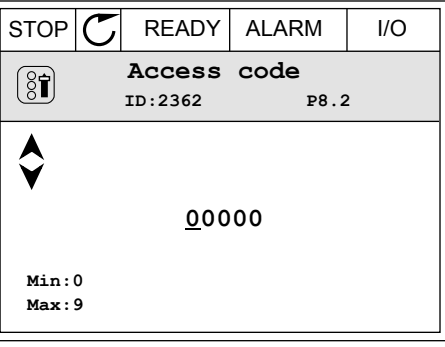

4 使用"确定"按钮接受更改。

## **9** 参数说明

在本章中,您可以找到有关应用程序最特别的参数的数据。对于 Vacon 100 应用程序的大多数 参数,阅读基本说明就足够了。您可以在参数表中找到这些基本说明,请参见章节 *5 "*[参数](#page-99-0)*"*菜 [单](#page-99-0).如果需要其他数据,可向经销商寻求帮助。

*P1.2* 应用程序 *(ID212)*

在 P1.2 中,您可以选择最适合您的过程的应用程序。应用程序包括预设应用程序配置,即预 设参数集合。选择应用程序可以简化变频器的调试并减少参数的手动工作量。

当参数 P1.2 应用程序的值发生变化时,会将这些配置加载到变频器中。在启动或调试变频器 时,您可以更改此参数的值。

如果您使用控制面板更改此参数,应用程序向导将会启动并帮助您设置与应用程序相关的基本 参数。如果您使用 PC 工具更改此参数,则不会启动向导。您可以在章节 *2* [向导](#page-53-0) 中找到有关应 用程序向导的数据。

以下这些应用程序可用:

注意**!**

 $0 = \frac{1}{2}$ 

- 1 = 本地/远程
- 2 = 多级速度
- 3 = PID 控制
- 4 = 多用途
- 5 = 电机电位计

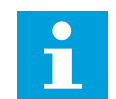

当您更改应用程序时,"快速设置"菜单的内容会发生变化。

#### **9.1** 电机设置

*P3.1.1.2* 电机标称频率 *(ID 111)*

当此参数发生变化时,参数 P3.1.4.2 弱磁点频率和 P3.1.4.3 弱磁点电压将会自动启动。这 2 个 参数对于每种电机类型具有不同的值。请参见 *P3.1.2.2* 电机类型 *(ID 650)* 中的表格。

*P3.1.2.1* 控制模式 *(ID 600)*

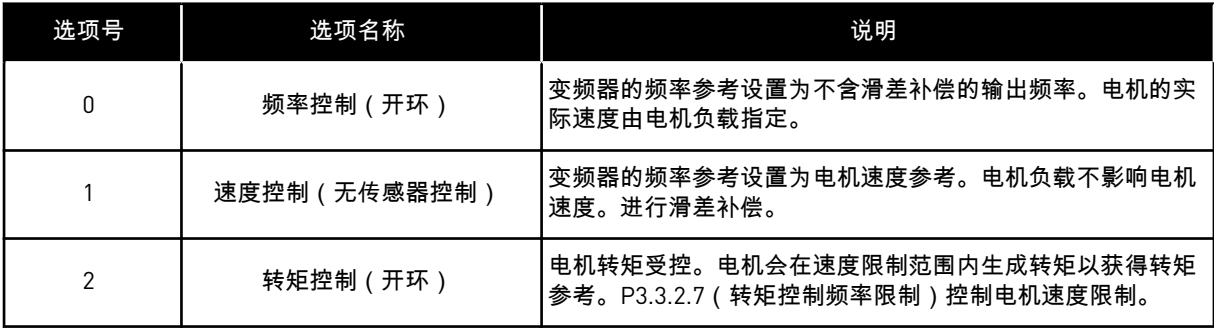

#### *P3.1.2.2* 电机类型 *(ID 650)*

在此参数中,您可以设置过程中使用的电机类型。

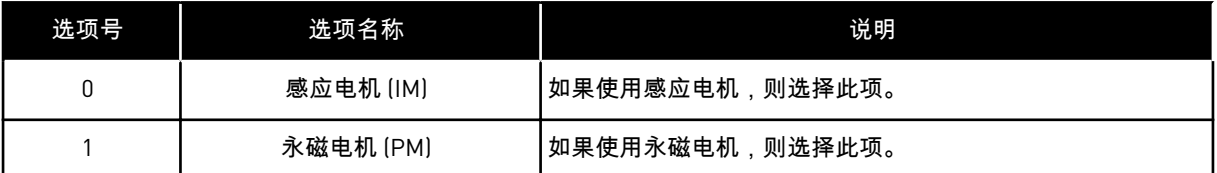

此参数发生变化时,参数 P3.1.4.2 和 P3.1.4.3 会自动启动。这 2 个参数对于每种电机类型具有 不同的值。

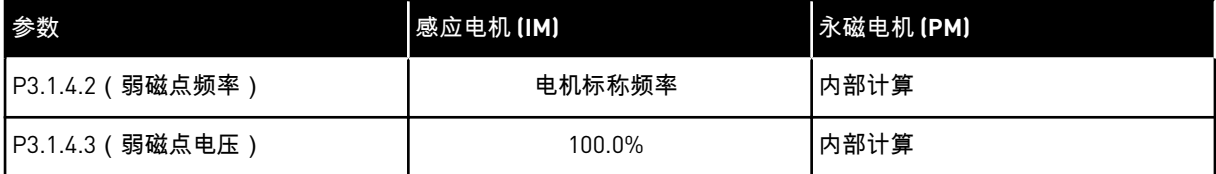

*P3.1.2.4* 识别 *(ID 631)*

电机自识别可用于计算或测量实现良好电机和速度控制所需的电机参数。

电机自识别可帮助您调整电机和变频器特定的参数。它是用于调试和保养变频器的工具。目的 是找到适合变频器工作的最佳参数值。

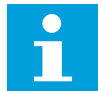

注意**!**

在执行电机自识别之前,必须设置电机铭牌参数。

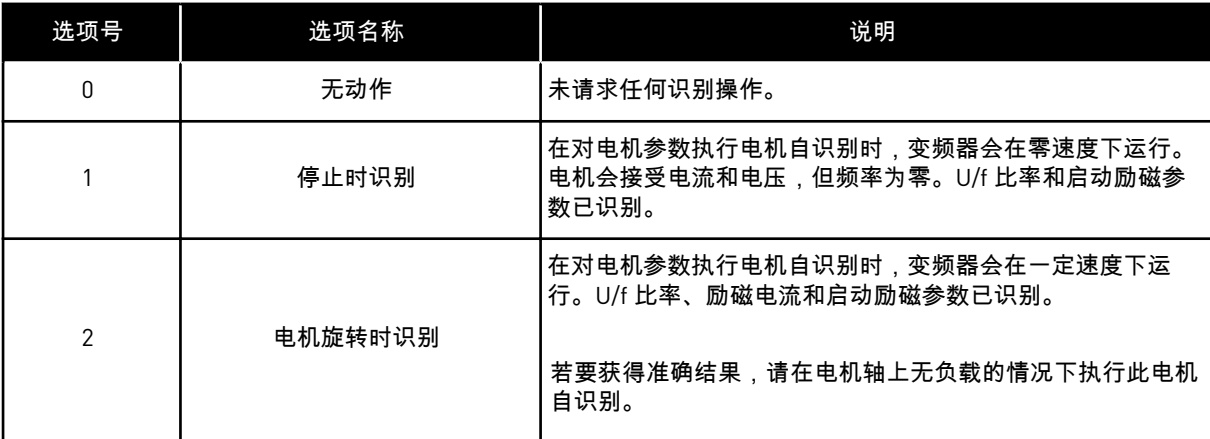

要激活识别功能,请设置参数 P3.1.2.4 并发出启动命令。必须在 20 秒内发出启动命令。如果 在此段时间内未发出启动命令,电机自识别不会启动。参数 P3.1.2.4 将被重置为默认值并显示 识别警报。

要在完成前停止电机自识别,请发出停止命令。这会将此参数重置为默认值。如果电机自识别 未完成,则会显示识别警报。

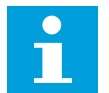

注意**!**

要在识别后启动变频器,需要发出新的启动命令。

*P3.1.2.6* 电机开关 *(ID 653)*

如果系统中的变频器与电机之间存在开关,则可以使用此参数。操作电机开关可确保在保养期 间将电机的电路断电。

如果启用此参数,电机开关将会打开并将电机与变频器断开连接。这不会导致变频器跳闸。不 需要对运行命令或变频器的参考信号进行更改。

保养完成后,禁用参数 P3.1.2.6 以重新连接电机。变频器会调整电机速度以便与过程命令的参 考速度保持一致。如果在连接时电机正在旋转,变频器会使用飞车启动功能确定电机的速度。 之后,变频器会增大速度以便与过程命令保持一致。

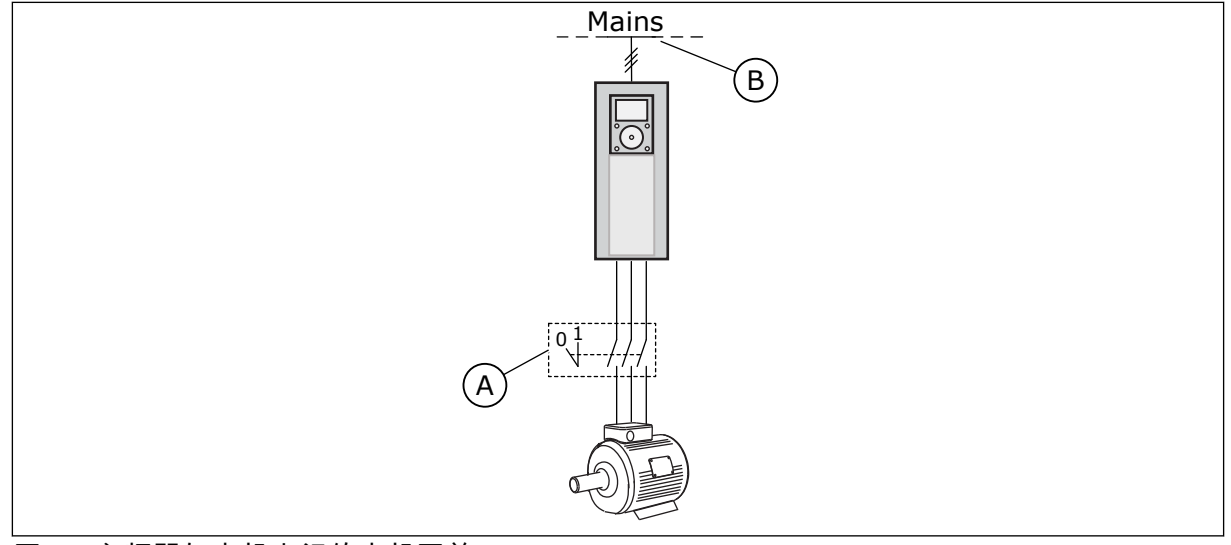

图 *20:* 变频器与电机之间的电机开关

A. 电机开关 B. 电源线

*P3.1.2.7* 负载降低 *(ID 620)*

负载降低功能可使速度下降。此参数以电机标称转矩百分比设置降低量。

当机械连接电机需要平衡负载时可以使用此功能。这称为静态降低。当由于负载变化而需要动 态降低时,也可以使用此功能。在静态降低情况下,负载降低时间设置为 0,以使降低功能无 法衰减。在动态降低情况下,将设置负载降低时间。负载会在系统惯性能作用下瞬间降低。这 可以降低负载突变时的电流转矩突波。

如果电机的标称频率为 50 Hz,电机负载为标称负载(100% 转矩),并且负载降低设置为 10%,则允许输出频率在频率参考的基础上减小 5 Hz。

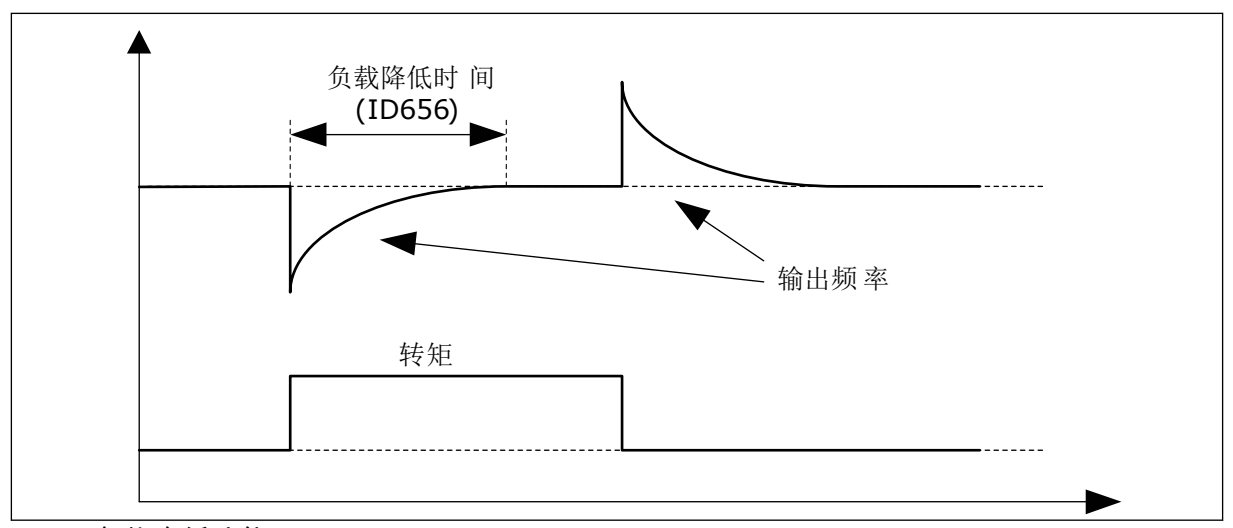

图 *21:* 负载降低功能

*P3.1.2.10* 过压控制 *(ID 607)*

请参见 P3.1.2.11 欠压控制中的说明。

*P3.1.2.11* 欠压控制 *(ID 608)*

在启动 P3.1.2.10 或 P3.1.2.11 时,控制器将开始监控电源电压的变化。如果输出频率过高或过 低,控制器会更改输出频率。

要停止欠压和过压控制器的操作,请禁用这 2 个参数。如果电源电压变化量超过 -15% 至 +10% 并且应用程序不能容忍控制器操作,此功能将非常有用。

*P3.1.2.13* 定子电压调整 *(ID 659)*

注意**!**

 $\sqrt{2}$ 

电机自识别会自动为此参数设置值。建议尽可能进行电机自识别。对参数 P3.1.2.4 进行电机自识别。

仅当参数 P3.1.2.2 电机类型的值为永磁电机 时才可以使用此参数。如果将感应电动机 设置为 电机类型,该值会自动设置为 100%,您无法更改该值。

如果将 P3.1.2.2(电机类型)的值更改为永磁电机,参数 P3.1.4.2(弱磁点频率)和 P3.1.4.3 (弱磁点电压)会自动增加以便与变频器的输出电压相等。设置的 U/f 比率不会变化。这样可 避免永磁电机在弱磁区域运行。永磁电机的标称电压远低于变频器的全输出电压。

永磁电机的标称电压对应于电机在标称频率时的反 EMF 电压。但如果是不同的电机制造商, 则该电压可能会等于标称负载下的定子电压。

定子电压调整可帮助您调整变频器的 U/f 曲线以接近反 EMF 曲线。不需要更改很多 U/f 曲线参 数的值。

参数 P3.1.2.13 指定变频器在电机标称频率时的输出电压(电机标称电压的百分比)。将变频 器的 U/f 曲线调整至高于电机的反 EMF 曲线。随着电机电流增加,U/f 曲线会不同于反 EMF 曲线。

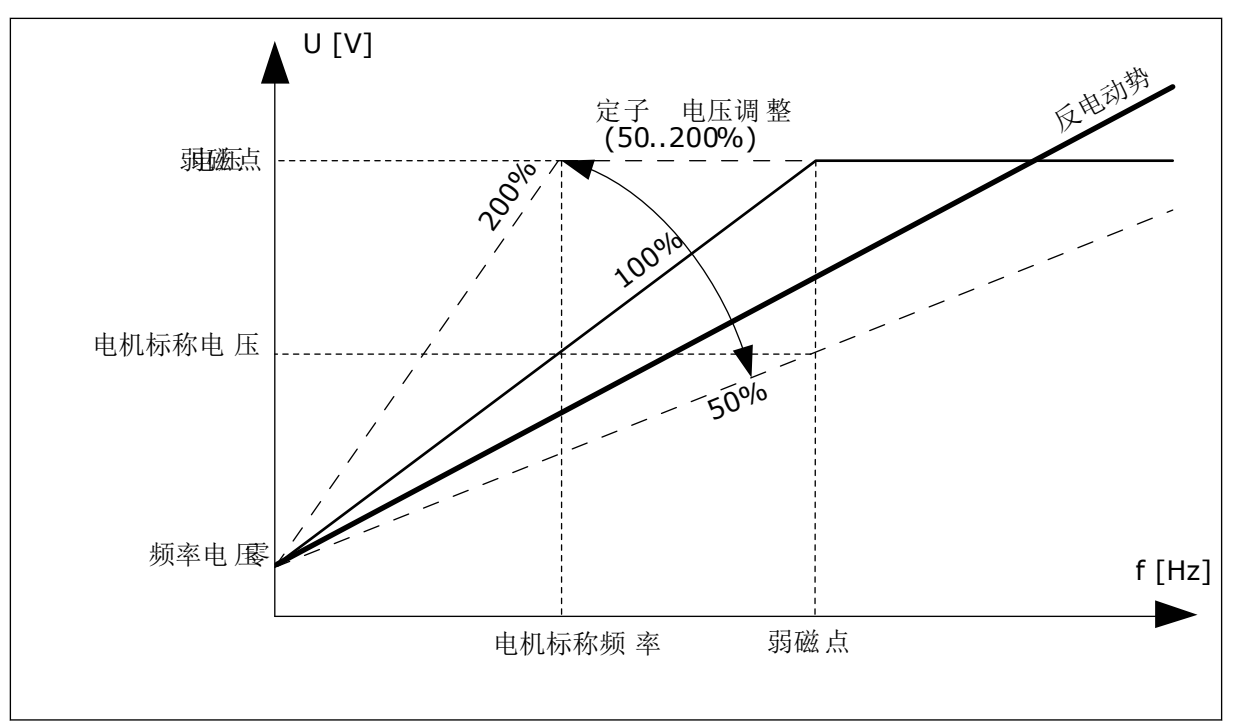

图 *22:* 定子电压调整

*P3.1.2.14* 过调制 *(ID 1515)*

注意**!**

过调制会最大限度地提高变频器的输出电压,但会降低电机电流谐波。

*P3.1.3.1* 电机电流限制 *(ID 107)*

此参数指示交流变频器的最大电机电流。此参数值的范围对于每种变频器机架尺寸各不相同。 电流限制激活时,变频器输出频率会降低。

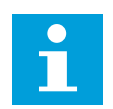

电机电流限制不是过流跳闸限制。

9 TEL. +358 (0)201 2121 · FAX +358 (0)201 212 205

## *P3.1.4.1 U/F* 比率 *(ID 108)*

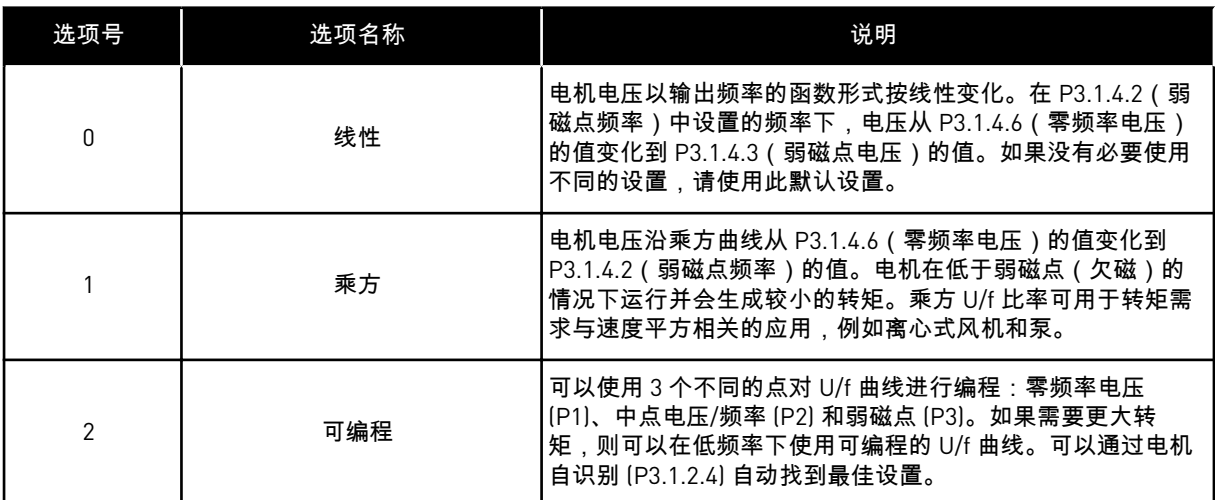

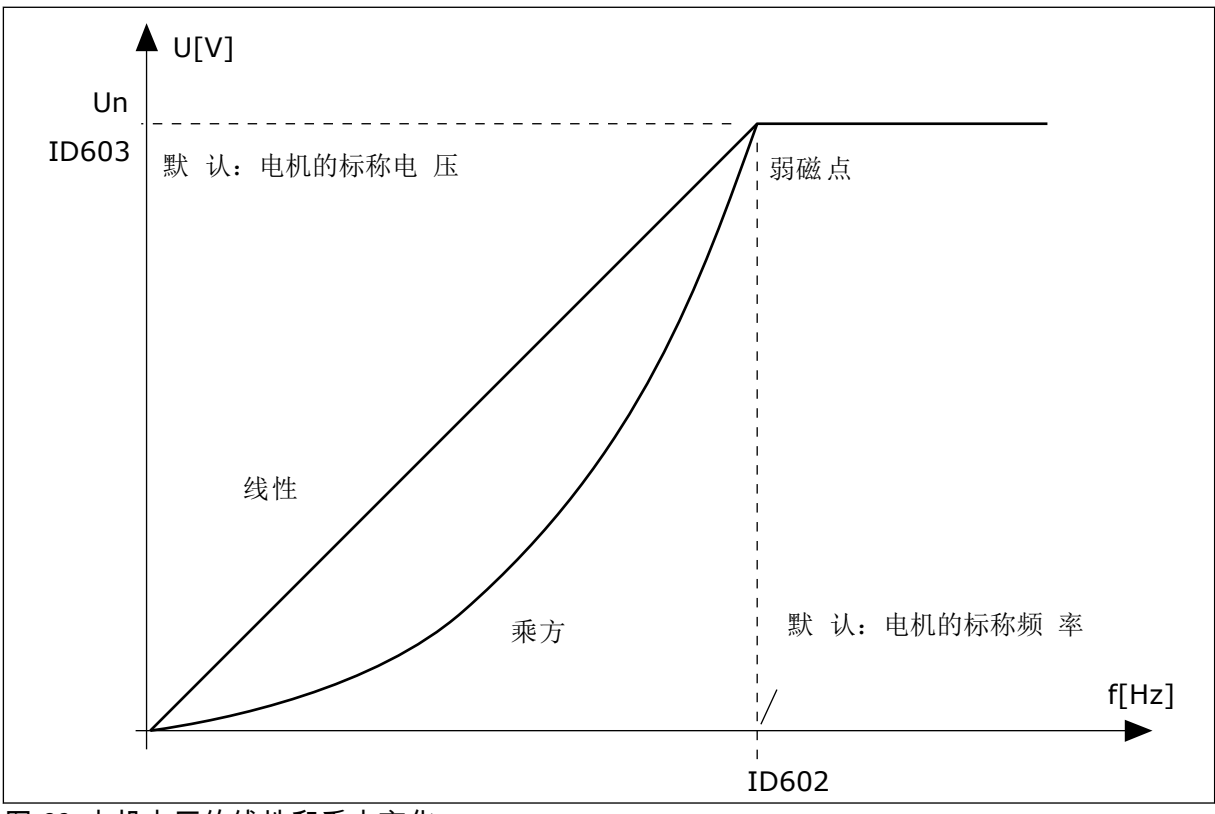

图 *23:* 电机电压的线性和乘方变化

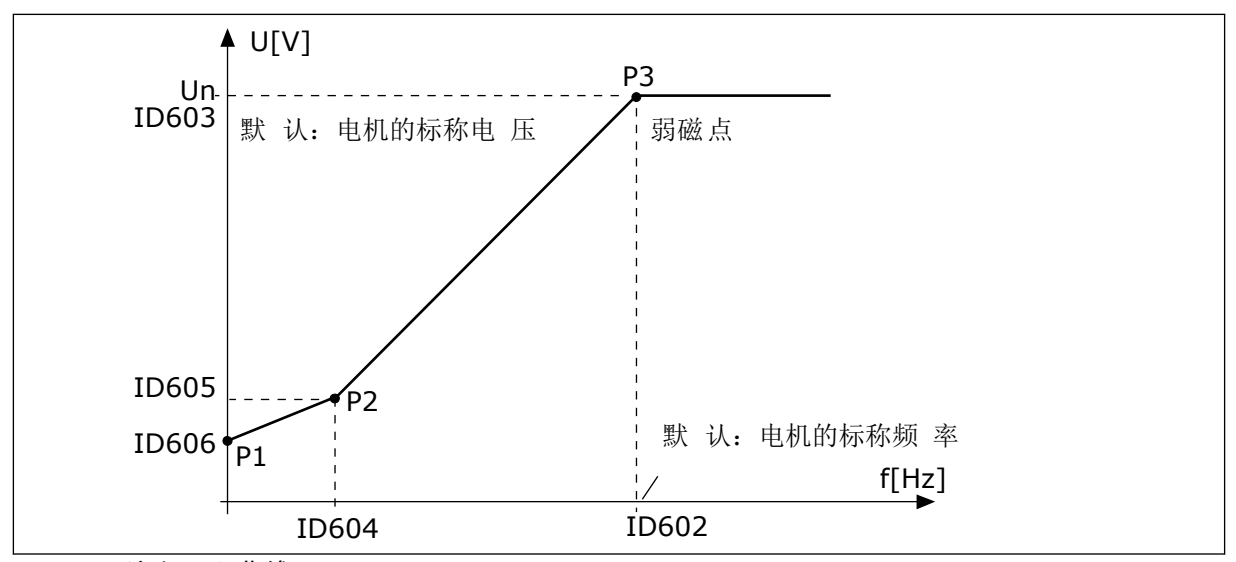

图 *24:* 可编程 *U/f* 曲线

当参数"电机类型"的值为永磁电机(永磁电机)时,此参数会自动设置为值线性。

当参数"电机类型"的值为感应电机 时,并且此参数发生了变化,则会将这些参数设置为默认 值。

- P3.1.4.2 弱磁点频率
- P3.1.4.3 弱磁点电压
- P3.1.4.4 U/f 中点频率
- P3.1.4.5 U/f 中点电压
- P3.1.4.6 零频率电压

#### *P3.1.4.3* 弱磁点电压 *(ID 603)*

高于弱磁点频率,输出电压会保持在设置的最大值。低于弱磁点频率,U/f 曲线参数将会控制 输出电压。请参见 U/f 参数 P3.1.4.1、P3.1.4.4 和 P3.1.4.5。

在设置参数 P3.1.1.1(电机标称电压)和 P3.1.1.2(电机标称频率)后,参数 P3.1.4.2 和 P3.1.4.3 会自动获得相关值。要使 P3.1.4.2 和 P3.1.4.3 具有不同的值,只应在设置参数 P3.1.1.1 和 P3.1.1.2 后更改这些参数。

*P3.1.4.7* 飞车启动选项 *(ID 1590)*

飞车启动选项参数具有复选框选择值。

位可以获得这些值。

- 仅从与频率参考相同的方向搜索轴频率
- 禁用交流扫描
- 将频率参考用于初始预测
- 禁用直流脉冲

位 B0 控制搜索方向。位设置为 0 时,轴频率在正负 2 个方向进行搜索。位设置为 1 时,轴频 率仅在频率参考方向进行搜索。这可避免轴在另一个方向移动。

位 B1 控制用于预先励磁电机的交流扫描。在交流扫描过程中,系统会从最大频率向零频率来 扫描频率。在适应了轴频率后,交流扫描将停止。要禁用交流扫描,请将位 B1 设置为 1。如 果电机类型的值为永磁电机,则会自动禁用交流扫描。

位 B5 可用于禁用直流脉冲。直流脉冲的主要功能是预先励磁电机并检查电机的旋转。如果启 用了直流脉冲和交流扫描,则滑差频率将指示适用哪个流程。如果滑差频率小于 2 Hz 或者电 机类型为永磁电机,则会自动禁用直流脉冲。

*P3.1.4.9* 自动转矩提升 *(ID 109)*

此参数用于因摩擦而具有较高启动转矩的应用。

电机电压将相对于需要的转矩而变化。这可使电机在启动时以及电机在低频率下运行时提供更 大转矩。

转矩提升会影响线性 U/f 曲线。在执行电机自识别并激活可编程 U/f 曲线后,可以获得最佳结 果。

9.1.1 I/F 启动功能

如果有永磁电机,则使用 I/f 启动功能可以启动带恒流控制的电机。使用高功率电机时,可以 实现最佳效果。对于高功率电机,电阻很低且很难更改 U/f 曲线。

I/f 启动功能还可以在启动时为电机提供足够的转矩。

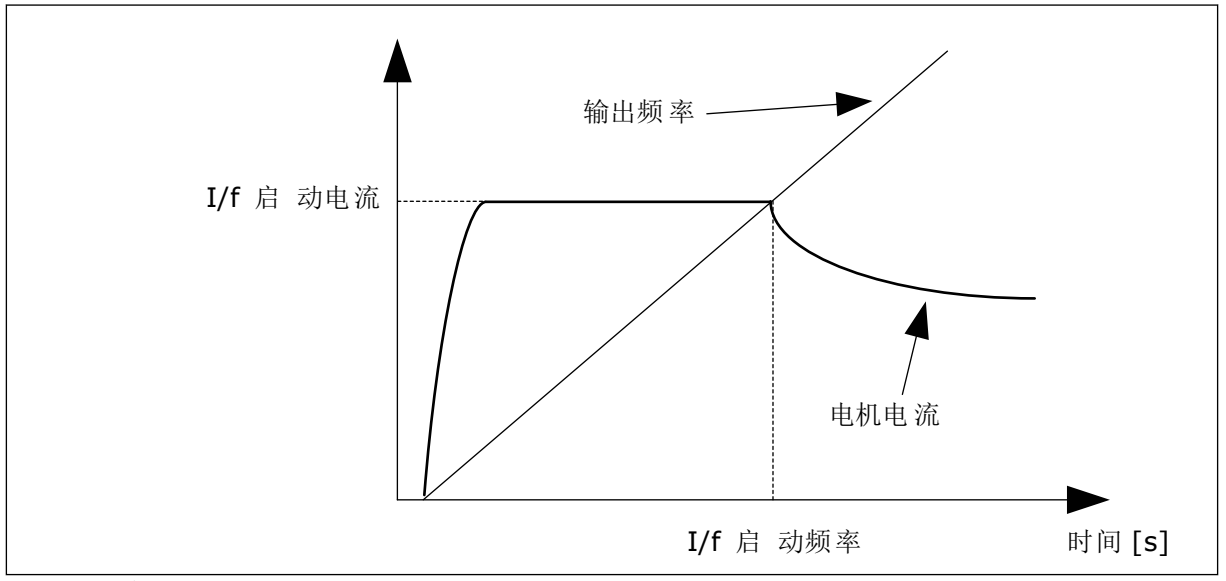

图 *25: I/f* 启动参数

*P3.1.4.12.1 I/F* 启动 *(ID 534)*

激活 I/f 启动功能后,变频器将开始在电流控制模式下运行。在输出频率增加到 P3.1.4.12.2 中 设置的级别之前,会向电机中引入恒流。输出频率超过 I/f 启动频率级别时,操作模式会变回 正常的 U/f 控制模式。

*P3.1.4.12.2 I/F* 启动频率 *(ID 535)*

当变频器的输出频率低于此参数的限制时,I/f 启动功能将会激活。输出频率超过此限制时,变 频器操作模式会变回正常的 U/f 控制模式。

*P3.1.4.12.3 I/F* 启动电流 *(ID 536)*

使用此参数,您可以设置启用 I/f 启动功能时使用的电流。

9.1.2 转矩平尾功能

*P3.1.4.13.1* 转矩平尾增益 *(ID 1412)*

*P3.1.4.13.2* 弱磁点的转矩平尾增益 *(ID 1414)*

转矩平尾可稳定预估转矩中可能的振荡。

使用两个增益。TorqStabGainFWP 是在所有输出频率下恒定的增益。TorqStabGain 在零频率 和弱磁点频率之间线性变化。在 0 Hz 时为全增益,在弱磁点时增益为零。下图以输出频率的 函数形式显示了增益。

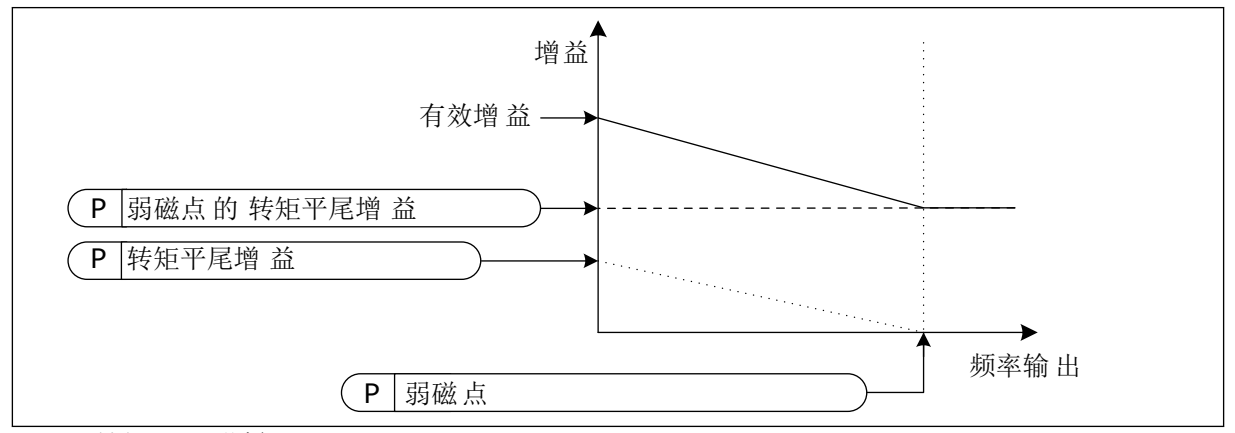

图 *26:* 转矩平尾增益

*P3.1.4.13.3* 转矩平尾阻尼时间常数 *(ID 1413)*

转矩平尾的阻尼时间常数。

*P3.1.4.13.4* 用于 *PMM* 的转矩平尾阻尼时间常数 *(ID 1735)*

用于 PM 电机(永磁电机)的转矩平尾阻尼时间常数。

#### **9.2** 启动**/**停止设置

必须在每个控制位置以不同方式发出启动和停止命令。

远程控制位置 (I/O A)

使用参数 P3.5.1.1 (控制信号 1 A)、P3.5.1.2 (控制信号 2 A)和 P3.5.1.3 (控制信号 3 A)选 择数字输入。这些数字输入控制启动、停止和反向命令。然后使用 P3.2.6 I/O A 逻辑选择这些 输入的逻辑。

远程控制位置 (I/O B)

使用参数 P3.5.1.4 (控制信号 1 B)、P3.5.1.5 (控制信号 2 B)和 P3.5.1.6 (控制信号 3 B)选 择数字输入。这些数字输入控制启动、停止和反向命令。然后使用 P3.2.7 I/O B 逻辑选择这些 输入的逻辑。

本地控制位置(键盘)

启动和停止命令来自键盘按钮。旋转方向由参数 P3.3.1.9 键盘方向进行设置。

远程控制位置(现场总线)

启动、停止和反向命令来自现场总线。

*P3.2.5* 停止功能 *(ID 506)*

#### 表 *116:*

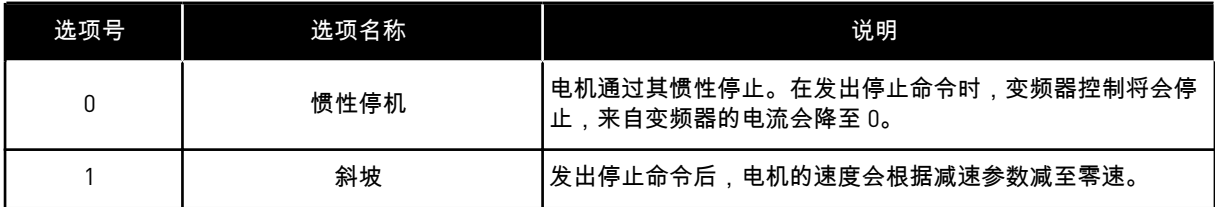

*P3.2.6 I/O A* 启动*/*停止逻辑 *(ID 300)*

可通过此参数中的数字信号来控制变频器的启动和停止。

包含"边沿"字样的选项有助于避免意外启动。

例如,在以下情况下可能会发生意外启动

- 连接电源时。
- 断电后重新连接电源时。
- 重置故障后。
- "运行启用"停止变频器后。
- 将控制位置更改为 I/O 控制时。

必须先打开启动/停止触点,然后才能启动电机。

后几页中的所有示例使用的停止模式均为惰行。CS = 控制信号。

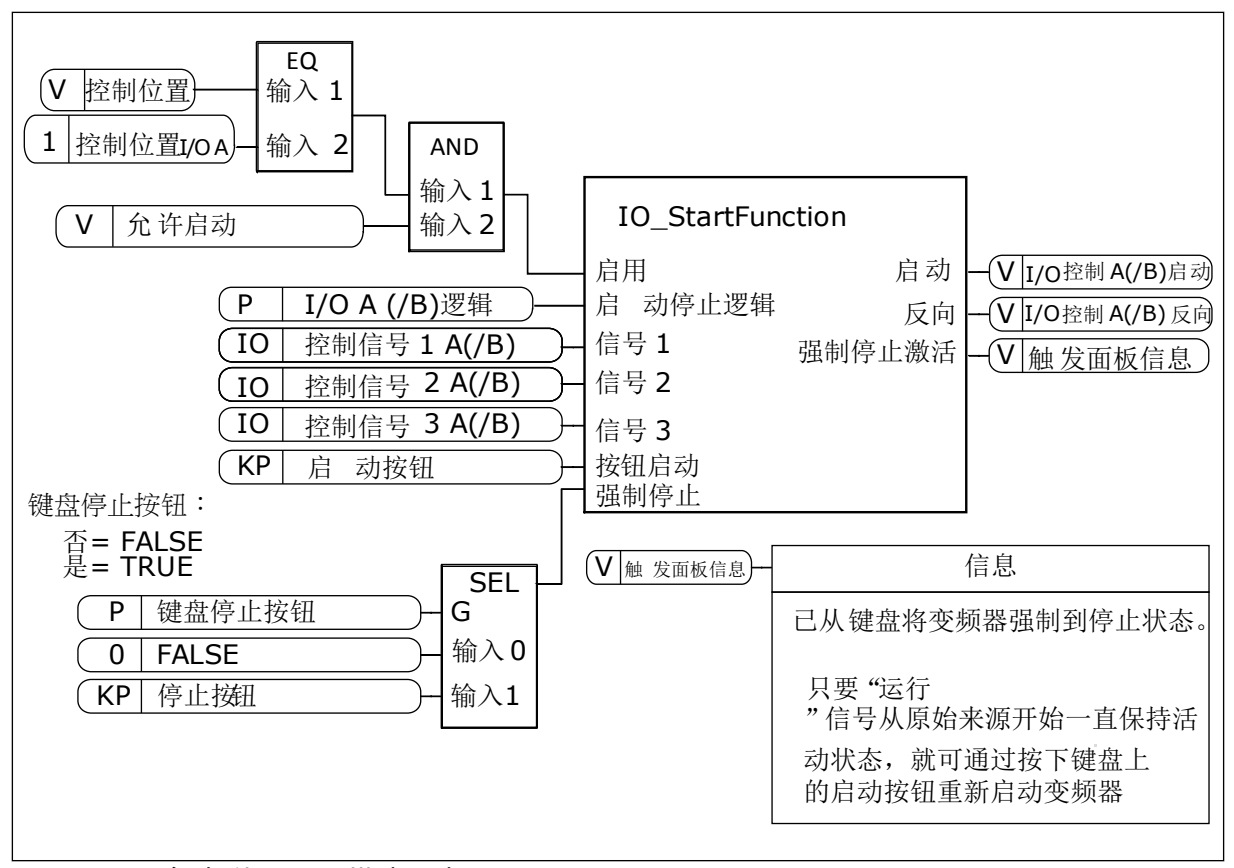

图 *27: I/O A* 启动*/*停止逻辑模块示意图

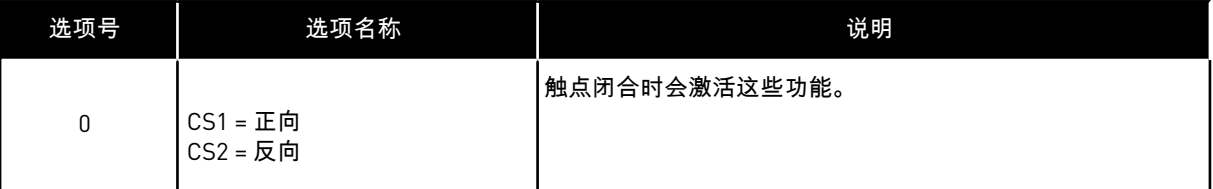

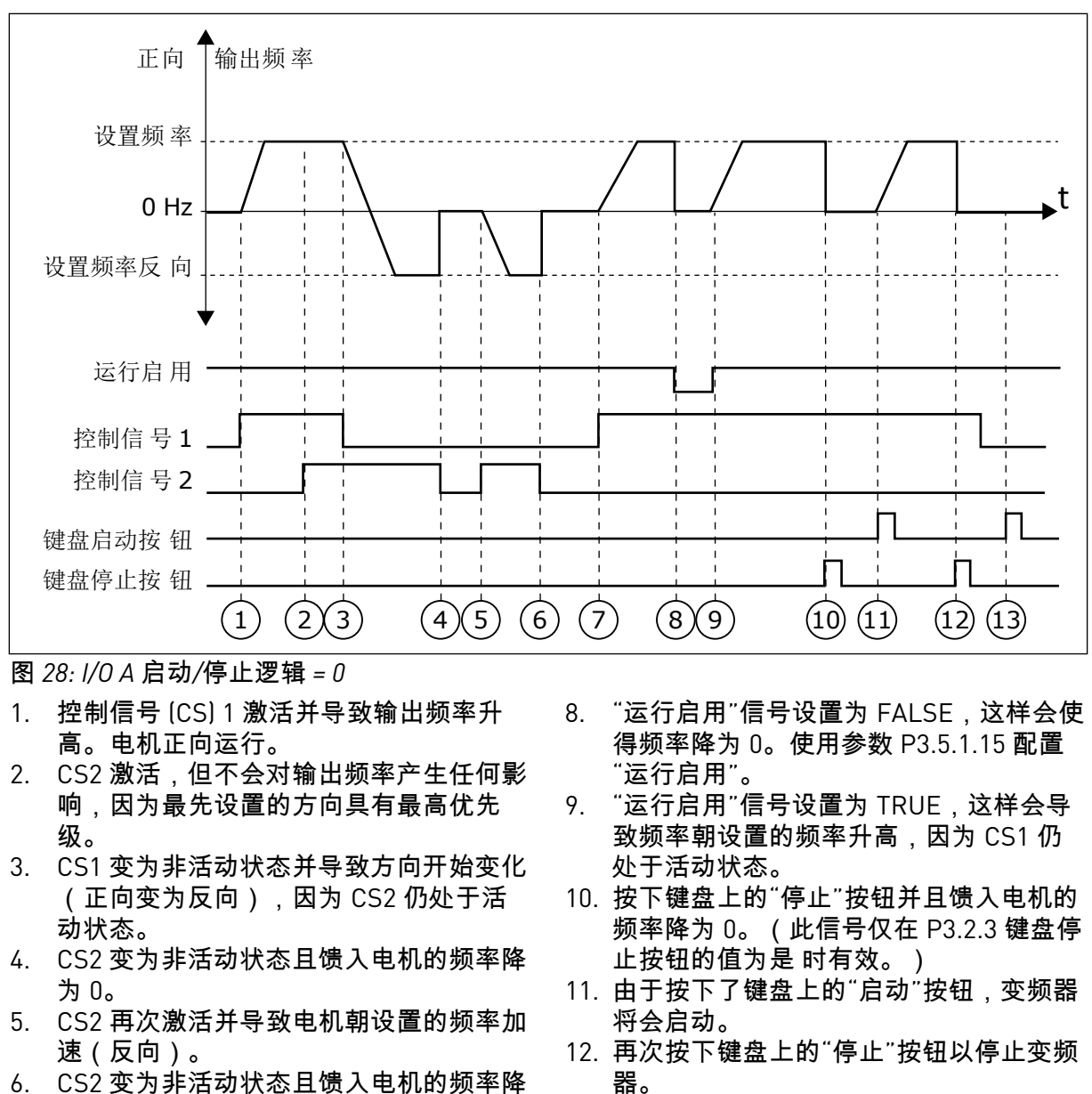

- 6. CS2 变为非活动状态且馈入电机的频率降 为 0。
- 7. CS1 激活且电机朝设置的频率加速(正 向)
- 13. 无法通过按下"启动"按钮启动变频器,因 为 CS1 处于非活动状态。

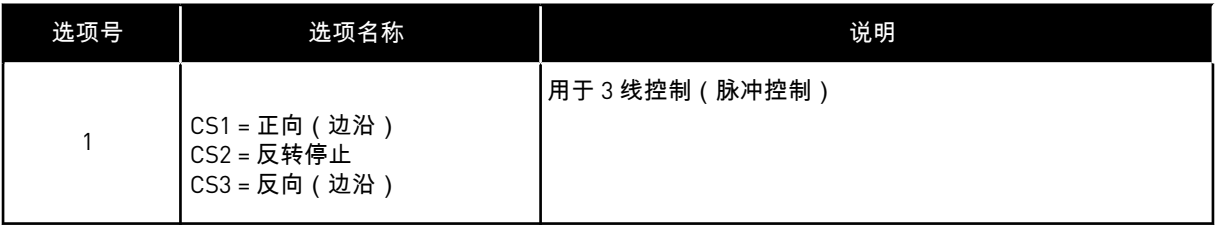

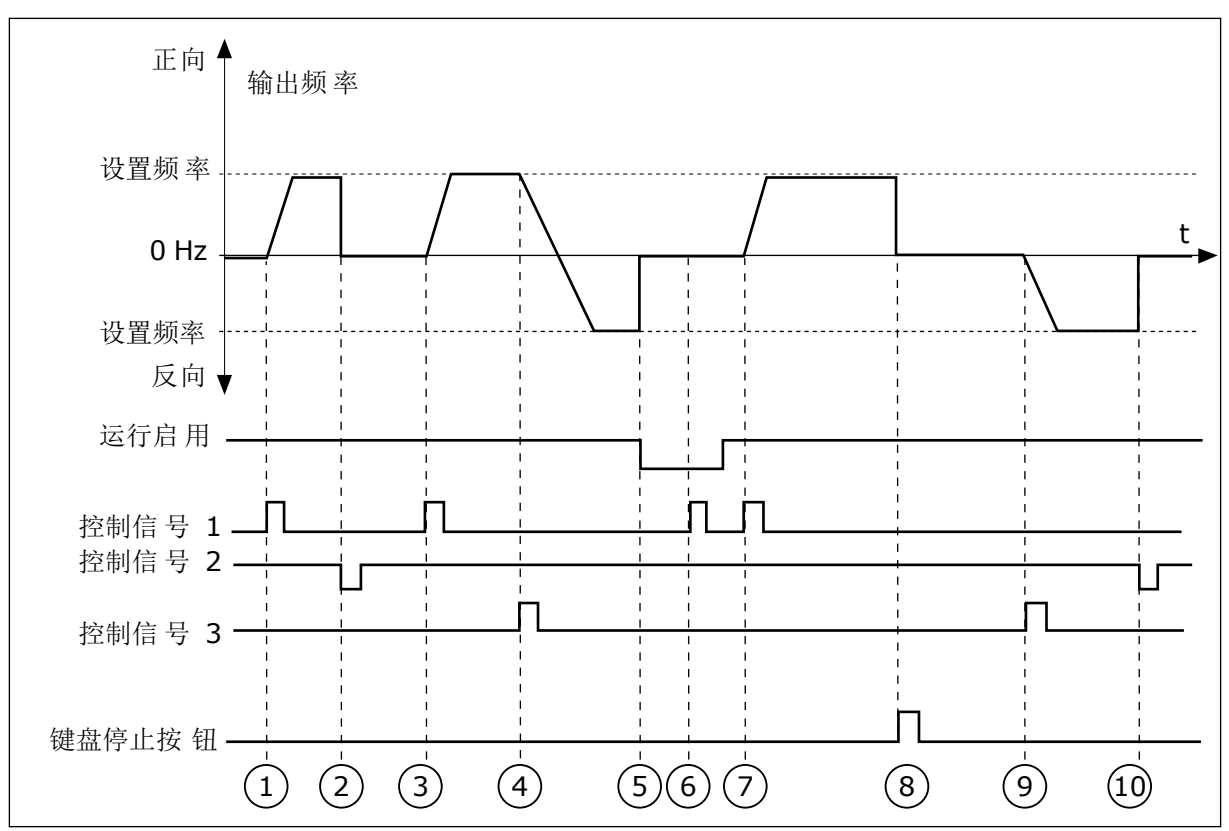

## 图 *29: I/O A* 启动*/*停止逻辑 *= 1*

- 1. 控制信号 (CS) 1 激活并导致输出频率升 高。电机正向运行。
- 2. CS2 变为非活动状态并导致频率降为 0。
- 3. CS1 激活并导致输出频率再次升高。电机 正向运行。
- 4. CS3 激活并导致方向开始变化(正向变为 反向)。
- 5. "运行启用"信号设置为 FALSE,这样会使 得频率降为 0。使用参数 3.5.1.15 配置"运 行启用"。
- 6. 无法使用 CS1 启动,因为"运行启用"信号 仍为 FALSE。
- 7. CS1 激活且电机朝设置的频率加速(正 向),因为"运行启用"信号已设置为 TRUE。
- 8. 按下键盘上的"停止"按钮并且馈入电机的 频率降为 0。(此信号仅在 P3.2.3 键盘停 止按钮的值为是 时有效。)
- 9. CS3 激活并导致电机启动并在反向运行。
- 10. CS2 变为非活动状态并导致频率降为 0。

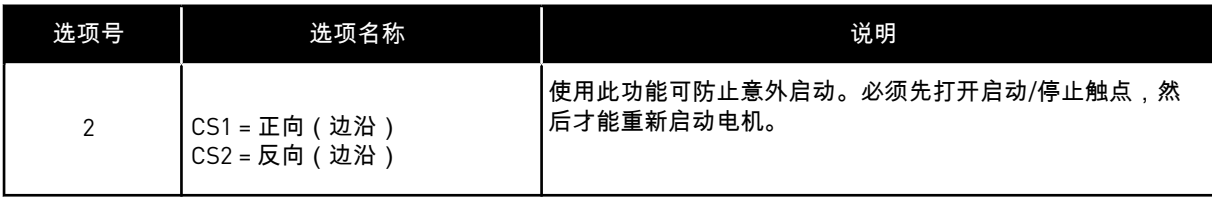

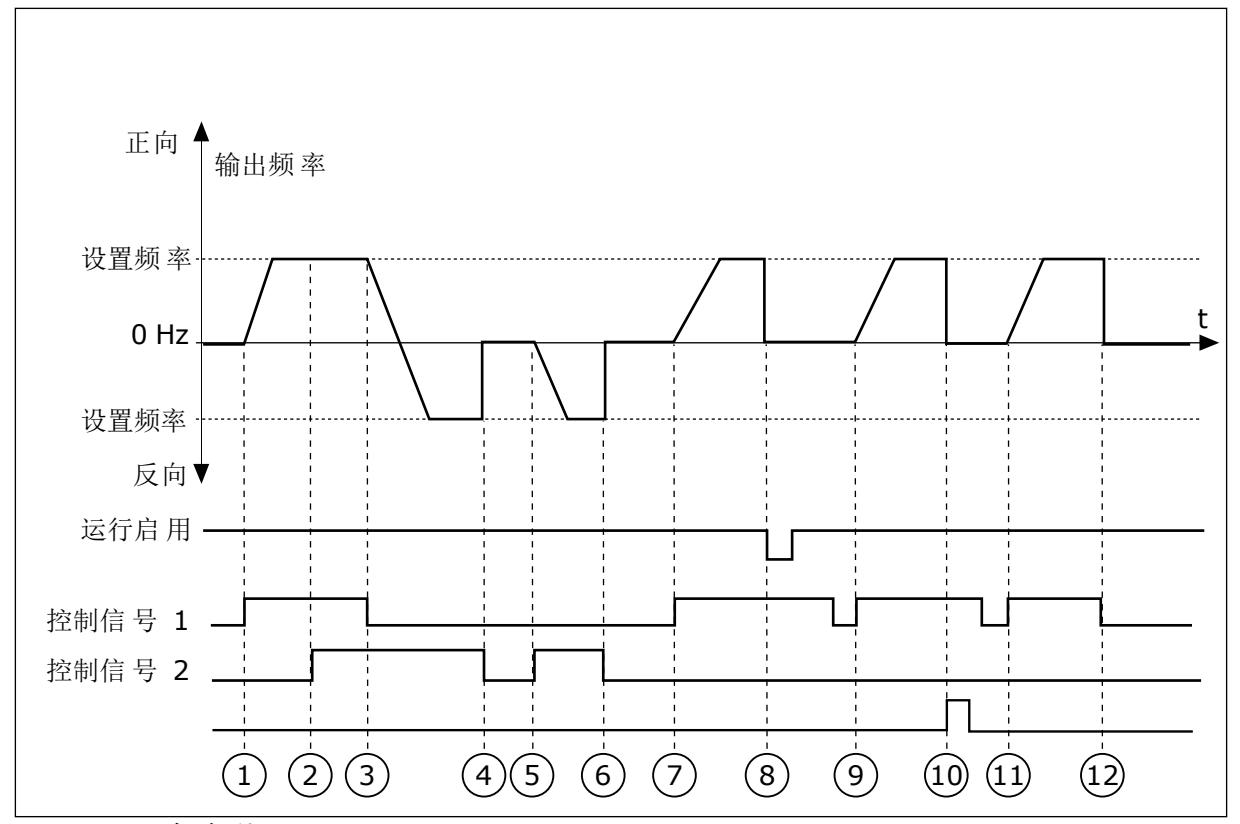

图 *30: I/O A* 启动*/*停止逻辑 *= 2*

- 1. 控制信号 (CS) 1 激活并导致输出频率升 高。电机正向运行。
- 2. CS2 激活,但不会对输出频率产生任何影 响,因为最先设置的方向具有最高优先 级。
- 3. CS1 变为非活动状态并导致方向开始变化 (正向变为反向),因为 CS2 仍处于活 动状态。
- 4. CS2 变为非活动状态且馈入电机的频率降 为 0。
- 5. CS2 再次激活并导致电机朝设置的频率加 速(反向)。
- 6. CS2 变为非活动状态且馈入电机的频率降 为 0。
- 7. CS1 激活且电机朝设置的频率加速(正 向)。
- 8. "运行启用"信号设置为 FALSE,这样会使 得频率降为 0。使用参数 P3.5.1.15 配置 "运行启用"。
- 9. "运行启用"信号设置为 TRUE,这不会产 生任何影响,因为即使 CS1 处于活动状 态,也需要上升沿才能启动。
- 10. 按下键盘上的"停止"按钮并且馈入电机的 频率降为 0。(此信号仅在 P3.2.3 键盘停 止按钮的值为是 时有效。)
- 11. CS1 再次打开和闭合,这样会使得电机启 动。
- 12. CS1 变为非活动状态且馈入电机的频率降 为 0。

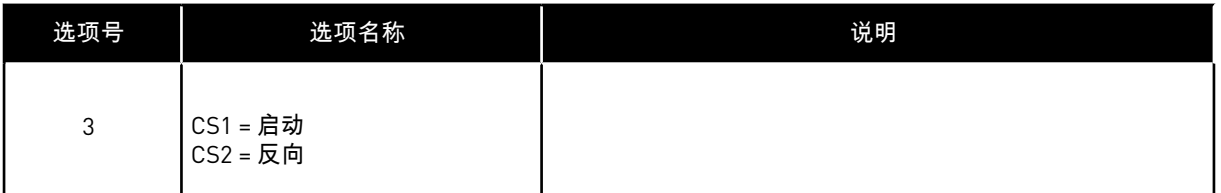

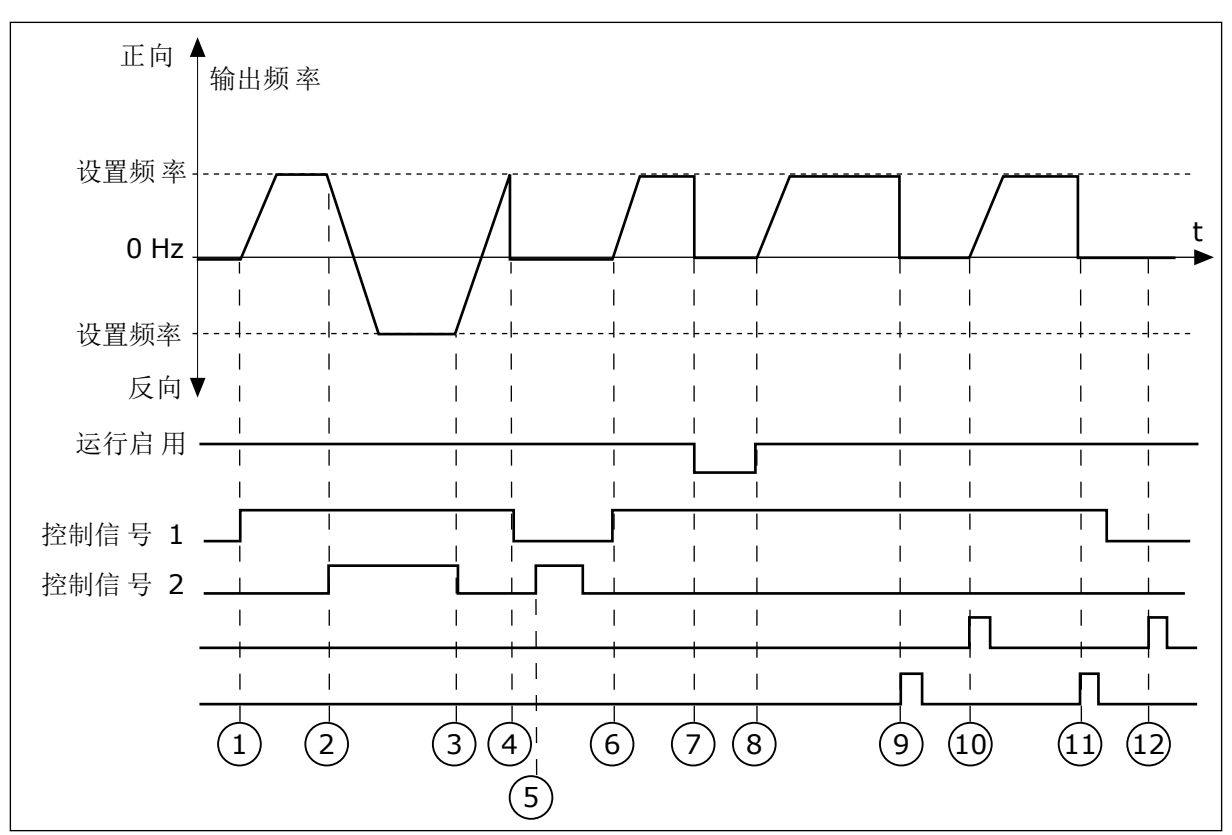

## 图 *31: I/O A* 启动*/*停止逻辑 *= 3*

- 1. 控制信号 (CS) 1 激活并导致输出频率升 高。电机正向运行。
- 2. CS2 激活并导致方向开始变化(正向变为 反向)。
- 3. CS2 变为非活动状态,导致方向开始变化 (反向变为正向),因为 CS1 仍处于活 动状态。
- 4. CS1 变为非活动状态且频率降为 0。
- 5. CS2 激活,但电机不会启动,因为 CS1 处于非活动状态。
- 6. CS1 激活并导致输出频率再次升高。电机 正向运行,因为 CS2 处于非活动状态。
- 7. "运行启用"信号设置为 FALSE,这样会使 得频率降为 0。使用参数 P3.5.1.15 配置 "运行启用"。
- 8. "运行启用"信号设置为 TRUE,这样会导 致频率朝设置的频率升高,因为 CS1 仍 处于活动状态。
- 9. 按下键盘上的"停止"按钮并且馈入电机的 频率降为 0。(此信号仅在 P3.2.3 键盘停 止按钮的值为是 时有效。)
- 10. 由于按下了键盘上的"启动"按钮,变频器 将会启动。
- 11. 再次使用键盘上的"停止"按钮停止变频 器。
- 12. 无法通过按下"启动"按钮启动变频器,因 为 CS1 处于非活动状态。

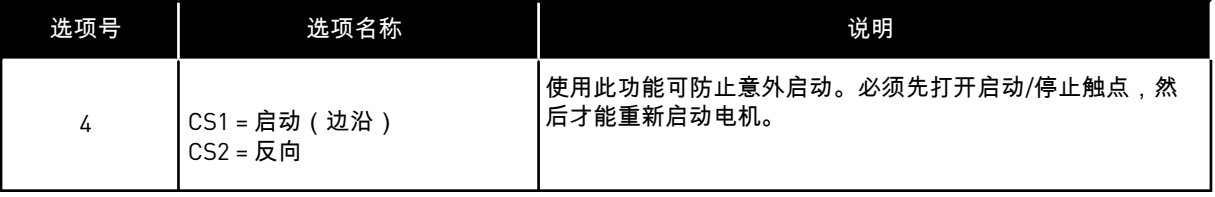

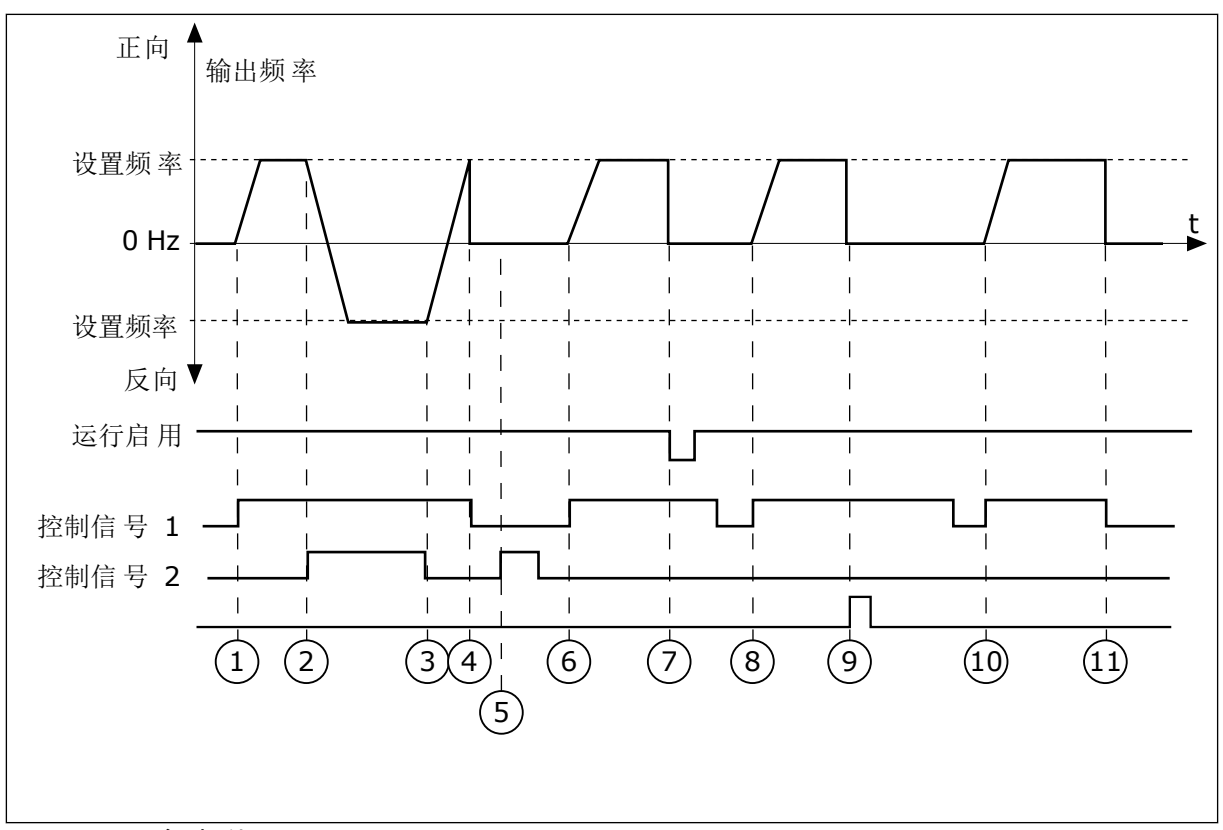

图 *32: I/O A* 启动*/*停止逻辑 *= 4*

- 1. 控制信号 (CS) 1 激活并导致输出频率升 高。电机正向运行,因为 CS2 处于非活 动状态。
- 2. CS2 激活,导致方向开始变化(正向变为 反向)。
- 3. CS2 变为非活动状态,导致方向开始变化 (反向变为正向),因为 CS1 仍处于活 动状态。
- 4. CS1 变为非活动状态且频率降为 0。
- 5. CS2 激活,但电机不会启动,因为 CS1 处于非活动状态。
- 6. CS1 激活并导致输出频率再次升高。电机 正向运行,因为 CS2 处于非活动状态。
- 7. "运行启用"信号设置为 FALSE,这样会使 得频率降为 0。使用参数 P3.5.1.15 配置 "运行启用"。
- 8. 必须先打开并重新闭合 CS1,然后才能启 动变频器。
- 9. 按下键盘上的"停止"按钮并且馈入电机的 频率降为 0。(此信号仅在 P3.2.3 键盘停 止按钮的值为是 时有效。)
- 10. 必须先打开并重新闭合 CS1,然后才能启 动变频器。
- 11. CS1 变为非活动状态且频率降为 0。

#### **9.3** 参考

#### 9.3.1 频率参考

除了 PC 工具外,可以在所有控制位置对频率参考的来源进行编程。如果使用 PC,则始终从 PC 工具获取频率参考。

远程控制位置 (I/O A)

要设置 I/O A 的频率参考源, 请使用参数 P3.3.1.5。

远程控制位置 (I/O B)

要设置 I/O B 的频率参考源, 请使用参数 P3.3.1.6。

本地控制位置(键盘)

如果对参数 P3.3.1.7 使用默认值键盘,则为 P3.3.1.8 键盘参考设置的参考适用。

远程控制位置(现场总线)

如果对参数 P3.3.1.10 保留默认值现场总线,则频率参考来自现场总线。

#### 9.3.2 转矩参考

当参数 P3.1.2.1(控制模式)设置为转矩控制开环 时,电机转矩将受控。电机速度会发生变化 以便对应于电机轴上的实际负载。P3.3.2.7(转矩控制频率限制)控制电机速度限制。

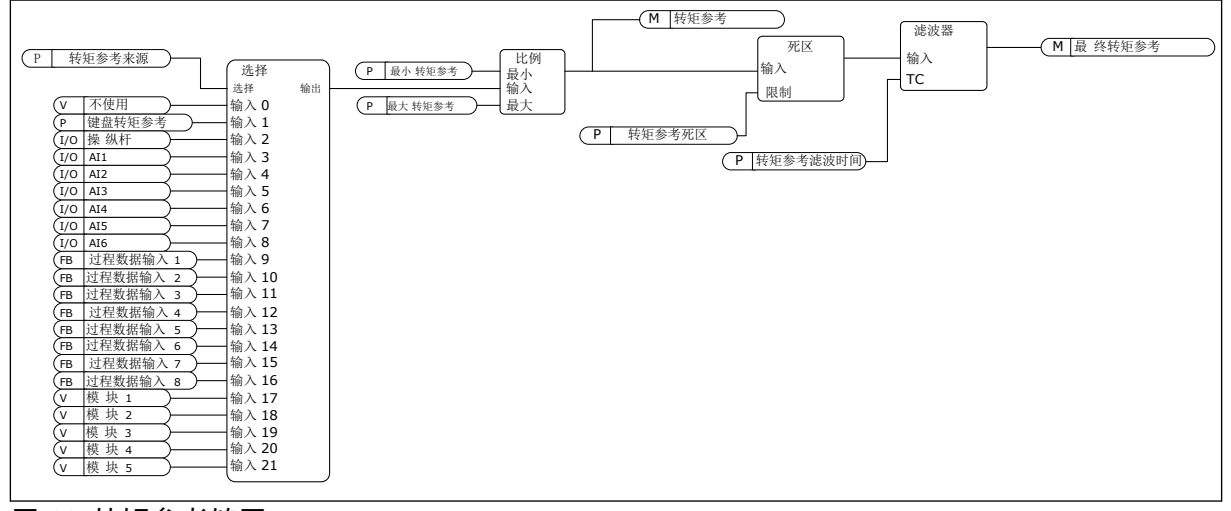

图 *33:* 转矩参考链图

*P3.3.2.2* 最小转矩参考 *(ID 643)*

参数 P3.3.2.2 定义了正值和负值的最小转矩参考。

#### *P3.3.2.3* 最大转矩参考 *(ID 642)*

参数 P3.3.2.3 定义了正值和负值的最大转矩参考。

这些参数定义了选定转矩参考信号的缩放。例如,模拟输入信号是在最小转矩参考与最大转矩 参考之间缩放。

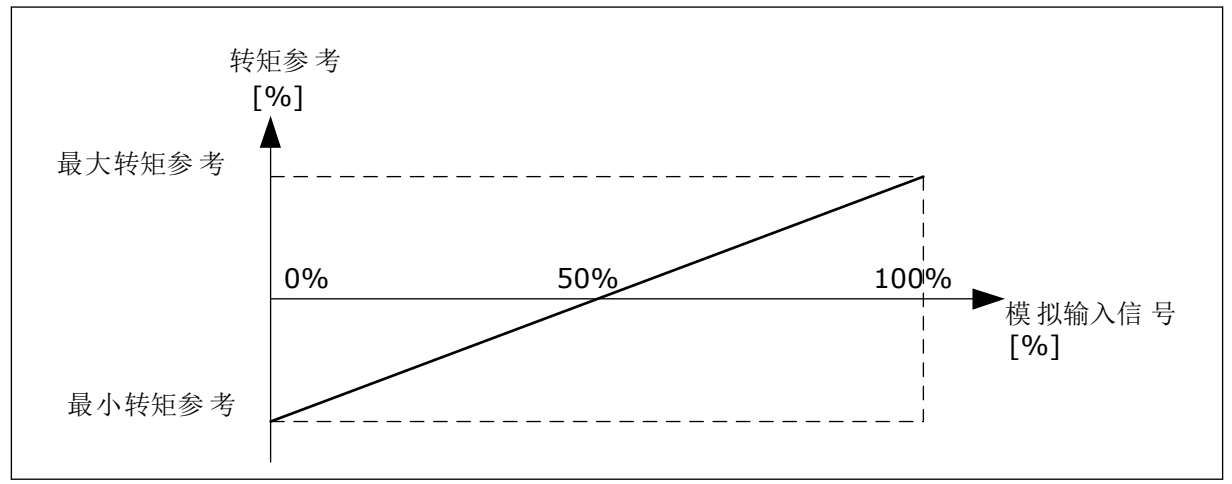

图 *34:* 转矩参考信号的缩放

*P3.3.2.7* 转矩控制频率限制 *(ID 1278)*

在转矩控制模式下,变频器输出频率始终限制在 MinFreqReference 和 MaxFreqReference 之 间(P3.3.1.1 和 P3.3.1.2 之间)。

您也可以使用此参数选择其他 2 种模式。

选择 0 = 正*/*负频率限制。

频率限制在正频率参考限制 (P3.3.1.3) 和负频率参考限制 (P3.3.1.4) 之间(如果这些参数的设 置低于 P3.3.1.2 最大频率的值)。

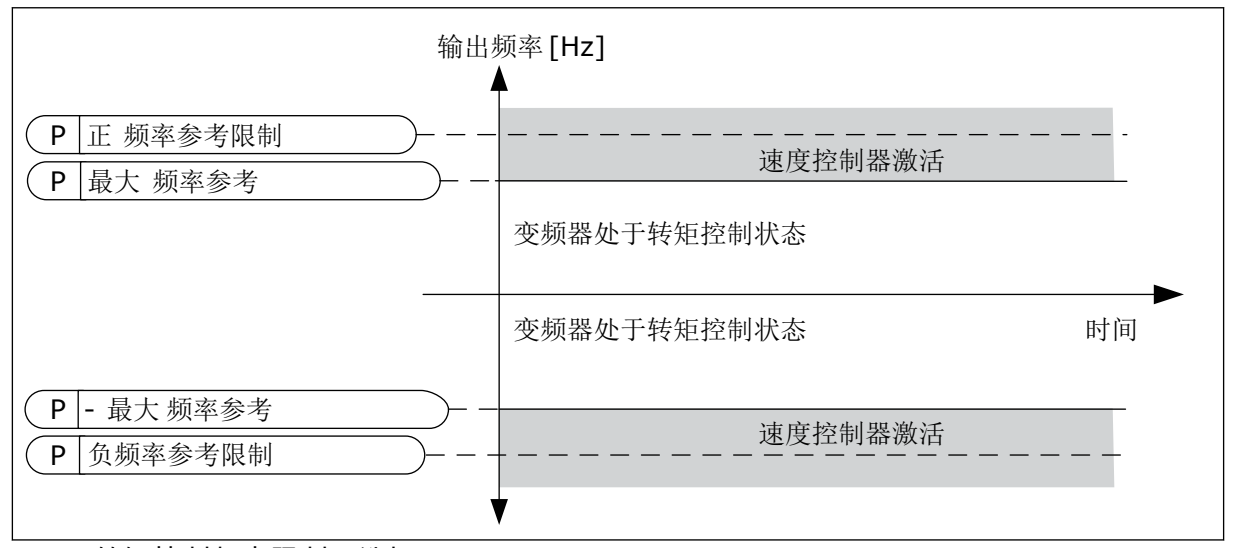

图 *35:* 转矩控制频率限制,选择 *0*

选择 1 = 频率参考, 即两个方向的频率参考。

在两个方向上,频率均受实际频率参考的限制(在斜坡发电机之后)。即,输出频率在设置的 斜坡时间内增加,直到实际转矩等于参考转矩。

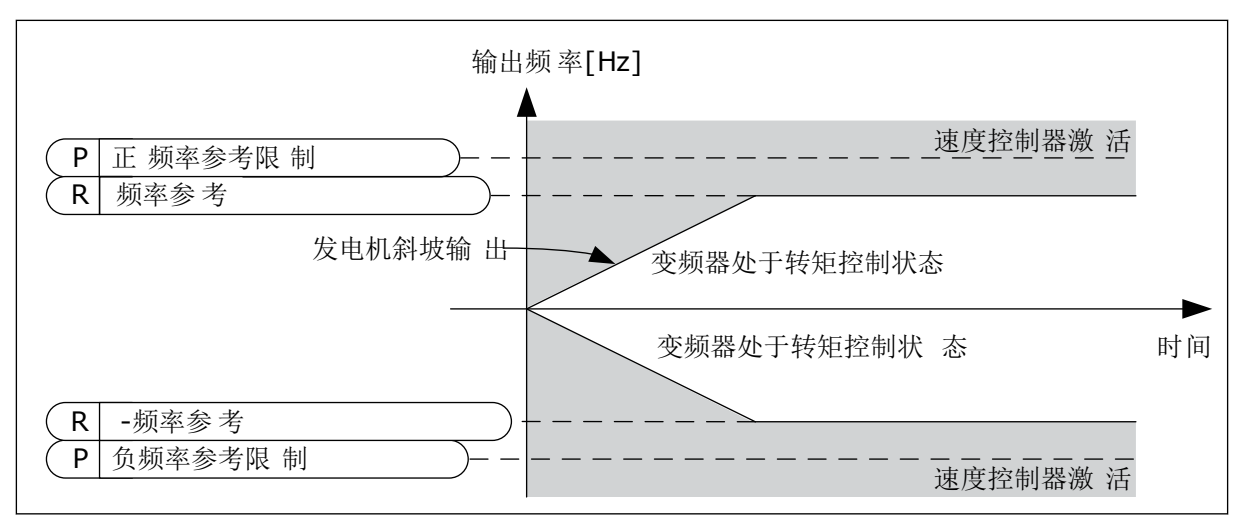

#### 图 *36:* 转矩控制频率限制,选择 *1*

## 9.3.3 预设频率

当需要多个固定频率参考时,可以使用预设频率功能。提供了 8 种预设频率参考。可以使用数 字输入信号 P3.3.3.10、P3.3.3.11 和 P3.3.3.12 选择预设频率参考。

*P3.3.3.1* 预设频率模式 *(ID 182)*

使用此参数,您可以对选择使用其中一种预设频率的逻辑进行设置。可选择 2 种不同的逻辑。

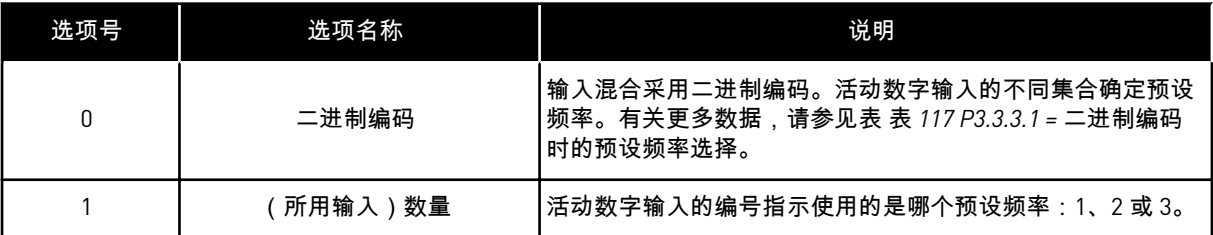

*P3.3.3.2* 预设频率 *0 (ID 180)*

*P3.3.3.3* 预设频率 *1 (ID 105)*

*P3.3.3.4* 预设频率 *2 (ID 106)*

*P3.3.3.5* 预设频率 *3 (ID 126)*

*P3.3.3.6* 预设频率 *4 (ID 127)*

*P3.3.3.7* 预设频率 *5 (ID 128)*

*P3.3.3.8* 预设频率 *6 (ID 129)*

<span id="page-212-0"></span>*P3.3.3.9* 预设频率 *7 (ID 130)*

为参数 P3.3.3.1 选择值 0:

要将预设频率 0 设置为参考,请为 P3.3.1.5(I/O 控制参考 A 选择)设置值 0 预设频率 *0*。

要在 1 和 7 之间选择预设频率,请为 P3.3.3.10(预设频率选择 0)、P3.3.3.11(预设频率选择 1)和/或 P3.3.3.12(预设频率选择 2)指定数字输入。活动数字输入的不同集合确定预设频 率。可以在下表中找到更多数据。预设频率的值会自动保持在最小与最大频率(P3.3.1.1 和 P3.3.1.2)之间。

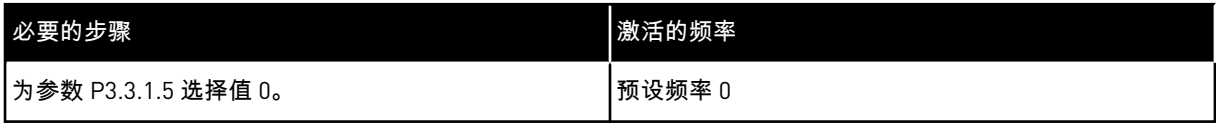

## 表 *117: P3.3.3.1 =* 二进制编码 时的预设频率选择

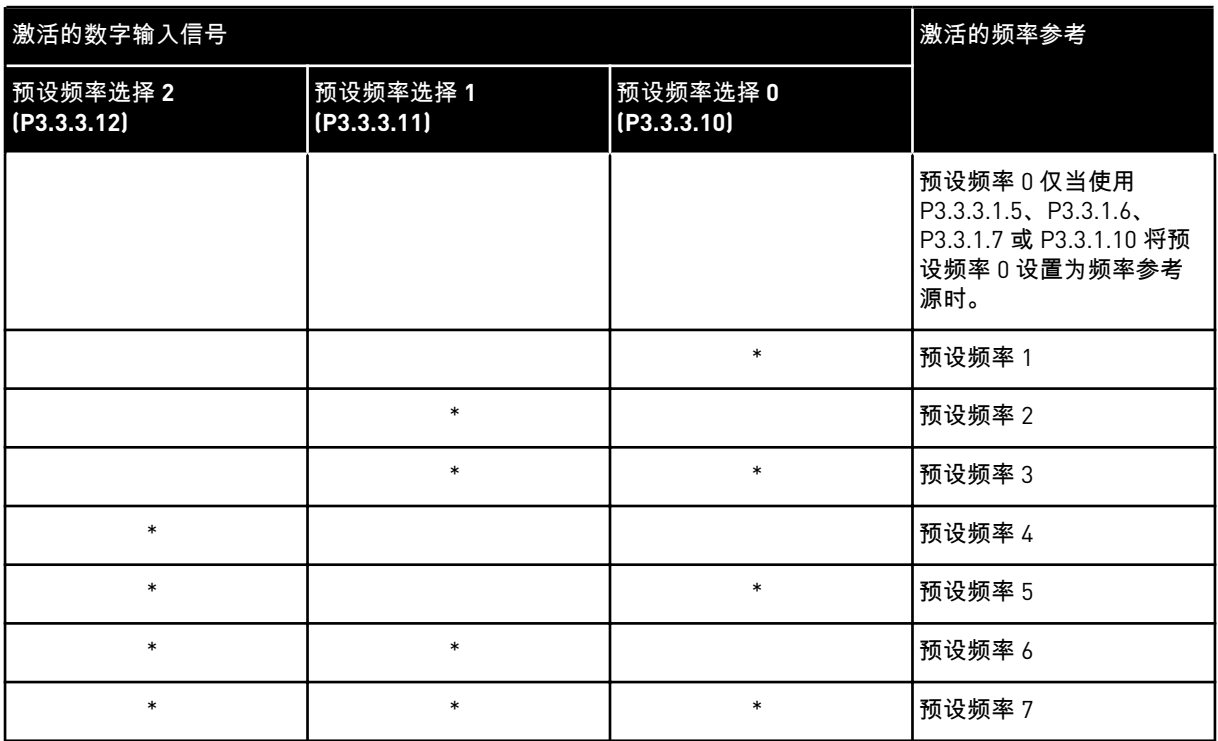

\* = 输入被激活。

为参数 P3.3.3.1 选择值 1:

可以将预设频率 1 至 3 用于不同的活动数字输入集合。活动数字输入的编号指示使用的是哪个 预设频率。

#### 表 *118: P3.3.3.1 =* 输入数量 时的预设频率选择

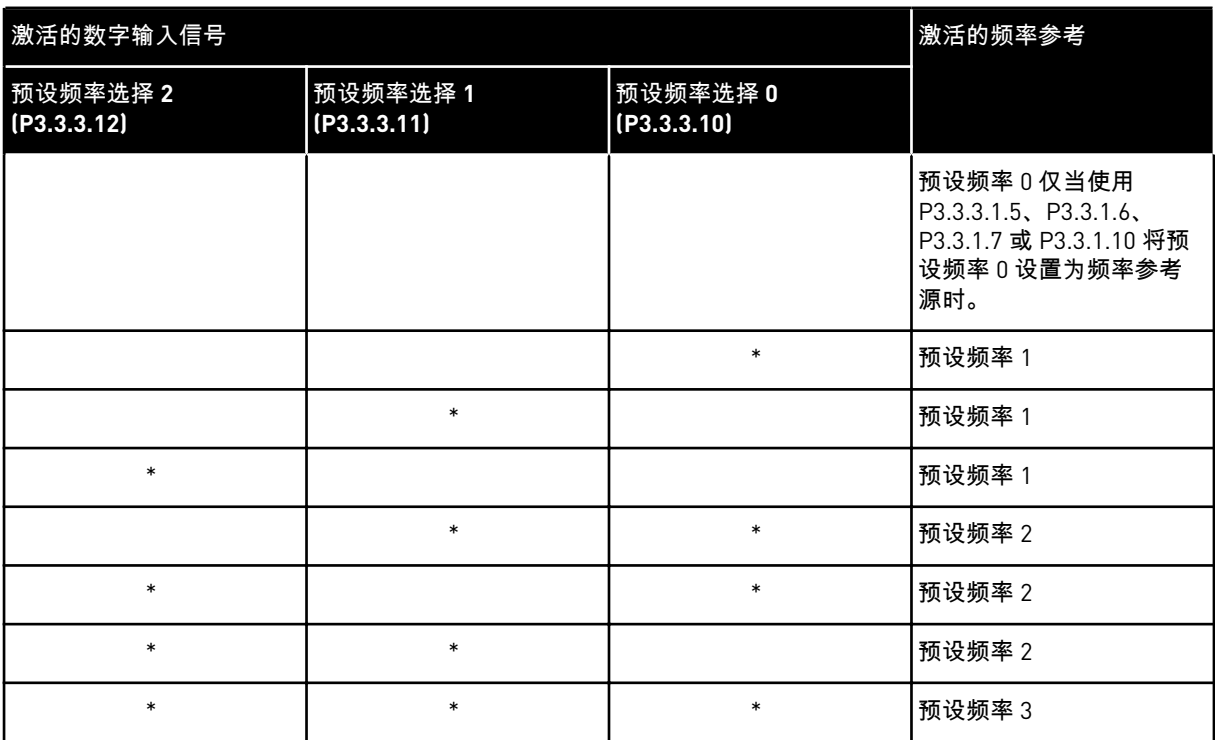

\* = 输入被激活。

*P3.3.3.10* 预设频率选择 *0 (ID 419)*

*P3.3.3.11* 预设频率选择 *1 (ID 420)*

*P3.3.3.12* 预设频率选择 *2 (ID 421)*

要应用预设频率 1 至 7,请将数字输入连接至这些功能,具体说明请参见章节 *9.7.1* [数字和模](#page-218-0) [拟输入的编程。](#page-218-0)有关更多数据,请参见表 *117 P3.3.3.1 =* 二进制编码 [时的预设频率选择,](#page-212-0)另请 参见表 *41* [预设频率参数](#page-112-0) 和表 *50* [数字输入设置。](#page-118-0)

9.3.4 电机电位计参数

注意**!**

所有控制位置均提供电机电位计频率参考。仅可在变频器处于运行状态时更改电机电位计参 考。

如果将输出频率设置为慢于电机电位计斜坡时间,则输出频率受正常加速和减速时间 限制。

*P3.3.4.1* 向上电机电位计 *(ID 418)*

利用电机电位计功能,您可以增加或减少输出频率。在将某个数字输入连接至参数"向上电机 电位计"并激活数字输入信号时,输出频率将会增加。

#### *P3.3.4.2* 向下电机电位计 *(ID 417)*

利用电机电位计功能,您可以增加或减少输出频率。在将某个数字输入连接至参数"向下电机 电位计"并激活数字输入信号时,输出频率将会减少。

有 3 个不同参数对于向上或向下电机电位计处于活动状态时输出频率的增加或减少具有影响。 这些参数是电机电位计斜坡时间 (P3.3.4.3)、斜坡加速时间 (P3.4.1.2) 和斜坡减速时间 (P3.4.1.3)。

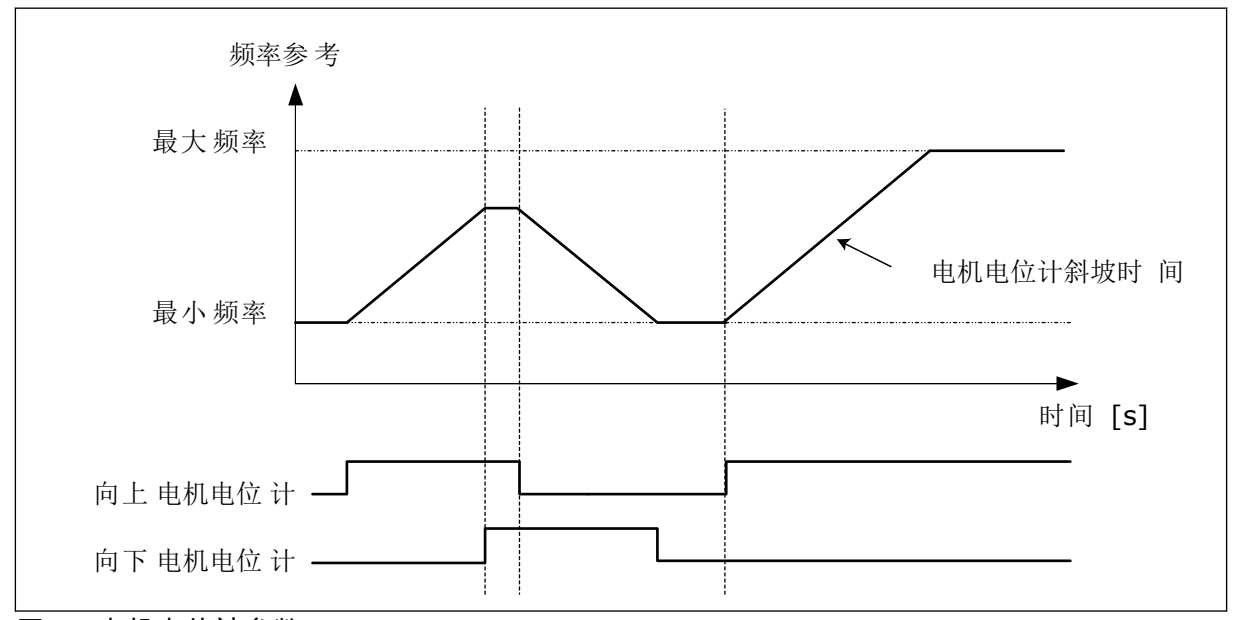

图 *37:* 电机电位计参数

*P3.3.4.4* 电机电位计重置 *(ID 367)*

此参数定义用于重置电机电位计频率参考的逻辑。

在重置功能中有 3 个选项:不重置、变频器停止时重置或变频器关闭电源时重置。

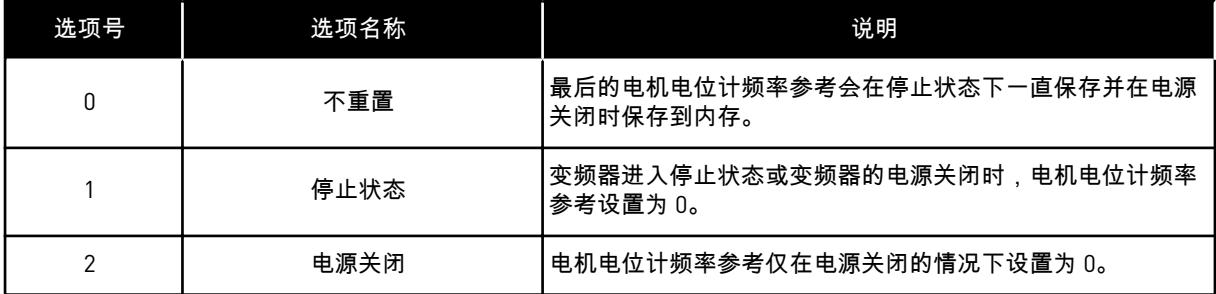

#### **9.4** 操纵杆参数

在使用操纵杆控制电机的频率参考或转矩参考时,可以使用操纵杆参数。要使用操纵杆控制电 机,请将操纵杆信号连接至其中一个模拟输入并设置操纵杆参数。

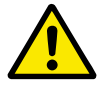

小心**!**

强烈推荐将操纵杆功能与范围在 -10V...+10V 的模拟输入配合使用。在这种情况下, 如果线缆断裂,参考不会增加到最大值。

*P3.3.5.1* 操纵杆信号选择 *(ID 451)*

使用此参数可以设置用于控制操纵杆功能的模拟输入信号。

使用操纵杆功能可以控制变频器频率参考或转矩参考。

*P3.3.5.2* 操纵杆死区 *(ID 384)*

要忽略约为 0 的较小参考值,请将此值设置为大于 0。当模拟输入信号介于 0 ± 此参数的值范 围内时,操纵杆参考设置为 0。

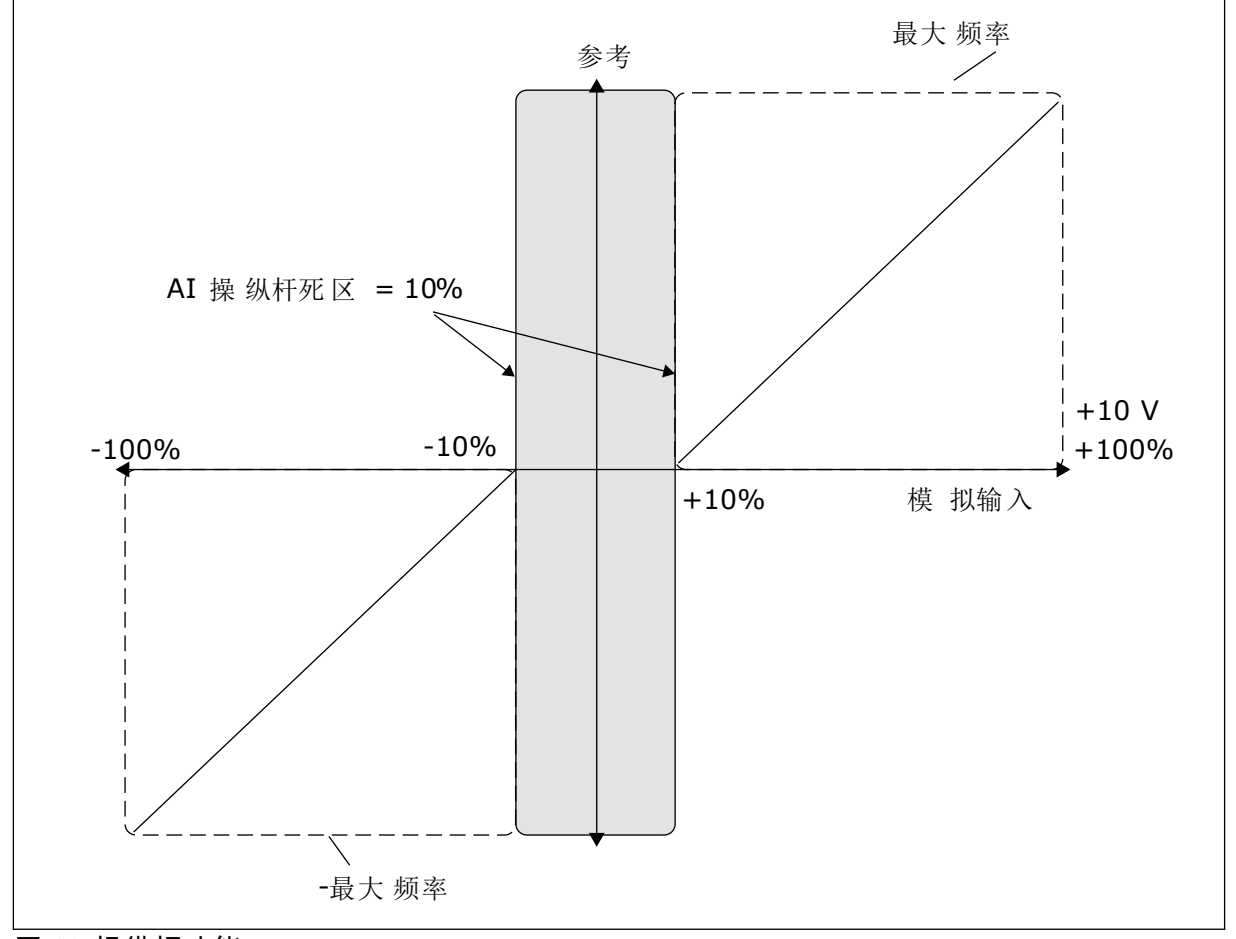

图 *38:* 操纵杆功能

*P3.3.5.3* 操纵杆睡眠区 *(ID 385)*

*P3.3.5.3* 操纵杆睡眠延迟 *(ID 386)*

如果操纵杆参考保持在设置的睡眠区的时间长于睡眠延迟,变频器将会停止,并会激活睡眠模 式。
参数值 0 指示不使用睡眠延迟。

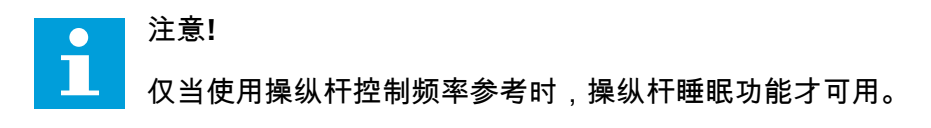

#### **9.5** 微动参数

使用微动功能可以暂时超控正常控制。例如,可以在维护过程中使用此功能来缓慢控制过程进 入特别状态或位置。不必更改控制位置或其他参数。

只有当变频器处于停止状态时,才能激活微动功能。可使用 2 个双向频率参考。可从现场总线 或由数字输入信号激活微动功能。微动功能具有斜坡时间,该时间通常在微动功能处于活动状 态时使用。

微动功能会以设置的参考启动变频器。不需要发出新的启动命令。控制位置对此无影响。

可在旁路模式下从现场总线利用控制字位 10 和 11 激活微动功能。

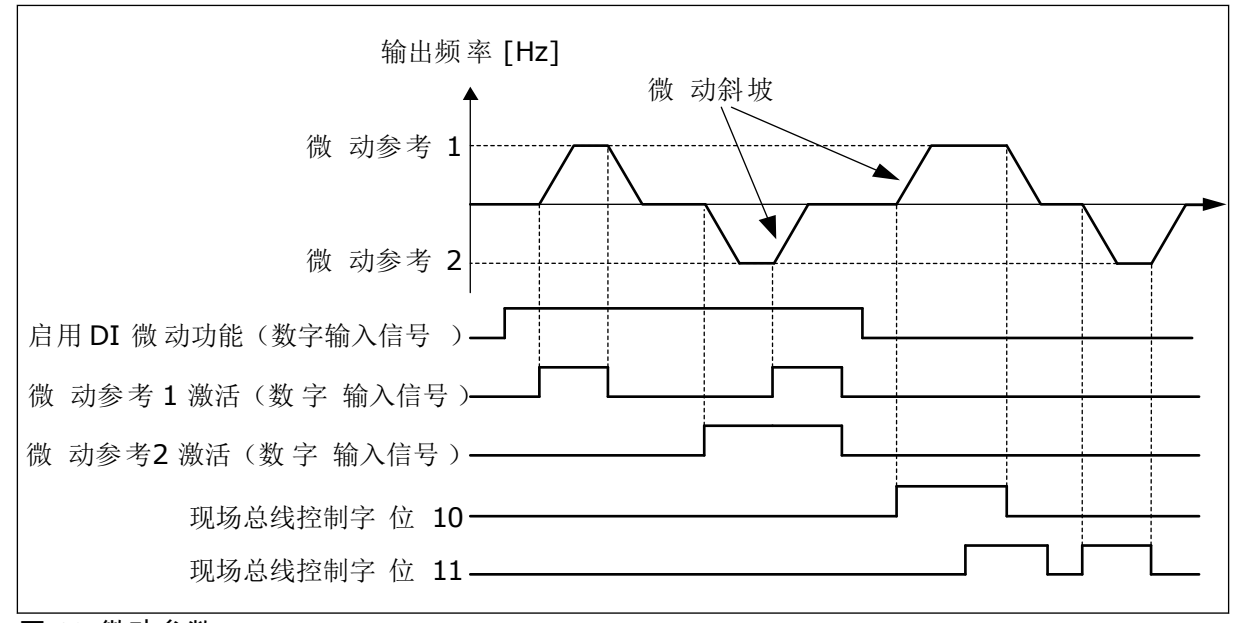

图 *39:* 微动参数

*P3.3.6.1* 启用 *DI* 微动 *(ID 532)*

此参数提供用于从数字输入启用微动命令的数字输入信号。此信号不会影响来自现场总线的微 动命令。

*P3.3.6.2* 微动参考 *1* 激活 *(ID 530)*

*P3.3.6.3* 微动参考 *2* 激活 *(ID 531)*

这些参数提供用于为微动功能设置频率参考并使变频器启动的数字输入信号。只能在"启用 DI 微动"处于活动状态时使用这些数字输入信号。

注意**!**  $\bullet$ П 如果激活"启用 DI 微动"和此数字输入,则变频器将启动。

注意**!**

如果这 2 个激活信号同时处于活动状态,则变频器将停止。

*P3.3.6.4* 微动参考 *1 (ID 1239)*

*P3.3.6.5* 微动参考 *2 (ID 1240)*

使用参数 P3.3.6.4 和 P3.3.6.5,您可以为微动功能设置频率参考。参考是双向的。反向命令不 会影响微动参考的方向。正向参考具有正值,反向参考具有负值。可使用数字输入信号或在处 于旁路模式的情况下由现场总线使用控制字位 10 和 11 激活微动功能。

**9.6** 斜坡和制动设置

*P3.4.1.1* 斜坡 *1* 形状 *(ID 500)*

*P3.4.2.1* 斜坡 *2* 形状 *(ID 501)*

使用参数"斜坡 1 形状"和"斜坡 2 形状",您可以对加速和减速斜坡的起点和终点进行修整,以 使其更加平滑。如果值设置为 0.0%,则会得到线性斜坡形状。加速和减速会立即对参考信号 中的变化做出反应。

如果将值设置为 1.0% 和 100.0% 之间,则会得到 S 形的加速或减速斜坡。使用此功能可以在 参考发生变化时降低零件机械腐蚀和电流突波。可以使用参数 P3.4.1.2 (加速时间 1) 和 P3.4.1.3(减速时间 1)修改加速时间。

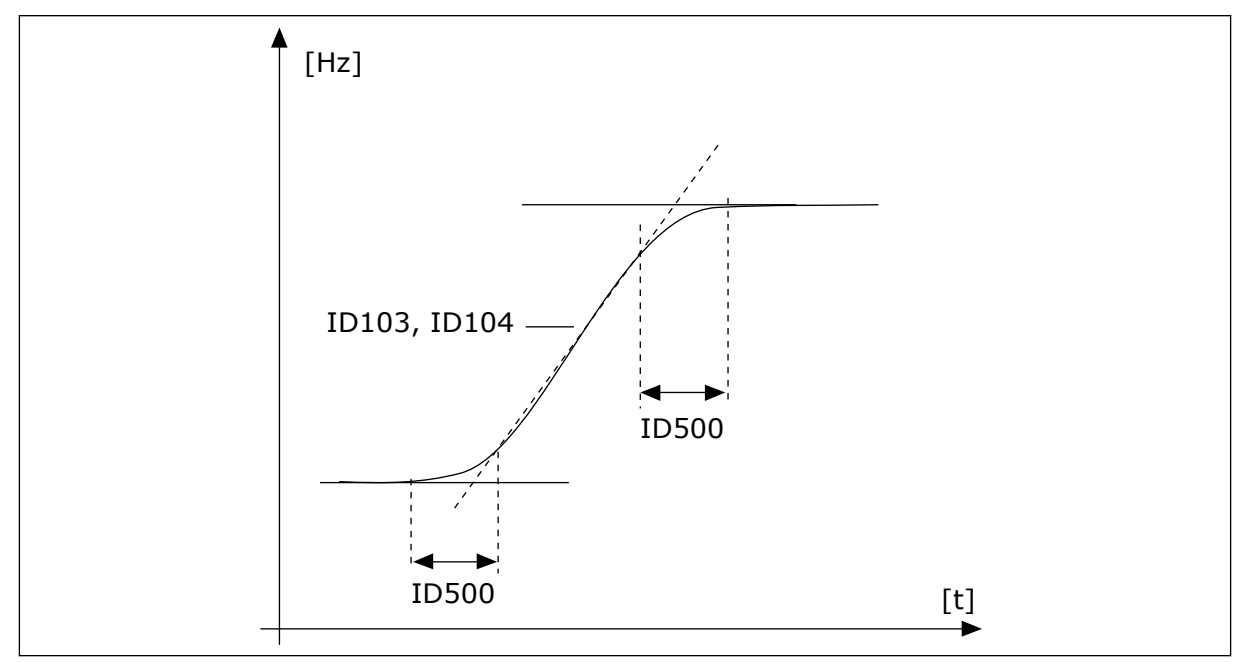

图 *40:* 加速*/*减速曲线(*S* 形)

#### *P3.4.5.1* 磁通制动 *(ID 520)*

作为直流制动的一种替代方法,可以使用磁通制动。磁通制动可在不需要其他制动电阻器的情 况下提高制动容量。

需要制动时,系统会在电机内降低频率并增加磁通量。这会提高电机的制动容量。在制动过程 中,电机速度将受到控制。

您可以启用和禁用磁通制动。

小心**!**

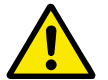

只能间歇地使用制动功能。磁通制动会将能量转换成热量,因此可能导致电机损坏。

#### **9.7 I/O** 配置

9.7.1 数字和模拟输入的编程

交流变频器的输入编程非常灵活。您可以自由地将标准和可选 I/O 的可用输入用于不同的功 能。

可以使用选件板扩展 I/O 的可用容量。可以在插槽 C、D 和 E 中安装选件板。可以在安装手册 中找到有关选件板安装的更多数据。

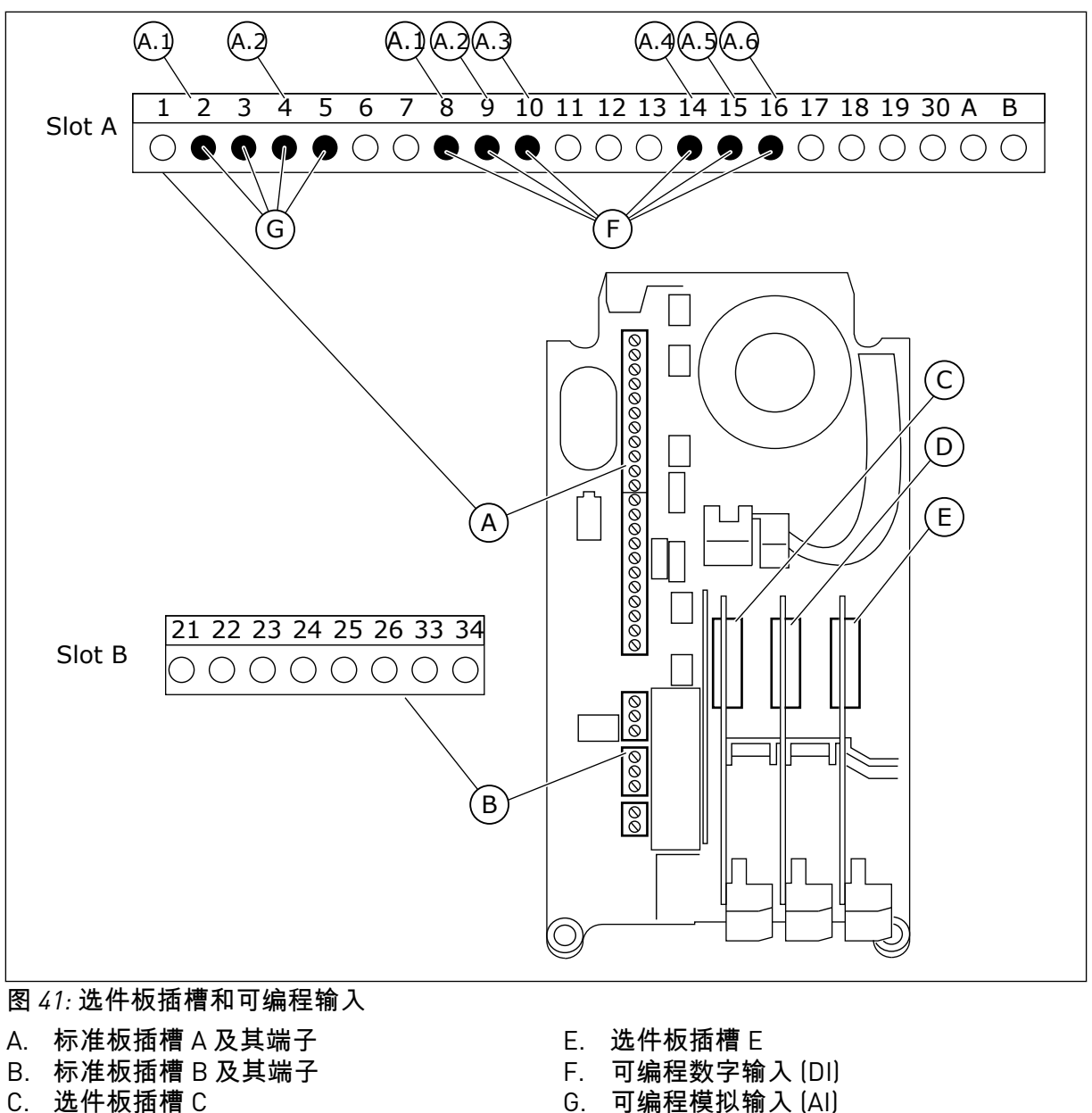

D. 选件板插槽 D

G. 可编程模拟输入 (AI)

9.7.1.1 数字输入的编程

您可以找到在参数组 M3.5.1 中作为参数的数字输入的适用功能。要将某个数字输入提供给某 个功能,请为适当参数设置值。适用功能的列表显示于表表 *50* [数字输入设置](#page-118-0).

示例

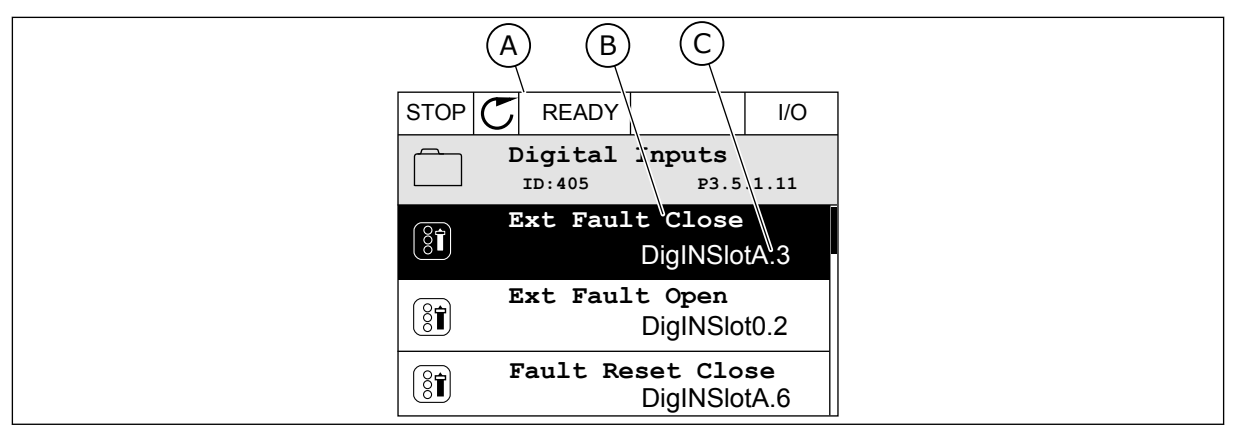

图 *42:* 图形显示屏中的*"*数字输入*"*菜单

- A. 图形显示屏
- B. 参数的名称,即功能

C. 参数的值,即设定的数字输入

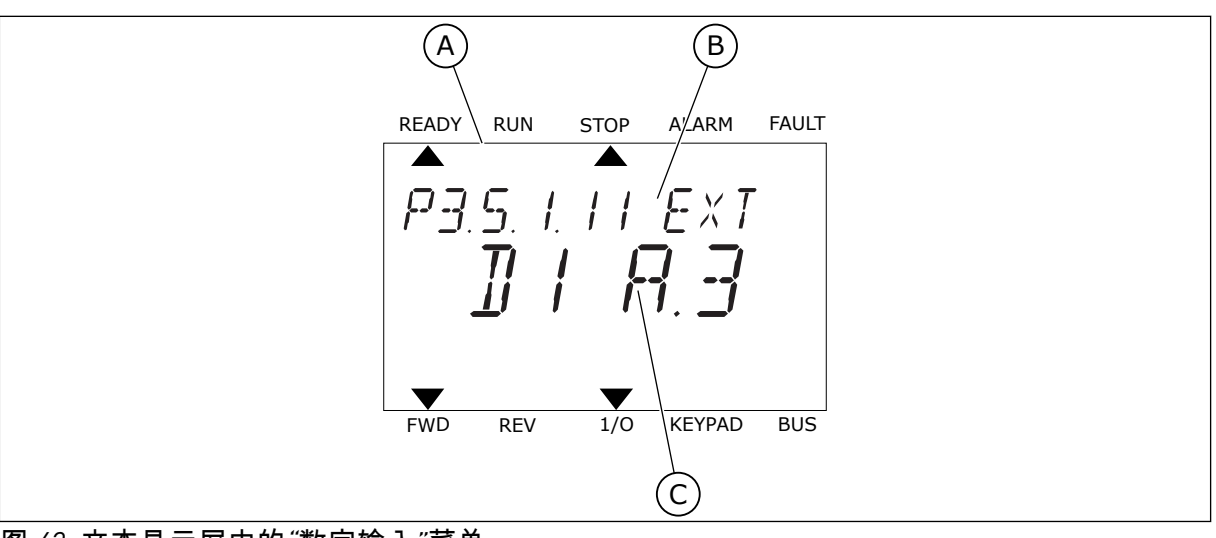

图 *43:* 文本显示屏中的*"*数字输入*"*菜单

A. 文本显示屏

C. 参数的值,即设定的数字输入

B. 参数的名称,即功能

在标准 I/O 板编译中,有 6 个数字输入可用:插槽 A 端子 8、9、10、14、15 和 16。

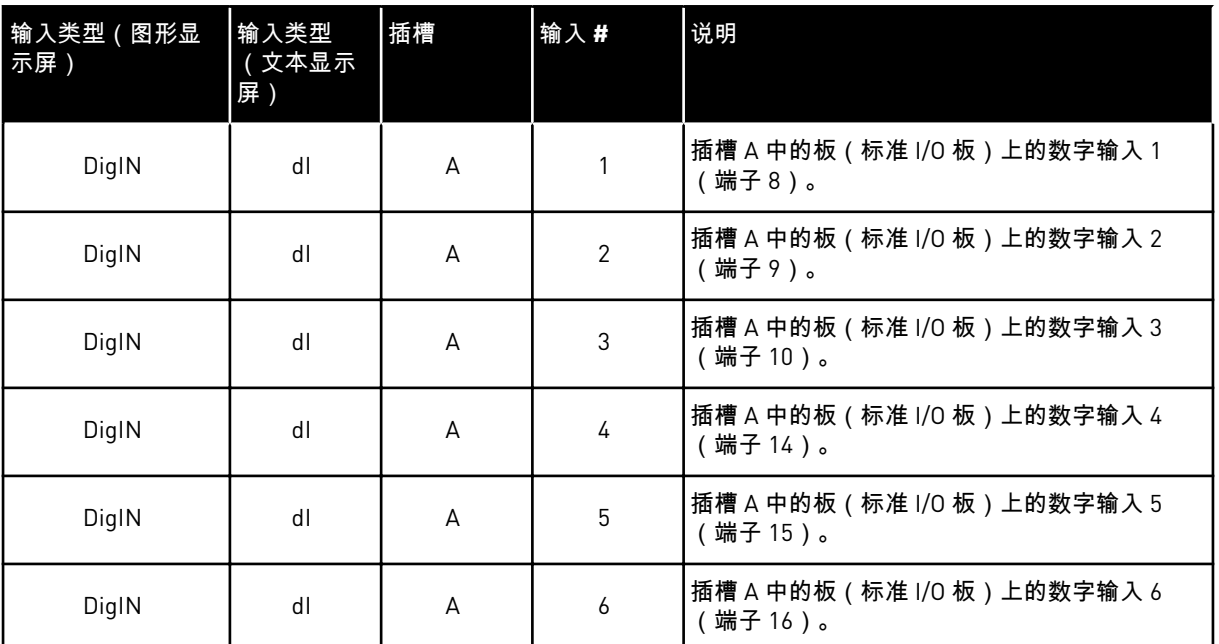

外部故障关闭功能(位置为菜单 M3.5.1)对应参数 P3.5.1.11。它在图形显示屏中得到的默认 值为"数字输入插槽 A.3",在文本显示屏中得到的是"dl A.3"。进行此选择后,数字输入 DI3 (端子 10)的数字信号负责控制外部故障关闭功能。

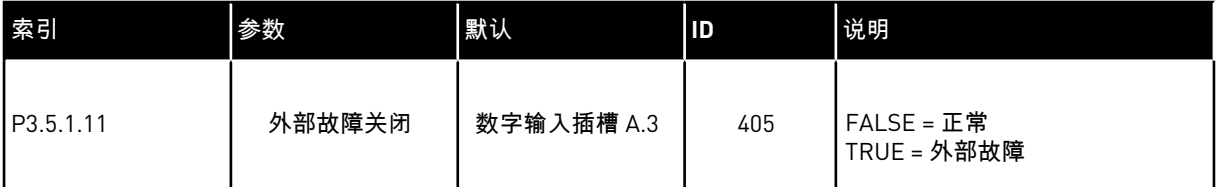

例如,要在标准 I/O 上将输入从 DI3 更改为 DI6 ( 端子 16 ) ,请遵循以下说明。

#### 在图形显示屏中编程

1 选择参数。要进入编辑模式,请按向右箭头按钮。

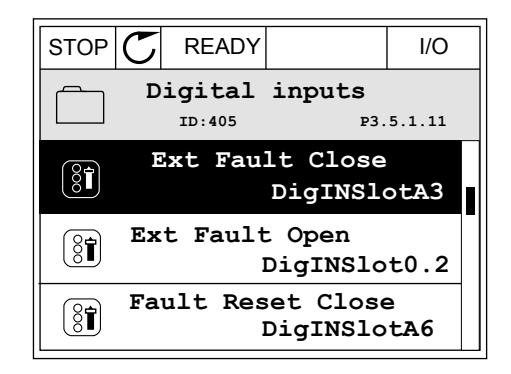

2 在编辑模式下,插槽值"数字输入插槽 A"带下划线并 闪烁。如果您的 I/O 中有更多的数字输入,例如因为 在插槽 C、D 或 E 中插入了选件板,则可以在其中 进行选择。

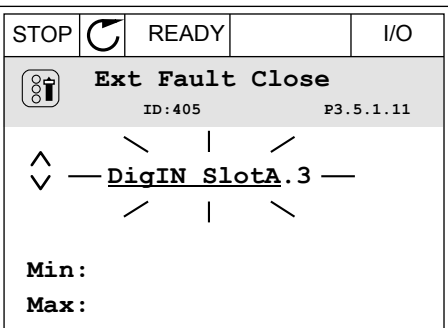

3 要激活端子 3,请再次按向右箭头按钮。

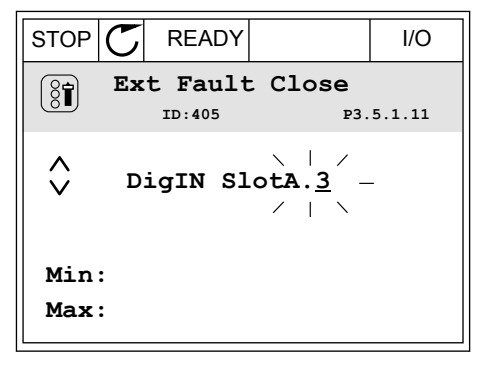

4 要将端子更改为 6,请按向上箭头按钮 3 次。使用 "确定"按钮接受更改。 |STOP C | READY | | I/O

5 如果数字输入 DI6 已用于其他某些功能,则会在显 示屏上显示一则消息。更改这些选择中的一个选 择。

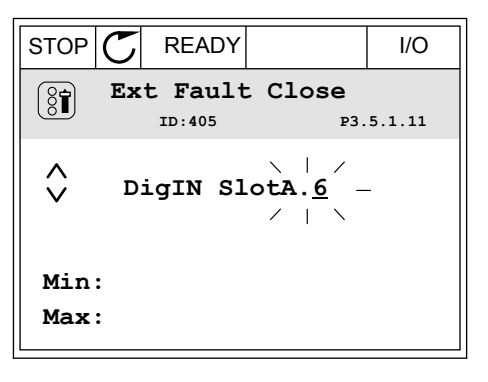

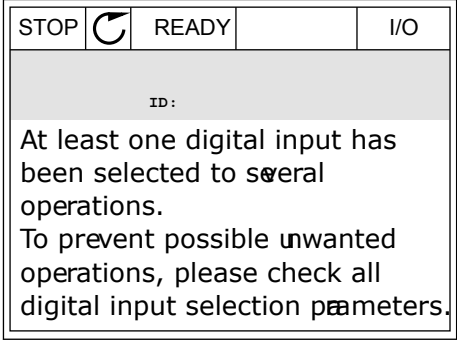

在文本显示屏中编程

1 选择参数。要进入编辑模式,请按"确定"按钮。 READY RUN STOP ALARM FAULT

2 在编辑模式下,字母 D 将会闪烁。如果您的 I/O 中 有更多的数字输入,例如因为在插槽 C、D 或 E 中 插入了选件板,则可以在其中进行选择。

3 要激活端子 3,请再次按向右箭头按钮。字母 D 停 止闪烁。 READY RUN STOP ALARM FAULT

4 要将端子更改为 6,请按向上箭头按钮 3 次。使用

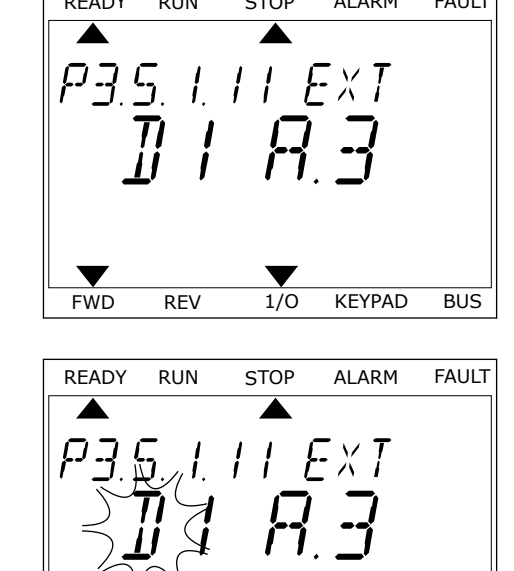

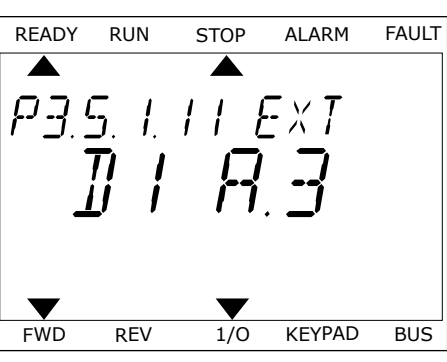

FWD REV 1/0 KEYPAD BUS

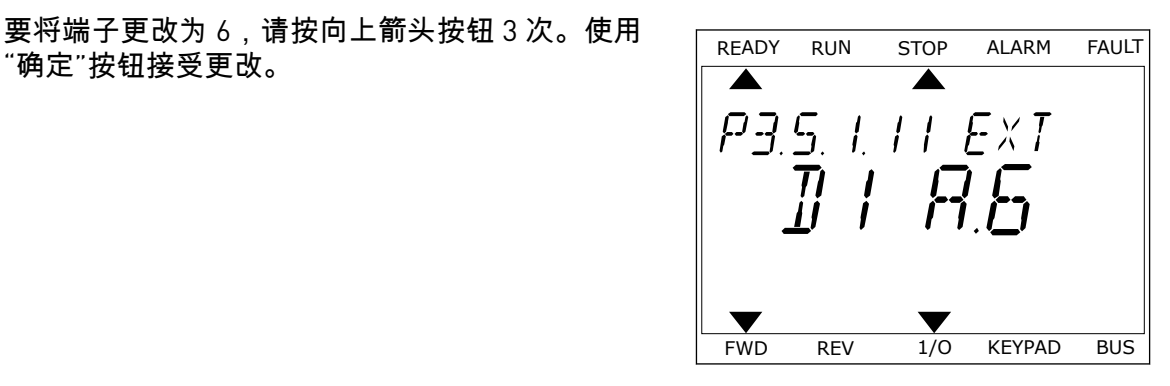

5 如果数字输入 DI6 已用于其他某些功能,则会在显 示屏上滚动显示一则消息。更改这些选择中的一个 选择。

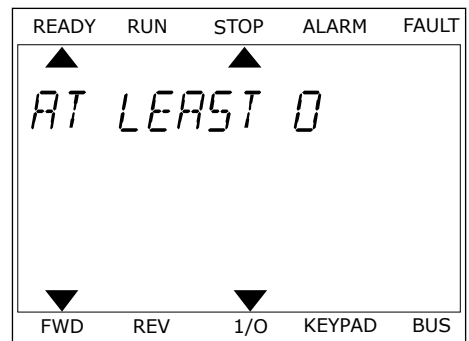

执行这些步骤后,数字输入 DI6 的数字信号将控制外部故障关闭功能。

功能的值可以是"数字输入插槽 0.1"(在图形显示屏中)或"dI 0.1"(在文本显示屏中)。在这 些情况下,不会为功能指定端子,或将输入设置为始终打开。这是组 M3.5.1 中大多数参数的 默认值。

另一方面,某些输入的默认值为始终关闭。它们的值在图形显示屏中显示为"数字输入插槽 0.2",在文本显示屏中显示为"dI 0.2"。

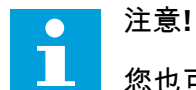

您也可以为数字输入指定时间通道。有关更多数据,请参见表表 *86* [睡眠功能设置](#page-153-0).

9.7.1.2 模拟输入的编程

您可以从可用模拟输入中为模拟频率参考信号选择目标输入。

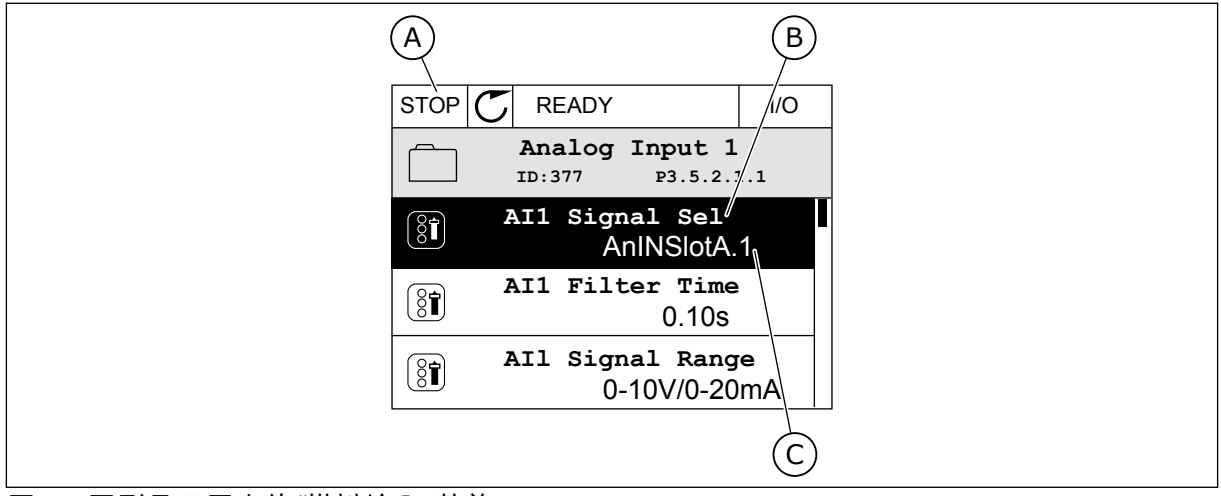

图 *44:* 图形显示屏中的*"*模拟输入*"*菜单

- A. 图形显示屏
- B. 参数的名称

C. 参数的值,即设置的模拟输入

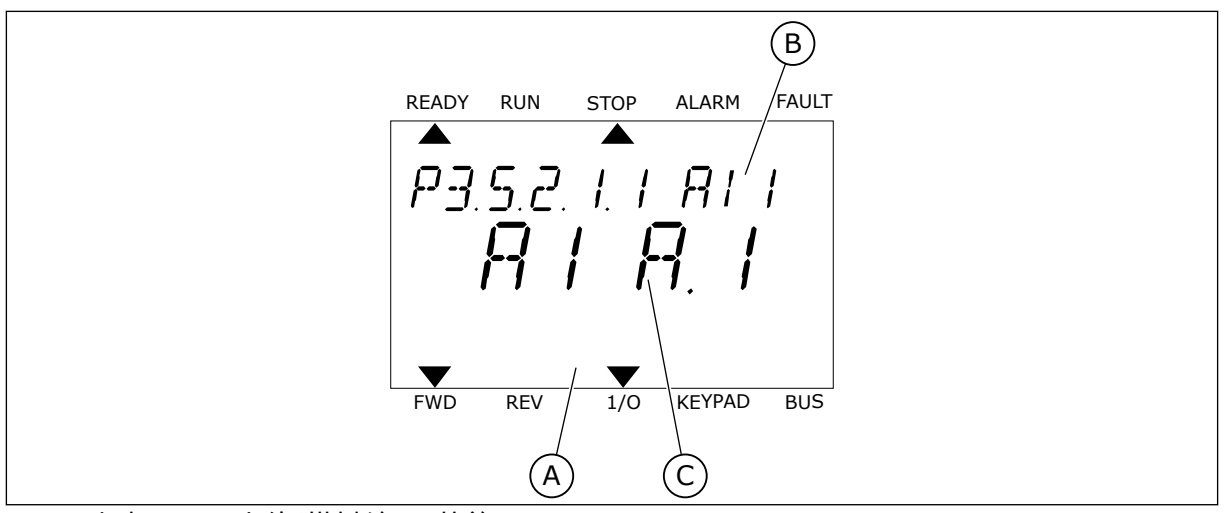

图 *45:* 文本显示屏中的*"*模拟输入*"*菜单

C. 参数的值,即设置的模拟输入

A. 文本显示屏 B. 参数的名称

在标准 I/O 板编译中,有 2 个模拟输入可用:插槽 A 端子 2/3 和 4/5。

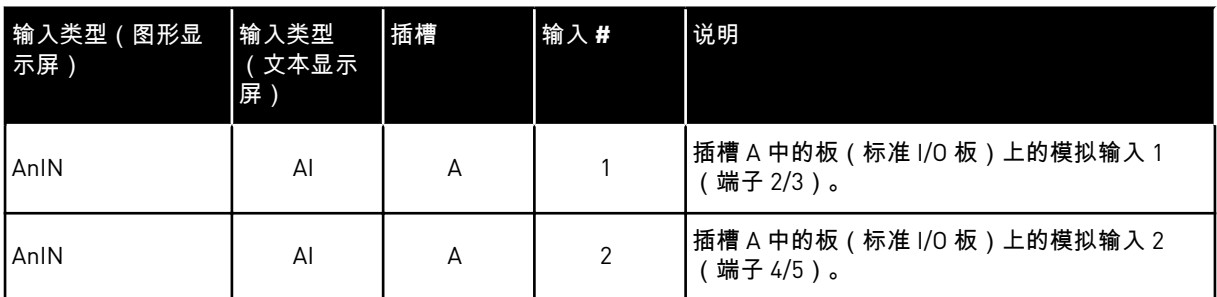

参数 P3.5.2.1.1 AI1 信号选择的位置是菜单 M3.5.2.1。此参数在图形显示屏中得到的默认值为 "模拟输入插槽 A.1",在文本显示屏中得到的是"AI A.1"。模拟频率参考信号 AI1 的目标输入则 为端子 2/3 中的模拟输入。使用 DIP 开关可以将信号设置为电压或电流。有关更多数据,请参 考安装手册。

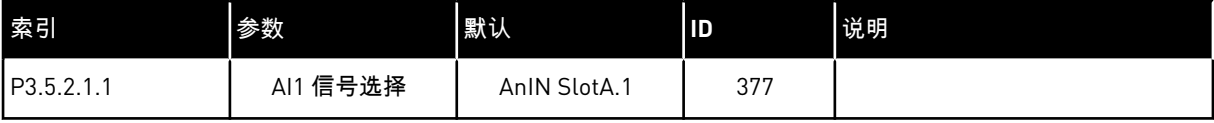

例如,要将输入从 AI1 更改为插槽 C 中选件板上的模拟输入,请遵循以下说明。

#### 图形显示屏中的模拟输入的编程

1 要选择参数,请按向右箭头按钮。

- 2 在编辑模式下,值"模拟输入插槽 A"带下划线并闪 烁。  $|STOP|C|$  READY  $|U|$
- $STOP$   $T$  READY | I/O **Analogue Input 1 ID:377 P3.5.2.1.1 AI1 Signal Sel**  $\boxed{8}$ **AnIN SlotA.1 AI1 Filter Time**   $\boxed{8}$ **0.10s AI1 Signal Range**   $\boxed{8}$ **0-10V/0-20mA**

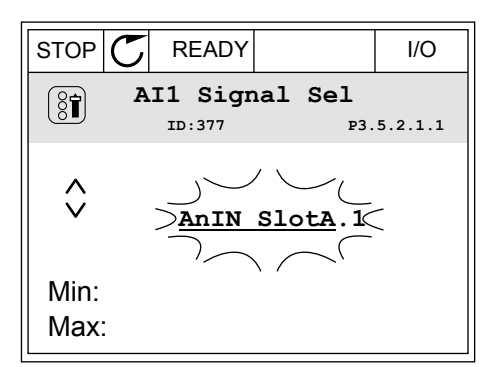

3 要将该值更改为"模拟输入插槽 C",请按向上箭头按 钮。使用"确定"按钮接受更改。 STOP READY I/O

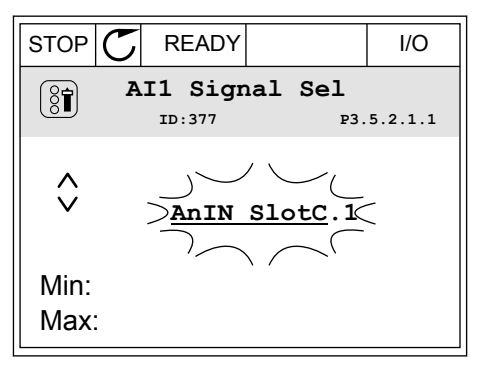

文本显示屏中的模拟输入的编程

1 要选择参数,请按"确定"按钮。

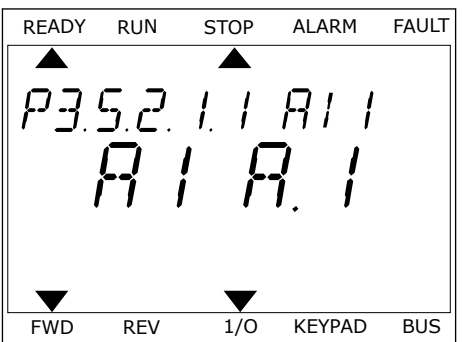

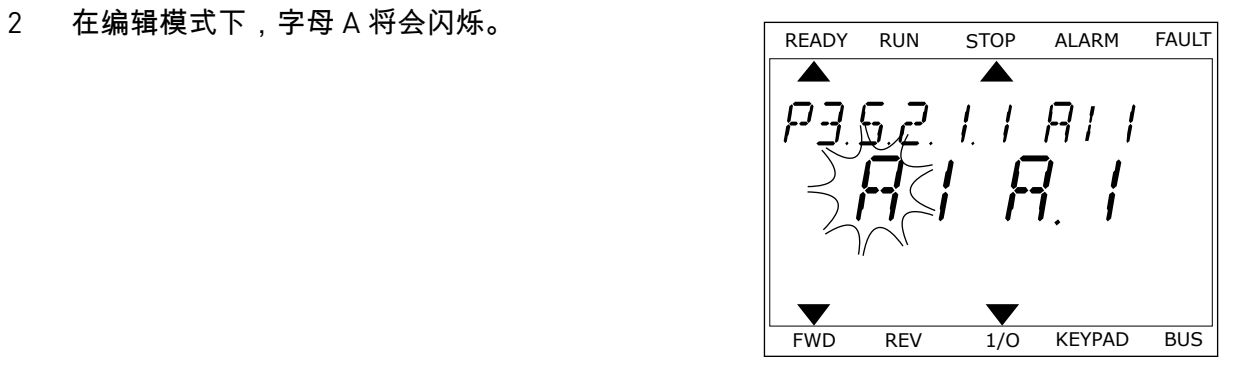

3 要将该值更改为 C,请按向上箭头按钮。使用"确定" <sub>安付以但史</sub>改乃し,頂女问工前天女钮。怏用 (明正) READY RUN STOP ALARM FAULT<br>按钮接受更改。

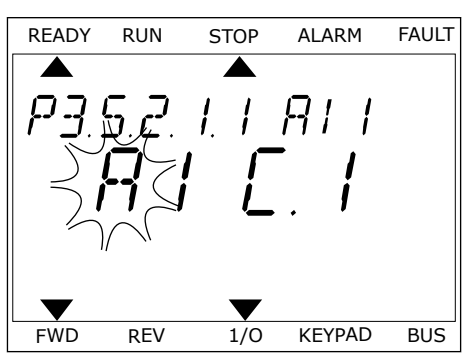

# 9.7.1.3 信号来源的说明

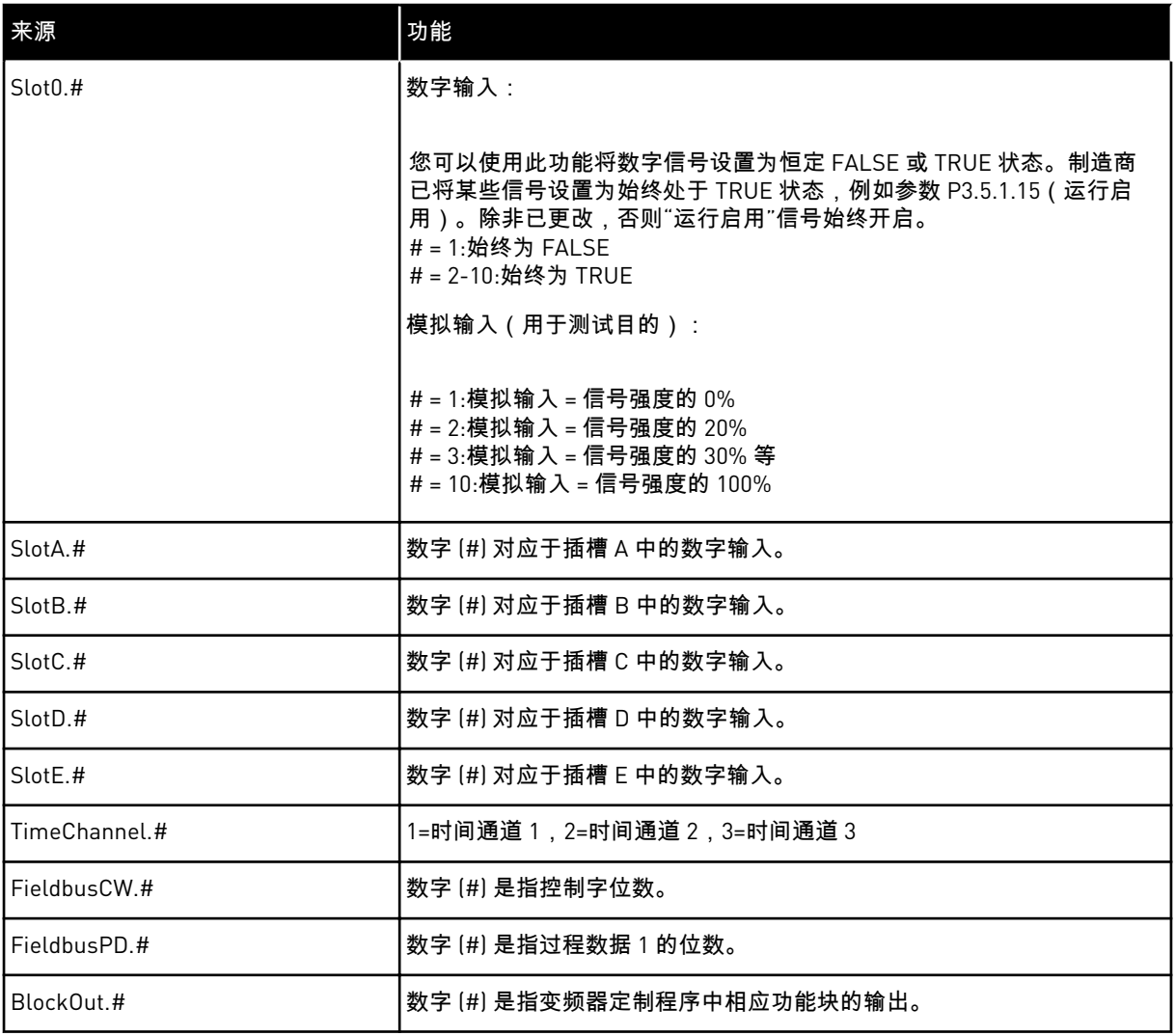

#### 9.7.2 可编程输入的默认功能

表 *119:* 可编程数字和模拟输入的默认功能

| 输入              | 端子  | 参考  | 功能       | 参数索引       |
|-----------------|-----|-----|----------|------------|
| D11             | 8   | A.1 | 控制信号 1 A | P3.5.1.1   |
| DI <sub>2</sub> | 9   | A.2 | 控制信号 2 A | P3.5.1.2   |
| DI3             | 10  | A.3 | 外部故障关闭   | P3.5.1.11  |
| DI4             | 14  | A.4 | 预设频率选择 0 | P3.5.1.21  |
| DI5             | 15  | A.5 | 预设频率选择 1 | P3.5.1.22  |
| D <sub>16</sub> | 16  | A.6 | 故障重置关闭   | P3.5.1.13  |
| AI <sub>1</sub> | 2/3 | A.1 | Al1 信号选择 | P3.5.2.1.1 |
| AI <sub>2</sub> | 4/5 | A.2 | AI2 信号选择 | P3.5.2.2.1 |

#### 9.7.3 数字输入

参数是可连接至数字输入端子的功能。*DigIn Slot A.2* 表示插槽 A 上的第二个输入。还可将这些 功能连接至时间通道。时间通道充当端子。

可以在多重监控视图中监控数字输入和数字输出的状态。

*P3.5.1.15* 运行启用 *(ID 407)*

触点打开时,禁用电机启动。 触点闭合时,启用电机启动。

要停止,变频器将按照 P3.2.5 停止功能的值操作。从动变频器将始终通过惯性停止。

*P3.5.1.16* 运行互锁 *1 (ID 1041)*

*P3.5.1.17* 运行互锁 *2 (ID 1042)*

如果互锁处于活动状态,变频器将无法启动。

可以使用此功能来防止变频器在阻尼器已关闭的情况下启动。如果在变频器运行过程中激活互 锁,变频器将会停止。

*P3.5.1.49* 参数集合 *1/2* 选择 *(ID 496)*

此参数定义数字输入,此数字输入用于在参数集合 1 和集合 2 之间进行选择。如果为此参数选 择了"DigIN Slot0"以外的任何插槽,则会启用此功能。只允许在变频器处于停止状态时选择参 数集合。

触点打开 = 加载参数集合 1 作为活动集合 触点闭合 = 加载参数集合 2 作为活动集合

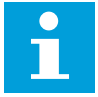

注意**!**

参数值由参数 B6.5.4"保存到集合 1"和 B6.5.4"保存到集合 2"分别存储到集合 1 和集 合 2。可以从键盘或 Vacon Live PC 工具使用这些参数。

*P3.5.1.50 (P3.9.9.1)* 用户定义的故障 *1* 激活 *(ID 15523)*

使用此参数可以设置用于激活用户定义的故障 1(故障 ID 1114)的数字输入信号。

*P3.5.1.51 (P3.9.10.1)* 用户定义的故障 *2* 激活 *(ID 15524)*

使用此参数可以设置用于激活启用定义的故障 2(故障 ID 1115)的数字输入信号。

9.7.4 模拟输入

注意**!**

#### *P3.5.2.1.2 AI1* 信号滤波时间 *(ID 378)*

此参数可滤除模拟输入信号中的干扰。要激活此参数,请为其指定一个大于 0 的值。

 $\overline{\bullet}$ 

较长的滤波时间会使得调节响应变慢。

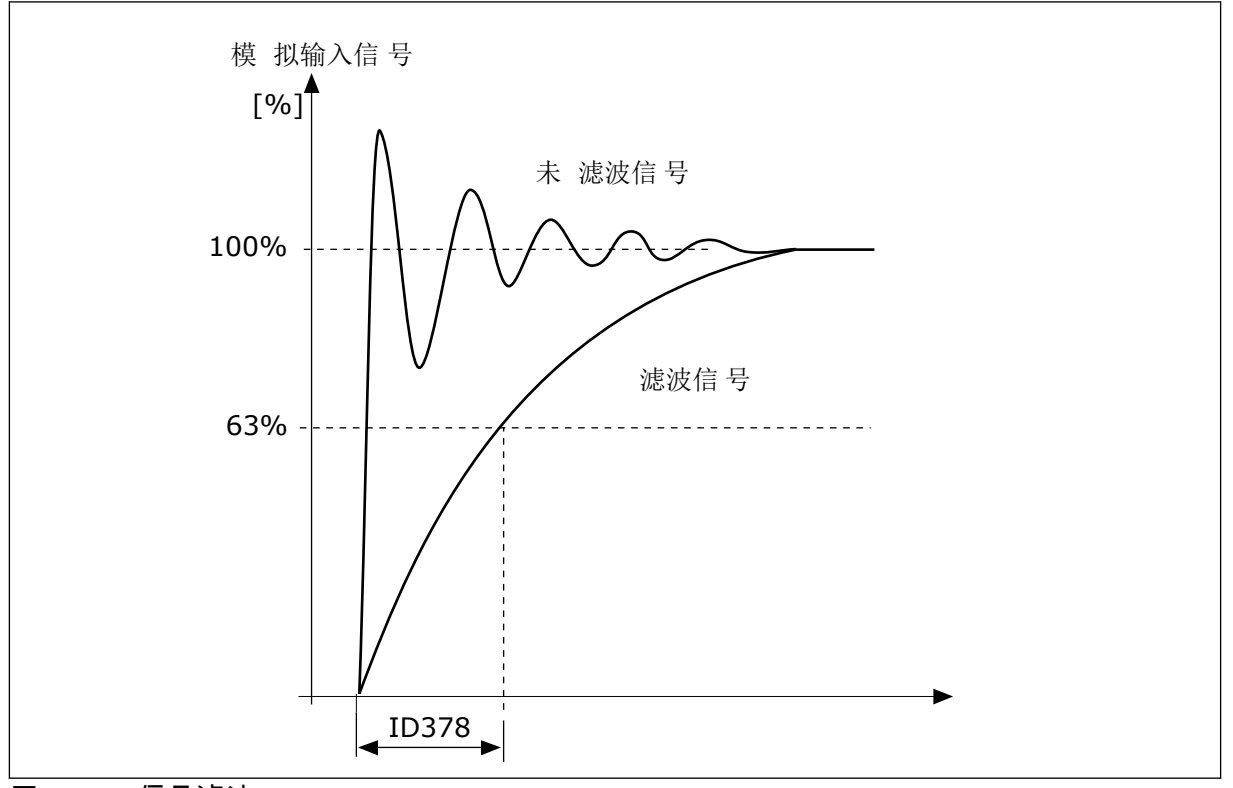

图 *46: AI1* 信号滤波

*P3.5.2.1.3 AI1* 信号范围 *(ID 379)*

要设置模拟输入信号的类型(电流或电压),请使用控制板上的 DIP 开关。有关更多信息,请 参见安装手册。

#### 也可以使用模拟输入信号作为频率参考。选择值 0 或 1 会更改模拟输入信号的缩放。

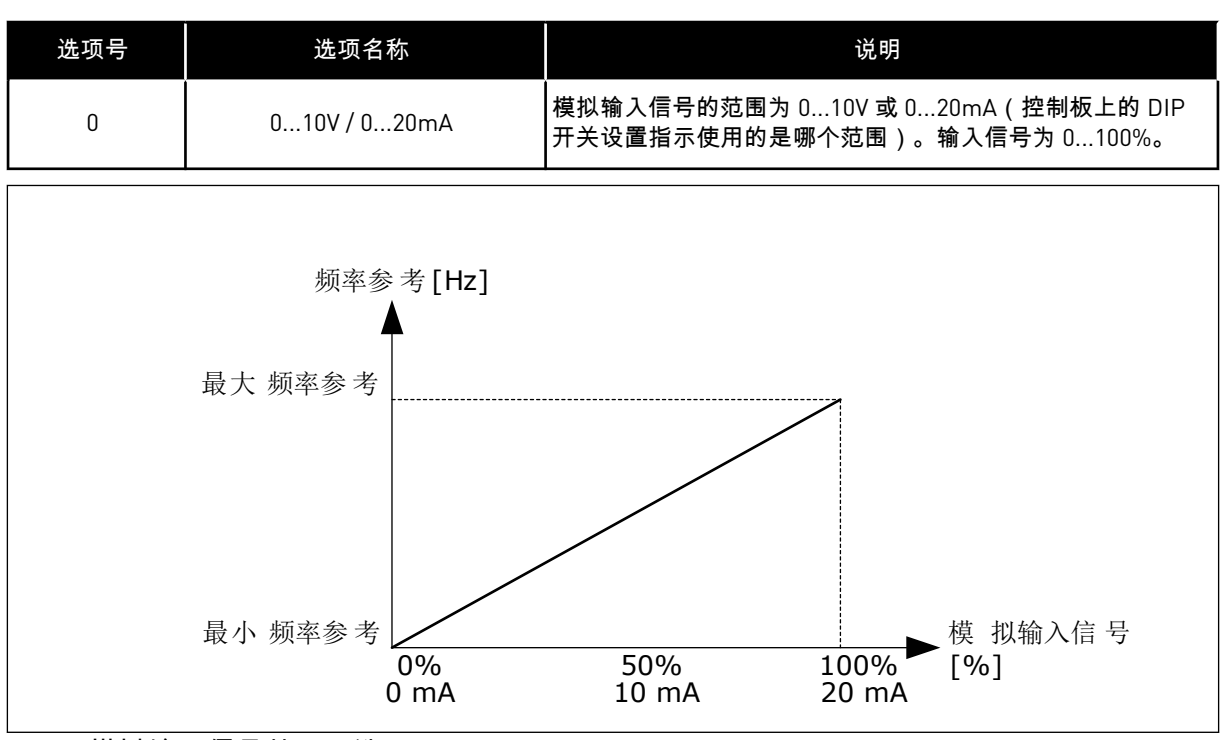

图 *47:* 模拟输入信号范围,选项 *0*

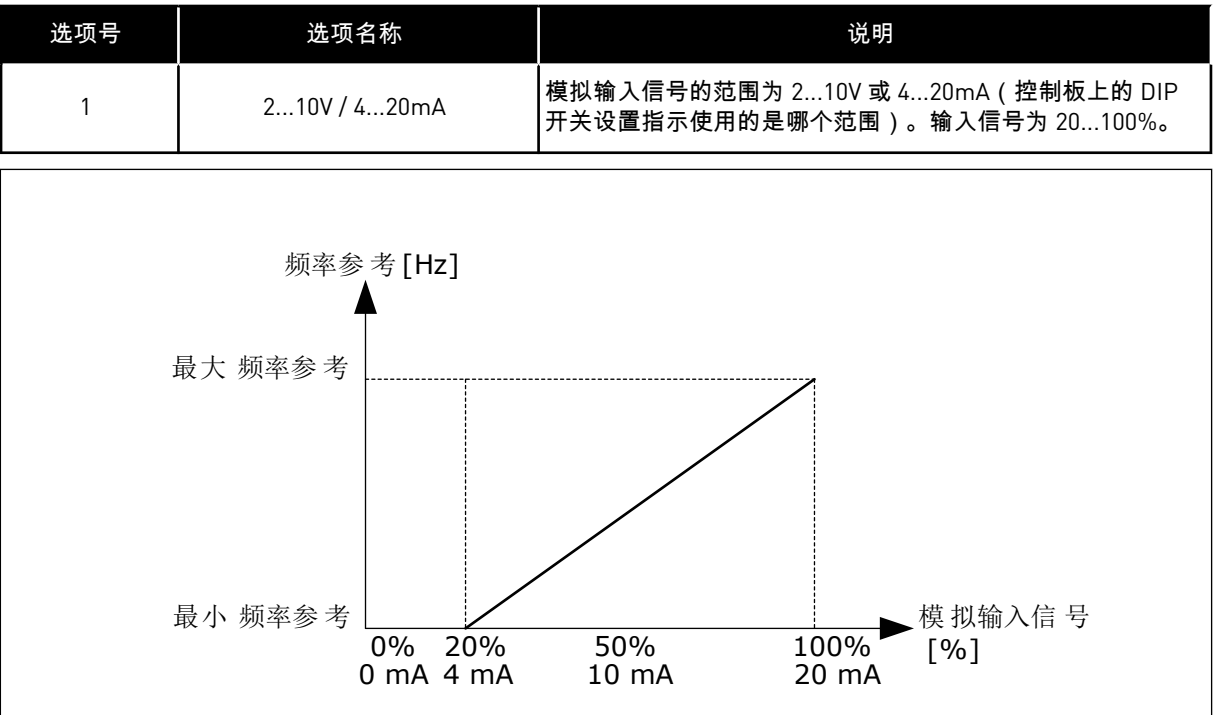

图 *48:* 模拟输入信号范围,选项 *1*

*P3.5.2.1.4 AI1* 自定义最小值 *(ID 380)*

#### *P3.5.2.1.5 AI1* 自定义最大值 *(ID 381)*

参数 P3.5.2.1.4 和 P3.5.2.1.5 可以让您自由地在 -160% 与 160% 之间调整模拟输入信号的范 围。

例如,可以使用模拟输入信号作为频率参考,并在 40% 与 80% 之间设置这 2 个参数。在这些 情况下,频率参考会在最小频率参考与最大频率参考之间变化,模拟输入信号会在 8 mA 与 16 mA 之间变化。

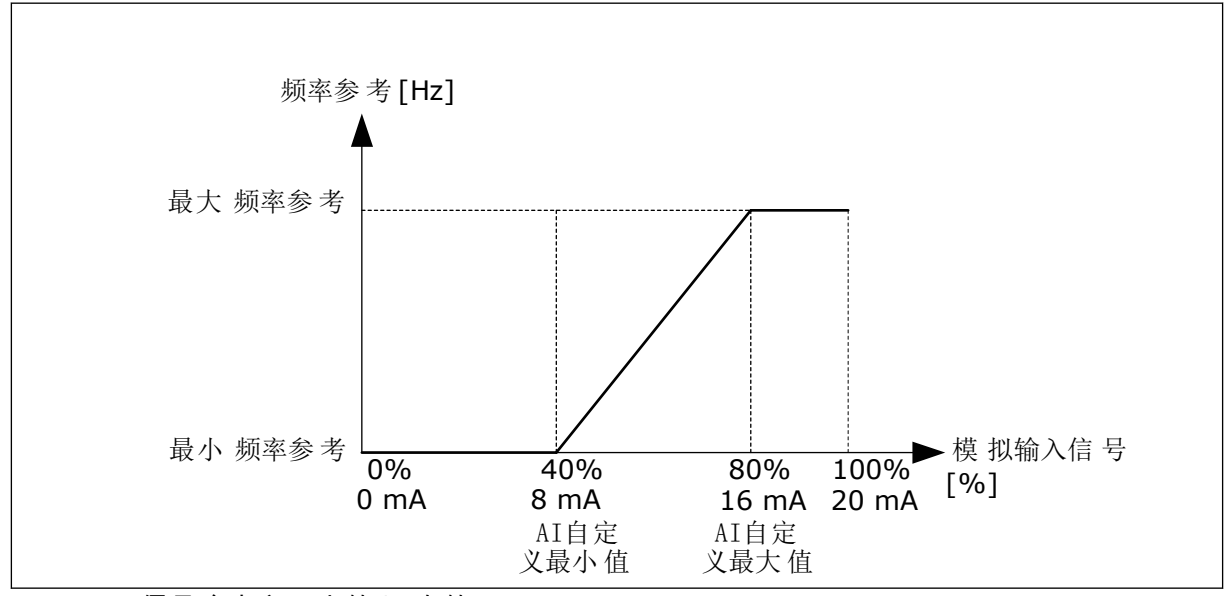

图 *49: AI1* 信号自定义最小值*/*最大值

*P3.5.2.1.6 AI1* 信号反演 *(ID 387)*

模拟输入信号反演后,信号曲线会与原来相反。

可以使用模拟输入信号作为频率参考。选择值 0 或 1 会更改模拟输入信号的缩放。

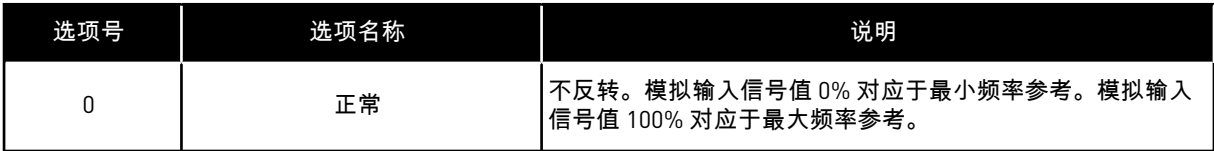

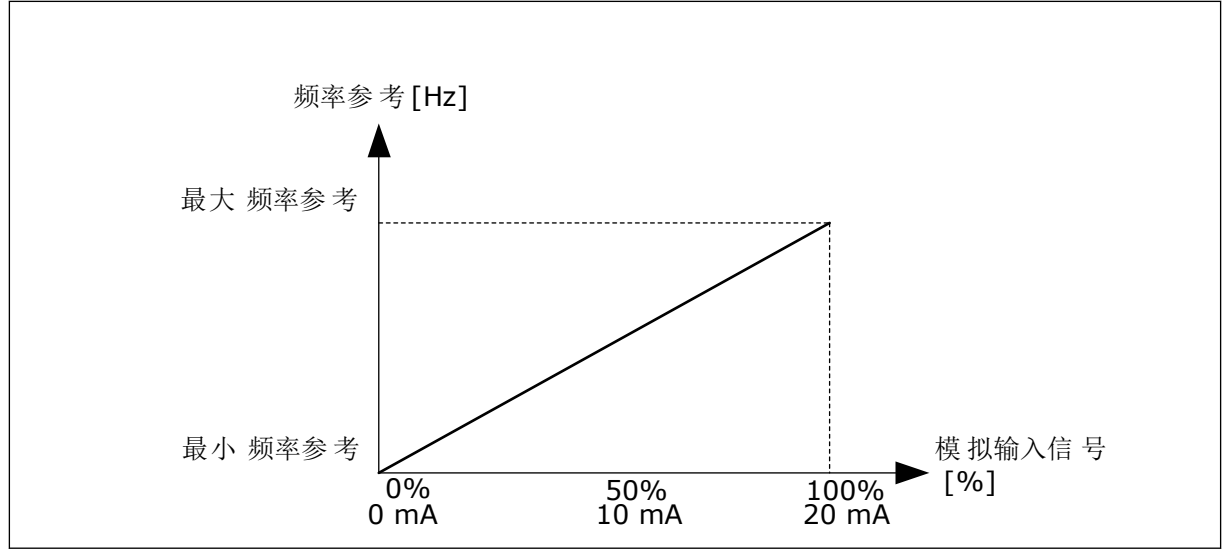

图 *50: AI1* 信号反演,选项 *0*

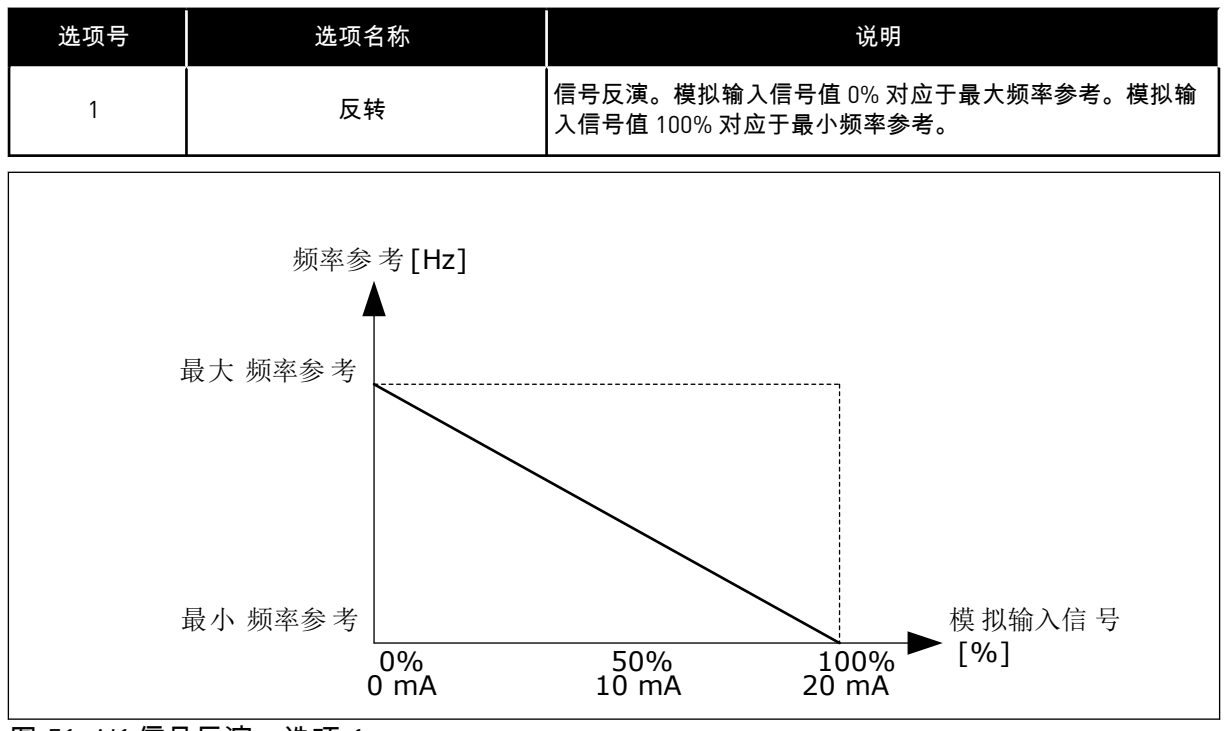

图 *51: AI1* 信号反演,选项 *1*

## 9.7.5 数字输出

# *P3.5.3.2.1* 基本 *RO1* 功能 *(ID 11001)*

# 表 *120:* 通过 *RO1* 的输出信号

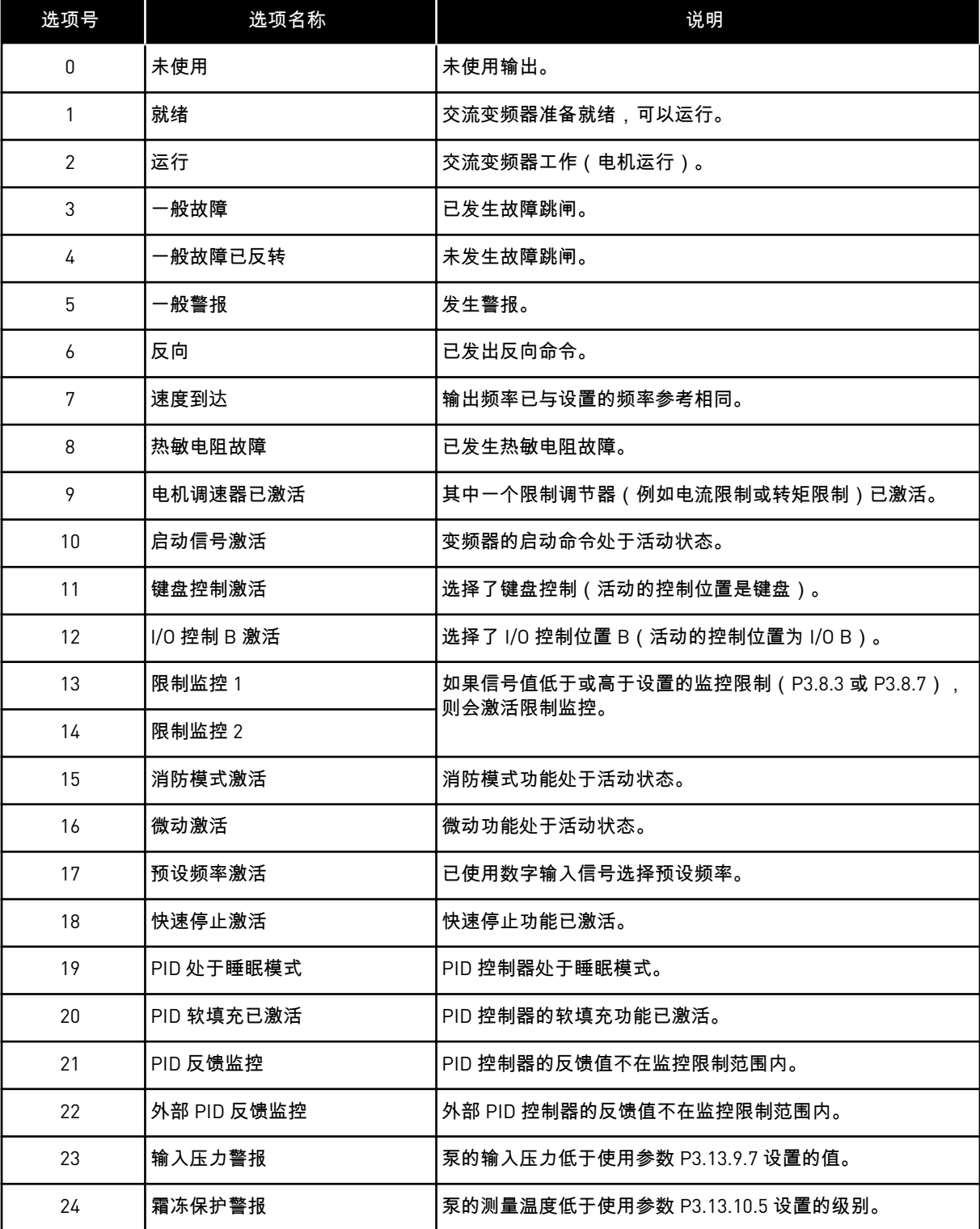

# 表 *120:* 通过 *RO1* 的输出信号

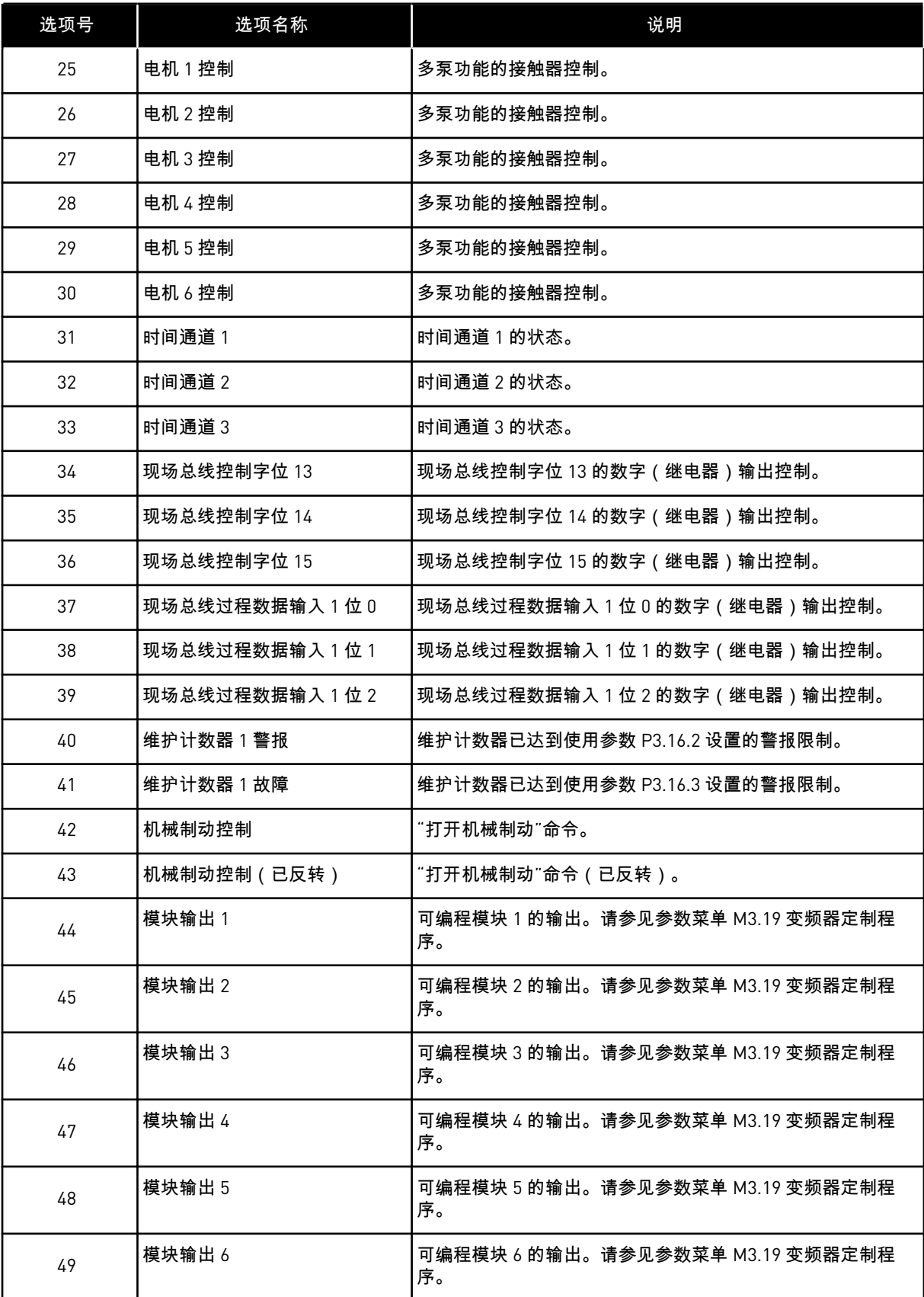

### 表 *120:* 通过 *RO1* 的输出信号

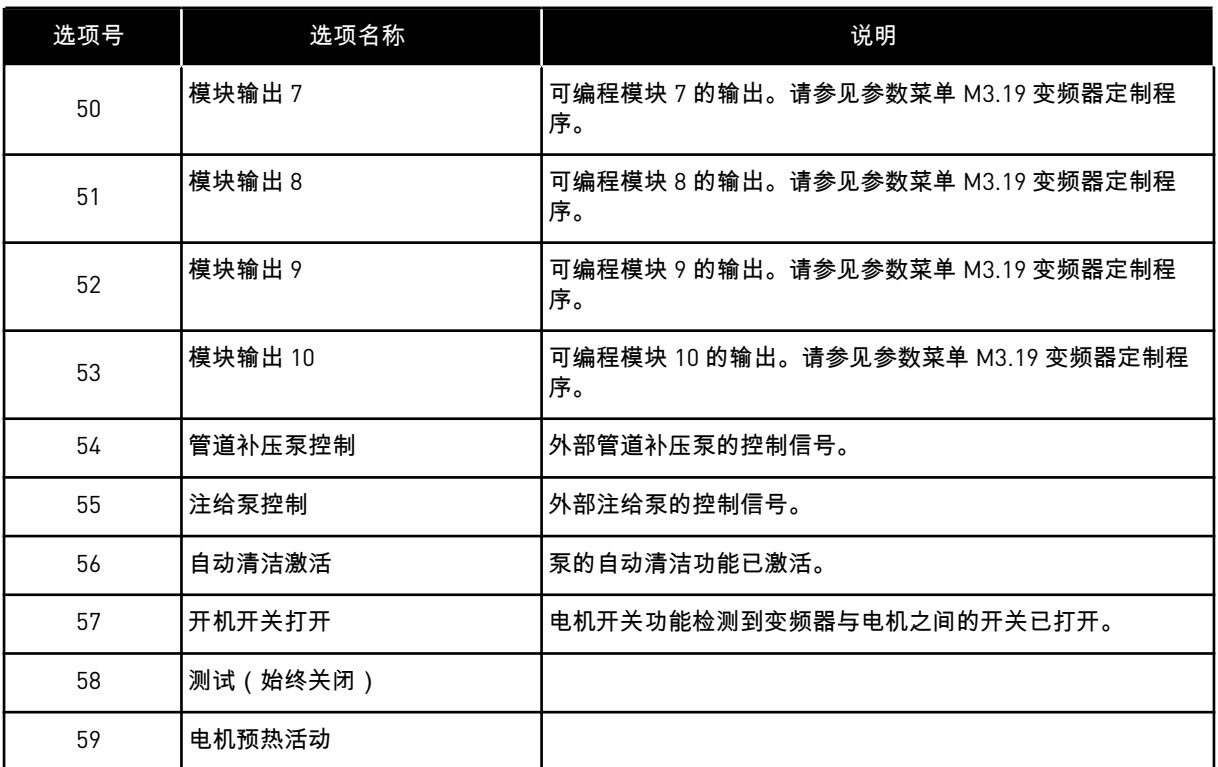

#### 9.7.6 模拟输出

*P3.5.4.1.1AO1* 功能 *(ID 10050)*

模拟输出信号 1 的内容在此参数中指定。模拟输出信号的缩放取决于信号。

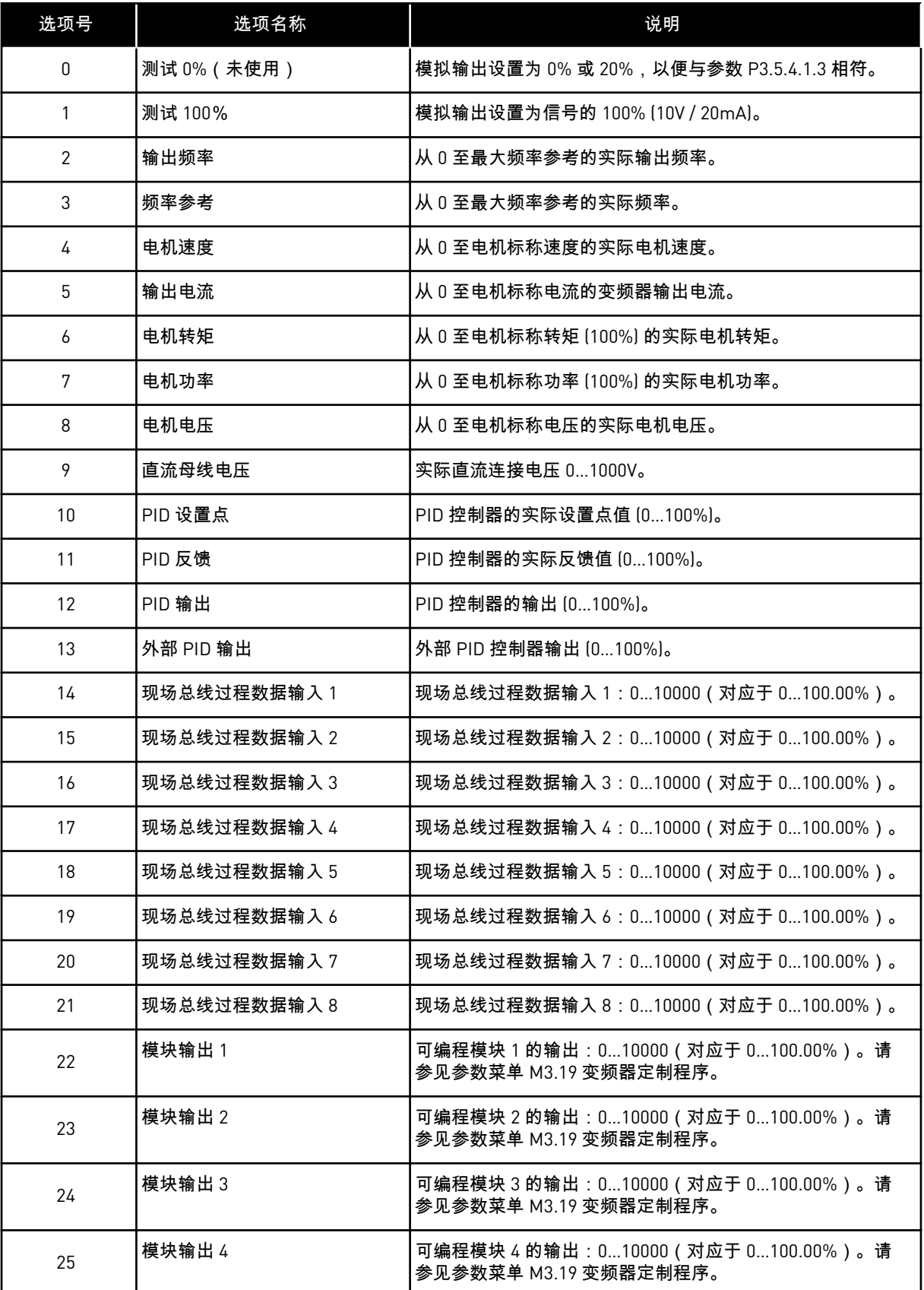

a dhe ann ann an 1970.<br>Tha ann an 1970, ann an 1970, ann an 1970.

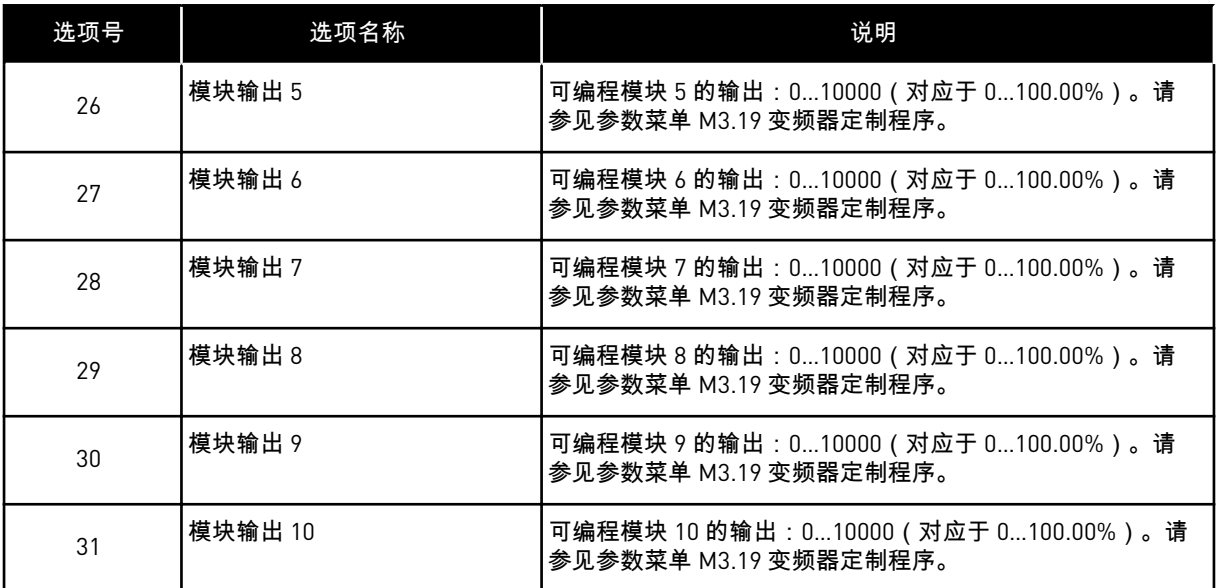

*P3.5.4.1.4 AO1* 最小比例 *(ID 10053)*

*P3.5.4.1.5 AO1* 最大比例 *(ID 10054)*

可以使用这 2 个参数来自由调整模拟输出信号的缩放。比例是以过程单位定义,取决于参数 P3.5.4.1.1 AO1 功能的选择。

例如,可以为模拟输出信号的内容选择变频器的输出频率,并在 10 Hz 和 40 Hz 之间设置参数 P3.5.4.1.4 和 P3.5.4.1.5。此时,变频器的输出频率将在 10 Hz 到 40 Hz 之间变化,模拟输出信 号会在 0 mA 和 20 mA 之间变化。

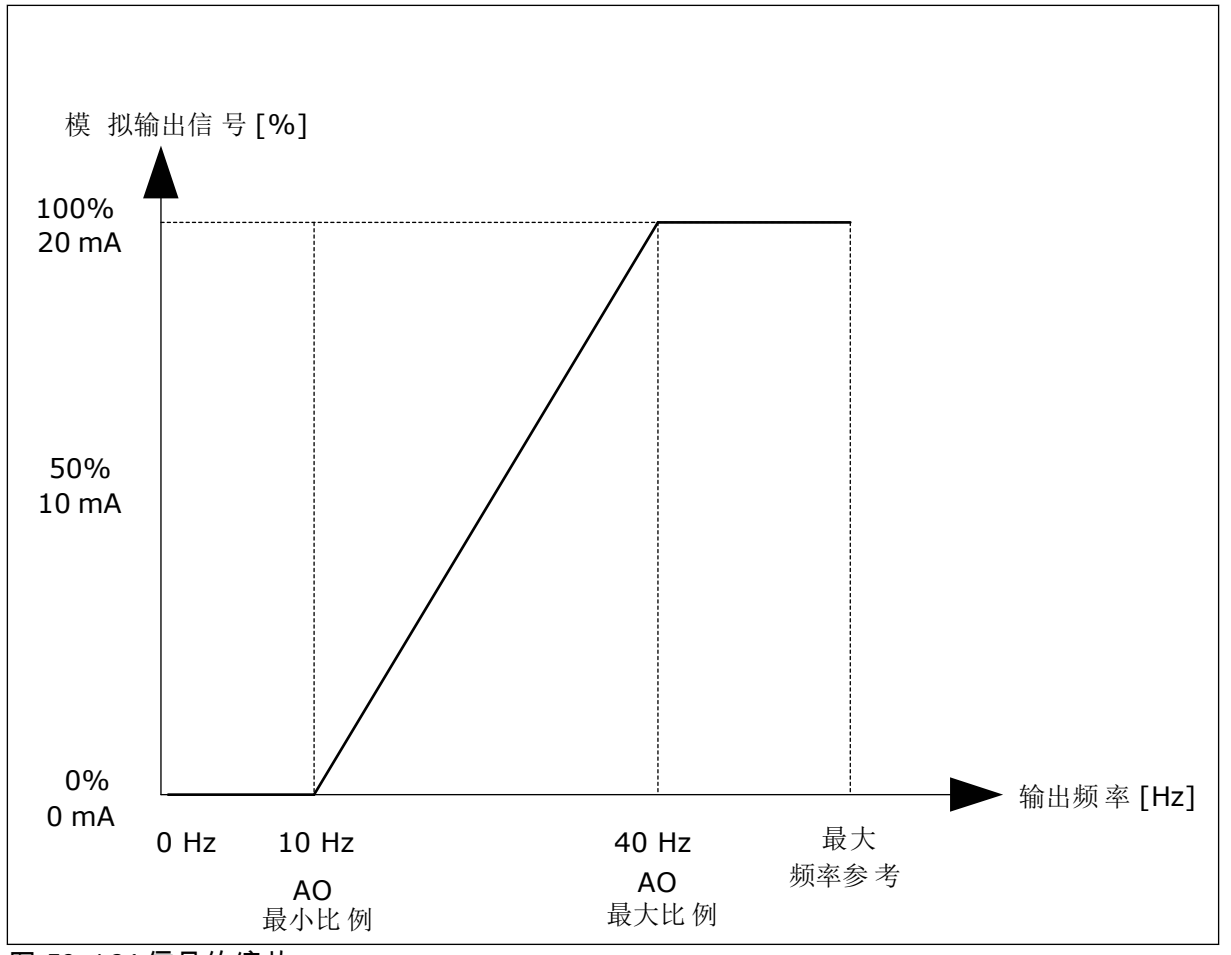

图 *52: AO1* 信号的缩放

#### **9.8** 禁止频率

在某些过程中,由于某些频率会导致机械共振问题,因此可能需要禁止这些频率。使用"禁止 频率"功能,可以避免使用这些频率。输入频率参考增加时,内部频率参考保持在下限,直到 输入频率参考超过上限。

*P3.7.1* 禁止频率范围 *1* 下限 *(ID 509)*

*P3.7.2* 禁止频率范围 *1* 上限 *(ID 510)*

*P3.7.3* 禁止频率范围 *2* 下限 *(ID 511)*

*P3.7.4* 禁止频率范围 *2* 上限 *(ID 512)*

*P3.7.5* 禁止频率范围 *3* 下限 *(ID 513)*

#### *P3.7.6* 禁止频率范围 *3* 上限 *(ID 514)*

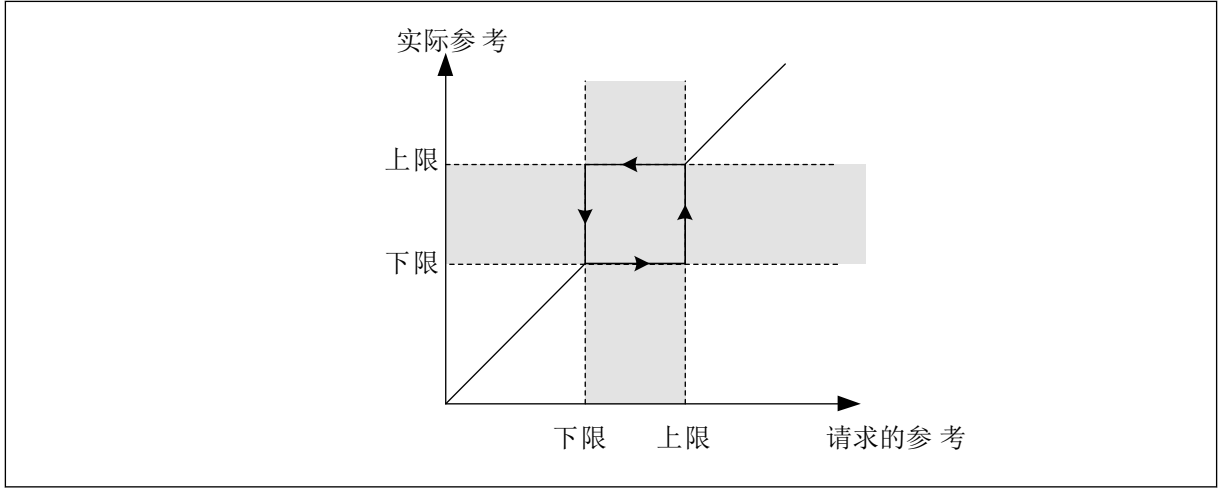

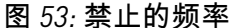

#### *P3.7.7* 斜坡时间因子 *(ID 518)*

斜坡时间因子设置当输出频率处于禁止频率范围内时的加速和减速时间。斜坡时间因子的值乘 以 P3.4.1.2 (加速时间 1) 或 P3.4.1.3 (减速时间 1) 的值。例如, 值 0.1 会使得加速/减速时 间缩短十倍。

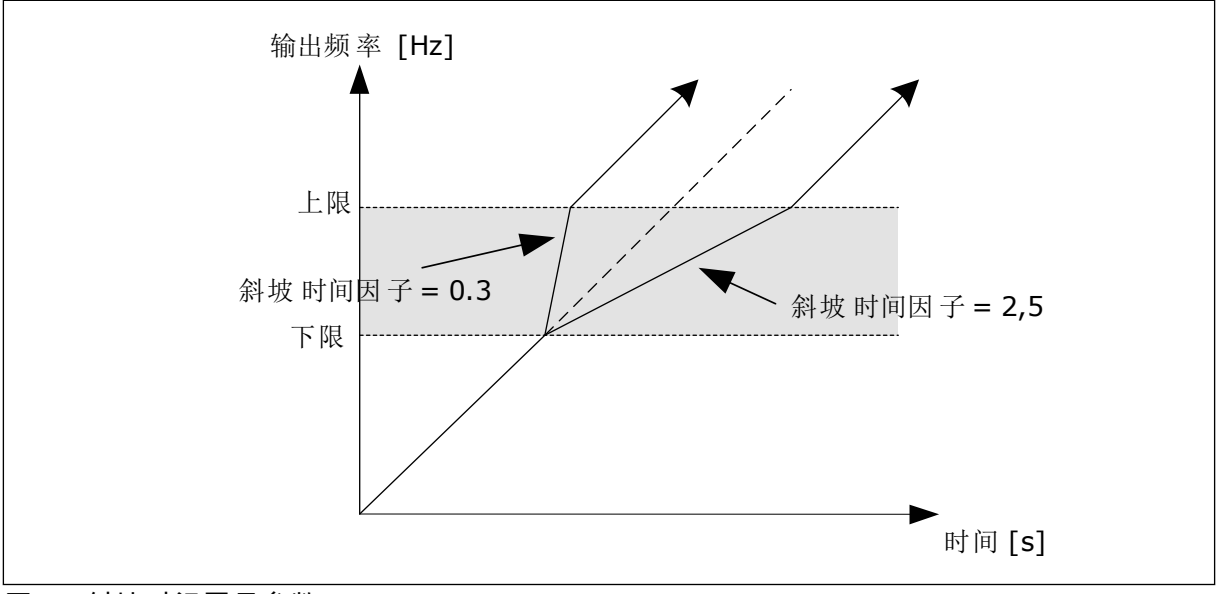

#### 图 *54:* 斜坡时间因子参数

#### **9.9** 监控

#### *P3.9.1.2* 外部故障响应 *(ID 701)*

使用此参数,您可以设置变频器对外部故障的响应。如果发生故障,变频器可以在变频器显示 屏上显示故障通知。该通知在数字输入中生成。默认数字输入为 DI3。还可以将响应数据编程 到继电器输出中。

*P3.9.1.14* 安全转矩关断 *(STO)* 故障响应 *(ID 775)*

此参数定义了 F30 - 安全转矩关断响应(故障 ID:530)。

此参数定义安全转矩关断 (STO) 功能激活时(例如按下了紧急停止按钮或激活了其他 STO 操 作)的变频器操作。

0 = 无动作

1 = 警报

2 = 故障,根据定义的停止功能(P3.2.5 停止功能)停止

3 = 故障,惯性停机

9.9.1 电机热保护

电机热保护功能可防止电机过热。

交流变频器可提供高于标称电流的电流。高电流对于有些负载是必须的,因而必须允许电机在 高电流下运行。在这些情况下,有发生热过载的风险。低频率具有更高的风险。处于低频率 时,电机的冷却效果及其容量会降低。如果电机配有外部风机,在低频率情况下负载的降低量 会很小。

电机热保护功能基于计算结果。保护功能使用变频器的输出电流来确定电机上的负载。如果控 制板未通电,则会重置计算。

要调整电机的热保护功能,请使用参数 P3.9.2.1 至 P3.9.2.5。可以在控制面板的显示屏上监控 电机的热状态。请参见章节 *3* [用户界面。](#page-63-0)

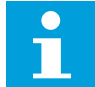

注意**!**

如果使用较长的电机电缆 ( 最长 100 m ) 和较小的变频器 (≤1.5 kW),变频器测出的 电机电流可能会比实际电机电流高得多。这是因为电机电缆中存在容性电流。

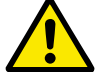

小心**!**

确保流向电机的气流不被阻塞、他功能将无法保护电机,电机可能 会变得过热。这会导致电机损坏。

*P3.9.2.3* 零速度冷却系数 *(ID 706)*

速度为 0 时,此功能会计算相对于电机在无外部冷却情况下以标称速度运行时的冷却系数。

默认值是针对无外部风机的情况下进行设置的。如果使用外部风机,则可以设置一个比无风机 时更高的值,例如 90%。

如果您更改参数 P3.1.1.4(电机标称电流),参数 P3.9.2.3 会自动设置为默认值。

虽然可以更改此参数,但它不会影响变频器的最大输出电流。只有参数 P3.1.3.1 电机电流限制 能够更改最大输出电流。

热保护的转角频率是参数 P3.1.1.2 电机标称频率值的 70%。

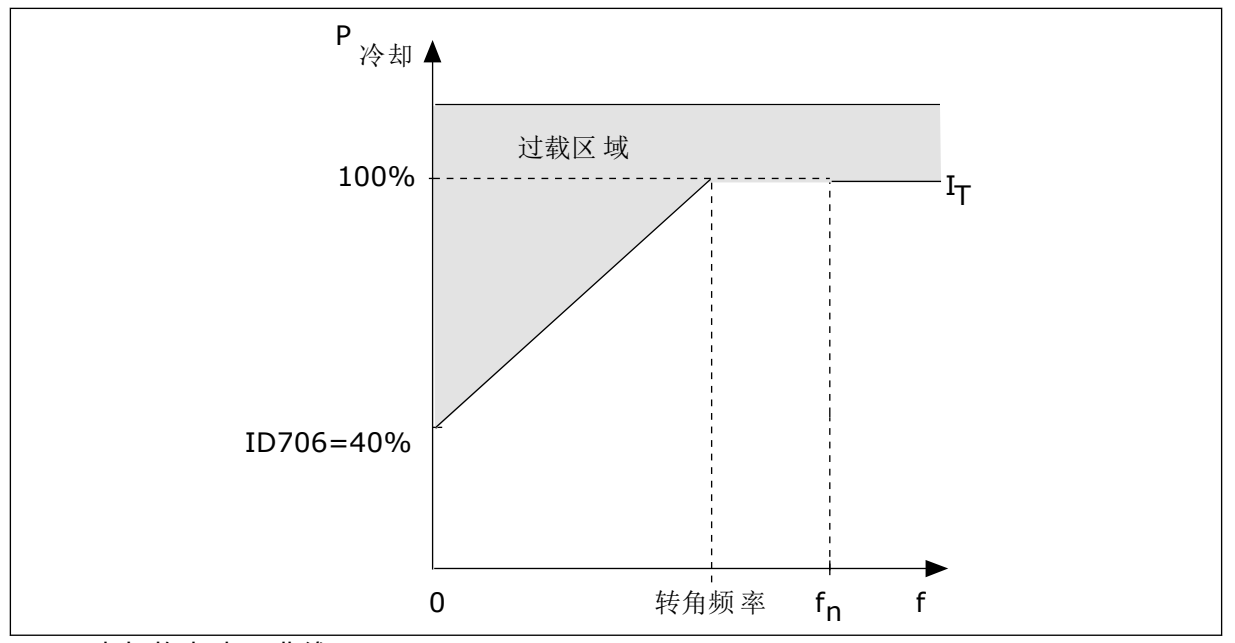

图 *55:* 电机热电流 *I*T 曲线

*P3.9.2.4* 电机热时间常数 *(ID 707)*

时间常数是加热曲线达到其目标值 63% 的时间。时间常数的长度与电机尺寸有关。电机越 大,此时间常数就越长。

在不同电机中,电机热时间常数各不相同。它还随着电机制造商的不同而不同。参数的默认值 会因尺寸而有所不同。

t6 时间是电机可以在 6 倍额定电流下安全运行的时间(秒)。电机制造商可能会随电机提供该 数据。如果您知道电机的 t6,则可以利用它来设置时间常量参数。通常,电机热时间常数为 2\*t6 (分钟)。如果变频器处于停止状态,时间常数会在内部增加到设定参数值的 3 倍,因为 冷却功能基于对流来工作。

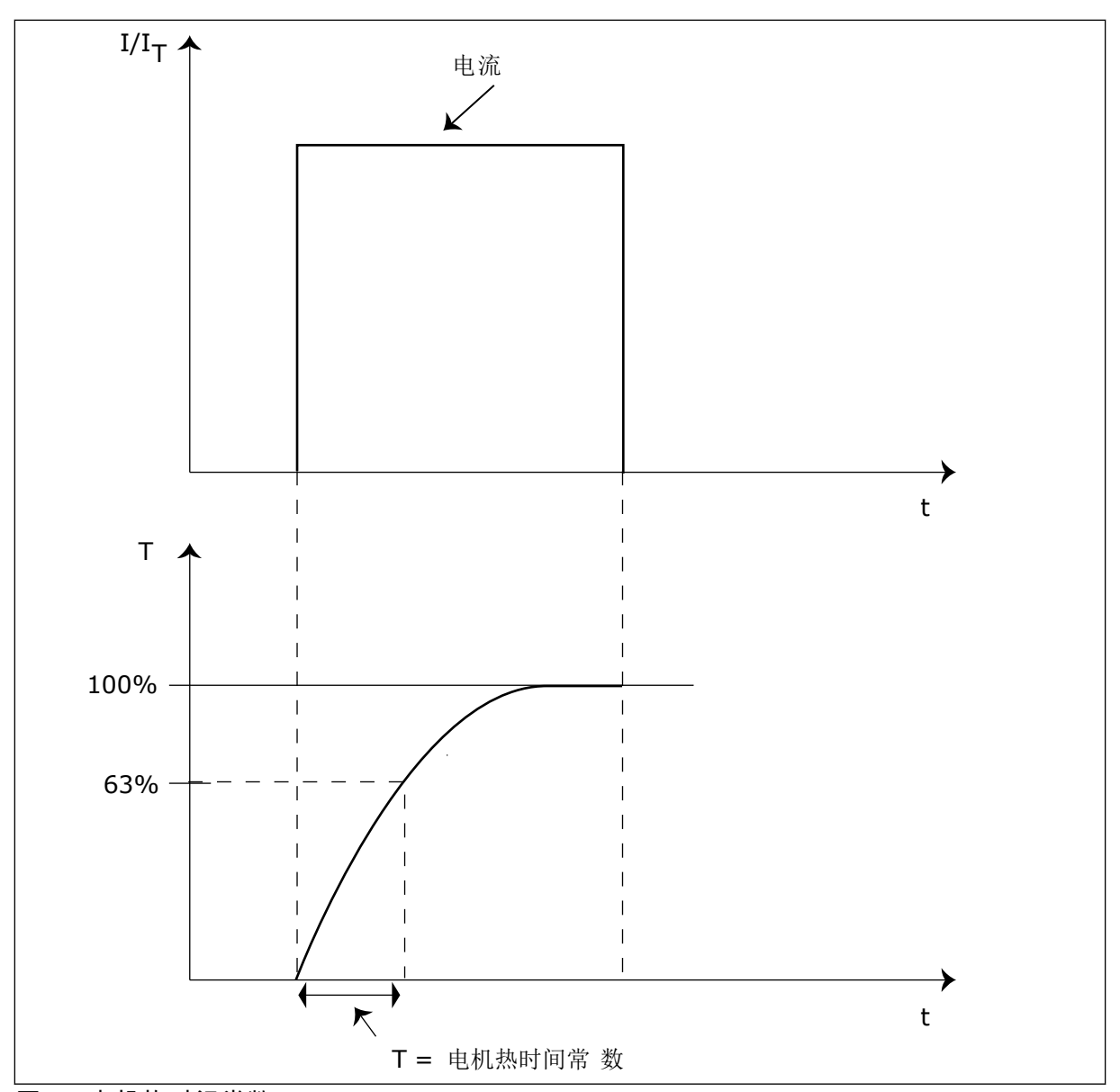

图 *56:* 电机热时间常数

*P3.9.2.5* 电机热负载能力 *(ID 708)*

例如,如果将此值设置为 130%,则电机将通过 130% 的电机标称电流才能达到标称温度。

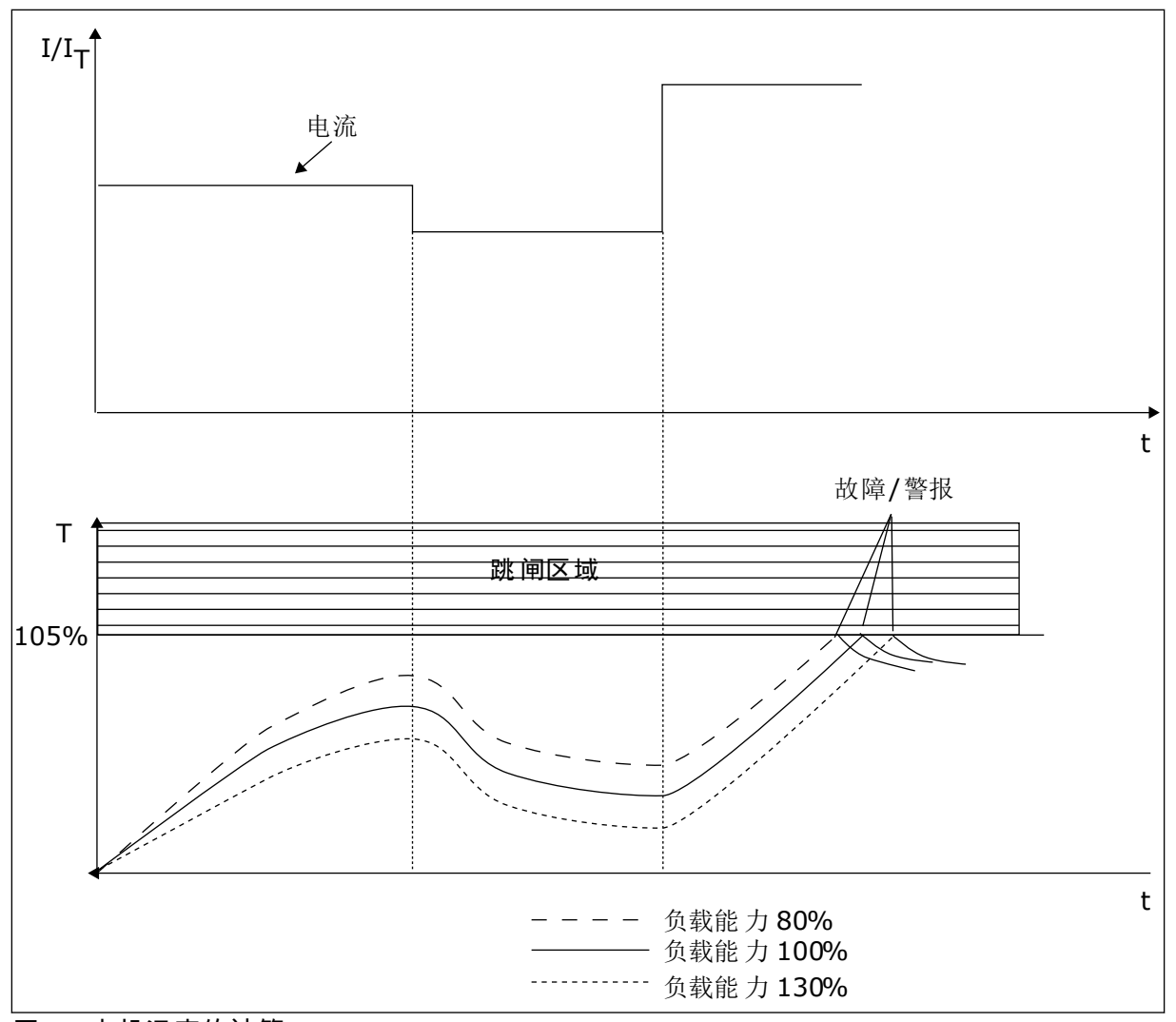

图 *57:* 电机温度的计算

#### 9.9.2 电机失速保护

电机失速保护功能为电机提供防短时过载保护。例如,失速轴可能会导致过载。可以将失速保 护的反应时间设置为短于电机热保护的时间。

电机的失速状态由参数 P3.9.3.2(失速电流)和 P3.9.3.4(失速频率限制)指定。如果电流高 于限制且输出频率低于限制,则电机处于失速状态。

失速保护是一种过流保护。

注意**!**  $\sqrt{2}$ г

如果使用较长的电机电缆(最长 100 m)和较小的变频器 [≤1.5 kW], 变频器测出的 电机电流可能会比实际电机电流高得多。这是因为电机电缆中存在容性电流。

#### *P3.9.3.2* 失速电流 *(ID 710)*

可以将此参数的值设置在 0.0 与 2\*IL 之间。要发生失速状态,电流必须高于此限制。如果参数 P3.1.3.1 电机电流限制已更改, 此参数会自动计算为电流限制的 90%。

 $\bullet$ Т

# 注意**!**

失速电流的值必须低于电机电流限制。

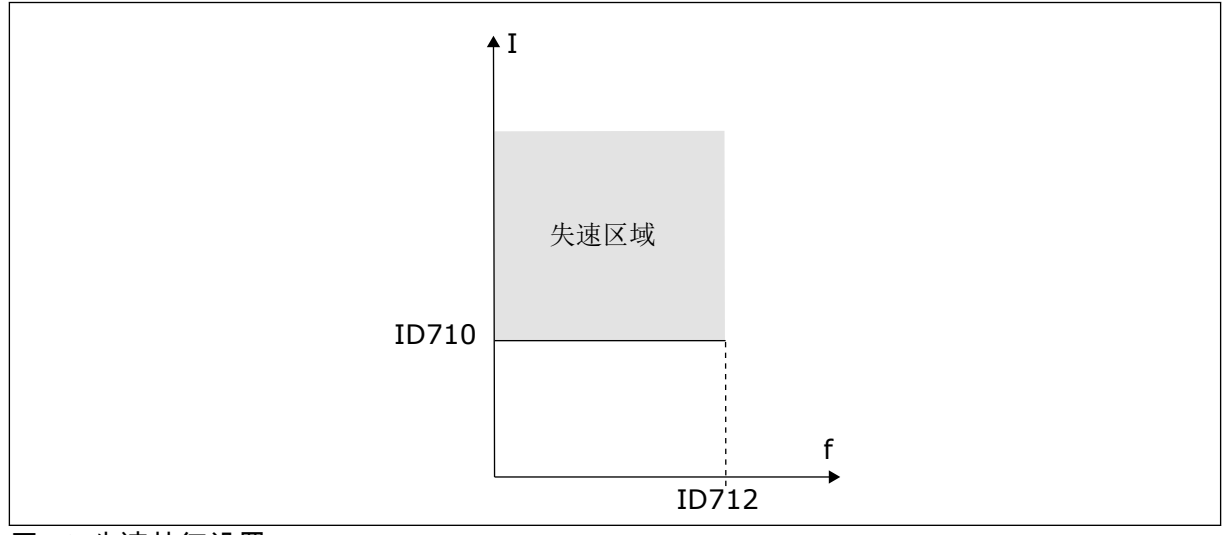

图 *58:* 失速特征设置

*P3.9.3.3* 失速时间限制 *(ID 711)*

您可以将此参数的值设置在 1.0 和 120.0 秒之间。这是失速状态处于活动状态的最大时间。内 部计数器会对失速时间进行计数。

如果失速时间计数器值高于此限制,则保护功能将会引发变频器跳闸。

#### 9.9.3 欠载保护

电机欠载保护可确保变频器运行时电机上存在负载。如果电机无负载,则在过程中可能会出现 问题。例如,皮带可能断裂或泵变干。

电机欠载保护可使用参数 P3.9.4.2 (欠载保护:弱磁区域负载)和 P3.9.4.3 (欠载保护:零频 率负载)进行调整。欠载曲线是零频率与弱磁点之间的一个平方曲线。低于 5 Hz 时,保护功 能不会激活。欠载时间计数器不会在 5 Hz 以下工作。

欠载保护参数的值以电机标称转矩的百分比进行设置。要确定内部转矩值的缩放比率,请使用 电机铭牌数据、电机标称电流以及变频器的标称电流 IH。如果使用电机标称电流以外的其他电 流,则计算的精度将降低。

# $\bullet$

注意**!**

如果使用较长的电机电缆 ( 最长 100 m ) 和较小的变频器 [ ≤ 1.5 kW], 变频器测出的 电机电流可能会比实际电机电流高得多。这是因为电机电缆中存在电容电流。

*P3.9.4.2* 欠载保护:弱磁区域负载 *(ID 714)*

可以将此参数的值设置在 10.0 与 150.0% x TnMotor 之间。此值是输出频率超过弱磁点时的最 小转矩限制。

如果您更改参数 P3.1.1.4(电机标称电流),则此参数会自动恢复到默认值。请参见 *9.9.3* 欠 载保护。

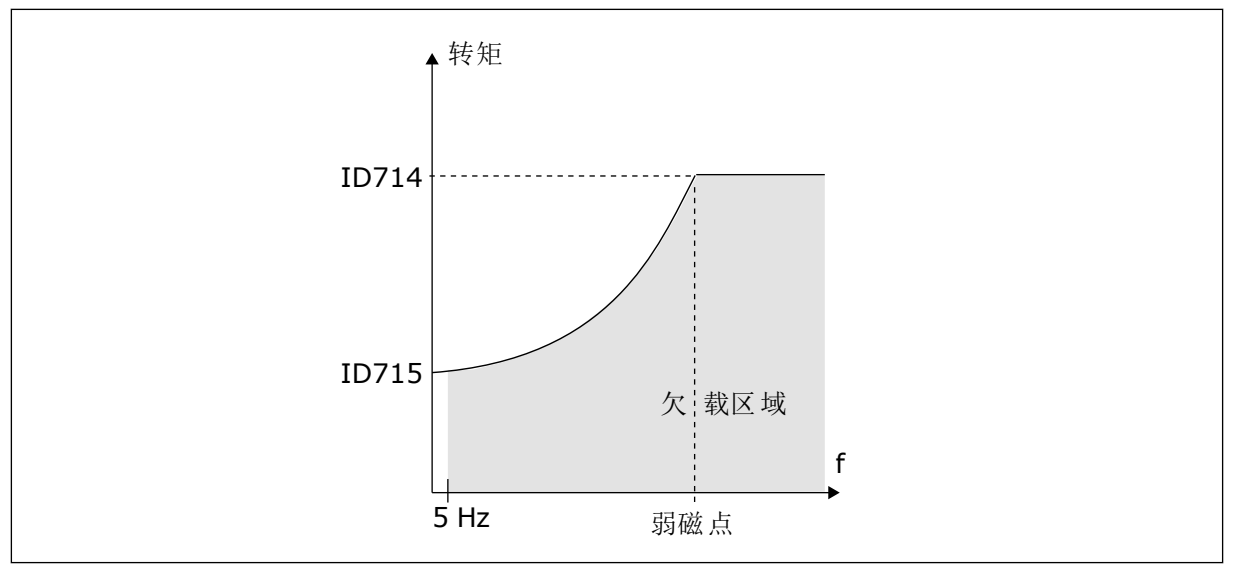

图 *59:* 设置最小负载

*P3.9.4.4* 欠载保护:时间限制 *(ID 716)*

可以将时间限制设置在 2.0 与 600.0 s 之间。

这是欠载状态可以处于活动状态的最大时间。内部计数器会对欠载时间进行计数。如果计数器 的值高于此限制,则保护功能将会引发变频器跳闸。在参数 P3.9.4.1 欠载故障中设置变频器跳 闸。如果变频器停止,欠载计数器将恢复为 0。

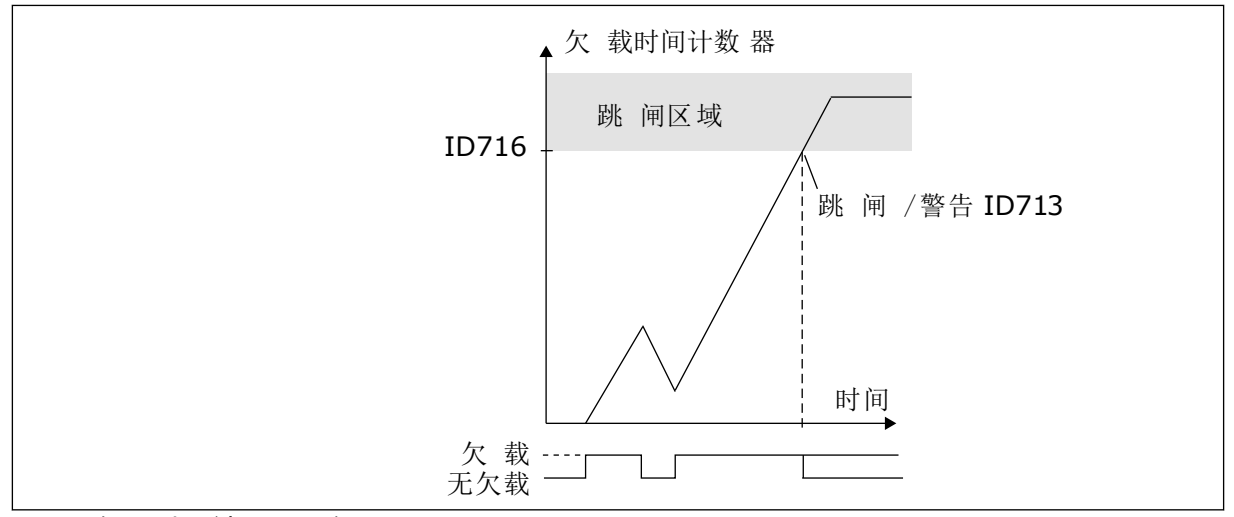

图 *60:* 欠载时间计数器功能

*P3.9.5.1* 快速停止模式 *(ID 1276)*

*P3.9.5.2 (P3.5.1.26)* 快速停止激活 *(ID 1213)*

*P3.9.5.3* 快速停止减速时间 *(ID 1256)*

#### *P3.9.5.4* 快速停止故障响应 *(ID 744)*

使用快速停止功能,您可以在异常情况下以异常流程从 I/O 或现场总线停止变频器。当快速停 止功能处于活动状态时,您可以让变频器减速和停止。可以对警报或故障编程,以在故障历史 记录中放入标记,表明已请求快速停止。

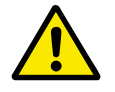

小心**!**

切勿将快速停止当作紧急停止使用。紧急停止必须切断电机的电源。快速停止功能不 执行此操作。

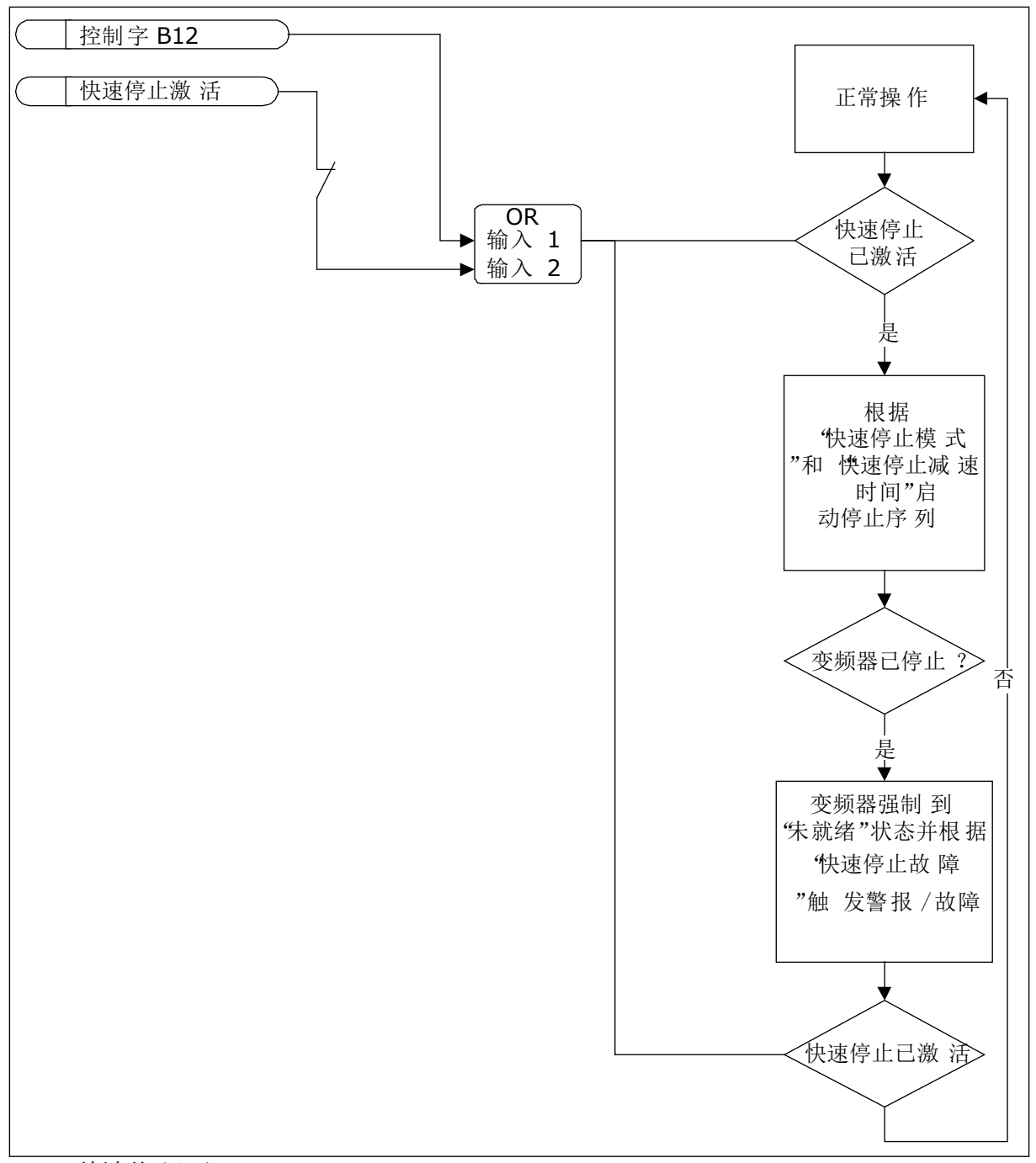

图 *61:* 快速停止逻辑

*P3.9.8.1* 模拟输入低保护 *(ID 767)*

使用 AI 低保护可以查找模拟输入信号中的故障。此功能仅为用作频率参考、转矩参考的模拟 输入提供保护,或在 PID/ExtPID 控制器中提供保护。

可在变频器处于运行状态或处于运行和停止状态时开启保护功能。

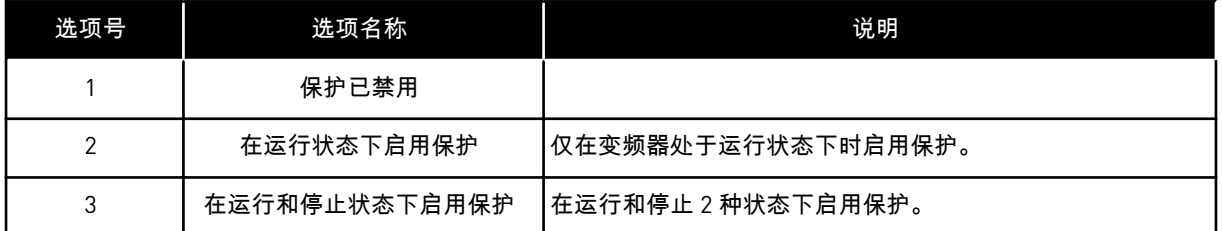

#### *P3.9.8.2* 模拟输入低故障 *(ID 700)*

如果用参数 P3.9.8.1 启用了 AI 低保护,此参数会提供对故障代码 50(故障 ID 1050)的响 应。

AI 低保护功能可监控模拟输入 1-6 的信号级别。如果模拟输入信号低于最小信号的 50% 的时 间达到 3 秒, 则会显示 AI 低故障或警报。

# 注意**!**

仅当使用模拟输入 1 或模拟输入 2 作为频率参考时,才能使用值警报 *+* 之前的频 率。

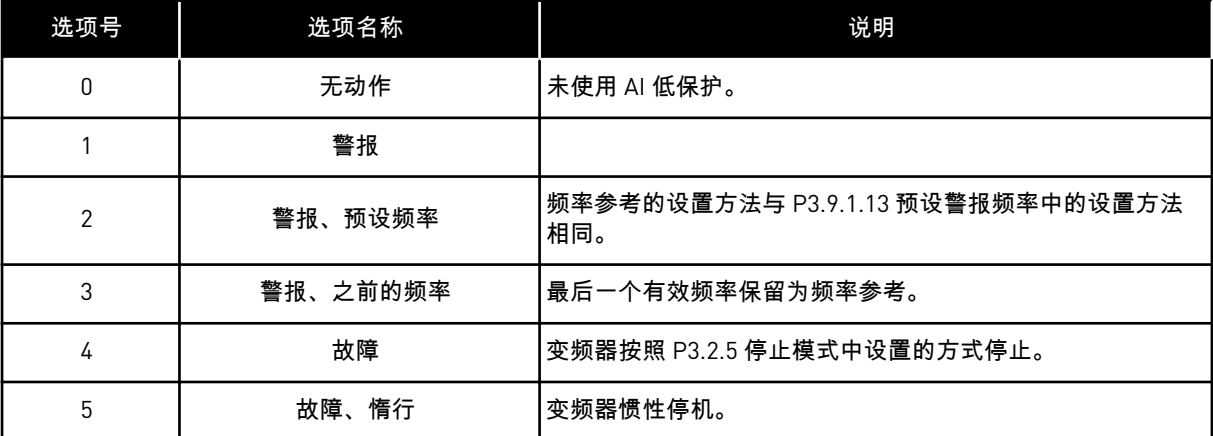

*P3.9.9.2* 用户定义的故障 *1* 响应 *(ID 15525)*

此参数设置对用户定义的故障 1(故障 ID 1114)响应,即发生故障时变频器的工作方式。

*P3.9.10.2* 用户定义的故障 *2* 响应 *(ID 15526)*

此参数设置对用户定义的故障 2(故障 ID 1115)响应,即发生故障时变频器的工作方式。

#### **9.10** 自动重置

*P3.10.1* 自动重置 *(ID 731)*

使用参数 P3.10.1 可启用自动重置功能。要选择自动重置的故障,请为 P3.10.6 至 P3.10.13 的 参数指定值 *0* 或 *1*。

 $\bullet$ П

自动重置功能仅适用于某些故障类型。

*P3.10.3* 等待时间 *(ID 717)*

注意**!**

*P3.10.4* 尝试时间 *(ID 718)*

使用此参数可为自动重置功能设置尝试时间。在尝试时间内,自动重置功能会尝试重置发生的 故障。时间是从第一次自动重置开始计数。下一个故障会重新开始尝试时间计数。

*P3.10.5* 尝试次数 *(ID 759)*

如果在尝试时间内的尝试次数超过此参数的值,将会显示永久性故障。否则,在经过尝试时间 后,故障会从视图中消失。

使用参数 P3.10.5,您可以设置在 P3.10.4 中设置的尝试时间内的最大自动重置尝试次数。故 障类型对最大次数无影响。

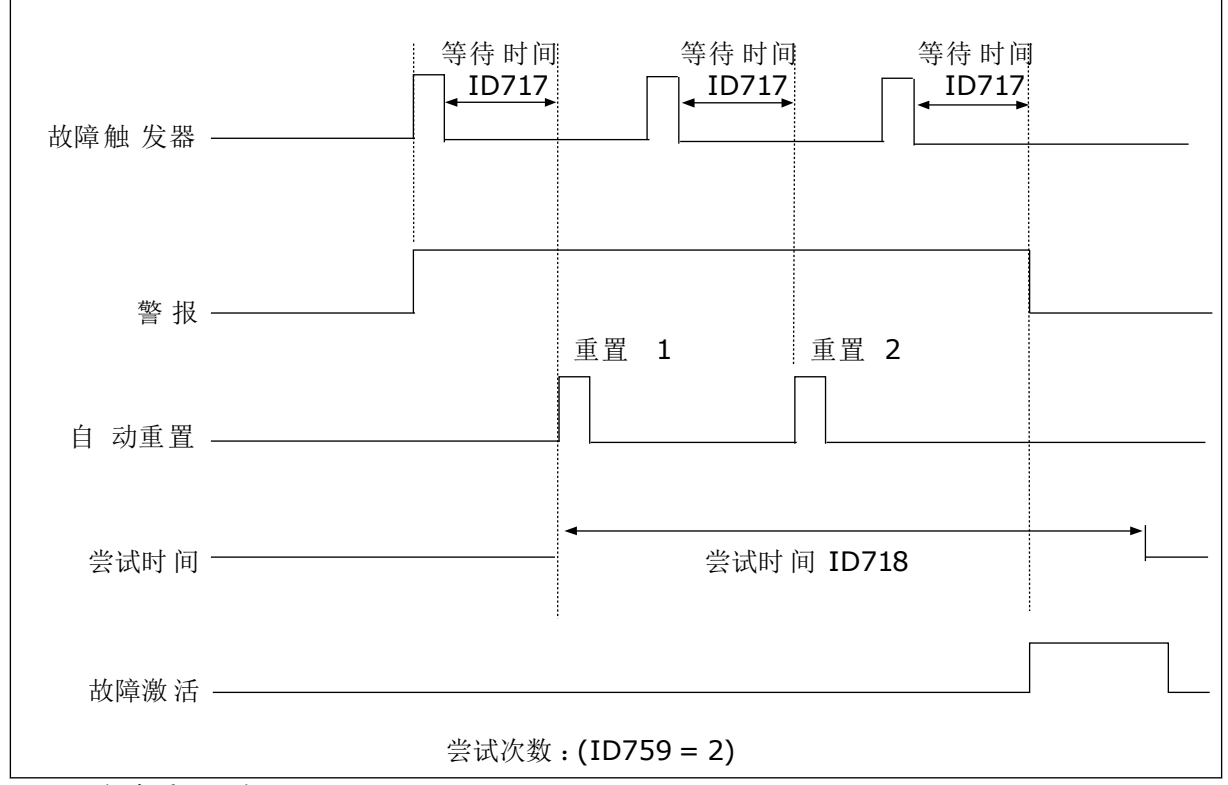

图 *62:* 自动重置功能

#### **9.11** 定时器功能

使用定时器功能可以让内部 RTC(实时时钟)控制各种功能。可由数字输入控制的所有功能也 可由 RTC 通过时间通道 1-3 进行控制。不必使用外部 PLC 来控制数字输入。您可以在内部对 输入的闭合和打开间隔进行编程。

为了使定时器功能获得最好结果,请安装电池并在启动向导中认真设置实时时钟。电池以选件 形式提供。

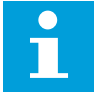

## 注意**!**

建议在没有辅助电池的情况下不要使用定时器功能。如果 RTC 没有电池,则每次关 闭变频器时均会重置时间和日期设置。

#### 时间通道

您可以将间隔和/或定时器功能的输出分配至时间通道 1-3。您可以使用这些时间通道来控制 开/关类型的功能,例如继电器输出或数字输入。要配置时间通道的开/关逻辑,请为其分配间 隔和/或定时器。可以由许多不同的间隔或定时器来控制某个时间通道。

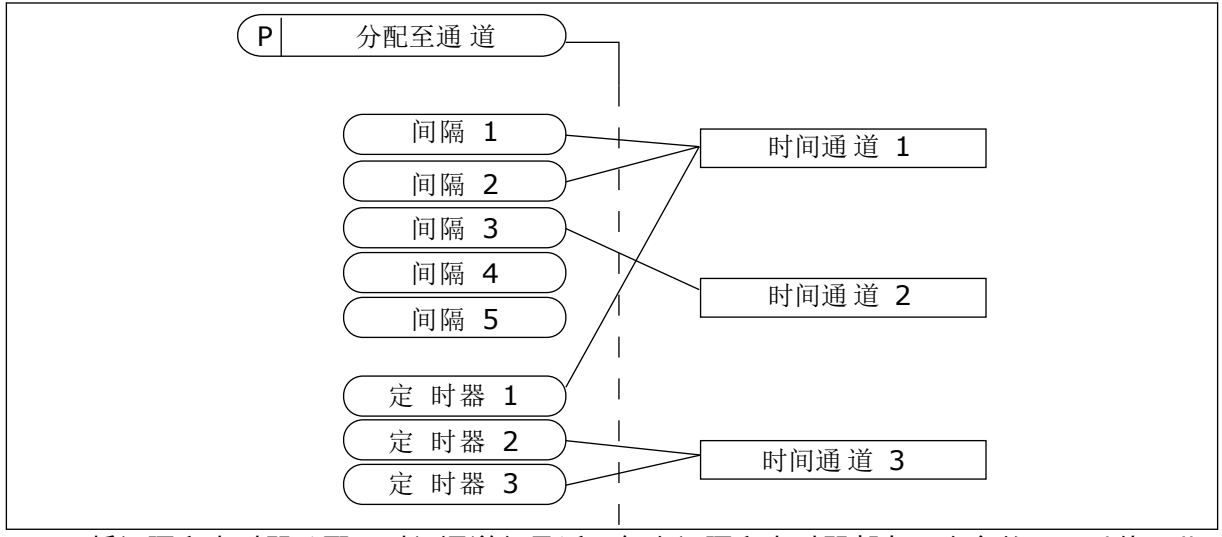

图 *63:* 将间隔和定时器分配至时间通道很灵活。每个间隔和定时器都有一个参数,可以使用此 参数将其分配至某个时间通道。

间隔

使用参数为每个间隔提供"开启时间"和"关闭时间"。这是在使用"开始日"和"结束日"参数设置 的天数内该间隔每天处于活动状态的时间。例如,使用以下参数设置时,星期一至星期五的上 午 7 点至上午 9 点间隔处于活动状态。时间通道类似于数字输入,但它是虚拟的。

开启时间:07:00:00 关闭时间:09:00:00 开始日:星期一 结束日:星期五

定时器

使用定时器可通过来自数字输入(或时间通道)的命令来设置时间通道在某个时间段内处于活 动状态。
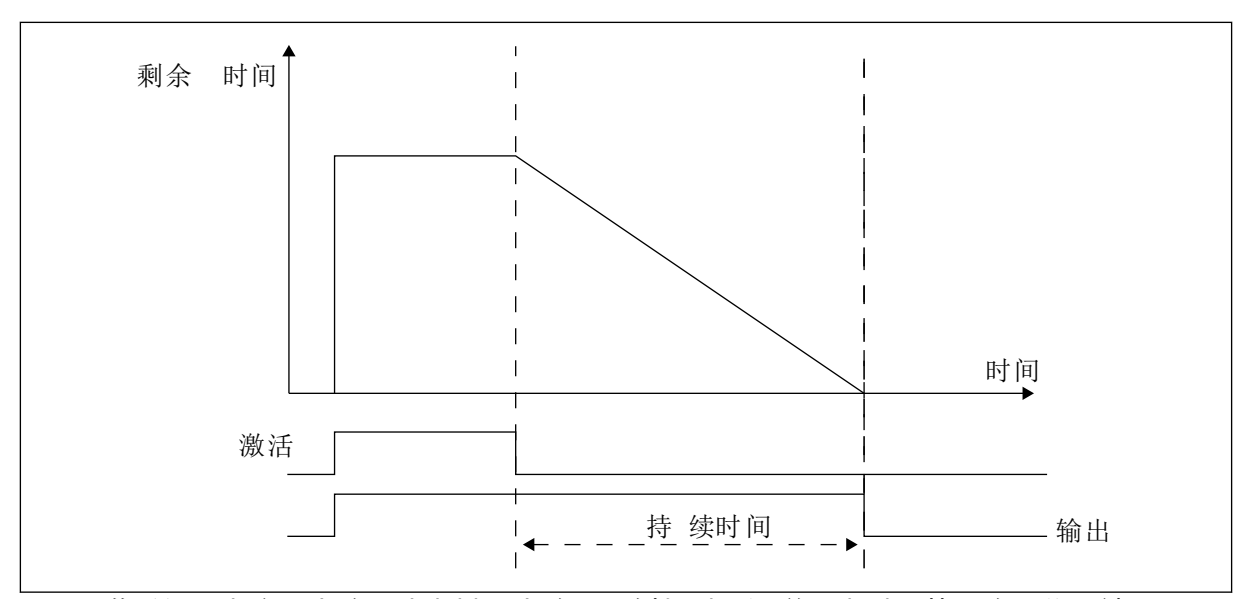

图 *64:* 激活信号来自数字输入或虚拟数字输入,例如时间通道。定时器从下降沿往下计数。

以下参数将在插槽 A 上的数字输入 1 闭合时将定时器设置为活动状态。它们还会使定时器在打 开后保持活动状态 30 秒。

- 持续时间:30 秒
- 定时器:数字输入插槽 A.1

您可以使用 0 秒持续时间超控从数字输入激活的时间通道。不会在下降沿之后产生任何关闭延 迟。

示例:

问题:

交流变频器在仓库中用于进行空气调节。它必须在工作日的上午 7 点至下午 5 点和周末的上午 9 点至下午 1 点运行。如果建筑物内有人,变频器还必须在这些小时以外的时间运行。人员离 开后,变频器必须继续运行 30 分钟。

解决方案:

设置 2 个间隔,1 个用于工作日,1 个用于周末。还需要一个定时器以便在设置的小时以外激 活过程。请参见下面的配置。

### 间隔 **1**

P3.12.1.1:开启时间:07:00:00 P3.12.1.2:关闭时间:17:00:00 P3.12.1.3:天数:星期一、星期二、星期三、星期四、星期五 P3.12.1.4:分配至通道:时间通道 1

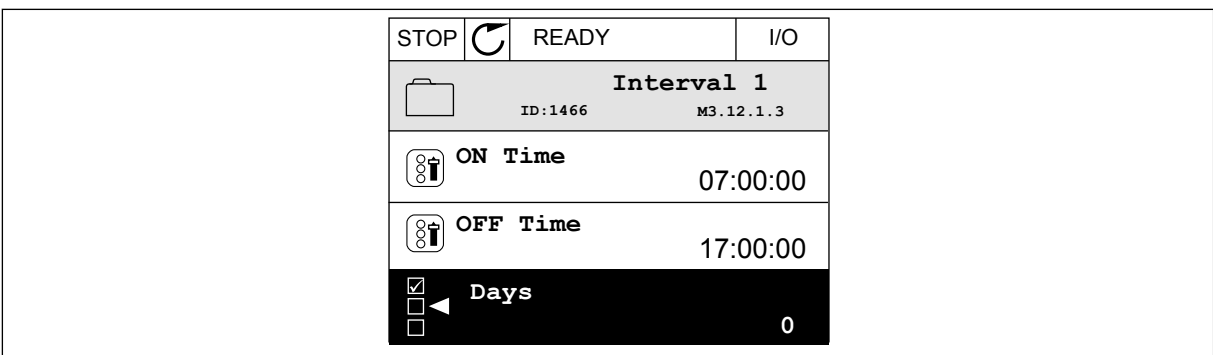

### 图 *65:* 使用定时器功能以产生间隔

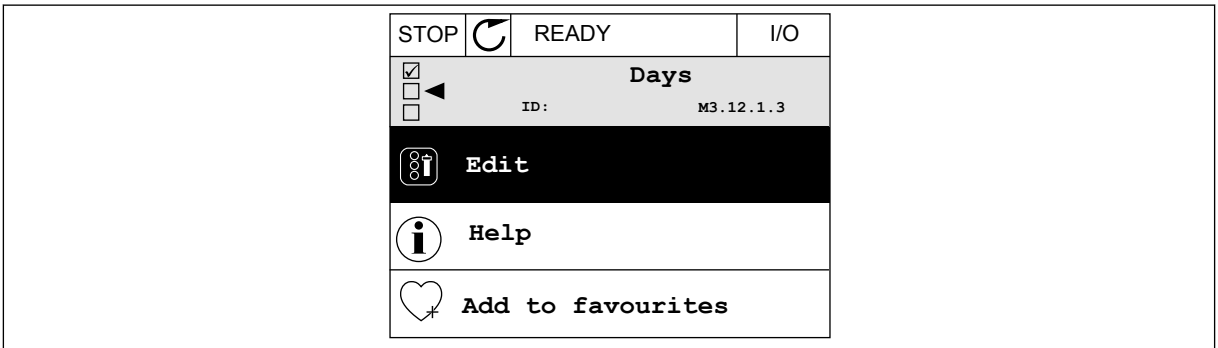

### 图 *66:* 进入编辑模式

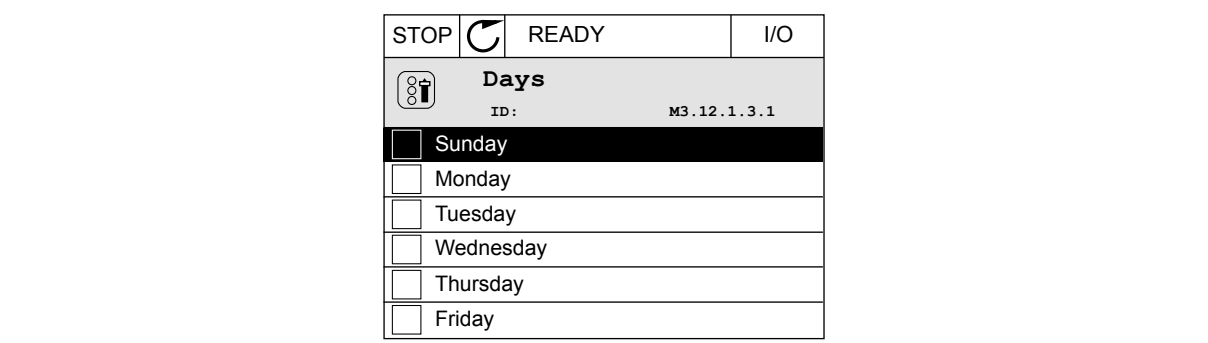

图 *67:* 工作日的复选框选择

### 间隔 **2**

P3.12.2.1:开启时间:09:00:00 P3.12.2.2:关闭时间:13:00:00 P3.12.2.3:天数:星期六、星期日 P3.12.2.4:分配至通道:时间通道 1

### 定时器 **1**

P3.12.6.1:持续时间:1800 秒(30 分钟) P3.12.6.2:定时器 1:DigIn SlotA.1(此参数位于数字输入菜单中。) P3.12.6.3:分配至通道:时间通道 1 P3.5.1.1:控制信号 1 A:用于 I/O 运行命令的时间通道 1

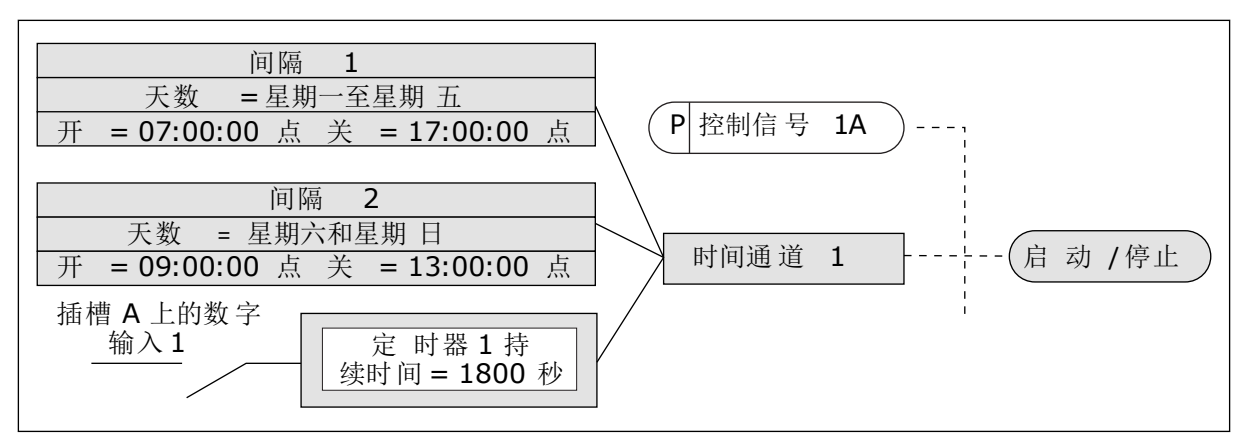

图 *68:* 时间通道 *1*(而非数字输入)用作启动命令的控制信号

### **9.12 PID** 控制器

*P3.13.1.9* 死区 *(ID 1056)*

*P3.13.1.10* 死区延迟 *(ID 1057)*

如果实际值保持在死区的时间达到死区延迟中设置的时间,PID 控制器输出将被锁定。此功能 可防止促动器(例如阀门)出现磨损和不必要的移动。

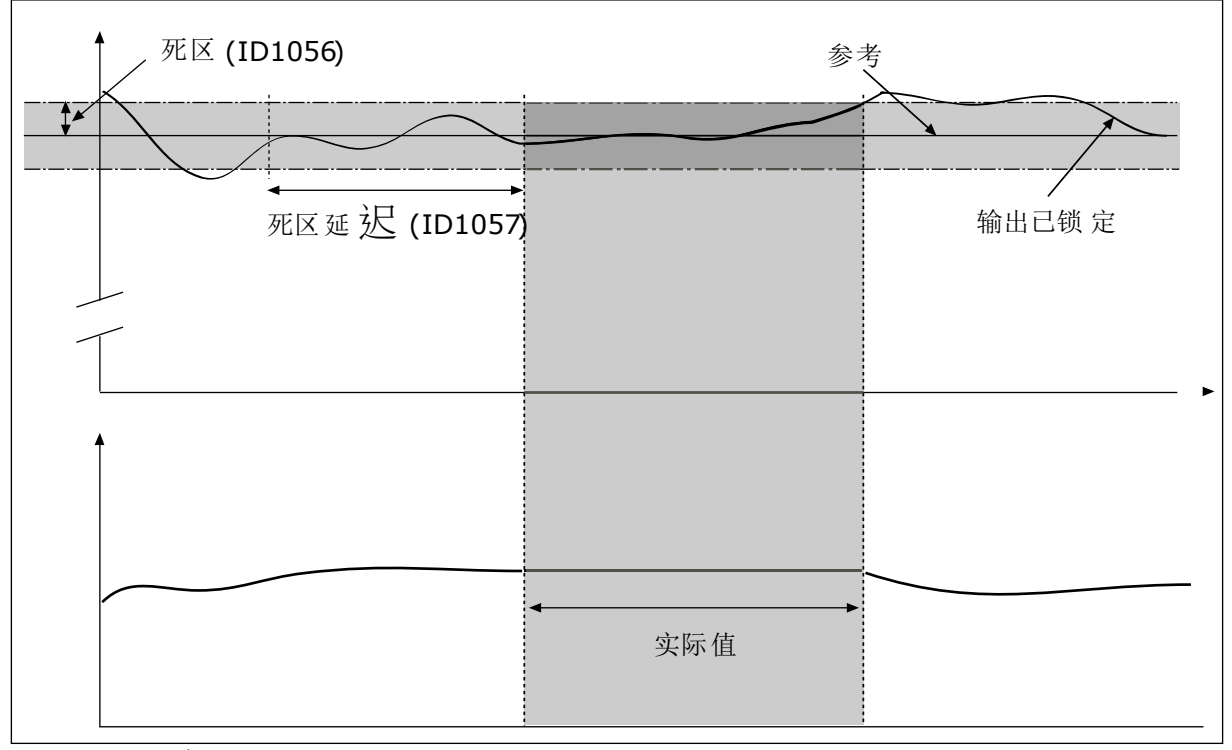

图 *69:* 死区功能

### 9.12.1 前馈

*P3.13.4.1* 前馈功能 *(ID 1059)*

前馈功能通常需要准确的过程模式。在某些情况下,增益和偏移类型的前馈就足够了。前馈部 分不使用实际控制过程值的反馈测量值。前馈控制使用其他可影响控制过程值的测量值。

示例 1:

可以通过流量控制来控制水箱的水位。目标水位设置为设置点,实际水位设置为反馈。控制信 号监控流入的流量。

流出量类似于可测量的干扰。通过干扰测量,您可以通过添加到 PID 输出的前馈控制(增益和 偏移)调整此干扰。PID 控制器将会以更快的速度(如果您仅测量级别)对流出量的变化做出 反应。

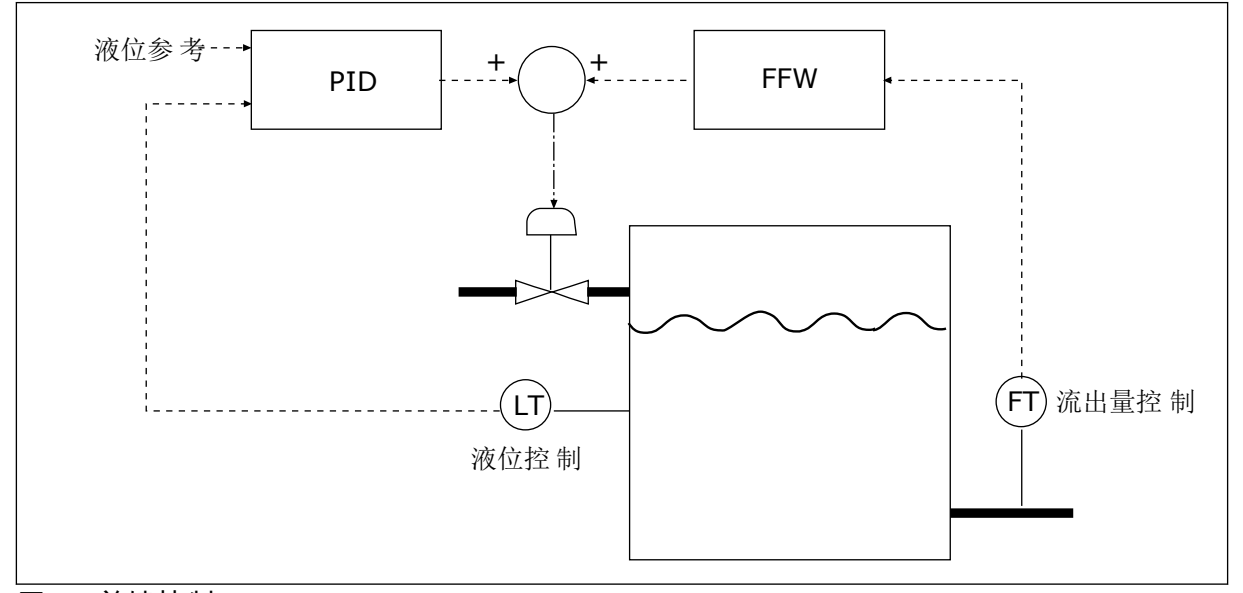

图 *70:* 前馈控制

9.12.2 睡眠功能

*P3.13.5.1 SP1* 睡眠频率 *(ID 1016)*

当变频器的输出频率降至在此参数中设置的频率限制以下时,变频器将进入睡眠模式(即变频 器停止)。

当 PID 控制器设置点信号来自设置点源 1 时将使用此参数的值。

进入睡眠模式的条件

- 输出频率持续低于睡眠频率的时间长于定义的睡眠延迟时间
- PID 反馈信号持续高于定义的唤醒级别

从睡眠状态唤醒的条件

• PID 反馈信号降至定义的唤醒级别以下

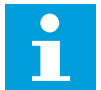

注意**!**

唤醒级别设置不正确可能会使变频器无法进入睡眠模式

*P3.13.5.2 SP1* 睡眠延迟 *(ID 1017)*

当变频器的输出频率低于睡眠频率限制以下的时间长于此参数中设置的时间时,变频器将进入 睡眠模式(即变频器停止)。

当 PID 控制器设置点信号来自设置点源 1 时将使用此参数的值。

*P3.13.5.3 SP1* 唤醒级别 *(ID 1018)*

*P3.13.5.4 SP1* 唤醒模式 *(ID 1019)*

使用这些参数,您可以设置变频器从睡眠模式唤醒的时间。

PID 反馈的值降至唤醒级别以下时,变频器将从睡眠模式唤醒。

此参数定义唤醒级别是用作静态绝对级别,还是用作相对级别(随 PID 设置点值而变化)。

选择 0 = 绝对级别(唤醒级别是不随设置点值而变化的静态级别。) 选择 1 = 相对设置点(唤醒级别是实际设置点值以下的偏移值。唤醒级别随实际设置点而变

化。)

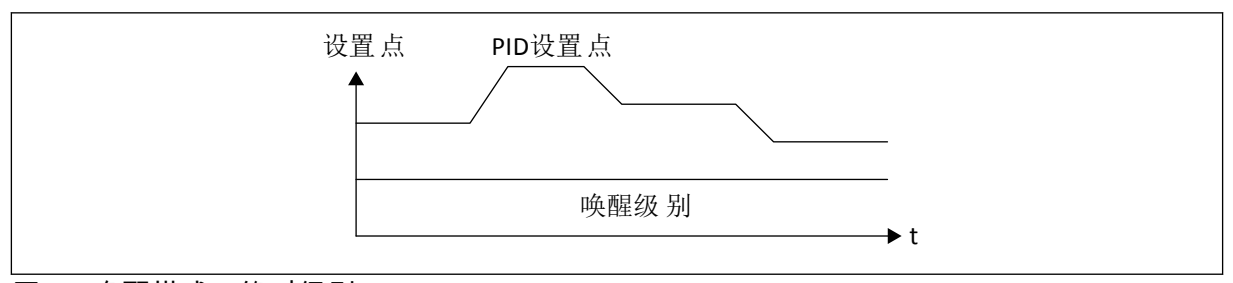

图 *71:* 唤醒模式:绝对级别

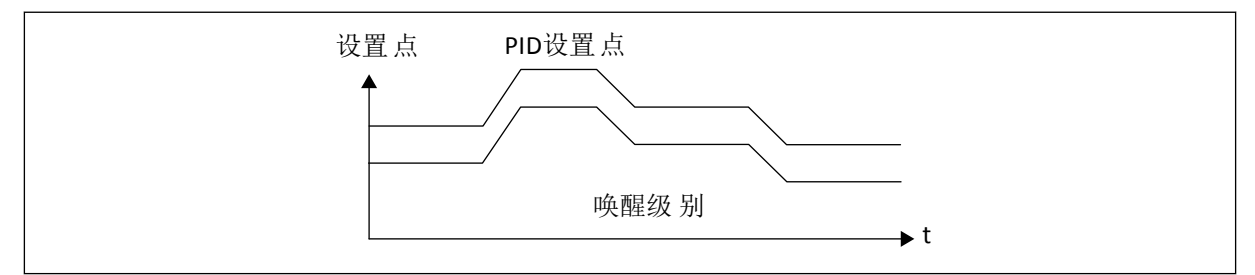

图 *72:* 唤醒模式:相对设置点

### *P3.13.5.5 SP2* 睡眠频率 *(ID 1075)*

请参见 P3.13.5.1 参数的说明。

#### *P3.13.5.6 SP2* 睡眠延迟 *(1076)*

请参见 P3.13.5.2 参数的说明。

*P3.13.5.7 SP2* 唤醒级别 *(ID 1077)*

请参见 P3.13.5.3 参数的说明。

*P3.13.5.8 SP2* 唤醒模式 *(ID 1020)*

请参见 P3.13.5.4 参数的说明

9.12.3 反馈监控

使用反馈监控可确保 PID 反馈值(过程值或实际值)保持在设置的限制内。例如,使用此功能 可以查找管破裂并停止溢流。

这些参数设置 PID 反馈信号保持在正确状态的范围。如果 PID 反馈信号未保持在该范围,并且 这种状态的持续时间长于延迟时间,将会显示反馈监控故障(故障代码 101)。

*P3.13.6.1* 启用反馈监控 *(ID 735)*

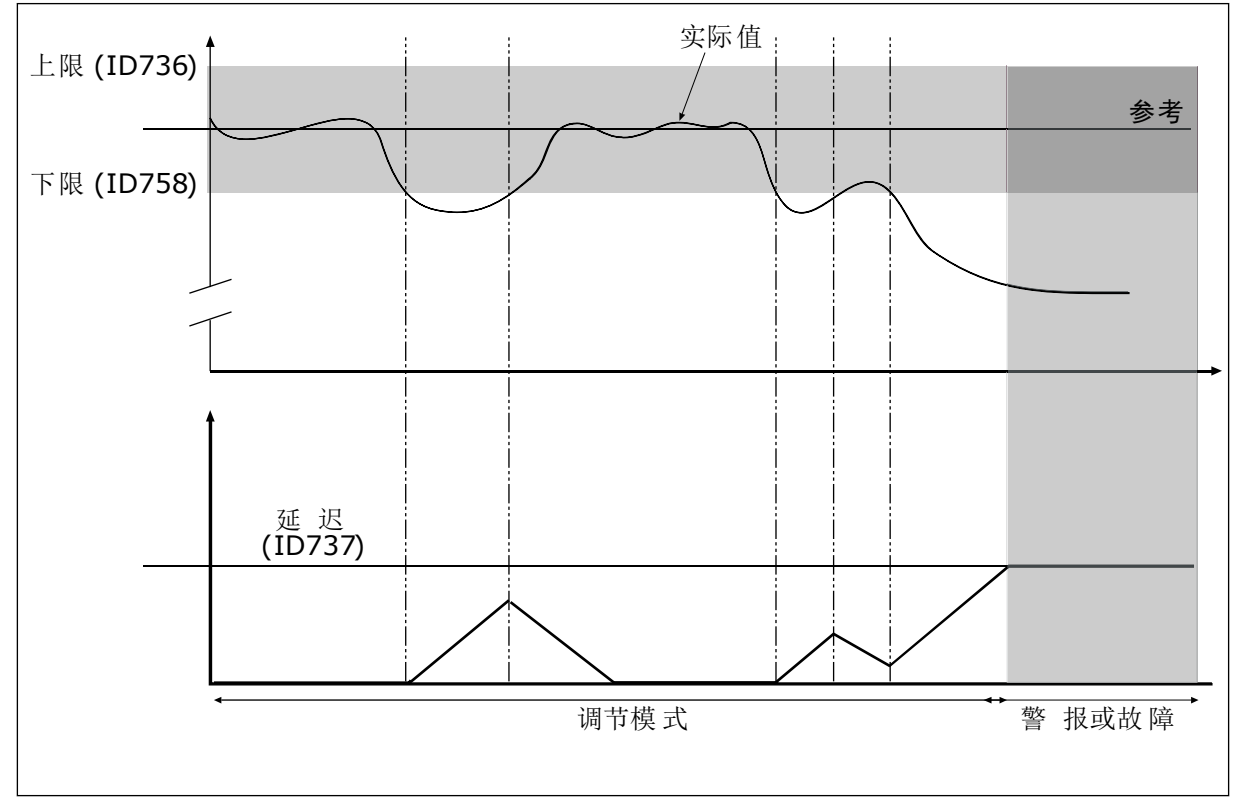

图 *73:* 反馈监控功能

*P3.13.6.2* 上限 *(ID 736)*

*P3.13.6.3* 下限 *(ID 758)*

围绕参考值设置上限和下限。如果实际值高于或低于限值,计数器会开始顺数计数。如果实际 值在限值范围内,计数器将倒数计数。当计数器的值高于 P3.13.6.4 延迟的值时,将会显示警 报或故障。您可以使用参数 P3.13.6.5 (PID1 监控故障响应)选择响应。

### 9.12.4 压力损失补偿

如果对一根具有多个出口的长管加压,则安装传感器的最佳位置是管的中间(图中的位置 2)。也可以将传感器直接放在泵之后。这样可直接在泵的后面提供适当的压力,但在管道的 下面部分,压力将会随着流量而降低。

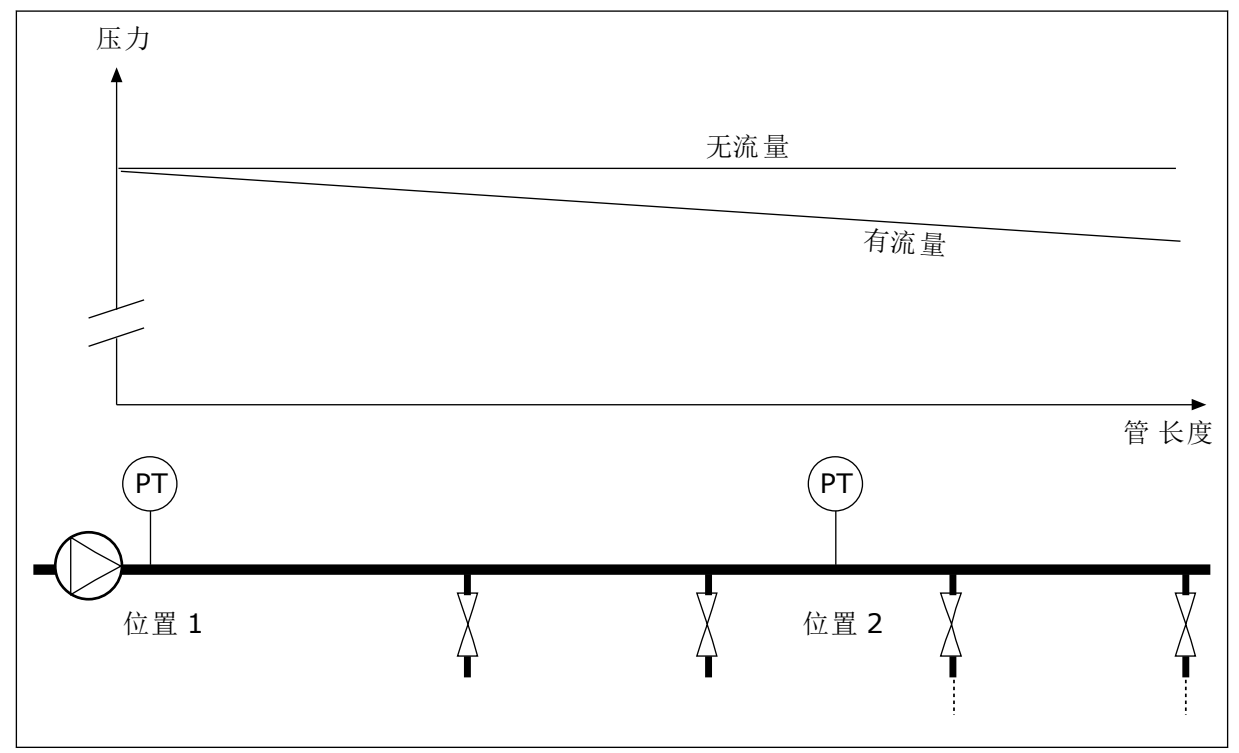

图 *74:* 压力传感器的位置

*P3.13.7.1* 为设置点 *1* 启用补偿 *(ID 1189)*

*P3.13.7.2* 设置点 *1* 最大补偿 *(ID 1190)*

传感器放置在位置 1。管中的压力在无流量时保持恒定。但如果有流量,压力将在管道的下游 部分降低。要对此进行补偿,请根据流量的增加提高设置点。之后,会通过输出频率预估流 量,设置点会随着流量以线性方式增加。

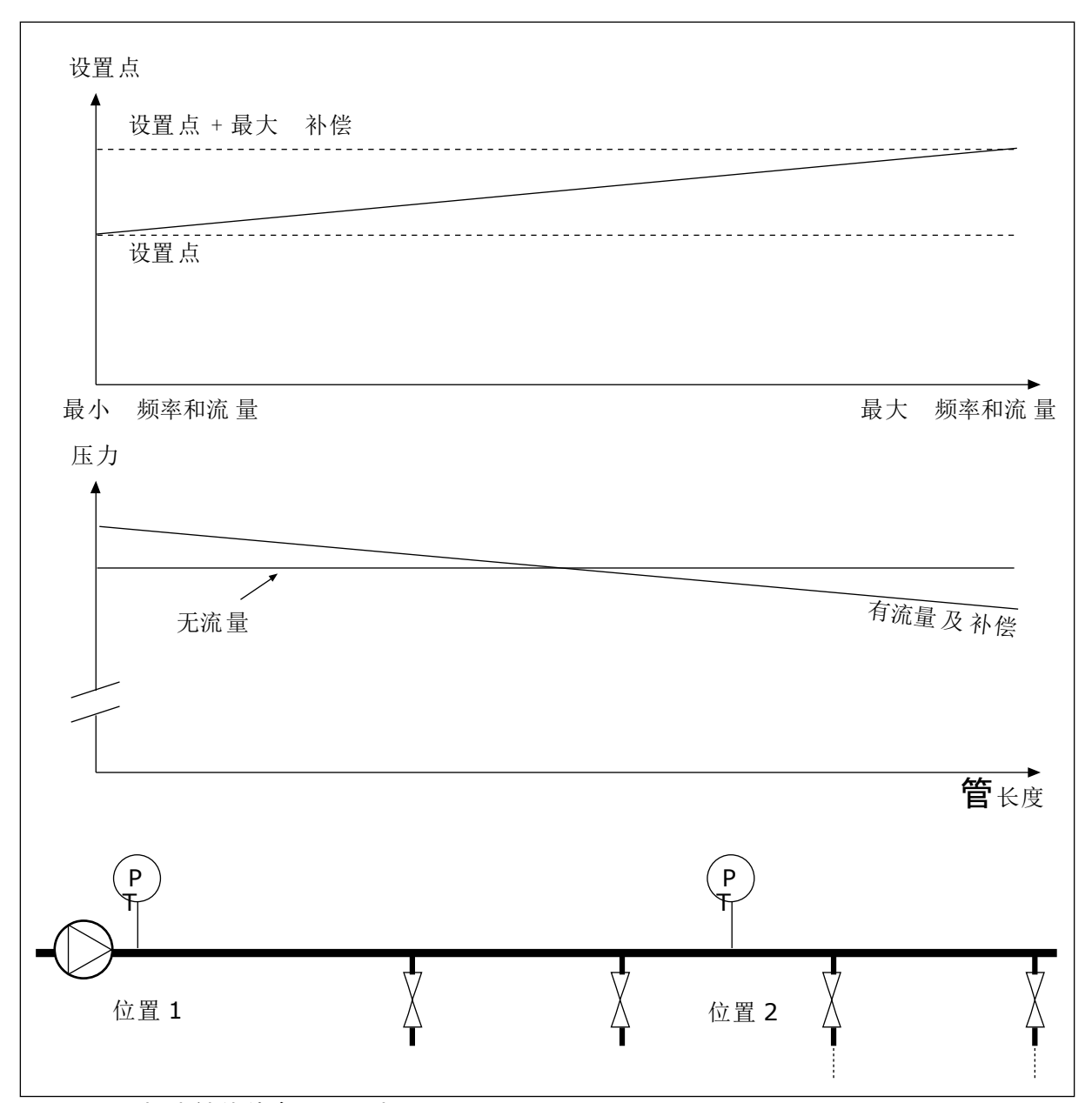

图 *75:* 压力损失补偿的启用设置点 *1*

### 9.12.5 软填充

软填充功能用于在 PID 控制器开始施加控制之前,以低速将过程移动到设置的级别。如果在超 时内未达到设置的级别,将会显示故障。

您可以使用此功能缓慢地填充空管道,避免可能会破坏管道的强水流。

建议在使用多泵功能时始终使用软填充功能。

*P3.13.8.1* 启用软填充 *(ID 1094)*

*P3.13.8.2* 软填充频率 *(ID 1055)*

### *P3.13.8.3* 软填充级别 *(ID 1095)*

### *P3.13.8.4.*软填充超时 *(ID 1096)*

变频器以软填充频率运行,直到反馈值等于软填充级别。如果反馈值在超时内未达到软填充级 别,将会显示警报或故障。您可以使用参数 P3.13.8.5(PID 软填充超时响应)选择响应。

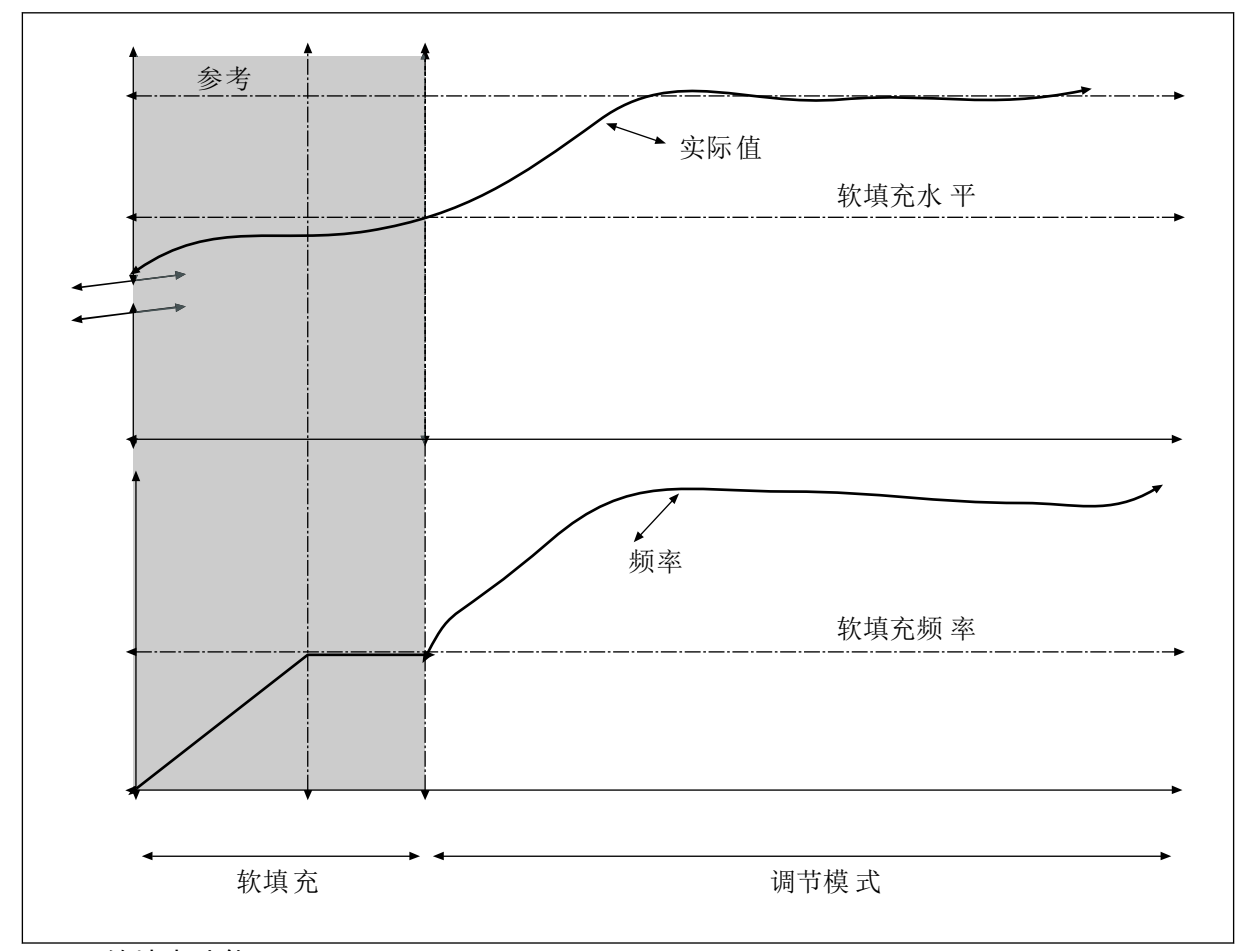

### 图 *76:* 软填充功能

9.12.6 输入压力监控

使用输入压力监控功能可确保泵的入口中有足够的水。有足够水时,泵不会吸入空气,因而不 会产生吸蚀。要使用此功能,请在泵入口处安装一个压力传感器。

如果泵的输入压力低于设置的警报限制,将会显示警报。PID 控制器的设置点值会降低,导致 泵的输出压力降低。如果压力低于故障限制,泵会停止并显示故障。

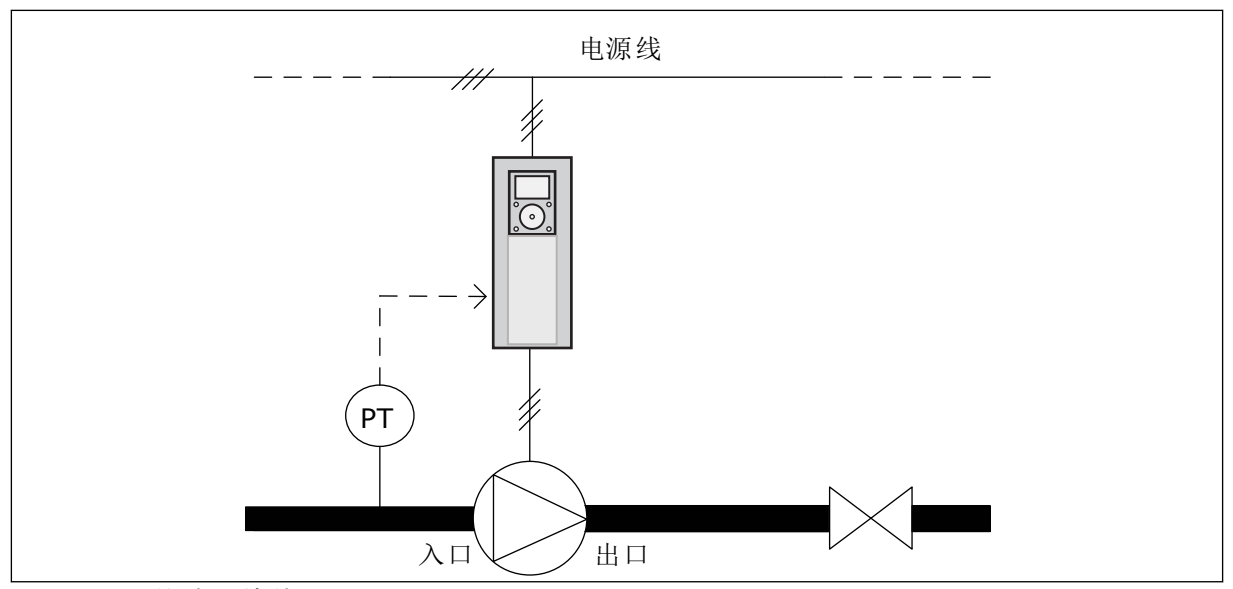

图 *77:* 压力传感器的位置

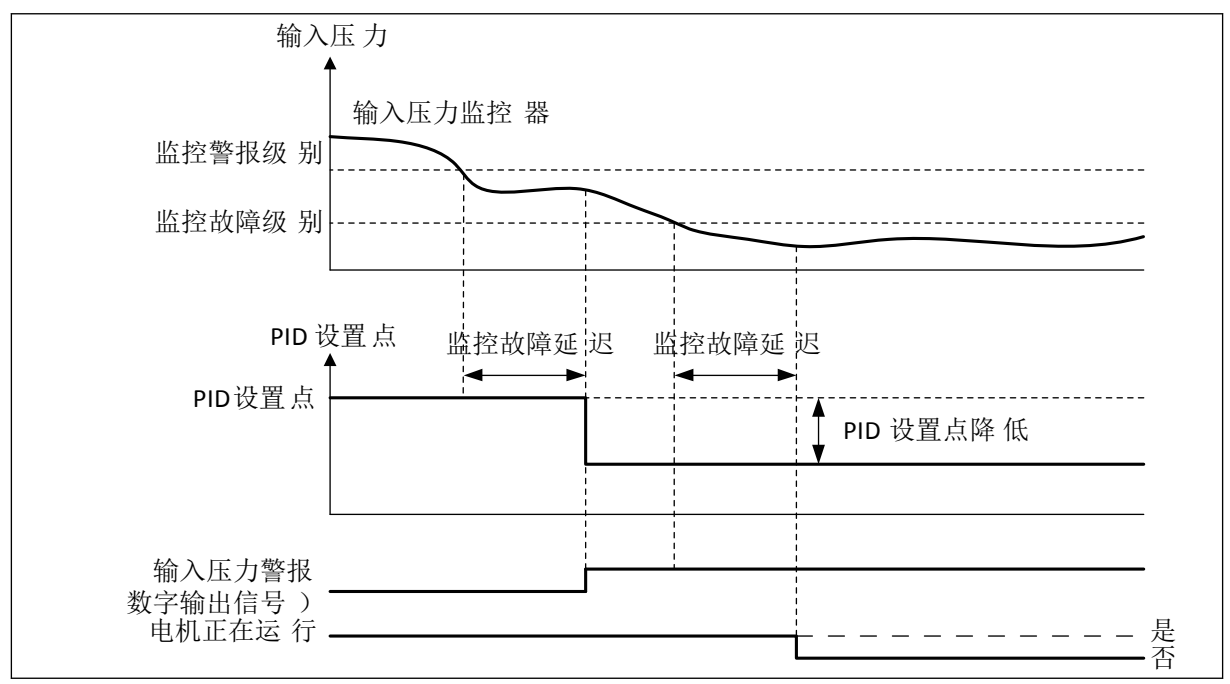

#### 图 *78:* 输入压力监控功能

### 9.12.7 霜冻保护

使用霜冻保护功能可防止泵遭受结霜破坏。如果泵处于睡眠模式并且在泵中测量的温度低于设 置的保护温度,则使泵在恒定的频率下运行(即在 P3.13.10.6 霜冻保护频率中设置的频率)。 要使用此功能,必须在泵盖或泵附近的管道上安装一个温度传感器。

### **9.13** 多泵功能

使用多泵功能可通过 PID 控制器控制最多 6 个电机、泵或风机。

交流变频器连接到电机,此电机是调节电机。调节电机可以通过继电器使其他电机与电源进行 连接或断开连接。这样做可保持正确的设置点。自动切换功能可控制电机启动的顺序,以确保 其损耗程度一致。可以将调节电机包含在自动切换和互锁逻辑中,或者将其设置为始终为电机 1。利用互锁功能,可以暂时地移除电机,例如进行维护。

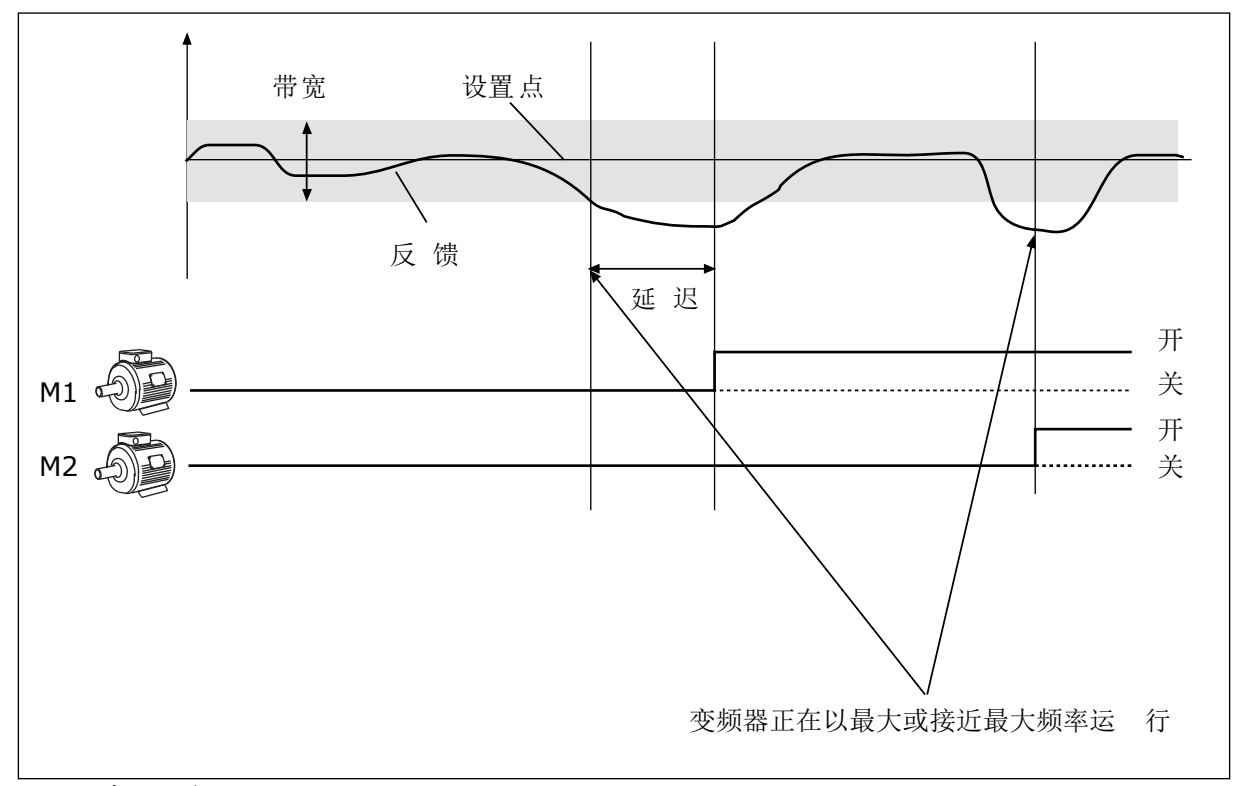

### 图 *79:* 多泵功能

如果 PID 控制器无法使反馈保持在设置的带宽内,将会连接/断开电机。

何时连接和**/**或添加电机:

- 反馈值未处于带宽区域内。
- 调节电机以接近最大频率 (-2 Hz) 运行。
- 满足上述条件的时间超过带宽延迟。
- 有更多的电机

何时断开和**/**或移除电机:

- 反馈值未处于带宽区域内。
- 调节电机以接近最小频率 (+2 Hz) 运行。
- 满足上述条件的时间超过带宽延迟。
- 运行的电机比调节电机多。

*P3.15.2* 互锁功能 *(ID 1032)*

互锁功能可向多泵系统指示某个电机不可用。电机从系统拆下以进行维护或旁路以便手动控制 时,会发生这种情况。

要使用互锁功能,请启用参数 P3.15.2。通过数字输入(参数 P3.5.1.34 至 P3.5.1.39)为每个 电机选择状态。如果输入值为"关闭",即处于活动状态,表明该电机可用于多泵系统。否则, 多泵逻辑不会连接该电机。

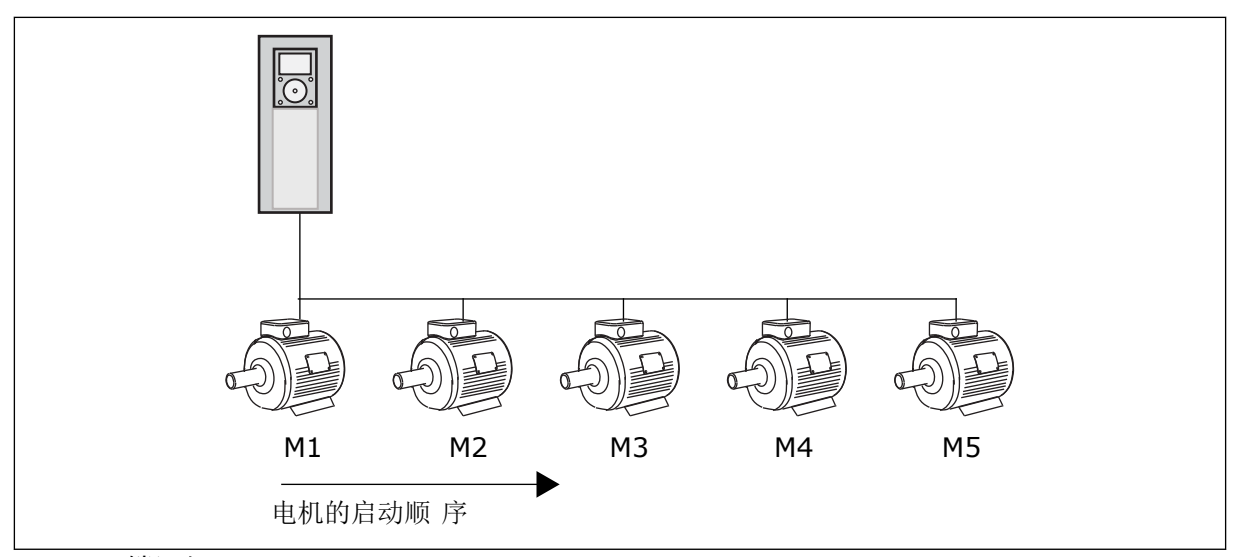

图 *80:* 互锁逻辑 *1*

电机的顺序为 **1**、**2**、**3**、**4**、**5**。 如果您移除了电机 3 的互锁,即将 P3.5.1.36 的值设置为"打开",顺序将更改为 **1**、**2**、**4**、**5**。

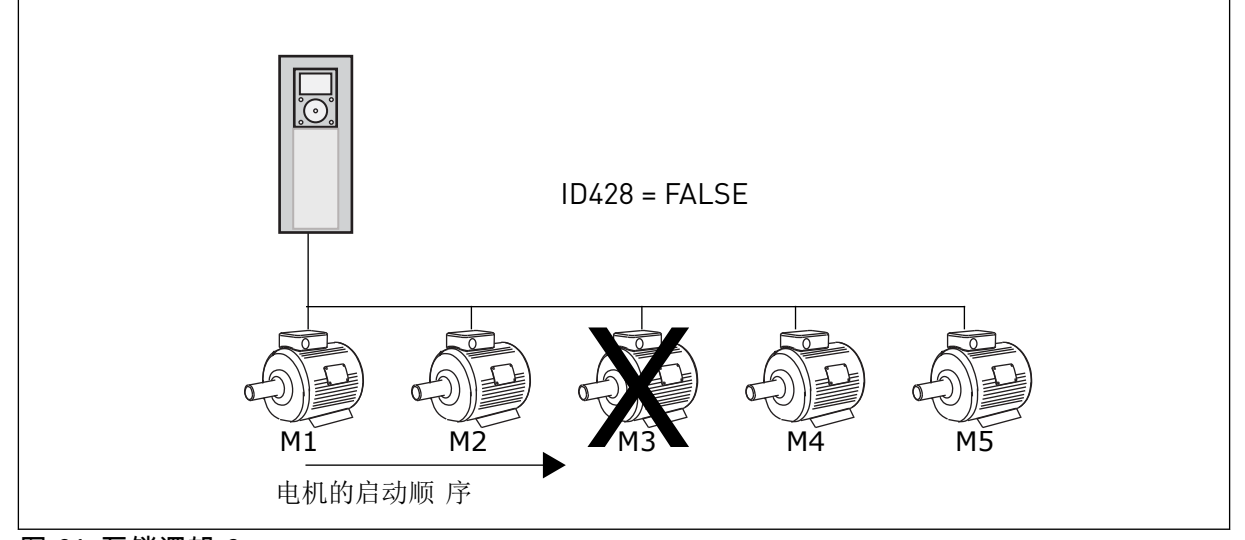

图 *81:* 互锁逻辑 *2*

如果您重新添加电机 3 (将 P3.5.1.36 的值设置为"关闭"), 系统会将电机 3 置于顺序的最后: **1, 2, 4, 5, 3**.系统不会停止,而是继续运行。

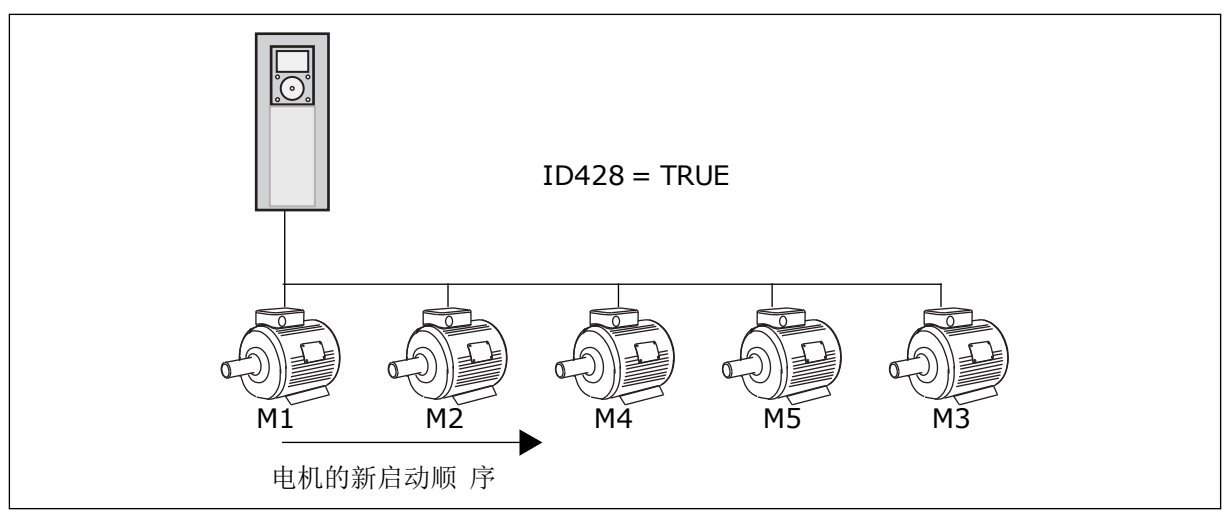

图 *82:* 互锁逻辑 *3*

当系统停止或进入睡眠模式以备下次使用时,顺序将改回为 **1**、**2**、**3**、**4**、**5**。

### *P3.15.3* 包括变频器 *(ID 1028)*

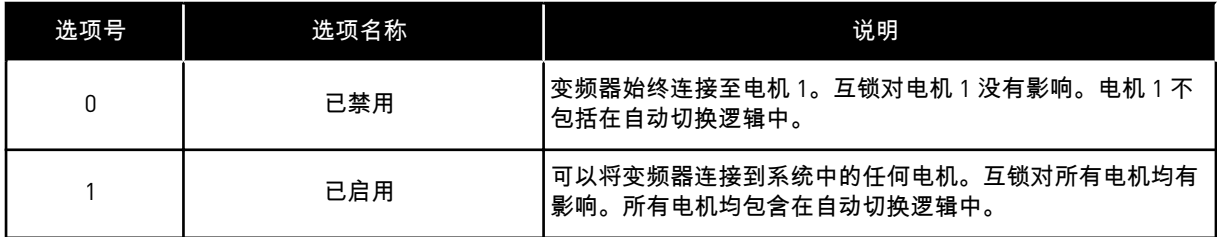

接线

对于参数值 *0* 和 *1*,连接方式是不同的。

选择 *0*,已禁用

变频器直接连接至电机 1。其他电机为辅助电机。它们通过接触器连接至电源,由变频器的继 电器进行控制。自动切换或互锁逻辑不影响电机 1。

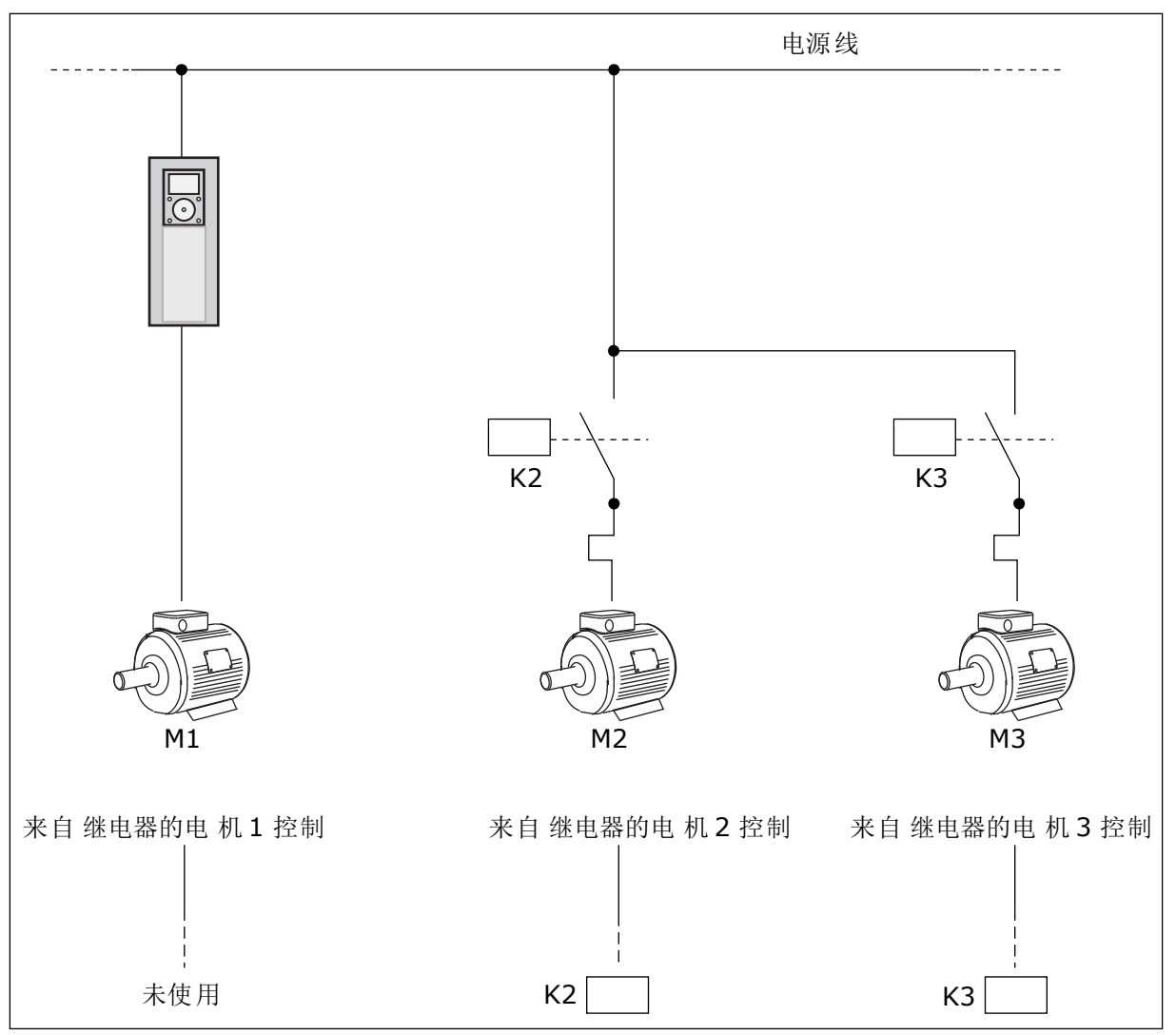

图 *83:* 选择 *0*

选择 *1*,已启用

要将调节电机包括在自动切换或互锁逻辑中,请按照下图中的说明操作。每个电机各由 1 个继 电器控制。接触器逻辑始终将第一个电机连接至变频器,将后续电机连接至电源。

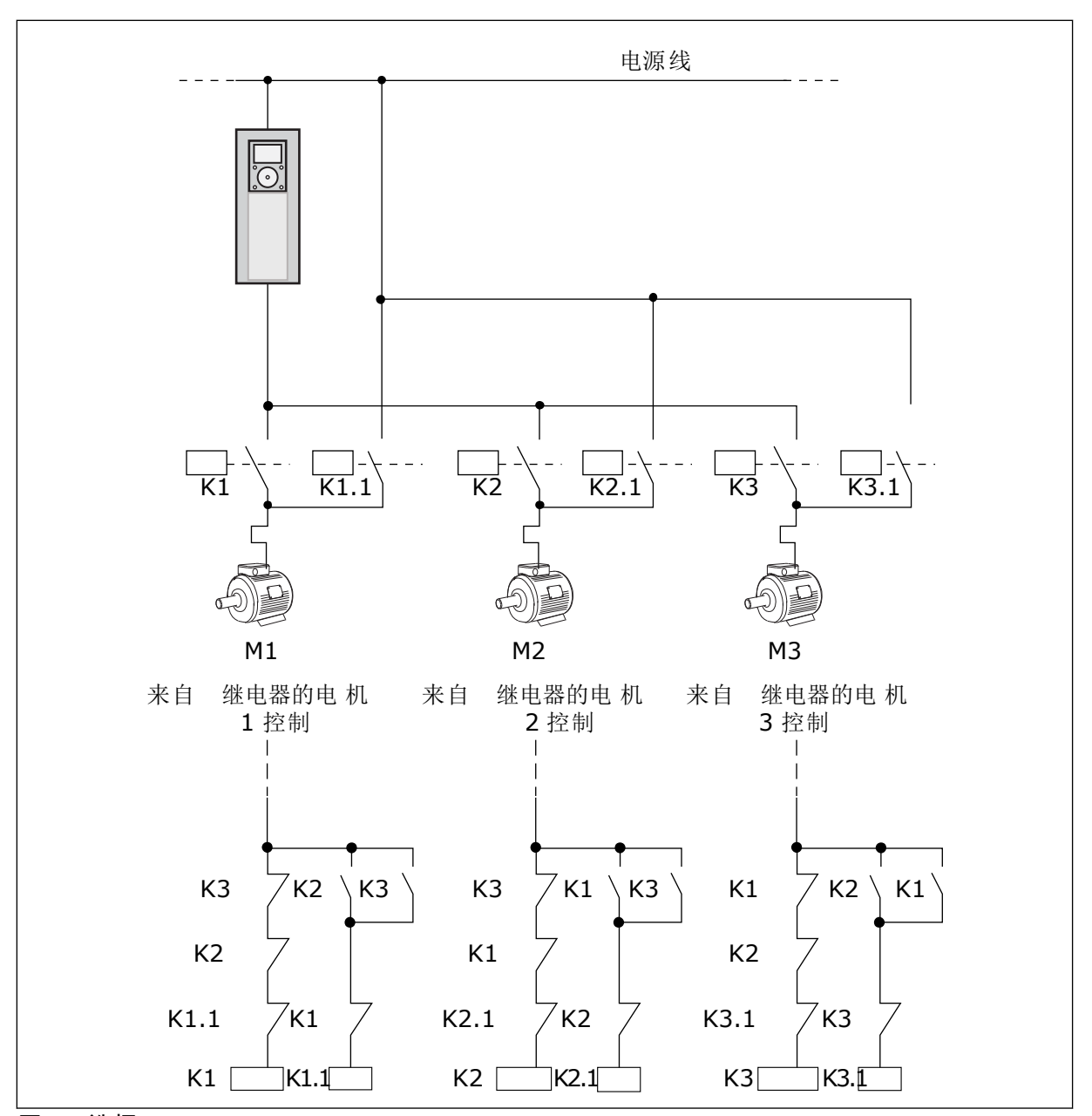

图 *84:* 选择 *1*

### *P3.15.4* 自动切换 *(ID 1027)*

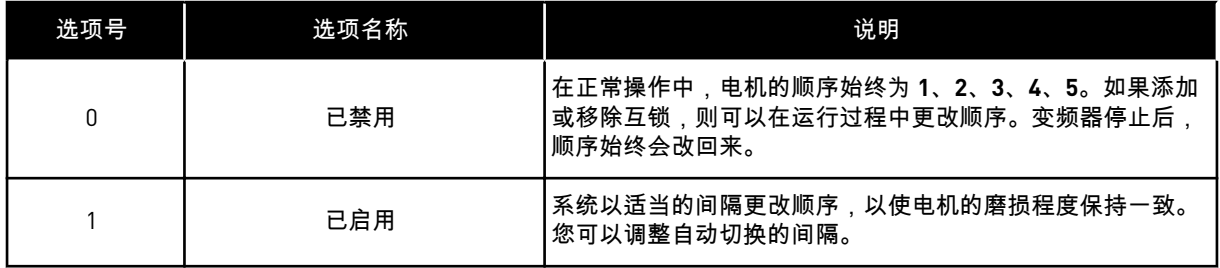

要调整自动切换的间隔,请使用 P3.15.5 自动切换间隔。您可以设置可通过参数"自动切换:电 机限制"(P3.15.7) 运行的最大电机数量。您还可以设置调节电机的最大频率(自动切换:频率 限制 P3.15.6)。

当过程处于由参数 P3.15.6 和 P3.15.7 设置的限制范围时,将会进行自动切换。如果过程不处 于这些限制范围内,系统将会等待,直到过程处于限制范围,之后执行自动切换。当泵站需要 高容量时,这可避免在自动切换过程中压力突然下降。

示例

在自动切换之后,第一个电机将被置于最后。其他电机上移 1 个位置。

电机的启动顺序:1, 2, 3, 4, 5 --> 自动切换 --> 电机的启动顺序:2, 3, 4, 5, 1 --> 自动切换 -->

电机的启动顺序:3, 4, 5, 1, 2

*P3.15.16.1* 启用过压监控 *(ID 1698)*

您可以在多泵系统中使用过压监控功能。例如,当快速闭合泵系统的主阀时,管道中的压力将 会增加。压力可能会上升过快,以致于 PID 控制器来不及反应。为避免管道破裂,过压监控功 能会停止多泵系统中的辅助电机。

过压监控功能会监控 PID 控制器的反馈信号,即压力。如果该信号高于过压级别,它会立即停 止所有辅助泵。只有调节电机会继续运行。压力下降后,系统将继续运行,并重新一个一个地 连接辅助电机。

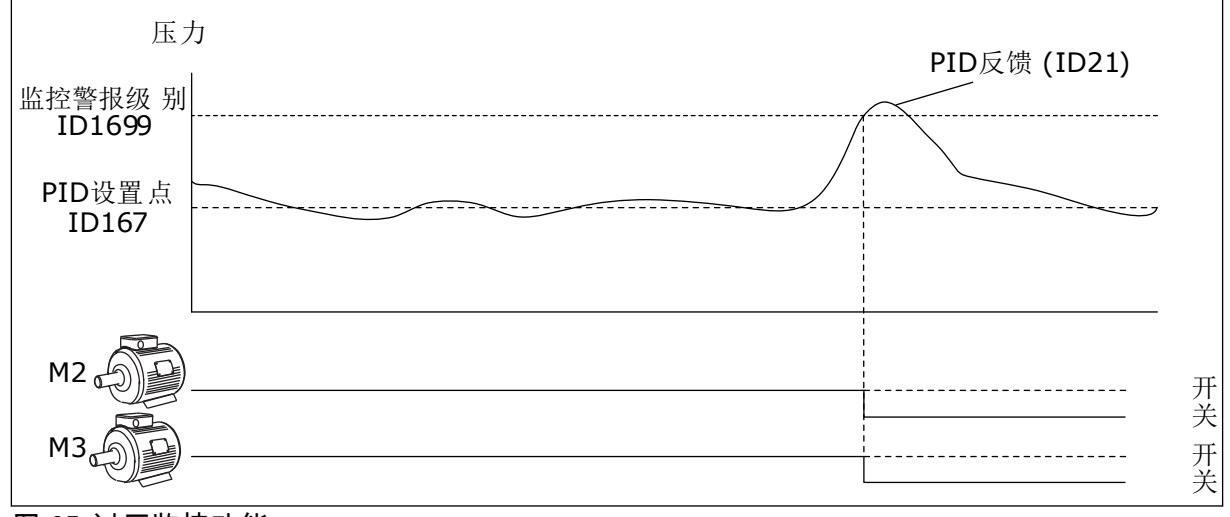

图 *85:* 过压监控功能

### **9.14** 维护计数器

维护计数器向您提示必须执行维护。例如,需要更换皮带或更换变速箱中的油。维护计数器具 有 2 种不同的模式:小时数或转速\*1000。只有在变频器处于运行状态时,计数器的值才会增 加。

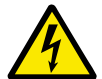

警告**!**

在获得批准前,请勿进行维护。只能由获得批准的电工执行维护。否则有受伤风险。

注意**!**

转速模式使用电机速度,此速度只是估计值。变频器每秒测量一次速度。

当计数器的值高于其限制时,将会显示警报或故障。您可以将警报和故障信号连接至数字输出 或继电器输出。

完成维护工作后,通过数字输入或参数 P3.16.4 计数器 1 重置来重置计数器。

### **9.15** 消防模式

消防模式处于活动状态时,变频器将重置发生的所有故障,并尽可能继续以同样的速度运行。 变频器将忽略来自键盘、现场总线和 PC 工具的所有命令。它只会按照来自 I/O 的消防模式激 活、消防模式反向、运行启用、运行互锁 1 和运行互锁 2 信号进行响应。

消防模式功能具有 2 种模式:测试模式和启用模式。要选择模式,请在参数 P3.17.1(消防模 式密码)中写入密码。在测试模式中,变频器不会自动重置故障,在出现故障时,变频器将会 停止。

还可使用消防模式向导来配置消防模式,此向导可在"快速设置"菜单中通过参数 B1.1.4 激活。

在激活消防模式功能后,显示屏上会显示一个警报。

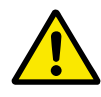

小心**!**

如果激活消防模式功能,保修将无效!可以使用测试模式来测试消防模式功能,而保 修将保持有效。

*P3.17.1* 消防模式密码 *(ID 1599)*

使用此参数可选择消防模式功能的模式。

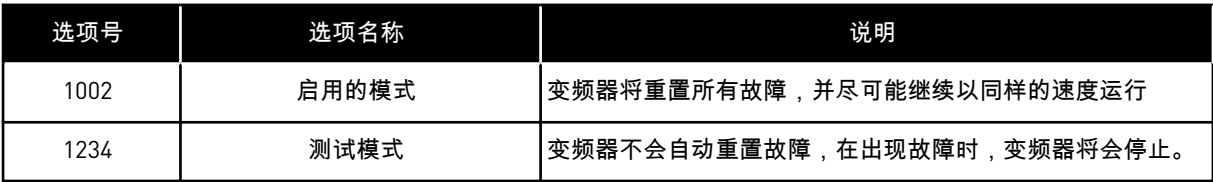

*P3.17.3* 消防模式频率 *(ID 1598)*

使用此参数,您可以设置激活消防模式时使用的频率参考。参数 P3.17.2 消防模式频率来源的 值为消防模式频率 时,变频器使用此频率。

*P3.17.4* 打开时消防模式激活 *(ID 1596)*

如果激活此数字输入信号,显示屏上将显示警报,并且保修将失效。此数字输入信号的类型为 NC(常闭)。

可通过使用可激活测试模式的密码来测试消防模式。这样,保修将保持有效。

 $\bullet$ П

### 注意**!**

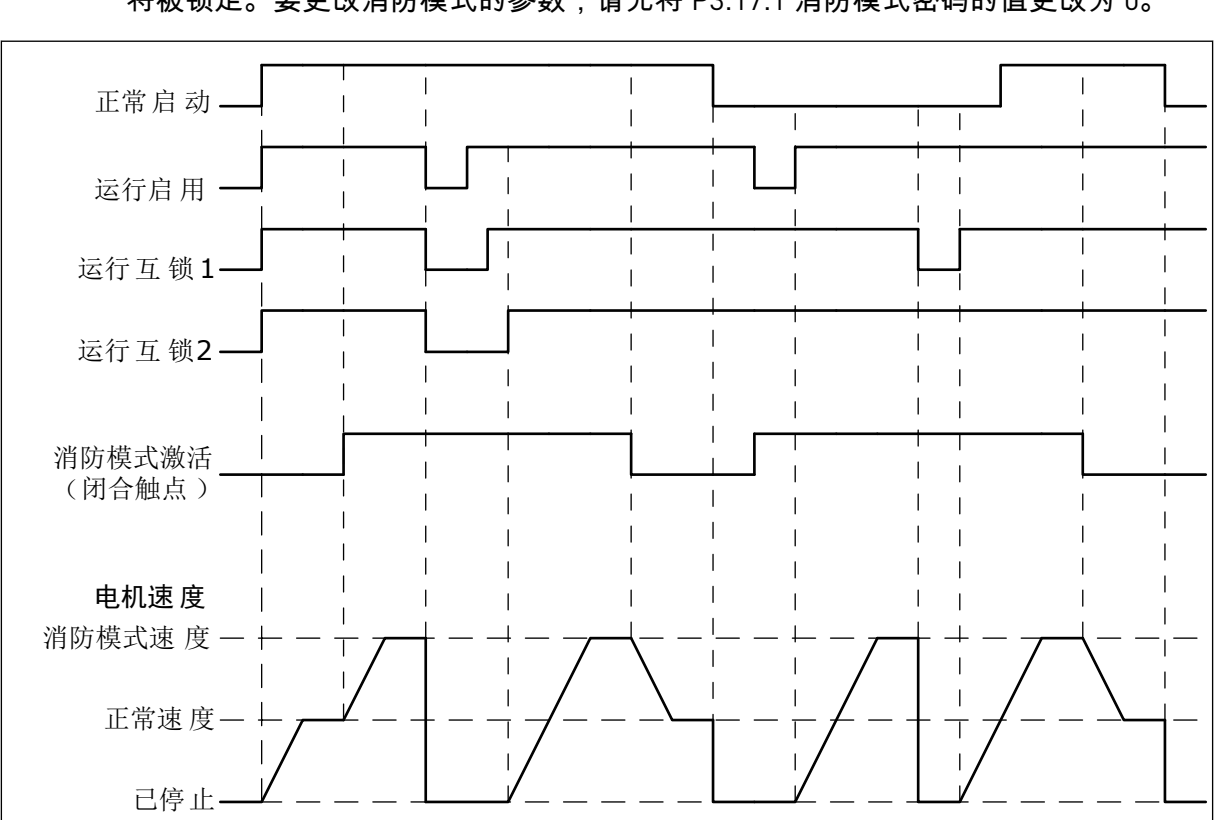

如果消防模式已启用且为消防模式密码参数提供了正确的密码,则所有消防模式参数 将被锁定。要更改消防模式的参数,请先将 P3.17.1 消防模式密码的值更改为 0。

图 *86:* 消防模式功能

*P3.17.5* 关闭时消防模式激活 *(ID 1619)*

此数字输入信号的类型为 NO(常开)。请参见 P3.17.4 打开时消防模式激活的说明。

*P3.17.6* 消防模式反向 *(ID 1618)*

使用此参数可选择消防模式期间电机的旋转方向。在正常操作模式下,此参数没有影响。 如果需要电机在消防模式下始终以正向或始终以反向运行,请选择正确的数字输入。

DigIn Slot0.1 = 始终为正向 DigIn Slot0.2 = 始终为反向

**9.16** 电机预热功能

*P3.18.1* 电机预热功能 *(ID 1225)*

电机预热功能可在变频器和电机处于停止状态时使其保温。在电机预热模式下,系统会为电机 提供直流电流。电机预热功能可防止出现冷凝等情况。

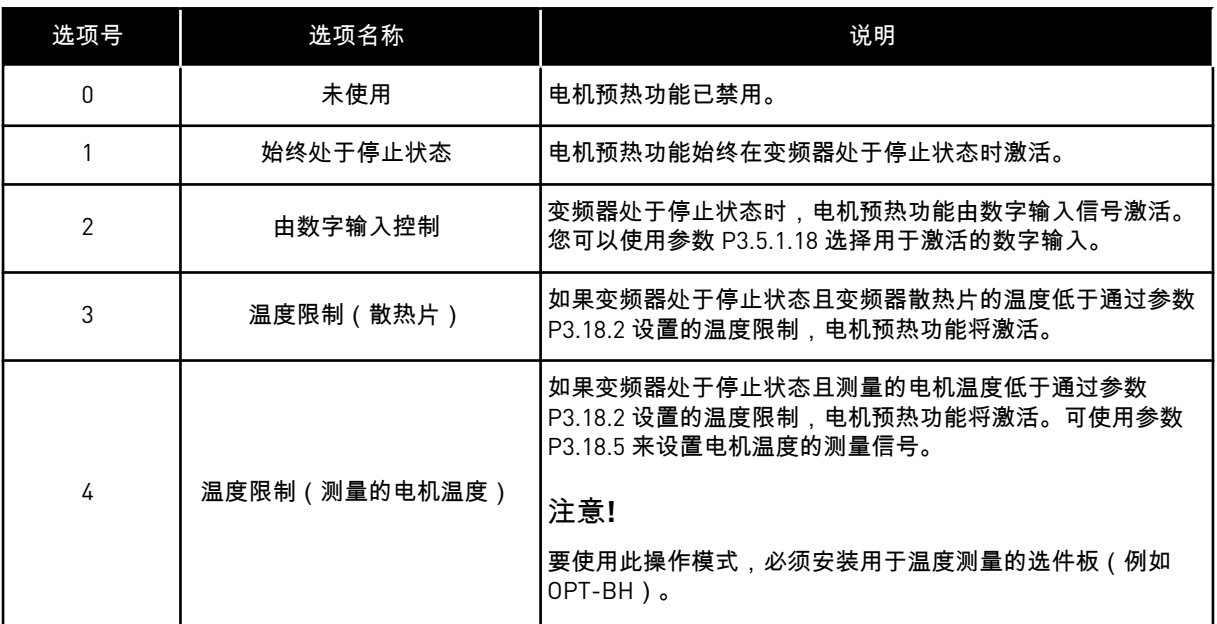

### **9.17** 机械制动

您可以通过特级和高级监控组中的监控值"应用程序状态字 1"监控机械制动。

机械制动控制功能可通过数字输出信号控制外部机械制动。机械制动将在变频器输出频率突破 打开/关闭限制时打开/关闭。

*P3.20.1* 制动控制 *(ID 1541)*

表 *121:* 选择机械制动的操作模式

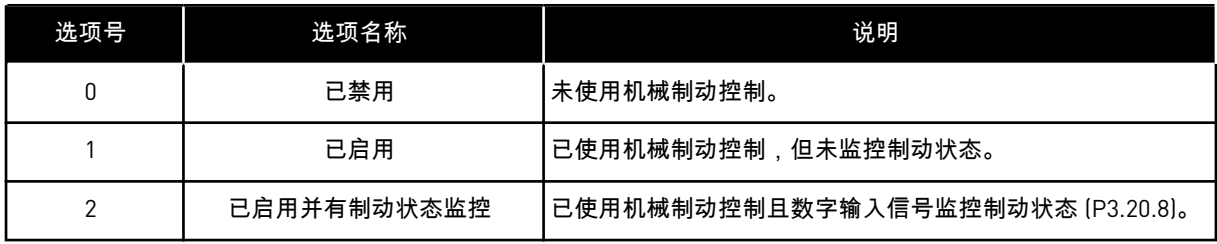

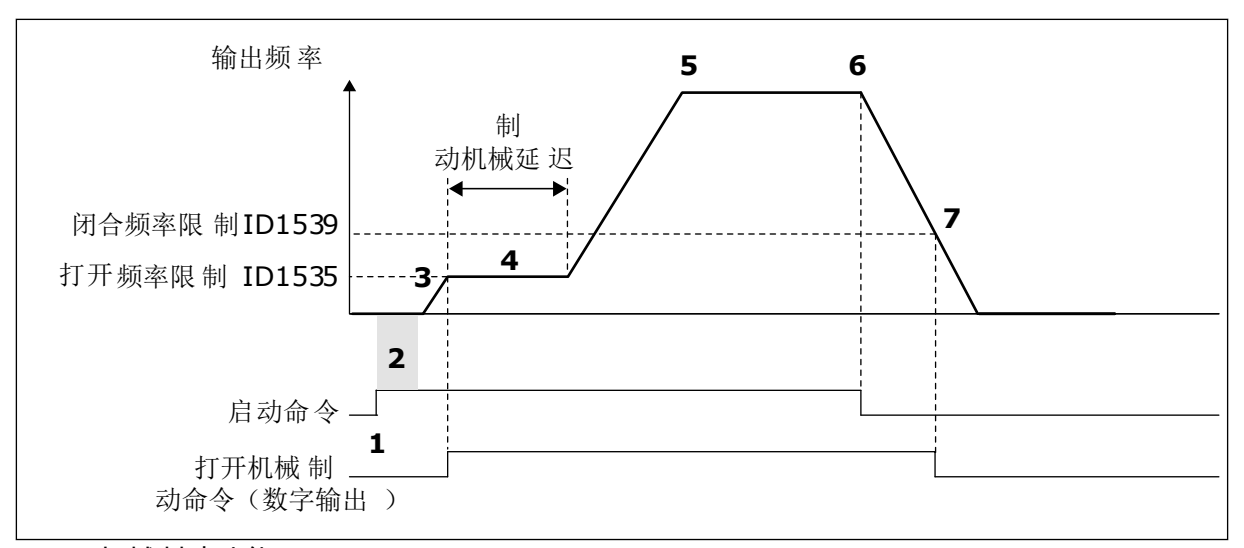

图 *87:* 机械制动功能

- 1. 发出启动命令。
- 2. 建议使用启动励磁以快速建立转子磁通量 并减少电机可生成标称转矩的时间。
- 3. 在经过启动励磁时间后,系统会使频率参 考达到打开频率限制。
- 4. 机械制动打开。频率参考保持在打开频率 限制,直到制动机械延迟结束且收到正确 的制动反馈信号。
- 5. 变频器的输出频率会沿用正常频率参考。
- 6. 发出停止命令。
- 7. 输出频率低于闭合频率限制时,机械制动 将关闭。

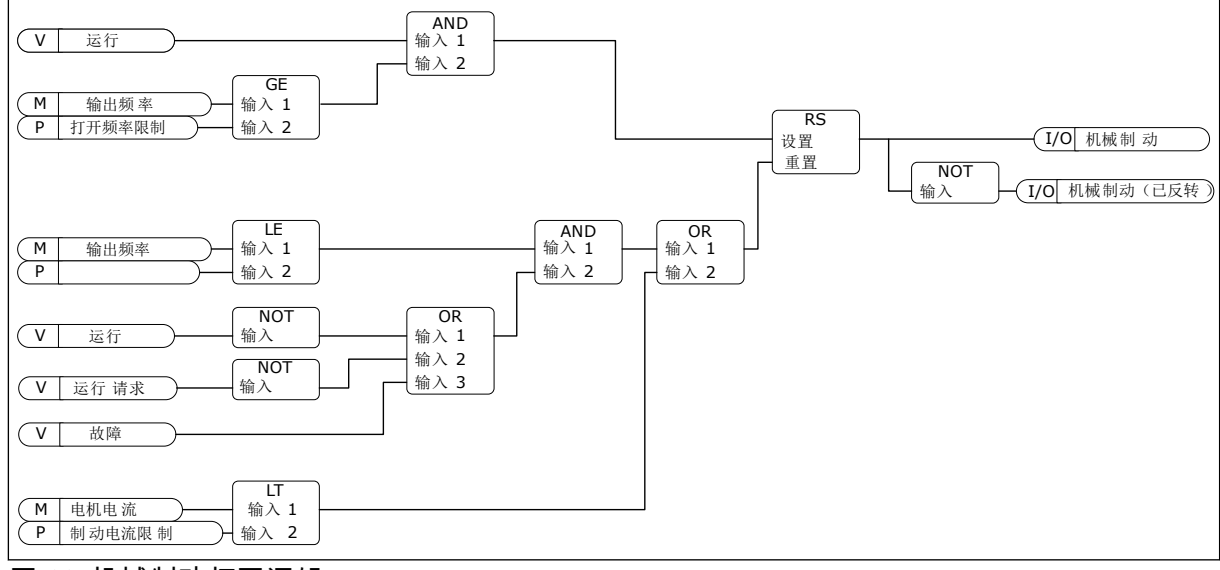

图 *88:* 机械制动打开逻辑

*P3.20.2* 制动机械延迟 *(ID 353)*

发出制动打开命令后,速度将保持在参数 P3.20.3(制动打开频率限制)的值,直到制动机械 延迟过期。设置延迟时间以便与机械制动的反应时间保持一致。

制动机械延迟功能用于防止出现电流和/或转矩突波。这可避免电机在制动时以全速运行。如 果同时使用 P3.20.2 和 P3.20.8, 则必须让过期延迟和反馈信号释放速度参考。

*P3.20.3* 制动打开频率限制 *(ID 1535)*

参数 P3.20.3 的值是用于打开机械制动的变频器输出频率限制。在开环控制中,建议使用等于 电机标称滑距的值。

变频器的输出频率保持在此级别,直到制动机械延迟结束且系统收到正确的制动反馈信号。

*P3.20.4* 制动关闭频率限制 *(ID 1539)*

参数 P3.20.3 的值是用于关闭机械制动的变频器输出频率限制。变频器将会停止且输出频率将 接近 0。可以将此参数用于 2 个方向: 正向和负向。

*P3.20.5* 制动电流限制 *(ID 1085)*

如果电机电流低于制动电流限制参数中设置的限制,机械制动将立即关闭。建议将此值设置为 励磁电流的一半左右。

变频器在弱磁区域操作时,制动电流限制将以输出频率的函数形式自动降低。

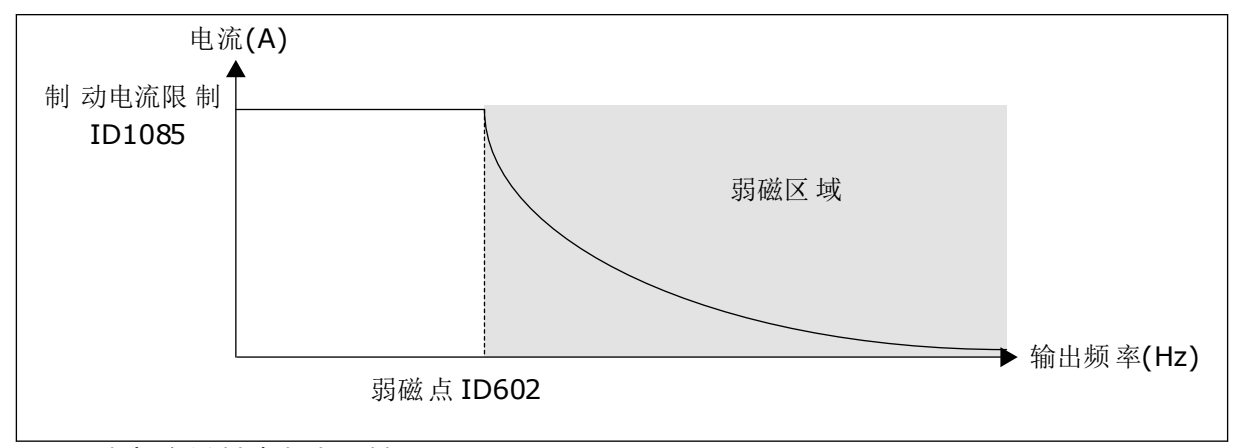

图 *89:* 内部降低制动电流限制

*P3.20.8 (P3.5.1.44)* 制动反馈 *(ID 1210)*

此参数包括为机械制动的状态信号选择数字输入。如果参数 P3.20.1 的值为已启用并有制动状 态监控,则会使用制动反馈信号。

将此数字输入信号连接至机械制动的辅助触点。

触点打开 = 机械制动关闭 触点闭合 = 机械制动打开

如果已发出制动打开命令,但制动反馈信号的触点未在给定时间内闭合,则将会显示机械制动 故障(故障代码 58)。

### **9.18** 泵控制

9.18.1 自动清洁

使用自动清洁功能可以移除泵叶轮上的污物或其他材料。还可以使用此功能来清理堵塞的管道 或阀门。例如,可以在废水系统中使用自动清洁功能来维持泵的性能。

*P3.21.1.1* 清洁功能 *(ID 1714)*

如果启用清洁功能参数,自动清洁功能即会启动并激活参数 P3.21.1.2 中的数字输入信号。

*P3.21.1.2* 清洁激活 *(ID 1715)*

*P3.21.1.3* 清洁周期 *(ID 1716)*

清洁周期参数指示已完成正向或反向清洁周期的次数。

*P3.21.1.4* 正向清洁频率 *(ID 1717)*

自动清洁功能可使泵加速和减速以清除脏物。

可以使用参数 P3.21.1.4、P3.21.1.5、P3.21.1.6 和 P3.21.1.7 设置清洁周期的频率和时间。

*P3.21.1.5* 正向清洁时间 *(ID 1718)*

请参见参数 P3.21.1.4 正向清洁频率。

*P3.21.1.6* 反向清洁频率 *(ID 1719)*

请参见参数 P3.21.1.4 正向清洁频率。

*P3.21.1.7* 反向清洁时间 *(ID 1720)*

请参见参数 P3.21.1.4 正向清洁频率。

*P3.21.1.8* 清洁加速时间 *(ID 1721)*

可以使用参数 P3.21.1.8 和 P3.21.1.9 为自动清洁功能设置加速和减速斜坡。

*P3.21.1.9* 清洁减速时间 *(ID 1722)*

可以使用参数 P3.21.1.8 和 P3.21.1.9 为自动清洁功能设置加速和减速斜坡。

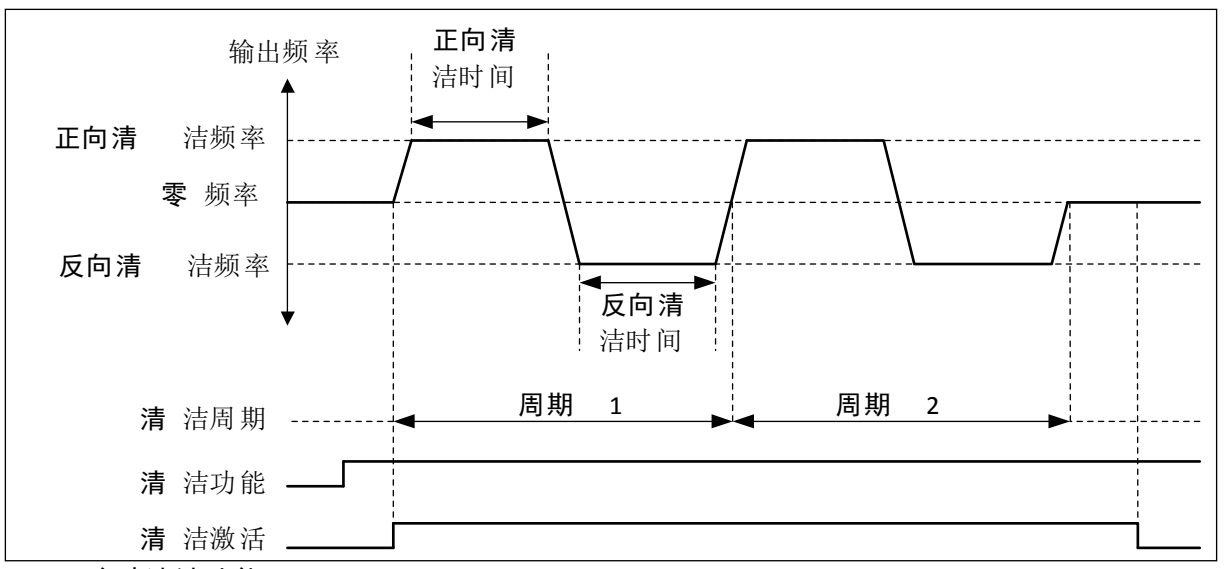

图 *90:* 自动清洁功能

9.18.2 管道补压泵

*P3.21.2.1* 管道补压功能 *(ID 1674)*

管道补压泵是一种较小的泵,可在主泵处于睡眠模式时维持管道中的压力。例如,夜间可能会 发生这种情况。

管道补压泵功能可通过数字输出信号控制管道补压泵。如果使用 PID 控制器来控制主泵,则可 以使用管道补压泵。此功能具有 3 种操作模式。

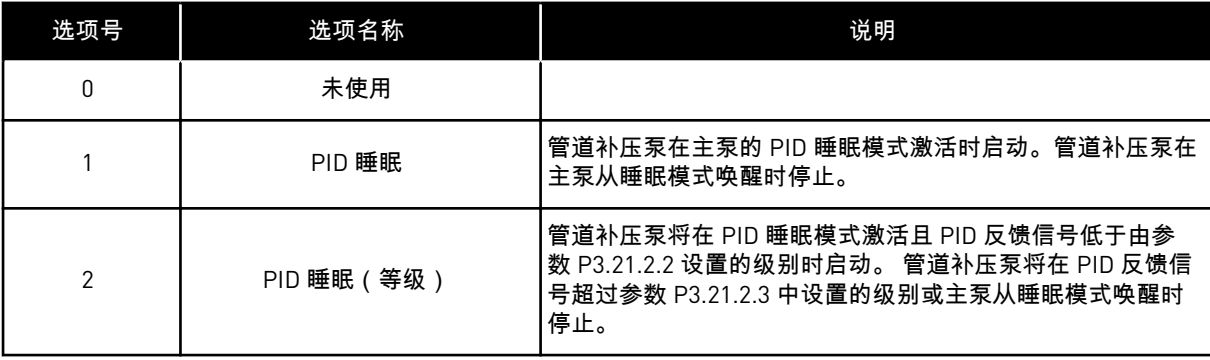

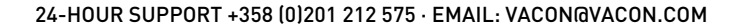

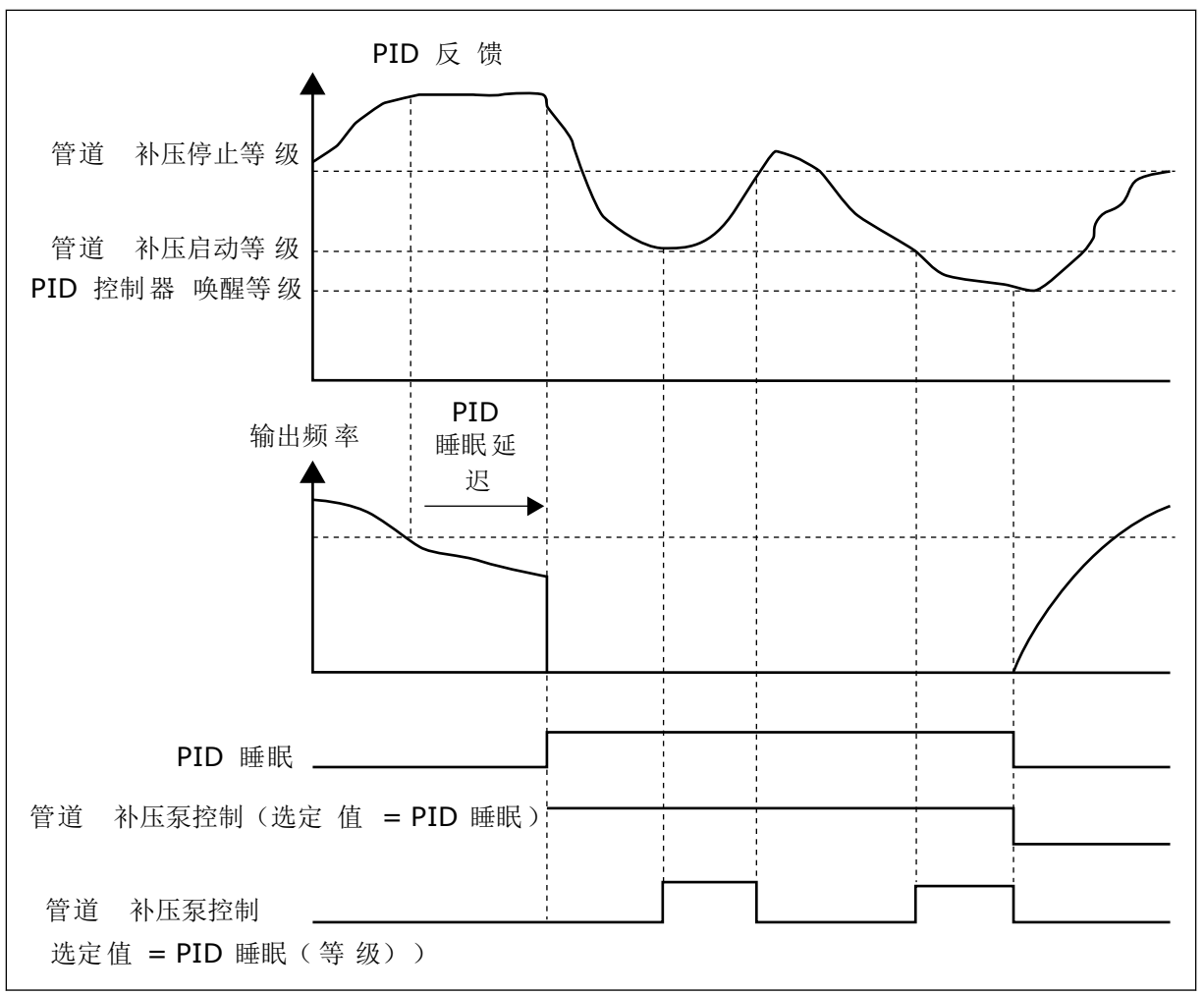

### 图 *91:* 管道补压泵功能

### 9.18.3 注给泵

注给泵是一种较小的泵,用于灌注主泵的入口以防止吸入空气。

注给泵功能可通过数字输出信号控制注给泵。您可以设置主泵启动之前启动注给泵的延迟时 间。注给泵将在主泵运行时持续运行。

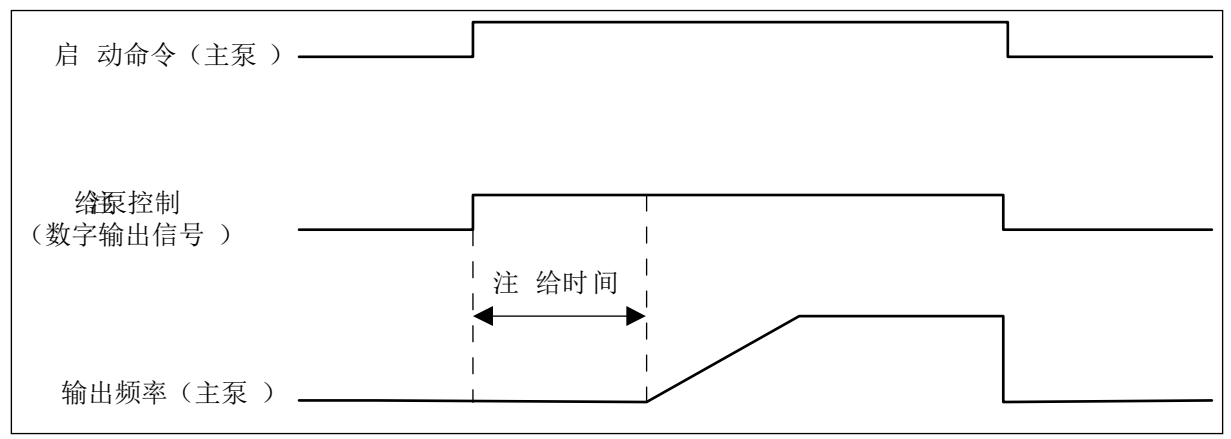

### 图 *92:* 注给泵功能

#### *P3.21.3.1* 注给功能 *(ID 1677)*

参数 P3.21.3.1 可通过数字输出启动外部注给泵的控制。首先必须将注给泵控制 设置为数字输 出的值。

*P3.21.3.2* 注给时间 *(ID 1678)*

此参数的值指示在启动主泵之前注给泵必须启动的时间。

### **9.19** 总计数器和跳闸计数器

根据变频器工作时间和能耗,Vacon® 交流变频器具有不同的计数器。某些计数器可测量总 值,而某些计数器可进行重置。

能量计数器用于测量来自电网的能量。其他计数器用于测量变频器的工作时间或电机的运行时 间等。

可从 PC、键盘或现场总线来监控所有计数器值。如果使用键盘或 PC,则可以在"诊断"菜单中 监控计数器值。如果使用现场总线,则可通过 ID 编号读取计数器值。在本章中,您可找到有 关这些 ID 编号的数据。

### 9.19.1 工作时间计数器

可以重置控制单元的工作时间计数器。此计数器位于"总计数器"子菜单中。计数器的值具有 5 个不同的 16 位值。要通过现场总线读取计数器的值,请使用这些 ID 编号。

- **ID 1754** 工作时间计数器(年)
- **ID 1755** 工作时间计数器(天)
- **ID 1756** 工作时间计数器(小时)
- **ID 1757** 工作时间计数器(分钟)
- **ID 1758** 工作时间计数器(秒)

示例:您从现场总线收到工作时间计数器值 *1a 143d 02:21*。

- ID1754:1(年)
- ID1755:143(天)
- ID1756:2(小时)
- ID1757:21(分钟)
- ID1758:0(秒)

#### 9.19.2 工作时间跳闸计数器

可以重置控制单元的工作时间跳闸计数器。此计数器位于"跳闸计数器"子菜单中。可以使用 PC、控制面板或现场总线来重置此计数器。计数器的值具有 5 个不同的 16 位值。要通过现场 总线读取计数器的值,请使用这些 ID 编号。

- **ID 1766** 工作时间跳闸计数器(年)
- **ID 1767** 工作时间跳闸计数器(天)
- **ID 1768** 工作时间跳闸计数器(小时)
- **ID 1769** 工作时间跳闸计数器(分钟)
- **ID 1770** 工作时间跳闸计数器(秒)

示例:您从现场总线收到工作时间跳闸计数器值 *1a 143d 02:21*。

- ID1766:1(年)
- ID1767:143(天)
- ID1768:2(小时)
- ID1769:21(分钟)
- ID1770:0(秒)

ID 2311 工作时间跳闸计数器重置

可以使用 PC、控制面板或现场总线来重置工作时间跳闸计数器。如果使用 PC 或控制面板, 则可以在"诊断"菜单中重置该计数器值。

如果使用现场总线,要重置计数器,请将上升沿 (0 => 1) 设置为 ID2311 工作时间跳闸计数器重 置。

9.19.3 运行时间计数器

电机的运行时间计数器无法进行重置。此计数器位于"总计数器"子菜单中。计数器的值具有 5 个不同的 16 位值。要通过现场总线读取计数器的值,请使用这些 ID 编号。

- **ID 1772** 运行时间计数器(年)
- **ID 1773** 运行时间计数器(天)
- **ID 1774** 运行时间计数器(小时)
- **ID 1775** 运行时间计数器(分钟)
- **ID 1776** 运行时间计数器(秒)

示例:您从现场总线收到运行时间计数器值 *1a 143d 02:21*。

- ID1772:1(年)
- ID1773:143(天)
- ID1774:2(小时)
- ID1775:21(分钟)
- ID1776:0(秒)

### 9.19.4 通电时间计数器

电源单元的通电时间计数器位于"总计数器"子菜单中。无法重置此计数器。计数器的值具有 5 个不同的 16 位值。要通过现场总线读取计数器的值,请使用这些 ID 编号。

- **ID 1777** 通电时间计数器(年)
- **ID 1778** 通电时间计数器(天)
- **ID 1779** 通电时间计数器(小时)
- **ID 1780** 通电时间计数器(分钟)
- **ID 1781** 通电时间计数器(秒)

示例:您从现场总线收到通电时间计数器值 *1a 240d 02:18*。

- ID1777:1 (年)
- ID1778:240(天)
- ID1779:2(小时)
- ID1780:18(分钟)
- ID1781:0(秒)

#### 9.19.5 能量计数器

能量计数器用于对变频器从电网获得的总能量进行计数。此计数器无法重置。要通过现场总线 读取计数器的值,请使用这些 ID 编号。

#### **ID 2291** 能量计数器

值始终有 4 位数字。计数器的格式和单位会发生变化以便与能量计数器值相一致。请参见下面 的示例。

示例:

- 0.001 kWh
- 0.010 kWh
- 0.100 kWh
- 1.000 kWh
- 10.00 kWh
- 100.0 kWh
- 1.000 MWh
- 10.00 MWh
- 100.0 MWh
- 1.000 GWh
- 等等...

**ID2303** 能量计数器格式

能量计数器格式指定能量计数器值中小数点的位置。

- 40 = 4 位数字,0 个小数数字
- 41 = 4 位数字,1 个小数数字
- 42 = 4 位数字,2 个小数数字
- 43 = 4 位数字,3 个小数数字

示例:

- $0.001$  kWh (格式 = 43)
- 100.0 kWh (格式 = 41)
- $10.00 \text{ MWh}$  (格式 = 42)

**ID2305** 能量计数器单位

能量计数器单位提供能量计数器值的单位。

- $\bullet$  0 = kWh
- $1 = MWh$
- $2 = GWh$
- $3 = TWh$
- $\cdot$   $4 = PWh$

示例:如果从 ID2291 得到的值为 *4500*,从 ID2303 得到的值为 *42*,从 ID2305 得到的值为 *0*, 则结果为 45.00 kWh。

#### 9.19.6 能量跳闸计数器

能量跳闸计数器用于对变频器从电网获得的能量进行计数。此计数器位于"跳闸计数器"子菜单 中。可以使用 PC、控制面板或现场总线来重置此计数器。要通过现场总线读取计数器的值, 请使用这些 ID 编号。

#### **ID 2296** 能量跳闸计数器

值始终有 4 位数字。计数器的格式和单位会发生变化以便与能量跳闸计数器值相一致。请参见 下面的示例。可以通过 ID2307 能量跳闸计数器格式和 ID2309 能量跳闸计数器单位来监控能量 计数器格式和单位。

示例:

- 0.001 kWh
- 0.010 kWh
- 0.100 kWh
- 1.000 kWh
- 10.00 kWh
- 100.0 kWh
- 1.000 MWh
- 10.00 MWh
- 100.0 MWh
- 1.000 GWh
- 等等...

#### **ID2307** 能量跳闸计数器格式

能量跳闸计数器格式指定能量跳闸计数器值中小数点的位置。

- 40 = 4 位数字,0 个小数数字
- 41 = 4 位数字,1 个小数数字
- 42 = 4 位数字,2 个小数数字
- 43 = 4 位数字,3 个小数数字

示例:

- $0.001$  kWh (格式 = 43)
- 100.0 kWh (格式 = 41)
- $10.00 \text{ MWh}$  (格式 = 42)

**ID2309** 能量跳闸计数器单位

能量跳闸计数器单位提供能量跳闸计数器值的单位。

- $0 =$  kWh
- $1 = MWh$
- $2 =$  GWh
- $3 = TWh$
- $\bullet$  4 = PWh

**ID2312** 能量跳闸计数器重置

要重置能量跳闸计数器,请使用 PC、控制面板或现场总线。如果使用 PC 或控制面板,则可 以在"诊断"菜单中重置该计数器值。如果使用现场总线,请将上升沿设置为 ID2312 能量跳闸 计数器重置。

# **10** 故障跟踪

当交流变频器的控制诊断功能在变频器的操作过程中发现异常情况时,变频器会显示有关该异 常情况的通知。可以在控制面板的显示屏上看到该通知。显示屏将显示故障或警报的代码、名 称和简短说明。

来源信息会告知您故障的起源、引发的原因、发生的位置及其他数据。

通知有 **3** 种不同类型。

- 信息对变频器的操作没有影响。必须重置该信息。
- 警报向您通知变频器的异常操作。它不会停止变频器。必须重置该警报。
- 故障会停止变频器。必须重置变频器并找出问题的解决方案。

对于某些故障,您可以在应用程序中编写不同的响应。有关更多信息,请参见章节 *5.9* 组 *[3.9](#page-135-0)*: [保护](#page-135-0).

可使用键盘上的"重置"按钮或通过 I/O 端子、现场总线或 PC 工具来重置故障。故障存储在故 障历史记录中,您可在其中浏览并检查这些故障。有关不同故障代码,请参见章节 *10.3* [故障代](#page-286-0) [码](#page-286-0).

在就异常操作情况与分销商或工厂联系之前,请准备好一些数据。记下显示屏上的所有文本、 故障代码、故障 ID、来源信息、活动故障列表和故障历史记录。

#### **10.1** 出现故障

当变频器显示故障并停止时,请检查故障原因,然后重置该故障。

可以使用 2 个流程来重置故障:使用"重置"按钮和使用参数。

#### 使用"重置"按钮进行重置

1 按下键盘上的"重置"按钮 2 秒钟。

在图形显示屏中使用参数进行重置

1 转到"诊断"菜单。

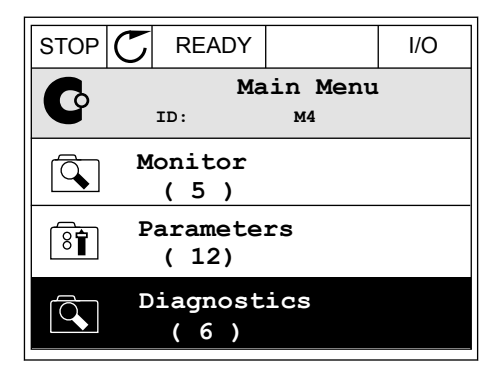

2 转到"重置故障"子菜单。

3 选择参数"重置故障"。

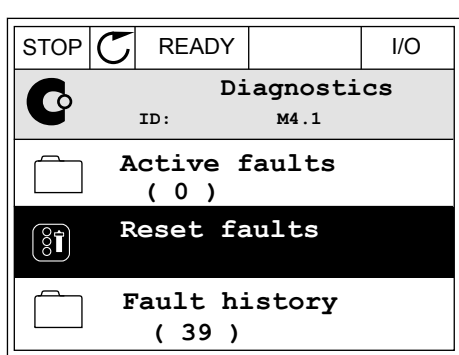

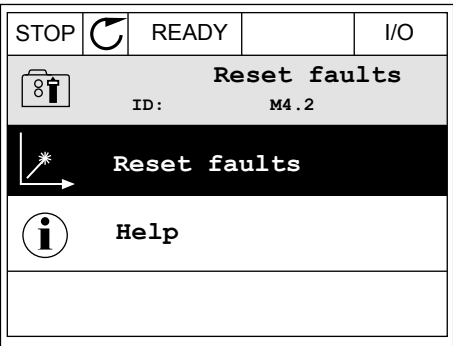

在文本显示屏中使用参数进行重置

2 使用向上和向下箭头按钮找到参数"重置故障"。 READY RUN STOP ALARM FAULT

1 转到"诊断"菜单。 <mark>READY RUN STOP ALARM FAULT</mark> **I**IA6NOSTIC  $MLI$ **FWD** REV I/O KEYPAD BUS

RESET FRUL  $\blacktriangledown$ FWD REV I/O KEYPAD BUS

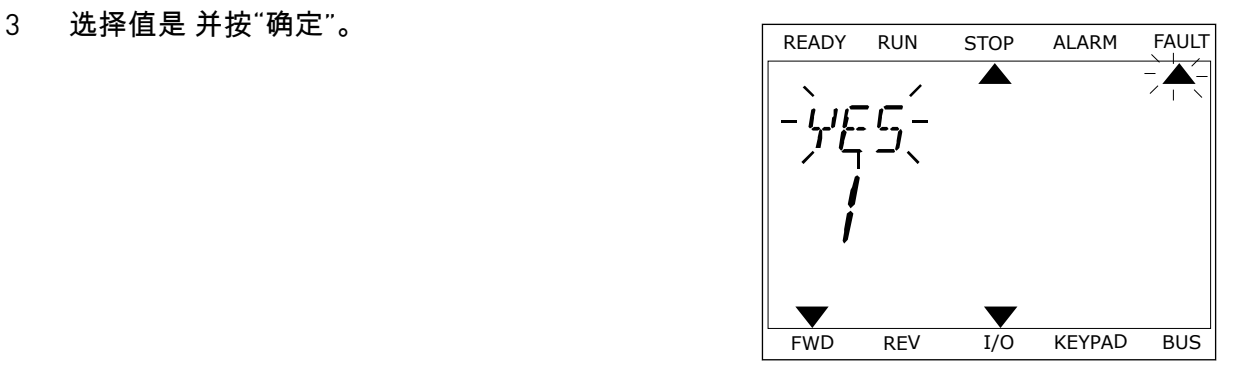

### **10.2** 故障历史记录

在故障历史记录中,您可以找到有关故障的更多数据。故障历史记录中最多可存储 40 个故 障。

在图形显示屏中检查故障历史记录

1 要查看有关故障的更多数据,请转到故障历史记 录。

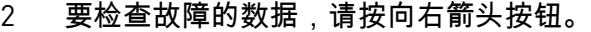

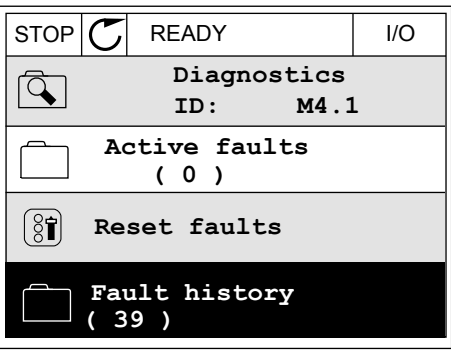

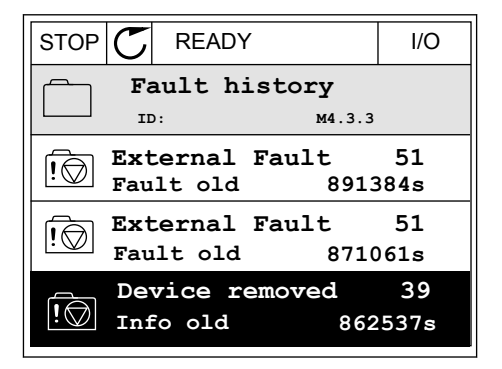

3 您可在列表中看到数据。

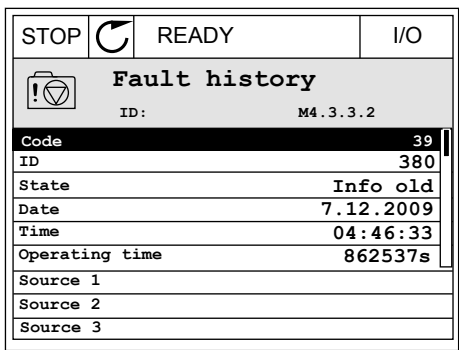

在文本显示屏中检查故障历史记录

1 按"确定"转到故障历史记录。 READY RUN STOP ALARM FAULT  $\blacktriangle$  $\blacktriangle$ FAULT HIST  $M-1$  $\blacktriangledown$ FWD REV 1/O KEYPAD BUS 2 要检查故障的数据,请再次按"确定"按钮。 READY RUN STOP ALARM FAULT  $\overline{\blacktriangle}$  $\overline{\blacktriangle}$ COMMUNICAT  $M_{\rm H}$   $\frac{1}{2}$   $\frac{1}{2}$ 

FWD REV 1/0 KEYPAD BUS

 $\blacktriangledown$ 

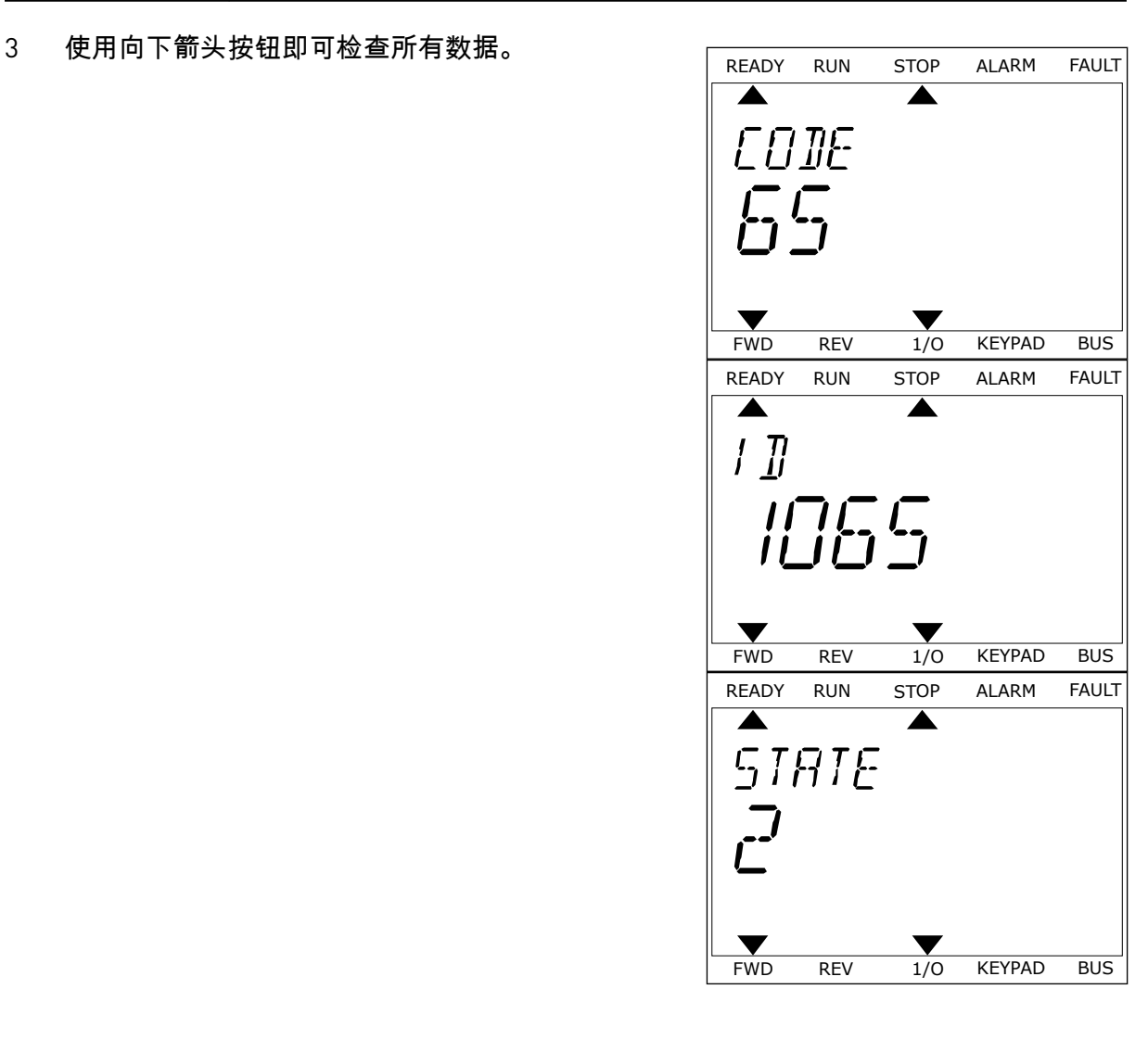

## <span id="page-286-0"></span>**10.3** 故障代码

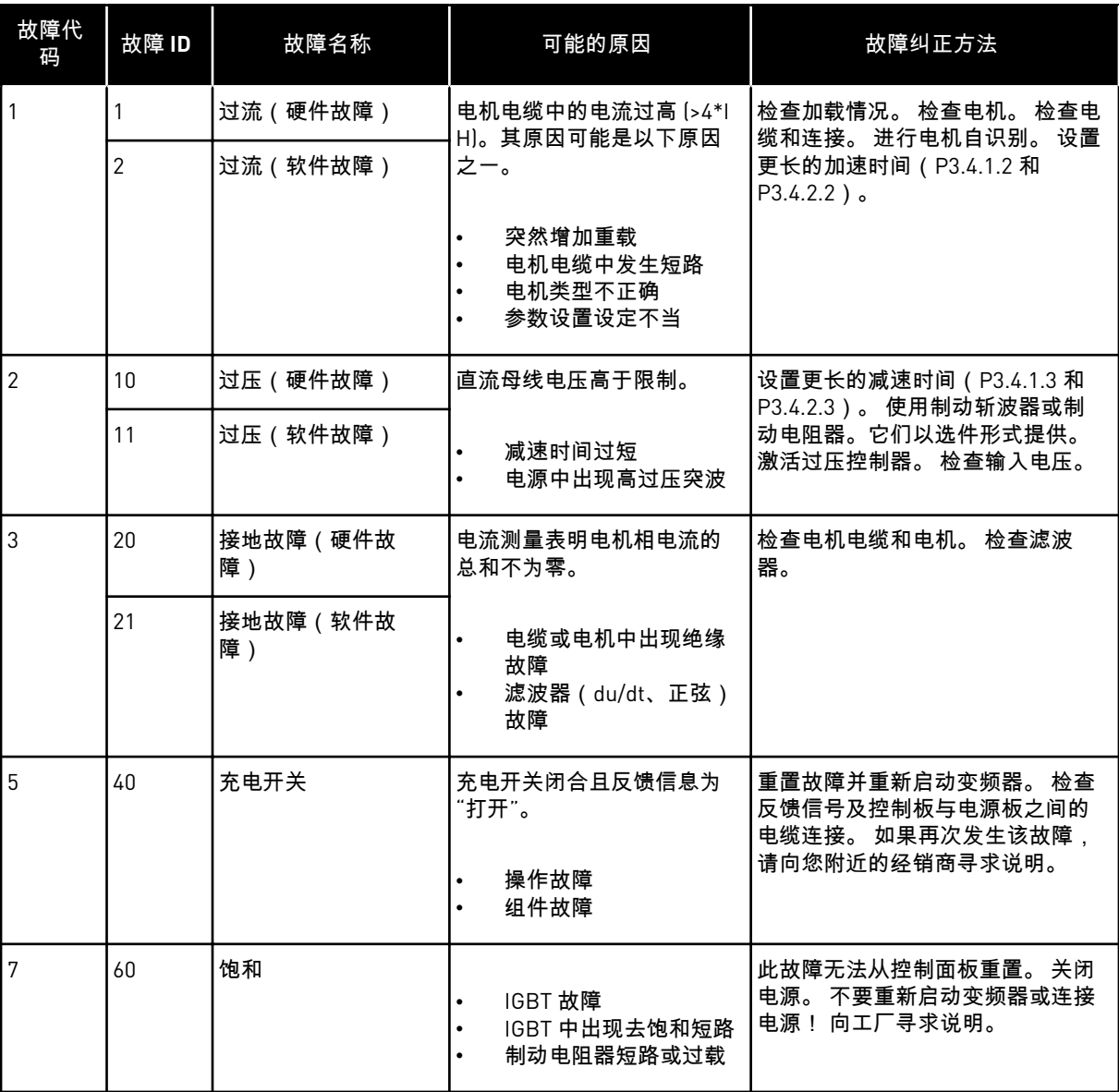

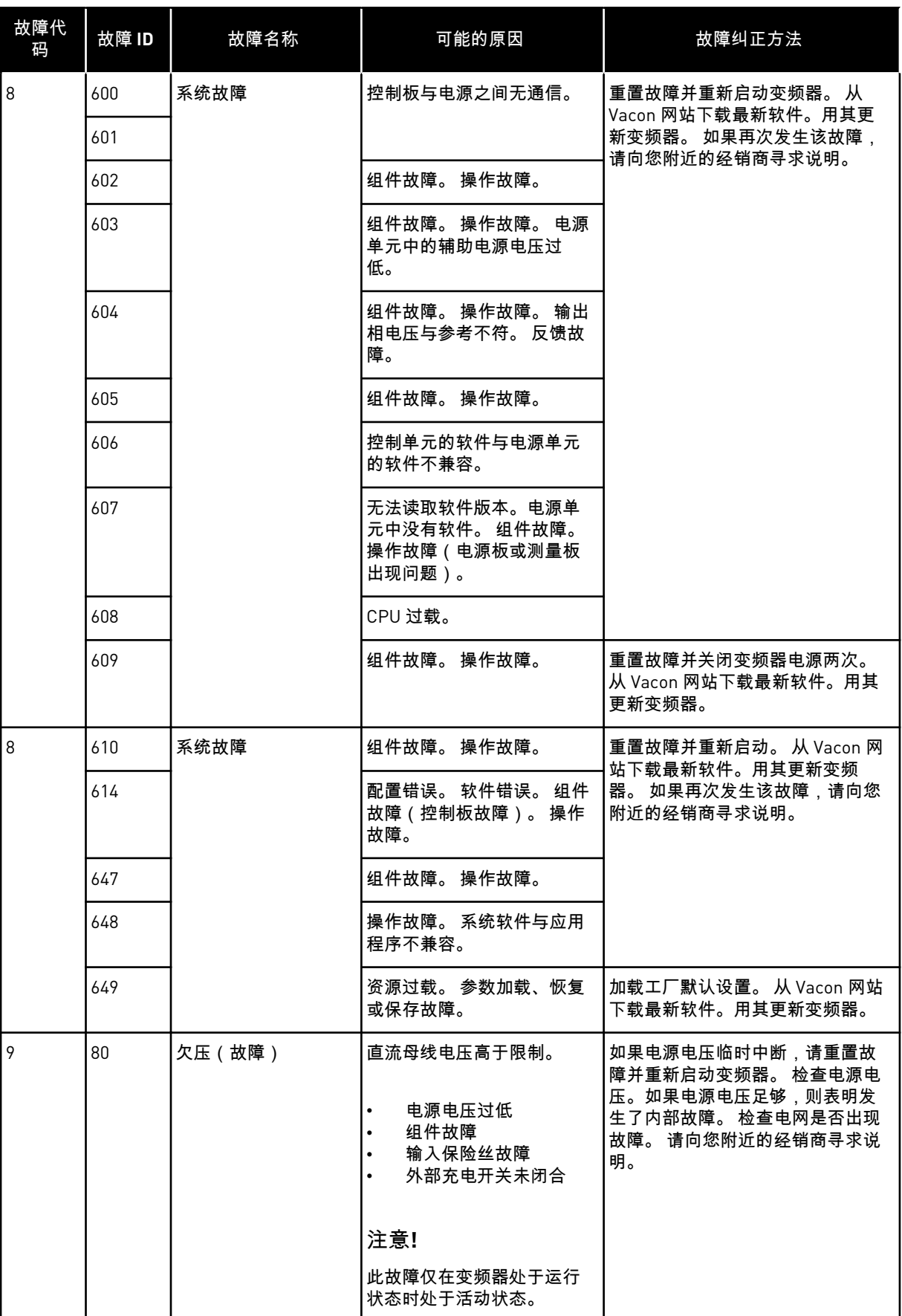
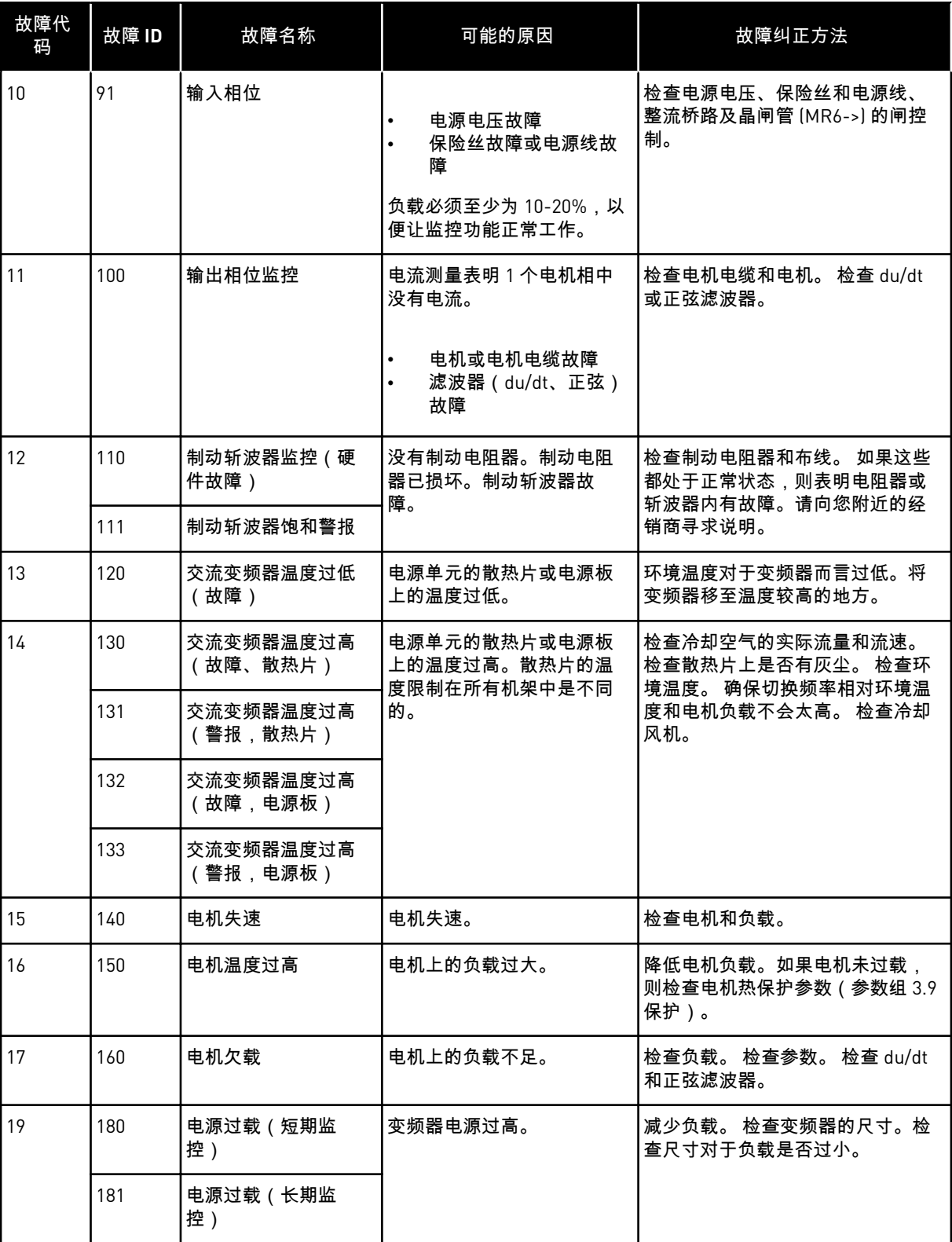

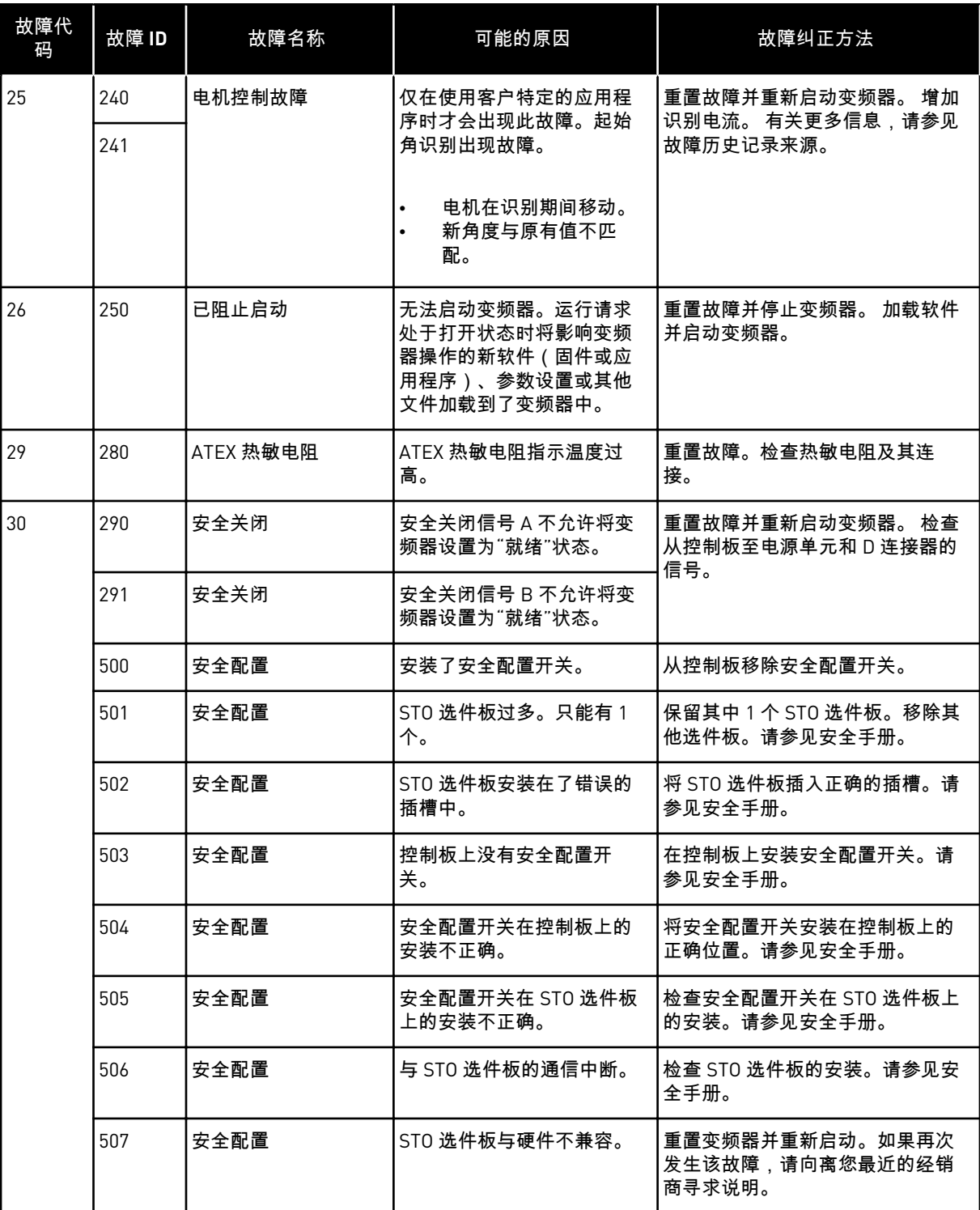

a dhe ann ann an 1970.<br>Tagairtí

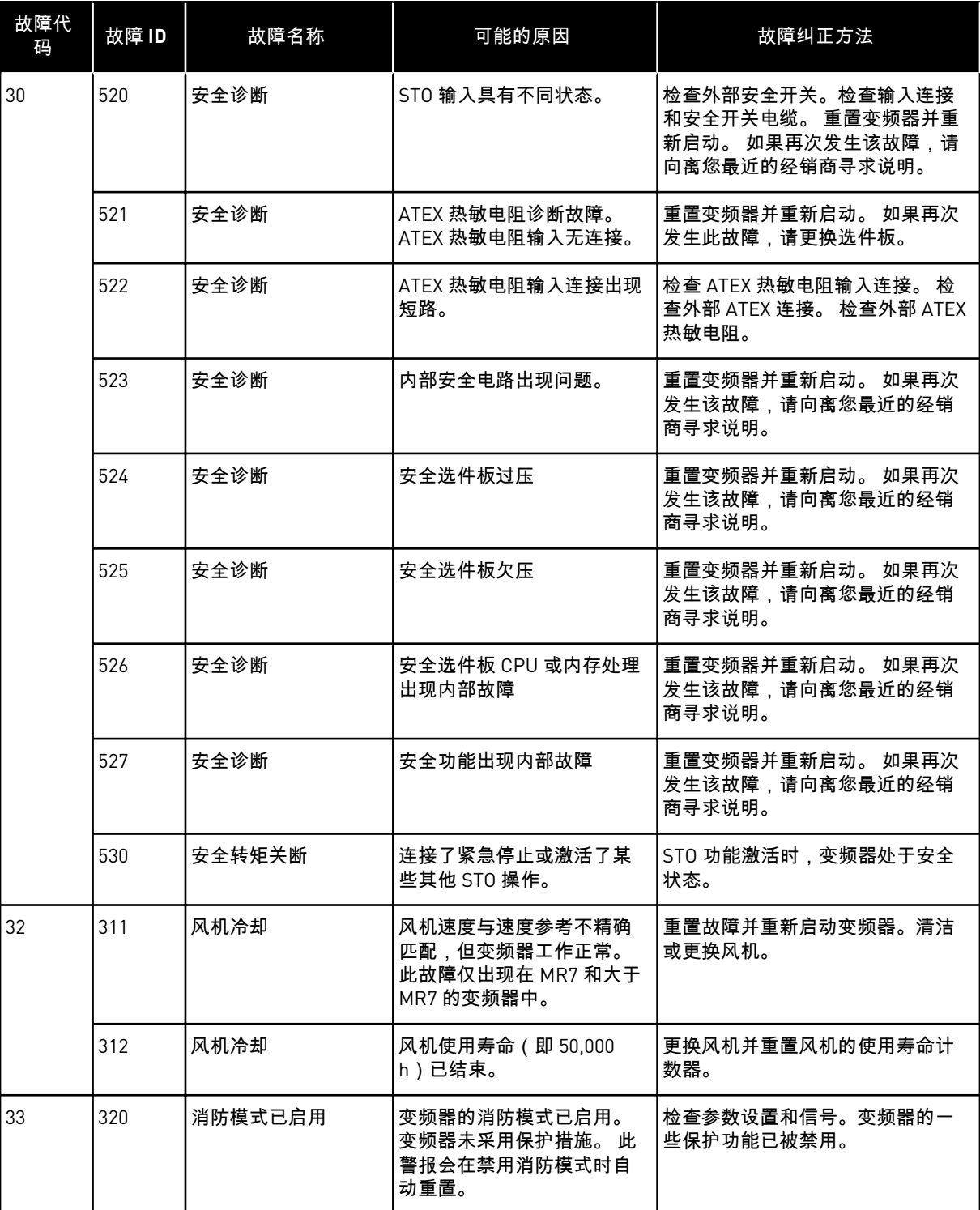

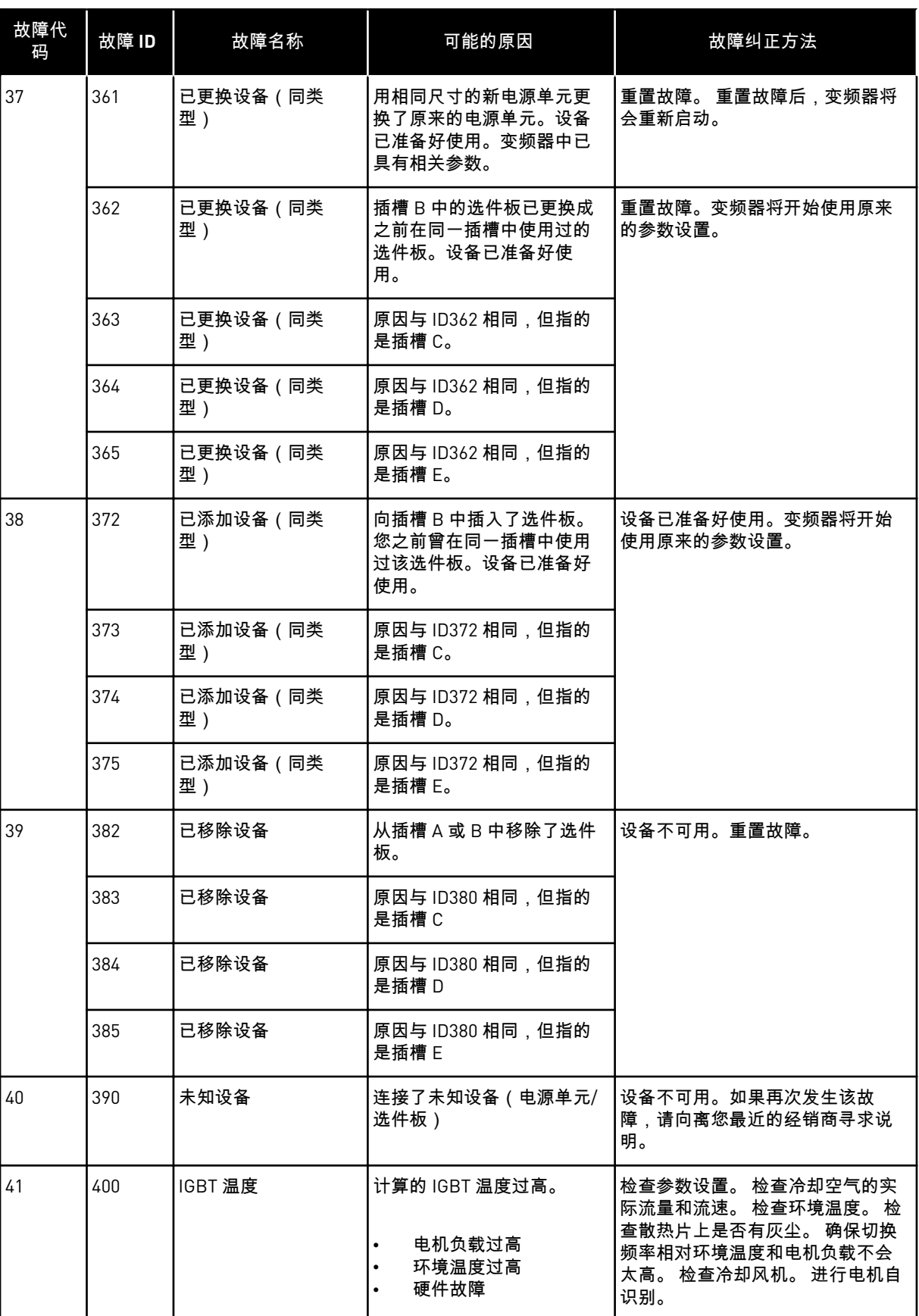

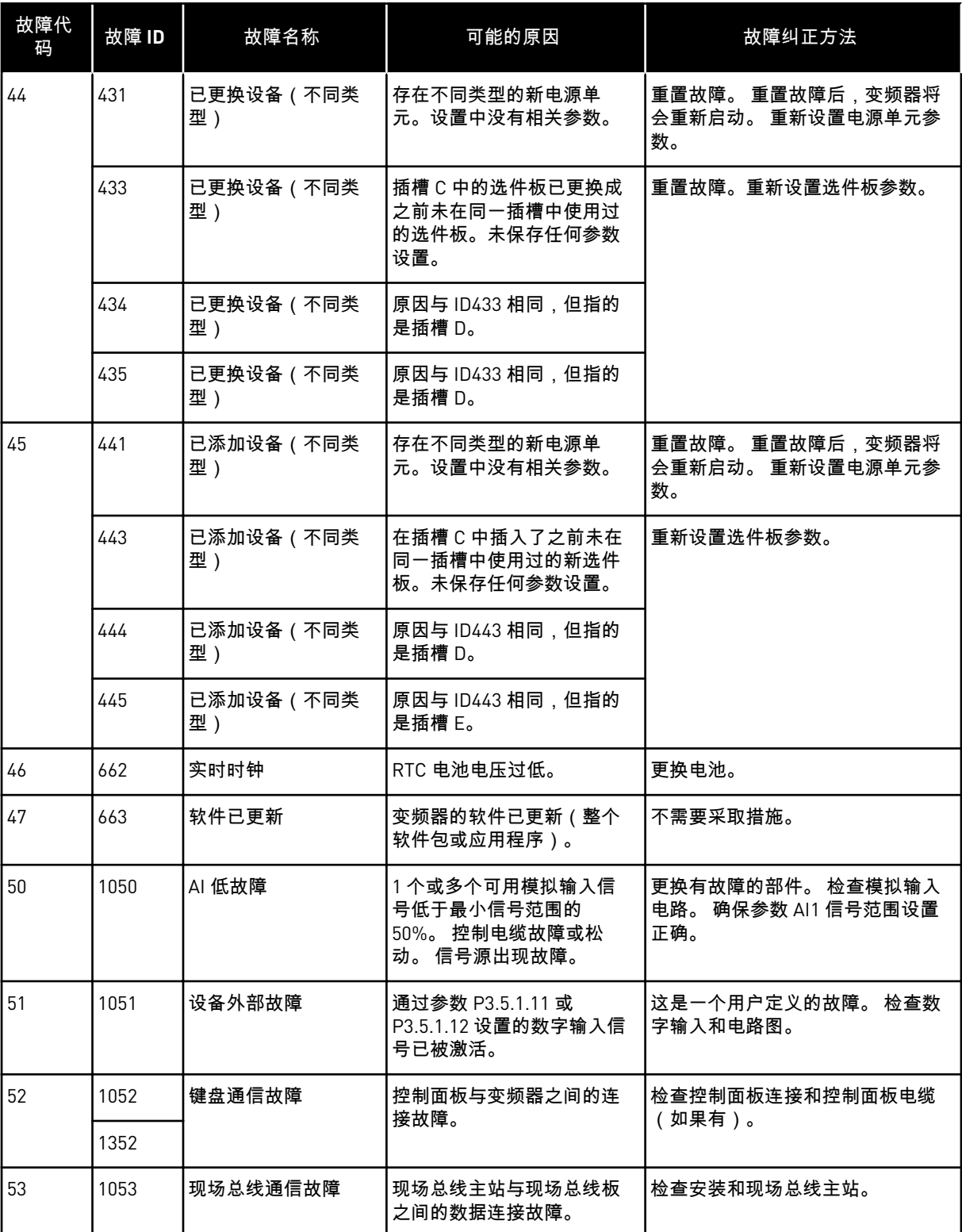

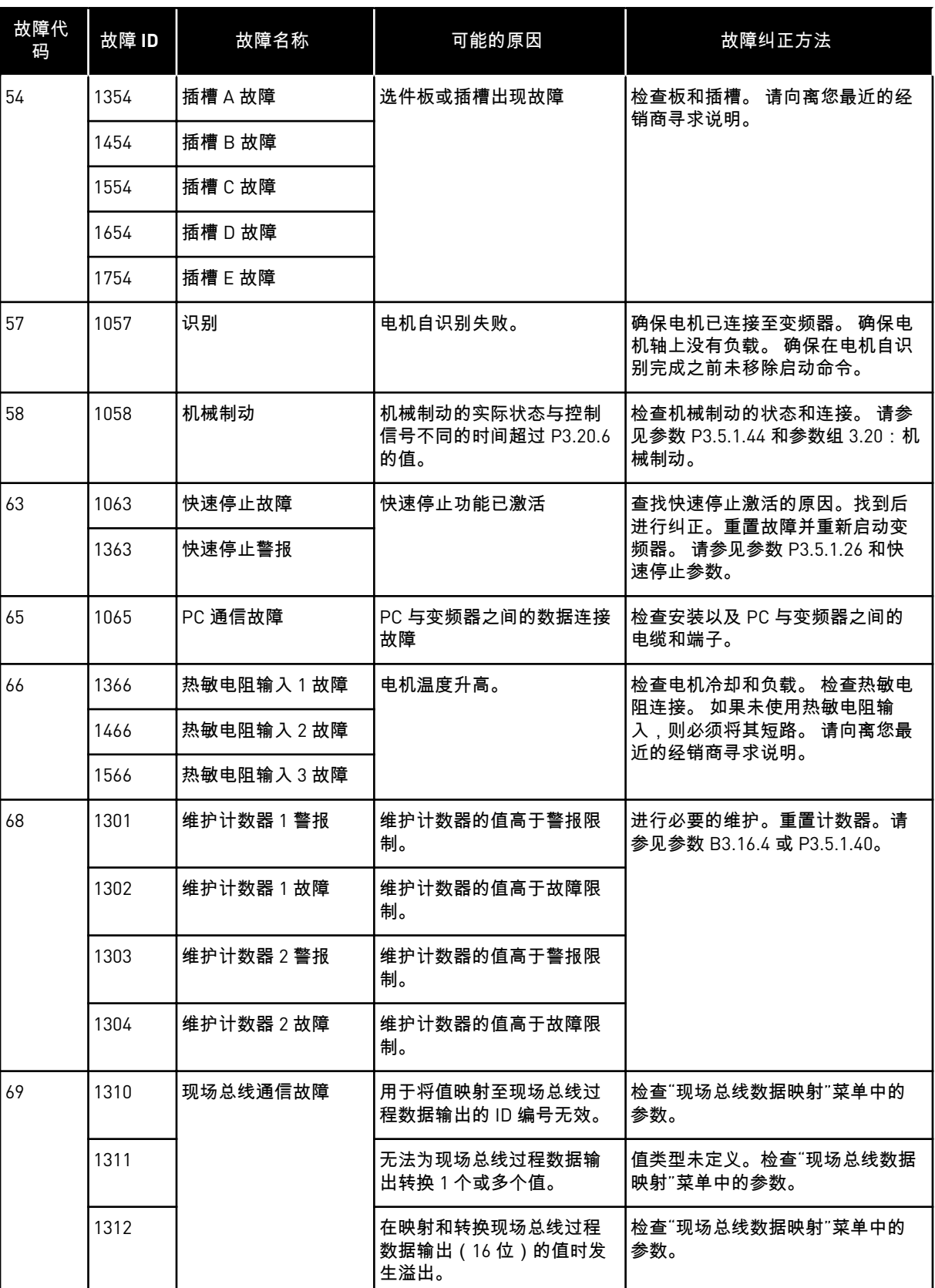

a dhe ann ann an 1970.

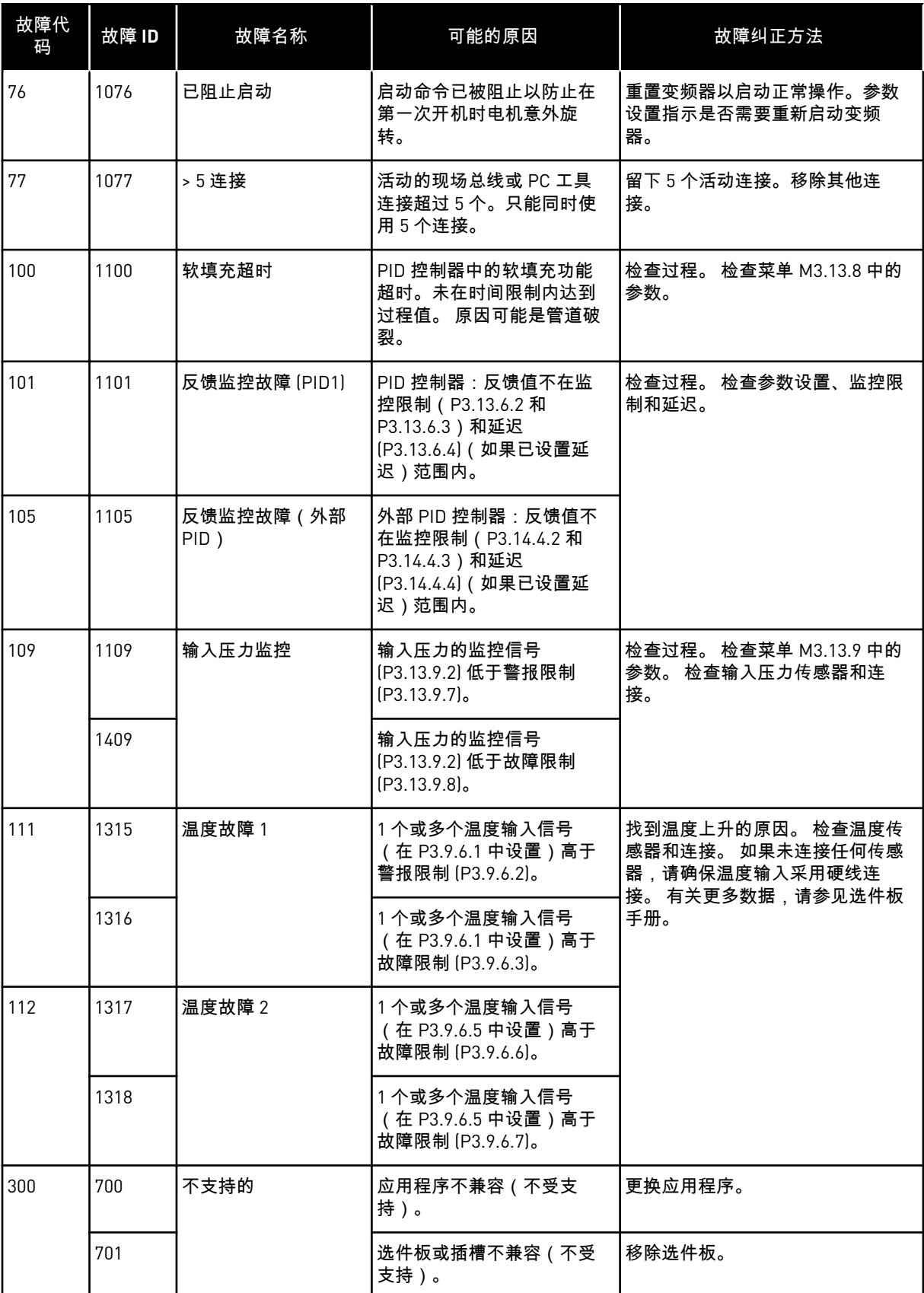

# **11** 附录 **1**

**11.1** 不同应用程序中的参数默认值

表中符号说明

- A = 标准应用程序
- B = 本地/远程应用程序
- C = 多级速度应用程序
- D = PID 控制应用程序
- E = 多用途应用程序
- F = 电机电位计应用程序

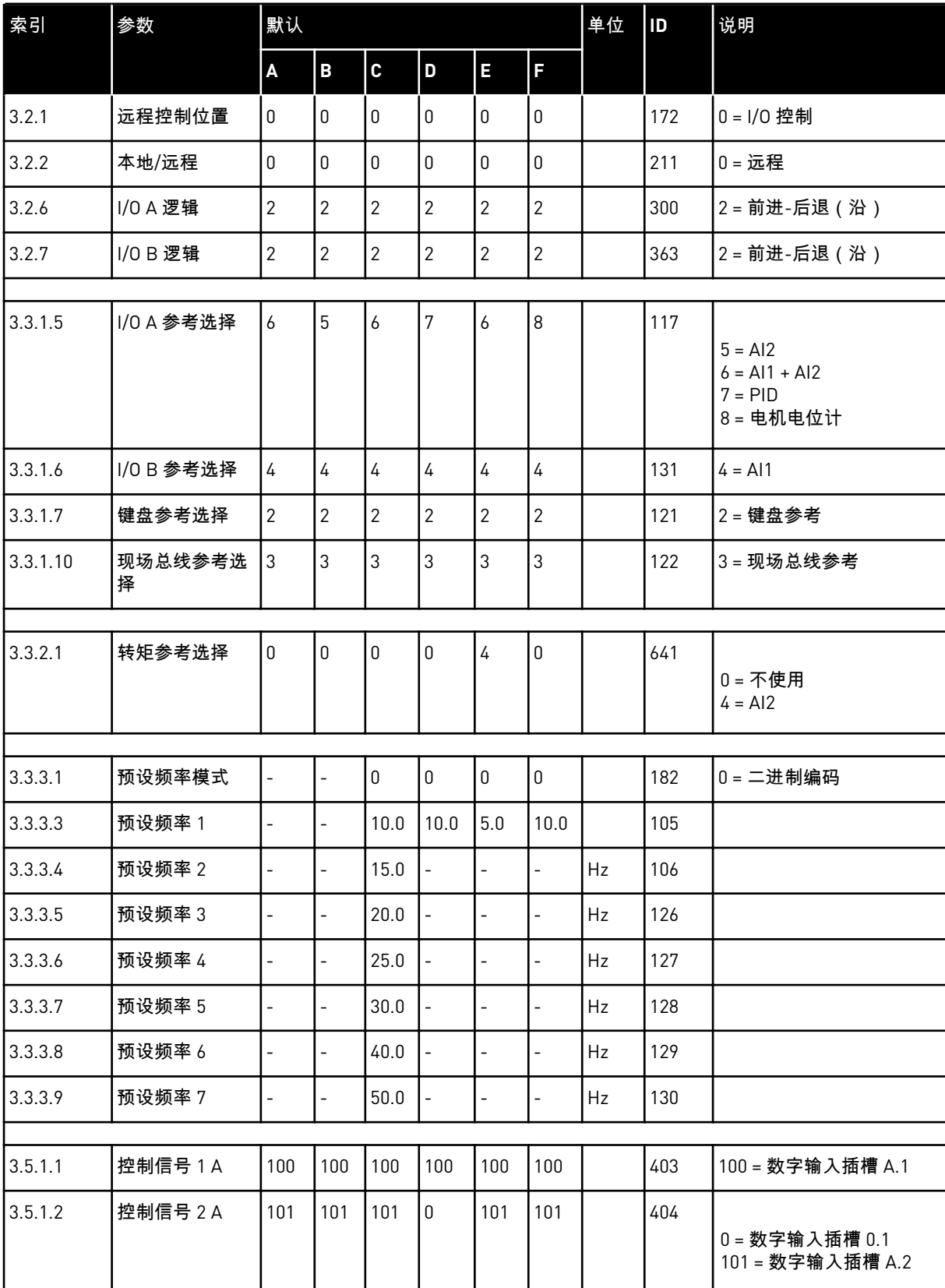

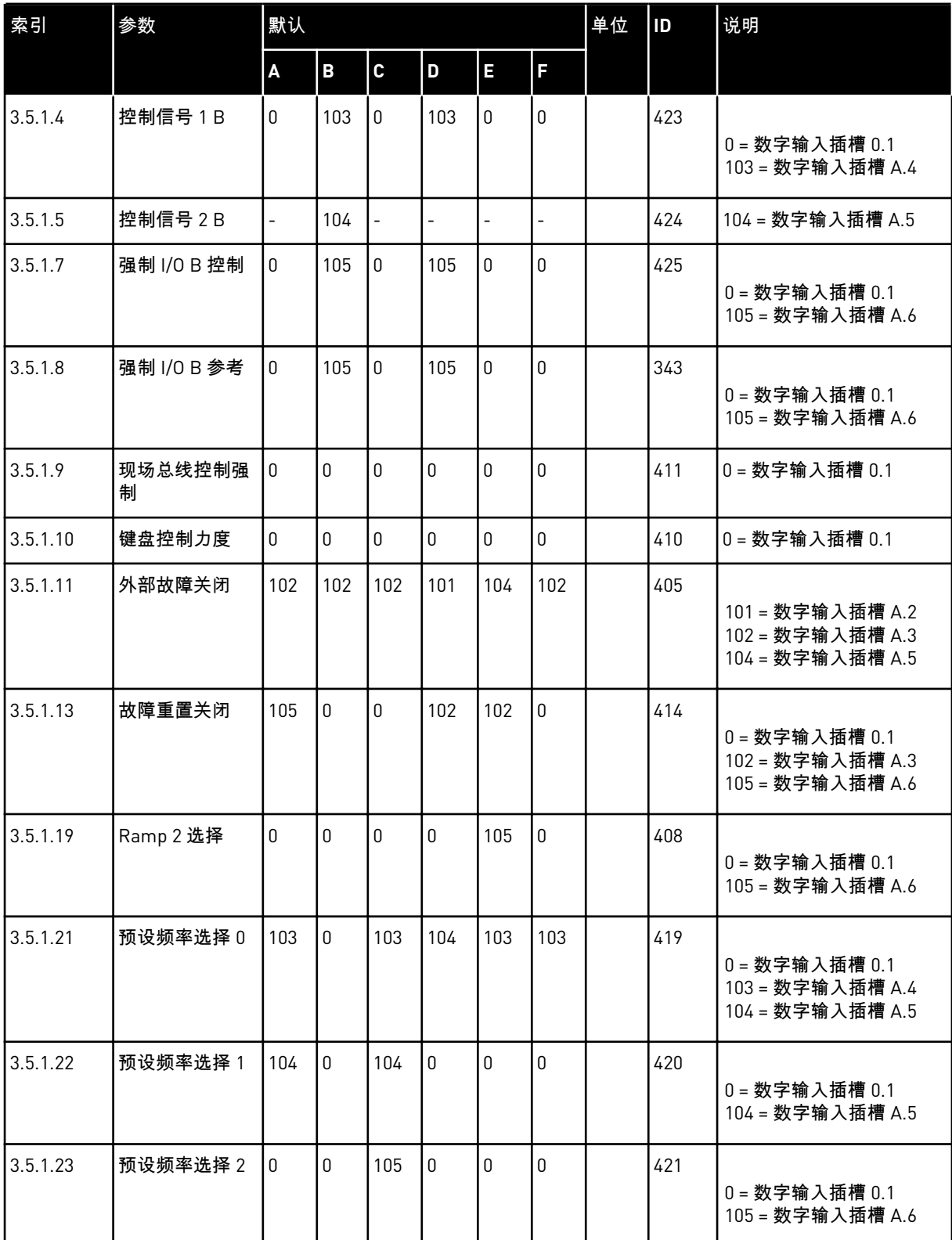

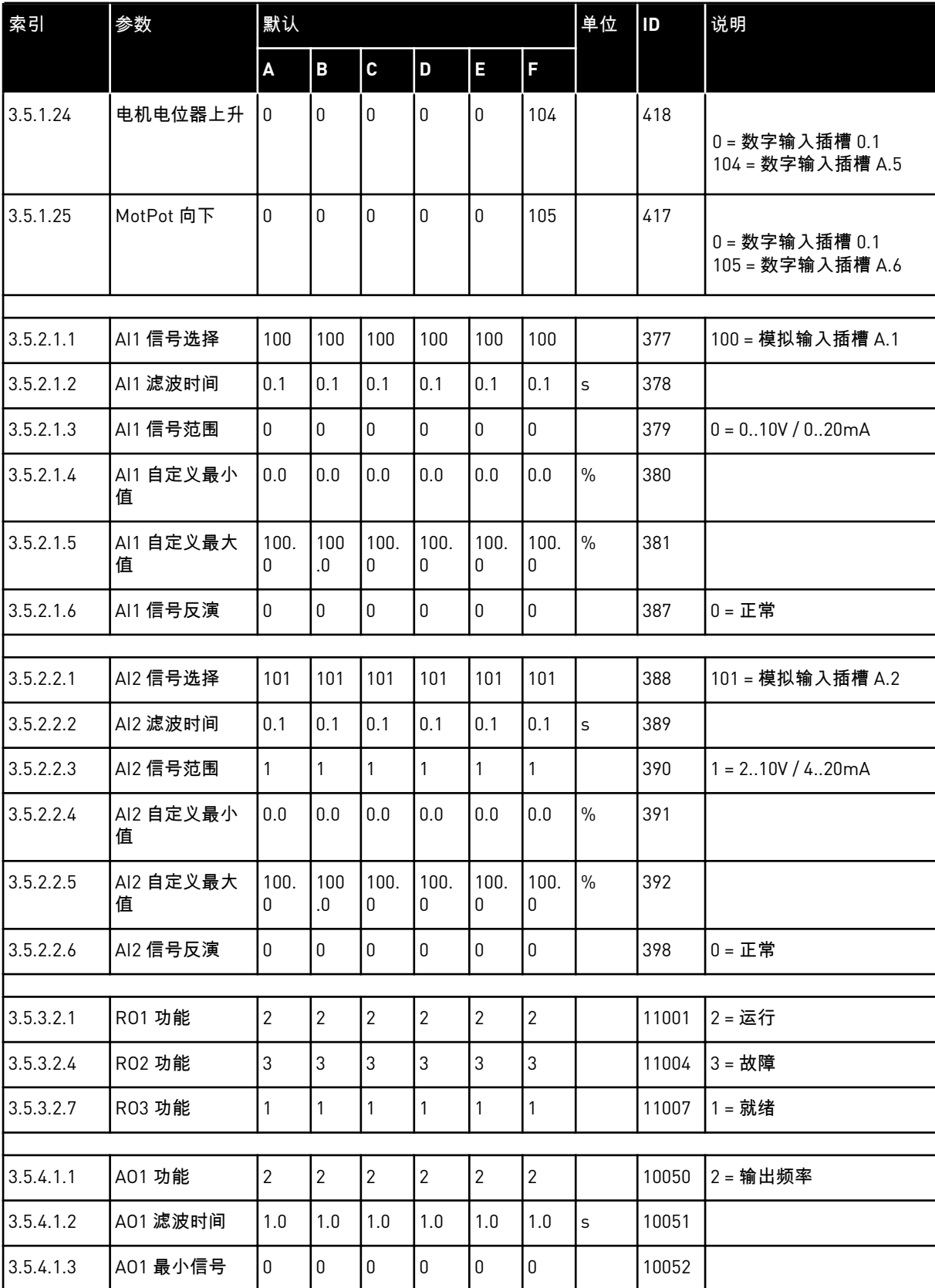

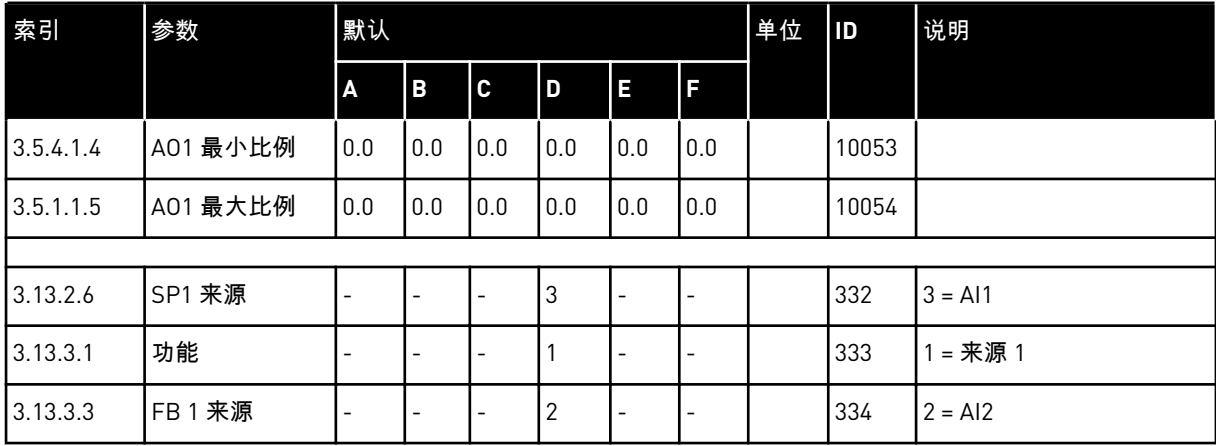

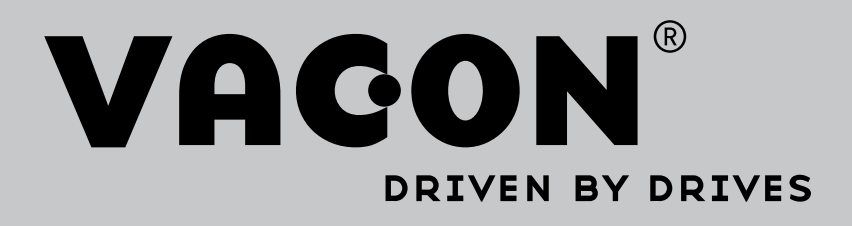

Find your nearest Vacon office on the Internet at:

www.vacon.com

Manual authoring: documentation@vacon.com

Vacon Plc. Runsorintie 7 65380 Vaasa Finland

Subject to change without prior notice © 2014 Vacon Plc. Sales code: DOC-APP100+DLCN

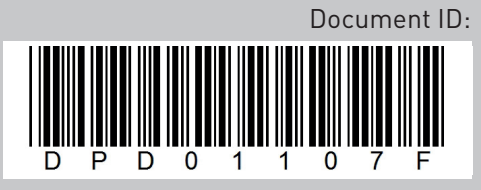

Rev. F